# Guide d'utilisation MagicInfo Server

**MagicInfo Server** est un outil Web qui permet de gérer les périphériques et les fichiers de contenu. Il permet également de créer et de distribuer des programmes de fichiers de contenu.

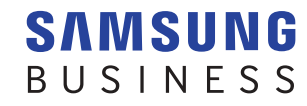

# **Table des matières**

### **[Avant de démarrer](#page-5-0)**

- **6 [Règles applicables au guide d'utilisation](#page-5-0)** [Ouverture d'un menu](#page-5-0) [Noms des logiciels](#page-5-0)
- **7 [Principales fonctions](#page-6-0)**
- **10 [Configuration système requise](#page-9-0)**
- **11 [Limitations du programme](#page-10-0)**
- **15 [Structure du serveur MagicInfo Server](#page-14-0)**

[Administrateur général du serveur MagicInfo Server](#page-14-0) [Organisation](#page-14-0) [Groupe](#page-14-0) [Comparaison entre un administrateur général et un](#page-15-0)  [administrateur d'organisation](#page-15-0)

#### **16 [Installation/désinstallation du programme](#page-15-0)**

[Avant l'installation](#page-15-0) [Installation](#page-16-0) [Désinstallation](#page-22-0)

**24 [Activation d'une licence de produit](#page-23-0)** [Enregistrement d'une licence complète](#page-23-0) [Enregistrement d'une licence complète](#page-24-0)

# **[Inscription/Page principale](#page-26-0)**

- **27 [Connexion à MagicInfo Server](#page-26-0)**
- **28 [S'inscrire](#page-27-0)**
- **29 [Page principale](#page-28-0)**
- **31 [Paramétrage de la disposition du Dashboard](#page-30-0)** [Éléments du Dashboard](#page-31-0)

# **[Fichiers de contenu](#page-33-0)**

**34 [Menu Contenu](#page-33-0)**

[Affichage du contenu](#page-34-0) [Corbeille](#page-36-0)

#### **38 [Enregistrement de contenu](#page-37-0)**

[Ajout de fichiers de contenu locaux](#page-37-0) [Ajout de fichiers de contenu depuis un site distant](#page-38-0) [Enregistrement du contenu de flux](#page-40-0)

#### **42 [Création de contenu](#page-41-0)**

[Création de contenu](#page-41-0) [À propos de Web Author](#page-42-0) [Définition de modèles](#page-43-0) [Ajout d'éléments](#page-44-0) [Modification d'éléments](#page-45-0) [Modification des pages](#page-47-0) [Enregistrement du contenu](#page-48-0) [Configuration de DataLink](#page-48-0)

#### **60 [Gestion du contenu](#page-59-0)**

[Approbation du contenu](#page-59-0) [Affichage d'informations détaillées sur un contenu](#page-60-0) [Suppression d'un fichier de contenu](#page-61-0) [Téléchargement de fichiers de contenu](#page-61-0) [Ajout de fichiers de contenu à une liste de lecture](#page-62-0) [Modification des groupes de fichiers de contenu](#page-62-0) [Exportation d'une liste de fichiers de contenu](#page-62-0)

### **[Listes de lecture](#page-63-0)**

**64 [Menu Liste de lecture](#page-63-0)**

[Affichage des listes de lecture](#page-64-0) [Corbeille](#page-65-0)

#### **67 [Création d'une liste de lecture](#page-66-0)**

[Créer une liste de lecture commune](#page-66-0) [Création d'une liste de lecture spécifique à un public](#page-70-0) [Création de listes de lecture synchronisées](#page-74-0) [Création de listes de lecture publicitaires](#page-78-0) [Création de listes de lecture VideoWall](#page-82-0) 

#### **86 [Gestion d'une liste de lecture](#page-85-0)**

[Affichage d'informations détaillées sur une liste de lecture](#page-85-0) [Modification d'une liste de lecture](#page-86-0) [Suppression d'une liste de lecture](#page-86-0) [Copie de listes de lecture](#page-86-0) [Modification des groupes de listes de lecture](#page-87-0) [Exportation d'une liste de listes de lecture](#page-87-0)

#### **[Programme](#page-88-0)**

- **89 [Menu Programme](#page-88-0)**
- **90 [Programme de fichiers de contenu](#page-89-0)** [Affichage des programmes du contenu](#page-89-0) [Corbeille](#page-92-0)

#### **94 [Création d'un programme de fichiers de contenu](#page-93-0)**

[Création de programmes classiques](#page-93-0) [Création d'un programme VideoWall](#page-100-0) [Création de programmes de lecture synchronisée](#page-106-0) [Création de programmes de publicités](#page-111-0)

#### **116 [Gestion des programmes de fichiers de contenu](#page-115-0)**

[Affichage des détails relatifs à un programme de fichiers de](#page-115-0)  [contenu](#page-115-0)

[Modification d'un programme de fichiers de contenu](#page-116-0) [Suppression d'un programme de fichiers de contenu](#page-116-0) [Modification des groupes de programmes de fichiers de](#page-116-0)  [contenu](#page-116-0)

[Copie de programmes de contenu](#page-117-0) [Redistribution des programmes de contenu aux périphériques](#page-117-0) [Edition rapide d'un programme de contenu](#page-117-0)

**120 [Programmes de messages](#page-119-0)**

[Affichage des programmes de messages](#page-119-0) [Corbeille](#page-122-0)

### **124 [Création de programmes de messages](#page-123-0)**

#### **126 [Gestion des programmes de messages](#page-125-0)**

[Affichage des détails d'un programme de messages](#page-125-0) [Edition de programmes de messages](#page-126-0) [Suppression des Programmes de Message](#page-126-0) [Modification de groupes de programmes de messages](#page-126-0) [Mappage des programmations de message sur les](#page-126-0)  [périphériques](#page-126-0)

#### **128 [Programme d'évènement](#page-127-0)**

[Création d'un événement](#page-127-0) [Gestion des événements](#page-129-0) [Affichage de programmes d'évènements](#page-130-0) [Corbeille](#page-133-0)

**135 [Création d'un programme d'événements](#page-134-0)**

#### **137 [Gestion des programmes d'événements](#page-136-0)**

[Affichage des détails relatifs à un programme d'événements](#page-136-0) [Modification des programmes d'événements](#page-137-0) [Suppression de programmes d'événements](#page-137-0) [Envoi de conditions d'évènements](#page-137-0) [Arrêt de programmes d'événements](#page-137-0)

### **[Périphériques](#page-138-0)**

#### **139 [MenuPériphérique](#page-138-0)**

[Affichage de périphériques](#page-139-0) [Affichage des détails relatifs au périphérique](#page-145-0) [Modification des informations relatives à un périphérique](#page-147-0)

#### **155 [Erreurs et Alarmes](#page-154-0)**

[Affichage des erreurs du logiciel](#page-154-0) [Affichage des erreurs d'un périphérique](#page-155-0) [Affichage des détails relatifs à l'alarme](#page-156-0)

#### **158 [Autorisation des périphériques](#page-157-0)**

[Autorisation des périphériques](#page-157-0)

#### **159 [Affichage de l'état de plusieurs périphériques](#page-158-0)**

[Vérification des périphériques sans fuseau horaire spécifié](#page-158-0) [Vérification des périphériques sur lesquels l'espace est](#page-159-0)  [insuffisant](#page-159-0)

[Vérification des périphériques sans programme distribué](#page-159-0) [Vérification des périphériques pour lesquels la réception d'un](#page-160-0)  [programme a échoué](#page-160-0) [Vérification des périphériques sans contenu distribué](#page-160-0)

#### **162 [Software Update](#page-161-0)**

[Enregistrement du logiciel](#page-161-0) [Distribution du logiciel](#page-162-0) [Modification du logiciel](#page-164-0) [Suppression d'un logiciel](#page-165-0) [Affichage du statut de déploiement du logiciel](#page-165-0)

#### **167 [Travail à distance](#page-166-0)**

[Ajout d'une tâche à distance](#page-166-0) [Réutilisation de tâches à distance](#page-169-0) [Modification des tâches à distance](#page-169-0) [Annulation de tâches à distance](#page-169-0)

- **171 [Lecteur de secours \(lecture redondante\)](#page-170-0)**
- **173 [Utilisation des dispositions de mosaïques vidéo](#page-172-0)** [Définition des dispositions de mosaïques vidéo](#page-173-0) [Gestion de dispositions de mosaïques vidéo](#page-175-0)
- **177 [Utilisation de Layout Editor](#page-176-0)** [À propos de l'application Layout Editor](#page-176-0) [Définition d'une disposition de mosaïques vidéo](#page-181-0)

# **[Statistiques](#page-187-0)**

- **188 [Menu Statistiques](#page-187-0)**
- **188 [Affichage des statistiques de synthèse](#page-187-0)**
- **189 [Affichage des statistiques relatives aux](#page-188-0)  [périphériques](#page-188-0)**

[Affichage des statistiques relatives aux erreurs](#page-188-0) [Affichage des statistiques relatives au statut de connexion](#page-189-0) [Affichage des statistiques pour les registres de connexion](#page-190-0) [Affichage des statistiques relatives aux périphériques](#page-191-0)  [approuvés](#page-191-0)

**193 [Affichage des statistiques relatives au contenu](#page-192-0)**

[Type de contenu](#page-192-0) [Fréquence de lecture](#page-193-0) [Rapport statistique détaillé](#page-193-0)

**195 [Affichage des statistiques relatives au public](#page-194-0)**

[Mesure de l'audience](#page-194-0) [Rapport statistique détaillé](#page-195-0)

### **[Utilisateurs](#page-196-0)**

**197 [Menu Utilisateur](#page-196-0)**

[Affichage des utilisateurs](#page-197-0)  [Ajout d'utilisateurs](#page-200-0) [Suppression des utilisateurs](#page-202-0) [Affichage des utilisateurs en attente d'approbation](#page-203-0) [Affichage des utilisateurs dont le compte a été annulé](#page-204-0)

**206 [Gestion des informations relatives à l'utilisateur](#page-205-0)**

[Affichage d'informations détaillées sur un utilisateur](#page-205-0) [Modification d'un groupe d'utilisateurs](#page-206-0) [Modification d'un rôle d'utilisateur](#page-207-0) [Génération de mots de passe temporaires](#page-209-0)

**211 [Création d'une organisation](#page-210-0)**

#### **213 [Gestion des rôles d'utilisateur](#page-212-0)**

[Ajout d'un rôle d'utilisateur](#page-212-0) [Modification d'un rôle d'utilisateur](#page-214-0) [Suppression d'un rôle d'utilisateur](#page-215-0) [Exportation d'une liste de rôles](#page-216-0)

**217 [Gestion des périphériques](#page-216-0)** [Attribution de droits de périphériques](#page-216-0)

# **[Paramètres](#page-218-0)**

- **219 [Menu Réglage](#page-218-0)**
- **219 [Gestion de mon compte](#page-218-0)** [Gérer mes informations](#page-219-0) [Annulation d'un compte](#page-220-0)
- **221 [Gestion de MagicInfo Server](#page-220-0)** [Configuration de MagicInfo Server](#page-220-0)
- **225 [Récapitulatif infos périph.](#page-224-0)**
- **226 [Affichage des informations relatives au système](#page-225-0)**
- **228 [Affichage des journaux](#page-227-0)**

#### **229 [Gestion de serveurs externes](#page-228-0)**

[Gestion du serveur DataLink](#page-228-0) [Gestion du serveur de téléchargement](#page-230-0) [Gestion d'un serveur distant MagicInfo Player S](#page-231-0)

#### **234 [Gestion des licences SLM](#page-233-0)**

[Activation d'une licence supplémentaire](#page-233-0) [Renvoi de licences](#page-234-0) [Vérification de l'historique des licences émises](#page-234-0)

#### **236 [Gestion des balises](#page-235-0)**

[Affichage des tags](#page-235-0) [Ajout de tags](#page-235-0)

#### **237 [Gestion du diagnostic](#page-236-0)**

[Diagnostic de MagicInfo Server](#page-236-0) [Diagnostic de MagicInfo Player I.](#page-236-0) [Suppression des résultats de la vérification](#page-237-0)

#### **238 [Utilisation de liens externes](#page-237-0)**

# **[Guide pour la lecture de contenu](#page-238-0)**

#### **239 [Enregistrement de contenu](#page-238-0)**

[Ajout de fichiers de contenu locaux](#page-238-0) [Ajout de fichiers de contenu depuis un site distant](#page-240-0) [Enregistrement du contenu de flux](#page-242-0)

#### **244 [Ajout de périphériques](#page-243-0)**

**245 [Ajout d'un programme](#page-244-0)**  [Création de programmes MagicInfo](#page-244-0)

#### **250 [Paramètres LFD](#page-249-0)**

[Affichage des détails relatifs au périphérique](#page-249-0) [Modification des informations relatives à un périphérique](#page-251-0)

#### **259 [Utilisation des balises](#page-258-0)**

[Exemple d'utilisation de balises](#page-259-0) [Utilisation de plusieurs balises](#page-264-0)

#### **267 [Utilisation du lecteur de secours](#page-266-0)**

[Configuration de MagicInfo Server](#page-268-0) [Paramètres du périphérique](#page-269-0) [Création d'une liste de lecture pour la liste de lecture](#page-272-0) [Création d'un programme](#page-273-0)

### **[Licences](#page-274-0)**

<span id="page-5-0"></span>MagicInfo Server

# 01 **Avant de démarrer**

# **Règles applicables au guide d'utilisation**

Les informations sur les produits contenues dans ce guide d'utilisation suivent les règles ci-dessous.

# **Ouverture d'un menu**

Les instructions d'ouverture d'un menu sont présentées comme suit.

#### Cliquez sur **Créer programme** > **Contenu**.

→ En d'autres termes, sélectionnez **Contenu** dans le menu **Créer programme**.

# **Noms des logiciels**

Les noms des logiciels présentés dans ce guide d'utilisation sont abrégés comme suit.

- MagicInfo VideoWall i Player → VideoWall i Player
- MagicInfo Layout Editor → Layout Editor
- Samsung MagicInfo Web Author → Web Author
- MagicInfo Player renvoie à tous les types de périphériques, notamment MagicInfo Player I et MagicInfo Player S.

# <span id="page-6-0"></span>**Principales fonctions**

MagicInfo Server est un outil Web qui permet de gérer les périphériques et les fichiers de contenu. Il permet également de créer et de distribuer des programmes de fichiers de contenu.

Vous pouvez vous connecter à MagicInfo Server via un navigateur Web pour permet de contrôler des périphériques à distance, gérer les informations relatives aux utilisateurs et programmer la lecture de fichiers de contenu avec toute une série d'effets supplémentaires.

#### **Gestion des fichiers de contenu multimédia**

- Ajoutez et gérez des fichiers de contenu LFD créés à l'aide de l'application MagicInfo Author et des fichiers multimédias (photo, vidéo, musique, VideoWall, document, Flash et PDF) enregistrés sur votre ordinateur.
- Programmez la lecture de fichiers de contenu ajoutés et distribuez les fichiers programmés aux périphériques.
- Téléchargez des fichiers de contenu sur votre ordinateur.
- Modifiez ou supprimez les informations relatives aux fichiers de contenu.
- Rechercher du contenu par mots-clés.
- Créez des groupes pour gérer facilement les fichiers de contenu par groupe.
- Explorez des journaux de fichiers de contenu pour afficher les événements concernant les fichiers de contenu (ajout, suppression et modification) sur MagicInfo Server.
- Enregistrez les informations relatives aux fichiers de contenu sur votre ordinateur au format Excel ou PDF.
- Affichez en aperçu les fichiers de contenu sélectionnés à partir de la page de la liste de fichiers de contenu.

#### **Liste de lecture pour la lecture séquentielle**

- Ajoutez différents fichiers de contenu enregistrés sur MagicInfo Server dans une liste de lecture en vue de leur lecture séquentielle ou aléatoire.
- Appliquez un effet de transition entre les écrans lors de la lecture des fichiers de contenu.
- Créez des groupes de manière à gérer facilement les listes de lecture par groupe.

#### **Surveillance des périphériques à distance**

- Affichez les informations relatives aux périphériques (nom du périphérique, lecture des fichiers de contenu et programme actuel) et le statut d'activation/de désactivation des périphériques en temps réel.
- Supprimez des périphériques si nécessaire.
- Utilisez des images d'indication d'état du périphérique pour contrôler les périphériques en temps réel.

#### **Contrôle de l'affichage à distance**

- Affichez les informations relatives aux périphériques LFD et les paramètres réseau/système. Réglez à distance les paramètres système (minuterie d'activation, intervalle de surveillance et intervalle de redémarrage du système) et les paramètres d'affichage (volume, sourdine, luminosité et alimentation) détaillés.
- Établissez une connexion à distance avec un terminal VNC LFD.
- Exécutez des tâches à distance (envoi/réception de fichiers, suppression de fichiers/dossiers, redémarrage, gestion de services, exécution de commandes, fin d'exécution de processus, fermeture de fenêtres) sur les périphériques connectés à MagicInfo Server.

#### **Mise à jour logicielle à distance**

- La mise à jour automatique pour le fichier de règle de déclenchement d'alarme est prise en charge. Ce fichier met à jour les applications installées sur un périphérique et envoie des alarmes/erreurs à MagicInfo Server.
- Déployez les logiciels enregistrés sur MagicInfo Server sur les périphériques à une heure définie.
- Le serveur MagicInfo Server peut être utilisé pour ajouter et gérer des fichiers de mise à jour logicielle MagicInfo Player.

#### **Création et gestion de programmes de fichiers de contenu**

- Créez des programmes pour lire les fichiers de contenu au moment souhaité.
- Il est possible de créer des programmes journaliers, hebdomadaires et mensuels.
- L'attribution de plusieurs canaux à un programme vous permet de lire différents programmes de votre choix à partir d'un seul et même programme.
- Organisez les listes de lecture et les fichiers de contenu VideoWall dans un seul et même fichier de contenu.
- Configurez la musique de fond pour les fichiers de contenu programmés.
- Affichez et gérez le statut d'utilisation des fichiers de contenu programmés.
- Partagez l'écran d'un dispositif LFD et lisez différents fichiers de contenu dans les sections partagées.
- Distribuez les programmes aux périphériques ou groupes de périphériques sélectionnés.
- Vérifiez le statut de distribution d'un programme ou annulez la distribution.
- Créez des groupes pour gérer facilement les programmes de fichiers de contenu par groupe.
- Explorez les journaux de programmes de fichiers de contenu pour afficher les événements concernant les programmes de fichiers de contenu (ajout, suppression et modification) sur MagicInfo Server.

#### **Création et gestion de programmes de messages**

- Créez et lisez un message sur le périphérique ou groupe de périphériques sélectionné immédiatement ou à une heure définie.
- Définissez la police, la taille et la couleur des messages.
- Configurez les paramètres des messages : image d'arrière-plan, position à l'écran, activation/désactivation du défilement et vitesse de défilement.
- Créez des groupes de manière à gérer facilement les programmes de messages par groupe.
- Affichez les messages en aperçu.

#### **Création et gestion de programmes d'événements**

- La création d'un événement vous permet de lire le contenu/les messages souhaités ou de changer les canaux des périphériques lorsque les conditions de l'événement sont remplies.
- Définissez un programme d'événements détaillé en ajoutant plusieurs conditions à l'événement.
- Créez des groupes de manière à gérer facilement les programmes d'événements par groupe.
- Pour les conditions des messages, définissez l'image d'arrière-plan du message, la position à l'écran, l'activation/la désactivation du défilement et la vitesse de défilement. Affichez les messages en aperçu au préalable.

#### **Gestion des rôles et des informations d'utilisateur**

- Affichez et gérez tous les utilisateurs sur MagicInfo Server.
- Créez des organisations et des groupes de manière à gérer facilement les utilisateurs par groupe.
- À l'aide du menu utilisateur, créez et appliquez des organisations aux menus Contenu, Programme, Périphérique et Utilisateur.
- Un administrateur peut créer des rôles pour accéder aux menus de MagicInfo Server et attribuer des rôles aux utilisateurs.

#### **Statistiques**

- Des statistiques sont générées pour les périphériques déconnectés/connectés, le statut d'activation/de désactivation de l'écran sur les périphériques connectés, les périphériques autorisés/non autorisés et le nombre de fichiers de contenu ajoutés par type.
- Vous pouvez consulter les statistiques sur les erreurs de périphérique, l'état de la connexion et les périphériques autorisés.
- Des statistiques sont proposées pour les types de fichiers de contenu lus sur le lecteur MagicInfo Player et le nombre de lectures.

# <span id="page-9-0"></span>**Configuration système requise**

#### **Matériel**

- Unité centrale : bicœur 2,5 GHz ou plus
- Mémoire vive : 2048 Mo ou plus
- Disque dur : 200 Go ou plus

#### **Logiciel**

- Internet Explorer 10/11
- Chrome

#### **Système**

- Windows 7 Professional
- Windows Server 2008
- Windows 8 Professional
- Windows Server 2012
- Windows 10 Professional

< **Remarque**

Les systèmes d'exploitation Windows 10 Home Edition, Windows 7 Home Edition, Windows 8 Home Edition ne sont pas pris en charge.

#### **Configuration réseau requise pour VideoWall**

- Un réseau d'un Go est recommandé
- Concentrateur/commutateur Ethernet de couche 2 de 1 Go (avec prise en charge de la surveillance de trafic IGMP)
- Prise en charge des câbles de réseau local UTP de cat. 5e ou supérieure (les câbles UTP ou STP de cat. 6 sont recommandés)
- Plusieurs ports de liaison montant sont recommandés (facultatifs) si vous envisagez de développer l'application VideoWall ultérieurement.

# <span id="page-10-0"></span>**Limitations du programme**

#### **Inscription**

- L'adresse URL de MagicInfo Server est composée comme suit : HTTP://(adresse IP MagicInfo Server):(Port)/MagicInfo. « adresse IP MagicInfo Server » est l'adresse IP de l'ordinateur sur lequel MagicInfo Server est installé. La valeur « port » correspond au numéro de port sélectionné au moment de l'installation de MagicInfo Server. Le mot MagicInfo à la fin de l'adresse est sensible à la casse.
- Internet Explorer est l'environnement optimal pour se connecter à MagicInfo Server.
- MagicInfo Server crée un compte d'administrateur général lors de sa première installation. Chaque organisation doit disposer d'au moins un administrateur d'organisation.
- L'approbation de l'administrateur est nécessaire dans le cadre de la connexion des utilisateurs après inscription.

#### **Gestion du contenu**

- Les fichiers multimédias suivants peuvent être ajoutés : photo, vidéo, musique LFD, VideoWall, document, Flash et PDF.
- Une liste de lecture peut être modifiée en cliquant sur le bouton Modifier lorsqu'une seule case est cochée.
- Il n'est pas possible de supprimer une liste de lecture dans un programme. Supprimez d'abord le programme avant de supprimer la liste de lecture.
- Les listes de lecture et les fichiers de contenu supprimés sont placés dans la Corbeille. Il est possible de récupérer les fichiers de contenu et les listes de lecture de la Corbeille. Les fichiers supprimés de la Corbeille ne peuvent être récupérés.
- Il est possible qu'une image miniature ne puisse être affichée lors du téléchargement de fichiers en langue coréenne. Activez alors l'option **Envoyer des URL UTF-8** dans le navigateur Web.
- Si l'ordinateur qui tente de télécharger un fichier dispose d'une carte graphique Intel intégrée, il est possible qu'une image entièrement noire s'affiche en guise d'image miniature de fichier.
- Il est possible que les fichiers dont le nom ne peut être lu par les paramètres régionaux du système d'exploitation sur lequel le serveur MagicInfo Server est installé ne soient pas téléchargés. Les fichiers en langue coréenne ne peuvent ainsi pas être téléchargés si le serveur MagicInfo Server est installé sous une version anglaise de Windows.
- Les fichiers de contenu peuvent être téléchargés quels que soient les paramètres régionaux du système d'exploitation installé sur un périphérique.
- Si le téléchargement d'un fichier de contenu sur un périphérique échoue (en raison d'un problème de connexion ou pour d'autres raisons), il est possible de reprendre le téléchargement au point où il se trouvait au moment de la déconnexion.

#### **Gestion des programmes**

- Le périphérique doit être mis sous tension et connecté à MagicInfo Server pour pouvoir recevoir les programmes déployés. Les périphériques hors ligne (hors tension) reçoivent automatiquement les programmes déployés lorsqu'ils sont mis sous tension.
- L'écran du programme créé peut être divisé en quatre sections maximum.
- Il n'est pas possible d'ajouter des programmes à une période de temps qui a été exclue de la programmation.
- Lors de la création de programmes, il n'est pas possible d'utiliser des fichiers de contenu VideoWall avec d'autres fichiers de contenu. Les autres fichiers de contenu ne contiennent pas les coordonnées des périphériques VideoWall.

#### **Gestion des périphériques**

- Pour vous connecter à VNC, veillez à installer Java Web Start (sert de VNC Viewer) sur l'ordinateur sur lequel MagicInfo Server est installé. Veillez à ce que le programme VNC Server soit installé sur le périphérique auquel vous souhaitez vous connecter. Le programme VNC est installé sur les ordinateurs lorsqu'une connexion à distance est établie (s'il n'est pas déjà installé).
- Il est possible que la connexion VNC à distance ne puisse être établie dans certains environnements réseau.
- Les périphériques sous tension mais non connectés au serveur MagicInfo Server sont affichés comme étant hors tension sur la page de surveillance.
- Il n'est pas possible de modifier les paramètres système et les paramètres d'affichage d'un périphérique hors tension.
- Le paramètre Période d'activation de l'écran (**Périphérique** > **Modifier** > **Affichage** > **Période d'activation de l'écran**) correspond à la durée totale d'activation de l'écran LFD depuis qu'il a quitté l'usine. Cette fonction est uniquement proposée sur les produits lancés après MXn. Contactez un centre de service clientèle pour plus de détails.
- Les périphériques ajoutés peuvent être détectés uniquement s'ils se trouvent sur le réseau MagicInfo Server.
- La fonction Marche qui permet d'activer à distance un LFD est uniquement disponible pour les périphériques se trouvant sur le même sous-réseau que le serveur MagicInfo Server.
- Si l'heure définie pour une distribution de logiciel/règle d'alarme programmée est antérieure à l'heure présente, la distribution a lieu dès la programmation.
- Seul l'administrateur général (nom d'utilisateur : admin) ou un utilisateur appartenant à un groupe d'administrateurs en mesure d'autoriser des périphériques peut autoriser les nouveaux périphériques. L'administrateur d'organisation peut également autoriser des périphériques dans la mesure où il existe bien une organisation.
- Certains types de périphériques peuvent ne pas prendre en charge toutes les fonctionnalités de MagicInfo Server. Des informations spécifiques sont accessibles dans les sections relatives aux fonctionnalités concernées de ce document.

#### **Gestion des utilisateurs**

- Les administrateurs d'organisation et les utilisateurs généraux ne peuvent pas consulter et modifier des organisations. Seul l'administrateur général (nom d'utilisateur : **admin**) peut consulter, créer, modifier ou supprimer des organisations.
- Vous pouvez créer, modifier ou supprimer des organisations à l'aide du menu **Utilisateur** dans la barre de menu principale. Les modifications apportées à une organisation s'appliquent aux menus relatifs au contenu, aux programmes, aux périphériques et aux utilisateurs.
- Les comptes utilisateur annulés ne peuvent être restaurés par les administrateurs. Il est nécessaire de procéder à un nouvel enregistrement. Une fenêtre contextuelle de confirmation du mot de passe s'affiche si un nom d'utilisateur annulé est saisi lors de l'inscription. Si vous saisissez le mot de passe correct, vous pouvez ouvrir une nouvelle session avec le compte annulé.
- Les fonctions auxquelles votre rôle d'utilisateur n'a pas accès ne sont pas affichées.
- Les utilisateurs disposant des droits d'accès à toutes les fonctions de MagicInfo Server appartiennent au groupe Administrateurs ainsi qu'à l'administrateur général.
- Seuls les utilisateurs disposant de droits pour la création d'utilisateurs, comme les administrateurs généraux, les administrateurs d'organisation et les gestionnaires des utilisateurs peuvent créer des utilisateurs disposant de droits d'accès à toutes les fonctions de MagicInfo Server.

#### **Gestion des informations personnelles et paramètres MagicInfo Server**

- Modifiez votre mot de passe dans **Réglage** > **Mon compte** > **Mes informations** dans la barre de menus. Votre nouveau mot de passe doit être différent du mot de passe précédent. Assurez-vous que le mot de passe est composé d'une association de 8-50 caractères alphanumériques. Vous n'êtes pas autorisé à répéter une lettre plus de trois fois ou à utiliser plus de trois chiffres consécutifs.
- L'annulation d'un compte utilisateur n'entraîne pas la suppression des fichiers créés par l'utilisateur.
- Il n'est pas possible de clôturer un compte d'administrateur général depuis MagicInfo Server. Pour qu'un administrateur d'organisation puisse clôturer son compte, il doit d'abord transférer ses droits d'administrateur d'organisation à un autre utilisateur au sein de la même organisation.
- Pour générer un mot de passe temporaire pour un utilisateur, sélectionnez **Configuration** > **Gestion du serveur** > **Paramètres serveur** > **Serveur SMTP** dans la barre de menus principaux, et assurez-vous que les paramètres du serveur SMTP sont configurés.

#### **Limitations de l'application VideoWall**

- Les messages peuvent être distribués lorsque la disposition du périphérique de mosaïques vidéo est réglée sur le mode formel.
- Pour synchroniser les effets VideoWall entre les périphériques VideoWall connectés, assurez-vous que les périphériques utilisent les mêmes paramètres de lecture et disposent du contenu nécessaire.
- Veillez à installer les codecs MPEG2 et WMV pour lire le contenu en transit sur un écran de mosaïques vidéo à l'aide de l'application MagicInfo Player I.
- Lors de la lecture de contenu sur un ordinateur utilisant le codec ICON, il est possible que la fréquence d'images décline ou que la lecture soit hachée. Cela arrive lorsque le périphérique qui exécute l'encodeur ICON Encoder et le décodeur ICON Decoder ne remplit pas les exigences suivantes.
	- VideoWall Live Caster (ICON Encoder) Spécifications : 1 920 x 1 080, 25 fps Exigences : un PC avec une unité centrale x86 (Intel Core i5 2,7 GHz ou plus)
- VideoWall i Player (ICON Decoder) Spécifications : 1 920 x 1 080, 25 fps Exigences : AMD A8-3510M 1,8 GHz ou plus
- Selon les ressources du système et la configuration de la mosaïque vidéo, il est possible de lire un maximum de dix écrans d'ordinateur à partir de Live Caster. Pour lire simultanément dix écrans d'ordinateur ou plus, réduisez la résolution ou la vitesse de défilement (fréquence d'images) de manière à garantir une lecture correcte.

#### **Compatibilité des contenus VideoWall**

■ Vidéo : veillez à ce qu'un codec adapté soit installé pour la lecture vidéo sur les périphériques d'affichage. Les fichiers vidéo jusqu'au format Full HD (1 920 X 1 080) sont pris en charge.

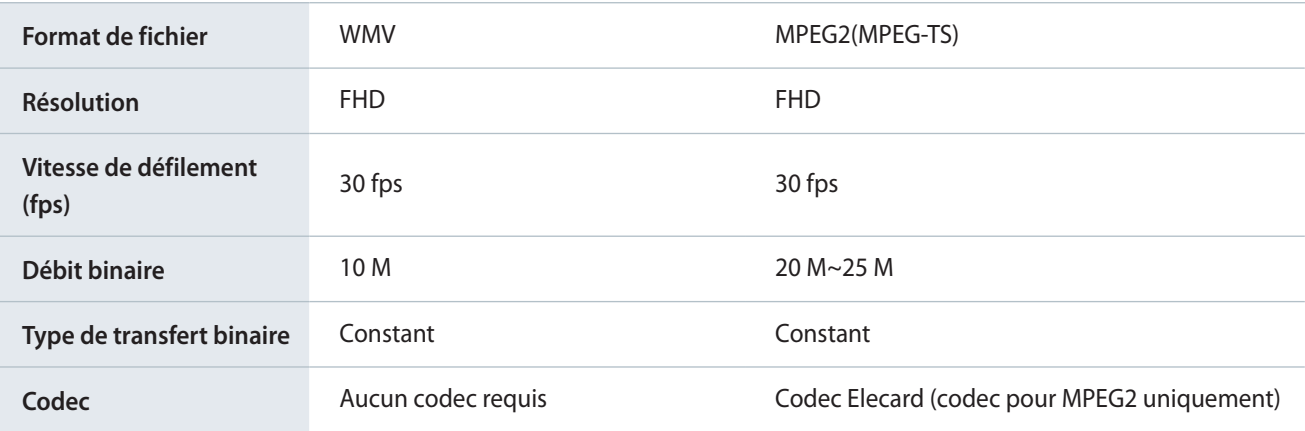

- Image : les formats bmp, jpeg, gif, png et tif sont pris en charge. Si la disposition a été réglée sur le mode informel à l'aide de différents modèles de périphériques, la durée nécessaire au chargement d'une image en haute résolution peut varier d'un périphérique à l'autre.
- Données du flux : caméra IP (produits Samsung uniquement)/Écran d'ordinateur
- Serveur du flux : client VideoLAN versions VLC (versions 2.0.1~2.0.3) prises en charge

Consultez le site https://v3.samsunggsbn.com pour obtenir la liste des produits compatibles.

# <span id="page-14-1"></span><span id="page-14-0"></span>**Structure du serveur MagicInfo Server**

Le serveur MagicInfo Server dispose d'une structure à trois niveaux.

# **Administrateur général du serveur MagicInfo Server**

Un compte d'administrateur général est créé lors de l'installation du serveur MagicInfo Server.

- L'administrateur général peut créer des organisations sur MagicInfo Server ; en outre, il peut accéder à, et modifier, toutes les informations sur les utilisateurs et les fichiers de contenu.
- L'administrateur général peut autoriser, supprimer et réorganiser tous les périphériques ajoutés au serveur MagicInfo Server.

#### < **Remarque**

Le nom du compte d'administrateur général est admin et ne peut être modifié. Le mot de passe saisi au moment de l'installation du serveur MagicInfo Server est utilisé en guise de mot de passe.

# **Organisation**

Les organisations sont les unités de catégorie d'utilisateurs les plus importantes créées par l'administrateur général de MagicInfo Server. Un compte d'administrateur est créé par organisation. Cet administrateur est appelé administrateur d'organisation.

- Un administrateur d'organisation peut ajouter des groupes, des utilisateurs et des fichiers de contenu à son organisation et les modifier.
- Les administrateurs d'organisation ne peuvent accéder aux informations qui ne font pas référence à leur organisation.

# **Groupe**

Les groupes sont des sous-unités d'organisations. Aucun administrateur n'a été défini. Les rôles des utilisateurs de groupes sont attribués par l'administrateur d'organisation.

- Les utilisateurs de groupes peuvent accéder aux éléments de menu autorisés par l'administrateur d'organisation.
- Les utilisateurs de groupes ne peuvent accéder aux informations qui ne font pas référence à leur groupe.

# <span id="page-15-0"></span>**Comparaison entre un administrateur général et un administrateur d'organisation**

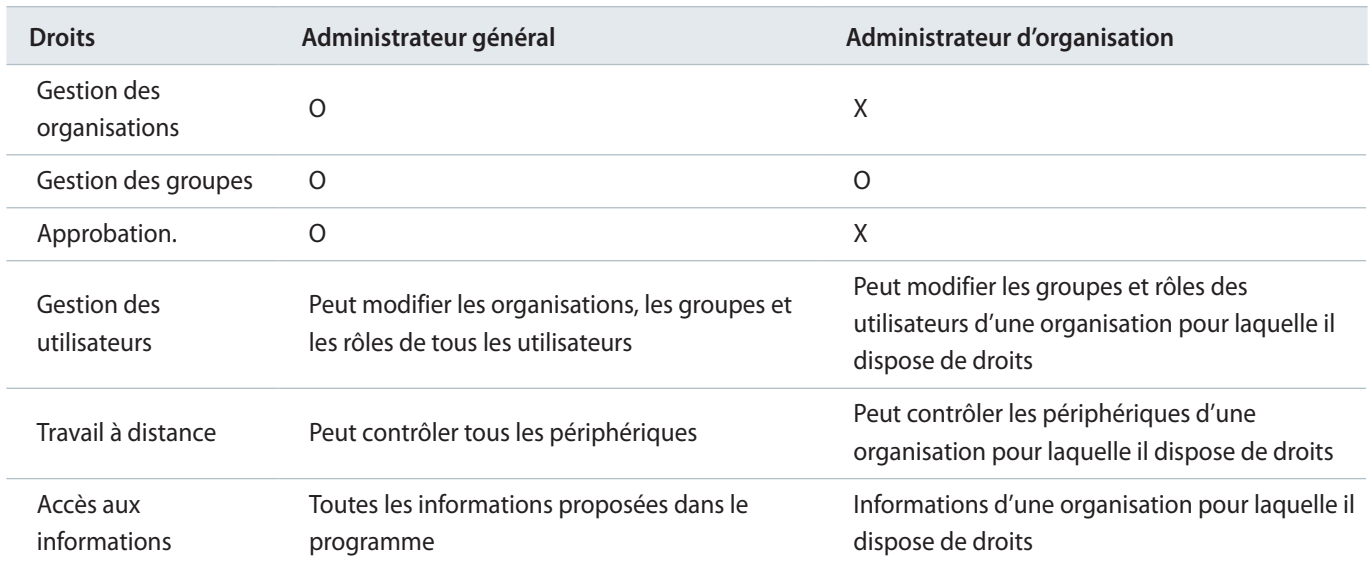

# **Installation/désinstallation du programme**

#### > **Précautions lors de l'installation du programme**

Le serveur MagicInfo Server peut uniquement être installé à l'aide d'un compte d'administrateur Windows.

# **Avant l'installation**

Sélectionnez PostgreSQL ou Microsoft SQL Server comme base de données et installez MagicInfo Server.

# **Installation du logiciel pour PostgreSQL**

Veuillez lire soigneusement les instructions ci-dessous si vous prévoyez d'installer une base de données PostgreSQL avant d'installer MagicInfo Server.

- Le service Ouverture de session secondaire doit être activé sur votre ordinateur pour permettre l'installation correcte du programme PostgreSQL.
- Avant d'installer PostgreSQL, cliquez sur **Control Panel** > **User Accounts** > **Change User Account Control settings** dans le menu Démarrer. Sélectionnez « Ne jamais m'avertir » sous « Choisir quand être averti des modifications apportées à votre ordinateur » pour procéder correctement à l'installation.
- Le port PostgreSQL et le mot de passe du compte d'administrateur défini lors de l'installation du programme PostgreSQL sont également nécessaires lors de l'installation du serveur MagicInfo Server. Mémorisez-les pour usage ultérieur.

### <span id="page-16-0"></span>**Installation du logiciel pour Microsoft SQL Server**

Pour installer MagicInfo Server, vous devez d'abord configurer le réseau MicroSoft SQL Server et les paramètres d'authentification.

#### **Configuration du réseau SQL Server**

- 1 Exécutez **SQL Server Configuration Manager**.
- 2 Réglez **Named Pipe** et **TCP/IP** sous SQLEXPRESS sur **enable**.
- 3 Supprimez les valeurs **TCP Dynamic Ports** de IP1~IP7 et IP All. (Valeur par défaut : 0)
- 4 Réglez **TCP port** pour IP1~IP7 et IP All sur 1433.
- 5 Après avoir configuré le réseau, veillez à redémarrer SQL Server.

#### **Authentification SQL Server**

- 1 Exécutez **SQL Server Management Studio**.
- 2 Réglez le mode d'authentification pour SQL Server sur **SQL Server and Windows Authentication mode**.
- 3 Après avoir spécifié le mode d'authentification, veillez à redémarrer SQL Server.

# **Installation**

Vous avez le choix entre deux options pour installer le programme : express pour la configuration automatique ou Avancé pour paramétrer manuellement les valeurs. Vous avez aussi le choix entre une base de données PostgreSQL ou Microsoft SQL Server pour installer MagicInfo Server.

#### < **Remarque**

- • La procédure d'installation peut varier selon l'option de configuration ou la base de données que vous avez choisie.
- • Ce guide d'utilisateur suppose que vous ayez installé le logiciel sur la base de données PostgreSQL.

### **Installation rapide (Express)**

- 1 Sélectionnez la langue d'installation à l'écran et cliquez sur **OK**.
- 2 Lisez les messages d'installation à l'écran et cliquez sur **Suivant**.
- 3 Acceptez le contrat de licence et cliquez sur **Suivant**.
- 4 Choisissez l'emplacement d'installation de MagicInfo Server et cliquez sur **Suivant**.
- 5 Sélectionnez **Express** sous Type d'installation et indiquez le port DB et SSL. Cliquez sur **Suivant**.

#### < **Remarque**

- • La procédure d'installation dépend de l'option de configuration que vous avez choisie.
- • Sélectionner Express comme Type d'installation, permet de configurer automatiquement les réglages d'installation afin de simplifier la procédure et permet d'installer toutes les fonctions (FULL).
- Sélectionner Avancé comme Type d'installation vous permet de sélectionner de nombreuses fonctions pour l'installation parmi FULL, WAS et DB et de personnaliser manuellement les réglages d'installation.
- Sélectionnez HTTP ou HTTPS pour SSL. Vous devez sélectionner une de ces deux options.
- 6 Entrez le mot de passe d'administrateur PostgreSQL créé lors de l'installation de PostgreSQL et cliquez sur **Suivant**.

#### < **Remarque**

Cette étape n'apparaît pas lorsque la DB sélectionnée est MSSQL.

7 Lorsque les informations d'installation de MagicInfo Server apparaissent, cliquez sur **Enregistrer** pour enregistrer les informations sous forme de fichier, puis cliquez sur **Suivant**.

#### < **Remarque**

- • Lors de la première installation de MagicInfo Server, le programme d'installation crée un administrateur général, une organisation et l'administrateur de l'organisation. Pour mieux comprendre la structure de MagicInfo Server, reportez-vous à la rubrique ► [Structure du](#page-14-1)  [serveur MagicInfo Server](#page-14-1)
- • Noter les comptes d'utilisateur de base de données, d'administrateur général et d'administrateur d'organisation. Ces informations vous seront nécessaires pour utiliser MagicInfo Server.
- 8 Sélectionnez le dossier Menu Démarrer pour MagicInfo Server et cliquez sur **Installer**.
- 9 Lorsque l'installation est terminée, cliquez sur **Suivant**.

#### 10 Cliquez sur **Terminer**.

#### < **Remarque**

Les paramètres Microsoft Internet Explorer suivants doivent être définis lors de l'installation du serveur MagicInfo Server.

- • Sélectionnez **Outils** > **Options Internet** >**Historique de navigation** > **Paramètres** > **Fichiers Internet temporaires** > **À chaque visite de cette page Web**.
- • Sélectionnez **Outils** > **Options Internet** > **Avancé** > **International** > **Envoyer des URL UTF-8**.

# **Installation personnalisée (Avancé)**

#### **Installation de toutes les fonctions (FULL)**

- 1 Sélectionnez la langue d'installation à l'écran et cliquez sur **OK**.
- 2 Lisez les messages d'installation à l'écran et cliquez sur **Suivant**.
- 3 Acceptez le contrat de licence et cliquez sur **Suivant**.
- 4 Choisissez l'emplacement d'installation de MagicInfo Server et cliquez sur **Suivant**.
- 5 Sélectionnez **Avancé** comme Type d'installation et **FULL** sous Sélectionner des fonctionnalités. Définissez le port DB et SSL et cliquez sur **Suivant**.

#### < **Remarque**

La procédure d'installation dépend de l'option de configuration que vous avez choisie.

- • Sélectionner Express comme Type d'installation, permet de configurer automatiquement les réglages d'installation afin de simplifier la procédure et permet d'installer toutes les fonctions (FULL).
- • Sélectionner Avancé comme Type d'installation vous permet de sélectionner de nombreuses fonctions pour l'installation parmi FULL, WAS et DB et de personnaliser manuellement les réglages d'installation.
- Sélectionnez HTTP ou HTTPS pour SSL. Vous devez sélectionner une de ces deux options.
- 6 Entrez le mot de passe d'administrateur PostgreSQL créé lors de l'installation de PostgreSQL et cliquez sur **Suivant**.

#### < **Remarque**

Cette étape n'apparaît pas lorsque la DB sélectionnée est **MSSQL**.

- 7 Définissez le nom de la base de données et l'ID d'utilisateur de base de données pour la base de données que vous voulez créer. Cliquez sur **Suivant**.
- 8 Saisissez les informations relatives au serveur FTP et cliquez sur **Suivant**.
- 9 Définissez le mot de passe pour l'administrateur général et cliquez sur **Suivant**.

#### < **Remarque**

Lors de la première installation de MagicInfo Server, le programme d'installation crée un compte d'administrateur général (ID :admin).

- 10 Entrez le nom de l'organisation pour MagicInfo Server et les informations relatives à l'administrateur de l'organisation. Cliquez sur **Suivant**.
- 11 Activez ou désactivez la fonction de notification par e-mail pour les alarmes de périphérique et cliquez sur **Suivant**.
	- Pour envoyer des notifications par e-mail à un utilisateur MagicInfo Server, sélectionnez **Activer** et entrez l'adresse IP du serveur SMTP.

#### < **Remarque**

Pour envoyer des notifications par e-mail en cas d'alarmes sur des périphériques à des utilisateurs, configurez tout d'abord les paramètres SMTP du serveur.

12 Lorsque les informations d'installation de MagicInfo Server apparaissent, cliquez sur **Enregistrer** pour enregistrer les informations sous forme de fichier, puis cliquez sur **Suivant**.

#### **E** Remarque

Notez les informations sur le compte d'utilisateur de base de données ; vous en aurez besoin pour utiliser MagicInfo Server.

- 13 Sélectionnez le dossier Menu Démarrer pour MagicInfo Server et cliquez sur **Installer**.
- 14 Lorsque l'installation est terminée, cliquez sur **Suivant**.
- 15 Cliquez sur **Terminer**.

#### < **Remarque**

Les paramètres Microsoft Internet Explorer suivants doivent être définis lors de l'installation du serveur MagicInfo Server.

- • Sélectionnez **Outils** > **Options Internet** >**Historique de navigation** > **Paramètres** > **Fichiers Internet temporaires** > **À chaque visite de cette page Web**.
- • Sélectionnez **Outils** > **Options Internet** > **Avancé** > **International** > **Envoyer des URL UTF-8**.

#### **Installation WAS uniquement**

- 1 Sélectionnez la langue d'installation à l'écran et cliquez sur **OK**.
- 2 Lisez les messages d'installation à l'écran et cliquez sur **Suivant**.
- 3 Acceptez le contrat de licence et cliquez sur **Suivant**.
- 4 Choisissez l'emplacement d'installation de MagicInfo Server et cliquez sur **Suivant**.
- 5 Sélectionnez **Avancé** comme Type d'installation et **WAS** sous Sélectionner des fonctionnalités. Définissez le port DB et SSL et cliquez sur **Suivant**.

#### < **Remarque**

- La procédure d'installation dépend de l'option de configuration que vous avez choisie.
- • Sélectionner Express comme Type d'installation, permet de configurer automatiquement les réglages d'installation afin de simplifier la procédure et permet d'installer toutes les fonctions (FULL).
- • Sélectionner Avancé comme Type d'installation vous permet de sélectionner de nombreuses fonctions pour l'installation parmi FULL, WAS et DB et de personnaliser manuellement les réglages d'installation.
- Sélectionnez HTTP ou HTTPS pour SSL. Vous devez sélectionner une de ces deux options.
- 6 Entrez les détails de la base de données et du serveur sur lequel elle est installée, puis cliquez sur **Suivant**.
- 7 Saisissez les informations relatives au serveur FTP et cliquez sur **Suivant**.
- 8 Activez ou désactivez la fonction de notification par e-mail pour les alarmes de périphérique et cliquez sur **Suivant**.
	- Pour envoyer des notifications par e-mail à un utilisateur MagicInfo Server, sélectionnez **Activer** et entrez l'adresse IP du serveur SMTP.

#### < **Remarque**

Pour envoyer des notifications par e-mail en cas d'alarmes sur des périphériques à des utilisateurs, configurez tout d'abord les paramètres SMTP du serveur.

9 Lorsque les informations d'installation de MagicInfo Server apparaissent, cliquez sur **Enregistrer** pour enregistrer les informations sous forme de fichier, puis cliquez sur **Suivant**.

#### < **Remarque**

Notez les informations sur le compte d'utilisateur de base de données ; vous en aurez besoin pour utiliser MagicInfo Server.

10 Sélectionnez le dossier Menu Démarrer pour MagicInfo Server et cliquez sur **Installer**.

- 11 Lorsque l'installation est terminée, cliquez sur **Suivant**.
- 12 Cliquez sur **Terminer**.

#### < **Remarque**

Les paramètres Microsoft Internet Explorer suivants doivent être définis lors de l'installation du serveur MagicInfo Server.

- • Sélectionnez **Outils** > **Options Internet** >**Historique de navigation** > **Paramètres** > **Fichiers Internet temporaires** > **À chaque visite de cette page Web**.
- • Sélectionnez **Outils** > **Options Internet** > **Avancé** > **International** > **Envoyer des URL UTF-8**.

#### **Installation DB uniquement**

- 1 Sélectionnez la langue d'installation à l'écran et cliquez sur **OK**.
- 2 Lisez les messages d'installation à l'écran et cliquez sur **Suivant**.
- 3 Acceptez le contrat de licence et cliquez sur **Suivant**.
- 4 Choisissez l'emplacement d'installation de MagicInfo Server et cliquez sur **Suivant**.
- 5 Sélectionnez **Avancé** comme Type d'installation et **DB** sous Sélectionner des fonctionnalités. Définissez le port DB et SSL et cliquez sur **Suivant**.

#### < **Remarque**

- La procédure d'installation dépend de l'option de configuration que vous avez choisie.
- • Sélectionner Express comme Type d'installation, permet de configurer automatiquement les réglages d'installation afin de simplifier la procédure et permet d'installer toutes les fonctions (FULL).
- • Sélectionner Avancé comme Type d'installation vous permet de sélectionner de nombreuses fonctions pour l'installation parmi FULL, WAS et DB et de personnaliser manuellement les réglages d'installation.
- Sélectionnez HTTP ou HTTPS pour SSL. Vous devez sélectionner une de ces deux options.
- 6 Entrez le mot de passe d'administrateur PostgreSQL créé lors de l'installation de PostgreSQL et cliquez sur **Suivant**.

#### < **Remarque**

Cette étape n'apparaît pas lorsque la DB sélectionnée est MSSQL.

- 7 Définissez le nom de la base de données et l'ID d'utilisateur de base de données pour la base de données que vous voulez créer. Cliquez sur **Suivant**.
- 8 Entrez l'adresse IP du serveur WAS et cliquez sur **Suivant**.
- 9 Définissez le mot de passe pour l'administrateur général et cliquez sur **Suivant**.

#### < **Remarque**

Lors de la première installation de MagicInfo Server, le programme d'installation crée un compte d'administrateur général (ID :admin).

- 10 Entrez le nom de l'organisation pour MagicInfo Server et les informations relatives à l'administrateur de l'organisation. Cliquez sur **Suivant**.
- 11 Lorsque les informations d'installation de MagicInfo Server apparaissent, cliquez sur **Enregistrer** pour enregistrer les informations sous forme de fichier, puis cliquez sur **Suivant**.

#### < **Remarque**

- • Pour plus d'informations sur la structure de MagicInfo Server, comme l'administrateur général et l'administrateur d'organisation, reportez-vous à la rubrique ► [Structure du serveur MagicInfo Server](#page-14-1)
- • Noter les comptes d'utilisateur de base de données, d'administrateur général et d'administrateur d'organisation. Ces informations vous seront nécessaires pour utiliser MagicInfo Server.
- <span id="page-22-0"></span>12 Sélectionnez le dossier Menu Démarrer pour MagicInfo Server et cliquez sur **Installer**.
- 13 Lorsque l'installation est terminée, cliquez sur **Suivant**.
- 14 Cliquez sur **Terminer**.
- < **Remarque**

Les paramètres Microsoft Internet Explorer suivants doivent être définis lors de l'installation du serveur MagicInfo Server.

- • Sélectionnez **Outils** > **Options Internet** >**Historique de navigation** > **Paramètres** > **Fichiers Internet temporaires** > **À chaque visite de cette page Web**.
- • Sélectionnez **Outils** > **Options Internet** > **Avancé** > **International** > **Envoyer des URL UTF-8**.

# **Désinstallation**

- 1 Cliquez sur **Panneau de configuration** > **Programmes et fonctionnalités**.
- 2 Double-cliquez sur **MagicInfo** dans la liste des programmes installés sur l'ordinateur.
- 3 Cliquez sur **Oui** dans le message de confirmation.
- 4 Cliquez sur **Terminer** lorsque la procédure est terminée.

#### **E** Remarque

- • Fermez toutes les applications et fenêtres de navigateur Web avant de procéder à la désinstallation.
- • La désinstallation du programme supprime uniquement le serveur MagicInfo Server. Les programmes Java et PostgreSQL ne sont pas supprimés.
- • Il est également possible de désinstaller le programme en sélectionnant **Démarrer** > **Tous les programmes** > **MagicInfo Premium** > **Désinstaller MagicInfo**. La désinstallation du programme ne supprime pas la base de données. Si vous réinstallez MagicInfo Server,la base de données sera remplacée par une base de données portant le même nom.

# <span id="page-23-0"></span>**Activation d'une licence de produit**

Pour utiliser MagicInfo Server, l'activation de la licence est nécessaire après installation du programme.

Cliquez sur  $\phi$  dans la barre de menus principale et sélectionnez Infos licence.

#### < **Remarque**

Pour en savoir plus sur le renvoi de licence ou son enregistrement, reportez-vous à ce qui suit : ► [Gestion des licences SLM](#page-233-1)

# **Enregistrement d'une licence complète**

Pour utiliser le programme avec une licence complète, enregistrez la licence fournie avec le produit. Les utilisateurs peuvent enregistrer une licence lors de la première exécution du programme ou lors de son utilisation avec une licence d'évaluation.

- 1 Cliquez sur **Première activation**.
- 2 Entrez les informations détaillées pour une licence complète dans la fenêtre d'enregistrement.

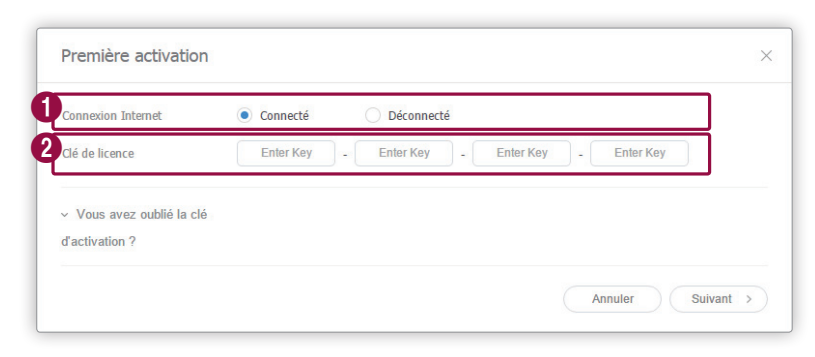

Sélectionnez un état de connexion Internet.

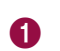

#### < **Remarque**

- • Si vous n'êtes pas connecté à Internet, sélectionnez **Déconnecté**, puis activez la licence en suivant les instructions à l'écran.
- • Pour enregistrer une licence hors ligne, accédez au serveur de licence (https://v3.samsunggsbn.com) et obtenez une clé d'activation.

<span id="page-24-0"></span>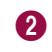

2 Entrez la nouvelle clé de licence du produit.

- 3 Cliquez sur **Suivant** pour poursuivre.
- 4 Complétez les champs d'entrée nécessaires pour activer une licence et sélectionnez **J'accepte de fournir des informations**.
	- Cliquez sur **Conditions générales** si vous souhaitez afficher les conditions générales d'utilisation.
- 5 Cliquez sur **OK**.
- 6 Cliquez sur **OK** dans la fenêtre de notification affichée indiquant que l'activation est terminée.
	- Pour obtenir l'accès à toutes les fonctions dans MagicInfo Server, déconnectez-vous puis reconnectez-vous.

# **Enregistrement d'une licence complète**

Si vous n'avez pas acheté une licence complète, utilisez le programme en obtenant une licence d'évaluation gratuite.

- 1 Cliquez sur **Licence gratuite**.
- 2 Entrez les informations détaillées pour une licence gratuite lorsque la fenêtre d'enregistrement gratuit s'affiche.

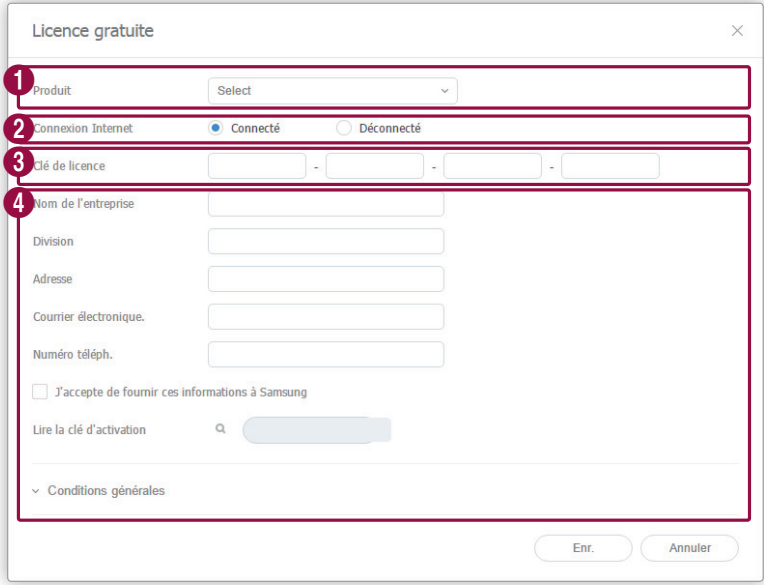

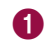

1 Sélectionnez un produit souhaité dans la liste déroulante.

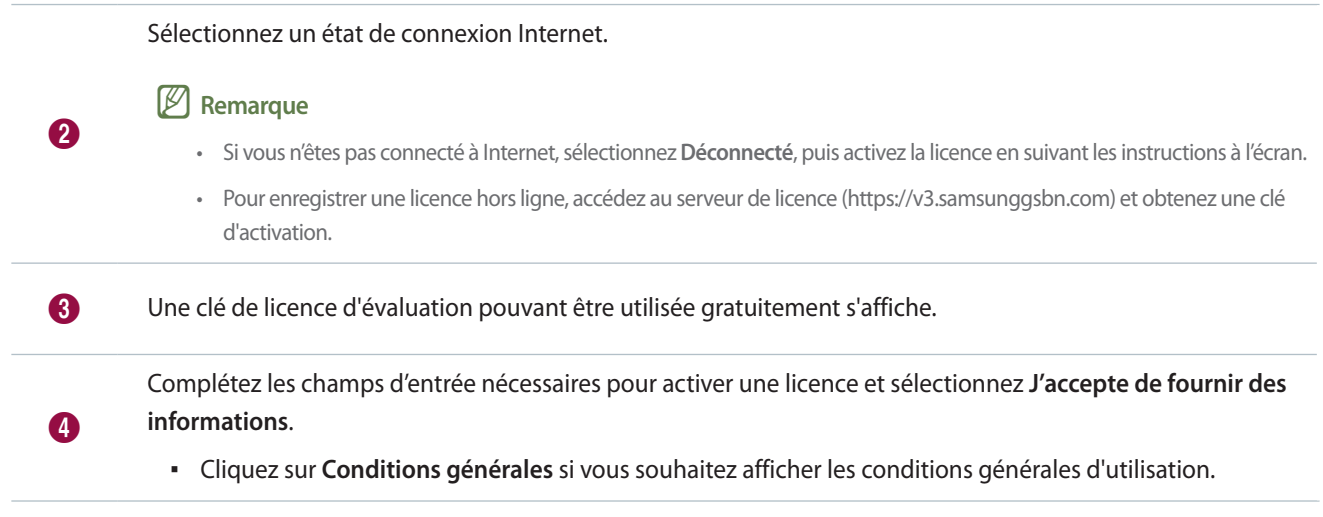

- 3 Cliquez sur **Enr.**
- 4 Cliquez sur **OK** dans la fenêtre de notification affichée indiquant que l'activation est terminée.
	- Pour obtenir l'accès à toutes les fonctions dans MagicInfo Server, déconnectez-vous puis reconnectez-vous.

MagicInfo Server

# <span id="page-26-0"></span>02 **Inscription/Page principale**

# **Connexion à MagicInfo Server**

- 1 Entrez http://(adresse IP MagicInfo Server ):(Port)/MagicInfo dans la barre d'adresse de votre navigateur.
	- La page de connexion MagicInfo Server s'affiche.
- 2 Entrez l'ID utilisateur et le mot de passe et cliquez sur **Se connecter**.

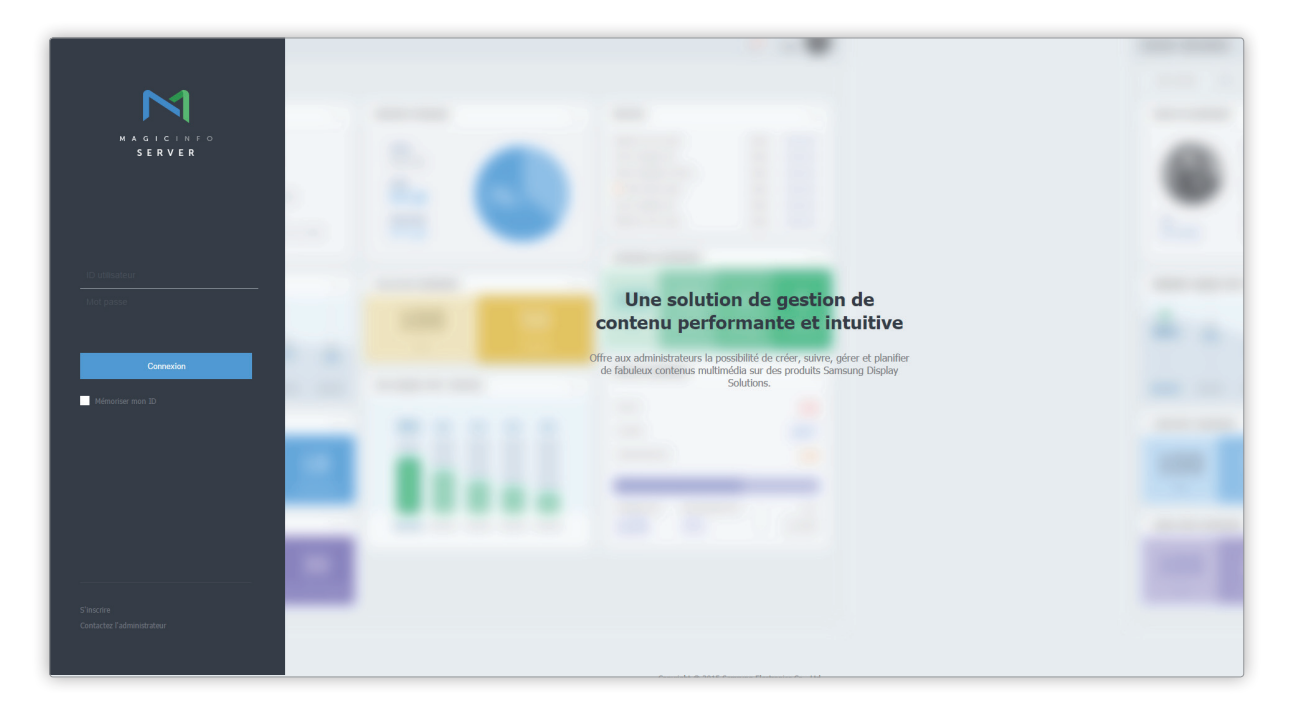

#### < **Remarque**

- • **MagicInfo** à la fin de l'adresse pour accéder à MagicInfo Server est sensible à la casse.
- • Il est nécessaire de se connecter pour utiliser MagicInfo Server. Les membres enregistrés peuvent se connecter à MagicInfo Server après y avoir été autorisés par l'administrateur.

#### <span id="page-27-0"></span>> **Infos de connexion en tant qu'administrateur**

- • Pour vous connecter en tant qu'administrateur d'organisation après l'installation initiale, entrer l'iD d'administrateur d'organisation et le mot de passe créés lors de la configuration.
- • Pour assurer la sécurité, sélectionnez **Réglage** > **Mon compte** > **Mes informations** dans la barre de menus et modifiez votre mot de passe. Un mot de passe peut être composé d'une association de caractères alphanumériques.
- • La société Samsung Electronics ne peut être tenue responsable des pertes liées à la non-modification du mot de passe.

# **S'inscrire**

- 1 Cliquez sur **S'inscrire** sur la page de connexion. La page d'inscription s'affiche.
- 2 Saisissez les informations de base relatives à l'utilisateur, le nom d'utilisateur et le mot de passe au niveau de la page d'inscription.
- 3 Cliquez sur **Enr.** pour enregistrer les informations saisies. L'inscription est terminée. Les membres enregistrés peuvent se connecter à MagicInfo Server après y avoir été autorisés par l'administrateur.

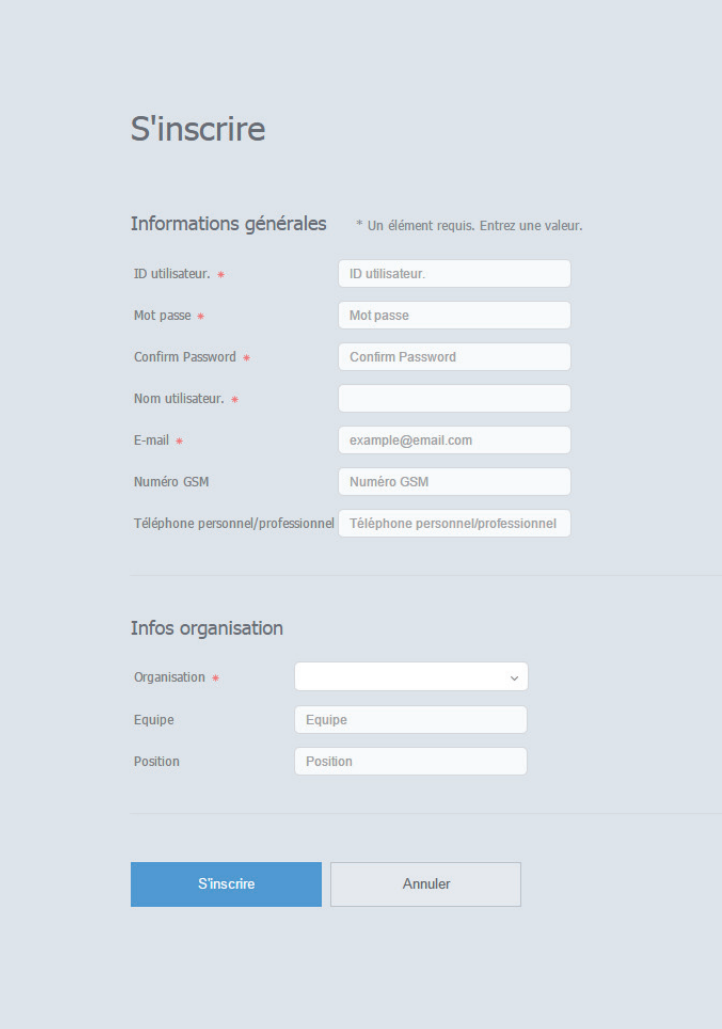

#### <span id="page-28-0"></span>*R* Règles à suivre lors de l'inscription

- • Le nom d'utilisateur peut comporter de 5 à 20 caractères.
- • Le nom d'utilisateur est sensible à la casse et peut uniquement être composé de caractères alphanumériques anglais.
- • Un mot de passe peut être composé d'une association de caractères alphanumériques. Vous ne pouvez pas utiliser un mot de passe composé uniquement de lettres ou uniquement de chiffres.
- • N'utilisez pas le même caractère ou le même chiffre trois fois de suite ou plus.
- • Le mot de passe peut comporter de 8 à 50 caractères.
- • Les champs signalés par un astérisque (\*) doivent impérativement être renseignés.
- Sélectionnez votre organisation correctement.

# **Page principale**

Si vous vous inscrivez après l'activation de la licence du produit, MagicInfo Server Tableau de bord s'affiche en tant que page principale.

#### < **Remarque**

- • Les administrateurs deMagicInfo Server (administrateur général et administrateurs de l'organisation) peuvent attribuer un rôle à chaque utilisateur. Les fonctions MagicInfo Server disponibles varient en fonction du rôle de l'utilisateur. Reportez-vous au lien suivant pour plus de détails concernant les rôles d'utilisateur. ► [Modification d'un rôle d'utilisateur](#page-207-1)
- • Les éléments de menu affichés varient en fonction des droits du compte utilisateur inscrit dans MagicInfo Server. Les instructions fournies ci-dessous concernant la page principale supposent que vous êtes inscrit avec les droits d'administrateur général et que vous pouvez accéder à n'importe quel menu.

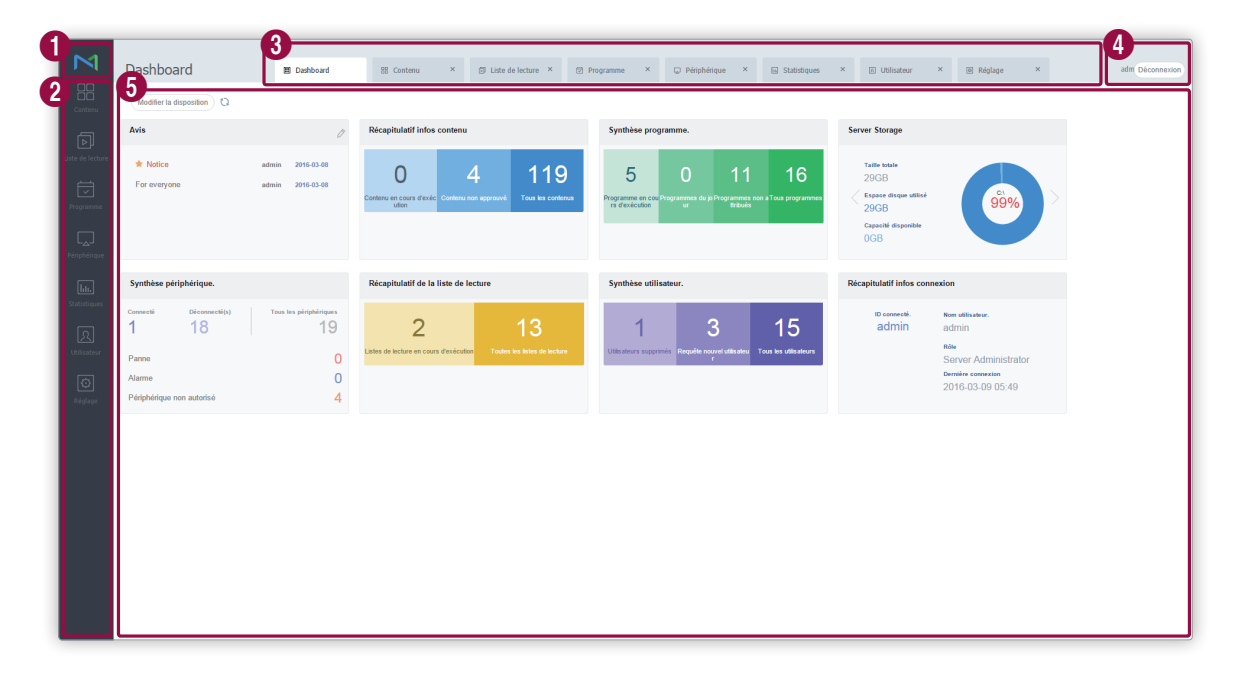

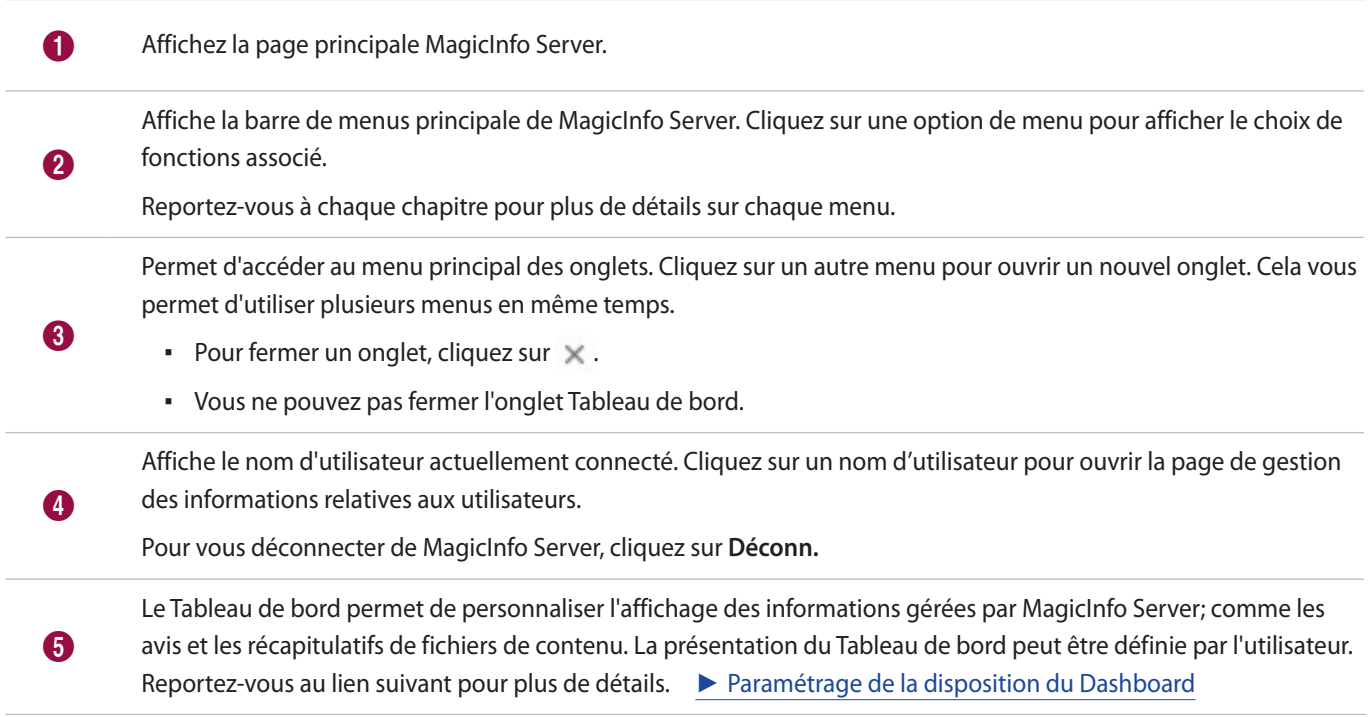

# <span id="page-30-1"></span><span id="page-30-0"></span>**Paramétrage de la disposition du Dashboard**

Les utilisateurs peuvent ajouter les fonctions les plus fréquemment utilisées au Dashboard, s'ils le souhaitent.

- 1 Cliquez sur **Modifier la disposition** sous l'onglet Dashboard.
	- Les éléments qui peuvent être ajoutés au Dashboard s'affichent.
- 2 Personnalisez la disposition du dashboard.

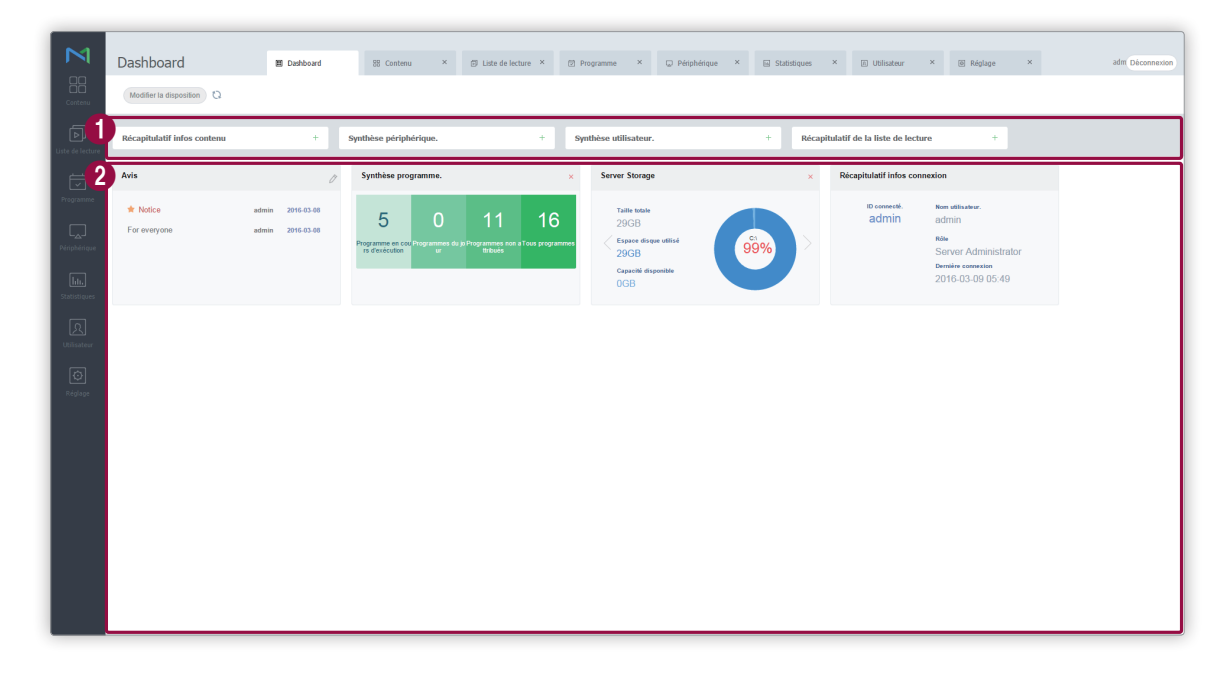

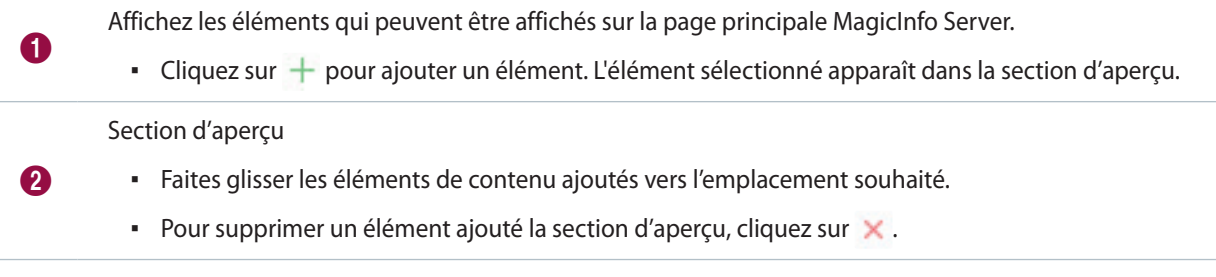

3 Cliquez sur **Modifier la disposition** pour terminer la configuration.

# <span id="page-31-0"></span>**Éléments du Dashboard**

# **Avis**

Vous pouvez afficher les messages d'avis sur MagicInfo Server. Sélectionnez un avis pour afficher les détails.

#### **Ajout/Suppression d'avis**

- 1 Sous Avis, dans le Dashboard, cliquez sur  $\mathcal{P}$ .
- 2 Rédigez un avis et cliquez sur **Enr.**

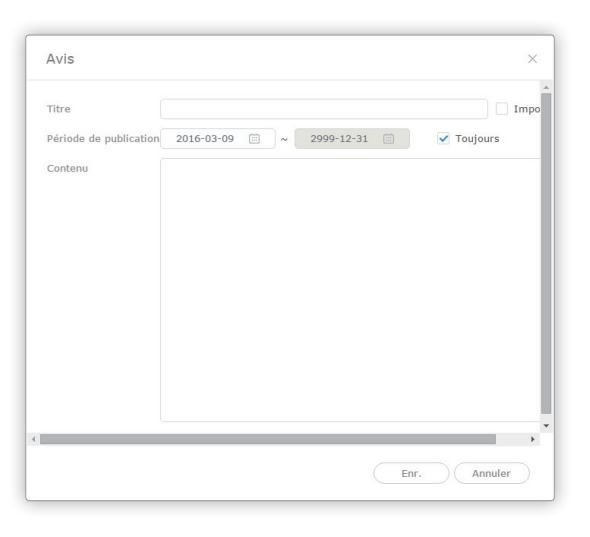

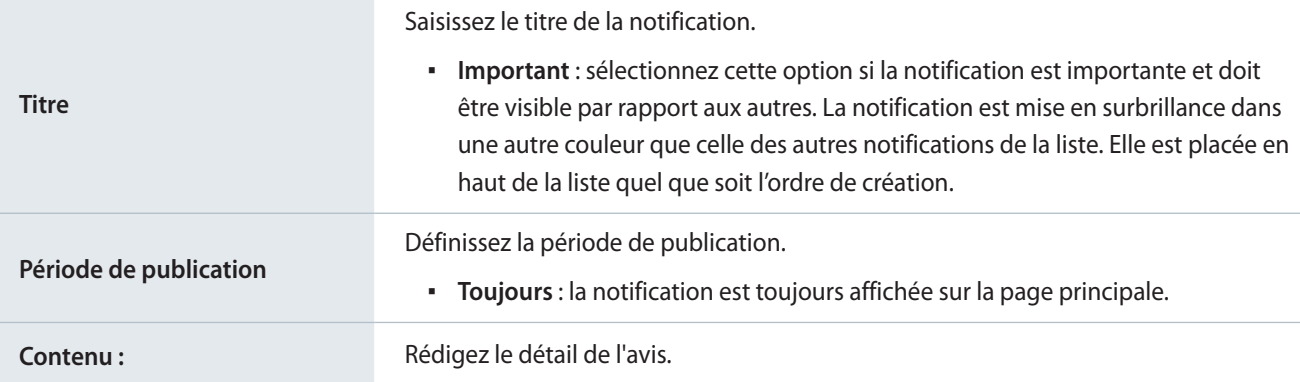

### **Récapitulatif infos connexion**

Consultez l'ID d'utilisateur, le nom, le rôle et la date du dernier accès.

### **Synthèse utilisateur**

Permet d'afficher le nombre d'utilisateurs enregistrés/annulés et le nombre de nouveaux utilisateurs ayant demandé à s'inscrire. Cliquez sur **Tout** pour ouvrir le menu Utilisateur et afficher les informations détaillées.

# **Synthèse périphérique**

Consultez le récapitulatif des informations relatives aux périphériques ajoutés. Cliquez sur **Tout** pour ouvrir le menu Périphérique et afficher les informations détaillées.

### **Récapitulatif infos contenu**

Consultez le récapitulatif des informations relatives au contenu ajouté. Cliquez sur **Tout** pour ouvrir le menu Contenu et afficher les informations détaillées.

### **Synthèse programme**

Permet de consulter le nombre de programmes en cours d'exécution ou les programmes créés aujourd'hui, tous les programmes ou les programmes non attribués à un périphérique. Cliquez sur **Tout** pour ouvrir le menu **Programme** et afficher les informations détaillées.

### **Stockage du serveur**

Permet d'afficher des informations de synthèse sur le disque om sont stockées les données MagicInfo Server. Déplacez la barre de défilement vers le haut ou le bas pour voir tous les disques.

### **Récapitulatif de la liste de lecture**

Permet d'afficher des informations de synthèse sur les listes de lecture. Cliquez sur **Tout** pour ouvrir le menu Liste de lecture et afficher les informations détaillées.

# <span id="page-33-0"></span>03 **Fichiers de contenu**

# **Menu Contenu**

Vous pouvez ajouter du contenu à déployer sur des périphériques LFD à MagicInfo Server et gérer ce contenu.

Si votre compte peut gérer des fichiers de contenu, vous avez la possibilité de modifier ou de supprimer les fichiers de contenu ajoutés par d'autres utilisateurs de votre organisation.

Cliquez sur **sur la barre du menu principal.** 

#### < **Remarque**

- • Les administrateurs deMagicInfo Server (administrateur général et administrateurs de l'organisation) peuvent attribuer un rôle à chaque utilisateur. Les fonctions MagicInfo Server disponibles varient en fonction du rôle de l'utilisateur. Reportez-vous au lien suivant pour plus de détails concernant les rôles d'utilisateur. ► [Modification d'un rôle d'utilisateur](#page-207-1)
- • Ce chapitre suppose que vous avez ouvert une session avec les privilèges d'administrateur de l'organisation.

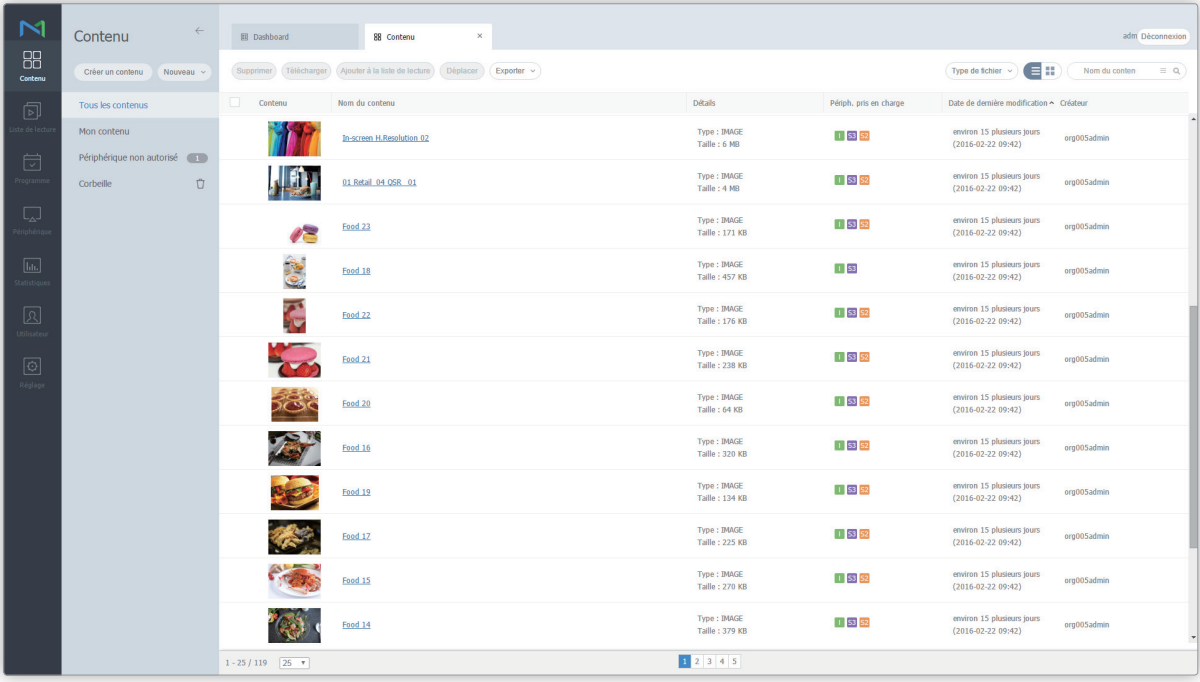

# <span id="page-34-0"></span>**Affichage du contenu**

Créez des groupes pour chaque utilisateur de manière à gérer les fichiers de contenu par groupe. Chaque compte dispose d'un groupe default. Seuls les fichiers configurés pour le partage sont partagés. Les utilisateurs doivent appartenir à la même organisation pour partager des fichiers.

- **Tout** : permet de récupérer tous les fichiers de contenu ajoutés par des utilisateurs.
- **Mon contenu** : permet d'afficher les fichiers de contenu ajoutés avec votre compte. Créez des sous-groupes sous votre compte.

#### < **Remarque**

- • Définissez et modifiez les options de partage de contenu dans l'écran d'informations sur les contenus. Pour partager du contenu, reportez-vous à la rubrique ► [Affichage d'informations détaillées sur un contenu](#page-60-1)
- • Il est possible d'appliquer une règle, devant être approuvée par un utilisateur autorisé, avant la distribution de fichiers de contenu ajoutés par des utilisateurs sans privilèges de gestion de contenu vers MagicInfo Server. Si cette règle est appliquée, les fichiers de contenu qui sont en attente d'approbation s'affichent dans la liste Non approuvé. Pour plus de détails concernant l'approbation du contenu, reportez-vous à la section ▶ [Approbation du contenu.](#page-59-1)

# **Gestion des groupes de contenus**

Vous pouvez gérer le contenu que vous avez ajouté à des groupes.

- 1 Pour gérer des groupes, cliquez sur **Mon contenu**.
- 2 Gérez les groupes à l'aide de l'une des options suivantes :

**Option 1** Sélectionnez un groupe et cliquez avec le bouton droit de la souris. **Option 2** Placez le curseur de la souris sur un nom de groupe et cliquez sur ...

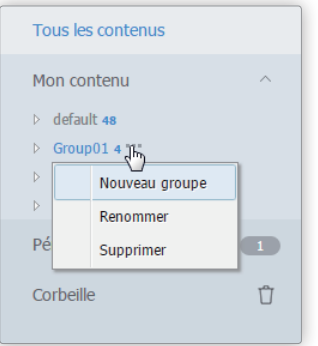

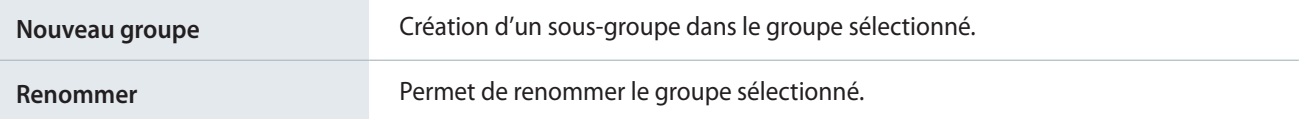

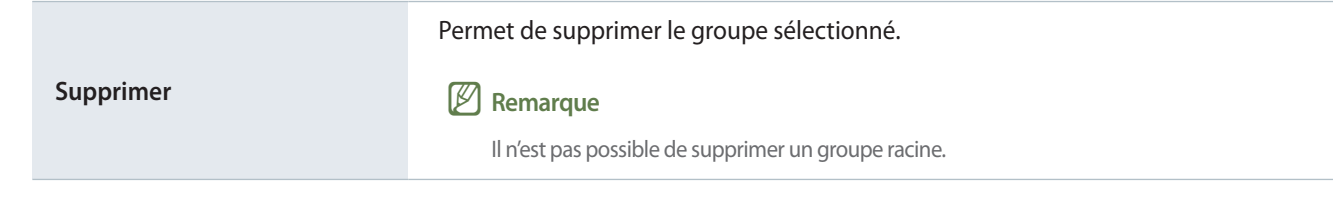

# < **Remarque**

- • Pour déplacer un groupe, faites glisser le groupe du dossier Mon contenu vers le groupe souhaité. Les sous-groupes peuvent être déplacés vers les groupes racine. Il n'est pas possible de déplacer des groupes racine vers des sous-groupes. En cas de déplacement d'un groupe qui contient des sous-groupes, tous les sous-groupes se déplacent simultanément en préservant la hiérarchie du groupe.
- • Le nombre de fichiers de contenu qui appartiennent à un groupe apparaît à côté du nom du groupe.

# **Menu d'affichage de contenu**

Modifiez le mode d'affichage de contenu ou recherchez un fichier de contenu.

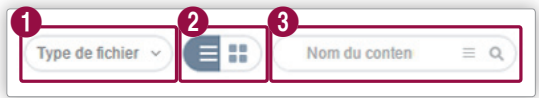

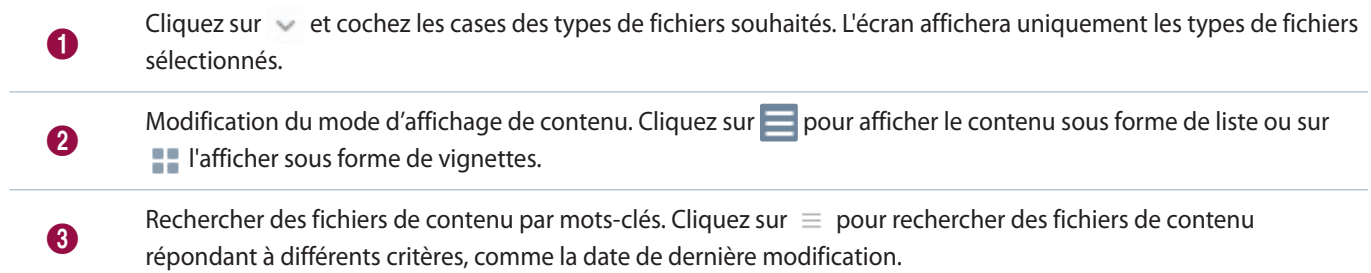
# **Corbeille**

Cliquez sur **Corbeille** pour voir les fichiers de contenu supprimés.

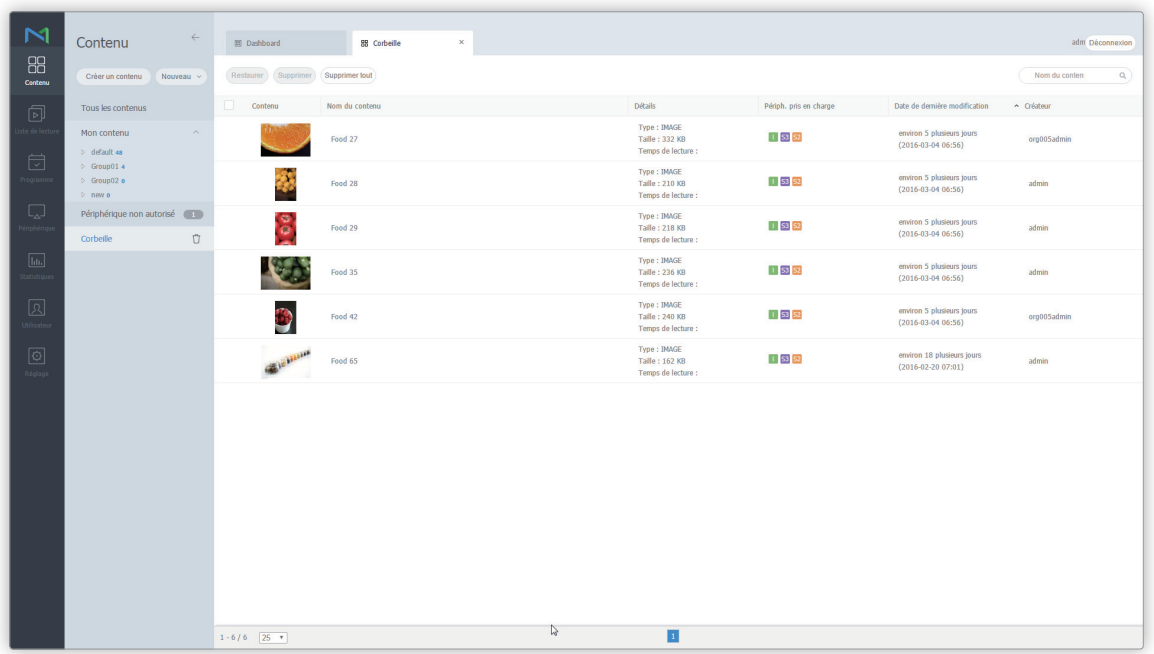

- Cliquez sur **Restaurer** pour rétablir la liste de lecture sélectionnée dans le groupe default.
- Cliquez sur **Supprimer** pour supprimer définitivement le programme sélectionné.
- Cliquez sur **Supprimer tout** ou sur □ à côté de la **Corbeille** pour supprimer tous les fichiers de façon définitive.

## < **Remarque**

Reportez-vous à la section suivante pour plus de détails concernant la suppression du contenu. ► [Suppression d'un fichier de contenu](#page-61-0)

# **Enregistrement de contenu**

## **Ajout de fichiers de contenu locaux**

Ajoutez des fichiers de contenu enregistrés sur votre ordinateur.

- 1 Cliquez sur **Télécharger contenu** > **Télécharger contenu**.
- 2 Sélectionnez le fichier de contenu à télécharger. Les fichiers sélectionnés sont ajoutés à la fenêtre de téléchargement. **Option 1** Sélectionnez et faites glisser les fichiers de contenu de l'ordinateur dans la fenêtre de téléchargement. **Option 2** Cliquez sur la fenêtre de téléchargement pour sélectionner des fichiers de contenu et cliquez sur **Ouvrir**.
- 3 Cliquez sur **Commencer chargement** dans la fenêtre de téléchargement. Le fichier de contenu est ajouté.

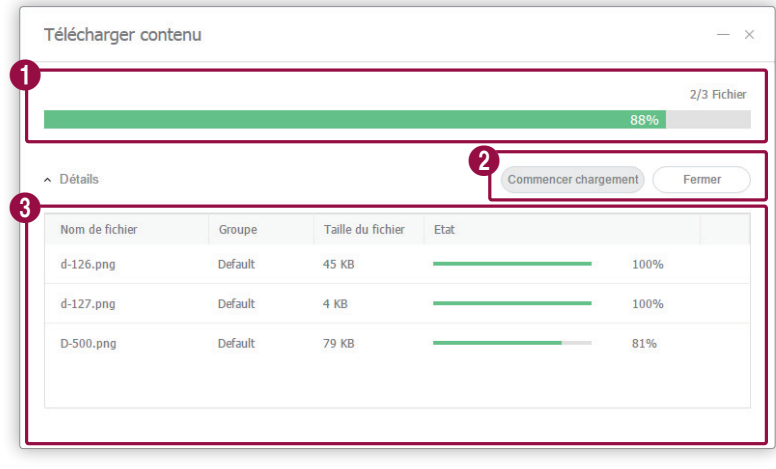

1 Affichage de la progression du téléchargement. **2** Lancer ou annuler le téléchargement de contenu. 8 Afficher des informations détaillées sur le ou les fichiers de contenu à télécharger.

#### < **Remarque**

Cliquez sur **Détails** pour afficher ou masquer les informations sur le fichier de contenu.

# **Ajout de fichiers de contenu depuis un site distant**

Ajoutez des fichiers de contenu enregistrés sur un ordinateur distant. Lorsqu'un fichier de contenu est ajouté à distance, le serveur MagicInfo Server communique régulièrement avec l'ordinateur source pour mettre le fichier de contenu ajouté à jour.

## **Ajout de fichiers de contenu en mode FTP**

- 1 Cliquez sur **Télécharger contenu** > **FTP**.
- 2 Indiquez le serveur FTP à partir duquel le fichier de contenu doit être importé.

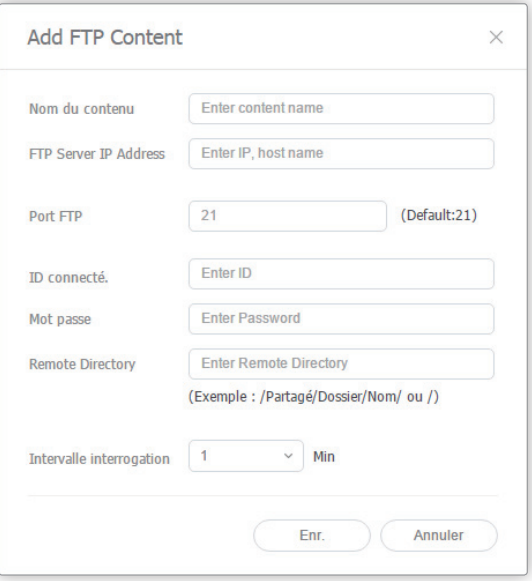

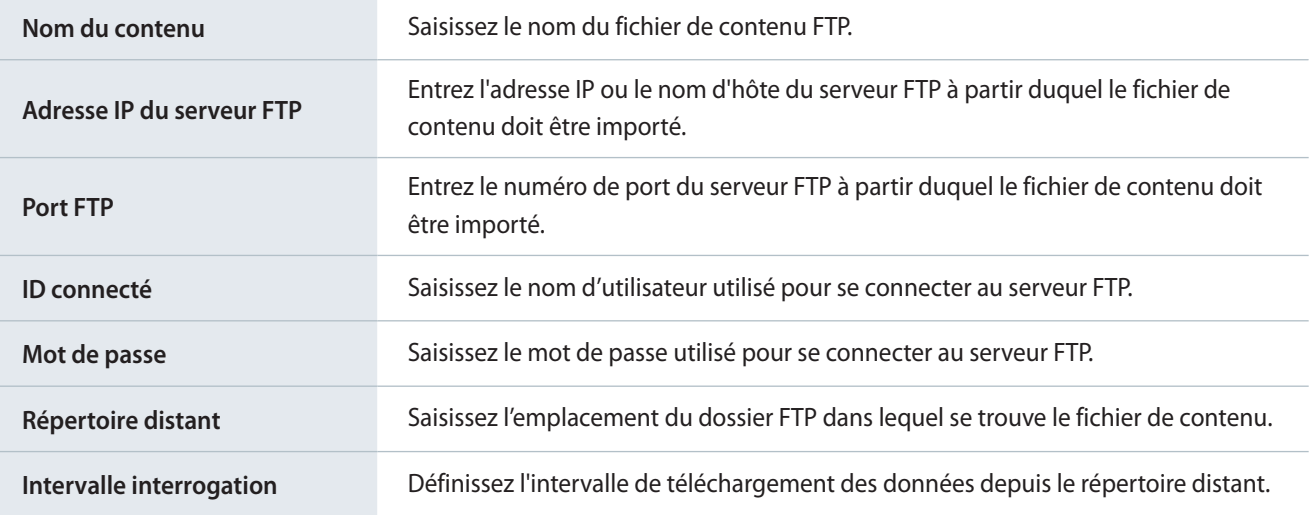

3 Une fois les paramètres requis configurés, cliquez sur **Enr.** Le fichier de contenu est ajouté.

## **Ajout de fichiers de contenu en mode CIFS**

- 1 Cliquez sur **Télécharger contenu** > **CIFS**.
- 2 Indiquez le serveur CIFS à partir duquel le fichier de contenu doit être importé.

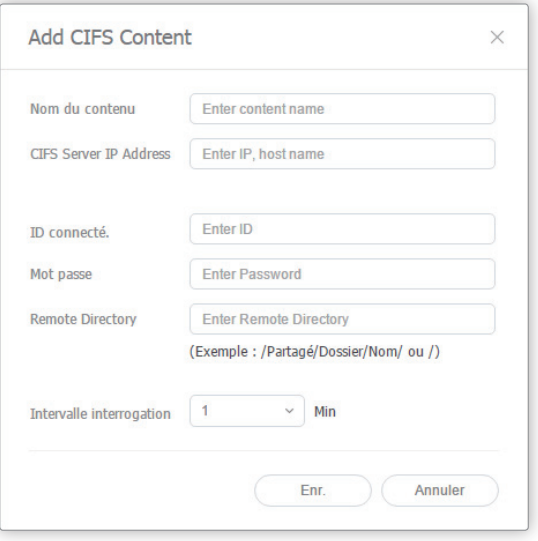

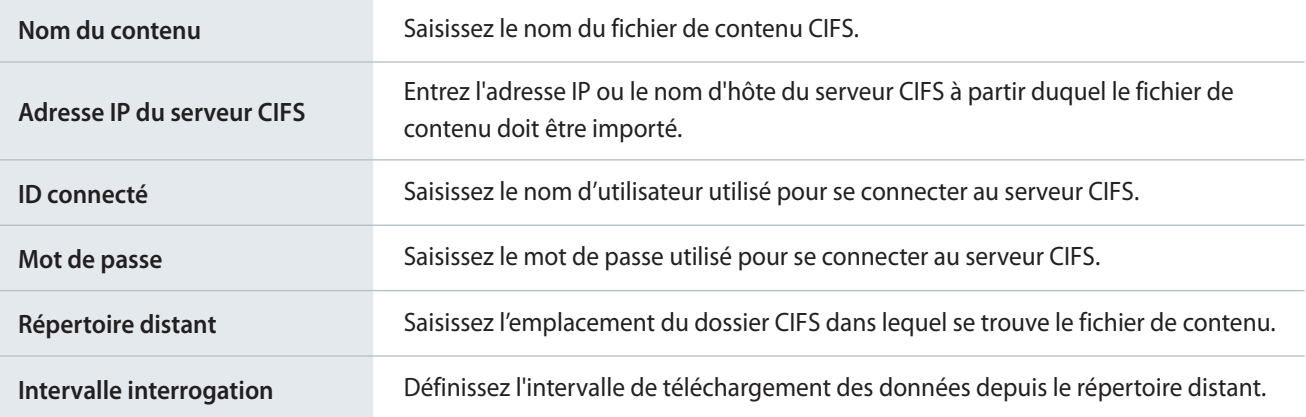

3 Une fois les paramètres requis configurés, cliquez sur **Enr.** Le fichier de contenu est ajouté.

## **Z** CIFS

Common Internet File System (CIFS) est un protocole standard qui demande à distance, via Internet, un fichier ou un service sur un ordinateur. Dans le modèle client/serveur, le client initie une requête de transfert de message de programme ou d'accès à un fichier au niveau du serveur d'un autre ordinateur. Le serveur envoie au client une réponse à la requête.

# **Enregistrement du contenu de flux**

Enregistrez les détails du contenu de flux souhaité. Votre dispositif LFD peut ainsi se connecter directement à l'URL et diffuser le contenu.

## < **Remarque**

- • Le contenu de flux peut être utilisé dans MagicInfo Player I et Player S3.
- Protocoles compatibles avec MagicInfo Player I: MMS, RTP, RTSP, HTTP
- • Protocoles compatibles avec MagicInfo Player S3 : MMS, RTP, HLS, HTTP

#### 1 Cliquez sur **Télécharger contenu** > **Streaming**.

#### 2 Configurez les informations relatives au contenu de flux.

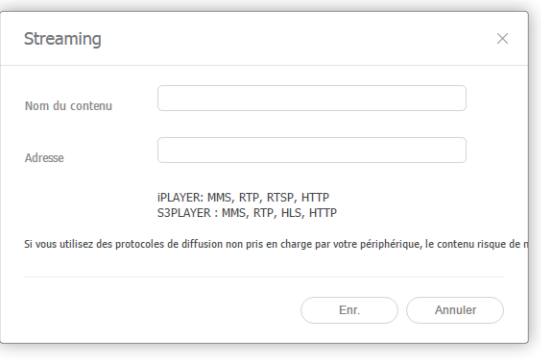

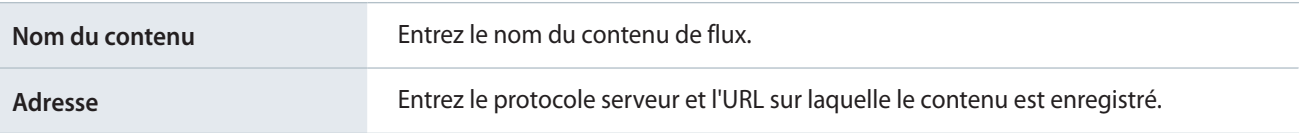

3 Une fois les paramètres requis configurés, cliquez sur **Enr.** Le fichier de contenu est ajouté.

# **Création de contenu**

L'application Web Author permet de créer facilement du contenu LFD à lire sur un périphérique. Cliquez sur **Créer contenus**. L'application Web Author est lancée.

# **Création de contenu**

- 1 Lancez l'application Web Author, procédez aux réglages initiaux, puis cliquez sur **Créer**.
- 2 Sélectionnez le type de périphérique qui lira le contenu.

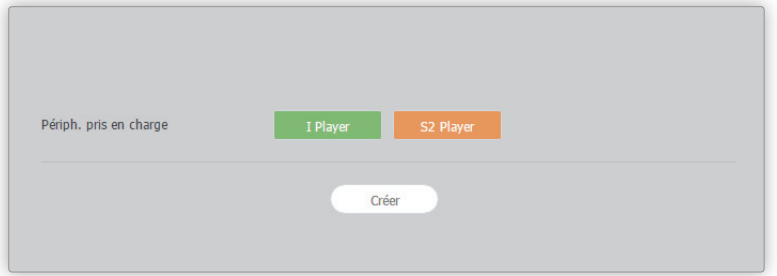

## **À propos de Web Author**

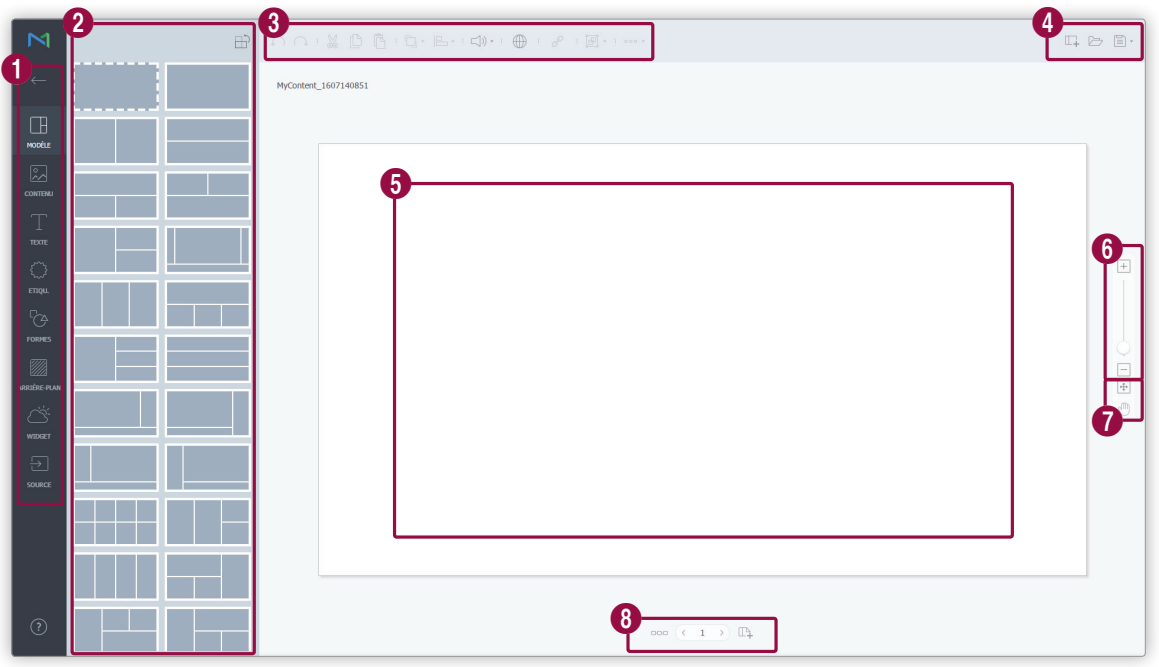

Afficher les onglets principaux de Web Author. Les différents éléments qui peuvent être utilisés pour créer du contenu apparaissent ici sous forme d'icônes.

- $\equiv$  /  $\leftarrow$  : afficher ou masquer les sous-menus sous l'onglet principal.
- **E:** : sélectionner entre l'option d'écran vide ou les modèles d'écran partagé.
- **A** : ajouter des fichiers multimédias (photos, vidéo, musique ou documents) provenant d'un ordinateur.
- $\mathbf 0$  $\cdot$   $\blacksquare$ : ajouter du texte.
	- **•** *S*: ajouter des autocollants.
	- $\cdot$   $\mathbb{F}_{\mathfrak{S}}$  : ajouter des formes.
	- **• 7** : définir l'arrière-plan.
	- $\leq$  : ajouter des widgets.
	- $\bullet$   $\Box$  : ajouter une source.

Il s'agit des sous-menus qui apparaissent sous l'onglet principal. Ils permettent d'accéder à des informations<br>
2 l'étuillément de la citerre de la citerre de la citerre de la citerre de la citerre de la citerre de la cit détaillées sur l'option sélectionnée dans l'onglet principal.

8 Les icônes d'outils de modification d'éléments qui peuvent être utilisées pour modifier les éléments d'une page sont affichées. Pour des informations détaillées sur la barre d'outils de modification associée aux éléments, reportez-vous à la rubrique suivante : ► [Utilisation de la barre d'outils de modification d'éléments](#page-45-0)

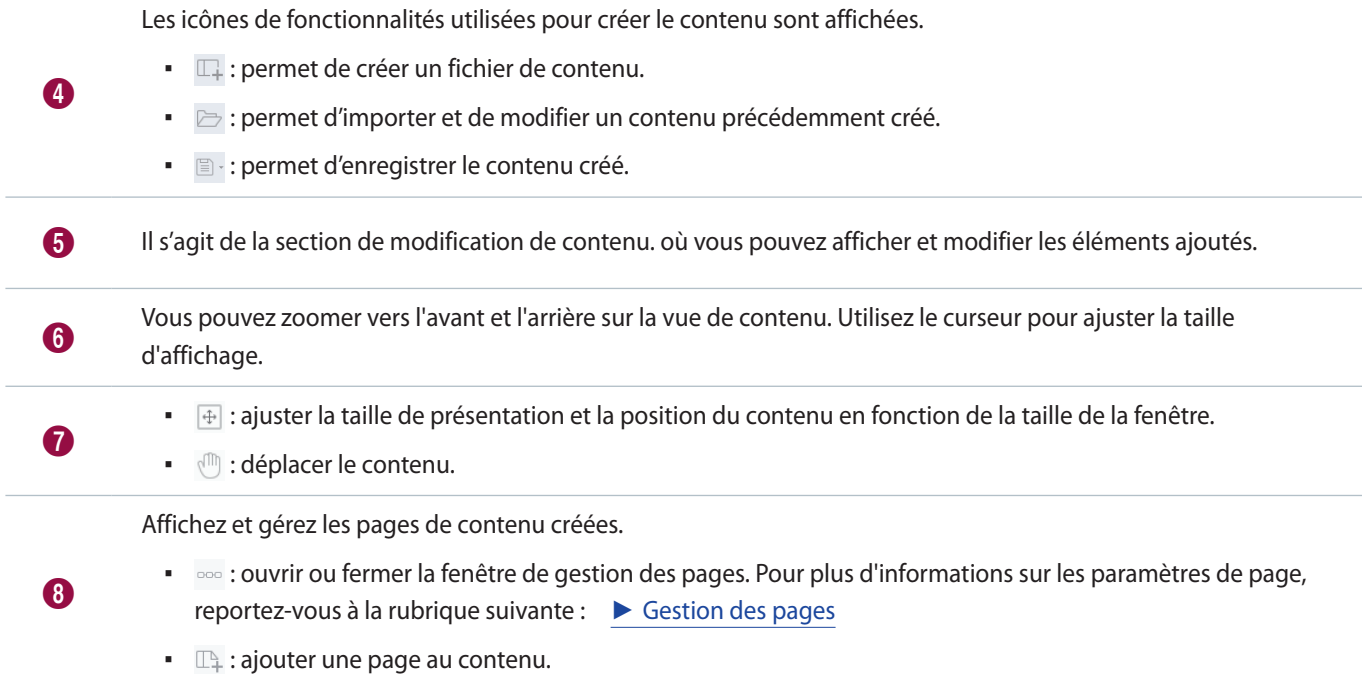

# **Définition de modèles**

Cliquez sur **sous l'onglet principal pour choisir un type de modèle.** 

**•** Cliquez sur  $\bigoplus$  ou  $\bigoplus$  pour définir un modèle horizontalement ou verticalement en fonction du réglage du périphérique d'affichage installé.

# **Ajout d'éléments**

Créez le contenu à l'aide de différents éléments.

- 1 Dans l'onglet principal, sélectionnez l'option permettant d'ajouter un type d'élément à la page de contenu.
	- La liste des éléments apparaît dans le sous-menu.

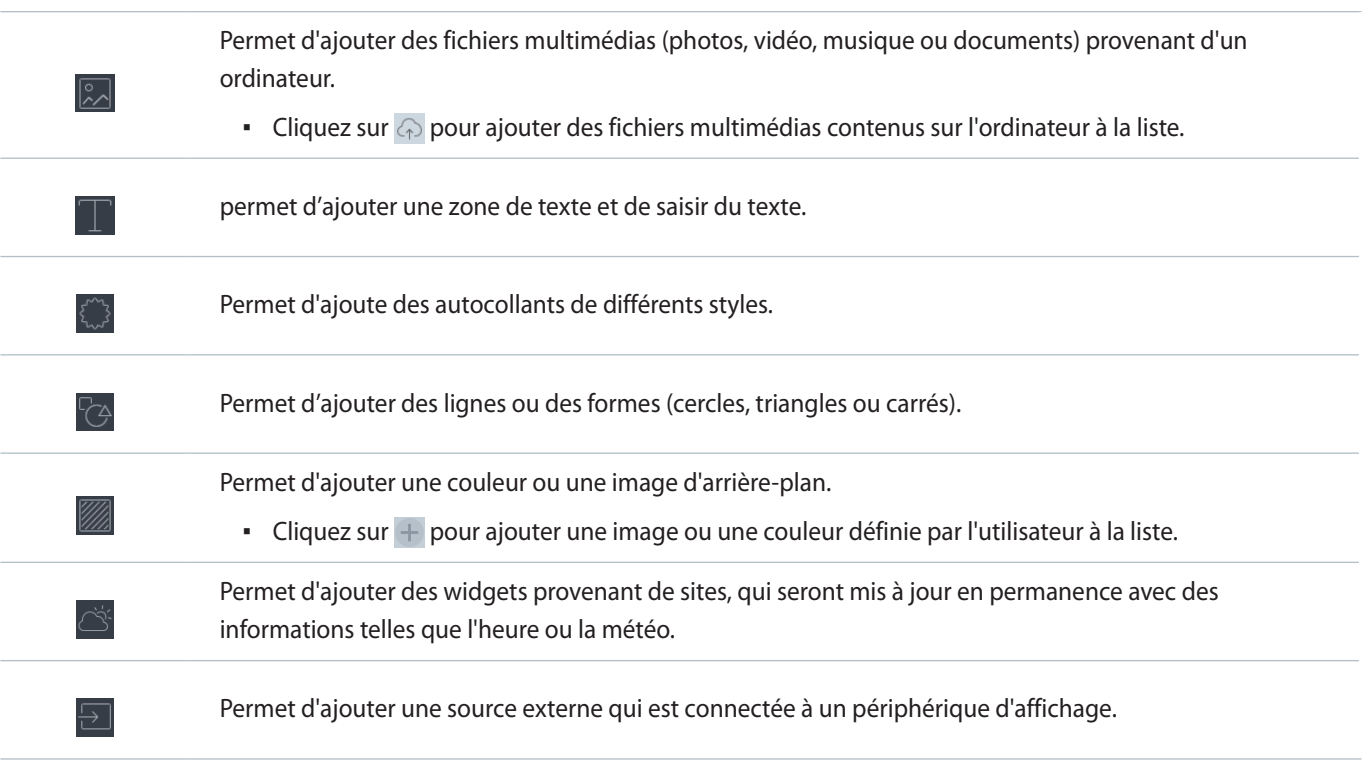

2 Sélectionnez un élément dans la liste et faites-le glisser sur la position voulue dans la section de d'édition de contenu.

# **Modification d'éléments**

## <span id="page-45-0"></span>**Utilisation de la barre d'outils de modification d'éléments**

Sélectionnez l'élément dans la section de modification de contenu et définissez les propriétés détaillées à l'aide de la barre d'outils de modification d'éléments située en haut de l'écran.

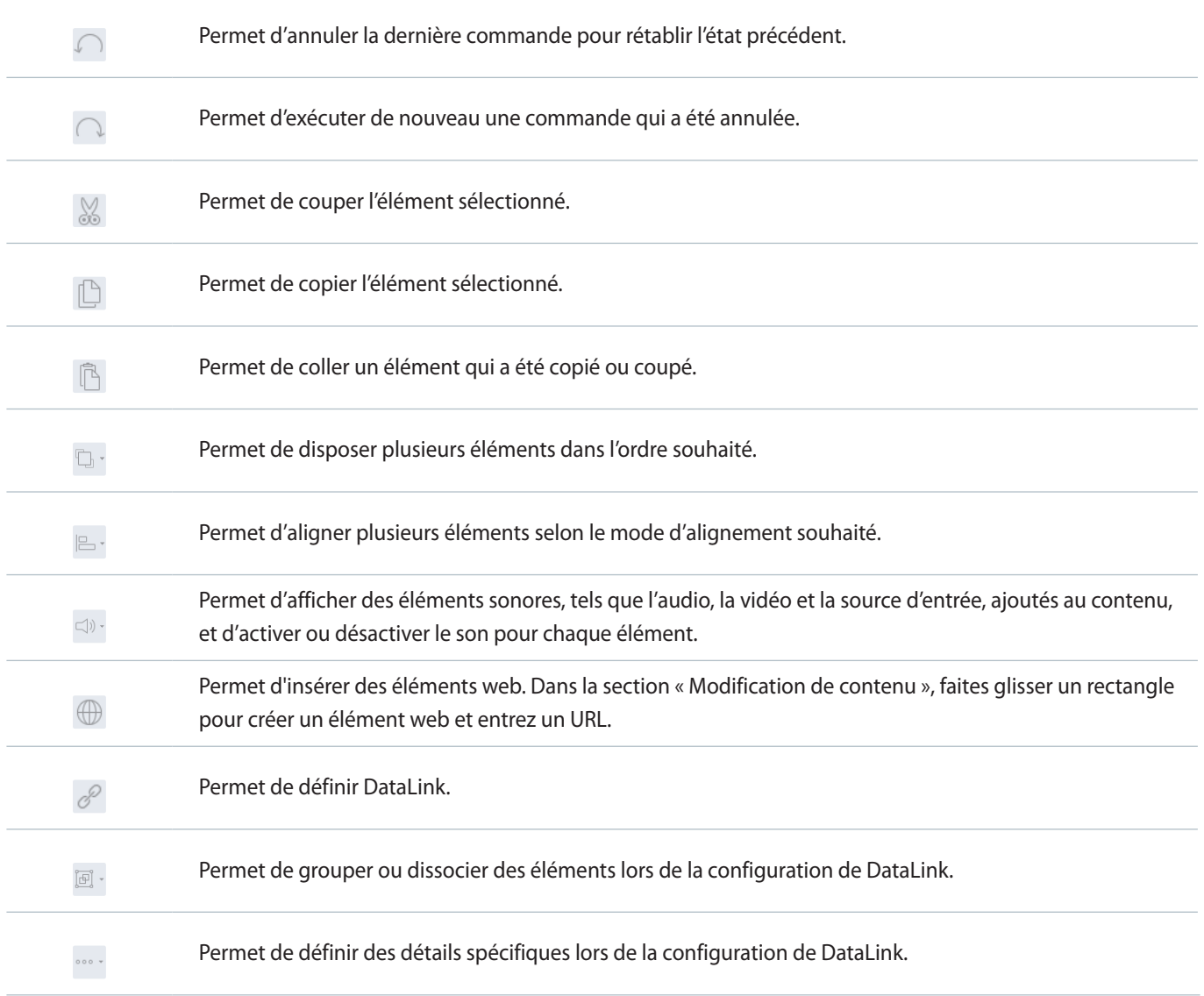

## **Configuration des propriétés d'un élément**

Utilisez la barre de modification d'éléments pour configurer les propriétés détaillées d'un élément. La barre de modification d'éléments apparaît lorsqu'un élément est sélectionné dans la section de modification de contenu.

## < **Remarque**

Les paramètres affichés peuvent varier en fonction du type d'élément sélectionné.

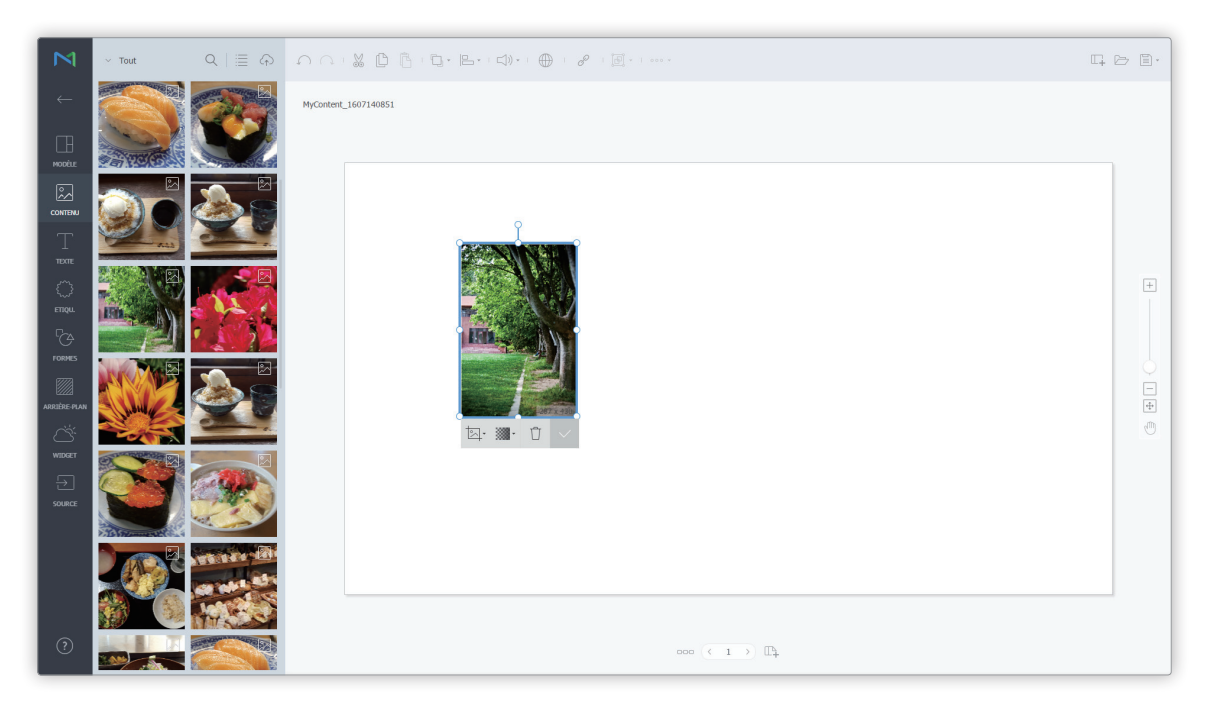

## **Modification des éléments**

Personnalisez la taille, la position de l'élément et d'autres propriétés :

- Pour déplacer un élément, cliquez sur l'élément et faites-le glisser jusqu'à la position souhaitée.
- Pour modifier la taille de présentation d'un élément, cliquez sur sur la circonférence de l'élément et utilisez les touches haut, bas, droite ou gauche.
- Pour faire pivoter un élément, sélectionnez l'élément, puis faites glisser l'axe de rotation dans le sens souhaité. L'axe de rotation apparaît uniquement pour les images, les textes et les formes.

## **Modification des pages**

## **Ajout d'une page**

Cliquez sur  $\Box$  dans l'écran d'édition de Web Author.

## <span id="page-47-0"></span>**Gestion des pages**

 $\bf 0$ 

- 1 Cliquez sur  $\infty$  dans l'écran d'édition de Web Author.
	- La fenêtre de gestion de page apparaît.
- 2 Choisissez une fonction pour gérer la page.

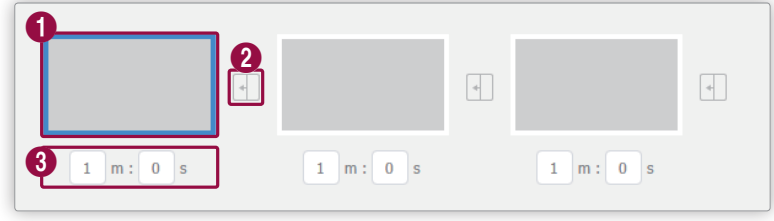

Permet d'afficher les pages ajoutées sous forme de vignettes.

- Pour modifier la séquence de lecture d'une page, cliquez sur la page et faites-la glisser à l'emplacement souhaité.
- Pour supprimer une page, déplacez le pointeur de la souris sur la page et cliquez sur  $\mathbf{\times}$ .

Vous pouvez définir des effets de transition de page. Sélectionnez un effet de transition.

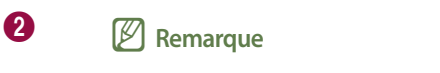

L'effet de transition de page peut être configuré avec le type de périphérique défini sur i Player.

Permet de définir le temps de lecture pour chaque page. Définissez le temps de lecture en le sélectionnant dans la liste ou en le saisissant.

## **Enregistrement du contenu**

#### Enregistrez le contenu créé.

Cliquez sur  $\Box$   $\cdot$ , puis enregistrez le contenu à l'aide du mode d'enregistrement souhaité.

- **•** Pour afficher en aperçu le contenu avant enregistrement, cliquez sur  $\triangleright$ .
- Le contenu enregistré est automatiquement ajouté à la liste de contenus de MagicInfo Server.

# **Configuration de DataLink**

Utilisez la fonction DataLink pour créer des éléments à contenu dynamique pouvant être modifiés en temps réel. Reliez les fichiers multimédias généraux ajoutés sur MagicInfo Server ou des données externes collectées sur le serveur DataLink à ce contenu dynamique.

#### < **Remarque**

DataLink est une application Web qui collecte les données externes à des intervalles définis et les envoie au lecteur MagicInfo Player pour la lecture des fichiers de contenu dynamiques. Reportez-vous au guide d'utilisation MagicInfo DataLink pour plus de détails concernant DataLink.

## <span id="page-48-0"></span>**Création de modèles DataLink**

Utilisez Web Author pour créer un modèle DataLink.

- 1 Ajoutez des éléments à une page de contenu.
- < **Remarque**

La fonction DataLink est compatible uniquement avec des éléments d'image, de vidéo et de texte.

- 2 Sélectionnez un élément auquel appliquer la fonction DataLink et cliquez sur  $\mathscr P$  dans la barre de modification des éléments. Vous pouvez également sélectionner plusieurs éléments en même temps.
	- L'élément affiche l'icône  $\mathcal{P}$ .

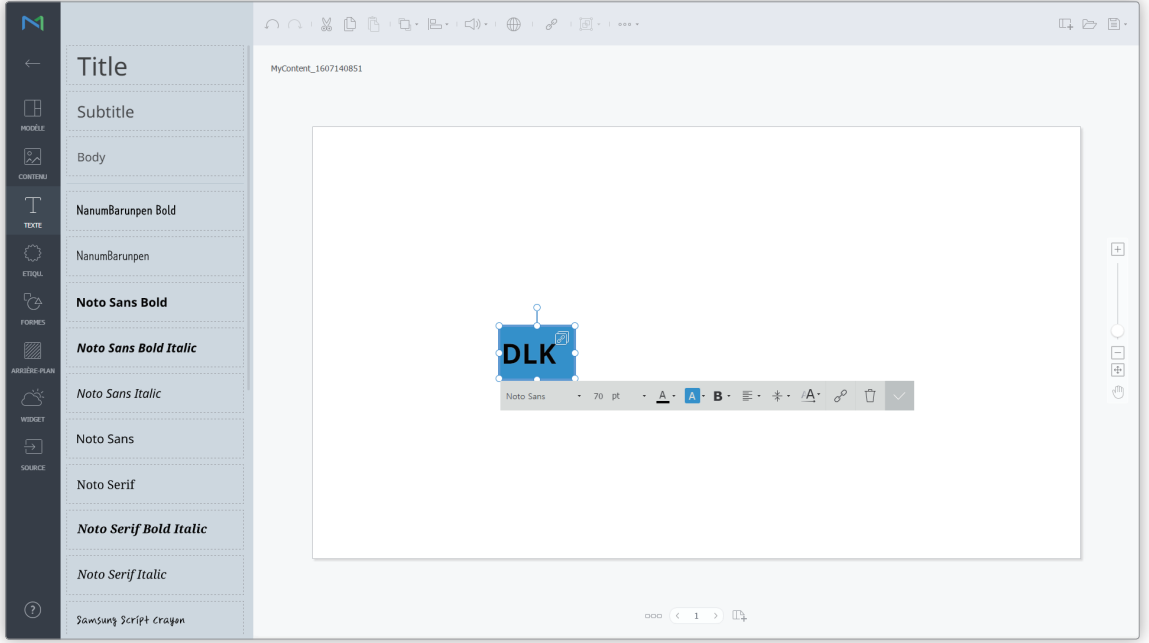

3 Une fois l'élément sélectionné, configurez les paramètres spécifiques.

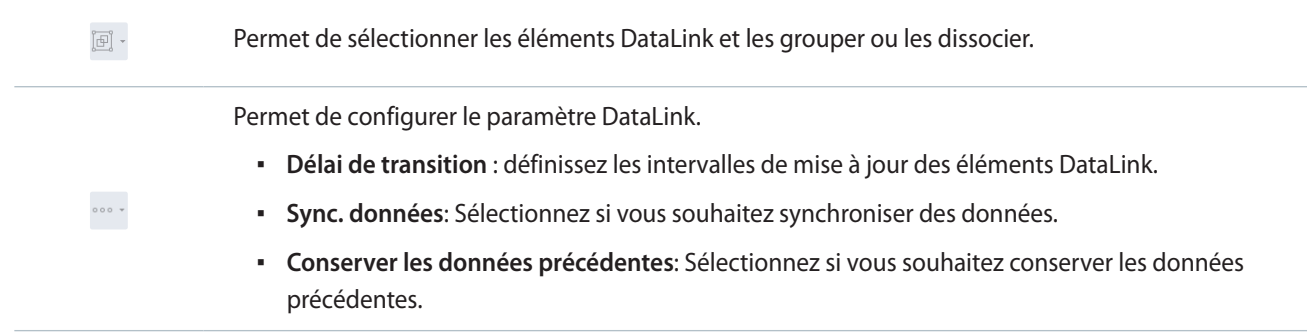

4 Une fois les paramètres requis configurés, cliquez sur  $\Box$ .

- 5 Configurez les détails d'enregistrement et cliquez sur **Enregistrer et créer DLK**.
	- Le contenu est enregistré en tant que modèle DataLink.

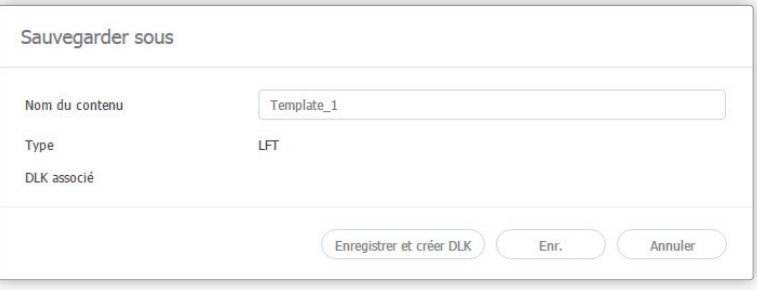

#### **Modification des modèles DataLink**

Importez et modifiez un modèle DataLink enregistré.

- 1 Cliquez sur  $\triangleright$  dans l'écran Web Author.
- 2 Cliquez sur l'onglet **Modèle Datalink**.

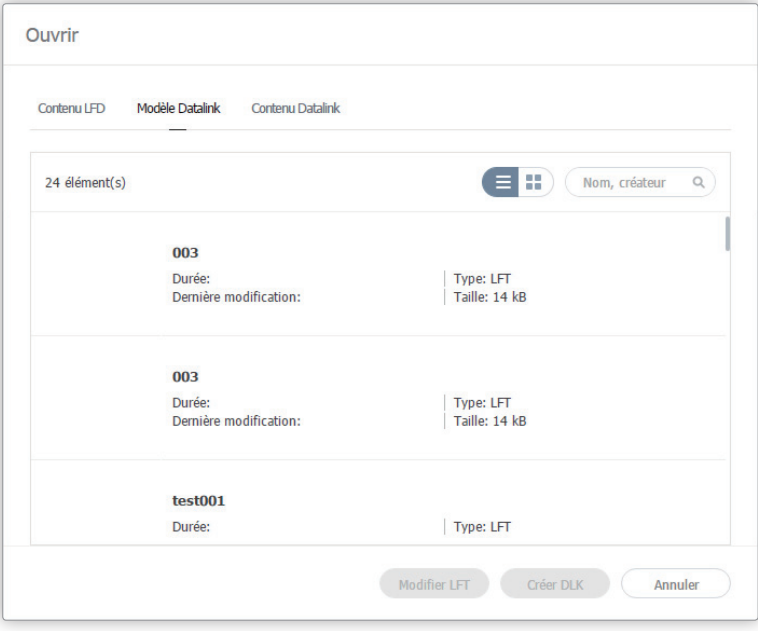

- 3 Sélectionnez un modèle et cliquez sur **Modifier LFT**.
- 4 Modifiez le modèle DataLink en utilisant la même méthode que pour créer un modèle DataLink.

## **Création d'un fichier de contenu DLK**

Utilisez un modèle DataLink pour créer du contenu DLK à distribuer sur MagicInfo Player. Vous pouvez créer du contenu DLK soit en ajoutant un fichier multimédia ou du texte soit en important les paramètres DataLink Server enregistrés.

#### **Importation des modèles DataLink**

Importez un modèle DataLink pour créer du contenu DLK.

## < **Remarque**

Pour plus de détails sur la création des modèles DataLink, reportez-vous à ▶ [Création de modèles DataLink](#page-48-0)

1 Cliquez sur  $\triangleright$  dans l'écran Web Author.

#### 2 Cliquez sur l'onglet **Modèle Datalink**.

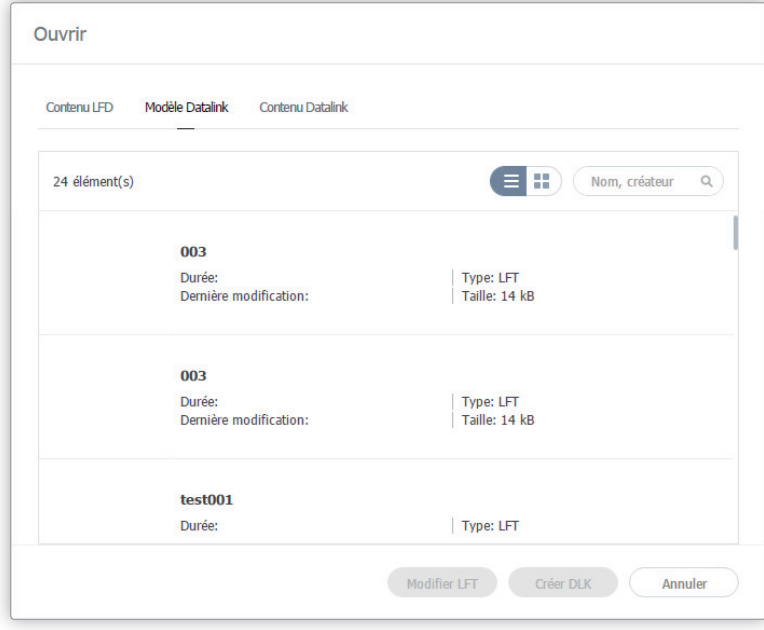

- 3 Sélectionnez un modèle et cliquez sur **Créer DLK**.
	- La page de création de contenu DLK s'affiche.

## **Création de contenu DLK par la saisie manuelle de données**

- 1 Importez un modèle DataLink.
- 2 Sélectionnez un élément DataLink.
	- La fenêtre de gestion de DataLink s'affiche.

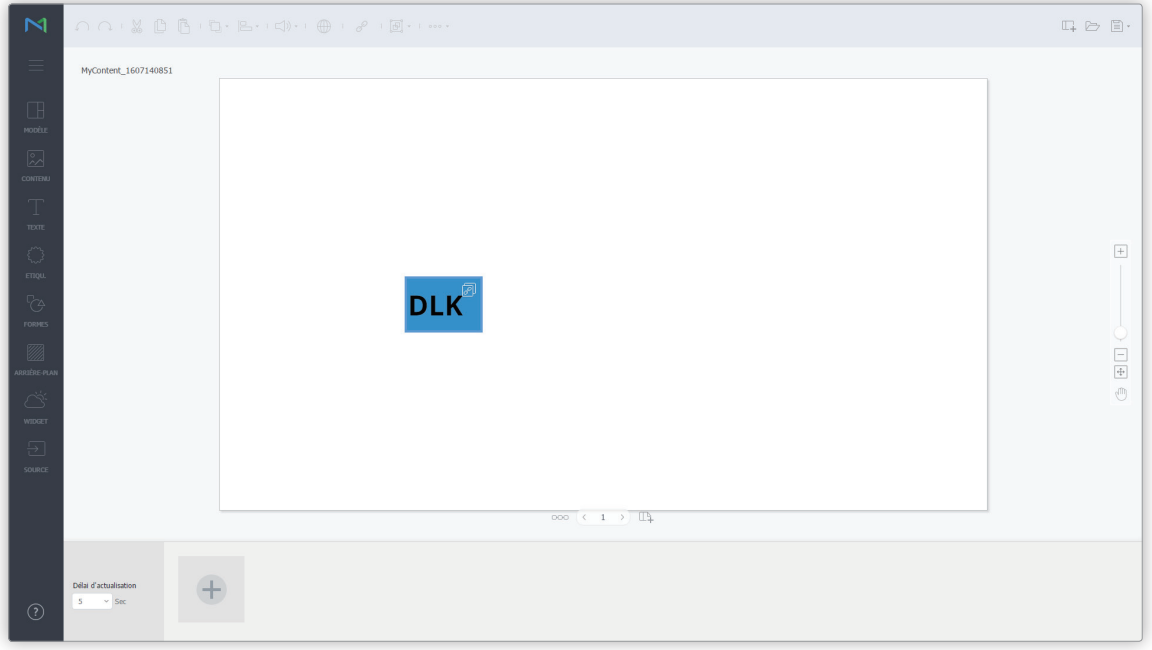

- 3 Pour ajouter des données, cliquez sur  $\oplus$ .
- 4 Sélectionnez **Entrée directe** et cliquez sur **Ajouter**.

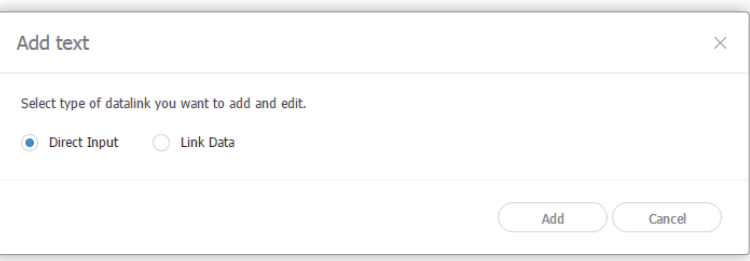

## 5 Entrez les détails et cliquez sur **Enr.**

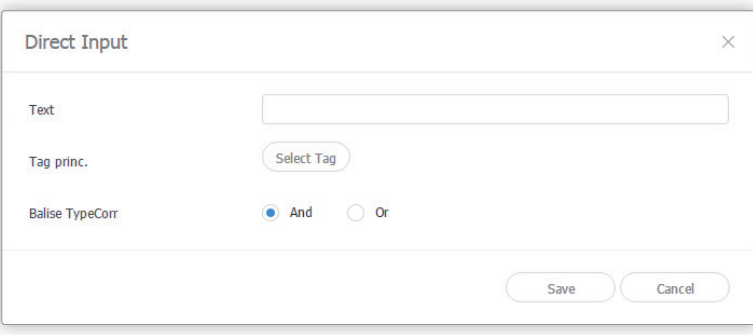

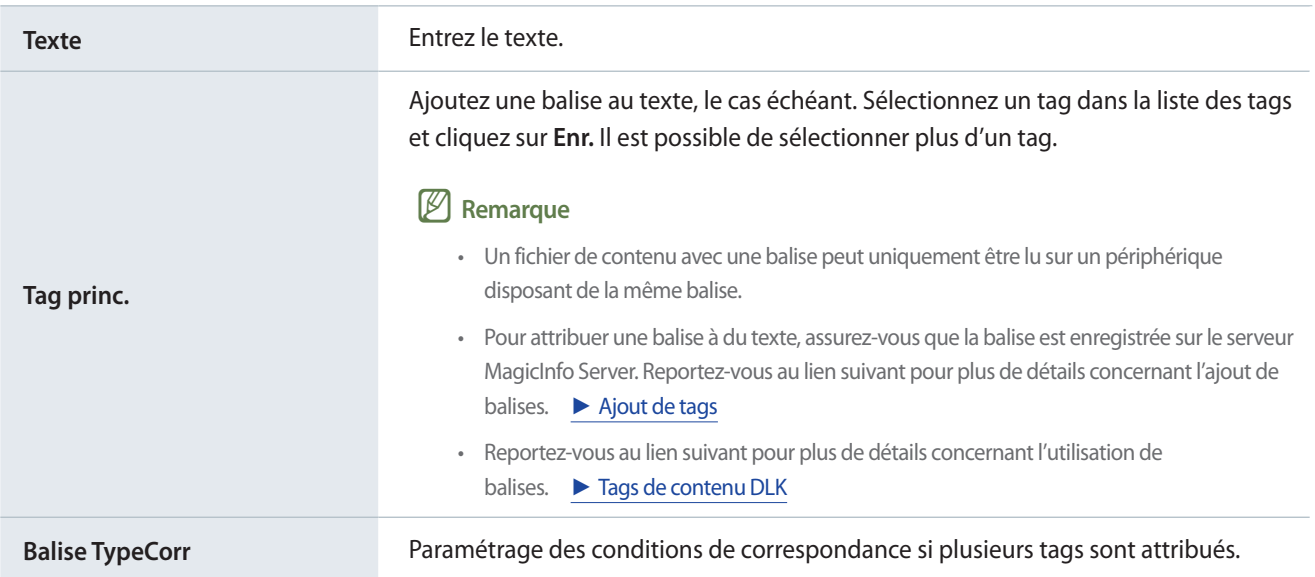

- 6 Une fois les paramètres requis configurés, cliquez sur  $\mathbb{E}^{\mathbb{R}}$ .
- 7 Configurez les détails d'enregistrement et cliquez sur **Enr.**
	- Le contenu est enregistré en tant que contenu DLK.

## **Création d'un fichier DLK en association avec Serveur Datalink**

Créez un fichier de contenu DLK en reliant les données enregistrées sur le serveur DataLink Server à un modèle DLK.

## < **Création d'un fichier DLK en association avec Serveur Datalink**

Pour créer un fichier de contenu DLK en association avec Serveur Datalink, veillez à connecter le serveur MagicInfo Server à Serveur Datalink. Reportez-vous au lien suivant pour plus de détails. ► [Gestion du serveur DataLink](#page-228-0)

#### > **Éléments de diapositives multimédias**

Il n'est pas possible de relier des données Serveur Datalink à des éléments de diapositives multimédias.

#### 1 Importez un modèle DataLink.

#### 2 Sélectionnez un élément DataLink.

– La fenêtre de gestion de DataLink s'affiche.

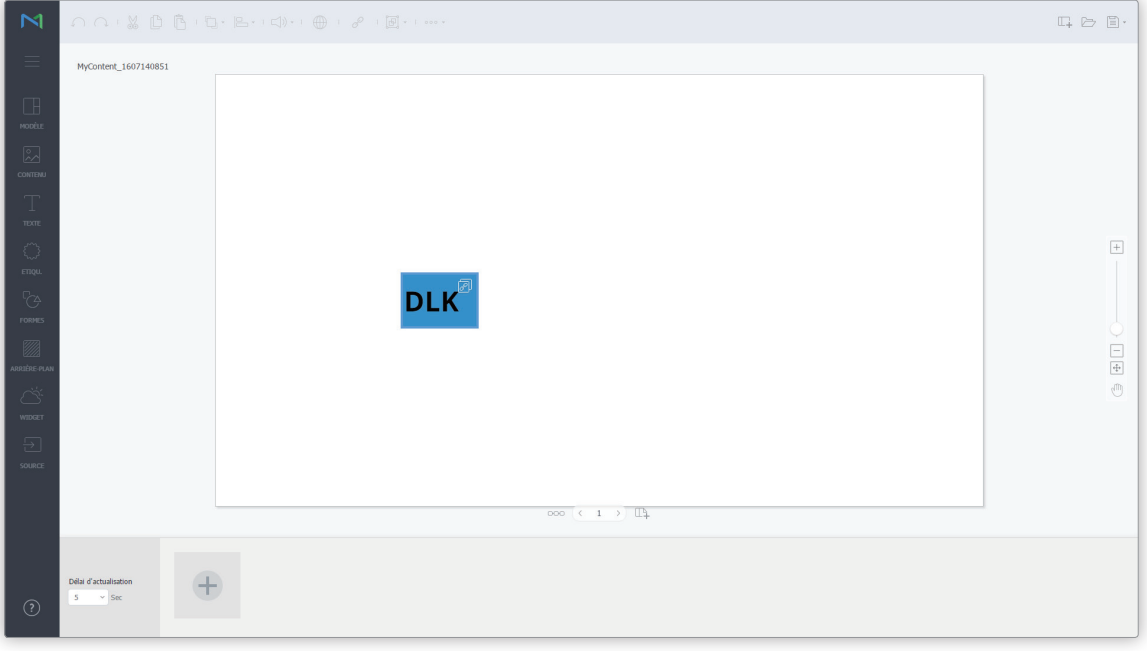

- 3 Pour ajouter des données, cliquez sur  $\text{L}$ .
- 4 Sélectionnez **Associer les données** et cliquez sur **Ajouter**.

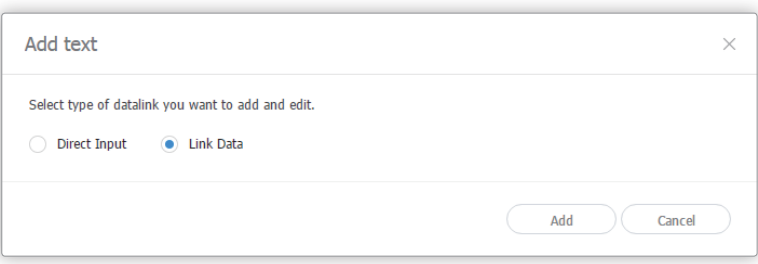

#### 5 Entrez les détails et cliquez sur **Enr.**

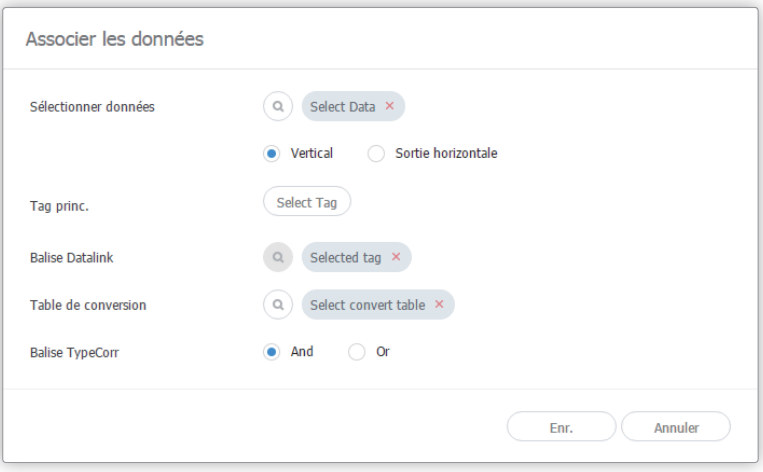

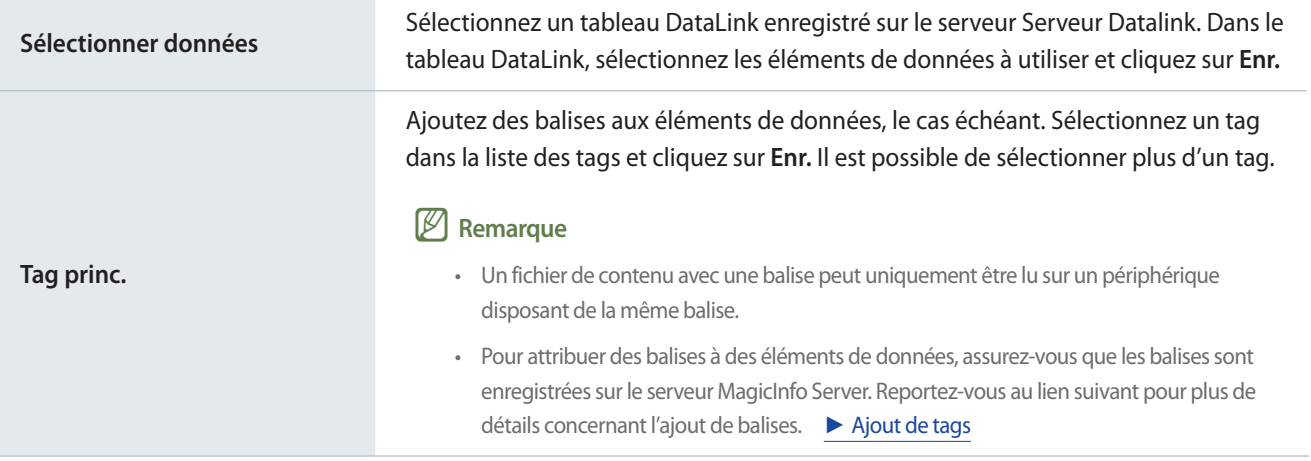

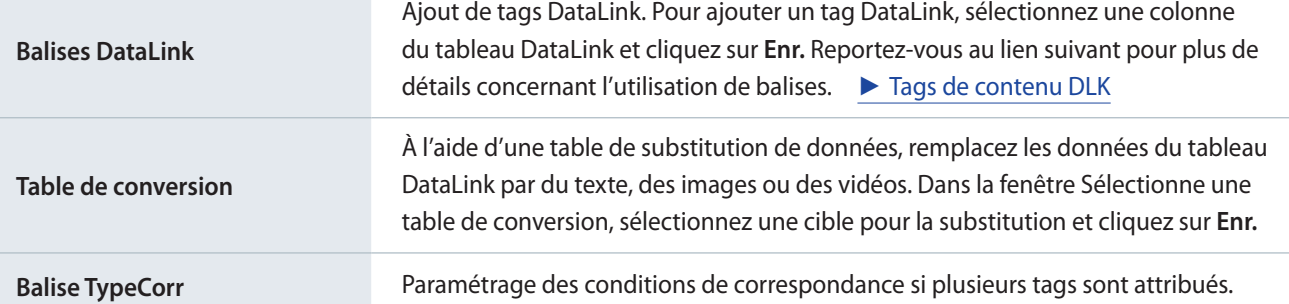

6 Une fois les paramètres requis configurés, cliquez sur  $\Box$ .

7 Configurez les détails d'enregistrement et cliquez sur **Enr.**

– Le contenu est enregistré en tant que contenu DLK.

## **Gestion de DataLink**

- 1 Importez un modèle DataLink ou contenu DLK.
- 2 Sélectionnez un élément DataLink.
	- La fenêtre de gestion de DataLink s'affiche.
- 3 Gérez DataLink à l'aide des éléments de menu suivants :

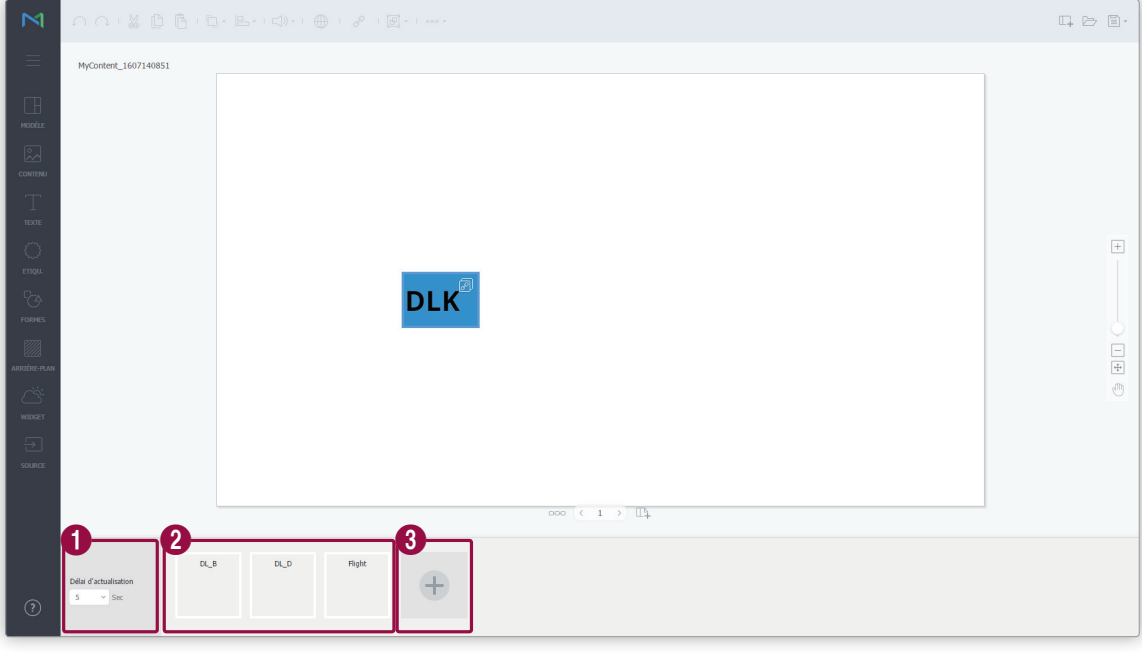

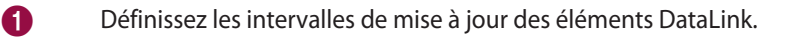

Affichez les données ajoutées.

- Pour supprimer les données ajoutées, déplacez le pointeur de la souris sur l'élément de donnée à supprimer et cliquez sur  $\times$ .
- Pour modifier les données ajoutées, déplacez le pointeur de la souris sur l'élément de donnée à modifier et cliquez sur **...**

3 Ajoutez les données.

 $\boldsymbol{Q}$ 

#### **Modification du contenu DLK**

Importez et modifiez le contenu DLK enregistré.

- 1 Cliquez sur  $\implies$  dans l'écran Web Author.
- 2 Cliquez sur l'onglet **Contenu Datalink**.

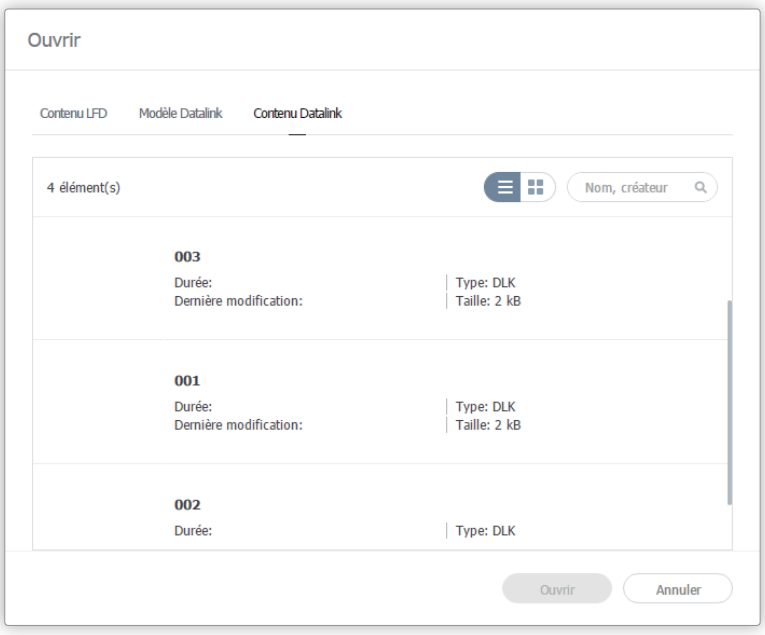

- 3 Sélectionnez un fichier de contenu et cliquez sur **Ouvrir**.
- 4 Modifiez le contenu DLK en utilisant la même méthode que pour créer un modèle DLK.

# **Gestion du contenu**

## **Approbation du contenu**

Le contenu ajouté ou créé par des utilisateurs ne disposant pas des droits voulus peut être approuvé ou refusé sur MagicInfo Server.

#### < **Remarque**

- • La fonction doit d'abord être activée sur MagicInfo Server. Reportez-vous au lien suivant pour plus de détails. ► [Configuration de MagicInfo](#page-220-0)  [Server](#page-220-0)
- • Lorsque la fonction d'approbation de contenu est désactivée, le contenu ajouté ou créé par des utilisateurs MagicInfo Server sera déployé immédiatement sans étape d'approbation.
- • Les utilisateurs autorisés à gérer le contenu peuvent uniquement approuver le contenu. En outre, le contenu ajouté par des utilisateurs ayant ce rôle sera approuvé et déployé automatiquement. Reportez-vous au lien suivant pour plus de détails. ► [Types de rôles d'utilisateur par défaut](#page-208-0)

#### 1 Cliquez sur **Non approuvé(s)**.

- La liste des contenus en attente d'approbation apparaît.
- 2 Sélectionnez un contenu et cliquez sur **Approbation du contenu**.
- 3 Dans la fenêtre d'approbation, sélectionnez le groupe auquel affecter le fichier de contenu et cliquez sur **OK**.
	- Le contenu est déployé et est désormais accessible sur MagicInfo Server.

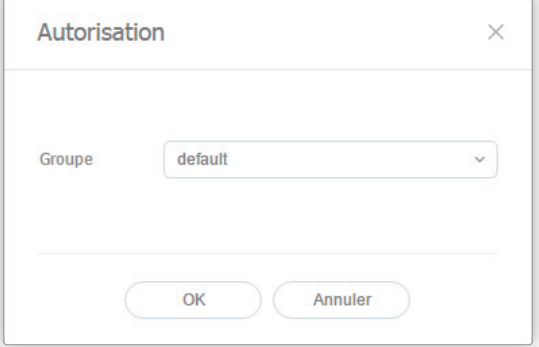

#### Remarque

- • Pour refuser l'utilisation de certains contenus, sélectionnez le contenu concerné et cliquez sur **Rejeter**.
- • Pour supprimer un contenu de la liste, cliquez sur **Supprimer**. Le contenu supprimé est transféré dans la Corbeille.

# **Affichage d'informations détaillées sur un contenu**

Consultez et modifiez les informations relatives au fichier de contenu.

Cliquez sur le nom d'un fichier de contenu dans la liste.

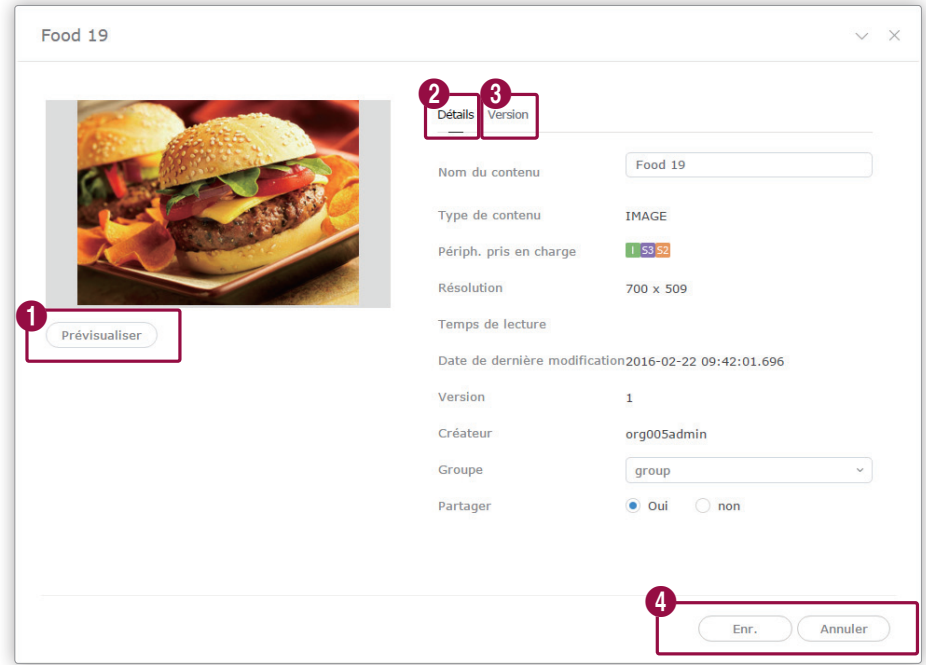

- 1 Vous pouvez choisir de lire directement le contenu dans MagicInfo Server sans le distribuer à un périphérique.
- 2 Vous permet de consulter des informations détaillées relatives à un fichier de contenu. Permet de modifier le nom ou le groupe du contenu. Des options de partage sont également disponibles. Pour modifier des groupes de contenus, reportez-vous à la rubrique ► [Modification des groupes de fichiers de contenu](#page-62-0)

Permet d'afficher la version du contenu et d'éditer le fichier.

8

- Pour modifier un fichier de contenu sélectionné, cliquez sur **Mise à jour du fichier**. La mise à jour d'un fichier de contenu permet de convertir la version du contenu.
- Cliquez sur à côté d'un numéro de version pour utiliser une version spécifique d'un fichier de contenu. Les versions des fichiers peuvent être utilisées pour gérer facilement les fichiers de contenu.
- **4 Enr.**: enregistrement des informations modifiées dans la fenêtre de détails.
	- **Fermer** : permet de fermer la fenêtre de détails.

#### < **Remarque**

- • Seuls les fichiers autorisés au partage peuvent être partagés avec d'autres utilisateurs au sein de la même organisation.
- • Cinq versions maximum sont enregistrées. Si vous enregistrez de nouvelles versions, les versions les plus anciennes seront supprimées. Le nombre de versions à enregistrer peut être défini en éditant le fichier \conf\config.properties dans le dossier d'installation de MagicInfo Server. Il vous faudra redémarrer MagicInfo Server pour appliquer la modification (par ex. : content.version\_limit\_count = 5).

# <span id="page-61-0"></span>**Suppression d'un fichier de contenu**

Supprimez des fichiers de contenu d'une liste des fichiers de contenu si nécessaire.

Sélectionnez un fichier de contenu et cliquez sur **Supprimer**. Le contenu sélectionné est transféré dans la Corbeille. Il est possible de restaurer le contenu supprimé si nécessaire.

- Une fenêtre de confirmation apparaît lorsque le fichier de contenu en cours de suppression est utilisé par un autre utilisateur ou inséré actuellement dans une liste de lecture ou un programme. La liste de lecture ou le programme à laquelle le fichier de contenu est rattaché sont également indiqués.
- Cliquez sur **Oui** dans la fenêtre de confirmation pour supprimer le contenu. Le contenu est supprimé automatiquement de la liste de lecture ou du programme dans lequel il a été inséré.

# **Téléchargement de fichiers de contenu**

Téléchargez des fichiers de contenu sur votre ordinateur. Sélectionnez un fichier de contenu et cliquez sur **Télécharger**.

# **Ajout de fichiers de contenu à une liste de lecture**

Vous pouvez ajouter du contenu à une liste de lecture.

- 1 Sélectionnez le contenu à ajouter dans la liste et cliquez sur **Aj. Liste lect.**
- 2 Sélectionnez la liste de lecture dans la fenêtre des listes et cliquez sur **Ajouter**
	- Le fichier de contenu est ajouté à la liste de lecture sélectionnée.
	- La fenêtre de listes de lecture affiche uniquement les listes de lecture que vous avez créées.
	- Pour créer et ajouter une nouvelle liste de lecture, cliquez sur **Ajouter à une nouvelle liste de lecture**. Pour créer une liste de lecture, reportez-vous à la rubrique ► [Création d'une liste de lecture](#page-66-0)

# <span id="page-62-0"></span>**Modification des groupes de fichiers de contenu**

Le groupe de fichiers de contenu peut être modifié à partir de la liste de contenus.

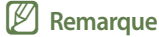

Vous pouvez modifier uniquement les groupes associés aux contenus que vous avez ajoutés.

Sélectionnez une option pour modifier le groupe de contenus.

**Option 1** Sélectionnez le contenu et cliquez sur **Déplacer**. A l'écran de sélection du groupe, modifiez le groupe et cliquez sur **Enr.**

**Option 2** Cliquez sur le nom du contenu. Dans la fenêtre des détails du contenu, modifiez le groupe et cliquez sur **Enr.**

# **Exportation d'une liste de fichiers de contenu**

Exportez la liste des fichiers de contenu au format Excel ou PDF. Cliquez sur **Exporter** et sélectionnez le type de fichier.

# 04 **Listes de lecture**

# **Menu Liste de lecture**

Créez une liste de lecture contenant plusieurs fichiers pour la lecture en différents modes. La liste de lecture est lue en tant que fichier de contenu unique. Vous pouvez ajouter et gérer des listes de lecture sur MagicInfo Server.

Cliquez sur  $\sqrt{3}$  sur la barre du menu principal.

#### < **Remarque**

- • Les administrateurs deMagicInfo Server (administrateur général et administrateurs de l'organisation) peuvent attribuer un rôle à chaque utilisateur. Les fonctions MagicInfo Server disponibles varient en fonction du rôle de l'utilisateur. Reportez-vous au lien suivant pour plus de détails concernant les rôles d'utilisateur. ► [Modification d'un rôle d'utilisateur](#page-207-0)
- • Ce chapitre suppose que vous avez ouvert une session avec les privilèges d'administrateur de l'organisation.

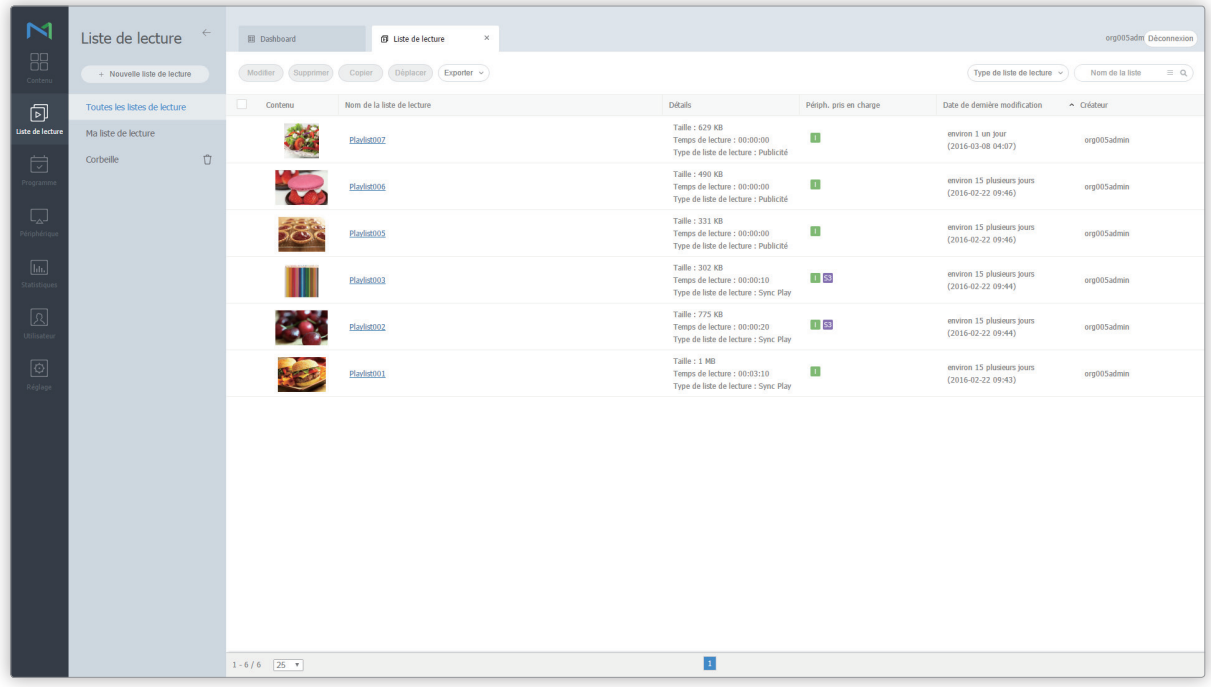

# **Affichage des listes de lecture**

La liste de lecture est lue en tant que fichier de contenu unique. Les politiques appliquées aux fichiers de contenu peuvent donc également être appliquées aux listes de lecture.

Reportez-vous au lien suivant pour plus de détails. ► [Affichage du contenu](#page-34-0)

## **Aperçu des listes de lecture**

Ce menu permet de visualiser les types de listes de lecture sélectionnés. Il permet également de rechercher une liste de lecture spécifique.

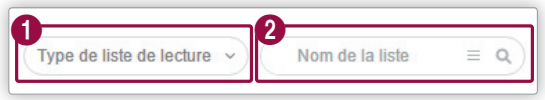

Cliquez sur  $\vee$  et cochez les types de listes de lecture à visualiser. L'écran affichera uniquement les types listes de lecture sélectionnés.

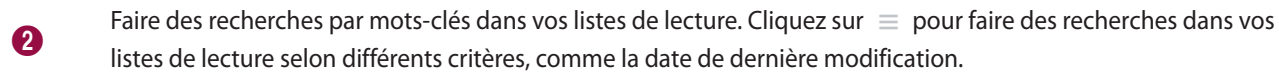

# **Corbeille**

Cliquez sur **Corbeille** pour voir les listes de lecture supprimées.

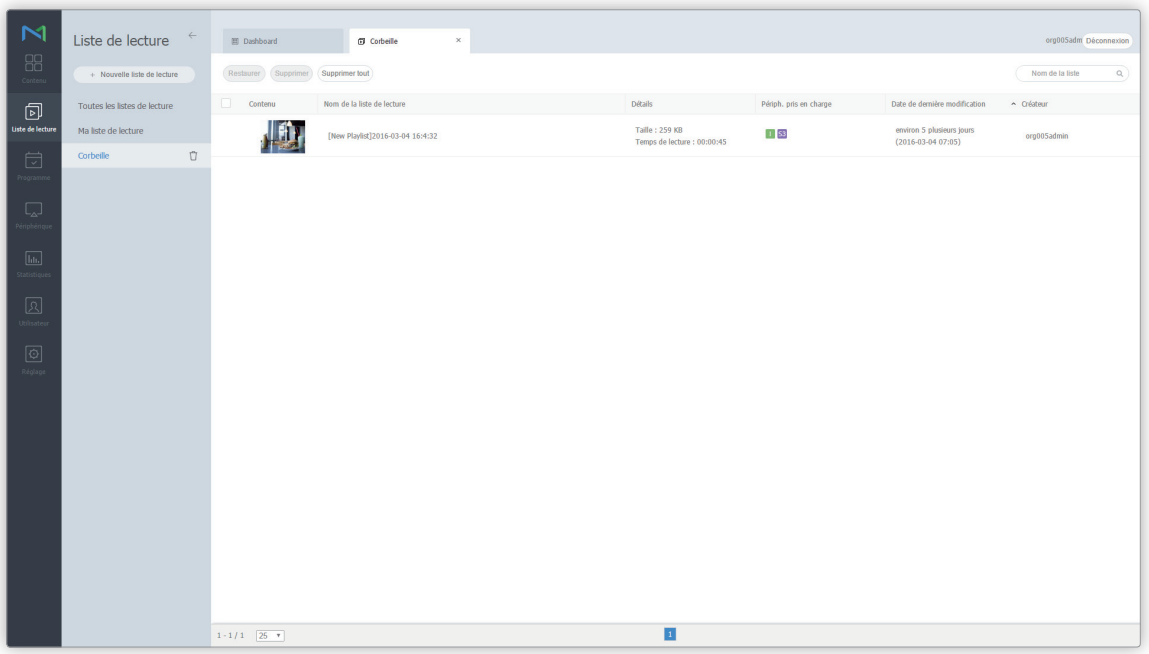

- Cliquez sur **Restaurer** pour rétablir la liste de lecture sélectionnée dans le groupe default.
- Cliquez sur **Supprimer** pour supprimer définitivement la liste de lecture sélectionnée.
- Cliquez sur **Supprimer tout** ou sur □ à côté de la **Corbeille** pour supprimer toutes les listes de lecture de façon définitive.

## < **Remarque**

Reportez-vous à la section suivante pour plus de détails concernant la suppression des listes de lecture. ► [Suppression d'une liste de lecture](#page-86-0)

# <span id="page-66-0"></span>**Création d'une liste de lecture**

Vous pouvez ajouter du contenu à une liste de lecture sur MagicInfo Server, puis lire ce contenu sur un périphérique.

# **Créer une liste de lecture commune**

- 1 Cliquez sur **Nouvelle liste de lecture**.
- 2 Procédez à la configuration initiale de la liste de lecture, puis cliquez sur **Créer**.

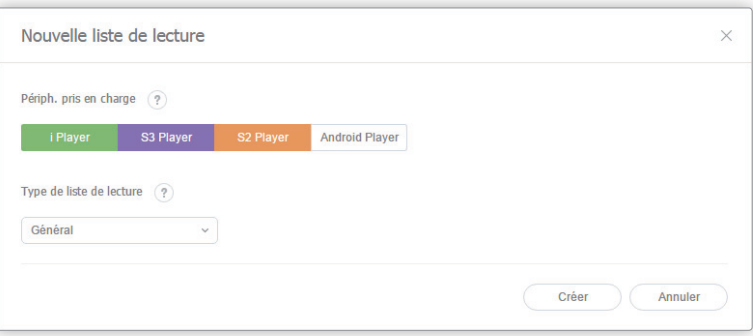

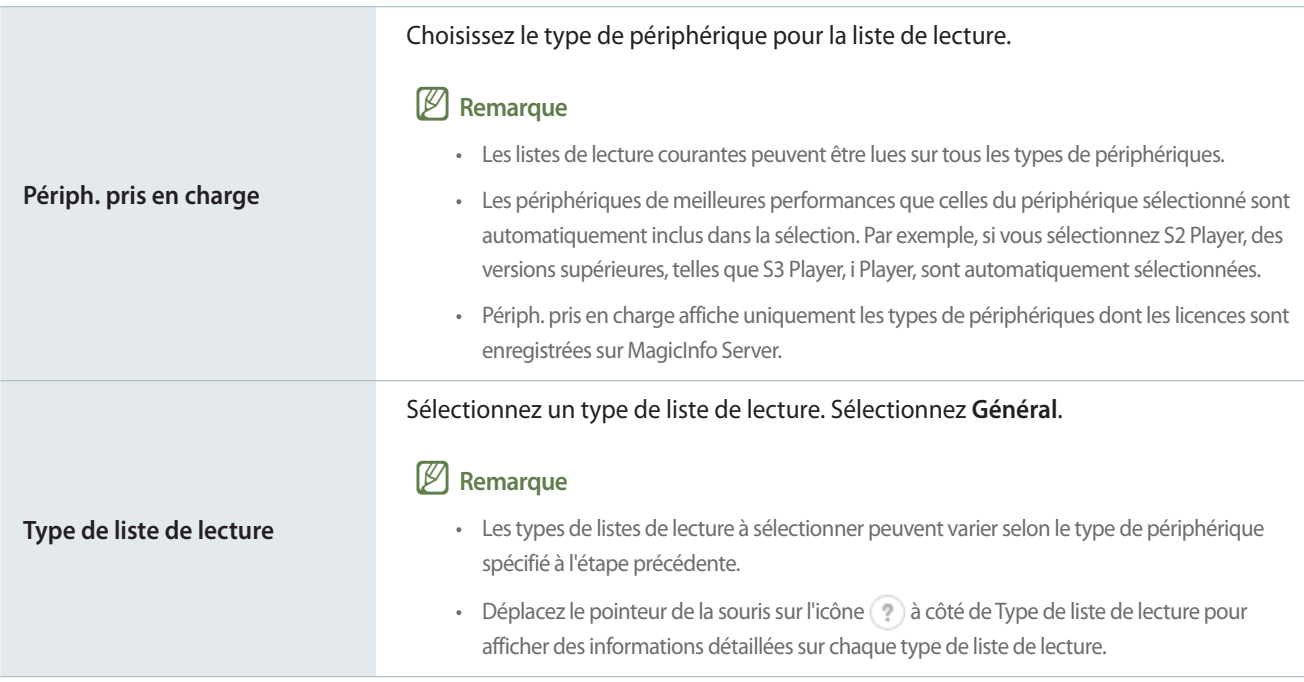

3 Terminez la configuration de la liste de lecture et cliquez sur **Enr.**

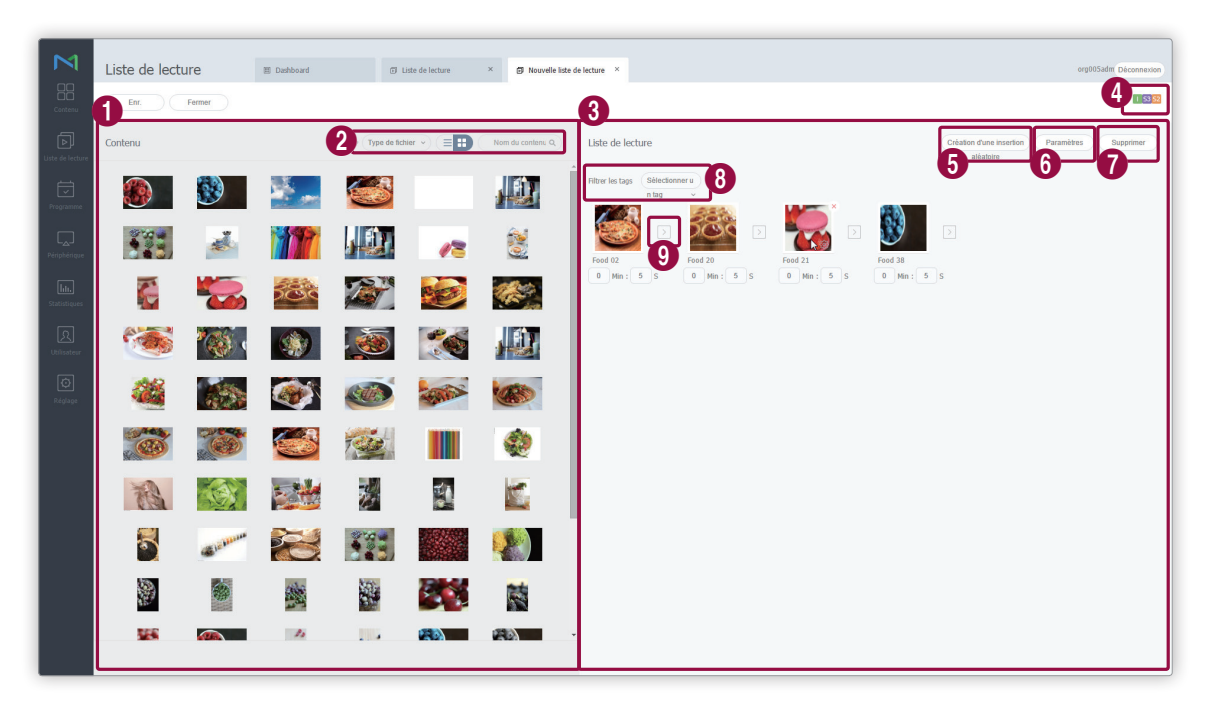

Les fichiers de contenu sont affichés sous forme de liste. Si vous sélectionnez du contenu, le contenu est ajouté à la boîte Liste de lecture.

#### < **Remarque**

Vous pouvez ajouter le même contenu plusieurs fois.

Modifiez le mode d'affichage de contenu ou recherchez un fichier de contenu.

- $\blacksquare$ : afficher le contenu par groupe.
- **Type de fichier** : cliquez sur ↓ et cochez les cases des types de fichiers souhaités. L'écran affichera uniquement les types de fichiers sélectionnés.
- **E**  $\equiv$  **:** modification du mode d'affichage de contenu. Cliquez sur  $\equiv$  pour afficher le contenu sous forme de liste ou sur **l'afficher sous forme de vignettes.**
- **Nom du contenu** : faire des recherches par nom dans des fichiers de contenu.
- 

6

 $\boldsymbol{Q}$ 

 $\bullet$ 

3 Affichage des fichiers de contenu inclus dans la liste de lecture.

4 Affichez les types de périphériques qui peuvent lire la liste de lecture qui vient d'être créée.

Inclure du contenu à lecture aléatoire dans la liste de lecture.

Cliquez sur le menu pour créer une liste de contenu à lire de façon aléatoire.

- Pour cela, il vous suffit de procéder de la même manière que pour la création d'une liste de lecture.
- Vous pouvez spécifier des temps de lecture pour le contenu aléatoire dans les paramètres.
- Vous pouvez paramétrer la lecture aléatoire pour les périphériques Player I et Player S3, ainsi que pour les listes de lecture de type Général.

Définissez les options de lecture pour le contenu ajouté à la liste de lecture. Sélectionnez au moins un élément de contenu dans la liste de lecture et cliquez sur ce menu.

#### < **Remarque**

Vous pouvez aussi déplacer le pointeur de la souris sur un fichier de contenu de la zone de liste de lecture pour afficher . Cliquez sur  $\{0\}$  pour définir les options de lecture de fichier de contenu.

**Durée** : réglage de la durée de lecture pour un fichier de contenu.

#### < **Remarque**

- • Il n'est pas possible de modifier la durée de lecture pour des fichiers de contenu ayant une durée prédéterminée, comme par exemple, des fichiers vidéo.
- • Les paramètres de durée de lecture sont accessibles sous le nom de chaque élément de contenu dans la zone de liste de lecture. Vous pouvez régler la durée de lecture en appliquant la même méthode.
- 6
- **Date de lecture** : permet de définir la période pour la lecture de contenu. Ce contenu ne sera lu que sur une période déterminée. Pour lire du contenu en boucle, sélectionnez **Ts jrs**.
- **Tag**: attribuez des balises différentes à des fichiers de contenu. Ainsi, vous pouvez lire un fichier de contenu sur le périphérique de votre choix. Reportez-vous au lien suivant pour plus de détails concernant les balises de liste de lecture. ► [Balises de liste de lecture](#page-259-0)

#### < **Remarque**

Vous pouvez créer de nouveaux tags. Cliquez sur **Ajouter un tag** dans la fenêtre des paramètres de tags. Pour créer des tags, reportez-vous à la rubrique ► [Ajout de tags](#page-235-0)

Balise TypeCorr : pour les contenus avec plusieurs tags, permet de lire le contenu en fonction des tags. Sélectionnez **Et** pour lire le contenu uniquement sur des périphériques ayant tous les tags correspondants ou sélectionnez **Ou** pour lire le contenu sur des périphériques ayant au moins un tag correspondant. Pour utiliser plusieurs tags, reportez-vous à la rubrique ► [Utilisation de plusieurs](#page-264-0)  [balises](#page-264-0)

Supprimer du contenu d'une liste de lecture. Sélectionnez au moins un élément de contenu et cliquez sur ce menu.

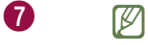

#### < **Remarque**

Vous pouvez aussi déplacer le pointeur de la souris sur un fichier de contenu de la zone de liste de lecture pour afficher  $\mathbb X$ . Cliquez sur  $\mathbb{X}$  pour supprimer le fichier.

Réglez le filtre pour afficher uniquement le contenu avec le(s) tag(s) spécifié(s) dans la liste de lecture. Cliquez sur  $\vee$  et cochez les tags que vous voulez afficher.

Vous pouvez appliquer un effet au début et à la fin d'une liste de lecture. Cliquez sur **de les sélectionnez l'effet** à utiliser dans la liste.

4 Définissez les propriétés de la liste de lecture, y compris son nom, et cliquez sur **Enr.** Vous avez créé une liste de lecture.

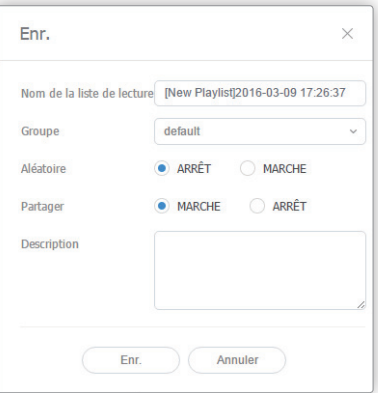

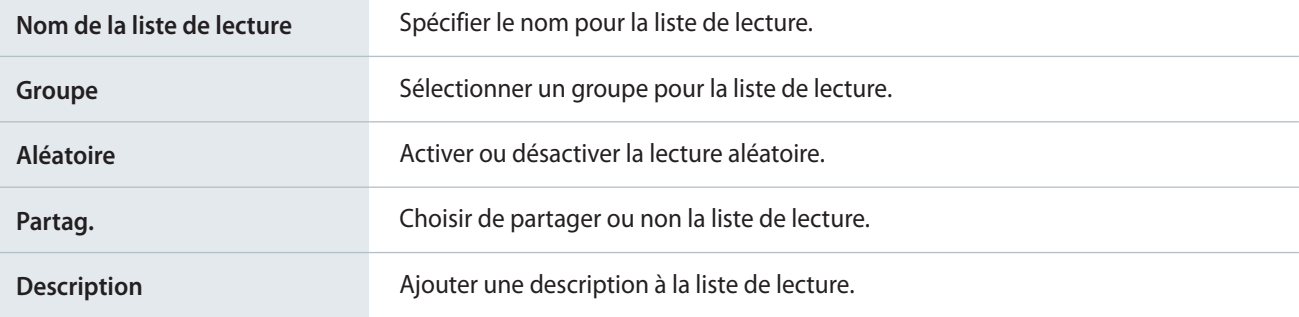

# **Création d'une liste de lecture spécifique à un public**

Créez une liste de lecture pour un public spécifique et diffusez le contenu sur un périphérique équipé d'une fonction d'identification du public.

## < **Remarque**

Cette fonction permet à la caméra d'un périphérique de détecter les personnes qui se trouvent à proximité et de lire du contenu préconfiguré.

- 1 Cliquez sur **Nouvelle liste de lecture**.
- 2 Procédez à la configuration initiale de la liste de lecture, puis cliquez sur **Créer**.

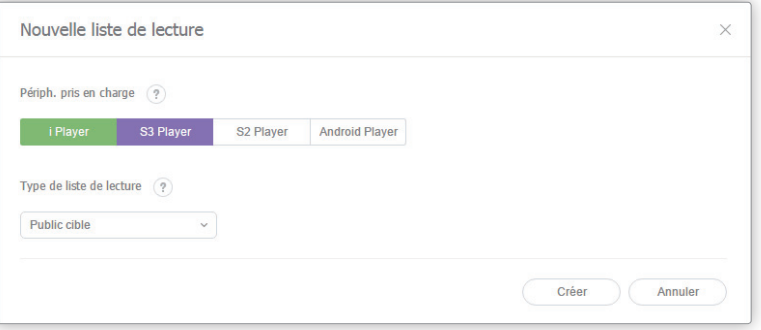

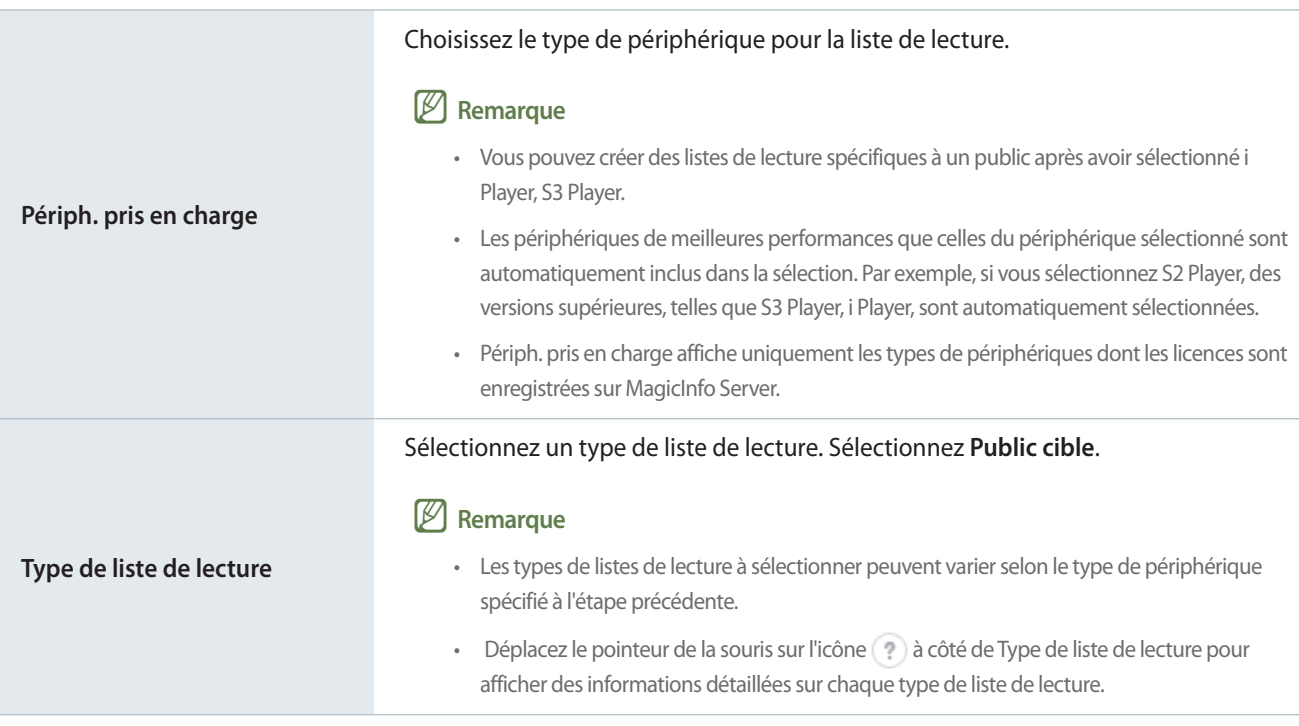

3 Terminez la configuration de la liste de lecture et cliquez sur **Enr.**

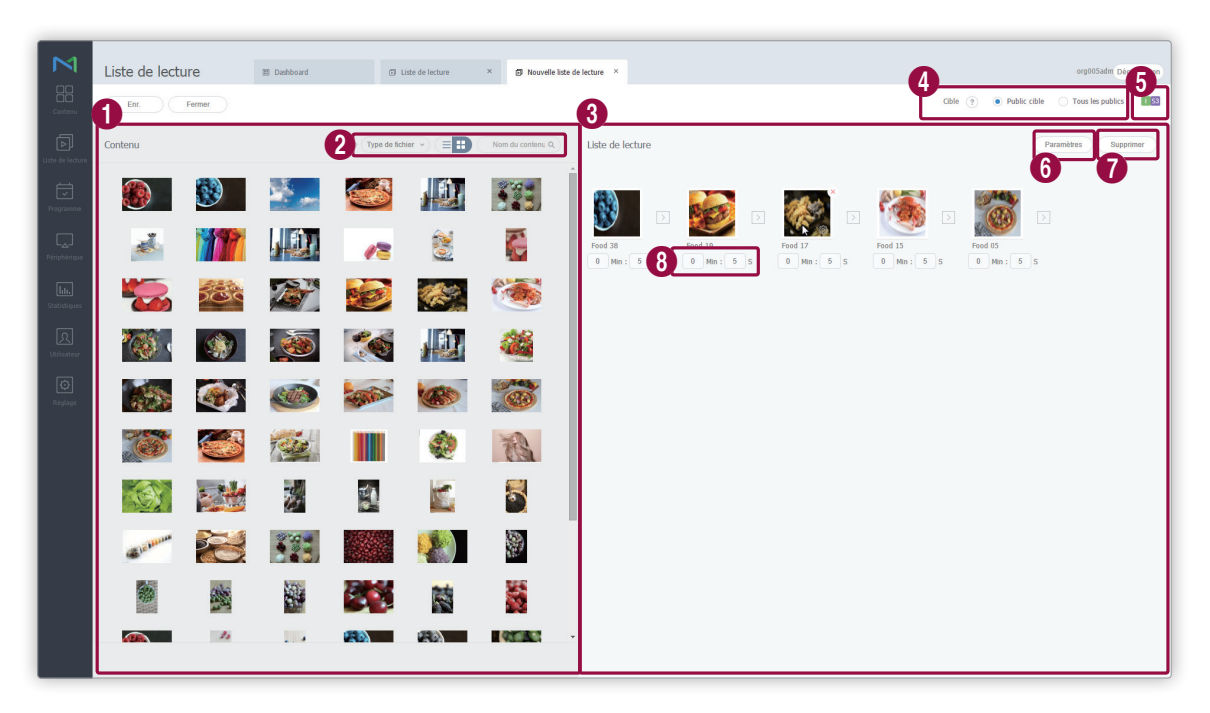

Les fichiers de contenu sont affichés sous forme de liste. Si vous sélectionnez du contenu, le contenu est ajouté à la boîte Liste de lecture.

#### < **Remarque**

 $\bullet$ 

 $\boldsymbol{Q}$ 

4

Vous pouvez ajouter le même contenu plusieurs fois.

Modifiez le mode d'affichage de contenu ou recherchez un fichier de contenu.

- **•**  $\Box$  : afficher le contenu par groupe.
- **Type de fichier** : cliquez sur ↓ et cochez les cases des types de fichiers souhaités. L'écran affichera uniquement les types de fichiers sélectionnés.
- **E**  $\equiv$  **:** modification du mode d'affichage de contenu. Cliquez sur  $\equiv$  pour afficher le contenu sous forme de liste ou sur  $\blacksquare$  l'afficher sous forme de vignettes.
- Nom du contenu : faire des recherches par nom dans des fichiers de contenu.
- 3 Affichage des fichiers de contenu inclus dans la liste de lecture.

Sélectionnez un public cible pour la lecture de contenu spécifique à un public.

- **Public cible** : le contenu est lu si un type de public spécifique est détecté.
	- **Tous les publics** : le contenu est lu dès qu'un public est détecté, quel que soit son type.
**6** Affichez les types de périphériques qui peuvent lire la liste de lecture qui vient d'être créée.

Définissez les options de lecture associées à un contenu spécifique à un public. Sélectionnez au moins un élément de contenu dans la liste de lecture et cliquez sur ce menu.

#### < **Remarque**

- • Vous pouvez aussi déplacer le pointeur de la souris sur un fichier de contenu de la zone de liste de lecture pour afficher . Cliquez sur col pour définir les options de lecture de fichier de contenu.
- **Date de lecture** : permet de définir la période pour la lecture de contenu. Ce contenu ne sera lu que sur une période déterminée. Pour lire du contenu en boucle, sélectionnez **Ts jrs**.
- **Mesure de l'audience** : les éléments de menu disponibles peuvent varier en fonction du public cible.
	- Si Public cible est sélectionné pour Playing for, vous pouvez laisser le périphérique lire le contenu spécifié lorsqu'il détecte un public d'un sexe déterminé. Sélectionnez Public cible dans la liste déroulante et spécifiez le sexe du public cible pour le contenu. Par exemple, sélectionnez le contenu A et B et définissez le sexe sur masculin. Le périphérique lit le contenu A et B chaque fois qu'il détecte un public masculin. Lorsqu'il détecte un public féminin, le périphérique lit les fichiers de contenu de la liste de lecture par séquence.

#### < **Remarque**

Le contenu spécifié pour un public masculin est repéré par  $\bullet$ , tandis que le contenu destiné à un public féminin est repéré par ...

– Si Tous les publics est sélectionné pour Playing for, vous pouvez laisser le périphérique lire le contenu spécifié lorsqu'il détecte la présence d'un public quelconque. Sélectionnez Tous les publics dans la liste déroulante. Si aucun public n'est détecté, le périphérique lit les fichiers de contenu de la liste de lecture par séquence.

#### < **Remarque**

Les contenus qui ciblent tous les publics sont repérés par

Supprimer du contenu d'une liste de lecture. Sélectionnez au moins un élément de contenu et cliquez sur ce menu.

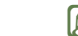

7

8

#### < **Remarque**

Vous pouvez aussi déplacer le pointeur de la souris sur un fichier de contenu de la zone de liste de lecture pour afficher  $\mathbb{X}$ . Cliquez sur  $\mathbb{X}$  pour supprimer le fichier.

Afficher la durée de lecture du contenu. Vous pouvez définir la durée, le cas échéant.

#### < **Remarque**

Il n'est pas possible de modifier la durée de lecture pour des fichiers de contenu ayant une durée prédéterminée, comme par exemple, des fichiers vidéo.

6

4 Définissez les propriétés de la liste de lecture, y compris son nom, et cliquez sur **Enr.** Vous avez créé une liste de lecture.

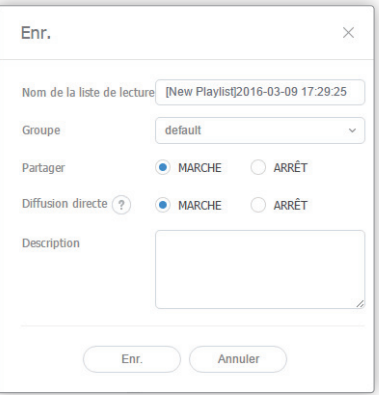

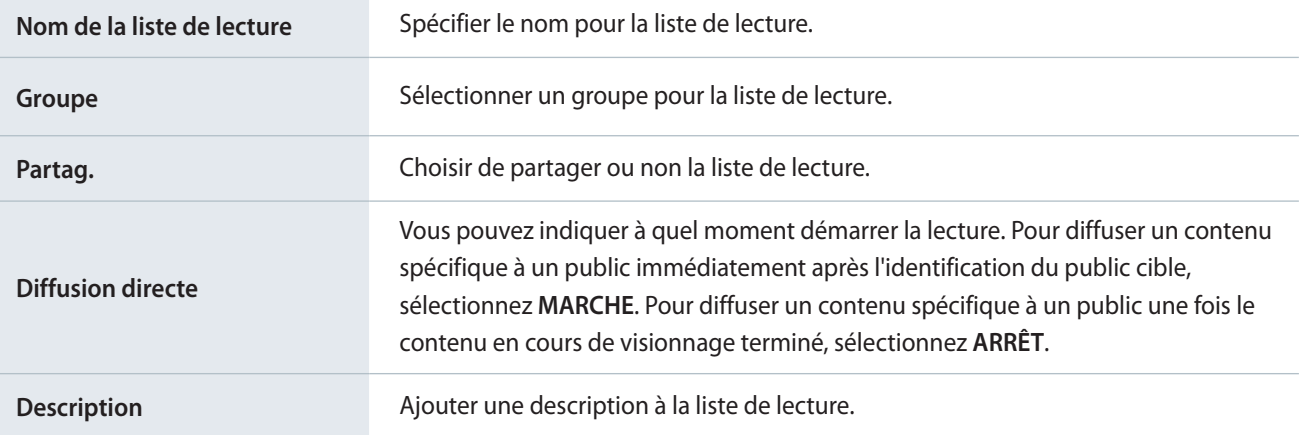

## <span id="page-74-0"></span>**Création de listes de lecture synchronisées**

Créez une liste de lecture synchronisée qui démarre en même temps la lecture de fichiers de contenu différents à partir de plusieurs listes de lecture. Cela permet à plusieurs périphériques de lire en même temps des contenus différents.

#### < **Remarque**

Pour pouvoir utiliser des listes de lecture synchronisées sur des périphériques, il est nécessaire d'avoir programmé la lecture synchronisée. Reportez-vous au lien suivant pour plus de détails. ▶ [Création de programmes de lecture synchronisée](#page-106-0)

- 1 Cliquez sur **Nouvelle liste de lecture**.
- 2 Procédez à la configuration initiale de la liste de lecture, puis cliquez sur **Créer**.

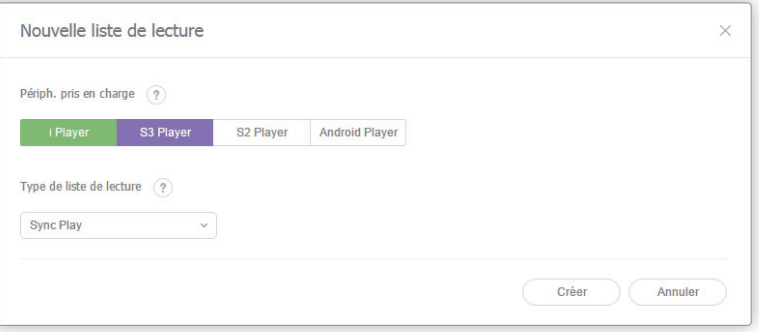

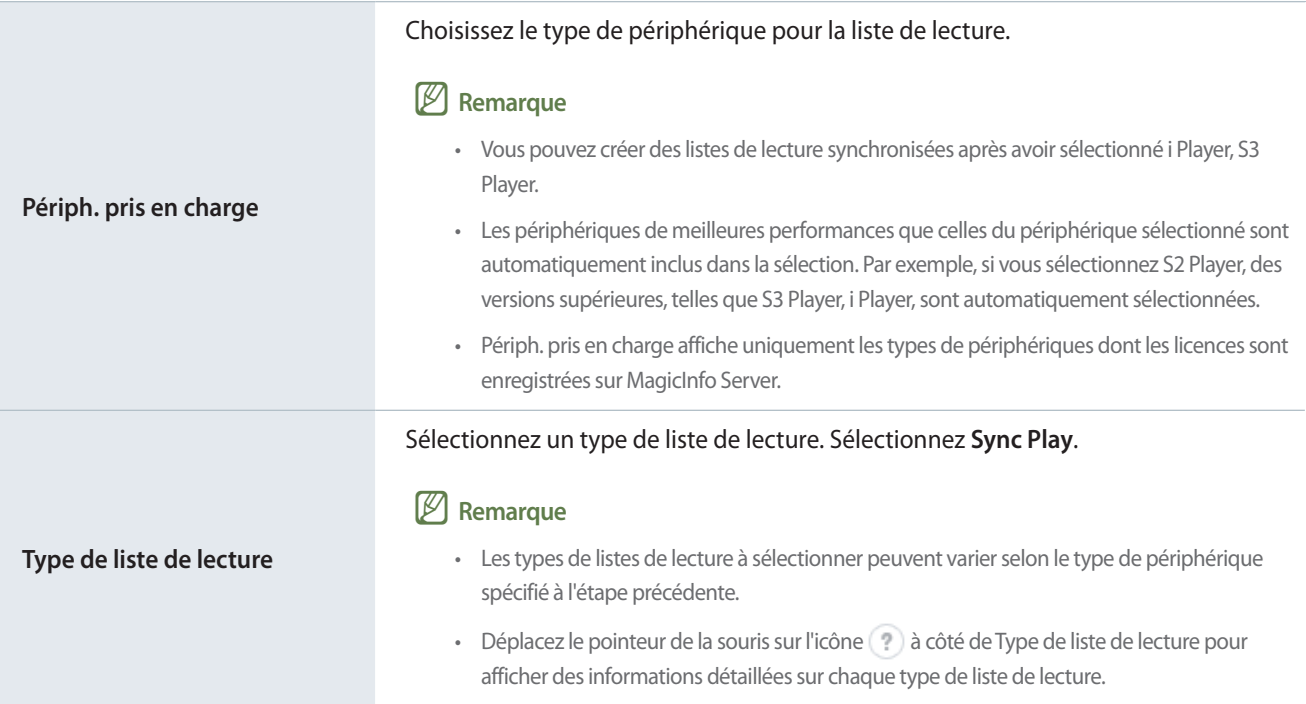

3 Terminez la configuration de la liste de lecture et cliquez sur **Enr.**

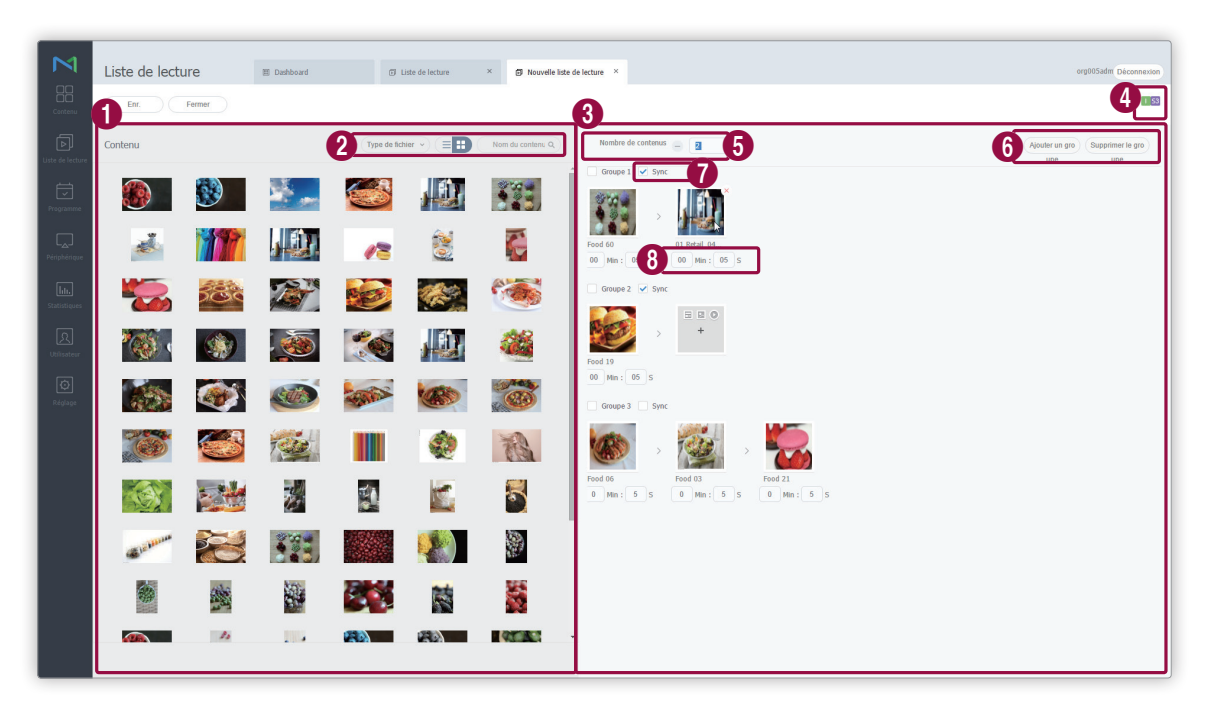

Les fichiers de contenu sont affichés sous forme de liste. Si vous sélectionnez du contenu, le contenu est ajouté à la boîte Liste de lecture.

#### < **Remarque**

 $\bullet$ 

 $\boldsymbol{Q}$ 

Vous pouvez ajouter le même contenu plusieurs fois.

Modifiez le mode d'affichage de contenu ou recherchez un fichier de contenu.

- **•**  $\Box$  : afficher le contenu par groupe.
- **· Type de fichier** : cliquez sur et cochez les cases des types de fichiers souhaités. L'écran affichera uniquement les types de fichiers sélectionnés.
- **E**  $\equiv$  **:** modification du mode d'affichage de contenu. Cliquez sur  $\equiv$  pour afficher le contenu sous forme de liste ou sur **l'afficher sous forme de vignettes.**
- **Nom du contenu** : faire des recherches par nom dans des fichiers de contenu.
- 3 Afficher le contenu pour chaque groupe de listes de lecture.
- Affichez les types de périphériques qui peuvent lire la liste de lecture qui vient d'être créée.

Définir le nombre d'éléments de contenu pour chaque groupes de listes de lecture lorsque la lecture synchronisée est activée.

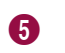

6

 $\boldsymbol{0}$ 

8

#### < **Remarque**

- • Les groupes de listes de lecture synchronisées ont le même nombre d'éléments de contenu.
- • Les groupes de listes de lecture sans synchronisation peuvent avoir n'importe quel nombre d'éléments de contenu associé au groupe.

Modifier la configuration de groupes de listes de lecture.

- **Ajouter un groupe** : permet d'ajouter des groupes de listes de lecture.
- **Supprimer le groupe** : permet de supprimer des groupes existants. Sélectionnez au moins un groupe à supprimer dans la liste de lecture et cliquez sur ce menu.

#### < **Remarque**

Vous pouvez aussi déplacer le pointeur de la souris sur un fichier de contenu de la zone de liste de lecture pour afficher  $\mathbb X$ . Cliquez sur  $\mathbb X$  pour supprimer le fichier.

Cocher les cases associées aux groupes de listes de lecture à lire en synchronisé.

Les groupes de listes de lecture dont la case Sync n'est pas cochée ne seront pas synchronisés. Vous pouvez définir le nombre d'éléments de contenu et la durée de lecture.

#### < **Remarque**

Les paramètres ci-dessous sont obligatoires pour pouvoir utiliser des listes de lecture synchronisées.

- • Attribuez des tags aux groupes de listes de lecture et aux périphériques auxquels vous voulez appliquer la lecture synchronisée. Par exemple, attribuez le même tag au groupe de liste de lecture 1 et au périphérique A. Assurez-vous que la liste de lecture et le périphérique utilisent uniquement le tag spécifié. L'attribution d'un tag pour la lecture synchronisée peut s'effectuer lors de la création d'un programme de lecture synchronisée.
- • Attribuez les mêmes types de fichiers de contenu aux groupes de listes de lecture auxquels vous voulez appliquer la lecture synchronisée. Par exemple, si le premier fichier de contenu dans le groupe de listes de lecture 1 est un fichier image, le premier fichier de contenu dans le groupe de listes de lecture 2 doit aussi être un fichier image.

Afficher la durée de lecture du contenu. Vous pouvez définir la durée, le cas échéant.

Les fichiers de contenu qui sont inclus dans les groupes de listes de lecture avec Sync sélectionné et qui ont le même ordre de lecture doivent avoir la même durée de lecture. Par exemple, si la durée du premier fichier de contenu dans un des groupes de listes de lecture pour lesquels la lecture synchronisée est appliquée est définie sur 30 secondes, la durée des premiers fichiers de contenu dans les autres groupes de listes de lecture doit aussi être définie sur 30 secondes.

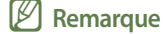

Il n'est pas possible de modifier la durée de lecture pour des fichiers de contenu ayant une durée prédéterminée, comme par exemple, des fichiers vidéo.

4 Définissez les propriétés de la liste de lecture, y compris son nom, et cliquez sur **Enr.** Vous avez créé une liste de lecture.

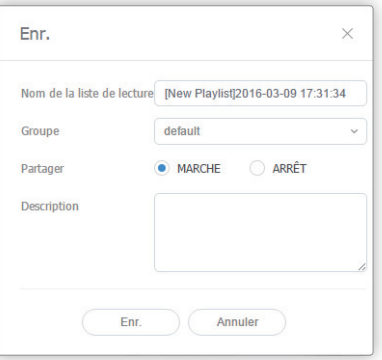

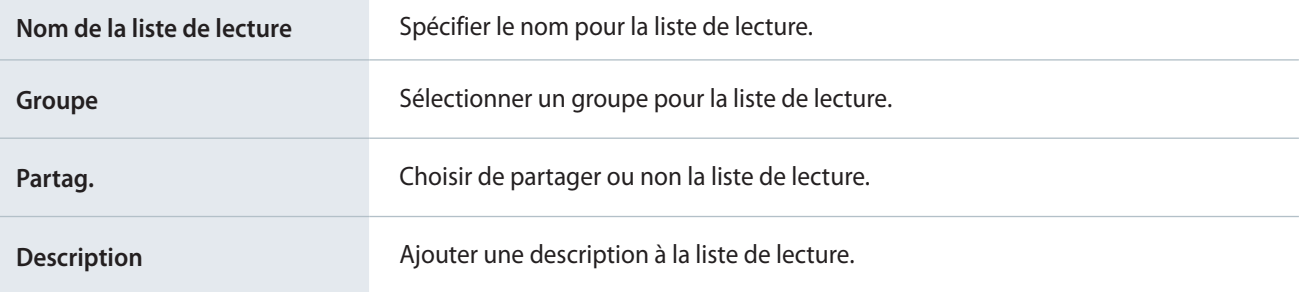

## **Création de listes de lecture publicitaires**

MagicInfo Server offre la possibilité de relier plusieurs listes de lecture à des périphériques pour qu'ils lisent chaque liste de lecture à une date et une heure spécifiques. Pour pouvoir utiliser cette fonction de programmation de publicité, vous devez d'abord créer une liste de lecture publicitaire.

#### < **Remarque**

Pour en savoir plus sur la programmation de publicité, reportez-vous à la rubrique ▶ [Création de programmes de publicités](#page-111-0)

- 1 Cliquez sur **Nouvelle liste de lecture**.
- 2 Procédez à la configuration initiale de la liste de lecture, puis cliquez sur **Créer**.

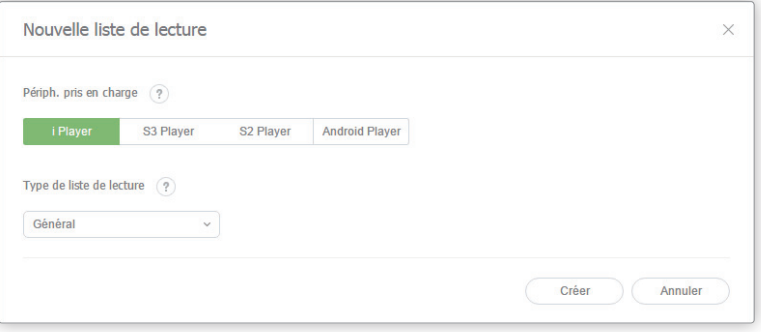

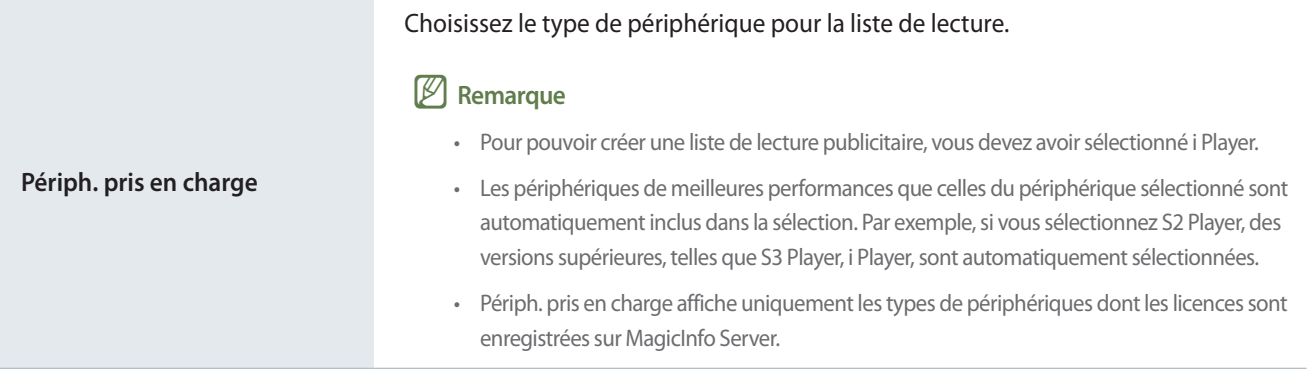

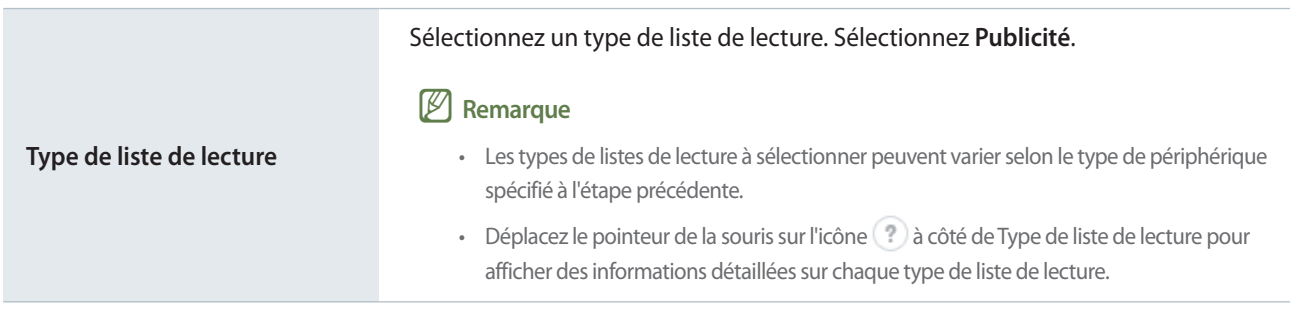

3 Terminez la configuration de la liste de lecture et cliquez sur **Enr.**

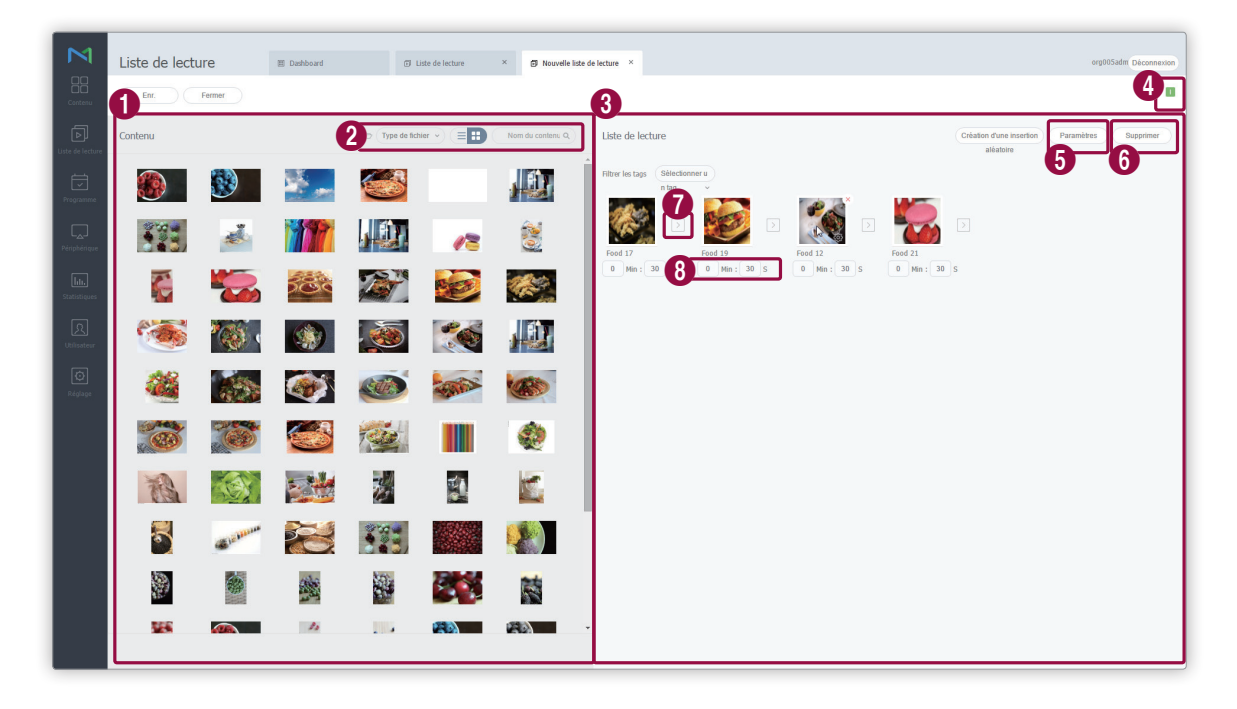

Les fichiers de contenu sont affichés sous forme de liste. Si vous sélectionnez du contenu, le contenu est ajouté à la boîte Liste de lecture.

#### **E** Remarque

 $\mathbf 0$ 

2

Vous pouvez ajouter le même contenu plusieurs fois.

Modifiez le mode d'affichage de contenu ou recherchez un fichier de contenu.

- $\blacksquare$ : afficher le contenu par groupe.
- **· Type de fichier** : cliquez sur et cochez les cases des types de fichiers souhaités. L'écran affichera uniquement les types de fichiers sélectionnés.
- **E**  $\equiv$  **:** modification du mode d'affichage de contenu. Sélectionnez  $\equiv$  pour afficher une liste ou sélectionnez **pour afficher un aperçu du contenu.**
- **Nom du contenu** : faire des recherches par nom dans des fichiers de contenu.

3 Affichage des fichiers de contenu inclus dans la liste de lecture.

**4** Affichez les types de périphériques qui peuvent lire la liste de lecture qui vient d'être créée.

Définissez les options de lecture pour le contenu ajouté à la liste de lecture. Sélectionnez au moins un élément de contenu dans la liste de lecture et cliquez sur ce menu.

#### < **Remarque**

Vous pouvez aussi déplacer le pointeur de la souris sur un fichier de contenu de la zone de liste de lecture pour afficher . Cliquez sur  $\{0\}$  pour définir les options de lecture de fichier de contenu.

▪ **Durée** : cochez la case **Activer** pour définir la durée de lecture du contenu. Si vous ne cochez pas la case **Activer**, le contenu se lit pour la durée de la tranche spécifiée lorsque le programme de publicités a été créé.

#### < **Remarque**

6

6

Une tranche est une unité de temps pour la programmation de publicité. Créez un nombre souhaité de tranches et attribuez un programme de publicités différent à chaque tranche.

- **Fréquence de lecture** : permet de définir la fréquence de lecture de contenu.
- **Lire de façon autonome** : pour définir une option de lecture spécifique au contenu, cliquez sur **Lire de façon autonome**. Réglez la date de lecture du contenu, le jour et l'heure et activez ou désactivez le mode de lecture répétée.

#### < **Remarque**

Le temps de lecture du contenu varie en fonction de l'activation ou de la désactivation du mode de lecture répétée.

Par exemple, si vous définissez la période de lecture et l'heure entre le 1-15 octobre 2016 et 09:00 - 15:00, le contenu se lira comme suit :

- • Si le mode de lecture répétée est activé, le contenu se lira en continu à partir du 1er octobre 9 heures du matin jusqu'au 15 octobre 3 heures de l'après-midi.
- • Si le mode de lecture répétée est désactivé, le contenu se lira tous les jours de 9 heures du matin à 3 heures de l'après-midi du 1er au 15 octobre.

Supprimer du contenu d'une liste de lecture. Sélectionnez au moins un élément de contenu et cliquez sur ce menu.

#### < **Remarque**

Vous pouvez aussi déplacer le pointeur de la souris sur un fichier de contenu de la zone de liste de lecture pour afficher  $\mathsf{X}$ . Cliquez sur  $\mathbb{X}$  pour supprimer le fichier.

Vous pouvez appliquer un effet au début et à la fin d'une liste de lecture. Cliquez sur  $\geq$  et sélectionnez l'effet à utiliser dans la liste.

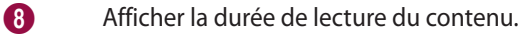

4 Définissez les propriétés de la liste de lecture, y compris son nom, et cliquez sur **Enr.** Vous avez créé une liste de lecture.

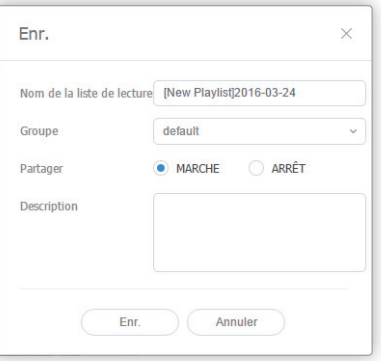

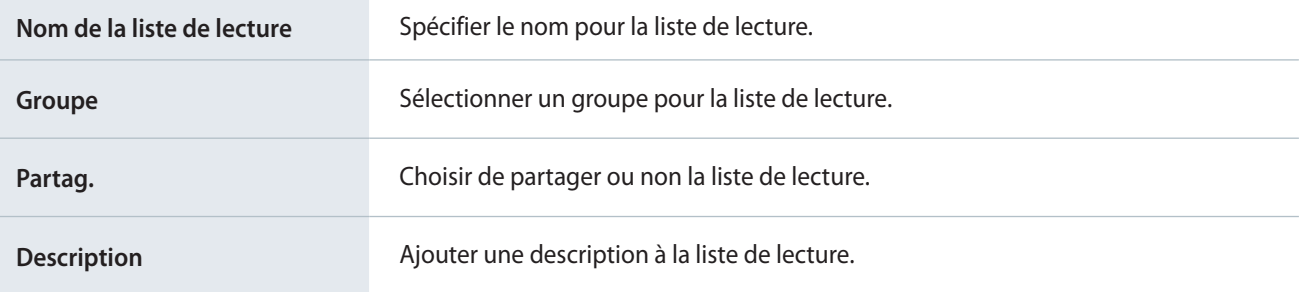

## **Création de listes de lecture VideoWall**

Vous pouvez créer une liste de lecture pour lecture sur mosaïque vidéo (VideoWall).

- 1 Cliquez sur **Nouvelle liste de lecture**.
- 2 Procédez à la configuration initiale de la liste de lecture, puis cliquez sur **Créer**.

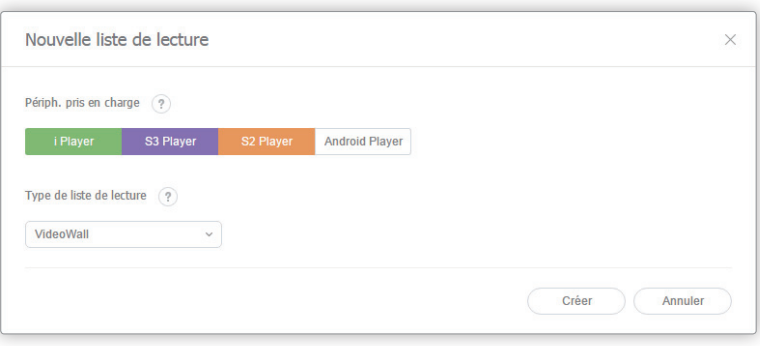

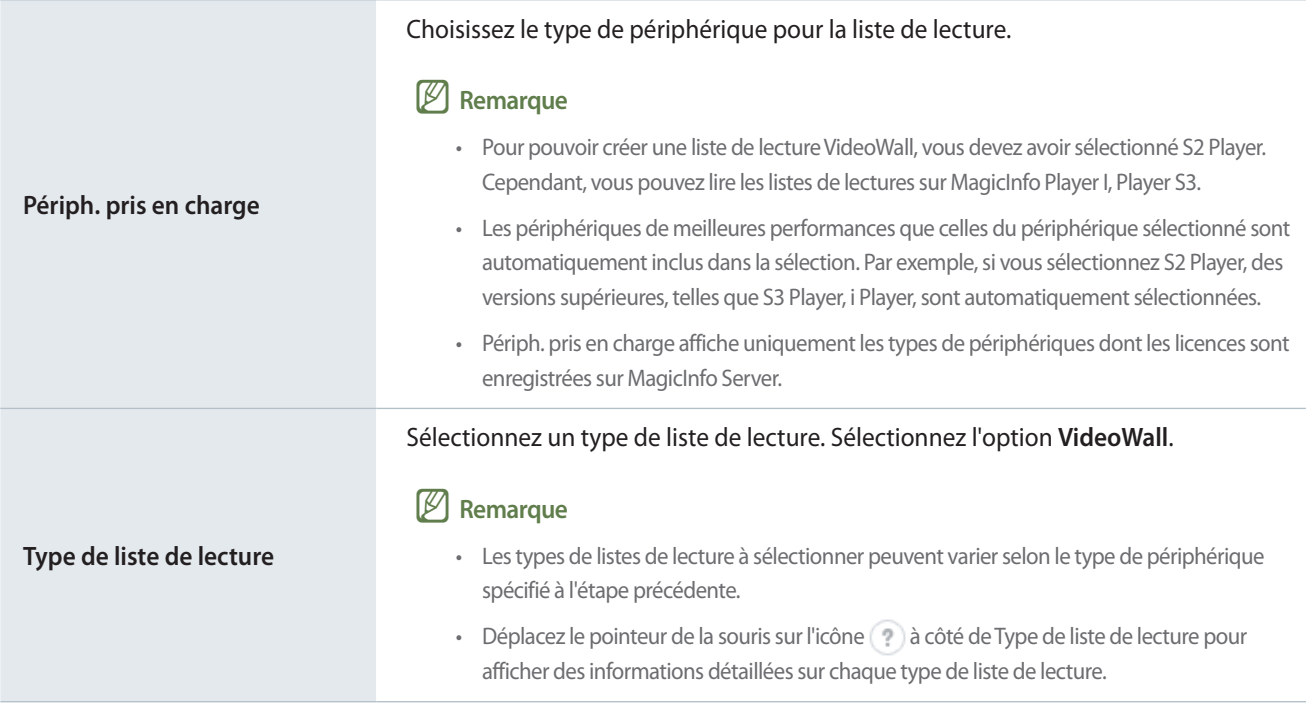

3 Terminez la configuration de la liste de lecture et cliquez sur **Enr.**

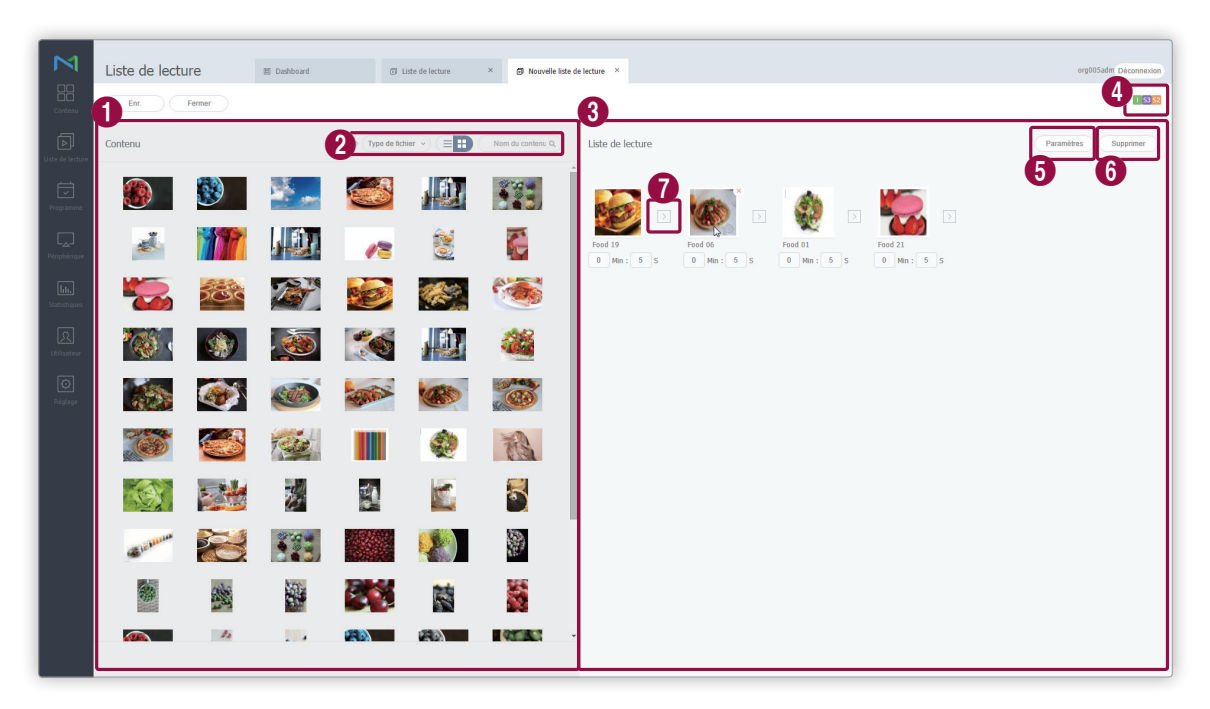

Les fichiers de contenu sont affichés sous forme de liste. Si vous sélectionnez du contenu, le contenu est ajouté à la boîte **Liste de lecture**.

#### < **Remarque**

 $\bullet$ 

 $\boldsymbol{Q}$ 

Vous pouvez ajouter le même contenu plusieurs fois.

Modifiez le mode d'affichage de contenu ou recherchez un fichier de contenu.

- **•**  $\Box$  : afficher le contenu par groupe.
- **· Type de fichier** : cliquez sur et cochez les cases des types de fichiers souhaités. L'écran affichera uniquement les types de fichiers sélectionnés.
- **E**  $\equiv$  **:** modification du mode d'affichage de contenu. Cliquez sur  $\equiv$  pour afficher le contenu sous forme de liste ou sur **l'afficher sous forme de vignettes.**
- **Nom du contenu** : faire des recherches par nom dans des fichiers de contenu.
- 3 Affichage des fichiers de contenu inclus dans la liste de lecture.
- Affichez les types de périphériques qui peuvent lire la liste de lecture qui vient d'être créée.

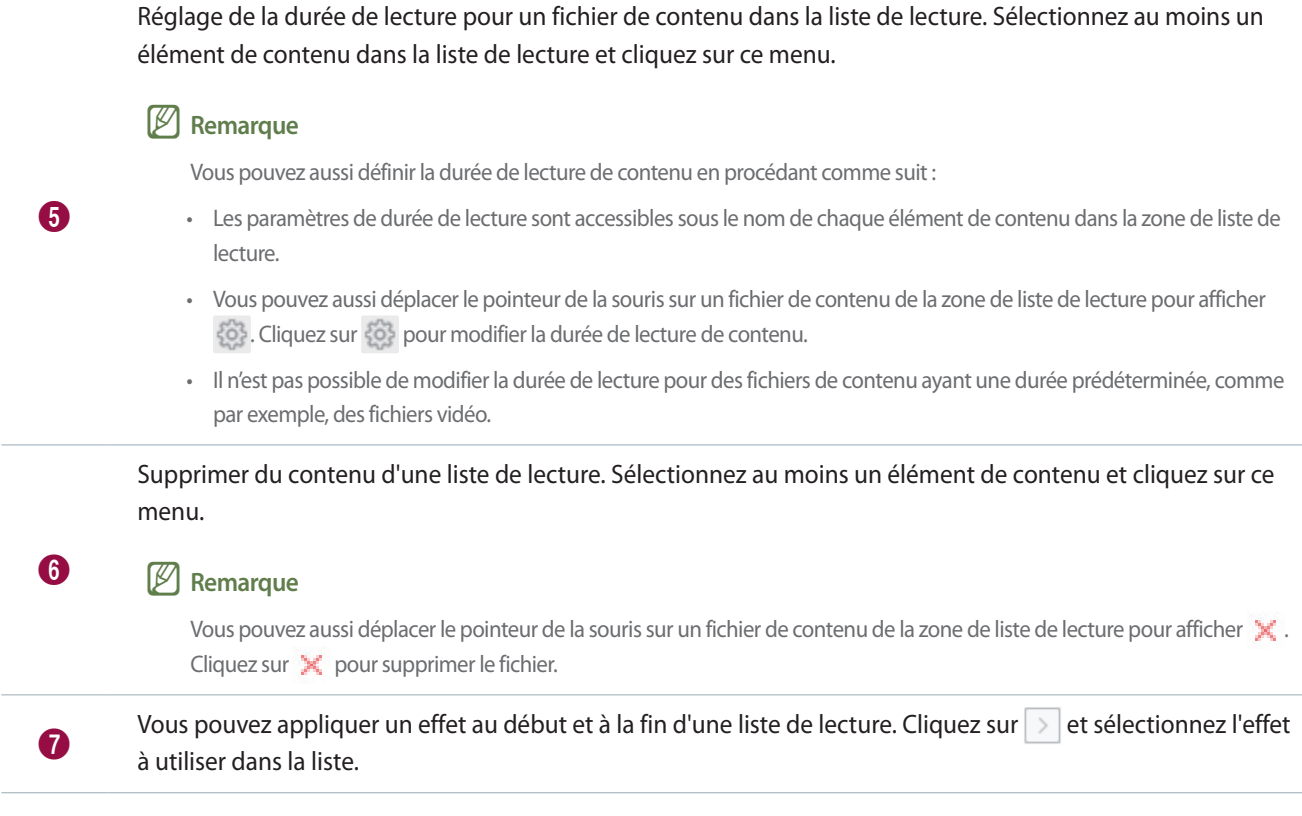

4 Définissez les propriétés de la liste de lecture, y compris son nom, et cliquez sur **Enr.** Vous avez créé une liste de lecture.

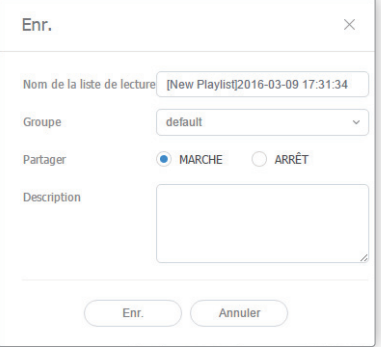

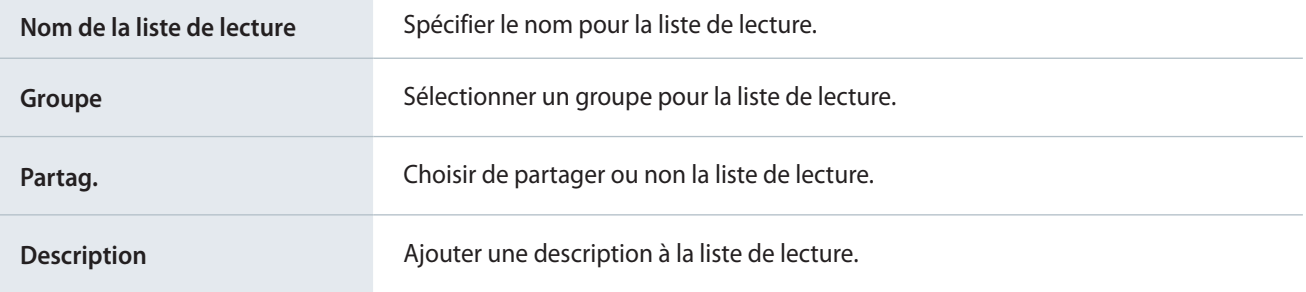

## **Gestion d'une liste de lecture**

## **Affichage d'informations détaillées sur une liste de lecture**

Consultez et modifiez les informations relatives à la liste de lecture si nécessaire.

Cliquez sur le nom d'un fichier de liste de lecture dans la liste.

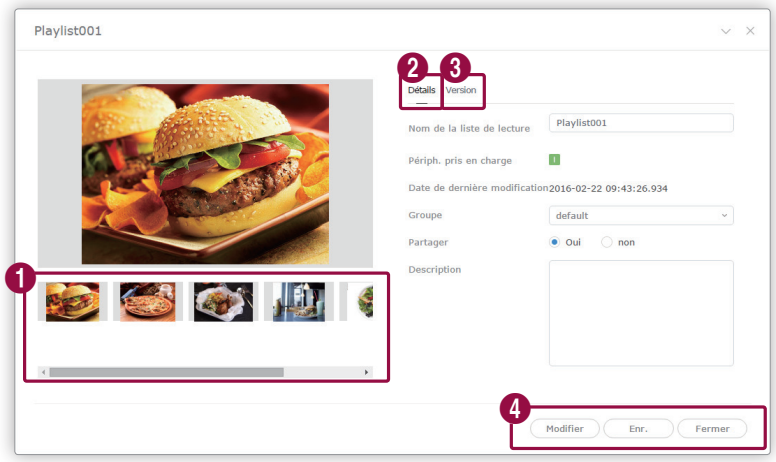

- **1** Affichage des fichiers de contenu inclus dans la liste de lecture.
- 2 Afficher les informations détaillées relatives à une liste de lecture. Vous pouvez aussi modifier le nom, le groupe, l'option de partage et la description de la liste de lecture. Pou modifier des groupes de listes de lecture, reportezvous à la rubrique suivante : ► [Modification des groupes de listes de lecture](#page-87-0)

Afficher la version de la liste de lecture et modifier la liste de lecture.

- La modification du contenu qui appartient à une liste de lecture change la version de la liste de lecture.
- Cliquez sur à côté d'un numéro de version pour convertir la liste de lecture à la version sélectionnée. Les versions de fichiers peuvent être utilisées pour gérer facilement une liste de lecture.
- **Modif.** : la procédure de modification des listes de lecture est identique à la procédure de création.
- **Enr.** : enregistrement des informations modifiées dans la fenêtre de détails.
	- **Fermer**: Permet de fermer la fenêtre de détails.

#### < **Remarque**

6

4

- • Seuls les fichiers autorisés au partage peuvent être partagés avec d'autres utilisateurs au sein de la même organisation.
- • Il n'est pas possible de modifier le périphérique et les types de liste de lecture définis pour une liste de lecture déjà créée.

## **Modification d'une liste de lecture**

Procédez de l'une des façons suivantes pour modifier une liste de lecture :

**Option 1** Sélectionnez une liste de lecture dans la liste et cliquez sur **Modifier**. La marche à suivre pour modifier des listes de lecture est la même que pour la création de listes de lecture.

**Option 2** Cliquez sur le nom de la liste de lecture dans la liste des listes de lecture et cliquez sur **Modifier** dans la fenêtre de détails.

#### < **Remarque**

- • La marche à suivre pour modifier des listes de lecture est la même que pour la création de listes de lecture.
- • Il n'est pas possible de modifier le périphérique et les types de liste de lecture définis pour une liste de lecture déjà créée.
- • Pour sauvegarder une liste de lecture modifiée sous un autre nom, cliquez sur **Sauvegarder sous**.

## **Suppression d'une liste de lecture**

Supprimez des listes de lecture de la liste si nécessaire.

Sélectionnez une liste de lecture et cliquez sur **Supprimer**. Les listes de lecture sélectionnées sont transférées dans la Corbeille, à partir de laquelle vous pouvez les restaurer, le cas échéant.

▪ Un message d'avertissement apparaît si la liste de lecture en cours de suppression est utilisée par un autre utilisateur ou est actuellement programmée. La fenêtre indique qu'il n'est pas possible de supprimer la liste de lecture et affiche les détails du programme qui utilise la liste de lecture.

## **Copie de listes de lecture**

Copiez une liste de lecture pour créer une nouvelle liste de lecture.

- 1 Sélectionnez la liste de lecture dans la liste et cliquez sur **Copier**.
- 2 Utilisez la fenêtre de copie pour configurer les paramètres des listes de lecture, tels que le nom de la liste de lecture et le groupe, puis cliquez sur **Nouveau**.
	- La liste de lecture est ajoutée à la liste.

## <span id="page-87-0"></span>**Modification des groupes de listes de lecture**

Modifier des groupes de listes de lecture de la liste.

#### < **Remarque**

Vous pouvez modifier uniquement les groupes associés aux listes de lecture ajoutées dans votre compte.

Sélectionnez une option pour modifier le groupe de listes de lecture.

**Option 1** Sélectionnez une liste de lecture et cliquez sur **Déplacer**. A l'écran de sélection du groupe, modifiez le groupe et cliquez sur **Enr.**

**Option 2** Cliquez sur le nom de la liste de lecture. Dans la fenêtre des détails de la liste de lecture, modifiez le groupe et cliquez sur **Enr.**

## **Exportation d'une liste de listes de lecture**

Vous pouvez exporter la liste de listes de lecture au format Excel ou PDF, si nécessaire. Cliquez sur **Exporter** et sélectionnez le type de fichier.

MagicInfo Server

# 05 **Programme**

## **Menu Programme**

La fonction Programme permet d'utiliser MagicInfo de manière efficace. Une programmation planifiée et systématique permet d'utiliser efficacement un grand nombre de périphériques.

Cliquez sur  $\Box$  sur la barre du menu principal.

#### < **Remarque**

- • Les administrateurs deMagicInfo Server (administrateur général et administrateurs de l'organisation) peuvent attribuer un rôle à chaque utilisateur. Les fonctions MagicInfo Server disponibles varient en fonction du rôle de l'utilisateur. Reportez-vous au lien suivant pour plus de détails concernant les rôles d'utilisateur. ► [Modification d'un rôle d'utilisateur](#page-207-0)
- • Ce chapitre suppose que vous avez ouvert une session avec les privilèges d'administrateur de l'organisation.

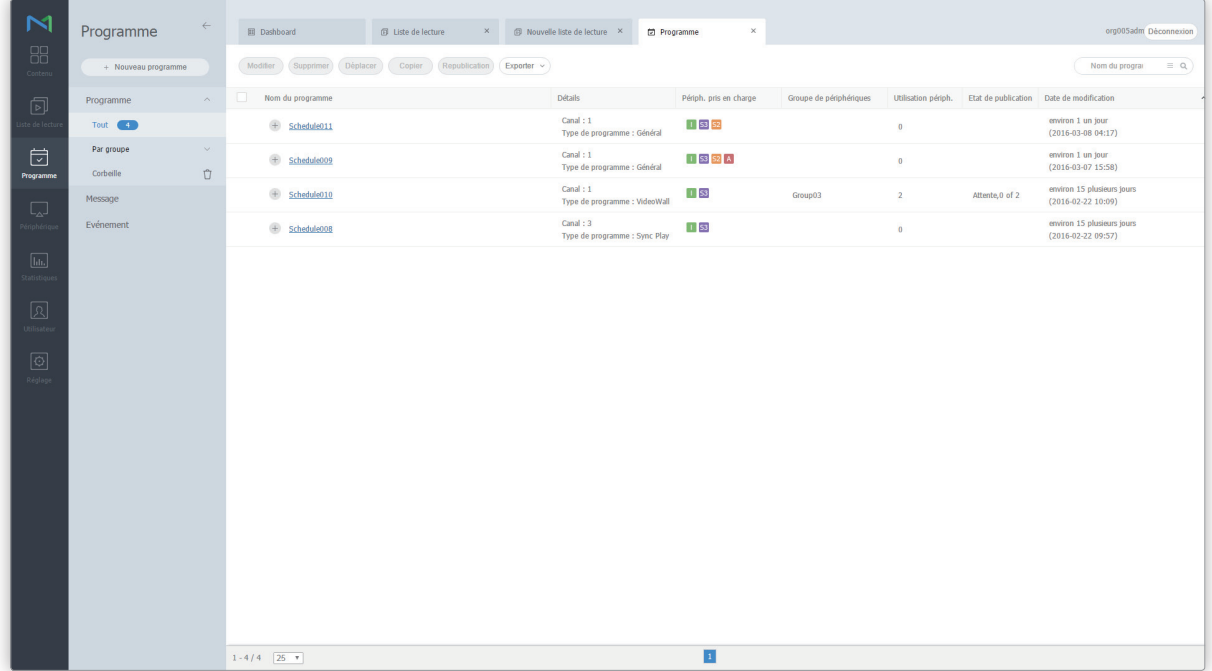

## **Programme de fichiers de contenu**

Créez et gérez des programmes de lecture de fichiers de lecture enregistrés sur le serveur MagicInfo Server sur des périphériques.

Il est possible de créer des programmes journaliers, hebdomadaires et mensuels. Il est possible de diviser l'écran pour la lecture du fichier de contenu et le contrôle du périphérique.

L'attribution d'un canal à un programme avant la distribution du programme augmente le nombre de contenus que vous pouvez lire à partir des périphériques.

Cliquez sur **Programme** dans le sous-menu.

## **Affichage des programmes du contenu**

Créez des groupes dans chaque organisation de manière à gérer facilement les programmes par groupe. Un groupe default est créé par défaut dans chaque organisation.

- **Tout** : permet de récupérer tous les programmes de contenu ajoutés par des utilisateurs.
- **Par groupe** : les programmes de contenu peuvent être affichés ou gérés par les groupes spécifiés au moment de leur ajout.

#### **Gestion de groupes de programmes de contenus**

- 1 Pour gérer des groupes, cliquez sur **Par groupe**.
- 2 Gérez les groupes à l'aide de l'une des options suivantes :

**Option 1** Sélectionnez un groupe et cliquez avec le bouton droit de la souris.

Option 2 Placez le curseur de la souris sur un nom de groupe et cliquez sur ...

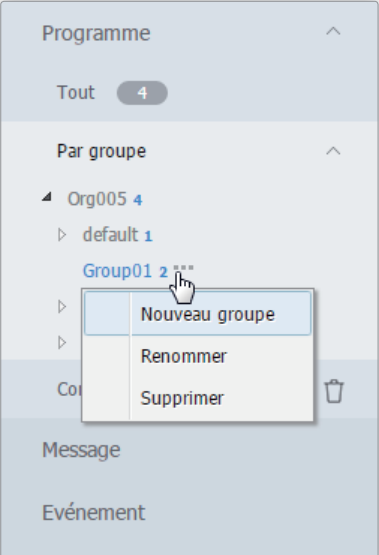

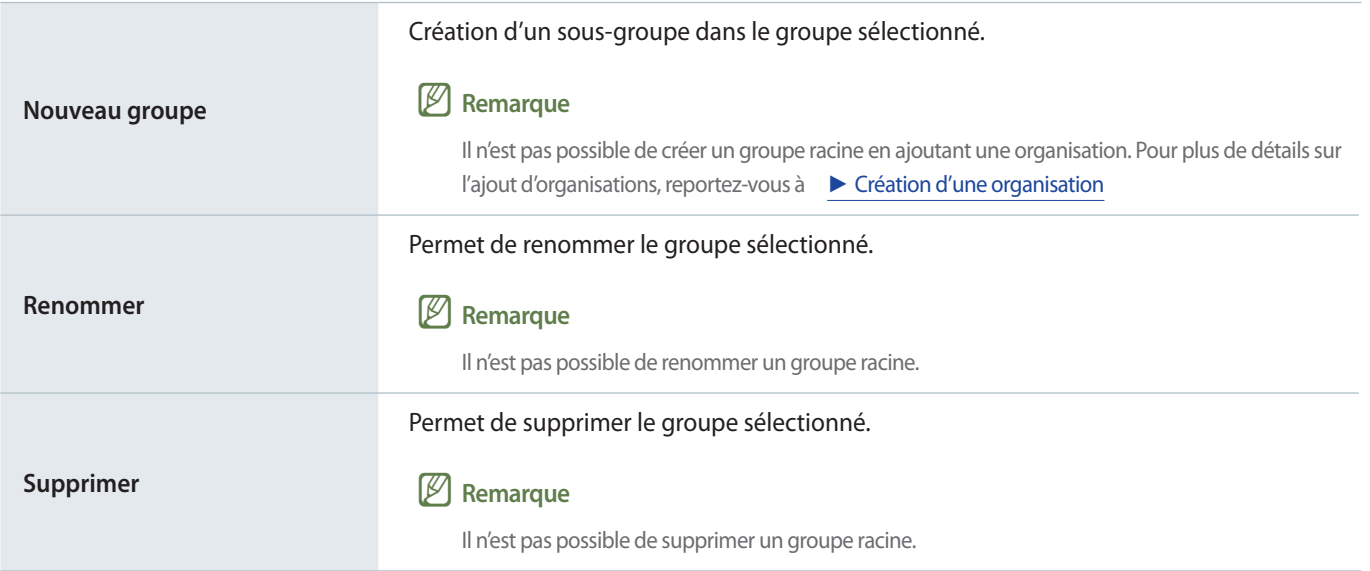

### < **Remarque**

- • Pour déplacer un groupe, faites glisser le groupe du dossier Par groupe vers l'emplacement souhaité. Les sous-groupes peuvent être déplacés vers les groupes racine. Il n'est pas possible de déplacer des groupes racine vers des sous-groupes. En cas de déplacement d'un groupe qui contient des sous-groupes, tous les sous-groupes se déplacent simultanément en préservant la hiérarchie du groupe.
- • Le nombre de programmes attribués au groupe est affiché près du nom du groupe.

## **Recherche des programmes de contenu**

Tapez le(s) mot-clé(s) et cliquez sur  $\bullet$ .

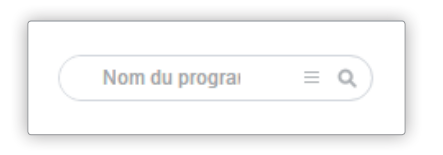

#### **Recherche personnalisée**

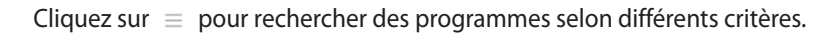

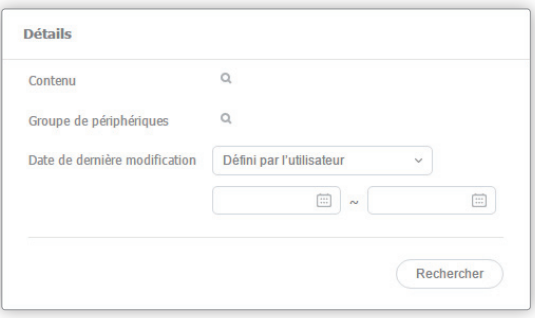

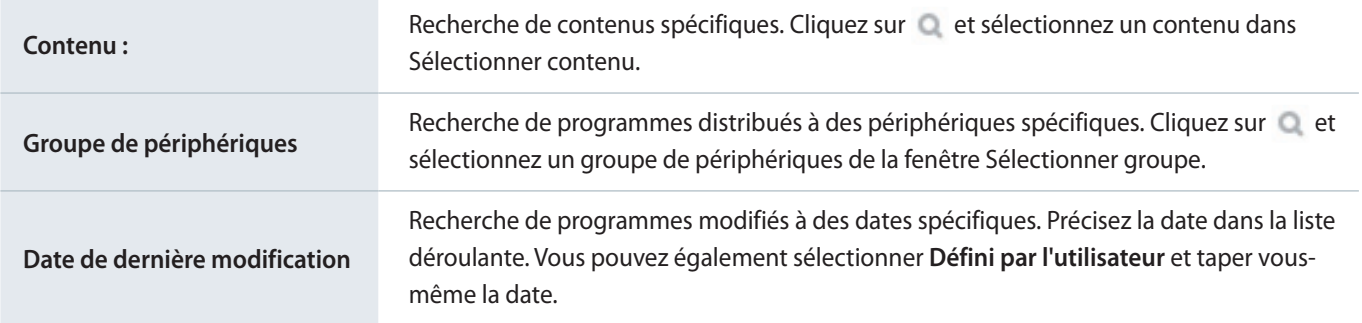

## **Corbeille**

Cliquez sur **Corbeille** pour afficher les programmes supprimés.

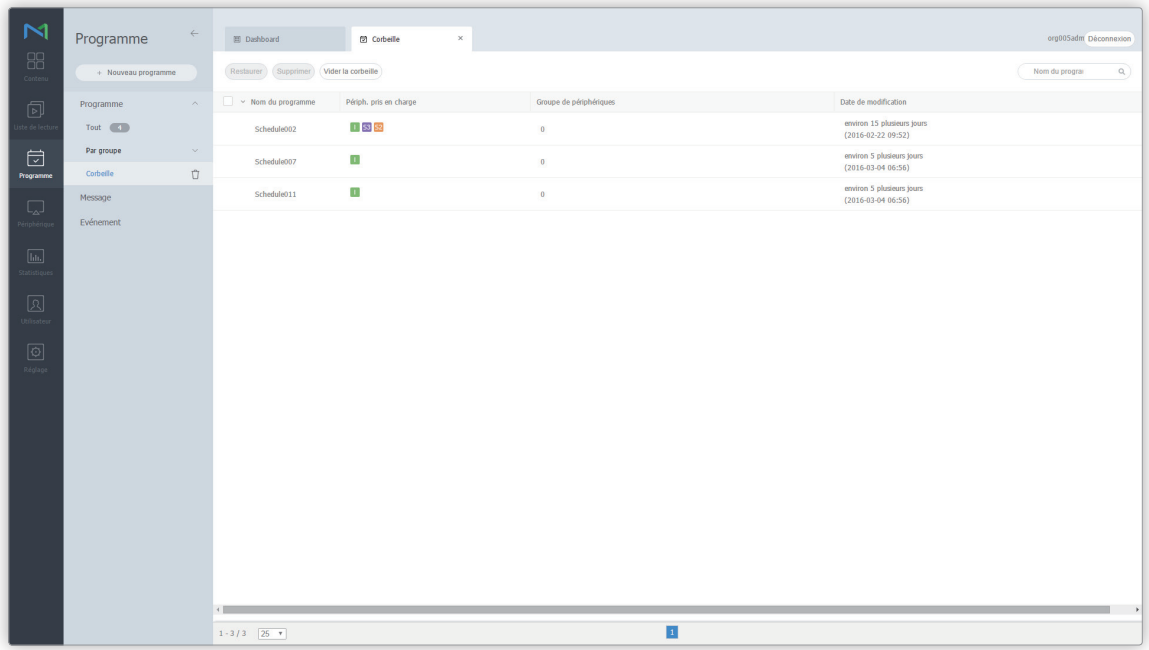

- Cliquez sur **Restaurer** pour restaurer le programme sélectionné dans le groupe souhaité.
- Cliquez sur **Supprimer** pour supprimer définitivement le programme sélectionné.
- Cliquez sur **Vider la corbeille** pour supprimer définitivement tous les programmes de la corbeille.

### < **Remarque**

Pour supprimer des programmes, voir ▶ [Suppression d'un programme de fichiers de contenu](#page-116-0)

## **Création d'un programme de fichiers de contenu**

## **Création de programmes classiques**

- 1 Cliquez sur **Créer programme** > **Contenu**.
- 2 Terminez la configuration initiale dans Créer programme et cliquez sur **Créer**.

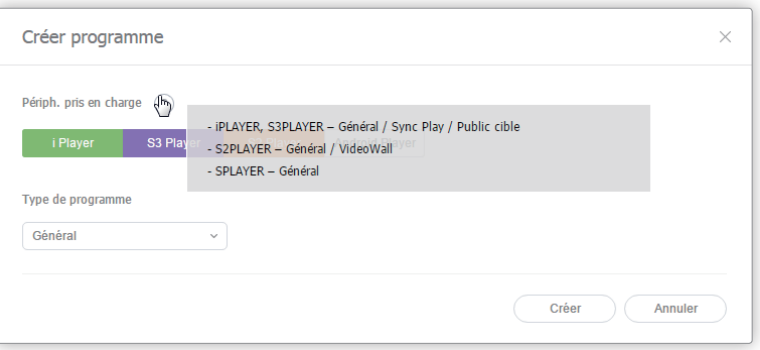

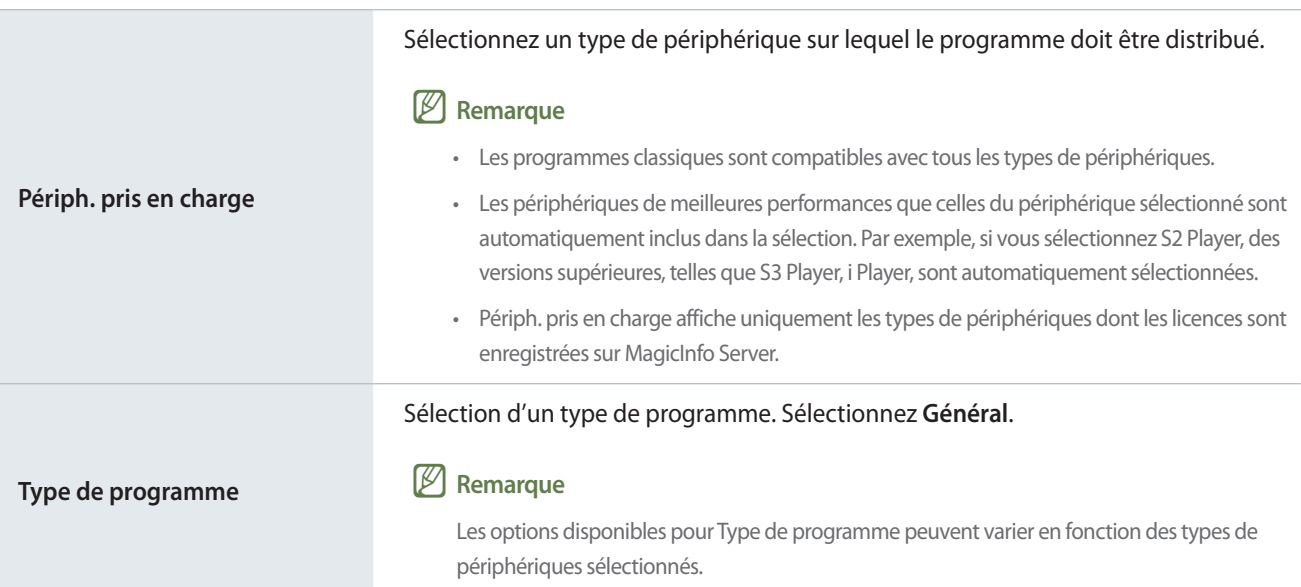

3 Configurez les paramètres de programmes spécifiques.

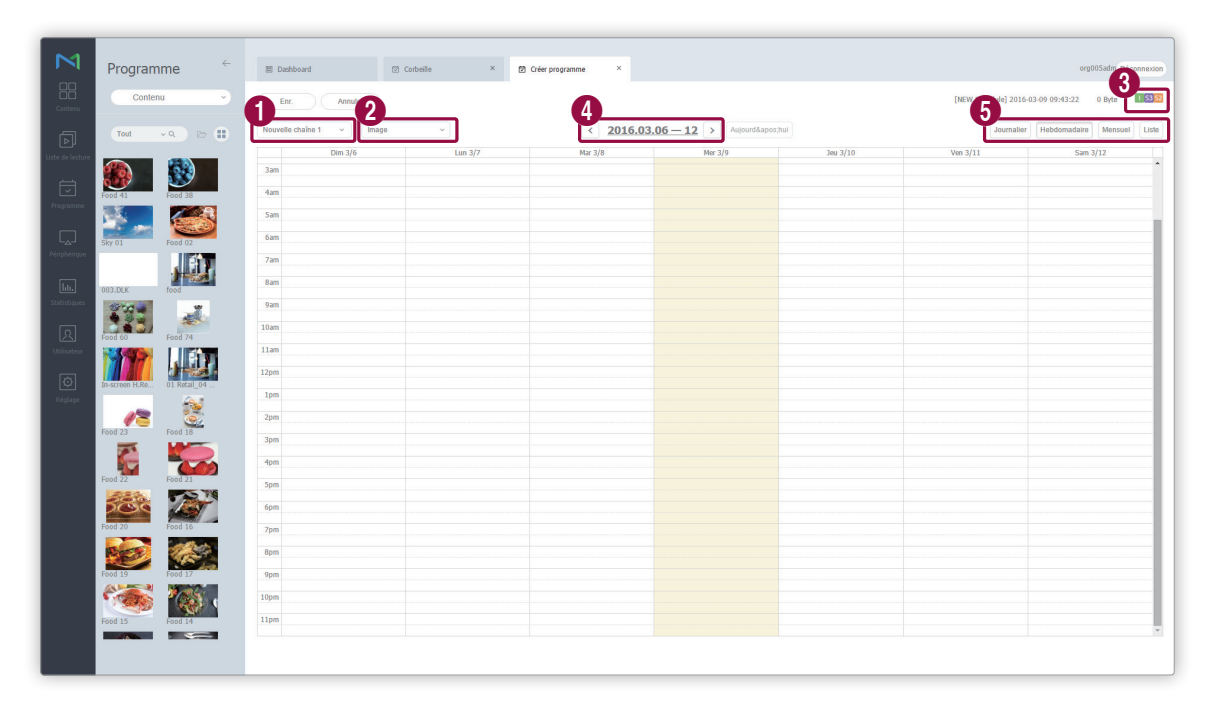

Paramétrage des canaux. Pour ajouter ou modifier un canal, cliquez sur **Editer le canal**. Utilisez la fenêtre « Modifier le canal » pour sélectionner un canal. Vous pouvez aussi cliquer sur **Ajouter** et définir le nom et le numéro de canal pour ajouter un canal.

#### Qu'est-ce qu'un canal ?

 $\bullet$ 

2

6

Un canal est comparable à une chaîne de télévision. Vous pouvez ajouter des canaux lors de la création d'un programme, puis distribuer les canaux aux périphériques. Cela vous permet de lire le contenu souhaité en changeant les canaux des périphériques. Reportez-vous à la section suivante pour plus de détails concernant le changement de canaux. ► [Modification des canaux d'un périphérique](#page-153-0)

Sélectionnez un masque de saisie pour le périphérique sur lequel le programme doit être distribué. Permet de lire un fichier de contenu sur l'écran du périphérique divisé en fonction de l'image sélectionnée. Pour modifier le cadre, cliquez sur **Modifier le cadre**.

Reportez-vous au lien suivant pour plus de détails concernant les paramètres de cadre. ► [Paramètres de](#page-98-0)  [disposition des cadres lors de la création d'un programme](#page-98-0)

3 Affichage des types de périphériques sur lesquels le programme sera distribué.

4 Sélectionnez la date à laquelle un programme doit être attribué.

Spécifiez l'unité de temps du tableau horaire auquel un programme doit être attribué. Il est possible de sélectionner des tableaux horaires journaliers, hebdomadaires ou mensuels.

- **Ts jrs**: permet d'afficher un tableau horaire journalier.
- **Hebdomadaire** : permet d'afficher un tableau horaire hebdomadaire.
- **Mensuel** : permet d'afficher un tableau horaire mensuel.
- **Liste** : permet d'afficher sous forme de liste les programmes de lecture de fichiers de contenu attribués à un tableau horaire.

4 Ajoutez des programmes à la programmation à l'aide de l'une des options suivantes :

**Option 1** Cliquez sur un contenu dans la liste, et faites-le glisser dans le tableau de contenus. Cliquez sur le contenu ajouté.

**Option 2** Dans le tableau de contenus, cliquez sur ou faites glisser le créneau horaire afin d'ajouter le contenu.

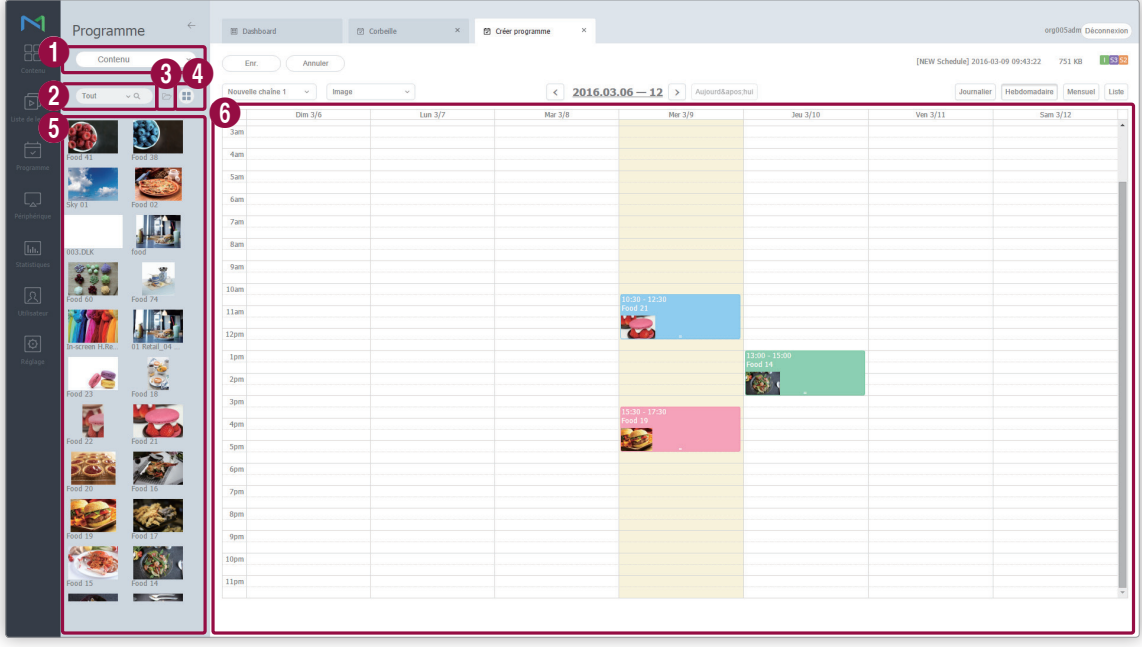

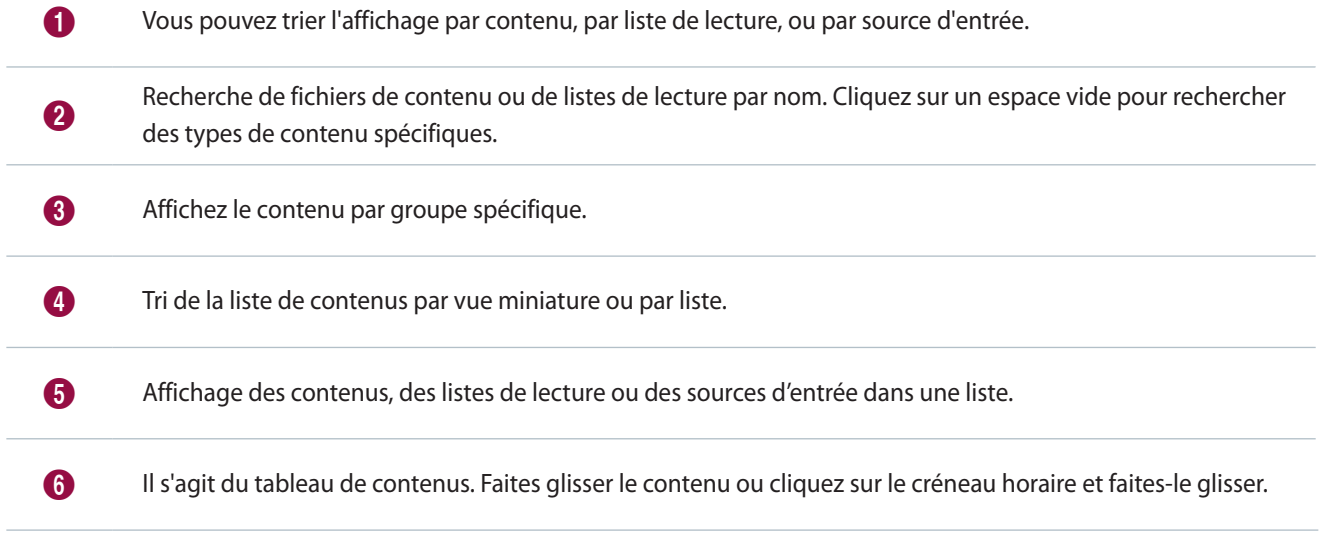

5 Utilisez la fenêtre « Création de programme » pour configurer les paramètres de programmes spécifiques et cliquez sur **Enr.**

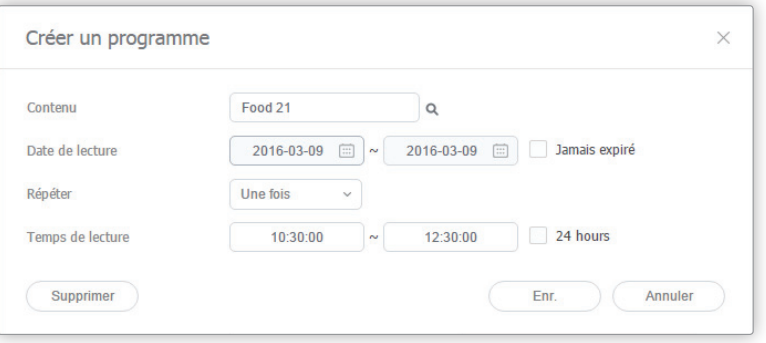

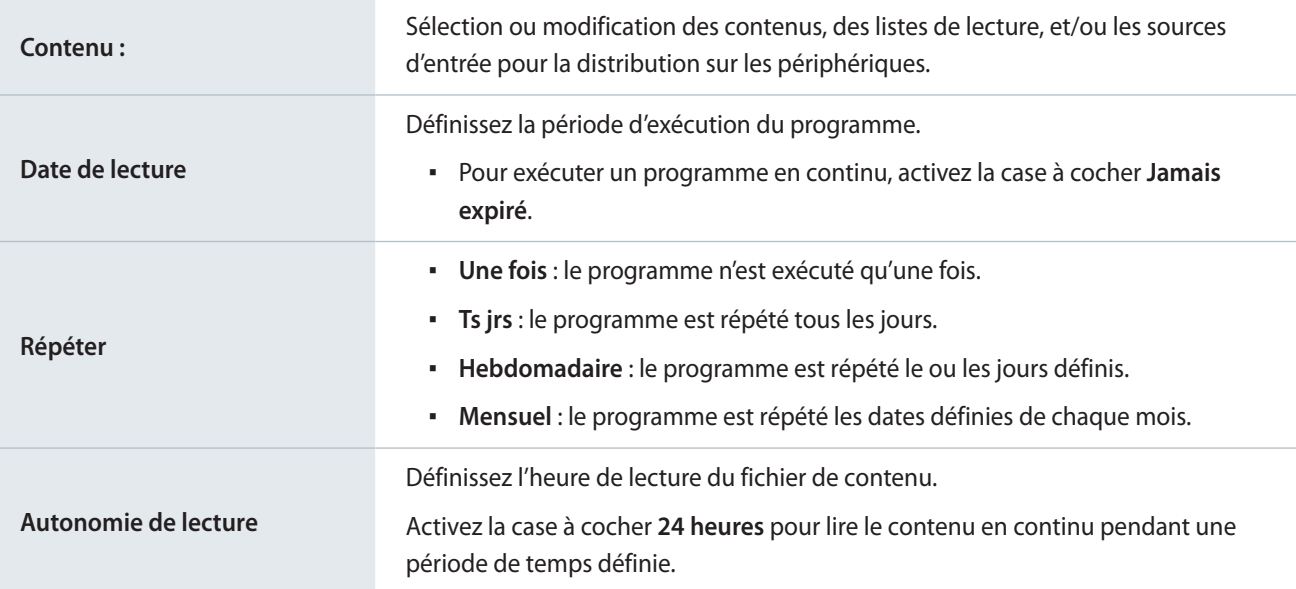

### < **Remarque**

Un programme est comparable à un programme de télévision. Vous pouvez lire le contenu sélectionné pendant une durée définie.

6 Une fois les paramètres du programme requis configurés, cliquez sur **Enr.**

7 Définissez les paramètres de déploiement de programme, et cliquez sur **Enr.** Cliquez sur **Plus d'options** pour afficher d'autres paramètres.

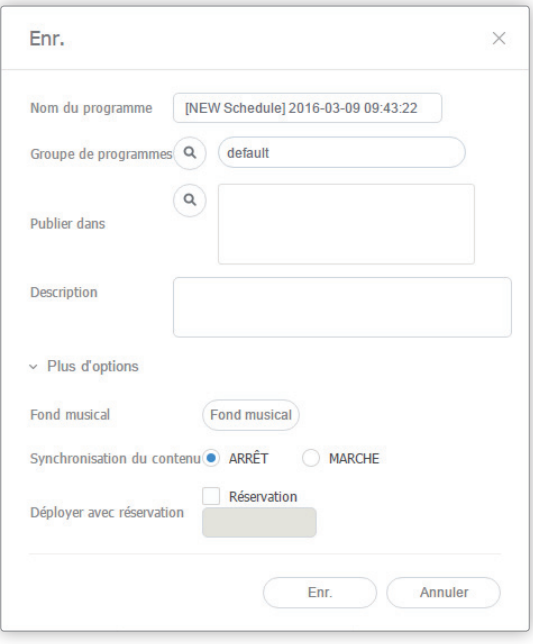

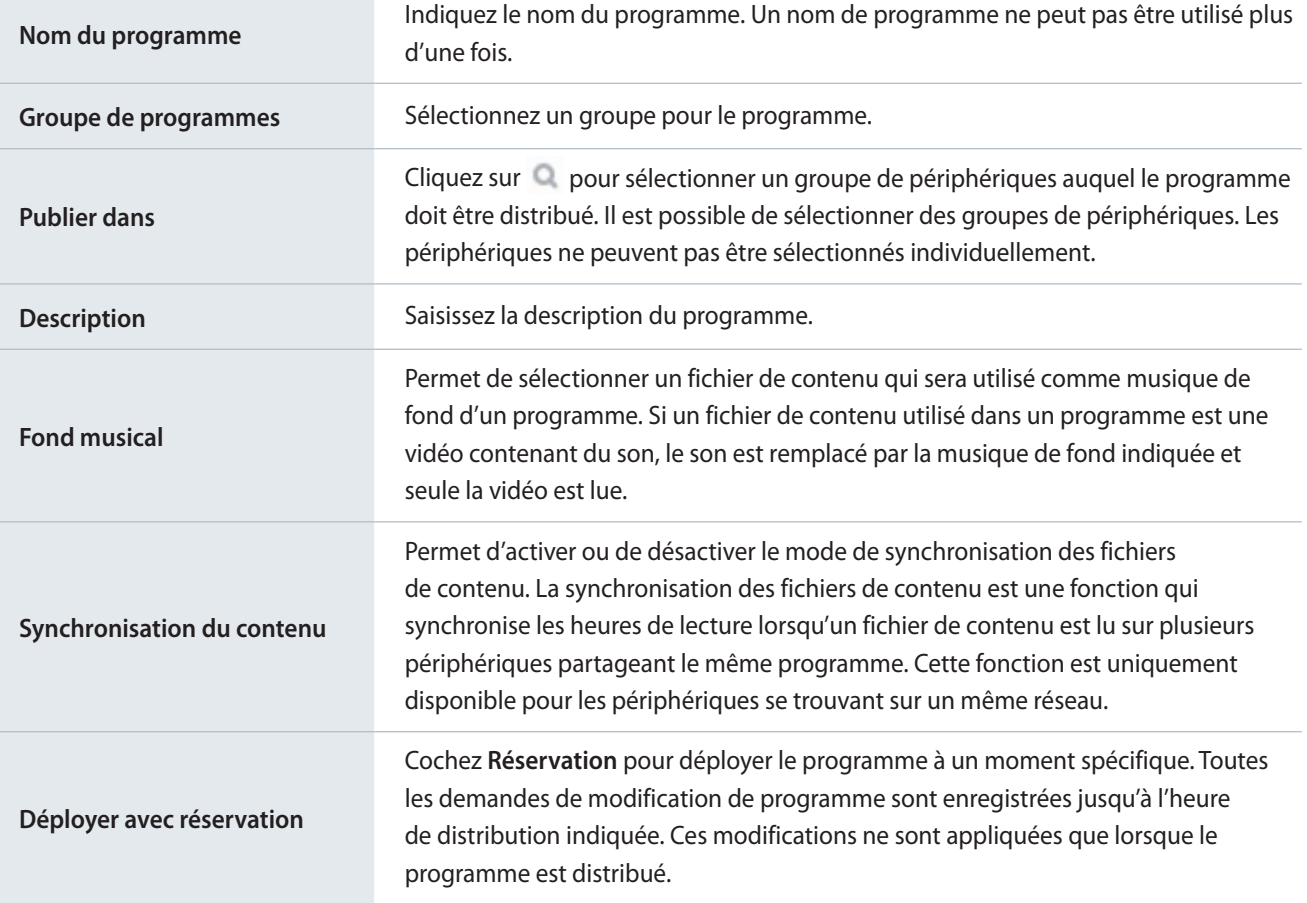

## <span id="page-98-0"></span>**Paramètres de disposition des cadres lors de la création d'un programme**

Au niveau de la page des paramètres des tableaux horaires, sélectionnez une image du périphérique qui recevra le fichier distribué. Permet de lire un fichier de contenu sur l'écran du périphérique divisé en fonction de l'image sélectionnée.

- 1 Cliquez sur **Image** > **Modifier le cadre** pour définir le cadre.
- 2 Dans la fenêtre « Modifier le cadre », sélectionnez un cadre et cliquez sur **Suivant**.

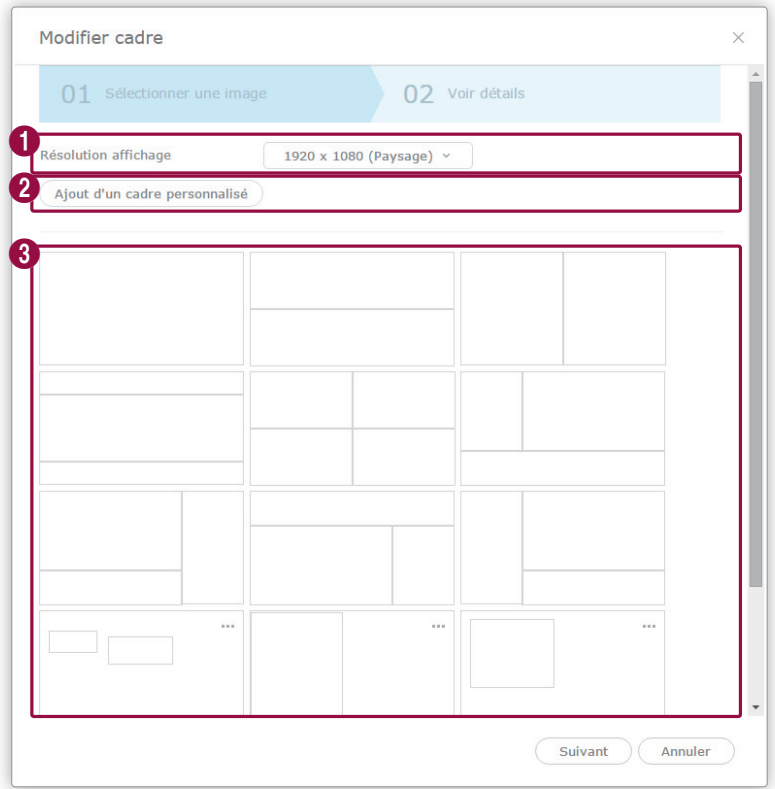

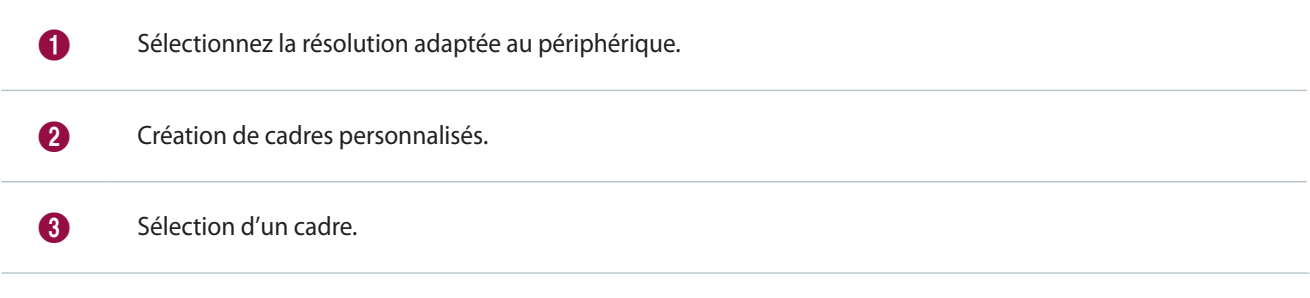

3 Configurez les paramètres de cadre spécifiques et cliquez sur **Enr.**

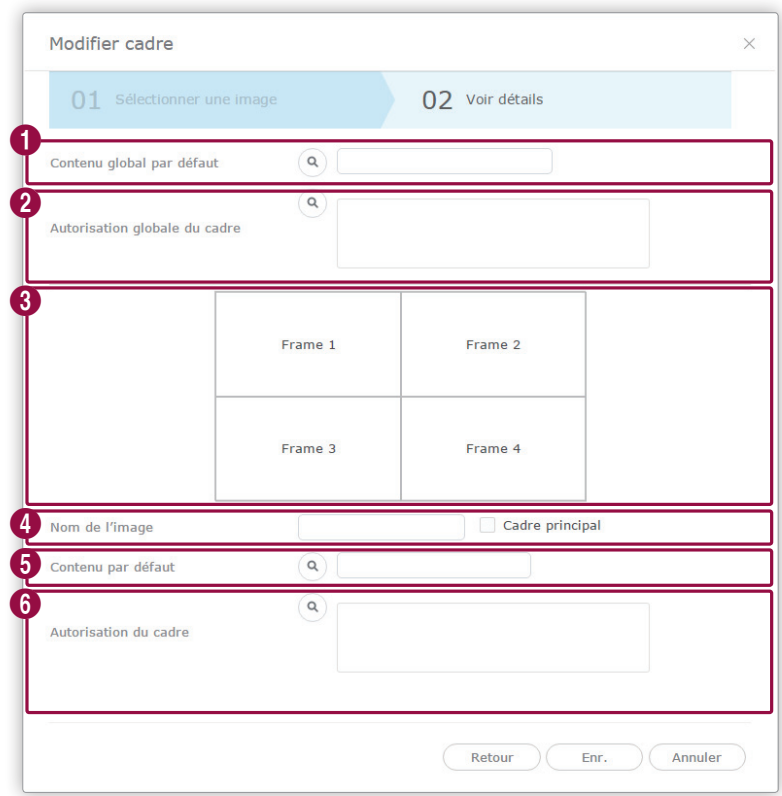

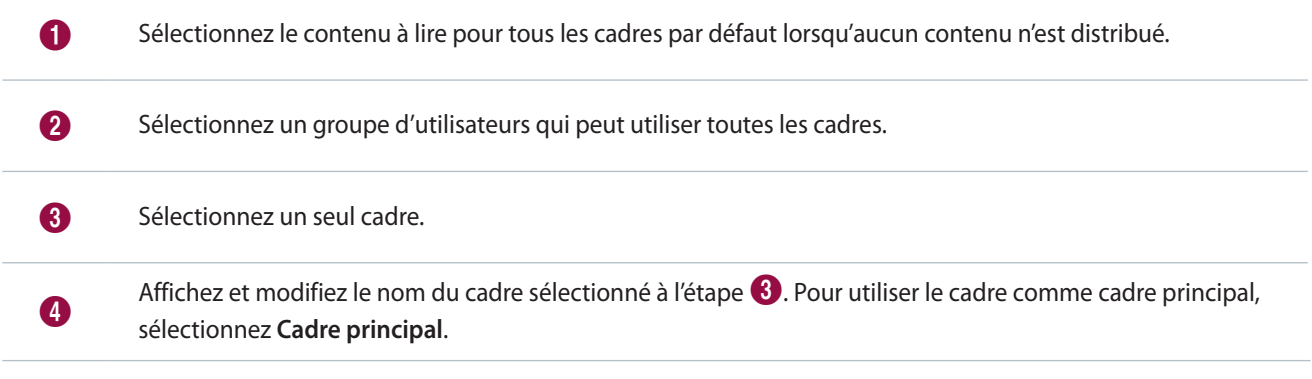

#### Programme

6 Sélectionnez le contenu à lire par défaut dans le cadre sélectionné à l'étape  $\bigcirc$ .

6 Sélectionnez un groupe d'utilisateurs qui peut utiliser le cadre sélectionné à l'étape 3.

#### < **Remarque**

- • Il est possible de diviser le cadre d'un périphérique MagicInfo Player S en quatre sections. Deux des sections peuvent uniquement être attribuées à des fichiers vidéo.
- • Layout Editor vous permet d'utiliser les fonctions de mosaïques vidéo en configurant les dispositions pour plusieurs périphériques. Reportezvous à la section suivante pour plus de détails concernant l'application Layout Editor. ► [Utilisation des dispositions de mosaïques vidéo](#page-172-0)

## **Création d'un programme VideoWall**

Distribuez des programmes de mosaïques vidéo aux périphériques dont les dispositions de mosaïques vidéo sont configurées. Reportez-vous à la section suivante pour plus de détails concernant la configuration des dispositions de mosaïques vidéo. ► [Utilisation des dispositions de mosaïques vidéo](#page-172-0)

- 1 Cliquez sur **Créer programme** > **Contenu**.
- 2 Terminez la configuration initiale dans Créer programme et cliquez sur **Créer**.

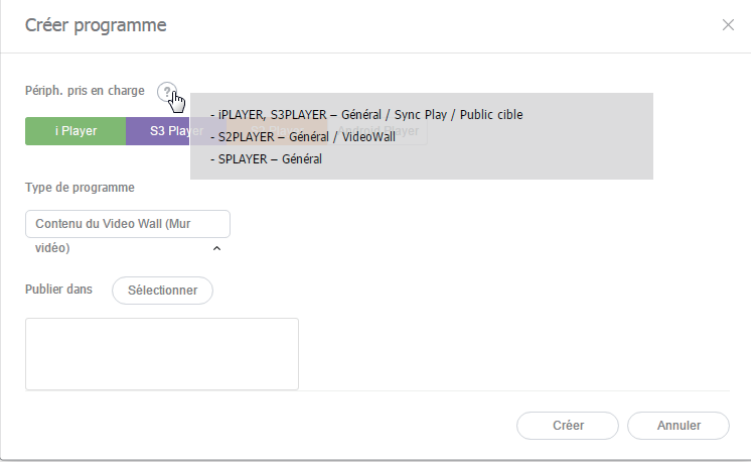

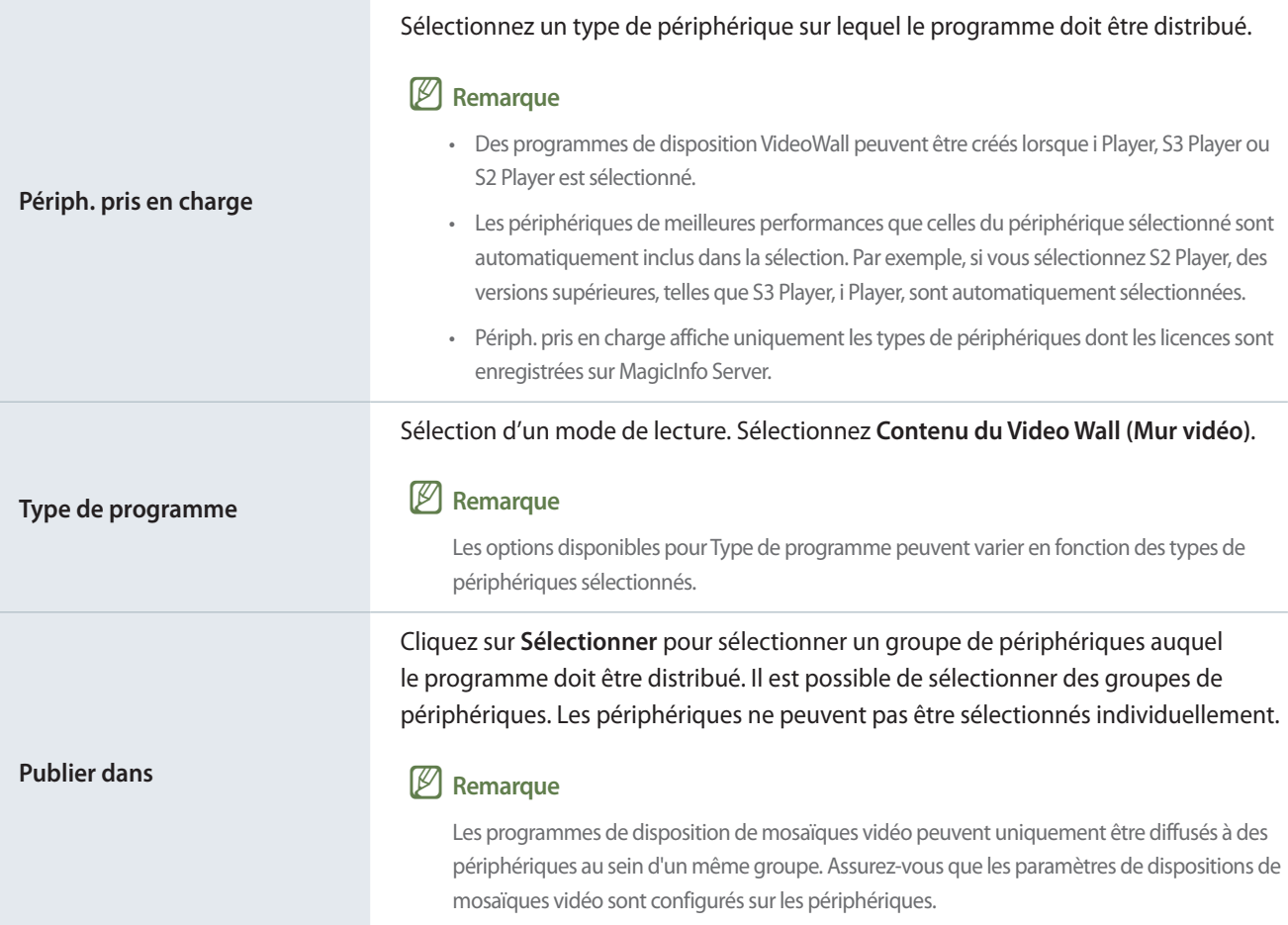

3 Configurez les paramètres de programmes spécifiques.

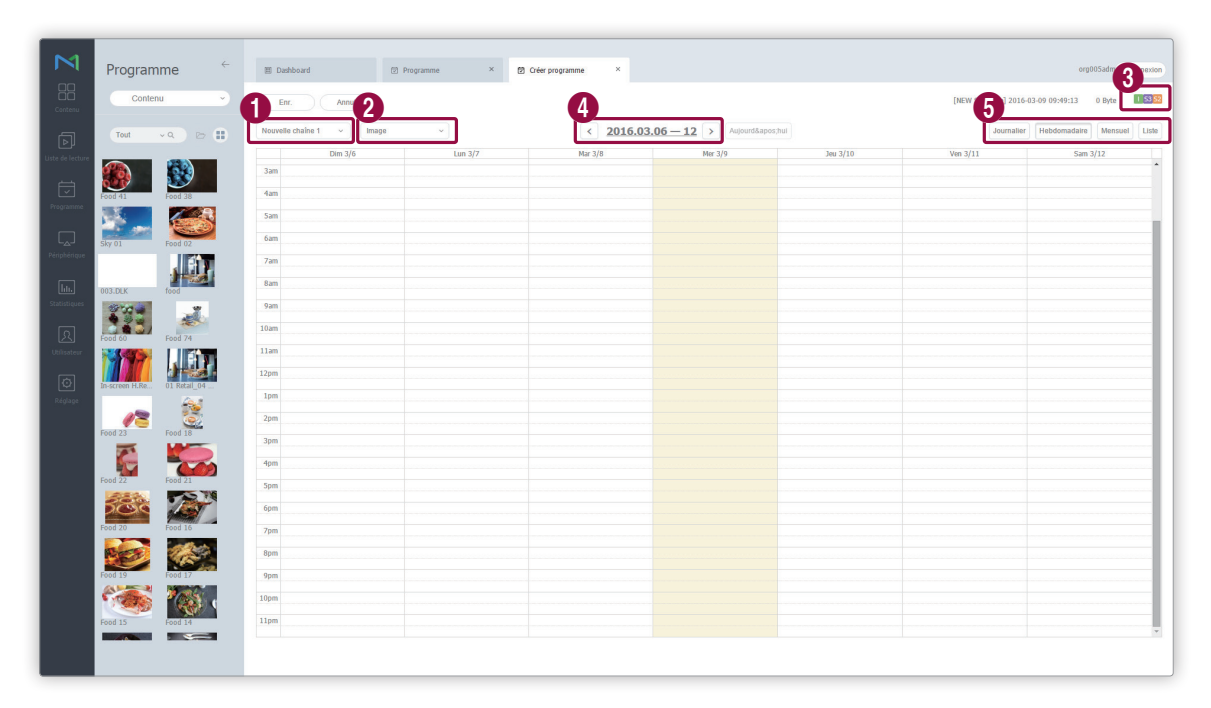

Paramétrage des canaux. Pour ajouter ou modifier un canal, cliquez sur **Editer le canal**. Utilisez la fenêtre « Modifier le canal » pour sélectionner un canal. Vous pouvez aussi cliquer sur **Ajouter** et définir le nom et le numéro de canal pour ajouter un canal.

#### Qu'est-ce qu'un canal ?

 $\bullet$ 

2

6

Un canal est comparable à une chaîne de télévision. Vous pouvez ajouter des canaux lors de la création d'un programme, puis distribuer les canaux aux périphériques. Cela vous permet de lire le contenu souhaité en changeant les canaux des périphériques. Reportez-vous à la section suivante pour plus de détails concernant le changement de canaux. ► [Modification des canaux d'un périphérique](#page-153-0)

Sélectionnez un masque de saisie pour le périphérique sur lequel le programme doit être distribué. Permet de lire un fichier de contenu sur l'écran du périphérique divisé en fonction de l'image sélectionnée. Pour modifier le cadre, cliquez sur **Modifier le cadre**.

Reportez-vous au lien suivant pour plus de détails concernant les paramètres de cadre. ► [Paramètres de](#page-98-0)  [disposition des cadres lors de la création d'un programme](#page-98-0)

3 Affichage des types de périphériques sur lesquels le programme sera distribué.

4 Sélectionnez la date à laquelle un programme doit être attribué.

Spécifiez l'unité de temps du tableau horaire auquel un programme doit être attribué. Il est possible de sélectionner des tableaux horaires journaliers, hebdomadaires ou mensuels.

- **Ts jrs** : permet d'afficher un tableau horaire journalier.
- **Hebdomadaire** : permet d'afficher un tableau horaire hebdomadaire.
- **Mensuel** : permet d'afficher un tableau horaire mensuel.
- **Liste** : permet d'afficher sous forme de liste les programmes de lecture de fichiers de contenu attribués à un tableau horaire.

4 Ajoutez des programmes à la programmation à l'aide de l'une des options suivantes :

**Option 1** Cliquez sur un contenu dans la liste, et faites-le glisser dans le tableau de contenus. Cliquez sur le contenu ajouté.

**Option 2** Dans le tableau de contenus, cliquez sur ou faites glisser le créneau horaire afin d'ajouter le contenu.

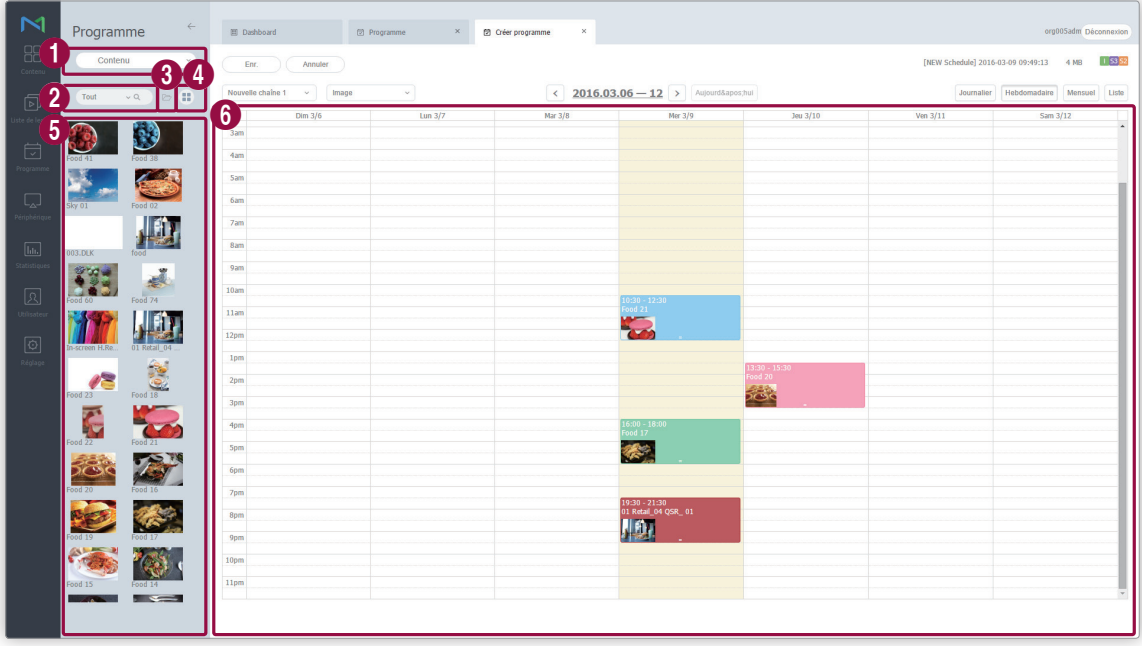

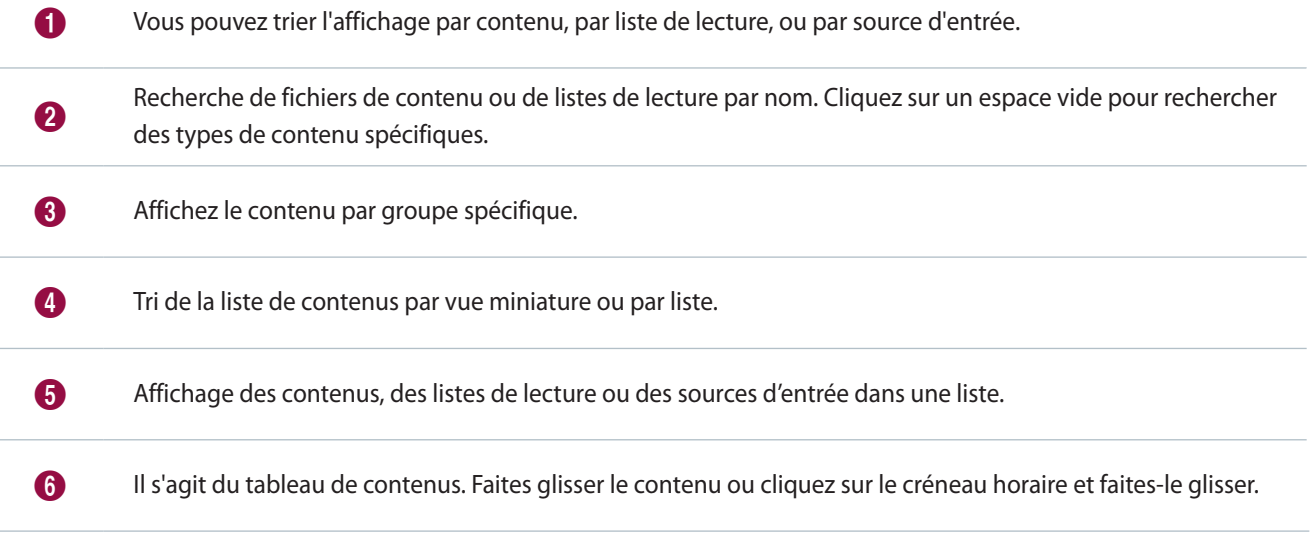

5 Utilisez la fenêtre « Création de programme » pour configurer les paramètres de programmes spécifiques et cliquez sur **Enr.**

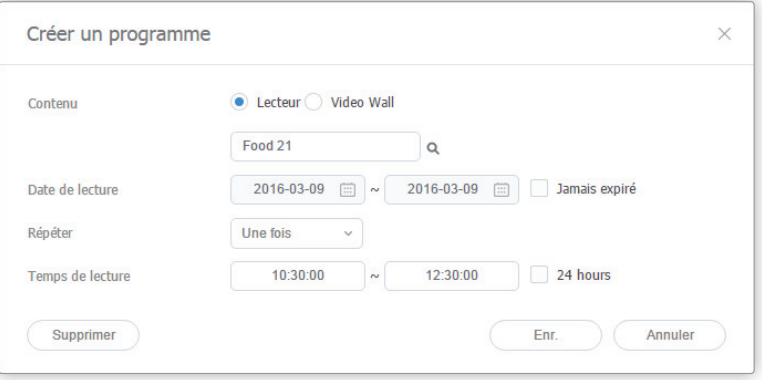

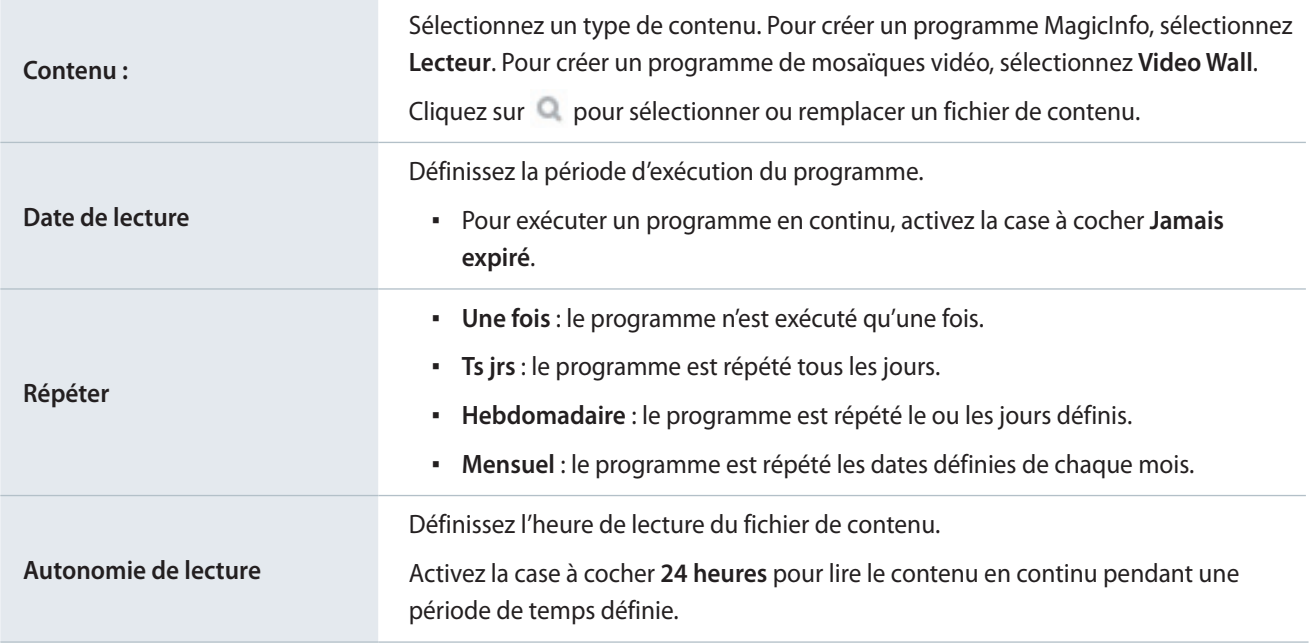

6 Une fois les paramètres du programme requis configurés, cliquez sur **Enr.**

7 Définissez les paramètres de déploiement de programme, et cliquez sur **Enr.** Cliquez sur **Plus d'options** pour afficher d'autres paramètres.

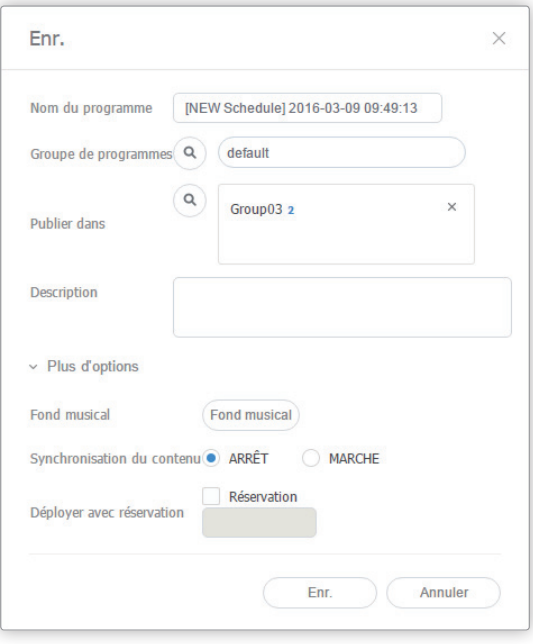

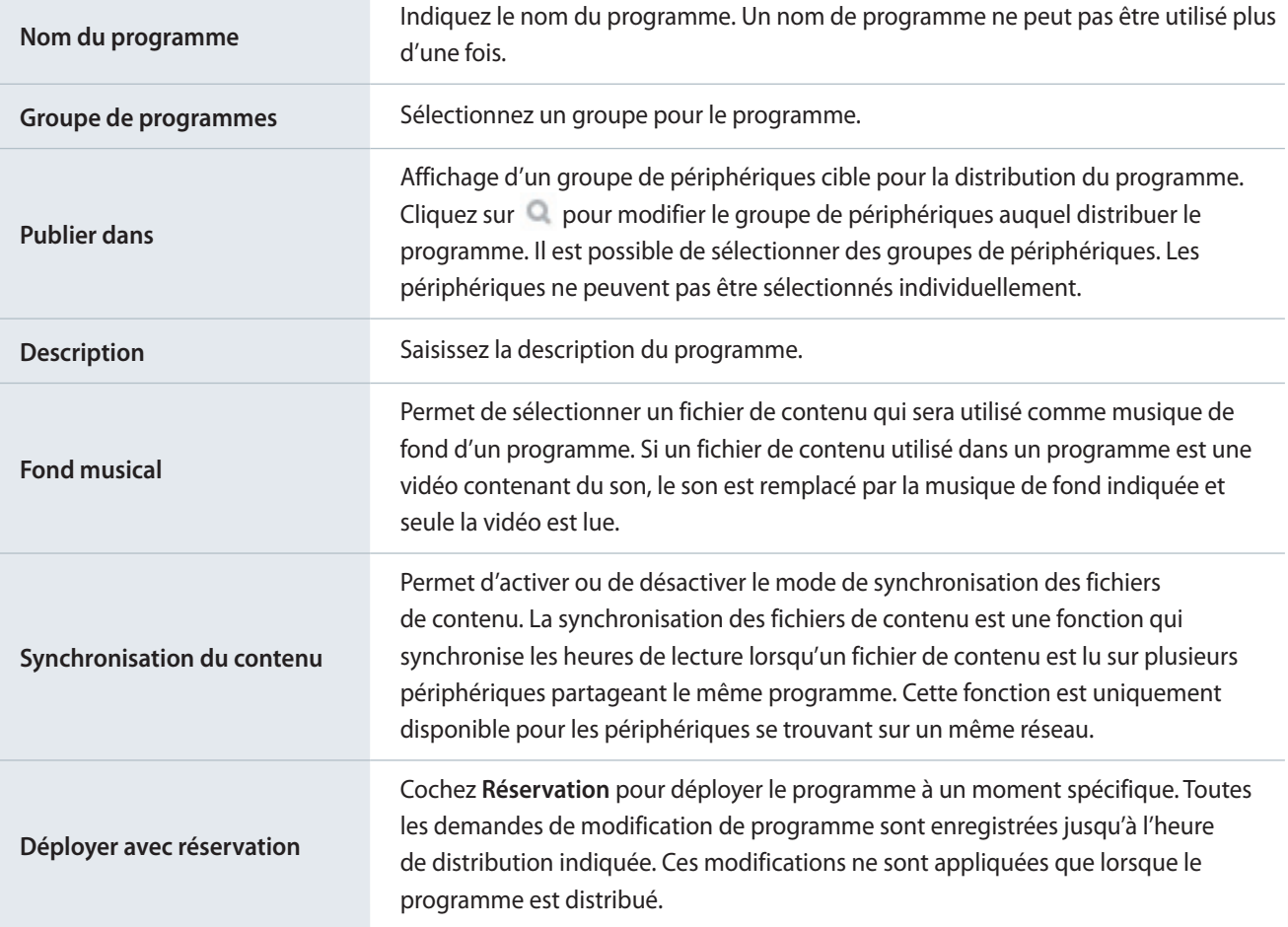

## <span id="page-106-0"></span>**Création de programmes de lecture synchronisée**

Vous pouvez programmer une liste de lecture synchronisée sur des périphériques à mappage par tags qui lancent et acheminent le contenu simultanément dans plusieurs listes de lecture. Ceci permet de lire les différents contenus sur les différents périphériques. Pour créer des listes de lecture synchronisée, voir ► [Création de listes de lecture synchronisées](#page-74-0)

- 1 Cliquez sur **Créer programme** > **Contenu**.
- 2 Terminez la configuration initiale dans Créer programme et cliquez sur **Créer**.

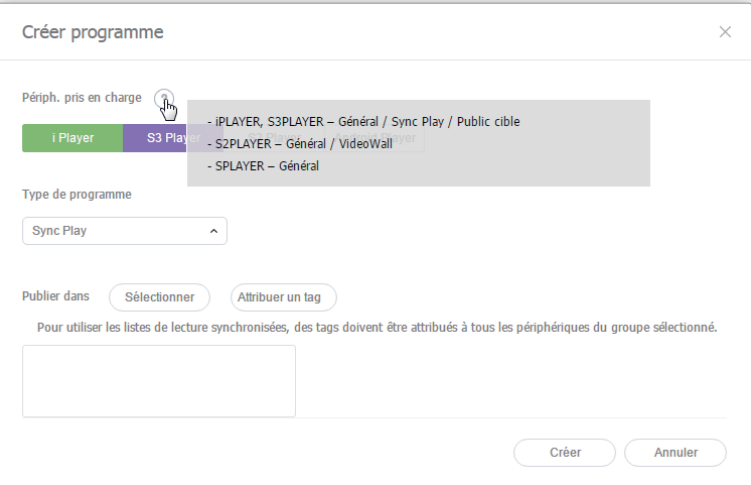

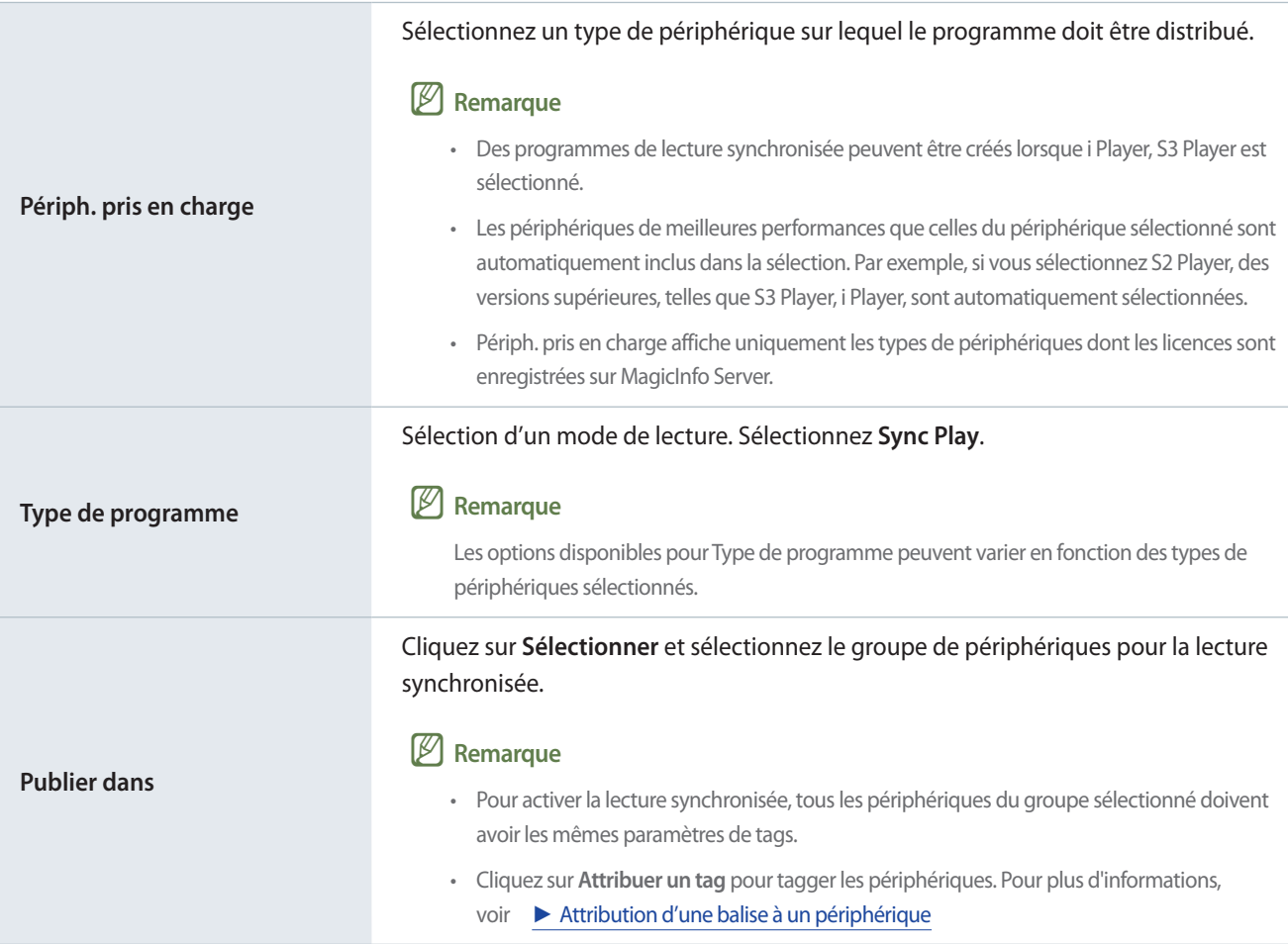

3 Configurez les paramètres de programmes spécifiques.

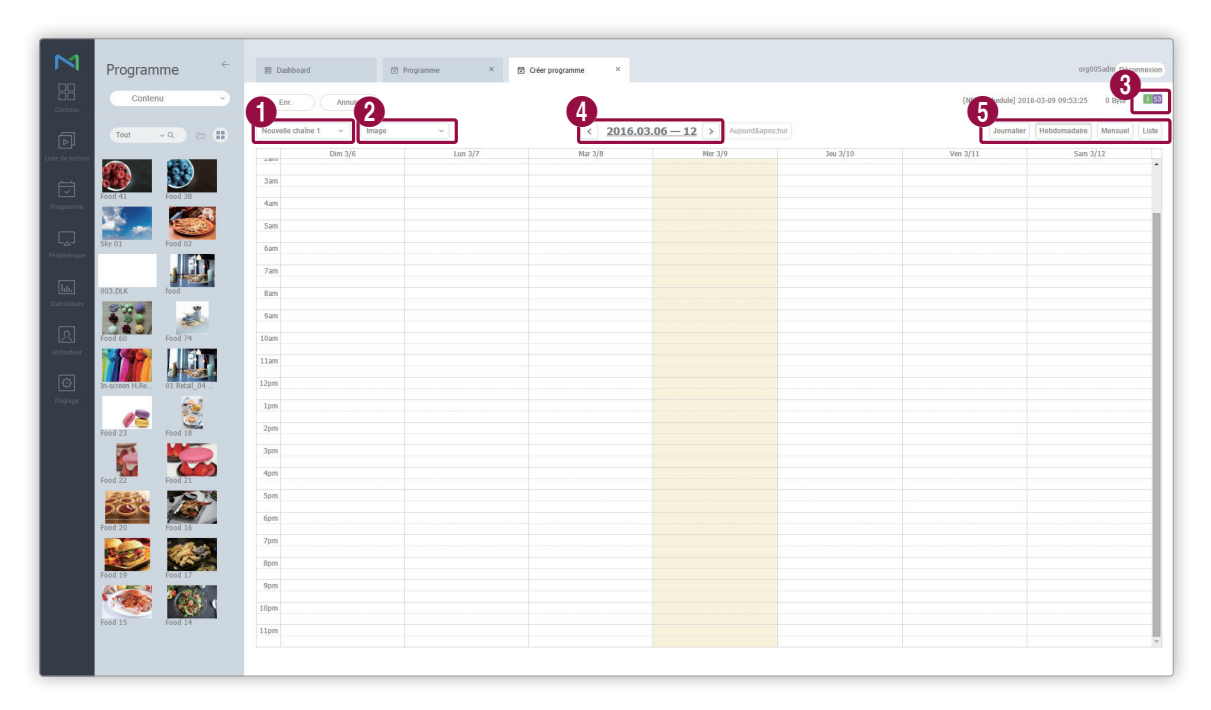

Paramétrage des canaux. Pour ajouter ou modifier un canal, cliquez sur **Editer le canal**. Utilisez la fenêtre « Modifier le canal » pour sélectionner un canal. Vous pouvez aussi cliquer sur **Ajouter** et définir le nom et le numéro de canal pour ajouter un canal.

#### Qu'est-ce qu'un canal ?

 $\bullet$ 

2

6

Un canal est comparable à une chaîne de télévision. Vous pouvez ajouter des canaux lors de la création d'un programme, puis distribuer les canaux aux périphériques. Cela vous permet de lire le contenu souhaité en changeant les canaux des périphériques. Reportez-vous à la section suivante pour plus de détails concernant le changement de canaux. ► [Modification des canaux d'un périphérique](#page-153-0)

Sélectionnez un masque de saisie pour le périphérique sur lequel le programme doit être distribué. Permet de lire un fichier de contenu sur l'écran du périphérique divisé en fonction de l'image sélectionnée. Pour modifier le cadre, cliquez sur **Modifier le cadre**.

Reportez-vous au lien suivant pour plus de détails concernant les paramètres de cadre. ► [Paramètres de](#page-98-0)  [disposition des cadres lors de la création d'un programme](#page-98-0)

3 Affichage des types de périphériques sur lesquels le programme sera distribué.

4 Sélectionnez la date à laquelle un programme doit être attribué.

Spécifiez l'unité de temps du tableau horaire auquel un programme doit être attribué. Il est possible de sélectionner des tableaux horaires journaliers, hebdomadaires ou mensuels.

- **Ts jrs** : permet d'afficher un tableau horaire journalier.
- **Hebdomadaire** : permet d'afficher un tableau horaire hebdomadaire.
- **Mensuel** : permet d'afficher un tableau horaire mensuel.
- **Liste** : permet d'afficher sous forme de liste les programmes de lecture de fichiers de contenu attribués à un tableau horaire.
Ajoutez des programmes à la programmation à l'aide de l'une des options suivantes :

**Option 1** Cliquez sur un contenu dans la liste, et faites-le glisser dans le tableau de contenus. Cliquez sur le contenu ajouté.

**Option 2** Dans le tableau de contenus, cliquez sur ou faites glisser le créneau horaire afin d'ajouter le contenu.

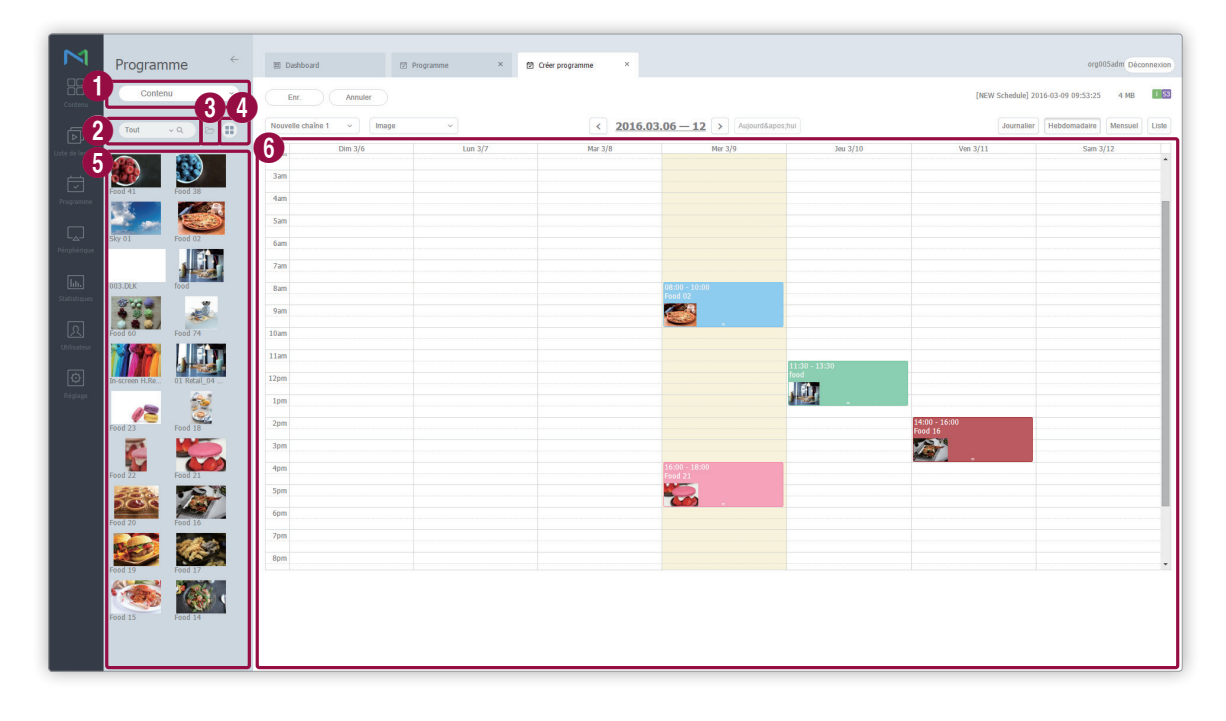

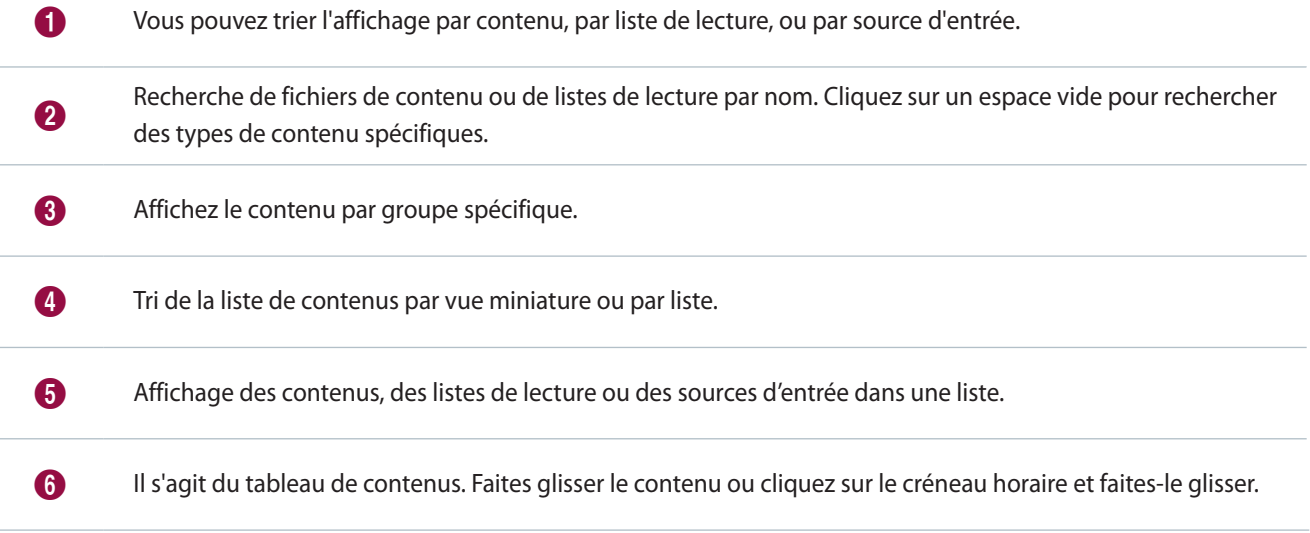

5 Utilisez la fenêtre « Création de programme » pour configurer les paramètres de programmes spécifiques et cliquez sur **Enr.**

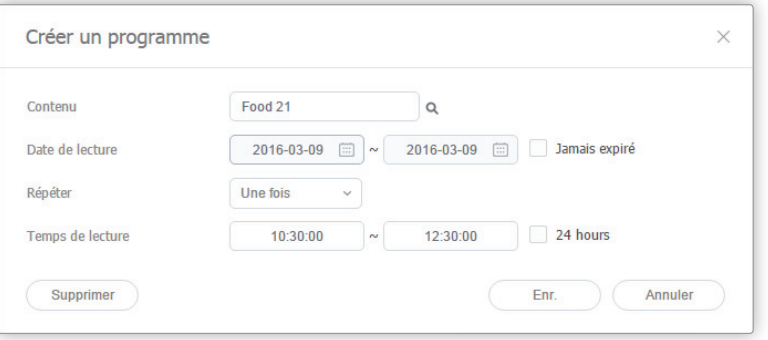

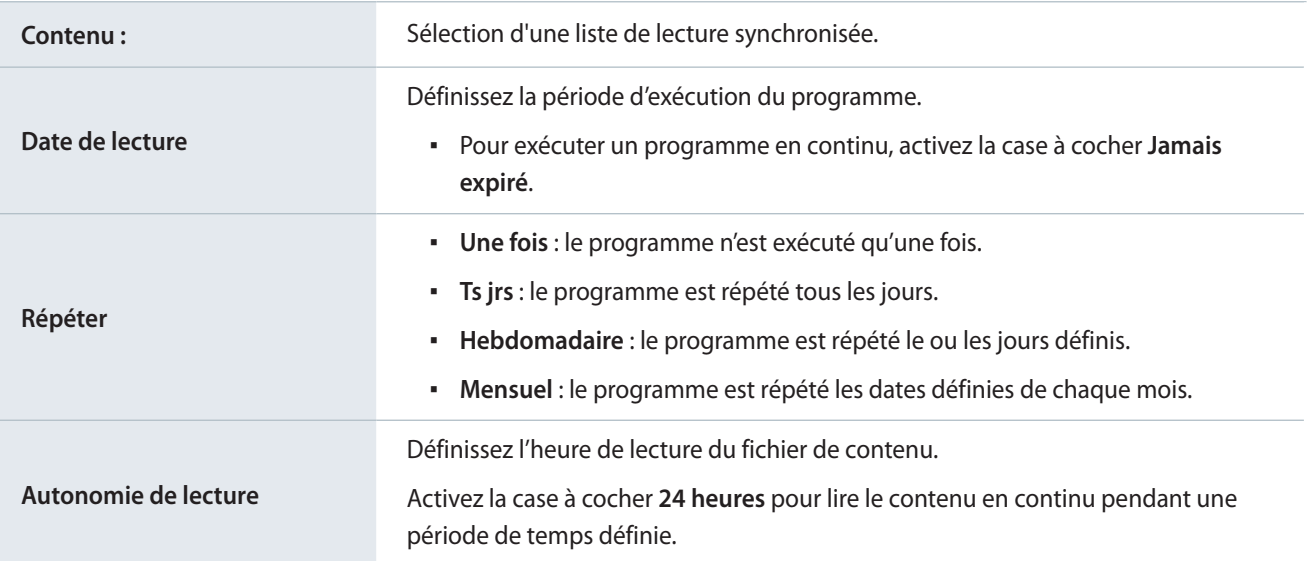

6 Une fois les paramètres du programme requis configurés, cliquez sur **Enr.**

7 Définissez les paramètres de déploiement de programme, et cliquez sur **Enr.** Cliquez sur **Plus d'options** pour afficher d'autres paramètres.

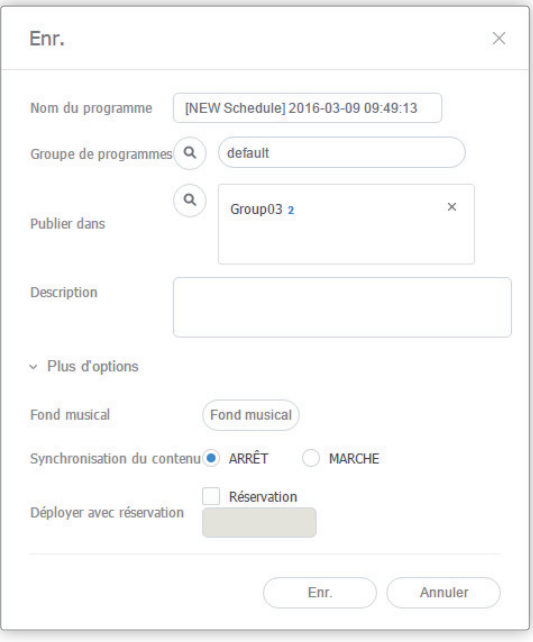

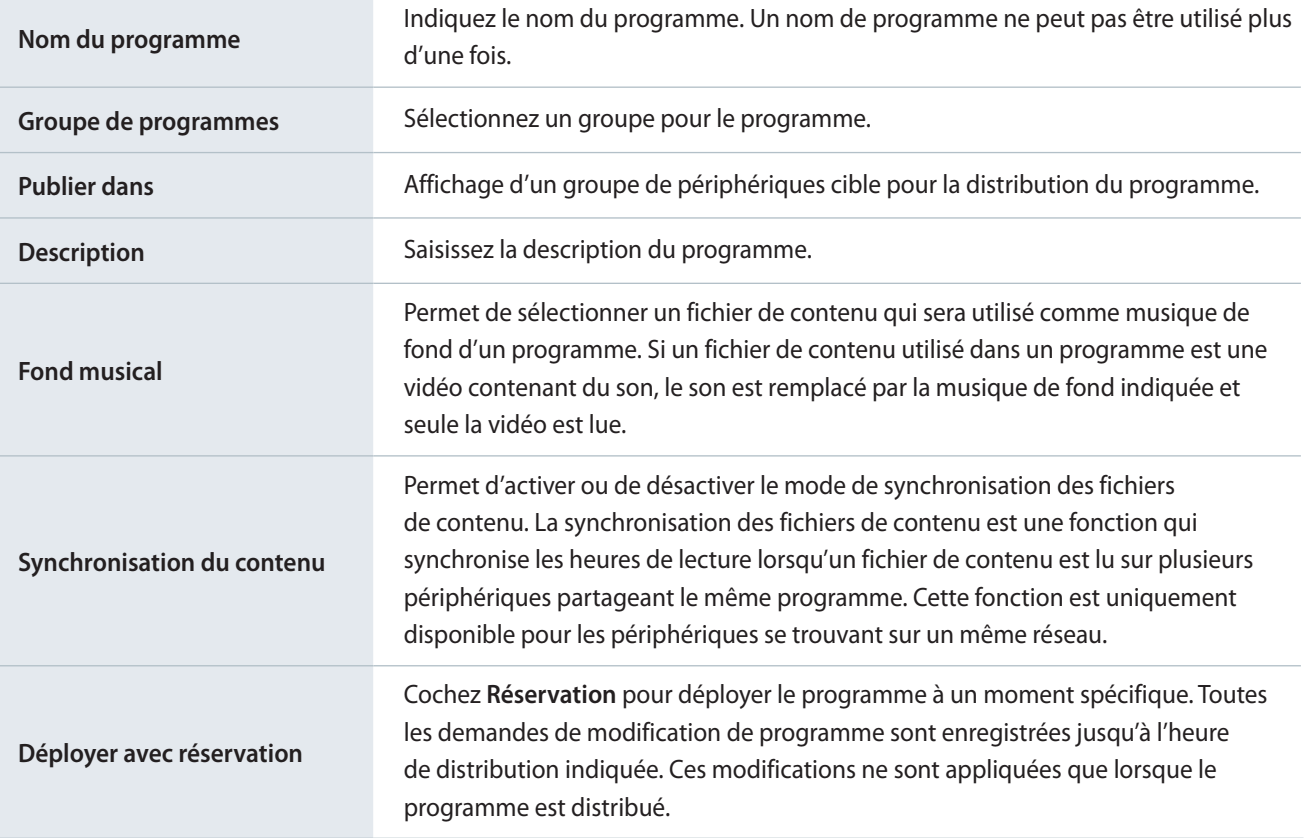

## **Création de programmes de publicités**

MagicInfo Server offre une option de programmation de publicités qui mappe plusieurs listes de lecture sur les périphériques. Lisez le contenu des listes de lecture à une heure et à une date spécifiées.

Pour créer des listes de lecture de publicités, voir ► [Création de listes de lecture publicitaires](#page-78-0)

- 1 Cliquez sur **Créer programme** > **Contenu**.
- 2 Terminez la configuration initiale dans Créer programme et cliquez sur **Créer**.

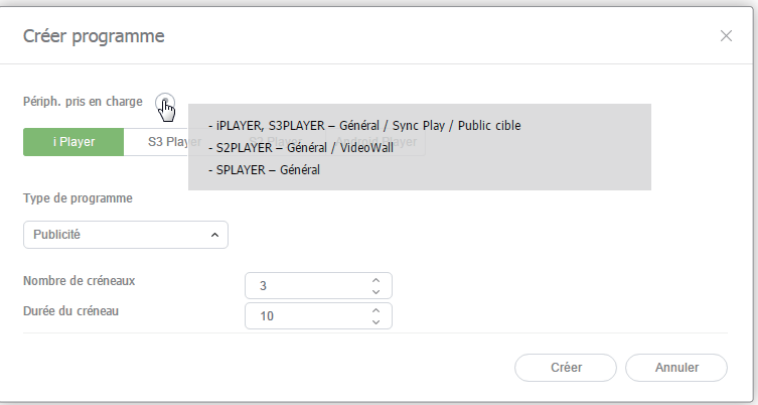

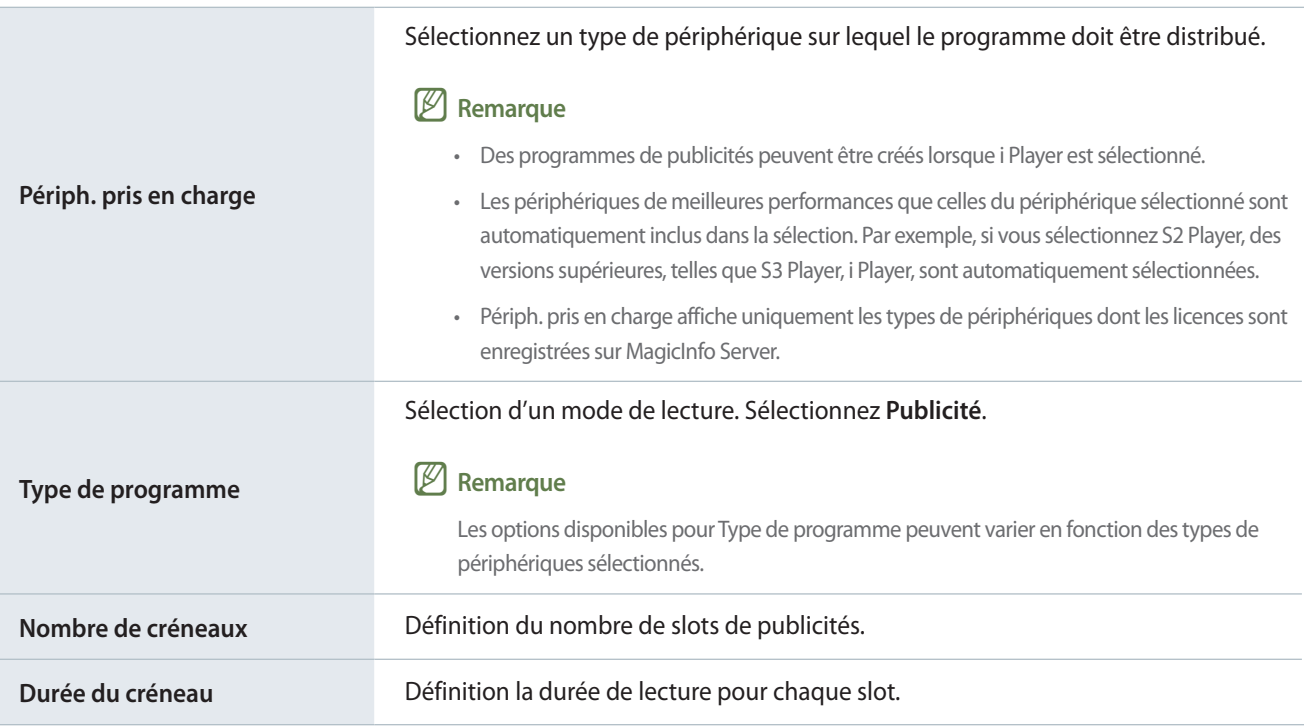

Ajout de publicités au programme à l'aide de l'une des options suivantes :

**Option 1** Cliquez sur une liste de lecture dans la liste des listes de lecture et faites-la glisser dans le tableau de programmation de tranches. Cliquez sur la liste de lecture ajoutée.

**Option 2** Dans le tableau de programmation de tranches, cliquez sur ou faites glisser le créneau horaire afin d'ajouter une liste de lecture.

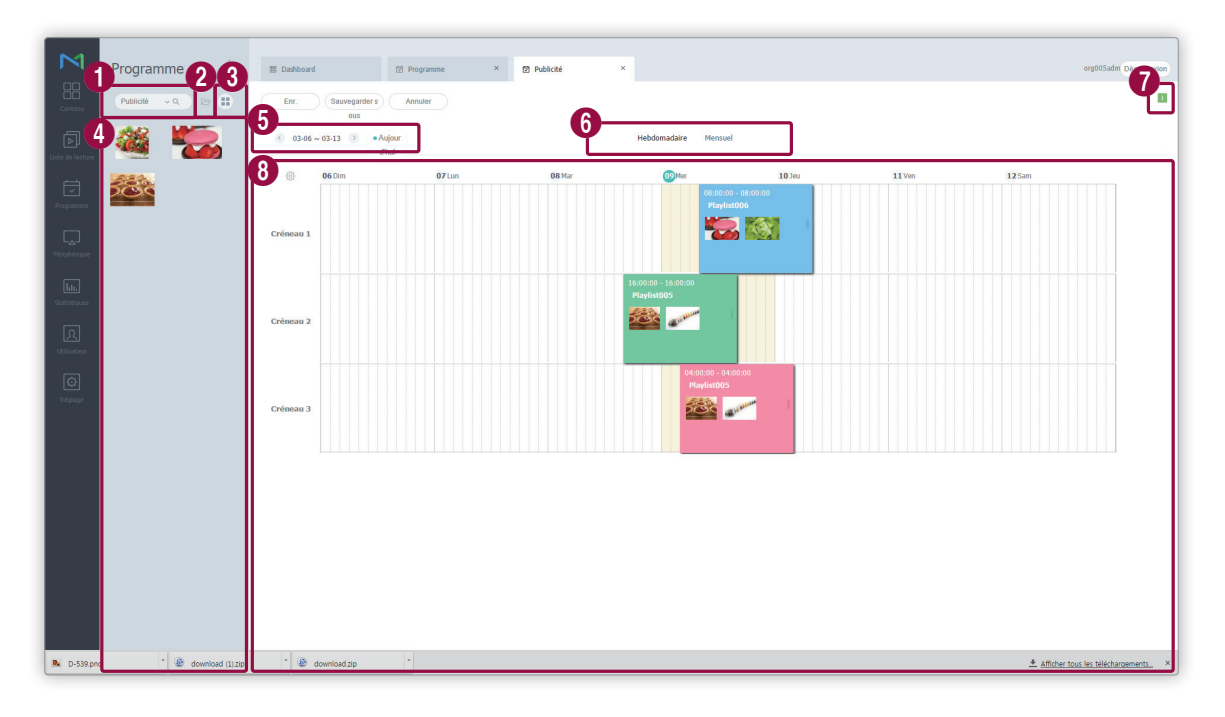

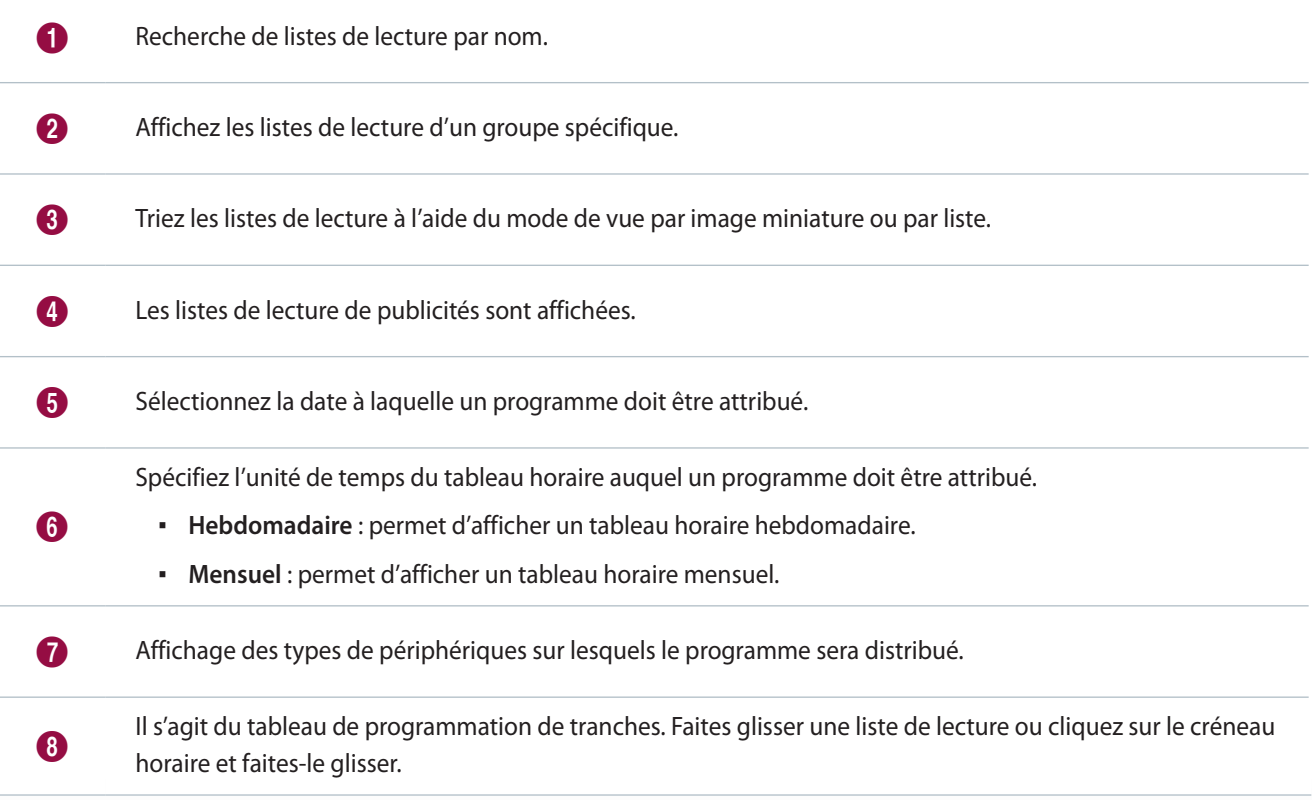

4 Configurez les paramètres de publicités spécifiques et cliquez sur **Enr.**

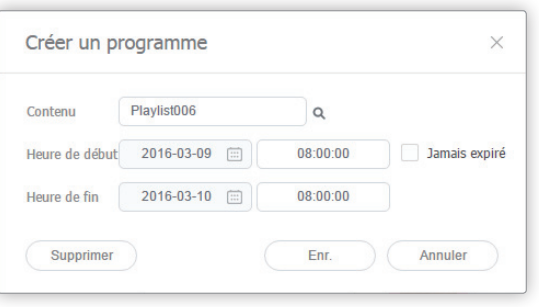

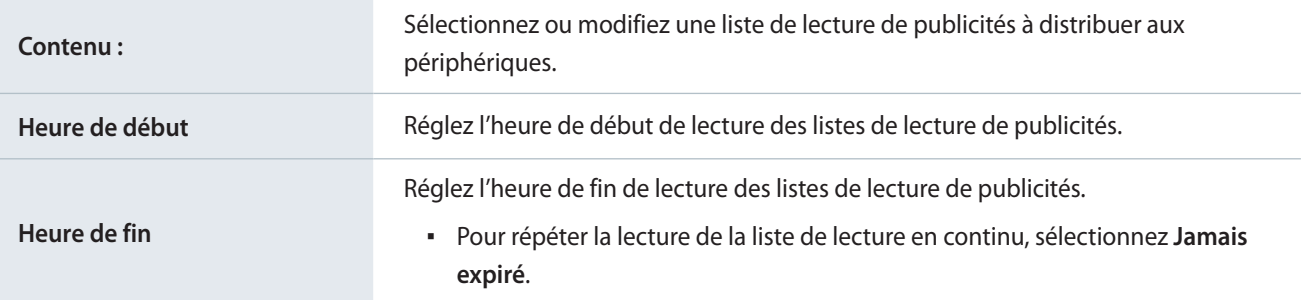

5 Une fois les paramètres du programme requis configurés, cliquez sur **Enr.**

6 Définissez les paramètres de déploiement de programme, et cliquez sur **Enr.** Cliquez sur **Plus d'options** pour afficher d'autres paramètres.

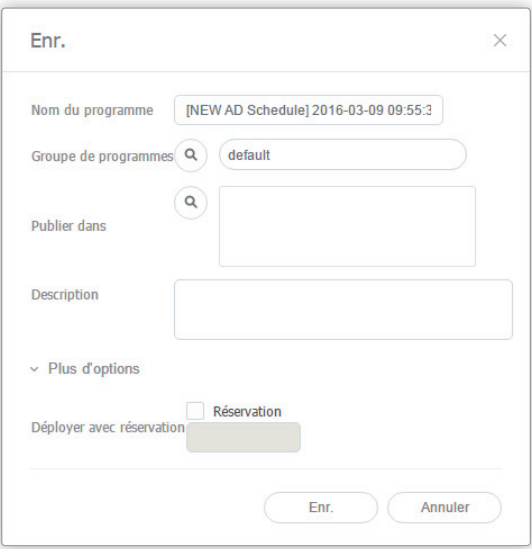

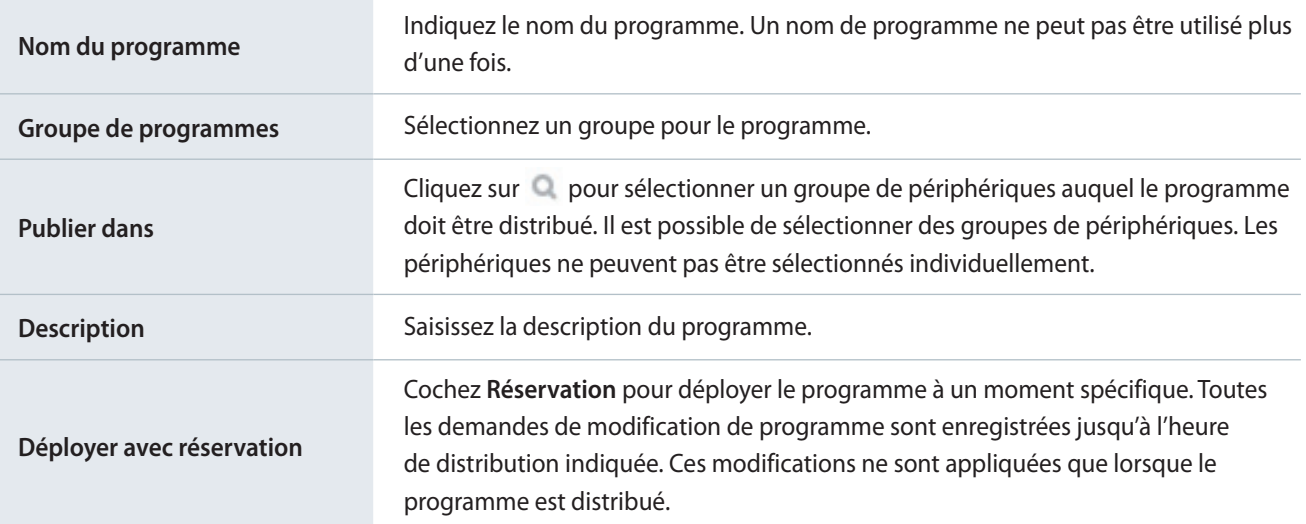

# **Gestion des programmes de fichiers de contenu**

## <span id="page-115-0"></span>**Affichage des détails relatifs à un programme de fichiers de contenu**

Cliquez sur le nom du programme dans la liste pour afficher les détails relatifs au programme.

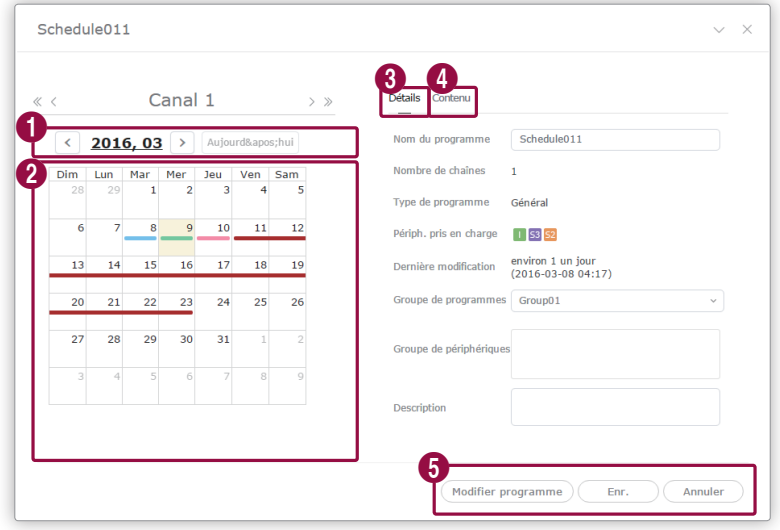

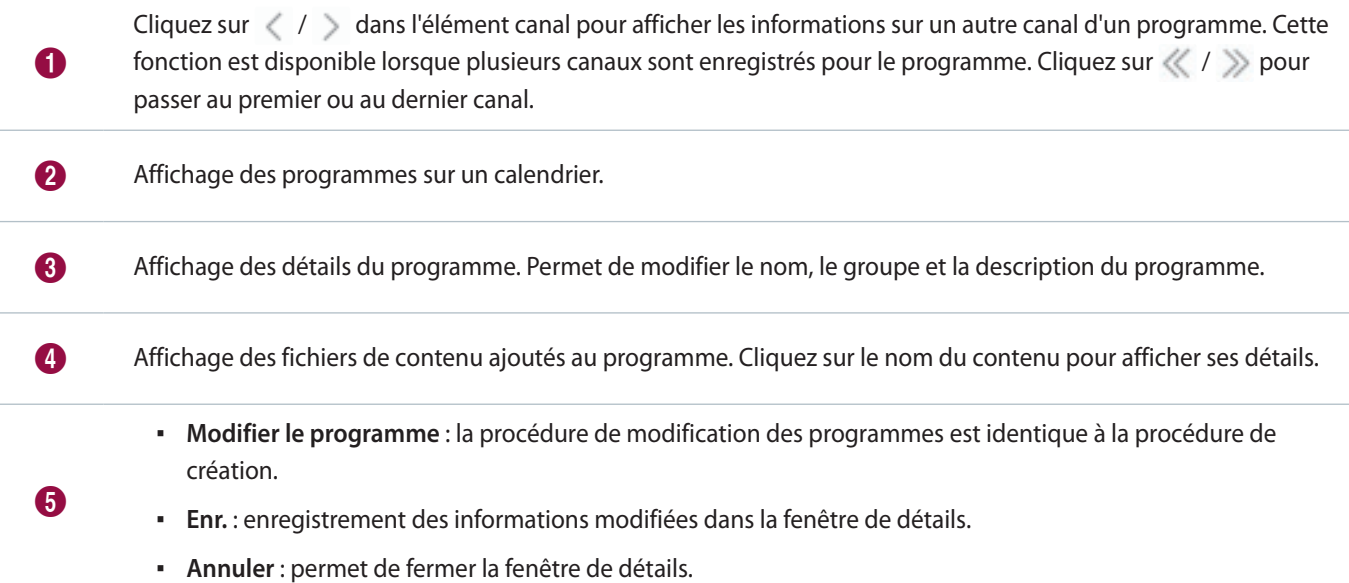

## **Modification d'un programme de fichiers de contenu**

Modifiez un programme à l'aide de n'importe laquelle des options ci-dessous.

**Option 1** Sélectionnez un programme dans une liste de programmes de contenu et cliquez sur **Modif.** Les étapes de modification sont identiques à celles de la création de programmes.

**Option 2** Cliquez sur + dans la liste de programmes pour modifier rapidement et distribuer un programme. Pour plus d'informations, voir ► [Edition rapide d'un programme de contenu](#page-117-0)

**Option 3** Sélectionnez le nom du programme dans la liste de programmes de contenu et modifiez-le dans la fenêtre de détails. Pour plus d'informations, voir ▶ [Affichage des détails relatifs à un programme de fichiers de contenu](#page-115-0)

## **Suppression d'un programme de fichiers de contenu**

Supprimez des programmes d'une liste de programmes de fichiers de contenu si nécessaire.

Sélectionnez un programme de contenu et cliquez sur **Supprimer**. Le programme de fichiers de contenu est placé dans la Corbeille. Les programmes de la Corbeille peuvent être récupérés et réutilisés.

▪ Le programme par défaut est attribué aux périphériques dont le programme est supprimé.

## **Modification des groupes de programmes de fichiers de contenu**

Le groupe de programmes peut être modifié depuis la liste de programmes de contenu.

Sélectionnez l'option de modification du groupe de programmes.

**Option 1** Sélectionnez le programme et cliquez sur **Déplacer**. A l'écran de sélection du groupe, modifiez le groupe et cliquez sur **Enr.**

**Option 2** Cliquez sur le nom du programme. Dans la fenêtre de détails du programme, modifiez le groupe et cliquez sur **Enr.**

## **Copie de programmes de contenu**

Vous pouvez créer un nouveau programme depuis une copie d'un programme de contenu existant.

- 1 Sélectionnez le programme de contenu dans la liste et cliquez sur **Copier**.
- 2 Spécifiez les options d'enregistrement pour le programme copié, et cliquez sur **Enr.**
	- Le programme est ajouté à la liste.

## **Redistribution des programmes de contenu aux périphériques**

- 1 Sélectionnez un programme dans une liste de programmes de fichiers de contenu et cliquez sur **Republication**.
- 2 Dans la fenêtre Sélectionner groupe, sélectionnez un groupe de périphériques et cliquez sur **Enr.**

## <span id="page-117-0"></span>**Edition rapide d'un programme de contenu**

Permet d'éditer rapidement et de déployer des programmes depuis la liste de programmes de contenu.

1 Cliquez sur  $+$  pour le programme.

2 Modifiez les informations dans la fenêtre d'édition rapide.

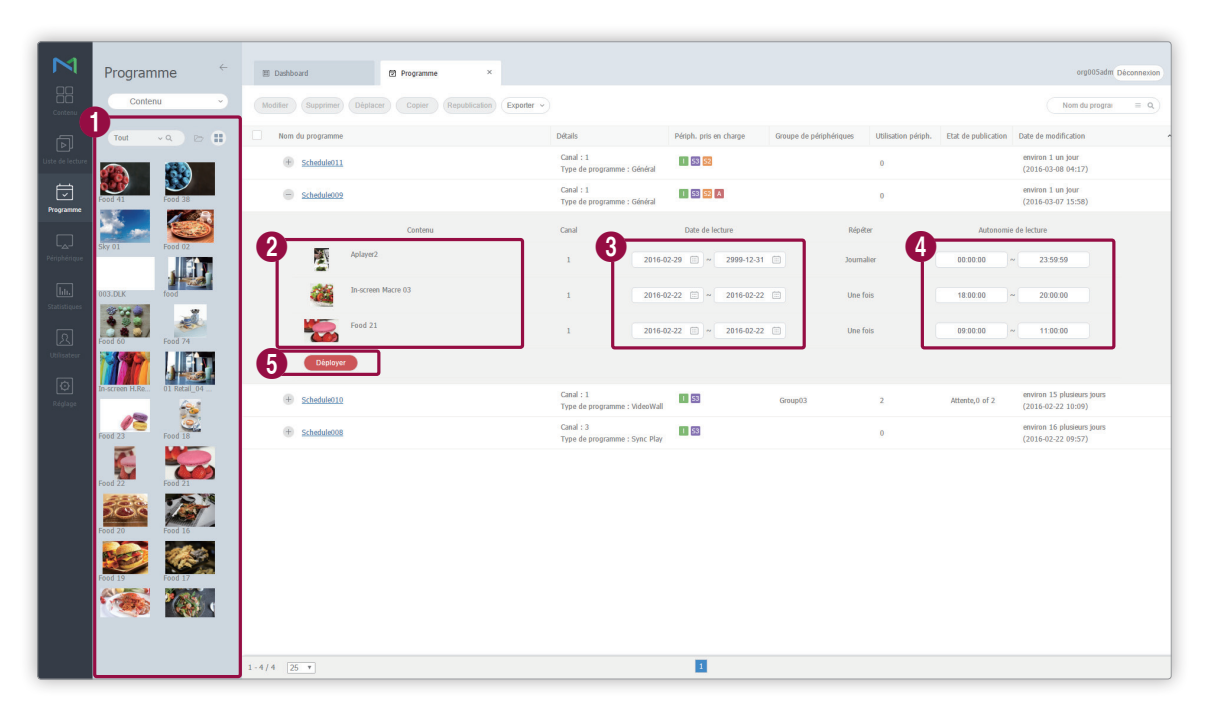

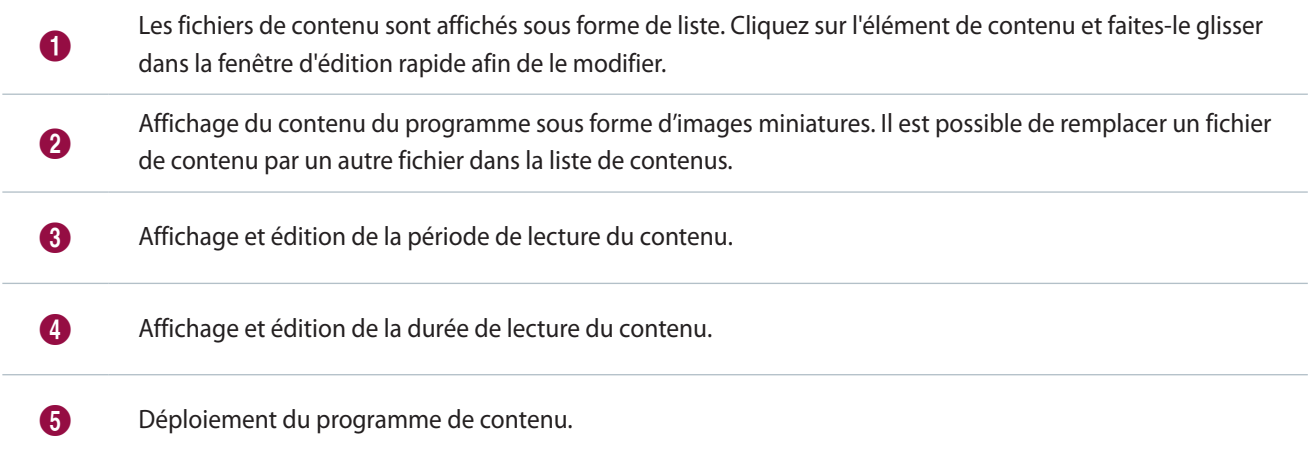

# **Programmes de messages**

Créez et gérez les messages à lire sur les périphériques.

Il est possible de créer des programmes de fichiers de contenu journaliers, hebdomadaires ou mensuels.

Cliquez sur **Message** dans le sous-menu.

## **Affichage des programmes de messages**

Créez des groupes dans chaque organisation de manière à gérer facilement les programmes de messages par groupe. Un groupe default est créé par défaut dans chaque organisation.

- **Tout** : consultez les programmes de messages ajoutés par des utilisateurs de votre organisation.
- **Par groupe** : les programmes peuvent être affichés ou gérés par les groupes spécifiés au moment de l'ajout de messages.

#### **Gestion de groupes de programmes de messages**

- 1 Pour gérer des groupes, cliquez sur **Par groupe**.
- 2 Gérez les groupes à l'aide de l'une des options suivantes :

**Option 1** Sélectionnez un groupe et cliquez avec le bouton droit de la souris. **Option 2** Placez le curseur de la souris sur un nom de groupe et cliquez sur ....

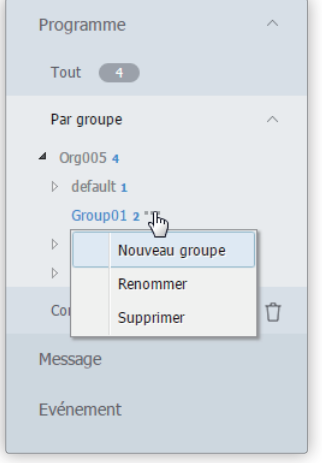

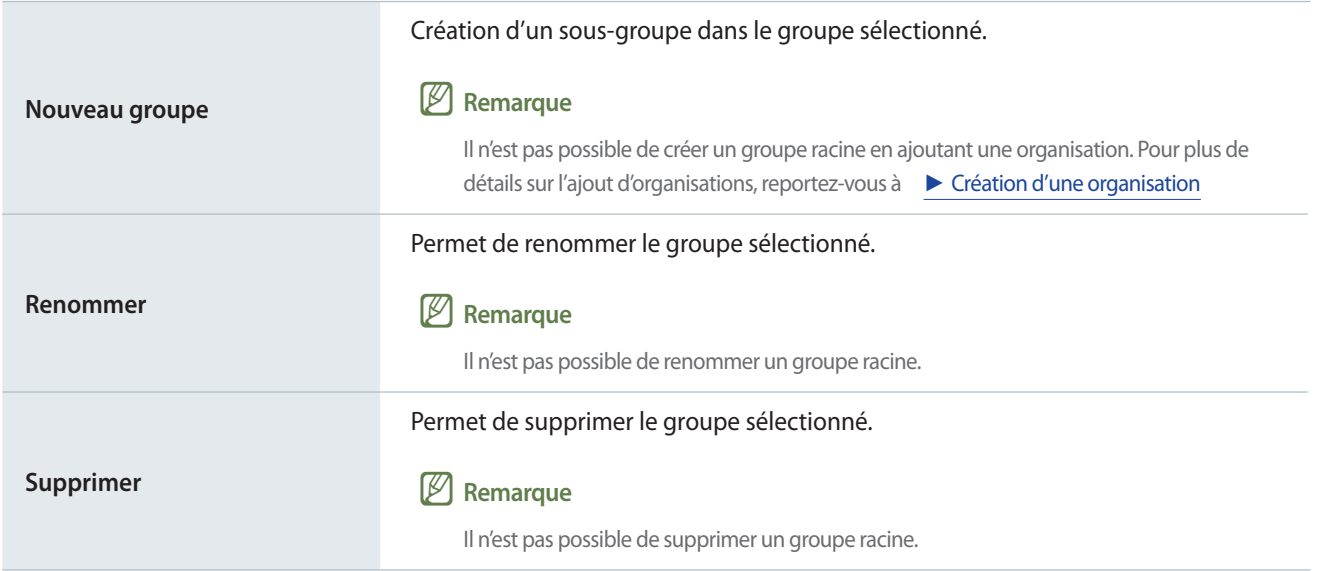

#### < **Remarque**

- · Pour déplacer un groupe, faites glisser le groupe du dossier Par groupe vers l'emplacement souhaité. Les sous-groupes peuvent être déplacés vers les groupes racine. Il n'est pas possible de déplacer des groupes racine vers des sous-groupes. En cas de déplacement d'un groupe qui contient des sous-groupes, tous les sous-groupes se déplacent simultanément en préservant la hiérarchie du groupe.
- • Le nombre d'utilisateurs dans un groupe apparaît à côté du nom du groupe.

## **Recherche de programmes de message**

Tapez le(s) mot-clé(s) et cliquez sur  $\circ$ .

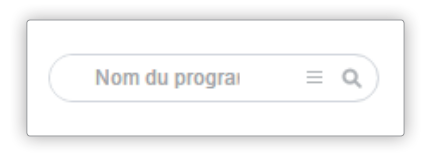

#### **Recherche personnalisée**

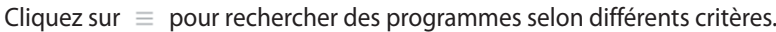

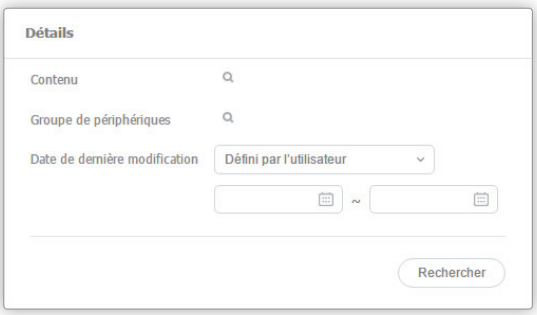

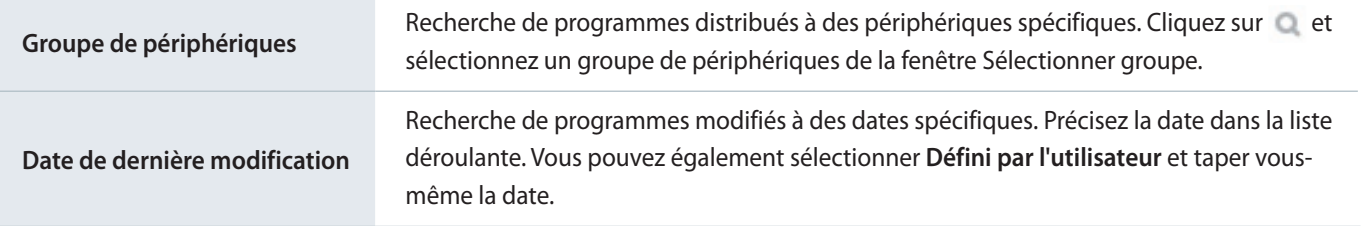

## **Corbeille**

Cliquez sur **Corbeille** pour afficher les programmes supprimés.

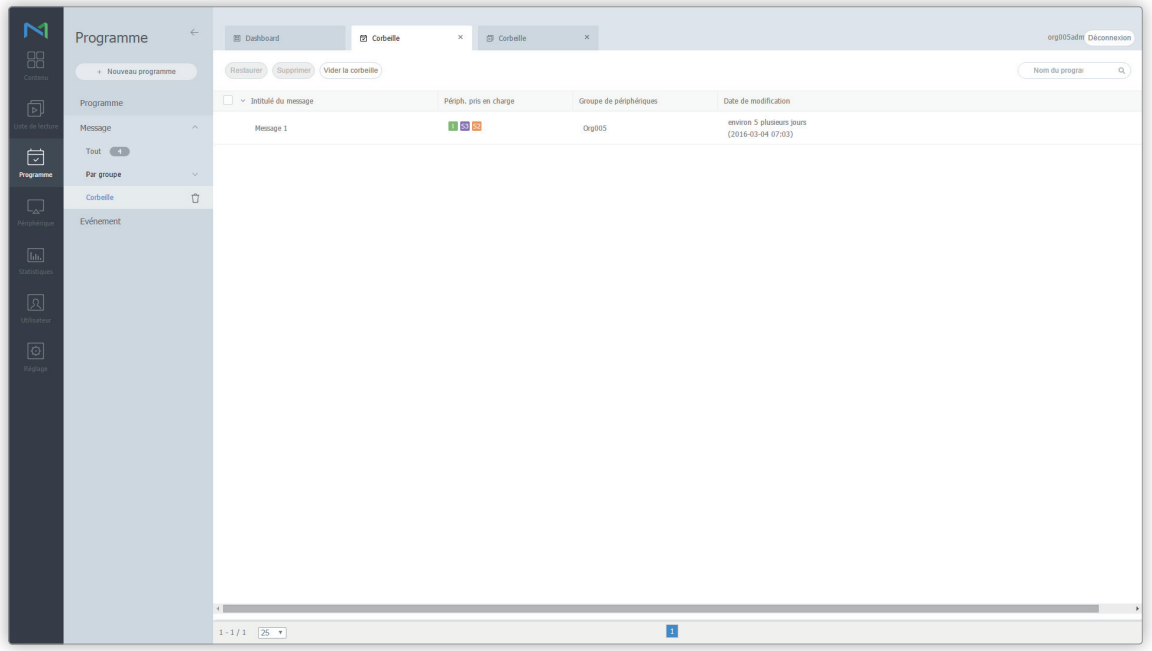

- Cliquez sur **Restaurer** pour restaurer le programme sélectionné dans le groupe souhaité.
- Cliquez sur **Supprimer** pour supprimer définitivement le programme sélectionné.
- Cliquez sur **Vider la corbeille** pour supprimer définitivement tous les programmes de la corbeille.

#### < **Remarque**

Pour supprimer des programmes, voir ▶ [Suppression des Programmes de Message](#page-126-0)

# **Création de programmes de messages**

- 1 Cliquez sur **Créer programme** > **Message**.
- 2 Sélectionnez le type de périphérique dans la fenêtre Ajouter un programme de messages et cliquez sur **Créer**.

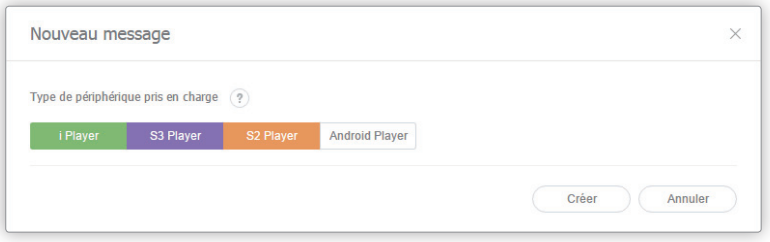

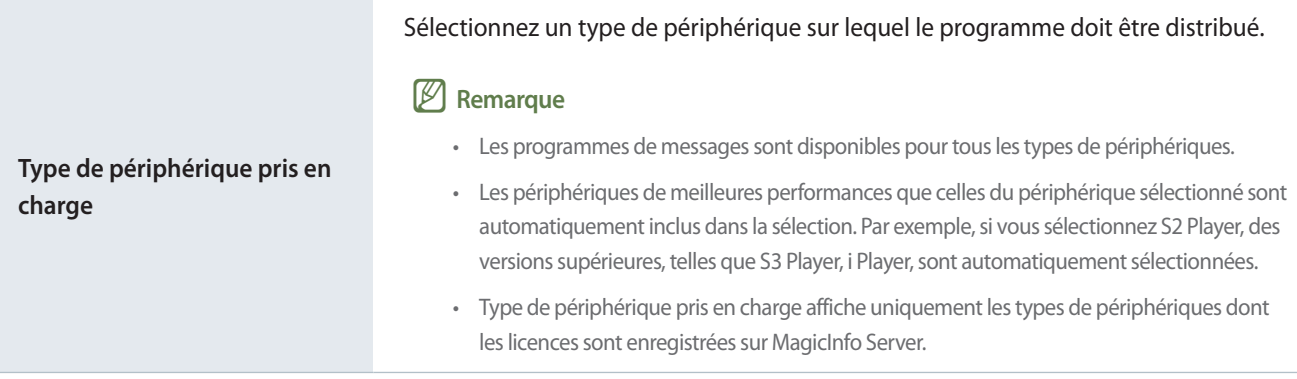

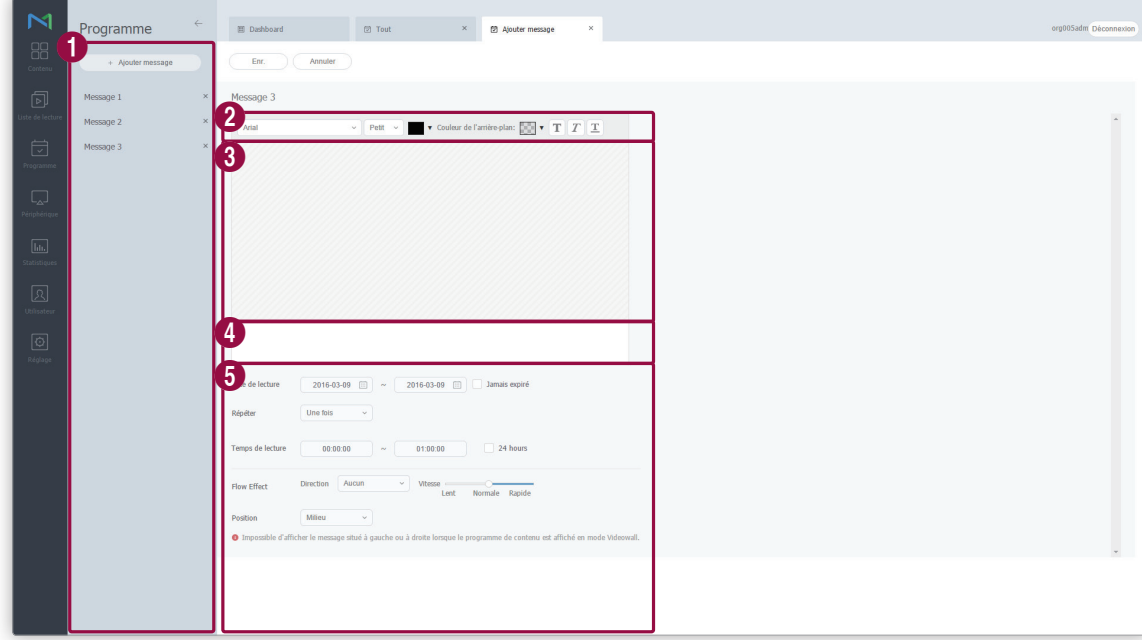

3 Définissez les détails du programme.

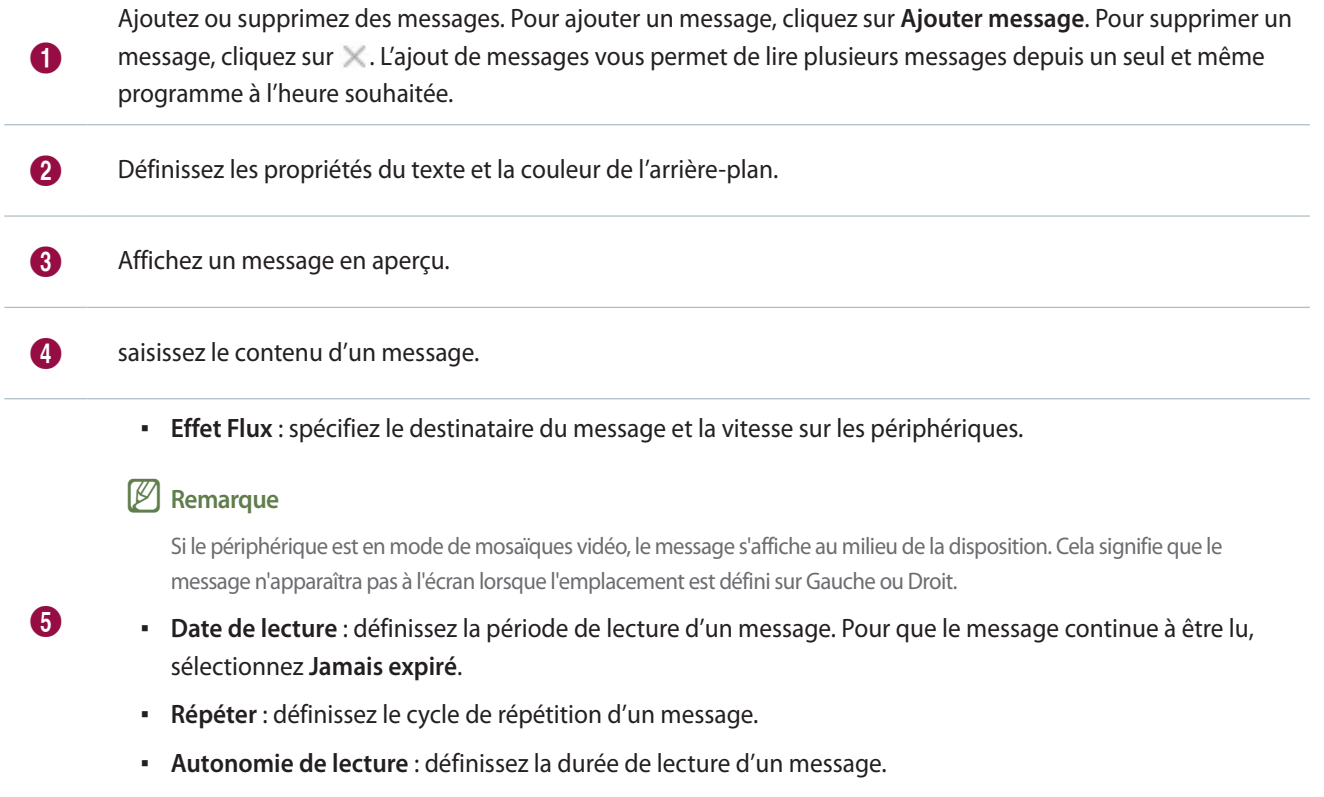

- **Emplacement** : définissez l'emplacement des messages sur les périphériques.
- 4 Une fois les paramètres du programme requis configurés, cliquez sur **Enr.**
- 5 Définissez les paramètres de déploiement de programme, et cliquez sur **Enr.**

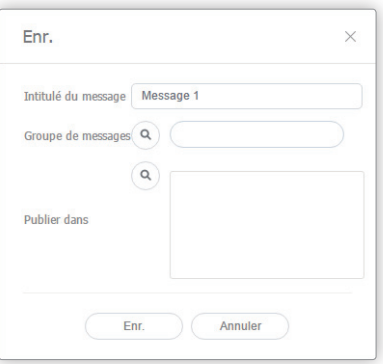

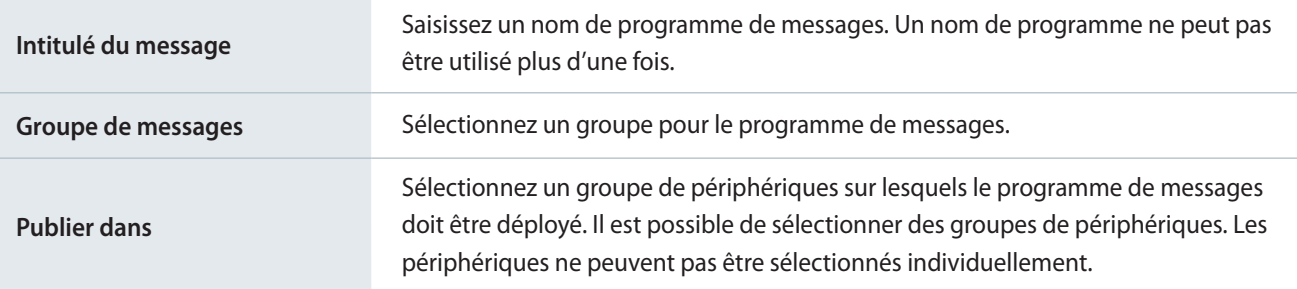

# **Gestion des programmes de messages**

## <span id="page-125-0"></span>**Affichage des détails d'un programme de messages**

Cliquez sur un programme de la liste de programmes pour afficher les détails les concernant.

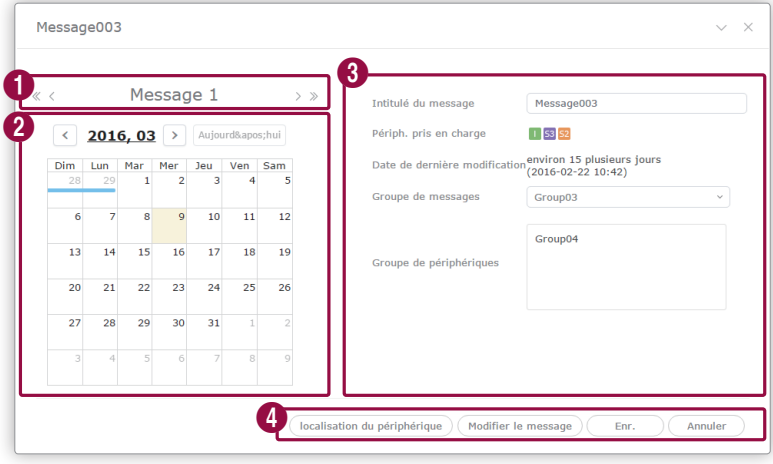

Cliquez sur  $\langle / \rangle$  pour afficher les détails d'un autre message si la programmation de message contient plusieurs messages. Cliquez sur  $\langle \langle \rangle \rangle$  pour passer au premier ou au dernier message.

2 Affichage des programmes de messages sur le calendrier.

3 Affichage des détails du programme. Modifiez le nom ou le groupe de programmation de message.

- **localisation du périphérique** : permet de mapper les programmes de messages sur les périphériques. Sélectionnez un groupe de périphériques dans la fenêtre Sélectionner groupe.
- **Modifier le message** : la procédure de modification des programmes est identique à la procédure de création.
	- **Enr.** : enregistrement des informations modifiées dans la fenêtre de détails.
	- **Fermer** : permet de fermer la fenêtre de détails.

4

#### **Edition de programmes de messages**

Editez un programme de messages à l'aide de n'importe laquelle des options ci-dessous.

**Option 1** Sélectionnez le message dans la liste et cliquez sur **Modif.** La procédure de modification des messages est identique à la procédure de création.

**Option 2** Sélectionnez le nom du programme dans la liste de programmes de messages et éditez-le dans la fenêtre de détails. Pour plus d'informations, voir ▶ [Affichage des détails d'un programme de messages](#page-125-0)

## <span id="page-126-0"></span>**Suppression des Programmes de Message**

Supprimez des messages d'une liste de messages si nécessaire.

Sélectionnez un message et cliquez sur **Supprimer**. Le message est placé dans la Corbeille. Les messages de la Corbeille peuvent être récupérés et réutilisés.

## **Modification de groupes de programmes de messages**

Le groupe de programmes peut être modifié depuis la liste de programmes de messages.

Sélectionnez l'option de modification du groupe de programmes.

**Option 1** Sélectionnez le programme et cliquez sur **Déplacer**. A l'écran de sélection du groupe, modifiez le groupe et cliquez sur **Enr.**

**Option 2** Cliquez sur le nom du programme. Dans la fenêtre de détails du programme, modifiez le groupe et cliquez sur **Enr.**

## **Mappage des programmations de message sur les périphériques**

- 1 Sélectionnez le programme dans la liste de programmes de messages et cliquez sur **localisation du périphérique**.
- 2 Sélectionnez un groupe de périphériques dans la fenêtre Sélectionner groupe.

# **Programme d'évènement**

Créez et gérez les évènements à lire sur les périphériques.

Il est possible de créer des programmes d'évènements journaliers, hebdomadaires ou mensuels.

Cliquez sur **Evènement** dans le sous-menu.

## <span id="page-127-0"></span>**Création d'un événement**

Veillez à créer un événement avant de créer un programme d'événements.

- 1 Pour créer un évènement, cliquez sur **Gestionnaire d'évènements**.
- 2 Cliquez sur **Créer**.
- 3 Sur la page « Création d'événements », configurez les paramètres d'événements et cliquez sur **Enr.**

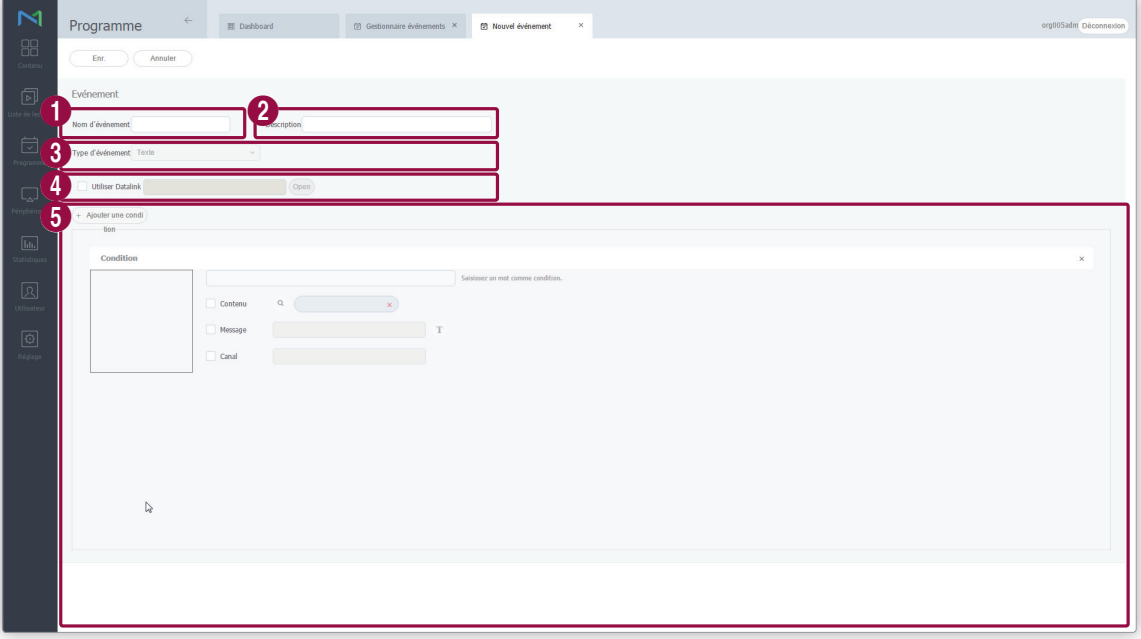

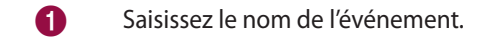

2 Saisissez la description de l'événement.

#### Programme

Sélectionnez un type d'événement dans la liste déroulante. Les conditions des événements varient en fonction du type d'événement sélectionné.

<sup>4</sup> Pour importer les informations du serveur de liaison de données, activez la case à cocher **Utiliser Datalink** et cliquez sur **Ouvrir**.

Ajoutez des conditions à l'événement. Cliquez sur **Ajouter une condition** pour ajouter une condition à l'événement. Pour supprimer une condition, cliquez sur  $\mathbb{R}$ . L'ajout de conditions vous permet de lire différents événements à partir d'un seul et même événement en fonction de différentes conditions.

- **Contenu**: Cliquez sur pour sélectionner le contenu à lire sur les périphériques lorsque les conditions de l'événement sont remplies.
- **Message** : saisissez le message à afficher sur les périphériques lorsque les conditions de l'événement sont remplies. Cliquez sur pour définir la police du texte du message et l'emplacement du message sur les périphériques.
- **Canal** : saisissez le canal du périphérique à changer lorsque les conditions de l'événement sont remplies.

#### < **Remarque**

6

- • Les conditions d'événement qui peuvent être ajoutées varient en fonction du type d'événement sélectionné.
- • Le type d'événement ne peut plus être modifié une fois que vous avez cliqué sur **Ajouter une condition**. Pour modifier le type d'événement, vous devez annuler la création de l'événement et recommencer.

## **Gestion des événements**

## **Affichage des détails relatifs à l'événement**

Cliquez sur le nom de l'évènement dans la liste pour afficher les détails de l'évènement.

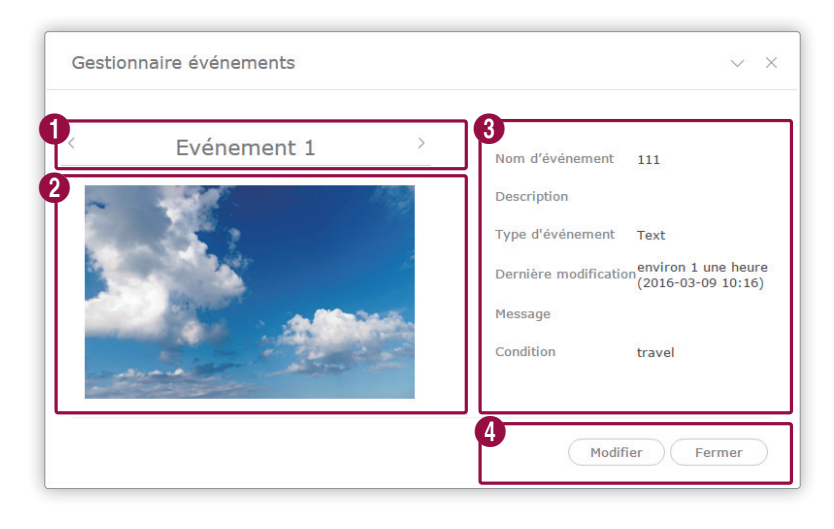

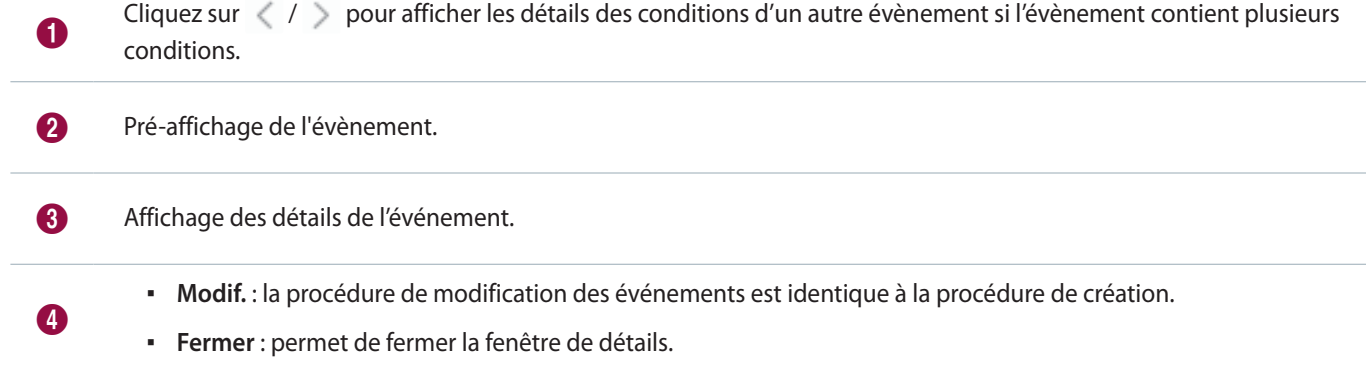

#### **Modification des événements**

Sélectionnez un événement dans une liste d'événements et cliquez sur **Modifier**. La procédure de modification des événements est identique à la procédure de création.

#### < **Remarque**

- • L'option Type d'événement ne peut être modifiée.
- • Selon le type d'événement défini lors de la création de l'événement, certaines conditions d'événement ne peuvent être modifiées.

#### **Suppression d'événements**

Supprimez des événements d'une liste d'événements, si nécessaire.

Sélectionnez un évènement et cliquez sur **Suppr. définitive** pour supprimer l'évènement de MagicInfo Server de façon définitive. Les événements supprimés de manière définitive ne peuvent être récupérés.

## **Affichage de programmes d'évènements**

Permet de créer des groupes pour chaque organisation de manière à gérer les programmes d'évènements par groupe. Un groupe default est créé par défaut dans chaque organisation.

- **Tout** : affichage de tous les programmes d'évènements ajoutés par les utilisateurs de votre organisation.
- **Par groupe** : affichage ou gestion des programmes d'événements selon le groupe spécifié au moment de l'ajout des programmes.

#### **Gestion de groupes de programmes d'évènements**

- 1 Pour gérer des groupes, cliquez sur **Par groupe**.
- 2 Gérez les groupes à l'aide de l'une des options suivantes :
	- **Option 1** Sélectionnez un groupe et cliquez avec le bouton droit de la souris.
	- Option 2 Placez le curseur de la souris sur un nom de groupe et cliquez sur ...

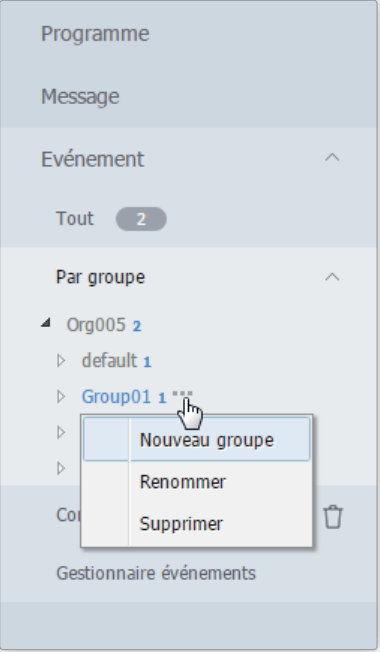

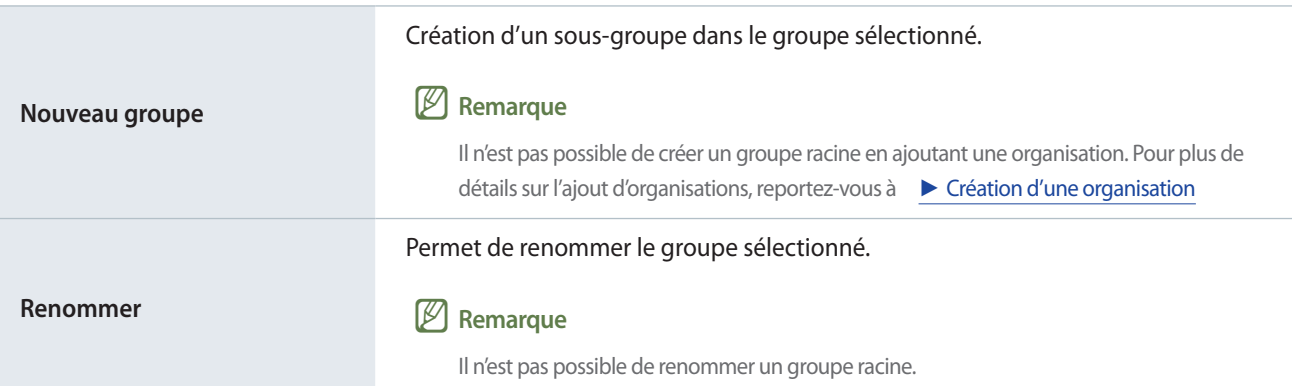

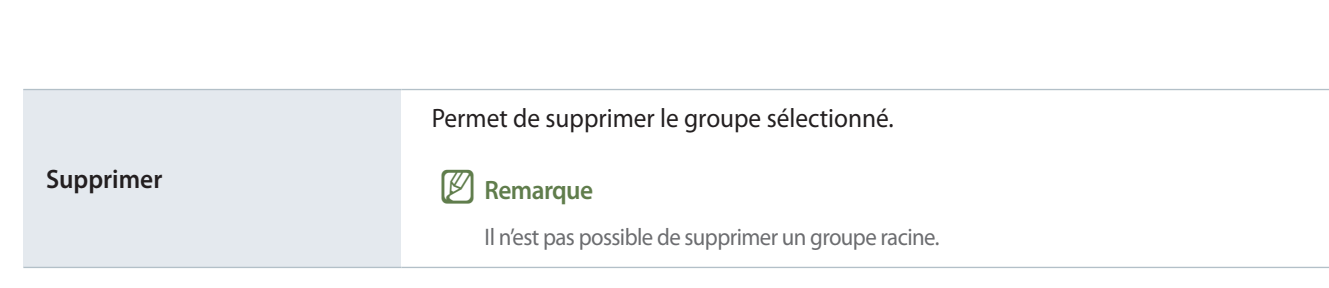

#### < **Remarque**

- • Pour déplacer un groupe, faites glisser le groupe du dossier Par groupe vers l'emplacement souhaité. Les sous-groupes peuvent être déplacés vers les groupes racine. Il n'est pas possible de déplacer des groupes racine vers des sous-groupes. En cas de déplacement d'un groupe qui contient des sous-groupes, tous les sous-groupes se déplacent simultanément en préservant la hiérarchie du groupe.
- • Le nombre d'utilisateurs dans un groupe apparaît à côté du nom du groupe.

#### **Recherche de programmes d'évènements**

Programme

#### Tapez le(s) mot-clé(s) et cliquez sur  $\Box$ .

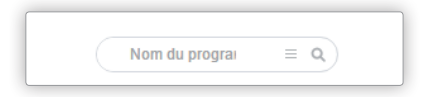

#### **Recherche personnalisée**

#### Cliquez sur  $\equiv$  pour rechercher des programmes selon différents critères.

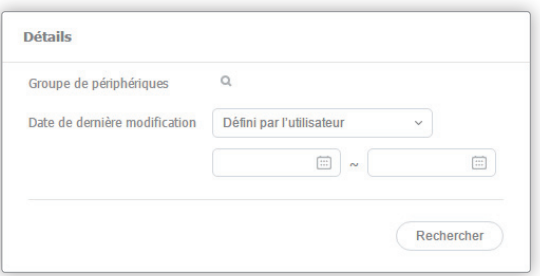

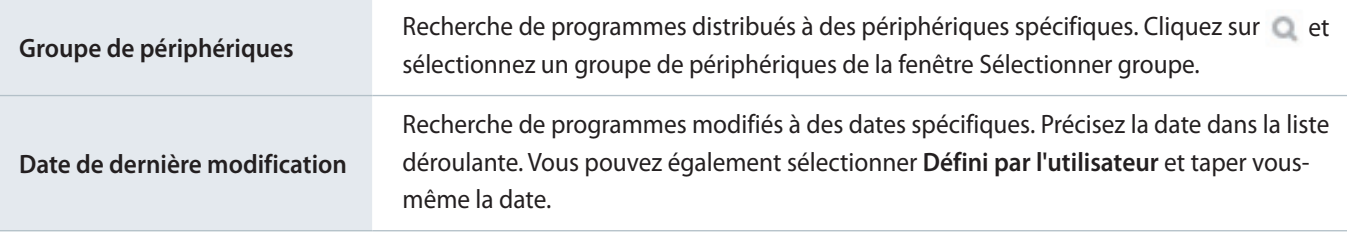

## **Corbeille**

Cliquez sur Corbeille pour afficher les programmes supprimés.

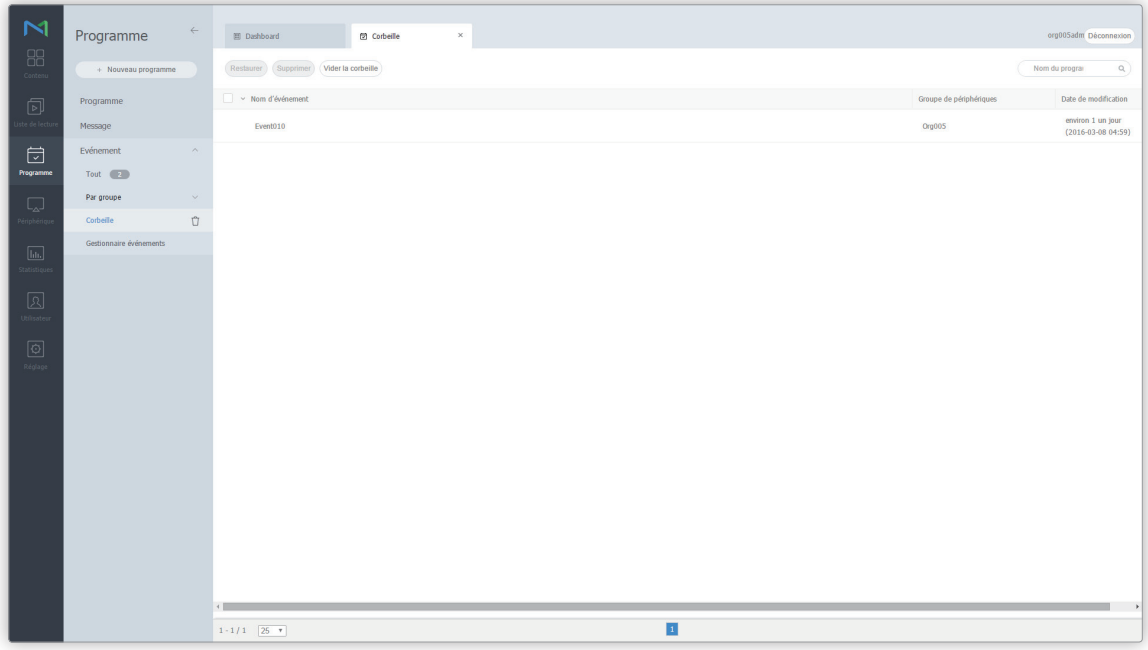

- Cliquez sur **Restaurer** pour restaurer le programme sélectionné dans le groupe souhaité.
- Cliquez sur **Supprimer** pour supprimer définitivement le programme sélectionné.
- Cliquez sur **Vider la corbeille** pour supprimer définitivement tous les programmes de la corbeille.

#### < **Remarque**

Pour supprimer des programmes, voir ► [Suppression de programmes d'événements](#page-137-0)

# **Création d'un programme d'événements**

- 1 Cliquez sur **Créer programme** > **Evénement**.
- 2 Spécifiez le type d'évènement, la période et les conditions à l'écran de paramètres.

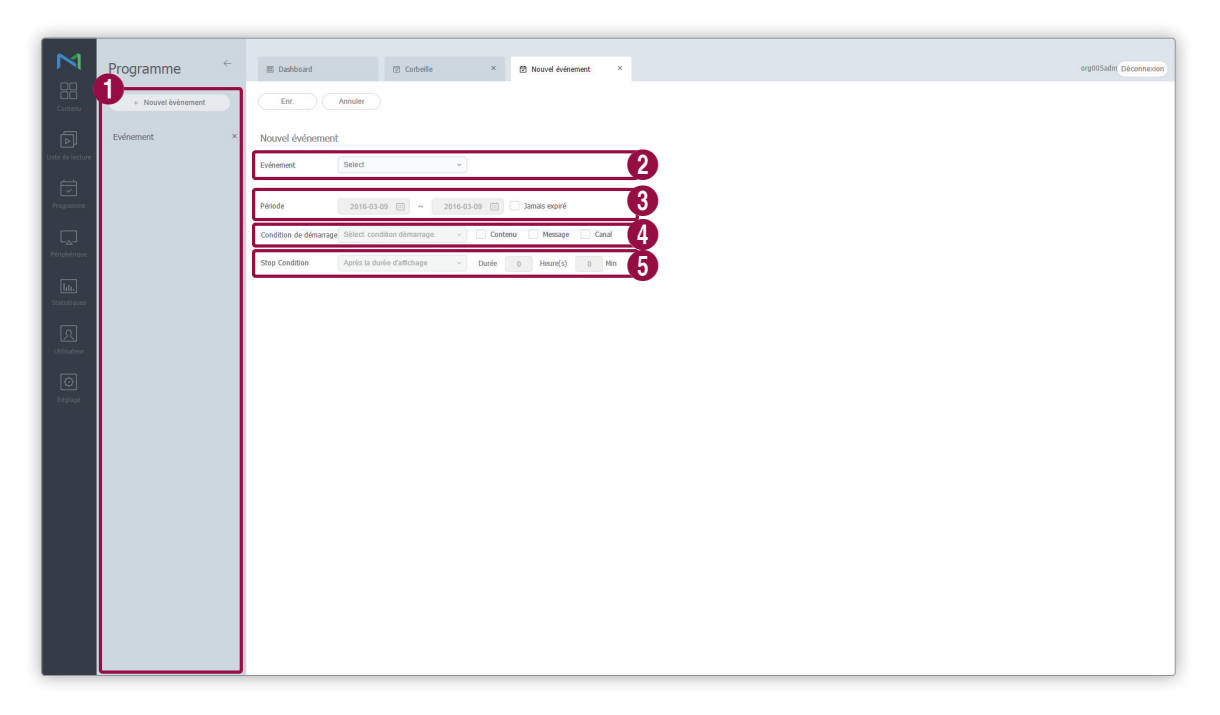

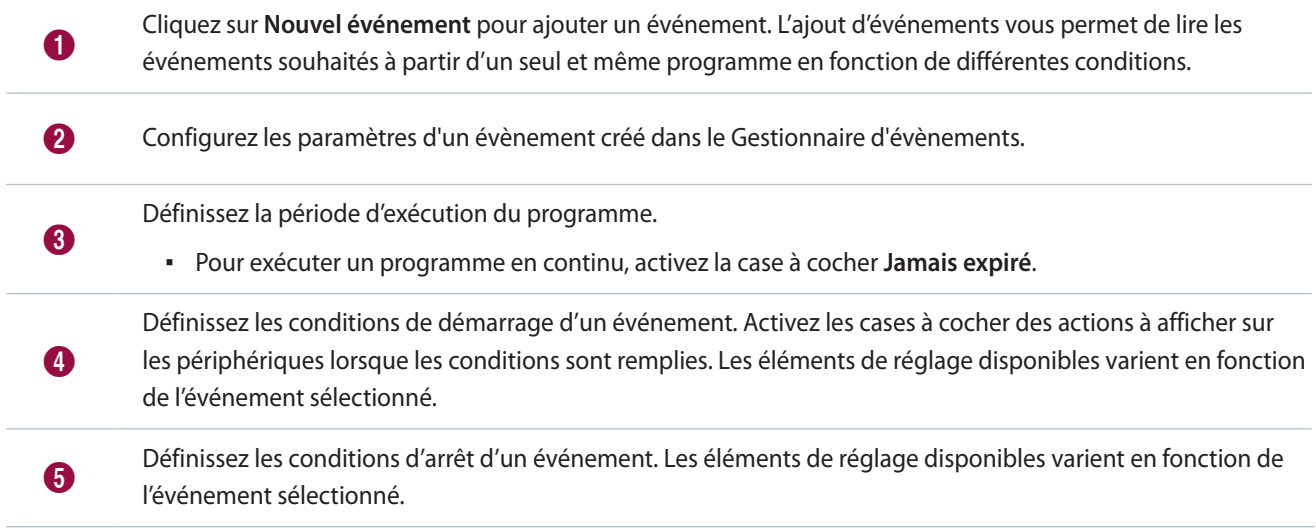

#### < **Remarque**

Pour créer un programme d'événements, commencez par créer un événement. Reportez-vous au lien suivant pour plus de détails. ▶ Création [d'un événement](#page-127-0)

3 Une fois les paramètres du programme requis configurés, cliquez sur **Enr.**

4 Définissez les paramètres de déploiement de programme, et cliquez sur **Enr.**

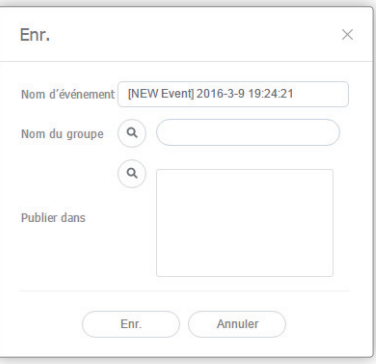

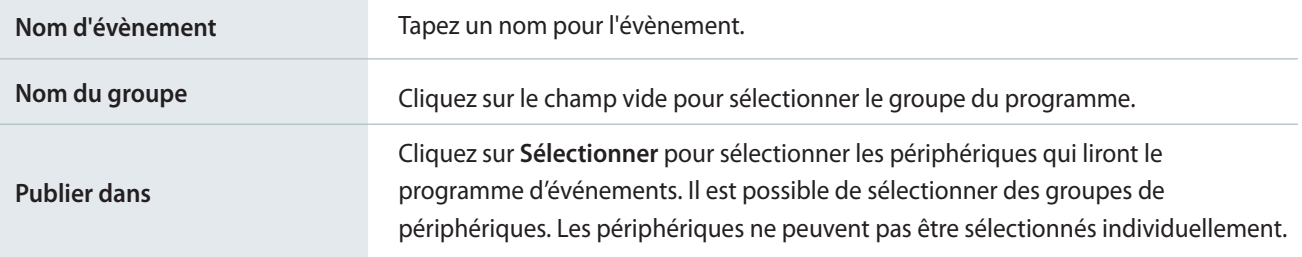

# **Gestion des programmes d'événements**

## <span id="page-136-0"></span>**Affichage des détails relatifs à un programme d'événements**

Cliquez sur un programme d'une liste de programmes d'événements pour afficher les détails relatifs au programme.

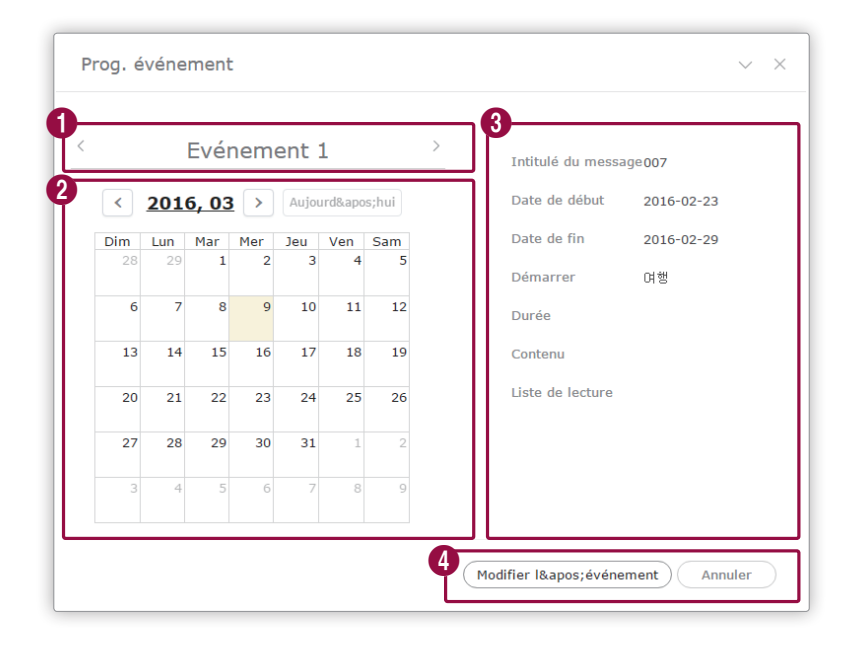

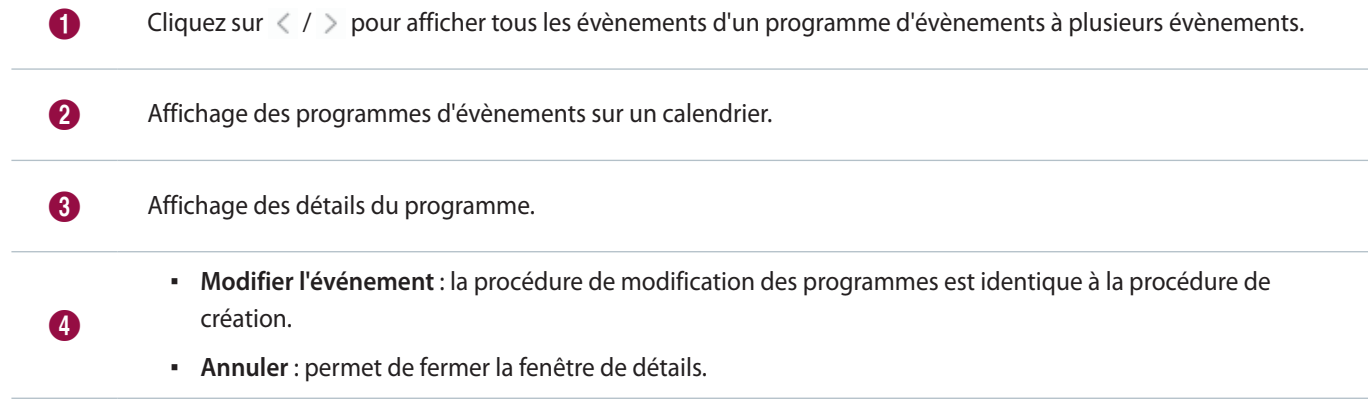

## **Modification des programmes d'événements**

Modifiez un programme à l'aide de n'importe laquelle des options ci-dessous.

**Option 1** Sélectionnez le programme dans la liste et cliquez sur **Modif.** La procédure de modification des programmes d'événements est identique à la procédure de création.

**Option 2** Sélectionnez le nom du programme dans la liste de programmes d'évènements et éditez-le dans la fenêtre de détails. Pour plus d'informations, voir ▶ [Affichage des détails relatifs à un programme d'événements](#page-136-0)

### <span id="page-137-0"></span>**Suppression de programmes d'événements**

Supprimez des programmes d'une liste de programmes d'événements, si nécessaire.

Sélectionnez un programme d'évènement et cliquez sur **Supprimer** pour déplacer le programme dans la Corbeille. Les programmes de la Corbeille peuvent être récupérés et réutilisés.

## **Envoi de conditions d'évènements**

Envoyez les conditions d'événement souhaitées aux périphériques.

- 1 Sélectionnez un programme d'événements dans la liste et cliquez sur **Envoyer la condition**.
- 2 Sélectionnez un événement et une condition dans la liste déroulante et cliquez sur **Envoyer la condition**.

## **Arrêt de programmes d'événements**

Arrêtez un programme d'événements en cours de lecture sur les périphériques. Sélectionnez un programme d'événements dans la liste et cliquez sur **Arrêter**.

MagicInfo Server

# 06 **Périphériques**

# **MenuPériphérique**

Permet de gérer les périphériques ajoutés à MagicInfo Server.

Vérifiez le statut des périphériques ou résolvez les problèmes des périphériques par le biais de la surveillance, de la connexion/du contrôle à distance et de la vérification des erreurs des périphériques. Récupérez les services et les événements des périphériques en conservant les journaux.

Cliquez sur  $\Box$  sur la barre du menu principal.

#### < **Remarque**

- • Lorsque Autorisations de périphériques est activé, le gestionnaire de périphériques peut gérer uniquement les périphériques autorisés par l'administrateur général ou les administrateurs de l'organisation. Pour plus d'informations sur les paramètres de privilège de gestion des périphériques, reportez-vous à ce qui suit : ► [Attribution de droits de périphériques](#page-216-0)
- • Les administrateurs deMagicInfo Server (administrateur général et administrateurs de l'organisation) peuvent attribuer un rôle à chaque utilisateur. Les fonctions MagicInfo Server disponibles varient en fonction du rôle de l'utilisateur. Reportez-vous au lien suivant pour plus de détails concernant les rôles d'utilisateur. ► [Modification d'un rôle d'utilisateur](#page-207-0)
- • Ce chapitre suppose que vous êtes inscrit avec les droits d'administrateur général.

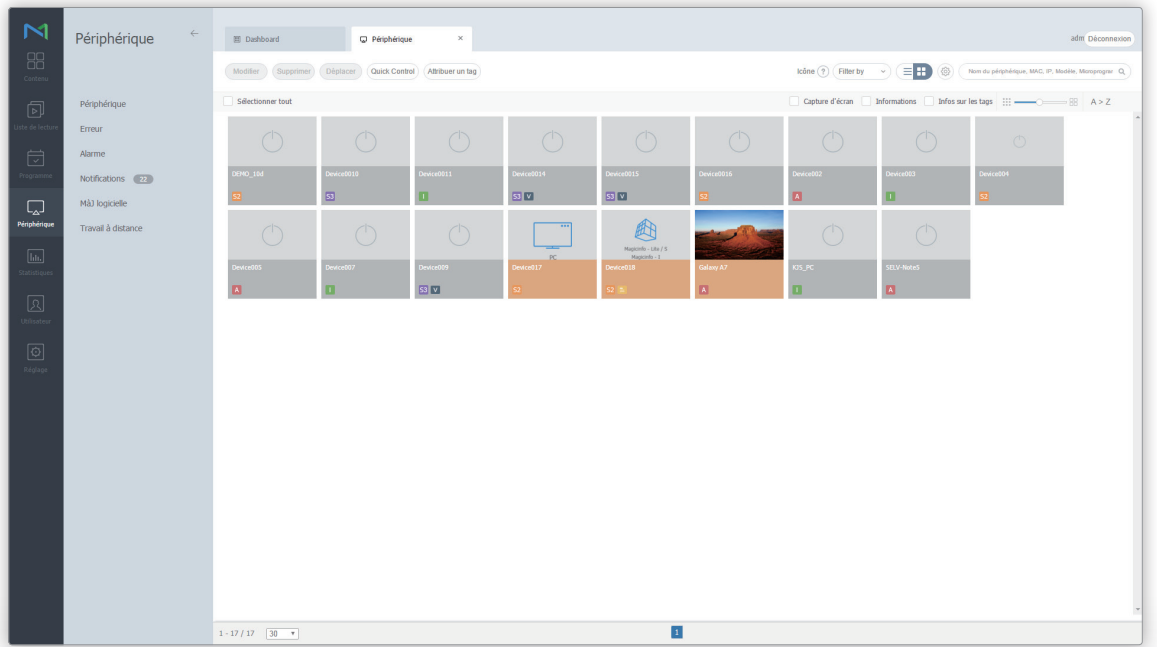

## **Affichage de périphériques**

Permet d'afficher les périphériques connectés à MagicInfo Server, de rechercher les détails de chaque périphérique, et de surveiller/de contrôler à distance les périphériques. Permer de créer des groupes dans chaque organisation de manière à gérer les périphériques par groupe. Un groupe default est créé par défaut dans chaque organisation.

Cliquez sur **Périphérique** dans le sous-menu.

- **Tout** : affichage de tous les périphériques connectés à MagicInfo Server, recherche des détails de chaque périphérique, et surveillance/contrôle à distance des périphériques.
- **Par groupe** : affichage des périphériques connectés à MagicInfo Server, par groupe.

#### < **Remarque**

- • Si un périphérique VideoWall est connecté à MagicInfo Server, vous pouvez cliquer sur chaque menu pour afficher les détails de chaque périphérique.
- • Lorsque Autorisations de périphériques est activé, le gestionnaire de périphériques peut gérer uniquement les périphériques autorisés par l'administrateur général ou les administrateurs de l'organisation. Pour plus d'informations sur les paramètres de privilège de gestion des périphériques, reportez-vous à ce qui suit : ► [Affichage d'informations détaillées sur un utilisateur](#page-205-0)

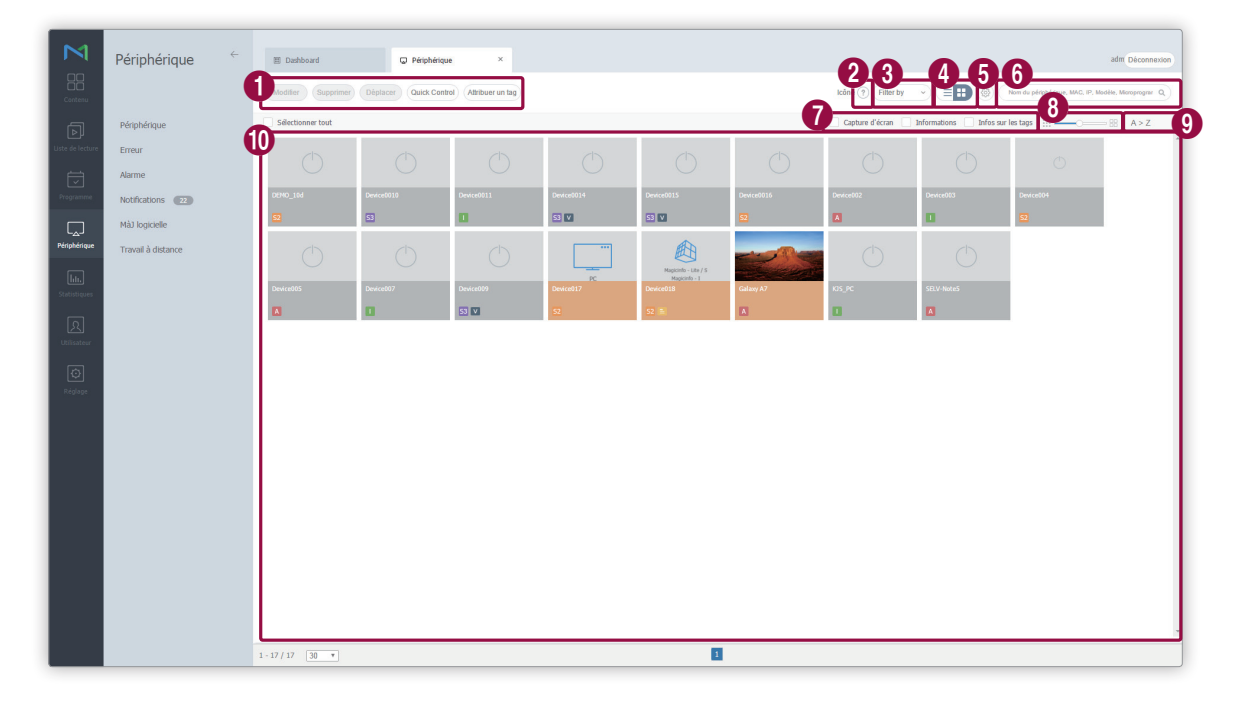

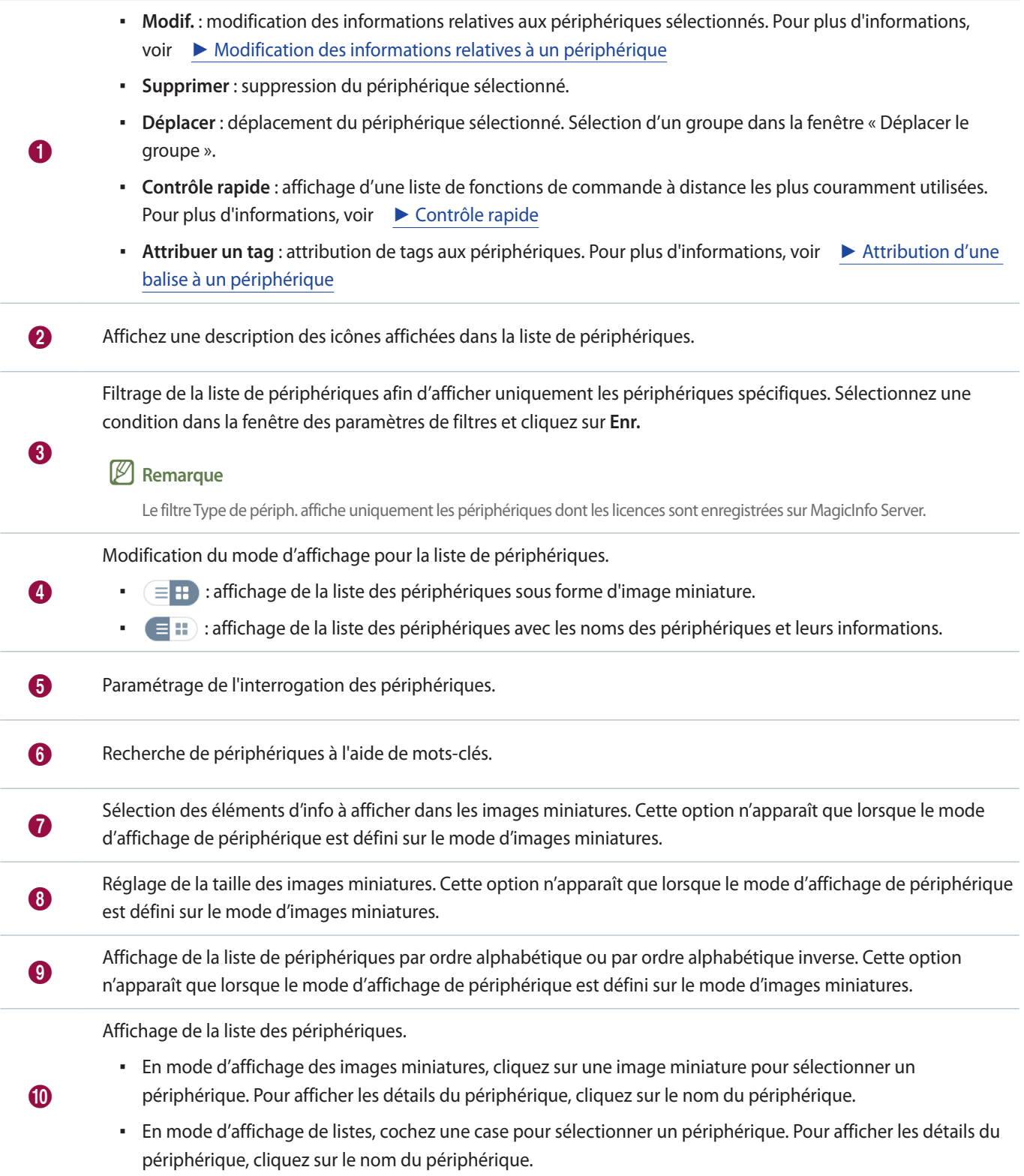

#### **Gestion de groupes de périphériques**

- 1 Pour gérer des groupes, cliquez sur **Par groupe**.
- 2 Gérez les groupes à l'aide de l'une des options suivantes :
	- **Option 1** Sélectionnez un groupe et cliquez avec le bouton droit de la souris.
	- Option 2 Placez le curseur de la souris sur un nom de groupe et cliquez sur ...

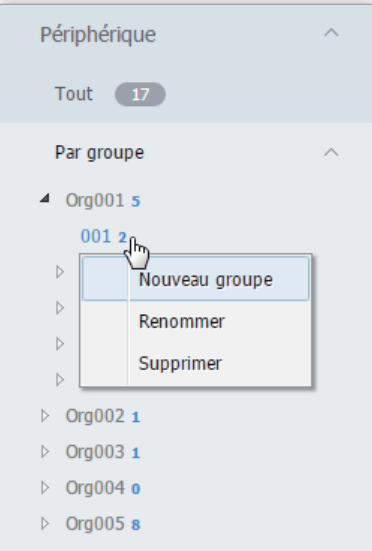

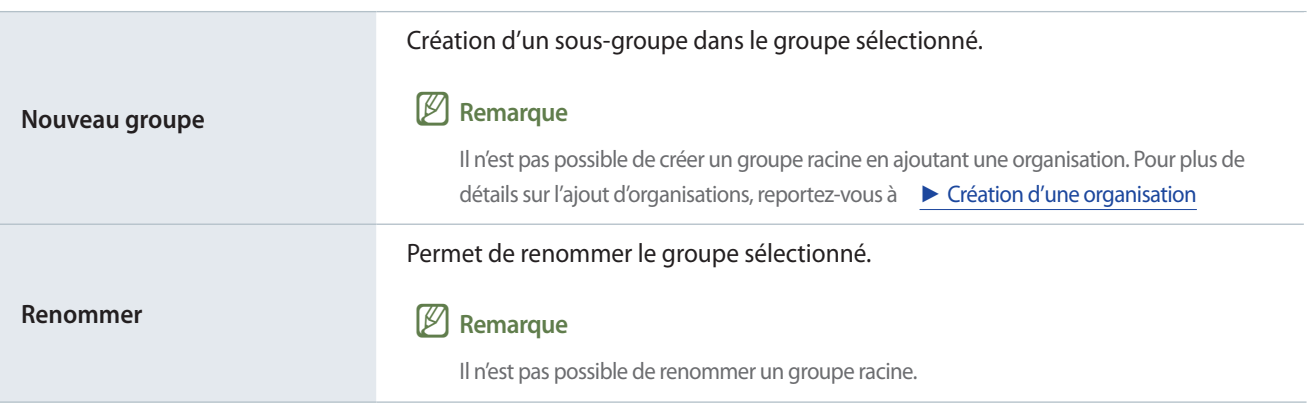

#### Permet de supprimer le groupe sélectionné.

#### **Supprimer**

< **Remarque**

Il n'est pas possible de supprimer un groupe racine.

#### **E** Remarque

- • Pour déplacer un groupe, faites glisser le groupe du dossier Par groupe vers l'emplacement souhaité. Les sous-groupes peuvent être déplacés vers les groupes racine. Il n'est pas possible de déplacer des groupes racine vers des sous-groupes. En cas de déplacement d'un groupe qui contient des sous-groupes, tous les sous-groupes se déplacent simultanément en préservant la hiérarchie du groupe.
- • Le nombre d'utilisateurs dans un groupe apparaît à côté du nom du groupe.

#### <span id="page-142-0"></span>**Contrôle rapide**

lContrôle rapide regroupe les fonctions de commande à distance les plus couramment utilisées pour les périphériques.

Pour utiliser le panneau de commande Contrôle rapide, sélectionnez les périphériques dans la liste et cliquez sur **Contrôle rapide**.

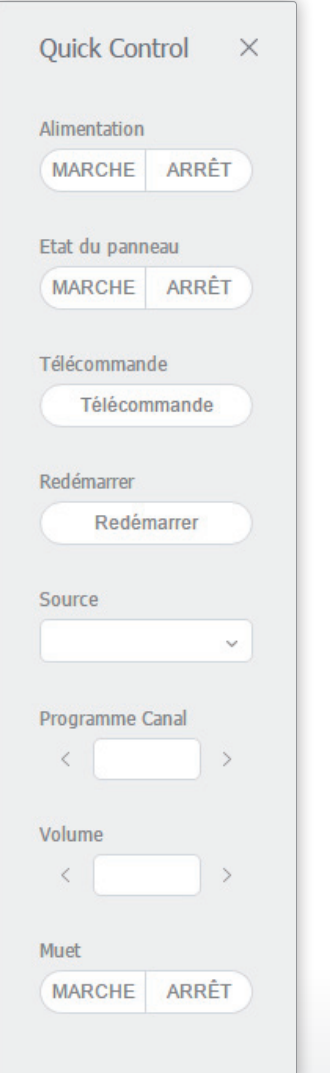

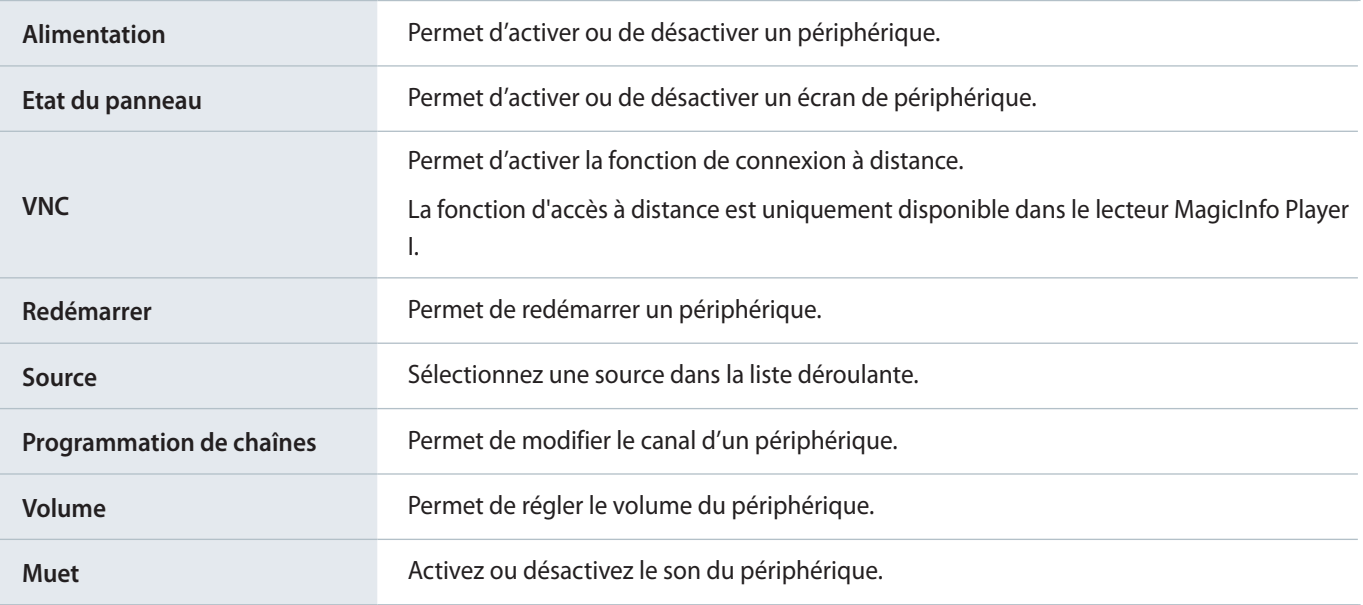

#### <span id="page-143-0"></span>**Attribution d'une balise à un périphérique**

Attribuez une balise à un périphérique. Ceci permet au périphérique d'afficher par sélection des informations qui répondent aux conditions du tag attribué à un élément DLK ou à une liste de lecture.

1 Sélectionnez un périphérique dans la liste de périphériques et cliquez sur **Attribuer un tag**. Il est possible de sélectionner plus d'un périphérique.

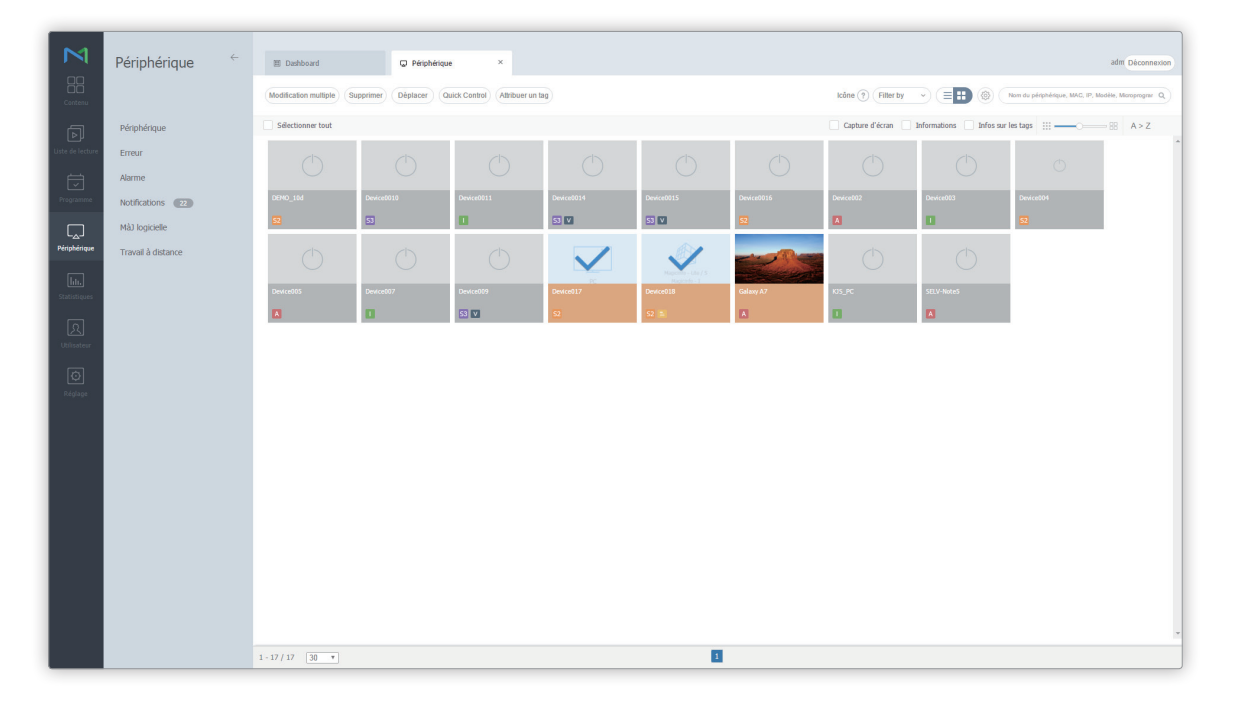
2 Utilisez la fenêtre des paramètres de tag pour configurer les paramètres de tag et cliquez sur **Enr.**

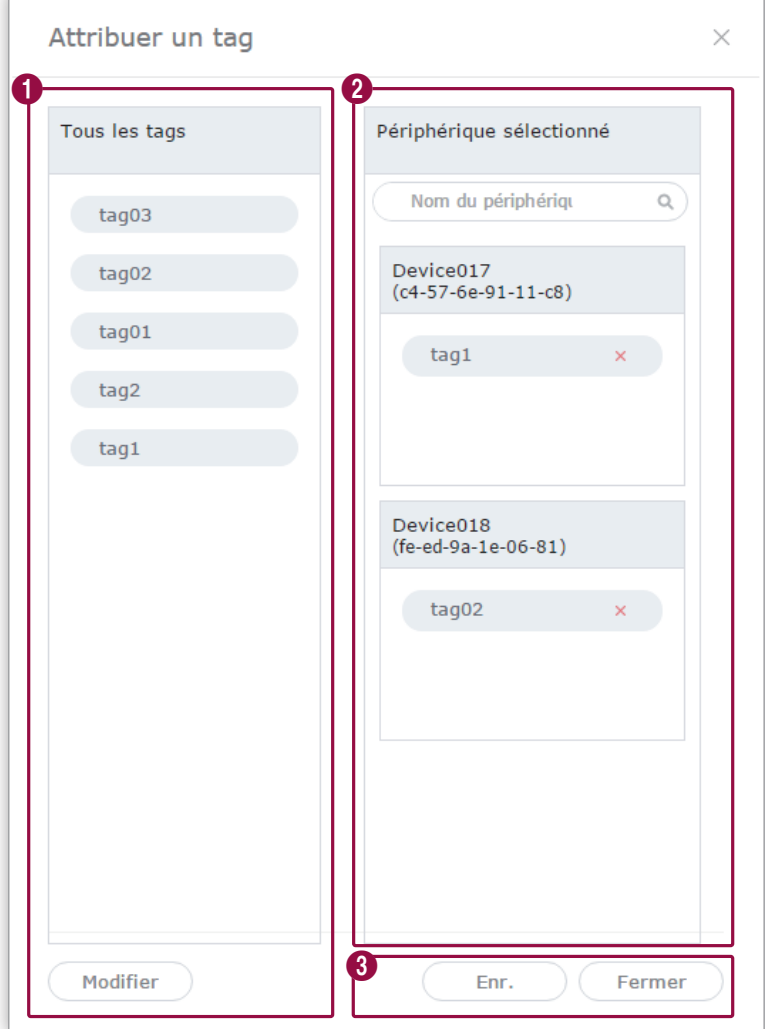

Les tags sont affichés sous forme de liste.

 $\bullet$ 

2

- Sélectionnez un tag et faites-le glisser vers le périphérique.
- Pour ajouter ou supprimer des tags, cliquez sur **Modifier.**

Affichage de la liste des périphériques.

- Vous pouvez tagguer chaque périphérique avec n'importe quel tag.
- Pour supprimer un tag ajouté, cliquez sur **×**.
- 
- **3 Enr.** : enregistrement des paramètres des tags.
	- **Fermer** : fermeture de la fenêtre de paramètres des tags.

#### < **Remarque**

Pour attribuer un tag à un périphérique, assurez-vous en premier lieu d'ajouter le tag à MagicInfo Server. Reportez-vous au lien suivant pour plus de détails concernant l'ajout ou la modification de balises. ► [Gestion des balises](#page-235-0)

## **Affichage des détails relatifs au périphérique**

Permet d'afficher et de modifier les détails d'un périphérique en cliquant sur le nom du périphérique dans la liste.

Pour afficher les détails de l'état de lecture d'un contenu, cliquez sur le nom d'un périphérique de la liste.

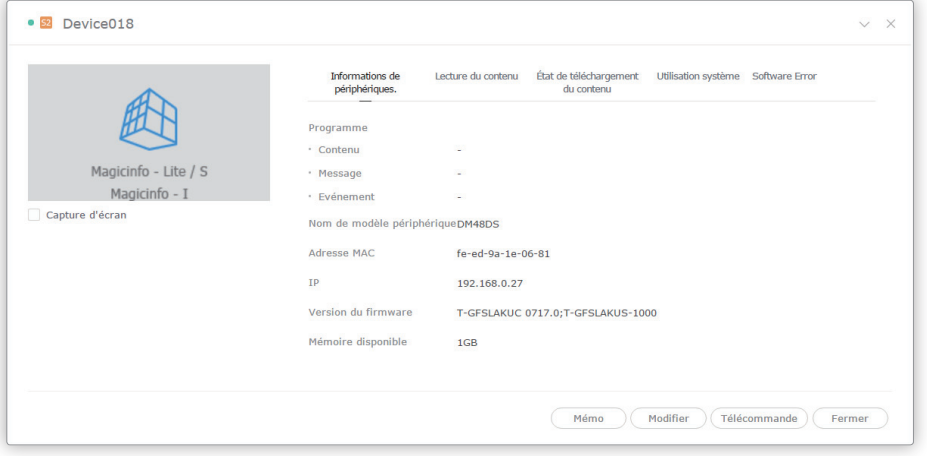

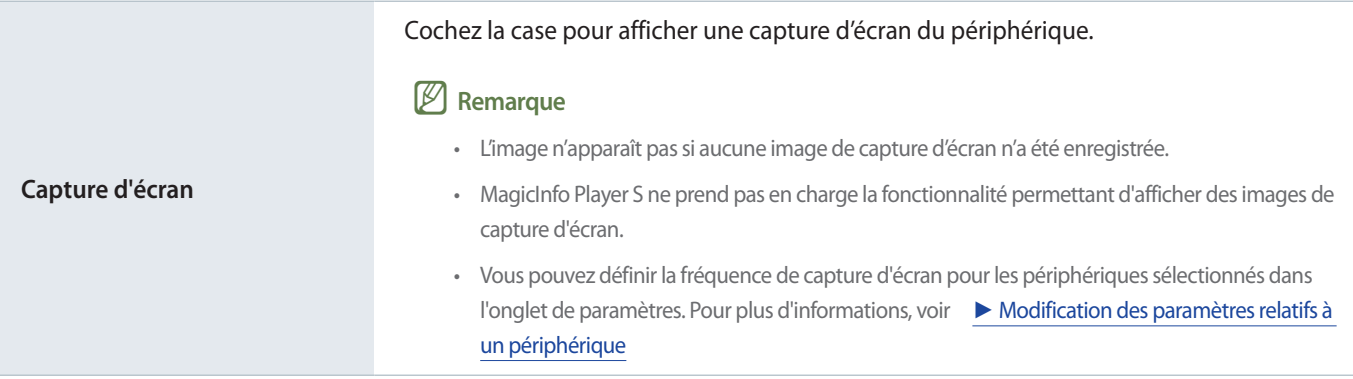

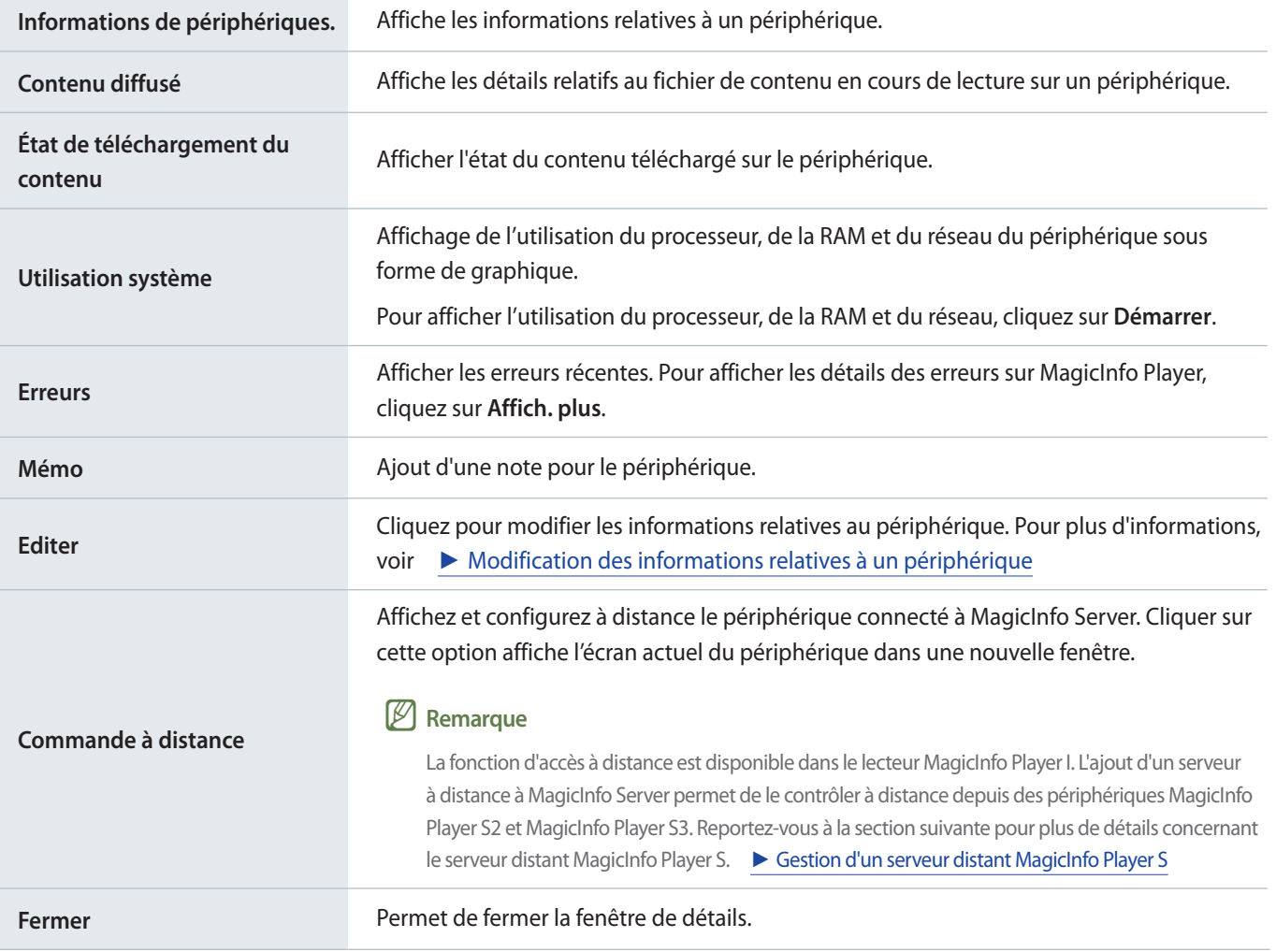

## <span id="page-147-0"></span>**Modification des informations relatives à un périphérique**

Permet de modifier les informations d'un périphérique à l'aide de n'importe laquelle des options ci-dessous.

**Option 1** Sélectionnez le périphérique dans la liste et cliquez sur **Modifier.** Si plus d'un périphérique est sélectionné, cliquez sur **Modification multiple**.

**Option 2** Cliquez sur le nom du périphérique dans la liste et cliquez sur **Modifier.** dans la fenêtre de détails du périphérique.

### **Edition des informations de base**

- 1 Sélectionnez l'onglet **Informations** dans la fenêtre d'édition.
- 2 Affichez et modifiez les informations et cliquez sur **Enr.**

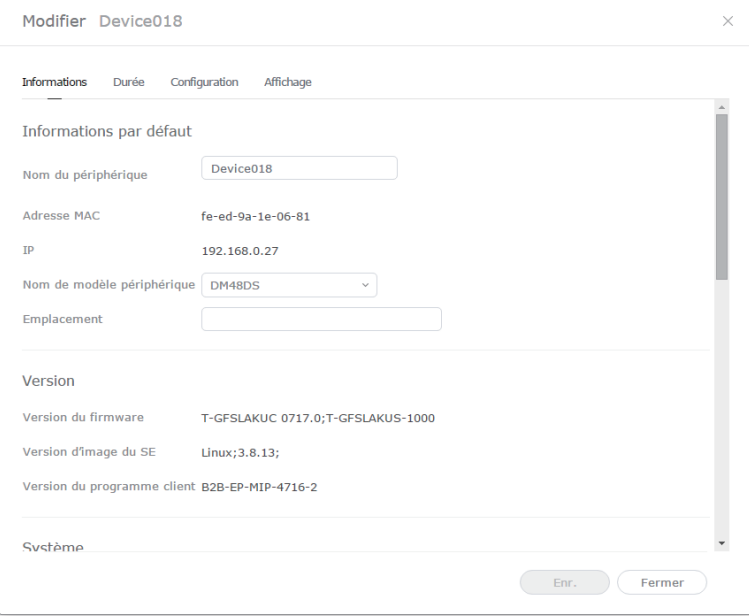

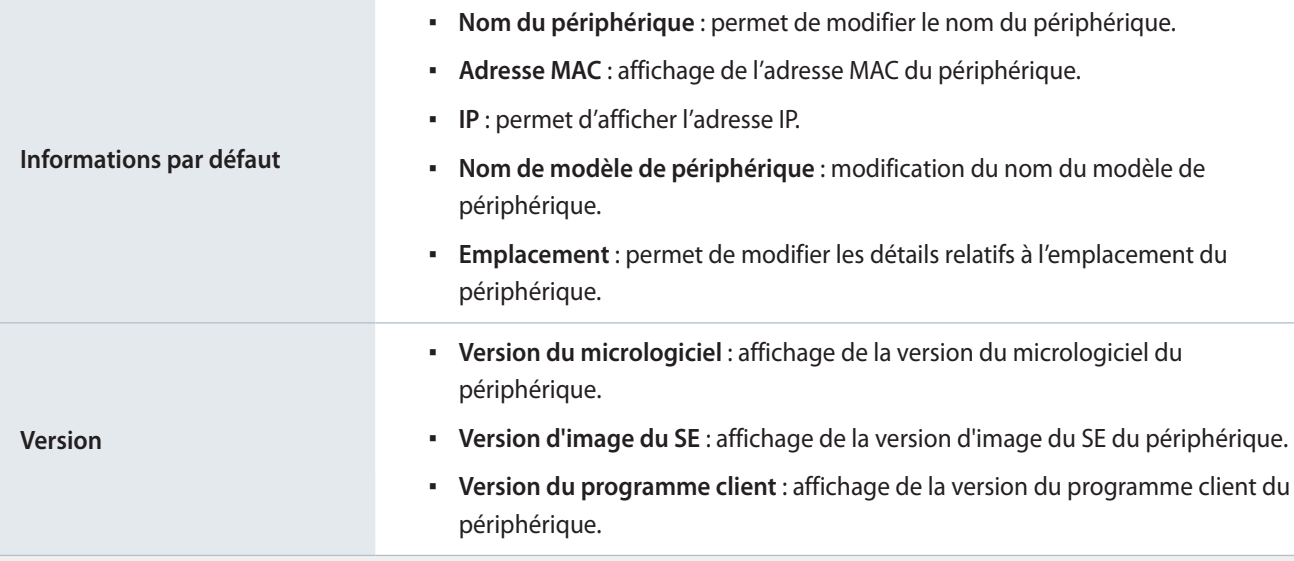

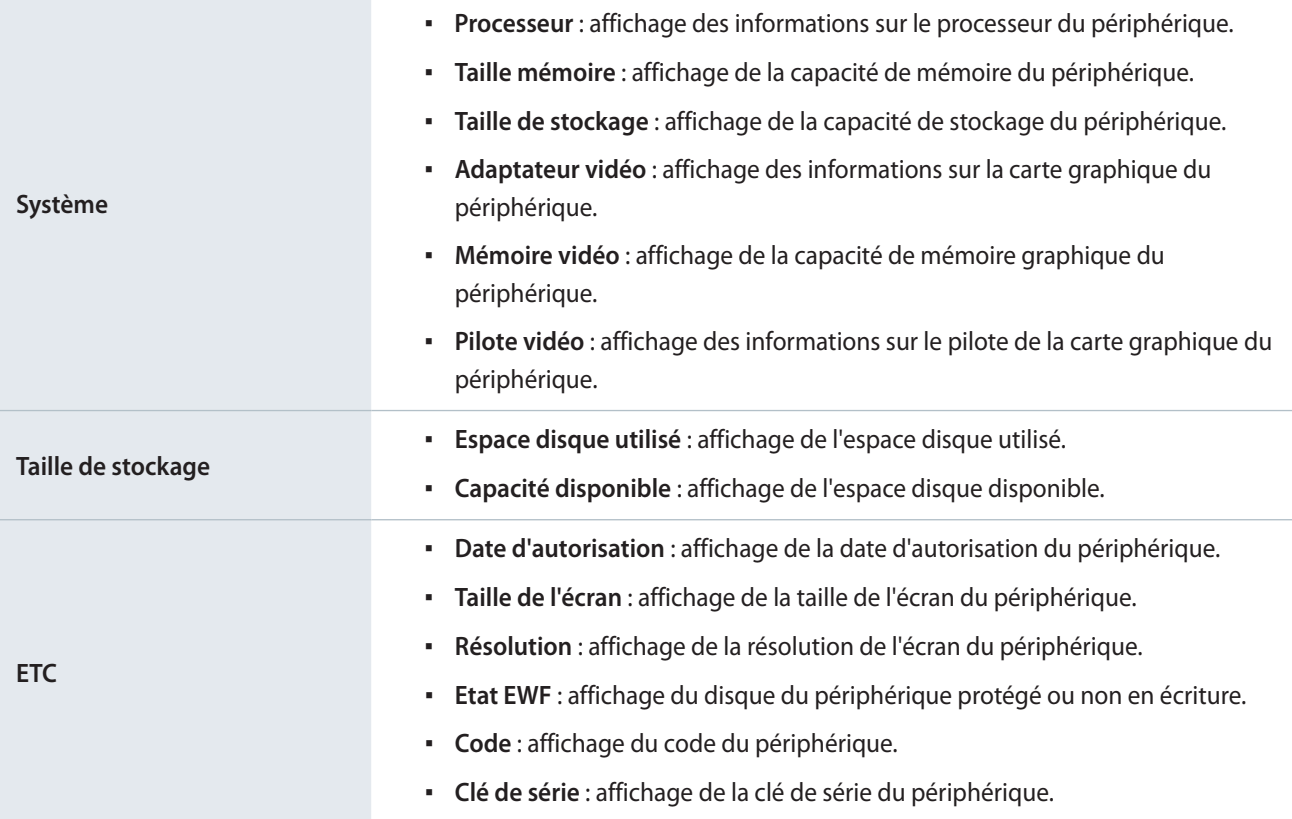

## **Modification de l'heure**

- 1 Sélectionnez l'onglet **Durée** dans la fenêtre d'édition.
- 2 Affichez et modifiez les informations et cliquez sur **Enr.**
	- Pour actualiser le statut du périphérique, cliquez sur **Etat actuel**.

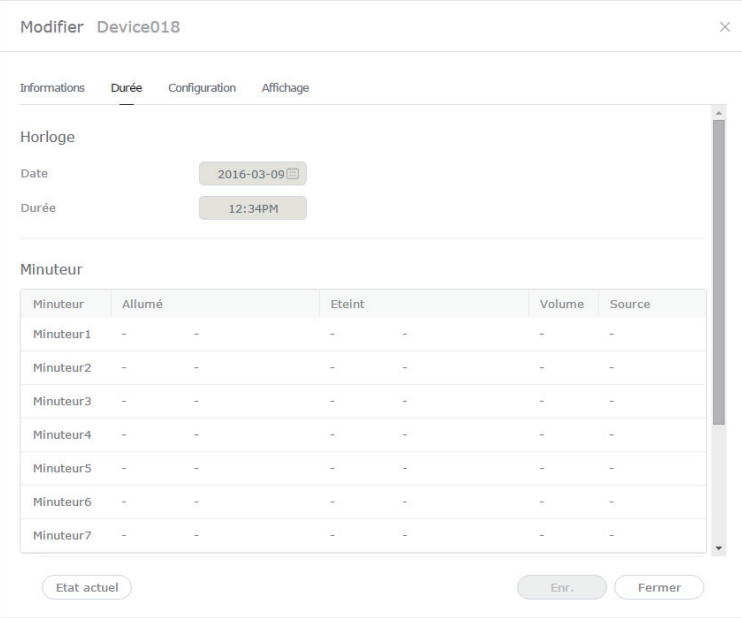

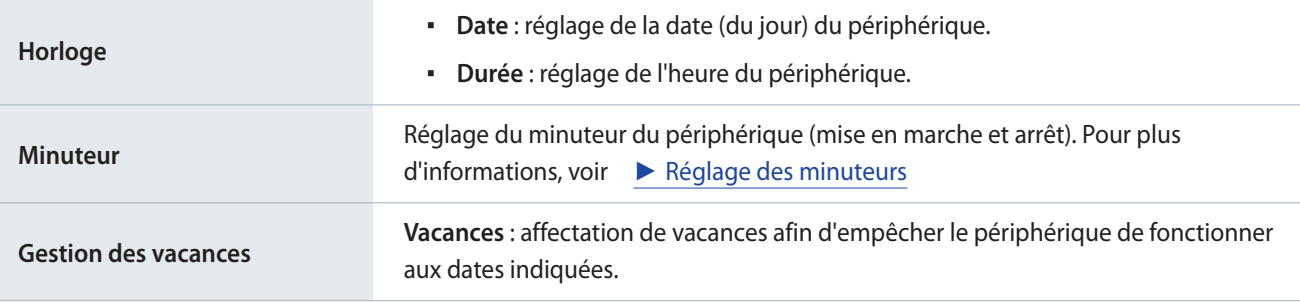

#### <span id="page-150-0"></span>**Réglage des minuteurs**

Réglage du minuteur du périphérique (mise en marche et arrêt).

- 1 Cliquez sur le minuteur dans la liste.
	- Si vous cliquez sur le minuteur réglé précédemment, vous pouvez modifier le minuteur à utiliser.
	- Pour ajouter un nouveau minuteur, cliquez sur un minuteur qui n'a pas encore été configuré.
- 2 Spécifiez les détails du minuteur.

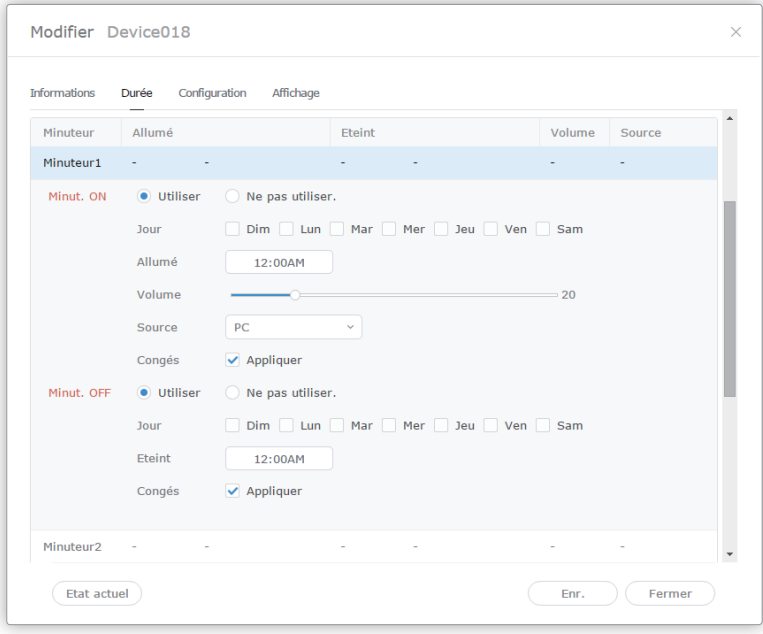

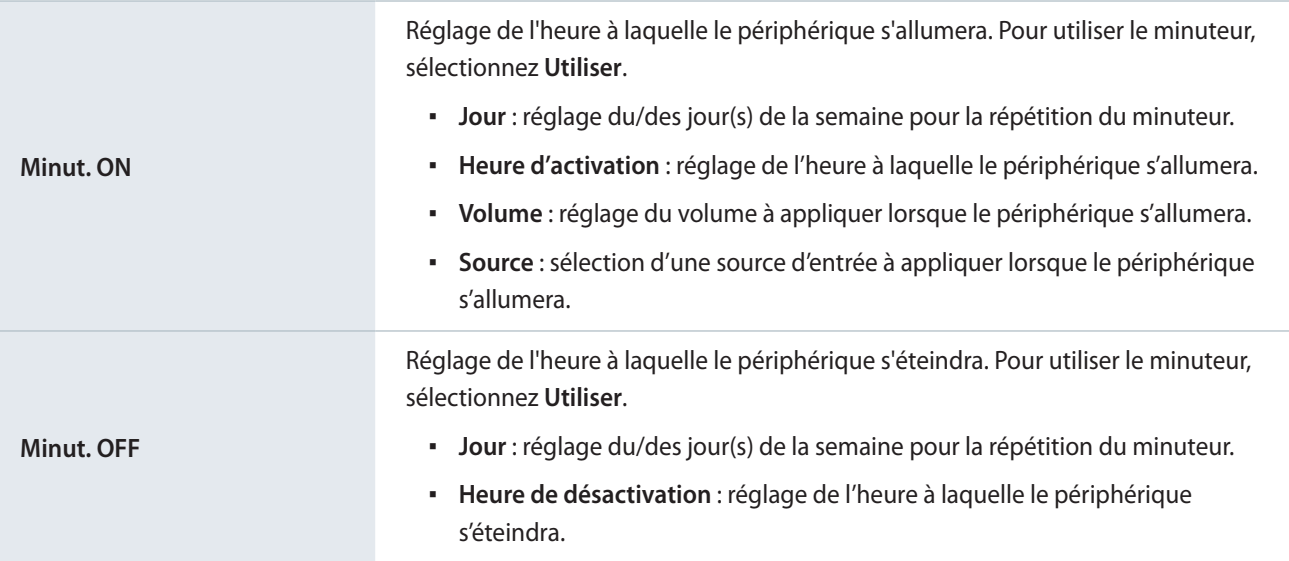

## <span id="page-151-0"></span>**Modification des paramètres relatifs à un périphérique**

- 1 Sélectionnez l'onglet **Configuration** dans la fenêtre de modification.
- 2 Affichez et modifiez les informations et cliquez sur **Enr.**

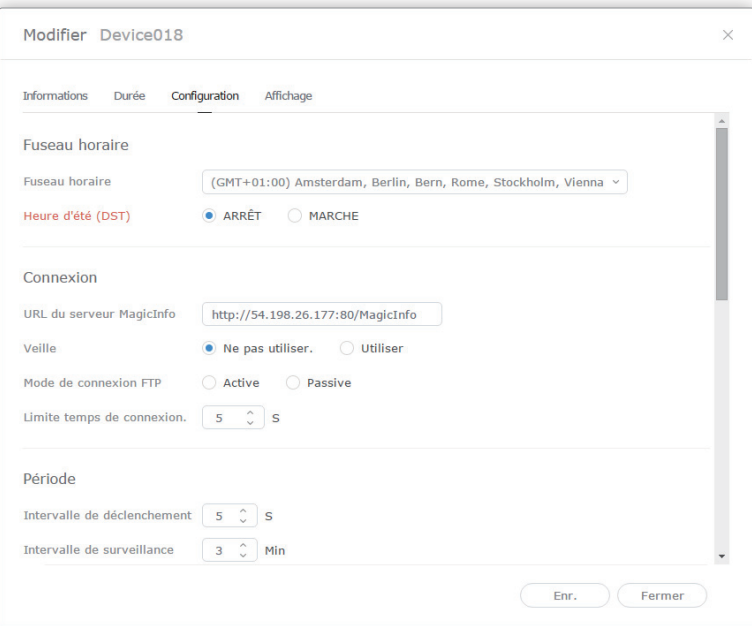

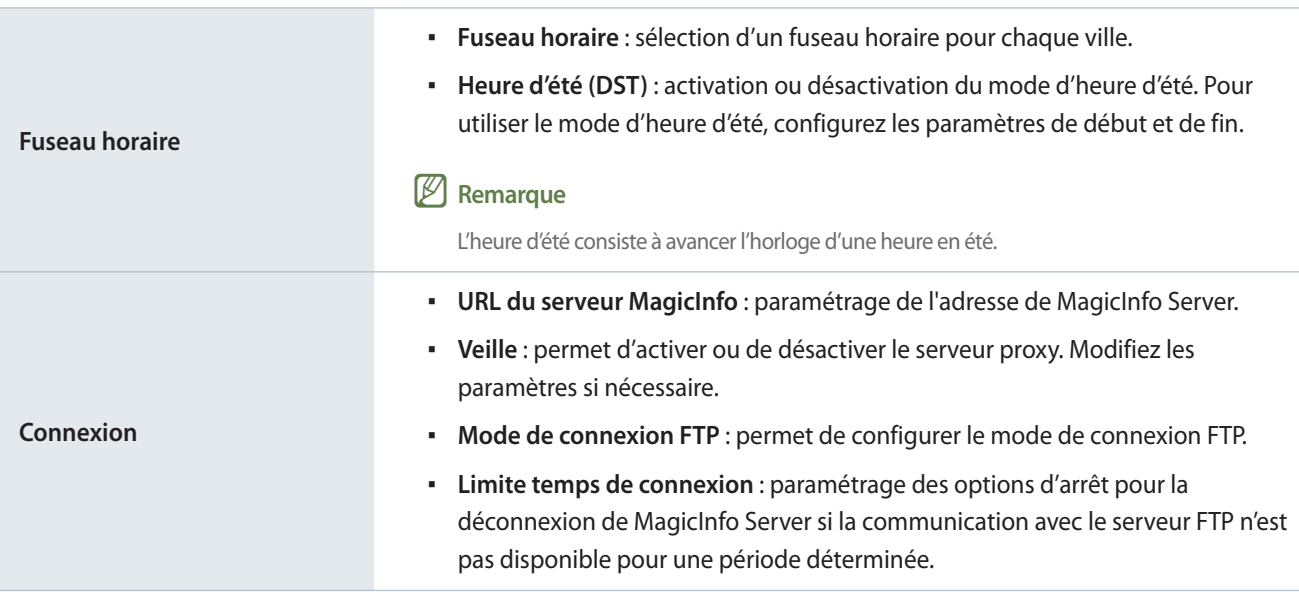

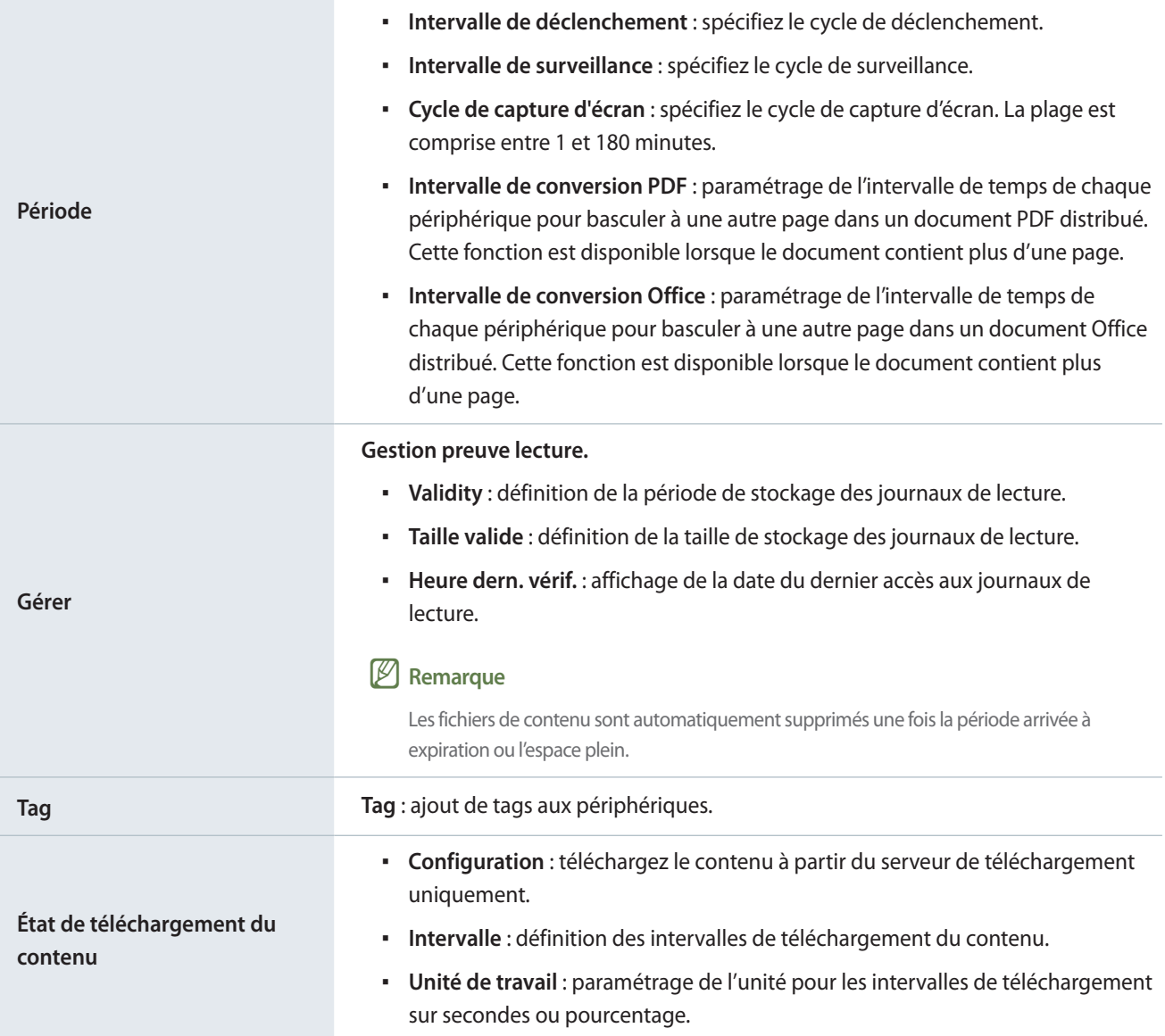

## **Modification des informations d'affichage**

- 1 Sélectionnez l'onglet **Affichage** dans la fenêtre de modification.
- 2 Affichez et modifiez les informations et cliquez sur **Enr.**
	- Cliquez sur **Affich. plus** pour afficher les informations d'affichage complètes.
	- Pour actualiser le statut du périphérique, cliquez sur **Etat actuel**.

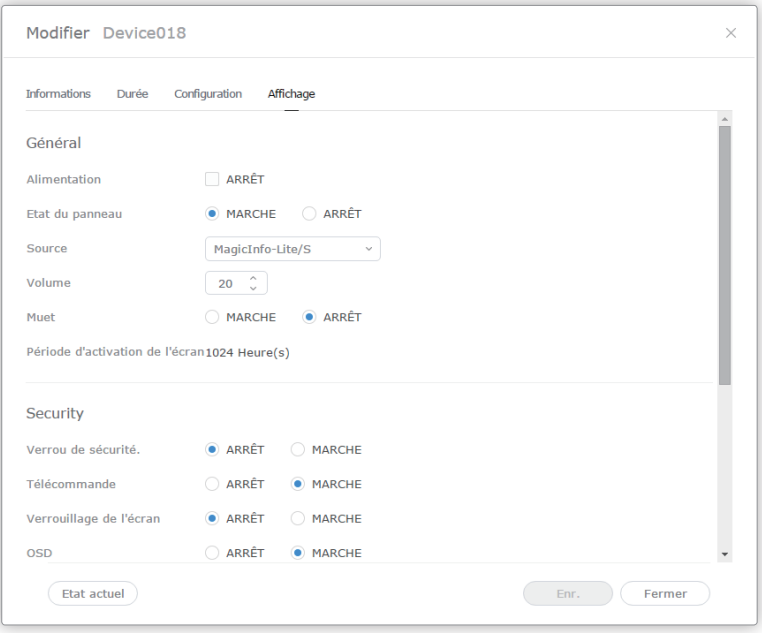

## **Modification des canaux d'un périphérique**

Procédez de l'une des manières suivantes pour changer un canal de programme pour un périphérique :

- **Option 1** Changez le canal à l'aide de la télécommande du périphérique.
- **Option 2** Cochez le périphérique dans la liste et modifiez le canal grâce à Contrôle rapide.

# **Erreurs et Alarmes**

Affichez les erreurs et alarmes critiques qui ont un impact sur le fonctionnement du système. Consultez et modifiez le statut d'erreur. Cette fonction permet également de prendre des mesures immédiates dès que des erreurs et des alarmes se produisent, afin d'éviter tout dysfonctionnement du système.

## **Affichage des erreurs du logiciel**

Pour vérifier les lecteurs sur lesquels des défaillances affectant la maintenance système se sont produites et afficher les détails, cliquez sur **Erreur** > **Erreur du logiciel**.

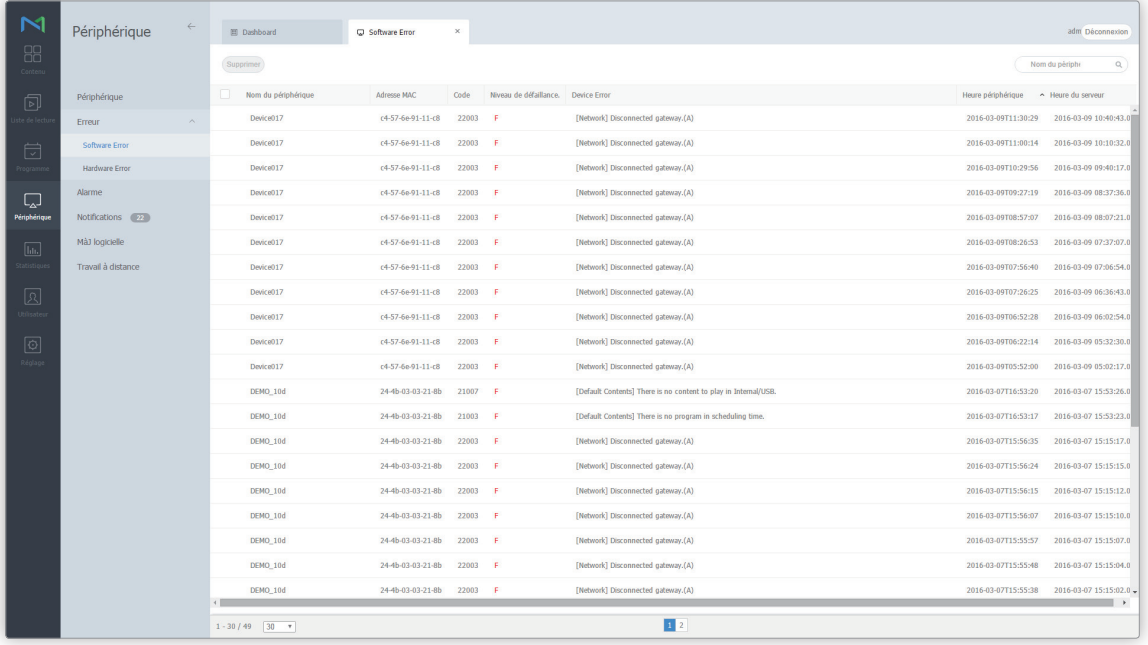

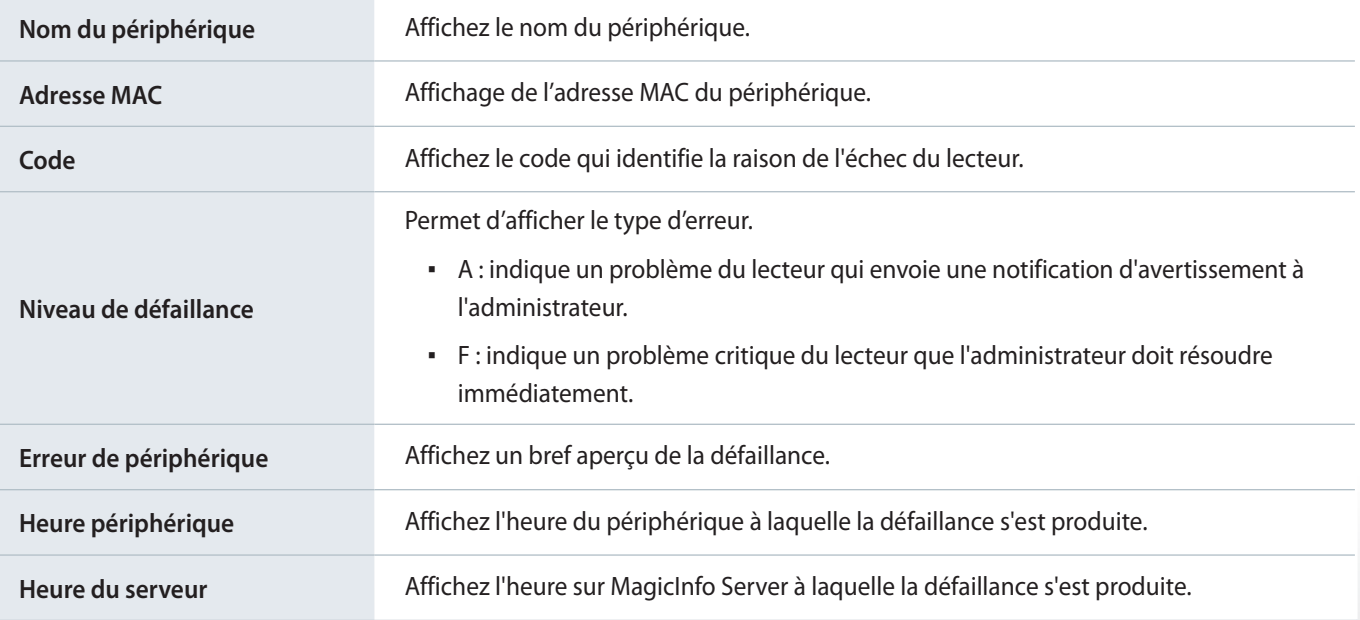

## **Affichage des erreurs d'un périphérique**

Pour afficher les erreurs critiques d'un périphérique (et leurs détails) qui peuvent avoir un effet négatif sur le fonctionnement du système, cliquez sur **Erreur** > **Erreur du matériel**.

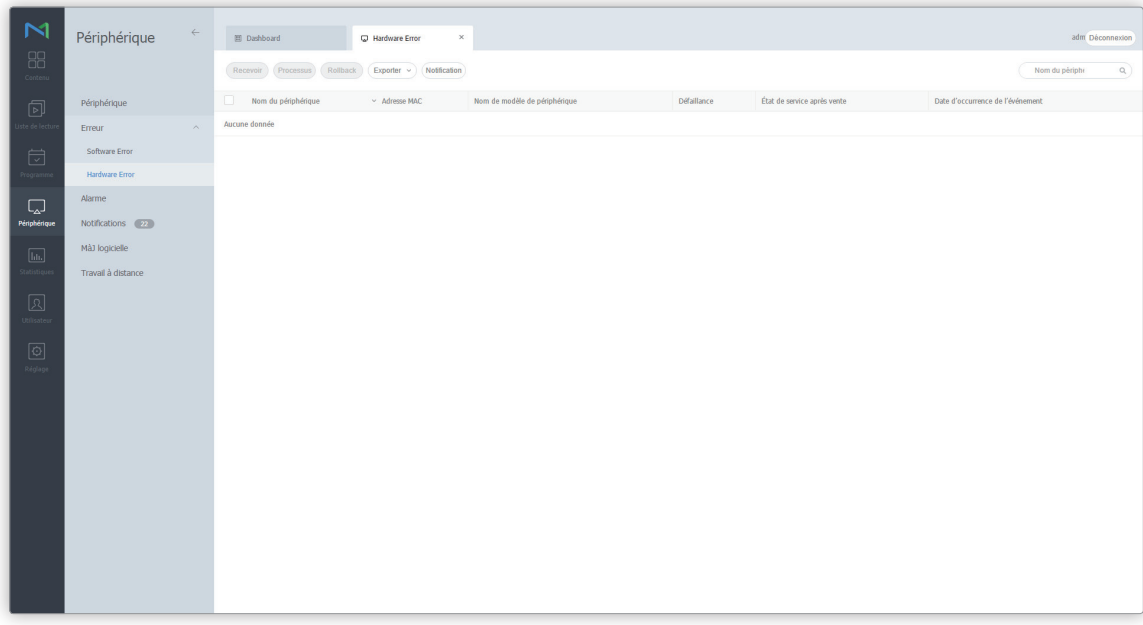

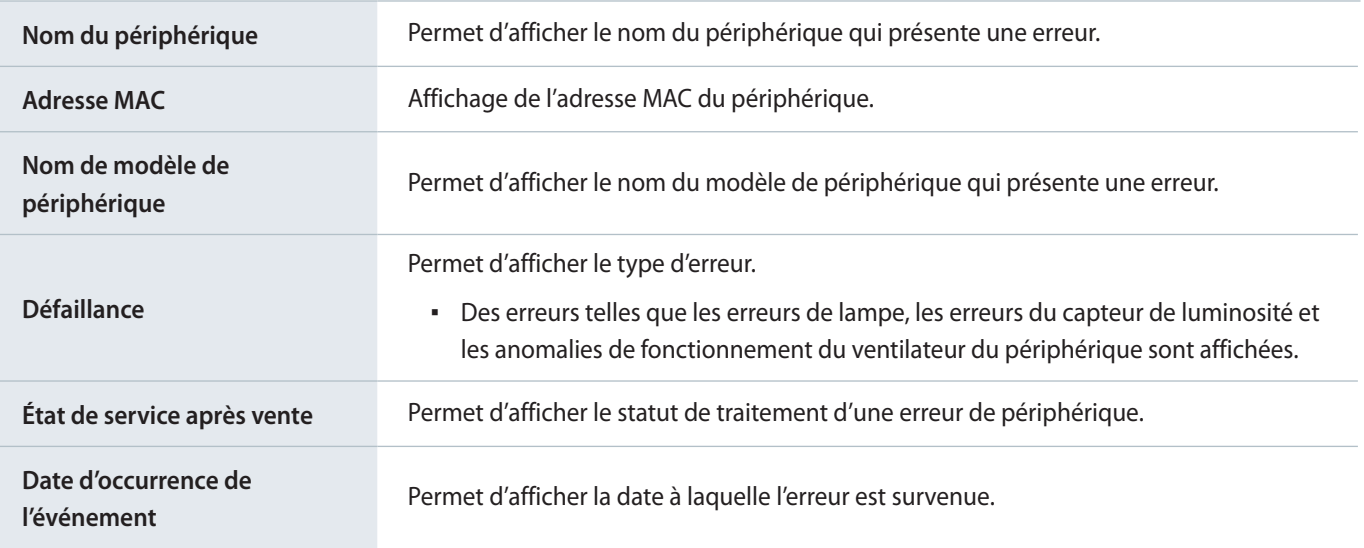

### **Traitement des erreurs**

Après avoir identifié le périphérique qui présente une erreur, l'administrateur peut mettre à jour l'état de traitement de l'erreur en cliquant sur **Recevoir**.

- Si la résolution d'une erreur de périphérique est en cours, cliquez sur **Processus** pour mettre à jour l'état de traitement de l'erreur de périphérique.
- Si l'erreur se produit à nouveau sur un périphérique après qu'une mesure ait été prise, cliquez sur **Rollback** pour faire revenir l' État de service après vente à **Occurrence**.

### **Notification des Erreurs**

- 1 Pour envoyer une notification par e-mail pour une erreur de périphérique à un utilisateur spécifique, sélectionnez un périphérique dans la liste de périphériques où l'erreur est survenue et cliquez sur **Notification**.
- 2 Sélectionnez les éléments à signaler (Erreur, Alarme) à l'utilisateur et cliquez sur **Enr.**
- < **Remarque**

Pour envoyer des notifications par e-mail à des utilisateurs, configurez tout d'abord les paramètres SMTP du serveur. Reportez-vous au lien suivant pour plus de détails. ► [Configuration de MagicInfo Server](#page-220-0)

## **Affichage des détails relatifs à l'alarme**

Cliquez sur **Alarme** pour afficher les détails relatifs à une alarme, tels que le nom et le modèle du périphérique à l'origine de l'alarme, ainsi que le type, le niveau et la date de l'alarme.

#### **Exportation d'une liste d'alarmes**

Pour exporter une liste des périphériques avec les alarmes sous forme de fichier Excel ou PDF, cliquez sur **Exporter**.

#### **Notification des alarmes**

- 1 Pour envoyer une notification par e-mail pour une alarme de périphérique à un utilisateur spécifique, sélectionnez un périphérique dans la liste de périphériques où une alarme est déclenchée et cliquez sur **Notification**.
- 2 Sélectionnez les éléments à signaler (Erreur, Alarme) à l'utilisateur et cliquez sur **Enr.**

# **Autorisation des périphériques**

Permet d'afficher et d'autoriser les périphériques qui sont connectés à MagicInfo Server mais qui ne sont pas autorisés.

## **Autorisation des périphériques**

1 Cliquez sur **Périphérique** > **Non approuvé**. Les périphériques non autorisés s'affichent.

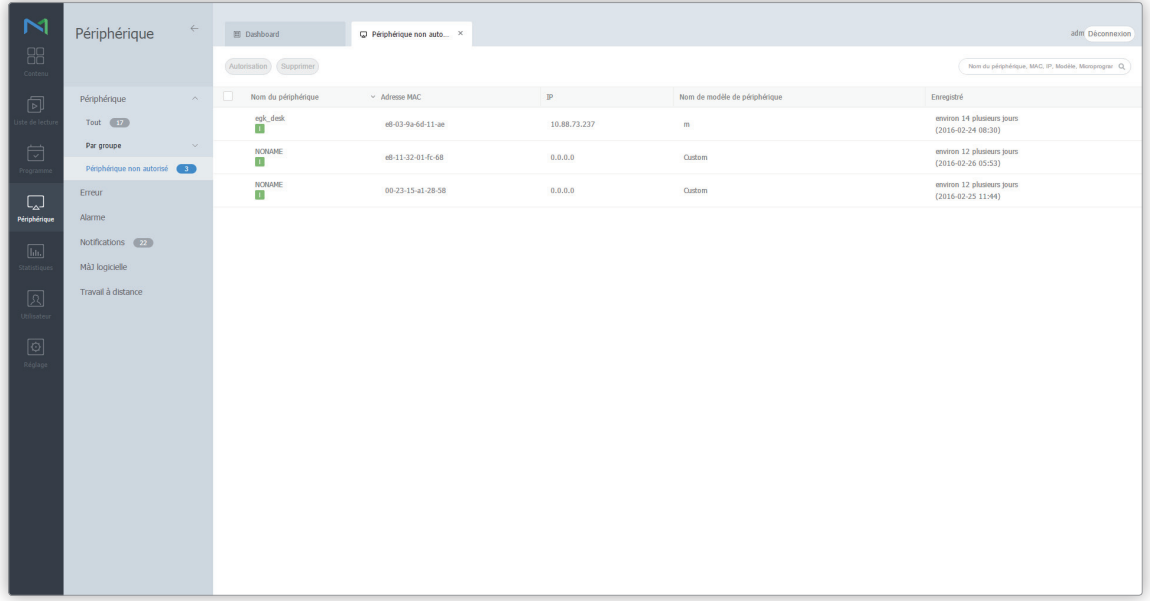

- 2 Sélectionnez un périphérique et cliquez sur **Autorisation**. Une fenêtre dans laquelle il est possible d'autoriser le périphérique s'affiche.
- 3 Spécifiez le nom, le groupe, le lieu et la date d'expiration. Cliquez sur **OK**. Le périphérique est autorisé.

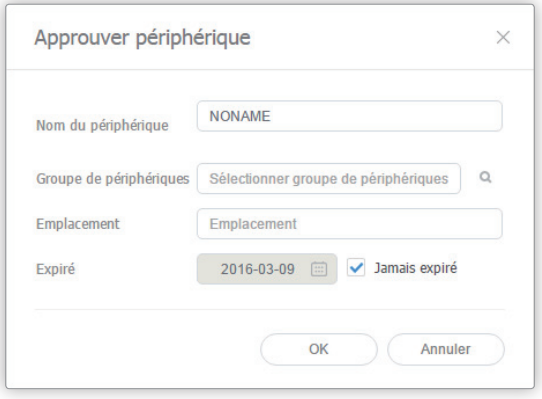

#### **E** Remarque

- • Pour supprimer un périphérique non autorisé sans l'autoriser, sélectionnez le périphérique et cliquez sur **Supprimer**.
- • Pour autoriser plusieurs périphériques d'un même modèle, sélectionnez les périphériques et cliquez sur **Autorisation**. Si vous saisissez les noms représentatifs des périphériques, les noms des périphériques sont enregistrés au format « nom représentatif\_(numéro de séquence) ».

# **Affichage de l'état de plusieurs périphériques**

Affichez la capacité de stockage, la distribution de programmes ou de contenu et d'autres états des périphériques connectés à MagicInfo Server pour une maintenance efficace des périphériques.

## **Vérification des périphériques sans fuseau horaire spécifié**

Vérifiez les périphériques sur lesquels les fuseaux horaires n'ont pas été réglés.

Cliquez sur **Notifications** > **Fuseau horaire non défini**.

### **Exportation d'une liste de périphériques**

Pour exporter une liste de périphériques avec des notifications sous forme de fichier Excel ou PDF, sélectionnez les périphériques et cliquez sur **Exporter**.

#### **Définition du fuseau horaire d'un périphérique**

Vous pouvez définir un fuseau universel et des paramètres d'heure d'été/d'heure d'hiver pour les périphériques. Cochez la case du périphérique souhaité et cliquez sur **Configuration**.

### **Redémarrage des périphériques**

Vous pouvez redémarrer les périphériques après avoir mis à jour le fuseau horaire. Cochez la case du périphérique souhaité et cliquez sur **Redémarrer**.

## **Vérification des périphériques sur lesquels l'espace est insuffisant**

Vérifiez les périphériques sur lesquels l'espace est insuffisant. Cliquez sur **Notifications** > **Capacité insuffisante**.

#### **Exportation d'une liste de périphériques**

Pour exporter une liste de périphériques avec des notifications sous forme de fichier Excel ou PDF, sélectionnez les périphériques et cliquez sur **Exporter**.

## **Vérification des périphériques sans programme distribué**

Vérifiez les périphériques qui sont connectés à MagicInfo Server mais qui n'ont pas déployé de programmes.

Cliquez sur **Notifications** > **Programme non publié**.

#### **Exportation d'une liste de périphériques**

Pour exporter une liste de périphériques avec des notifications sous forme de fichier Excel ou PDF, sélectionnez les périphériques et cliquez sur **Exporter**.

#### **Distribution de programmes**

Pour distribuer un programme sur des périphériques sur lesquels aucun programme n'a été distribué, sélectionnez un périphérique et cliquez sur **Déployer**.

#### < **Remarque**

Cette fonction est uniquement disponible pour les périphériques activés.

## **Vérification des périphériques pour lesquels la réception d'un programme a échoué**

Vérifiez les périphériques pour lesquels la réception d'un programme distribué a échoué suite à une erreur de connexion réseau ou un espace insuffisant.

Cliquez sur **Notifications** > **Echec de la publication du programme**.

### **Exportation d'une liste de périphériques**

Pour exporter une liste de périphériques avec des notifications sous forme de fichier Excel ou PDF, sélectionnez les périphériques et cliquez sur **Exporter**.

#### **Distribution de programmes**

Pour distribuer à nouveau des programmes après un échec de distribution de programme, sélectionnez un périphérique et cliquez sur **Déployer**.

#### < **Remarque**

Cette fonction est uniquement disponible pour les périphériques activés.

## **Vérification des périphériques sans contenu distribué**

Vérifiez les périphériques qui n'ont pas reçu de contenu distribué.

Cliquez sur **Notifications** > **Erreur de contenu**.

### **Exportation d'une liste de périphériques**

Pour exporter une liste de périphériques avec des notifications sous forme de fichier Excel ou PDF, sélectionnez les périphériques et cliquez sur **Exporter**.

### **Distribution de contenu**

Pour déployer un contenu sur des périphériques inactifs, sélectionnez le périphérique et cliquez sur **Déployer**.

#### < **Remarque**

Cette fonction est uniquement disponible pour les périphériques activés.

# **Software Update**

Utilisez le serveur MagicInfo Server pour distribuer des mises à jour logicielles au lecteur MagicInfo Player à un moment programmé.

## **Enregistrement du logiciel**

Pour mettre à jour le logiciel installé sur un périphérique connecté à MagicInfo Server, enregistrez le logiciel sur MagicInfo Server.

- 1 Pour enregistrer le logiciel sur MagicInfo Server, cliquez sur **Mise à jour du logiciel** > **Enregistrer et publier**.
- 2 Dans la fenêtre Enregistrer et publier, cliquez sur **Enregistrer**.

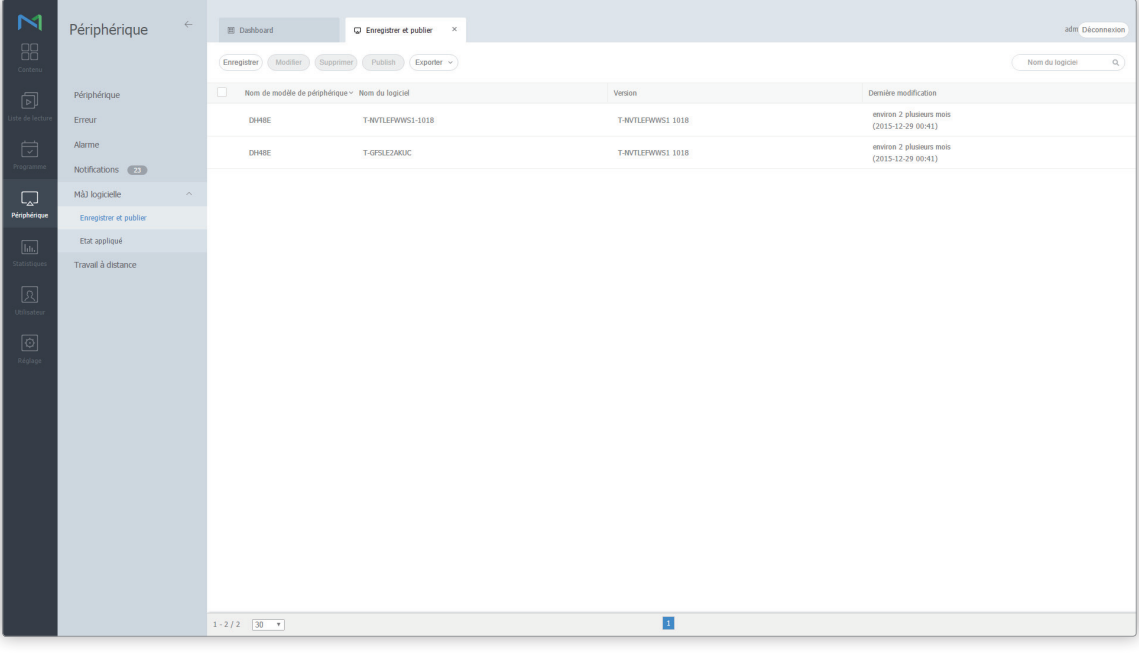

3 Dans la fenêtre d'enregistrement, tapez les informations du logiciel à mettre à jour et cliquez sur **Enr.**

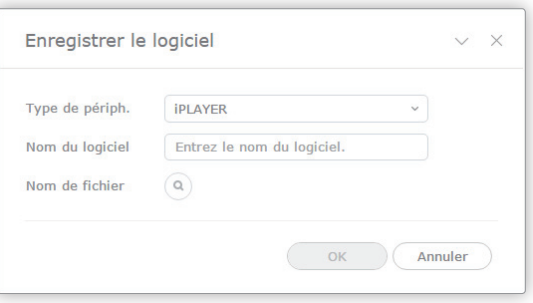

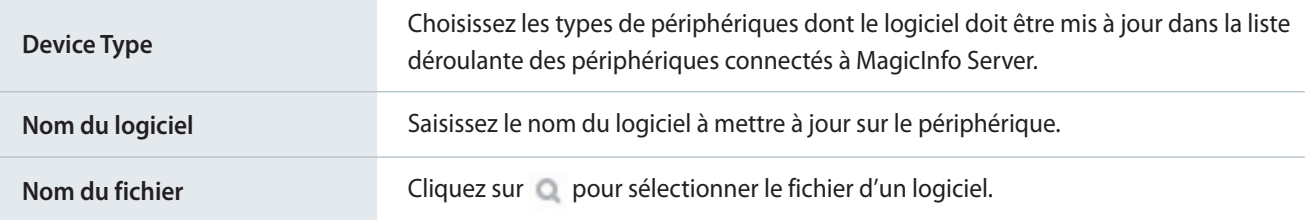

#### **E** Remarque

Pour exporter la liste des logiciels enregistrés sur MagicInfo Server sous forme d'un fichier Excel ou PDF, cliquez sur **Exporter**.

## **Distribution du logiciel**

- 1 Pour déployer le logiciel enregistré sur MagicInfo Server, cliquez sur **Mise à jour du logiciel** > **Enregistrer et publier**.
- 2 Sélectionnez le logiciel à distribuer et cliquez sur **Déployer**.

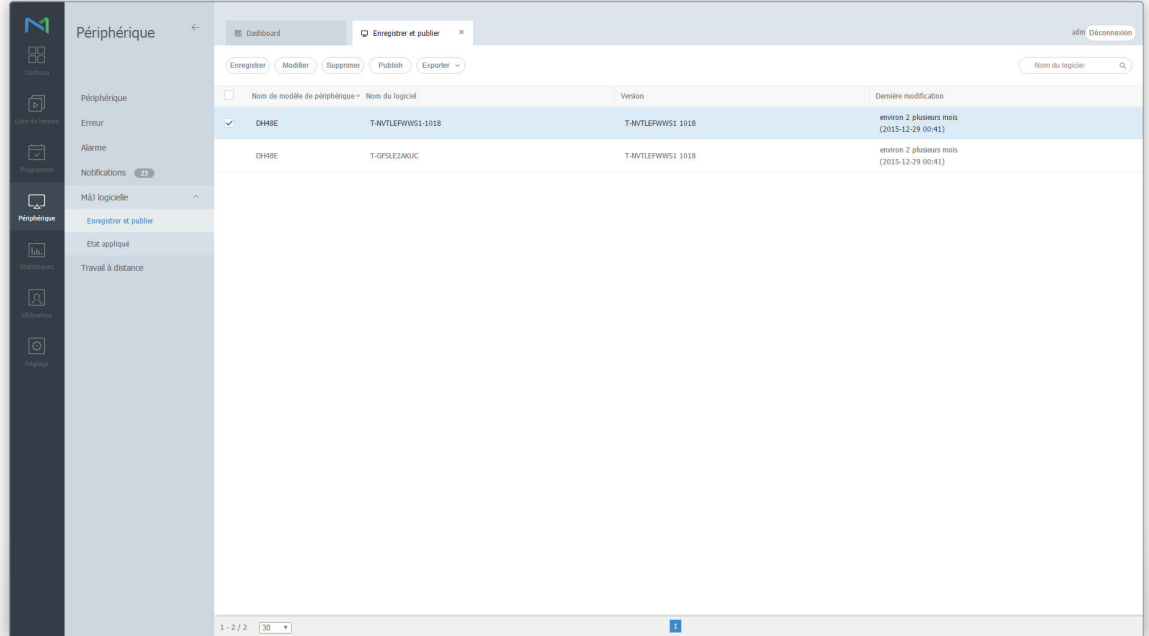

3 Définissez les détails du déploiement et cliquez sur **Déployer**.

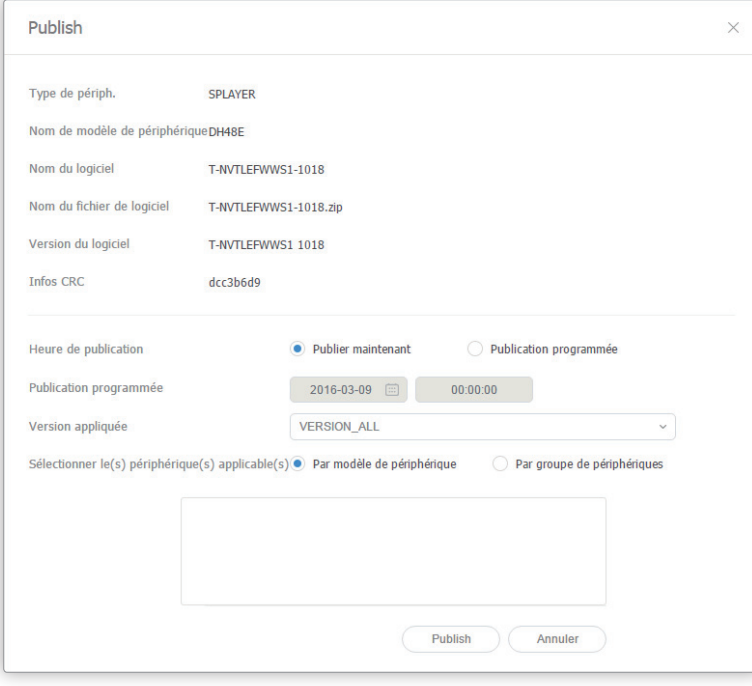

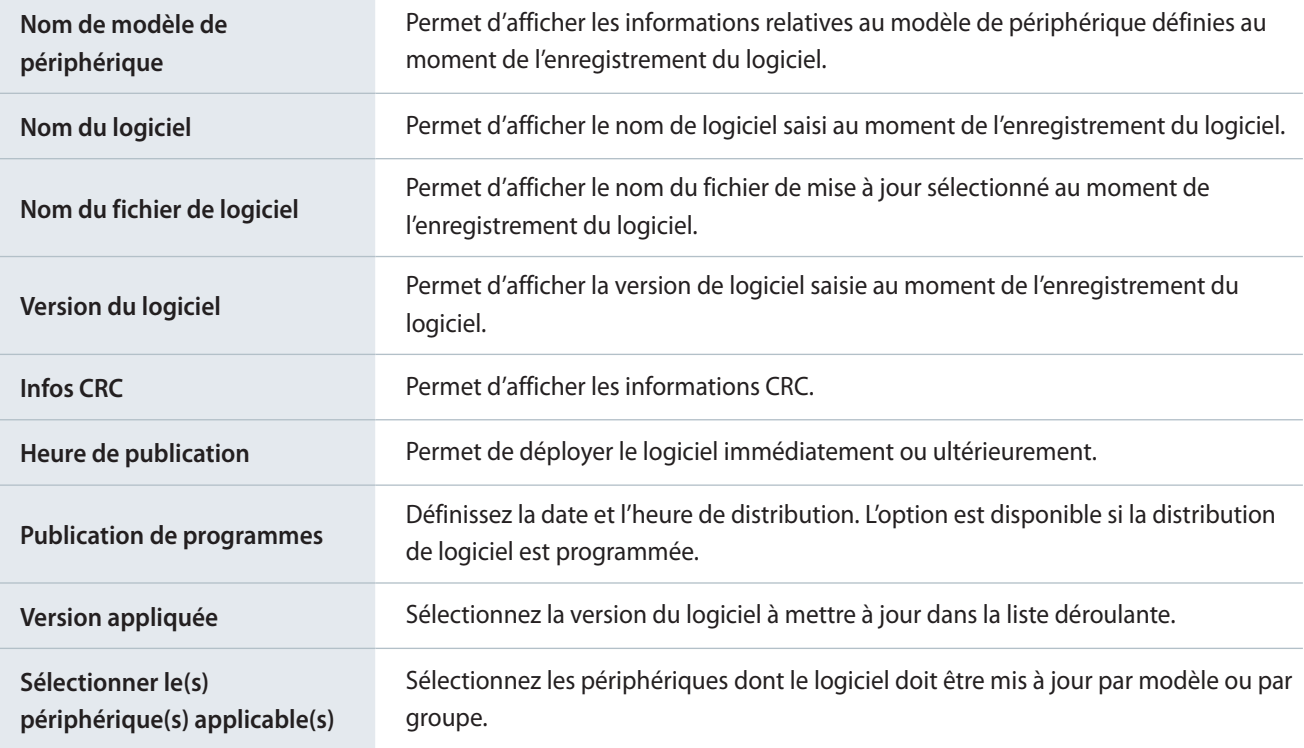

## < **Remarque**

- • La vérification CRC (Cyclic Redundancy Check, vérification de la redondance cyclique) permet de détecter les erreurs et de vérifier l'intégrité des données dans le cadre des transmissions en série.
- • Si l'heure définie pour une distribution de logiciel programmée est antérieure à l'heure présente, la distribution a lieu dès la programmation.
- • Cliquez sur le périphérique dans la liste pour afficher la version du logiciel installé sur le périphérique.

## **Modification du logiciel**

- 1 Pour modifier les informations du logiciel enregistré sur MagicInfo Server, cliquez sur **Mise à jour du logiciel** > **Enregistrer et publier**.
- 2 Sélectionnez le logiciel à modifier et cliquez sur **Modifier**.
- 3 Modifiez les informations du logiciel et cliquez sur **Enr.**

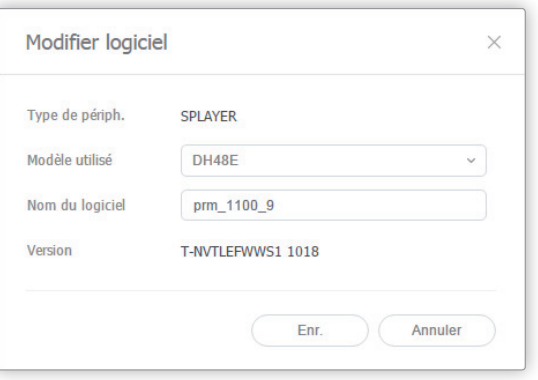

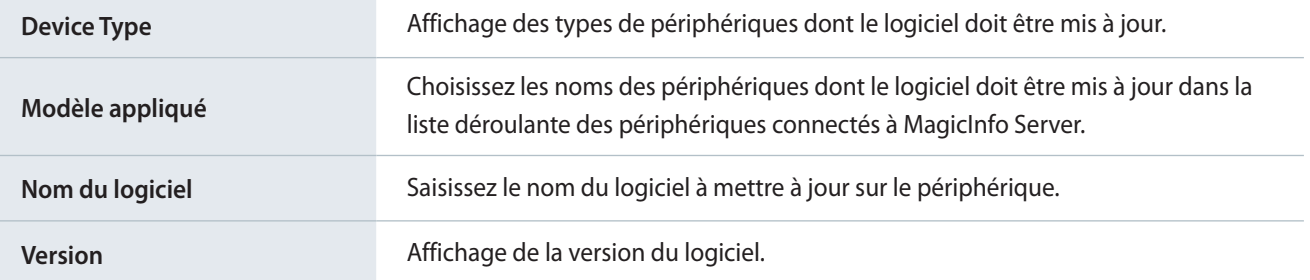

## **Suppression d'un logiciel**

- 1 Pour supprimer un logiciel enregistré sur MagicInfo Server, cliquez sur **Mise à jour du logiciel** > **Enregistrer et publier**.
- 2 Sélectionnez le logiciel à supprimer et cliquez sur **Supprimer**.

## **Affichage du statut de déploiement du logiciel**

Après avoir enregistré et déployé le logiciel, cliquez sur **Mise à jour du logiciel** > **Etat appliqué**. Cette fonction permet d'afficher l'état de déploiement du logiciel.

#### **Modification des programmes de distribution**

Pour modifier un programme de distribution de logiciel, sélectionnez un programme et cliquez sur **Modifier**.

### **Annulation d'un déploiement**

Pour annuler un programme de distribution de logiciel, sélectionnez un programme et cliquez sur **Annuler**.

### **Exportation de l'état de déploiement d'un logiciel**

Pour exporter une liste d'état de distribution sous forme de fichier Excel ou PDF, sélectionnez une tâche de distribution et cliquez sur **Exporter**.

# **Travail à distance**

Permet de contrôler les périphériques et de traiter les données à distance.

#### < **Remarque**

MagicInfo Player S ne prend pas en charge la fonctionnalité de tâches à distance.

## **Ajout d'une tâche à distance**

- 1 Cliquez sur **Travail à distance** > **Ajouter**.
- 2 Utilisez la fenêtre des paramètres de tâche à distance pour entrer un nom de tâche.

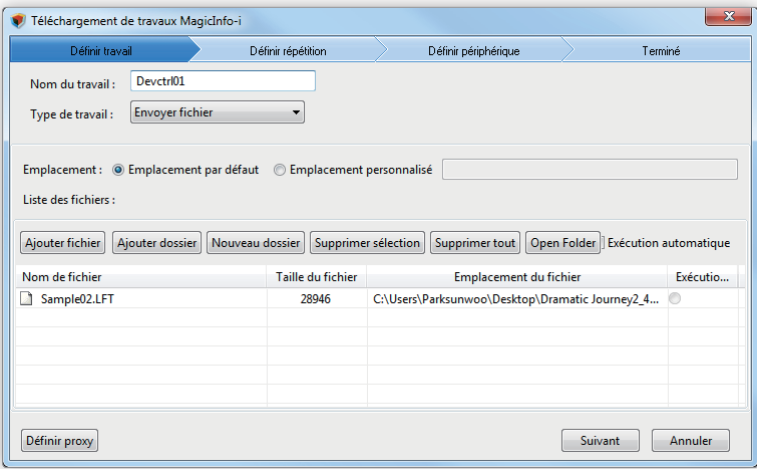

3 Spécifiez le type de tâche et définissez le reste des paramètres, puis cliquez sur **Suivant**.

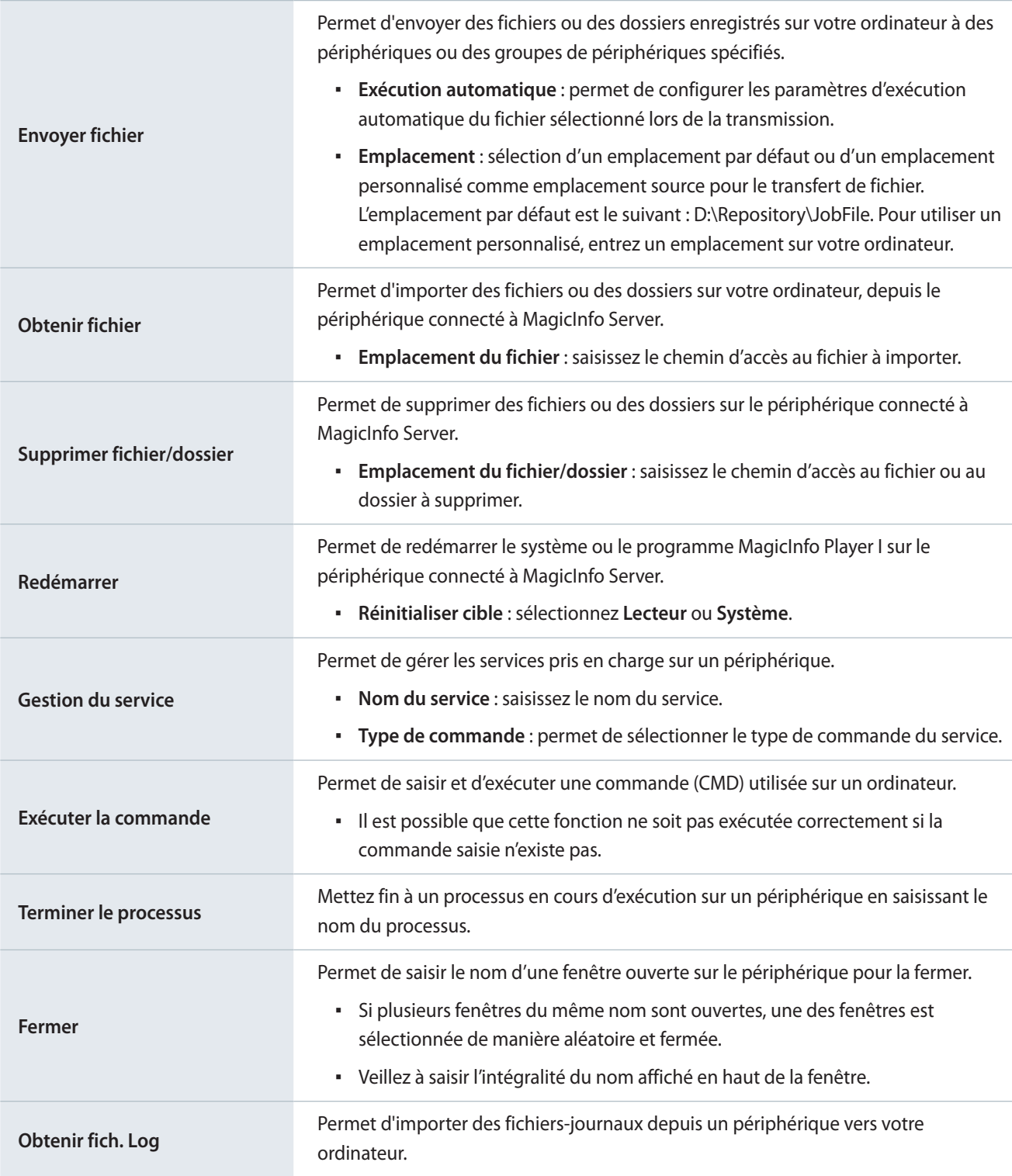

## < **Remarque**

Lors de la saisie de l'emplacement d'un fichier ou d'un dossier, saisissez le nom de fichier ou le chemin d'accès exact.

4 Définissez l'intervalle de répétition de la tâche à distance et cliquez sur **Suivant**.

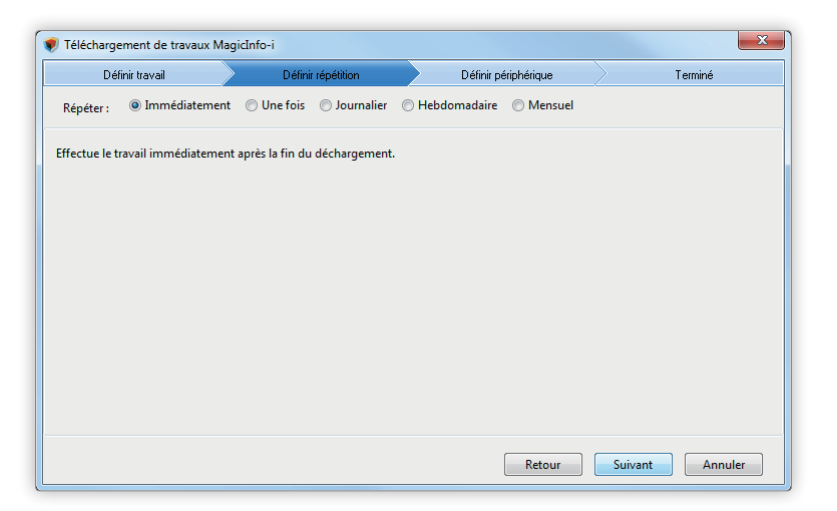

- 5 Sélectionnez le périphérique qui doit effectuer la tâche à distance, et cliquez sur **Suivant**.
	- La tâche à distance est ajoutée à MagicInfo Server.

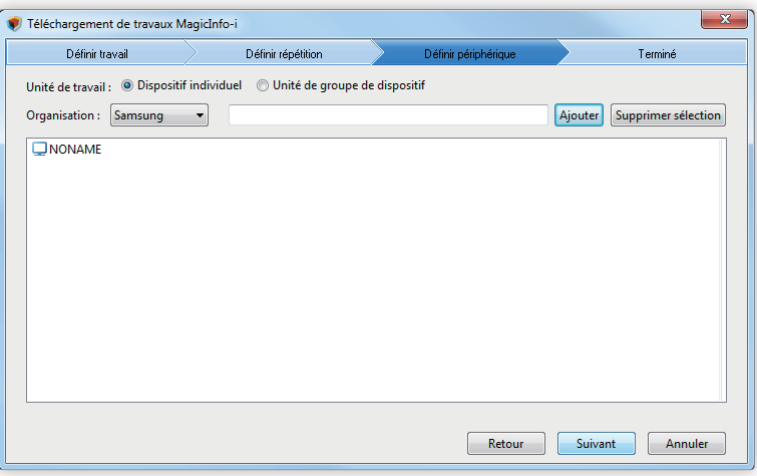

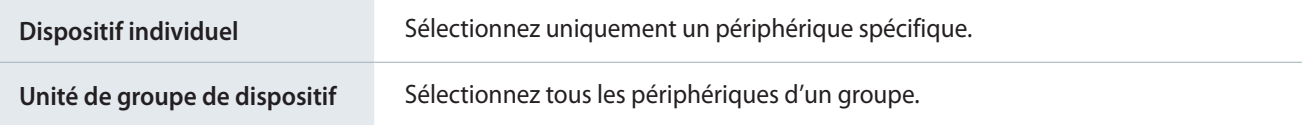

## **Réutilisation de tâches à distance**

Réutilisez une tâche à distance déjà configurée. Cela peut vous permettre de gagner du temps lorsque vous exécutez de nouveau la même tâche.

- 1 Cliquez sur **Travail à distance**.
- 2 Dans la liste, sélectionnez la tâche à distance à réutiliser, et cliquez sur **Ré-utiliser**.
- $3$  Les étapes restantes sont identiques à celles de l'ajout d'une tâche à distance.

## **Modification des tâches à distance**

- 1 Cliquez sur **Travail à distance**.
- 2 Dans la liste, sélectionnez la tâche à distance à modifier, et cliquez sur **Modifier.**
- 3 Les étapes restantes sont identiques à celles de l'ajout d'une tâche à distance.

## **Annulation de tâches à distance**

Annulez une tâche programmée à distance.

- 1 Cliquez sur **Travail à distance**.
- 2 Dans la liste, sélectionnez la tâche à distance à annuler, et cliquez sur **Annuler**.

# **Lecteur de secours (lecture redondante)**

Si un périphérique principal lisant du contenu de façon continue est déconnecté du réseau ou si la source d'entrée du périphérique change, un périphérique secondaire spécifié pour la lecture redondante détectera le problème et continuera à lire le contenu.

#### < **Remarque**

- • Le périphérique principal et le secondaire doivent être dans le même groupe de périphériques.
- • Un tag doit être attribué à chaque périphérique principal et secondaire.
- Pour plus de détails sur le lecteur de secours, reportez-vous à ▶ [Utilisation du lecteur de secours](#page-266-0)

#### 1 Dans Par groupe, sélectionnez le groupe de périphériques.

– Le menu du lecteur de secours s'affiche.

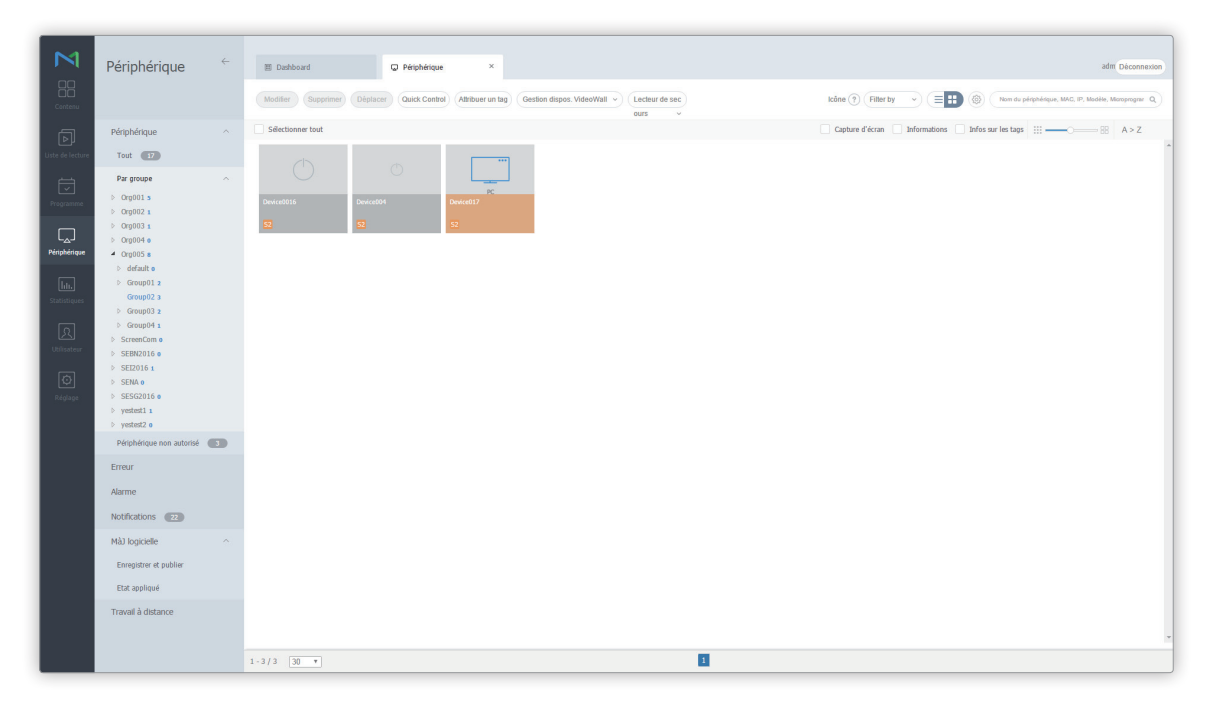

- 2 Sélectionnez le périphérique secondaire qui doit effectuer la lecture redondante et cliquez sur **Lecteur de secours** > **Réglage**.
- 3 Utilisez la fenêtre des paramètres du lecteur de secours pour afficher les tags du périphérique et cliquez sur **Suivant**.

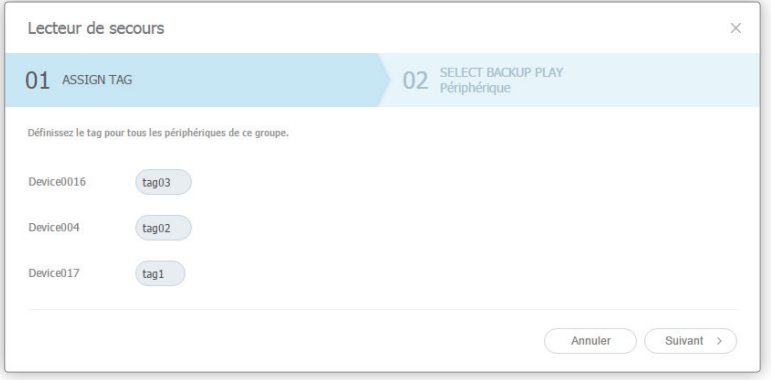

4 Spécifiez un type de lecteur de secours et cliquez sur **OK**.

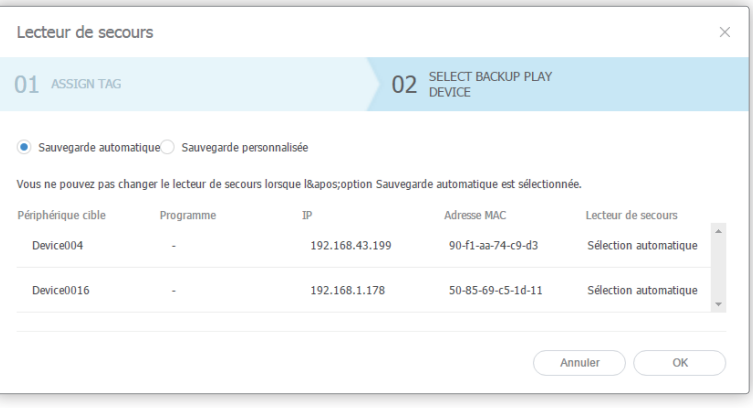

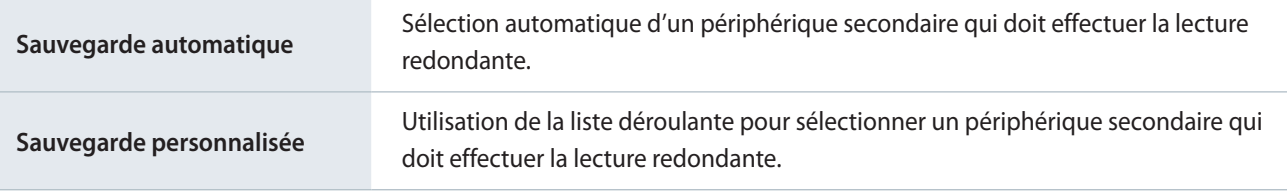

# **Utilisation des dispositions de mosaïques vidéo**

Utilisez plusieurs périphériques en guise de grand écran unique en définissant les paramètres de disposition de mosaïques vidéo.

#### < **Remarque**

- • Pour configurer une disposition VideoWall pour un groupe de périphériques, assurez-vous que le groupe est composé de périphériques qui appartiennent au même type de lecteur (i Player, S3 Player ou S2 Player).
- • Le menu Gestion dispos. VWL s'affiche lorsqu'un groupe de périphériques qui possèdent le même type de lecteur s'affiche lors du mode d'affichage du groupe de périphériques.

#### Dans **Par groupe**, sélectionnez le groupe de périphériques.

▪ Le menu **Gestion dispos. VWL** s'affiche alors.

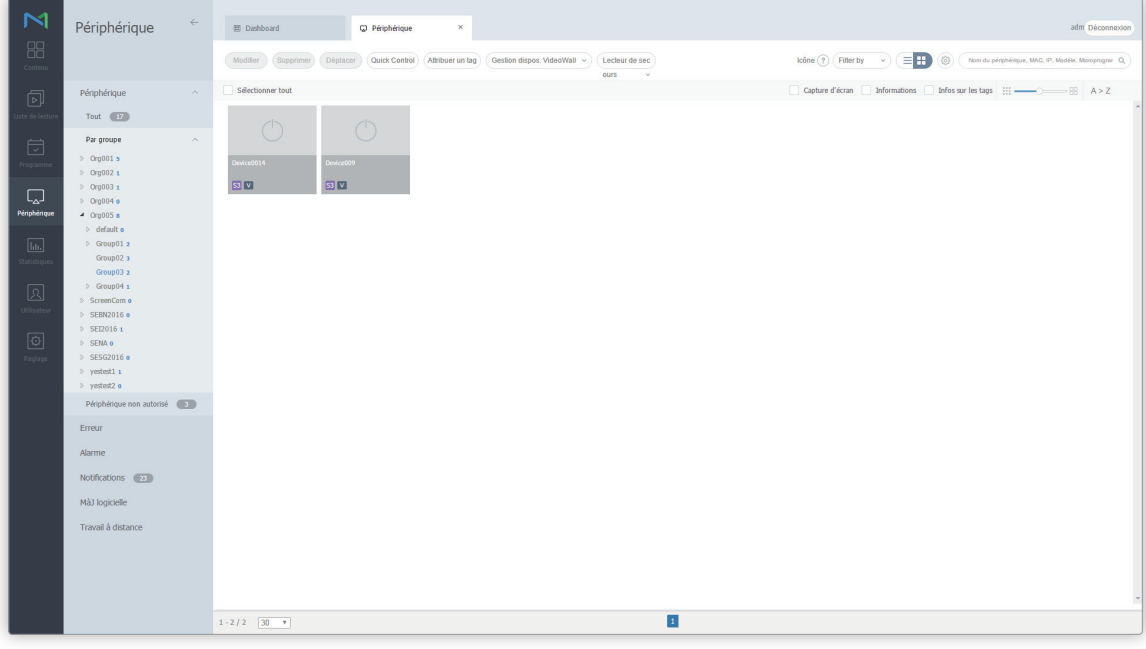

## <span id="page-173-0"></span>**Définition des dispositions de mosaïques vidéo**

Prévisualisez une disposition VideoWall créée avec Layout Editor puis distribuée sur MagicInfo Server. Attribuez ou désattribuez une disposition à un groupe de périphériques.

### **Application des dispositions de mosaïques vidéo**

Permet de configurer des dispositions VideoWall et de les déployer sur MagicInfo Server.

1 Cliquez sur **Gestion dispos. VWL** > **Configuration** > **Créer**.

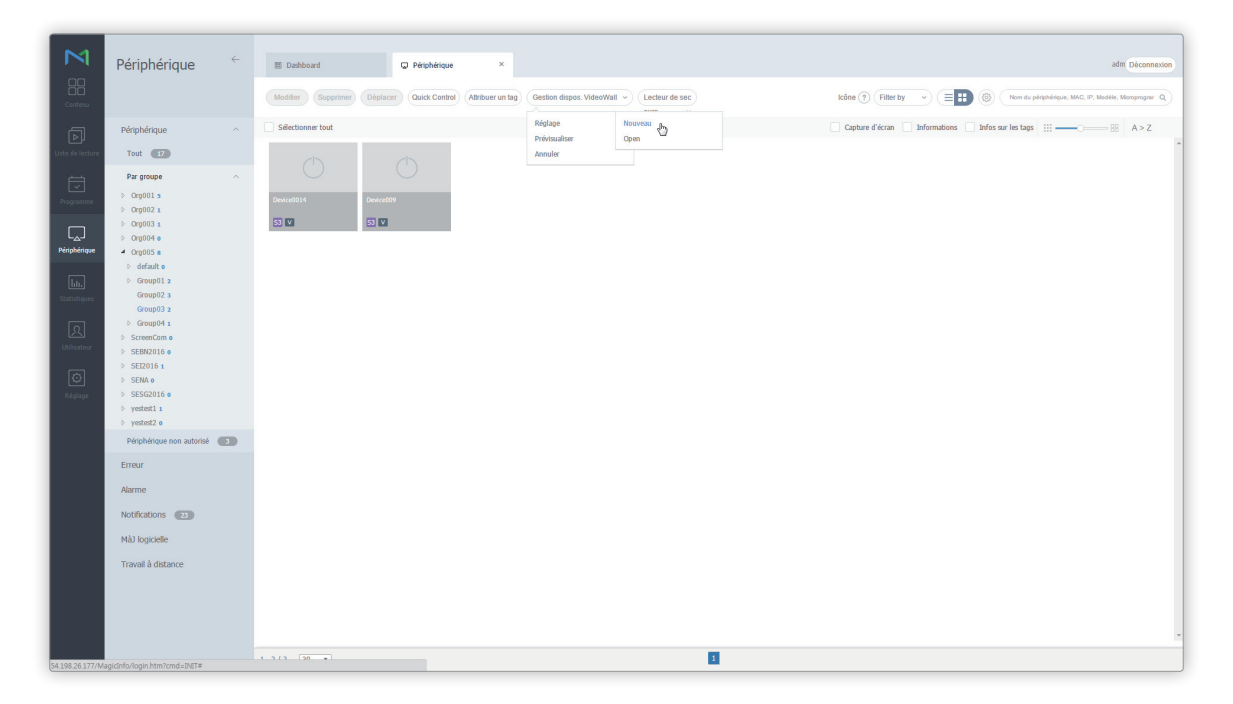

- 2 Lorsque Layout Editor est lancé, configurez une disposition VideoWall et déployez-la sur MagicInfo Server.
	- La disposition de mosaïques vidéo définie est appliquée aux périphériques du groupe correspondant.
	- Les périphériques appartenant à un groupe auquel une disposition de mosaïques vidéo est appliquée sont indiqués par .

#### < **Remarque**

- • Le menu **Gestion dispos. VWL** est disponible lorsque tous les périphériques du groupe de périphériques sélectionné sont connectés à MagicInfo Server.
- • Pour configurer des dispositions VideoWall dans Layout Editor et les déployer sur MagicInfo Server, voir ► [Utilisation de Layout Editor](#page-176-0)

### **Affichage de la disposition de mosaïques vidéo actuelle**

Affichez la disposition de mosaïques vidéo actuelle appliquée à un groupe de périphériques, à l'aide d'un écran virtuel.

- 1 Cliquez sur **Gestion dispos. VWL** > **Aperçu**.
	- Chaque écran de périphérique s'affiche avec la disposition de mosaïques vidéo appliquée.
	- Chaque écran de périphérique affiche les informations principales concernant le périphérique. Cliquez sur l'écran d'un périphérique si vous souhaitez afficher les informations détaillées de ce périphérique ou accéder à distance au périphérique.
- 2 Après avoir affiché la disposition de mosaïques vidéo, cliquez sur  $\times$ .

### **Annulation d'une disposition de mosaïques vidéo**

Pour annuler la disposition Videowall actuelle d'un groupe de périphériques, cliquez sur **Gestion dispos. VWL** > **Annuler**.

• La disposition de mosaïque vidéo est annulée, et le repère v disparaît de la liste des périphériques.

## **Gestion de dispositions de mosaïques vidéo**

Permet de gérer des dispositions VideoWall créées avec Layout Editor et déployées sur MagicInfo Server.

- 1 Cliquez sur **Gestion dispos. VWL** > **Configuration** > **Ouvrir**.
- 2 Utilisez la fenêtre de gestion des dispositions VideoWall pour gérer les dispositions.

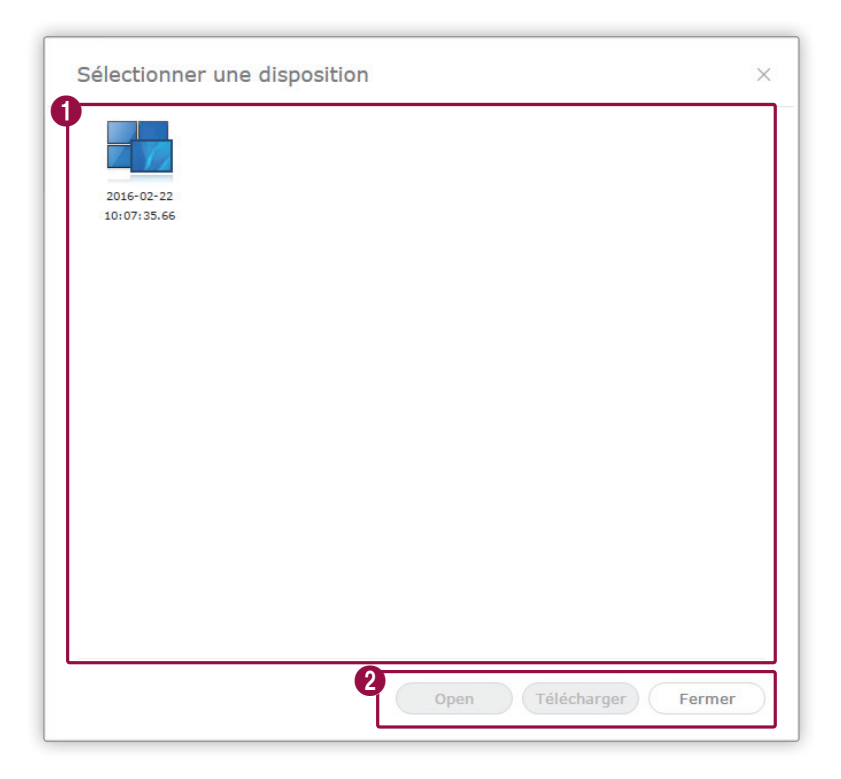

 $\boldsymbol{\Omega}$ 

1 La liste des dispositions VideoWall enregistrées s'affiche. Sélectionnez une disposition de mosaïques vidéo.

- **Ouvrir** : ouverture et modification d'une disposition VideoWall à l'aide de l'application Layout Editor.
- **Télécharger** : enregistrement d'une disposition VideoWall sur votre ordinateur.
- **Fermer** : fermeture de la fenêtre de gestion des dispositions VideoWall.

# <span id="page-176-0"></span>**Utilisation de Layout Editor**

Définissez les dispositions de mosaïques vidéo à l'aide de l'application Layout Editor.

#### **E** Remarque

Pour plus de détails concernant le fonctionnement du Layout Editor, reportez-vous à la section suivante : ▶ Définition des dispositions de [mosaïques vidéo](#page-173-0)

## **À propos de l'application Layout Editor**

### **Page principale**

L'exécution de l'application Layout Editor entraîne l'affichage de la page principale représentée ci-dessous.

▪ Si vous lancez Layout Editor à partir de MagicInfo Server, la fenêtre Paramétrage disposition apparaît. Reportez-vous à la section suivante pour plus de détails concernant la configuration des dispositions de mosaïques vidéo. ► [Paramètres de](#page-181-0)  [disposition](#page-181-0)

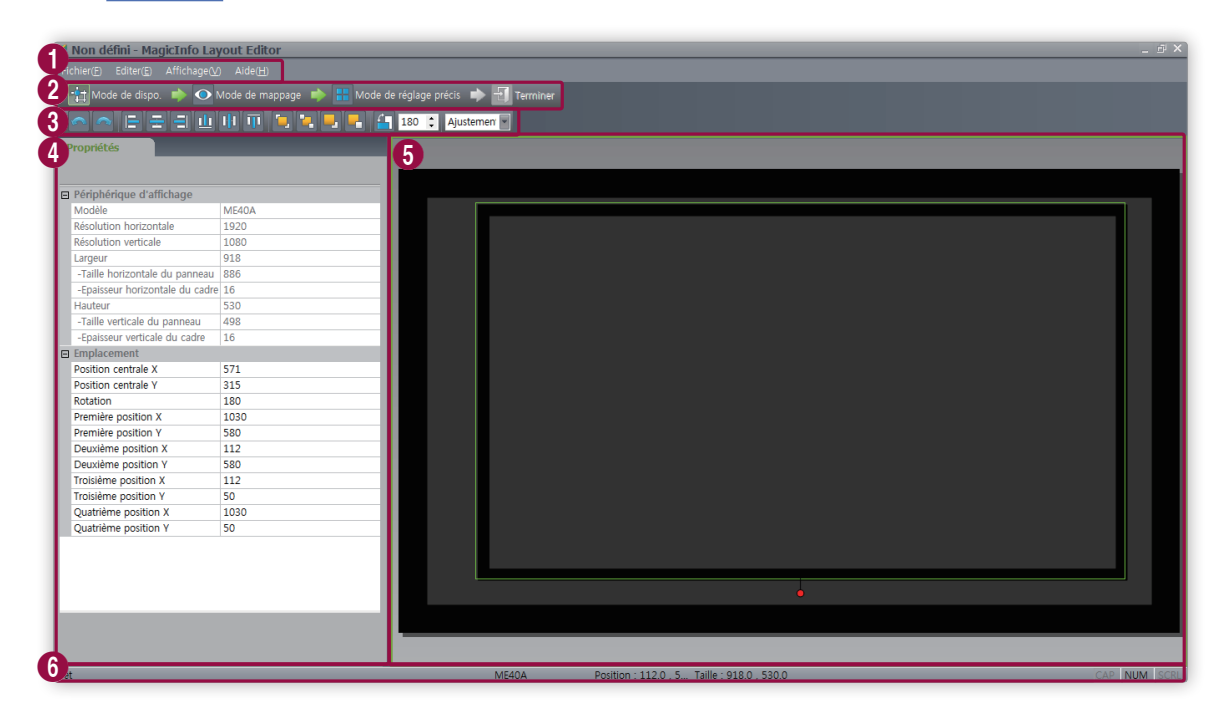

## Périphériques

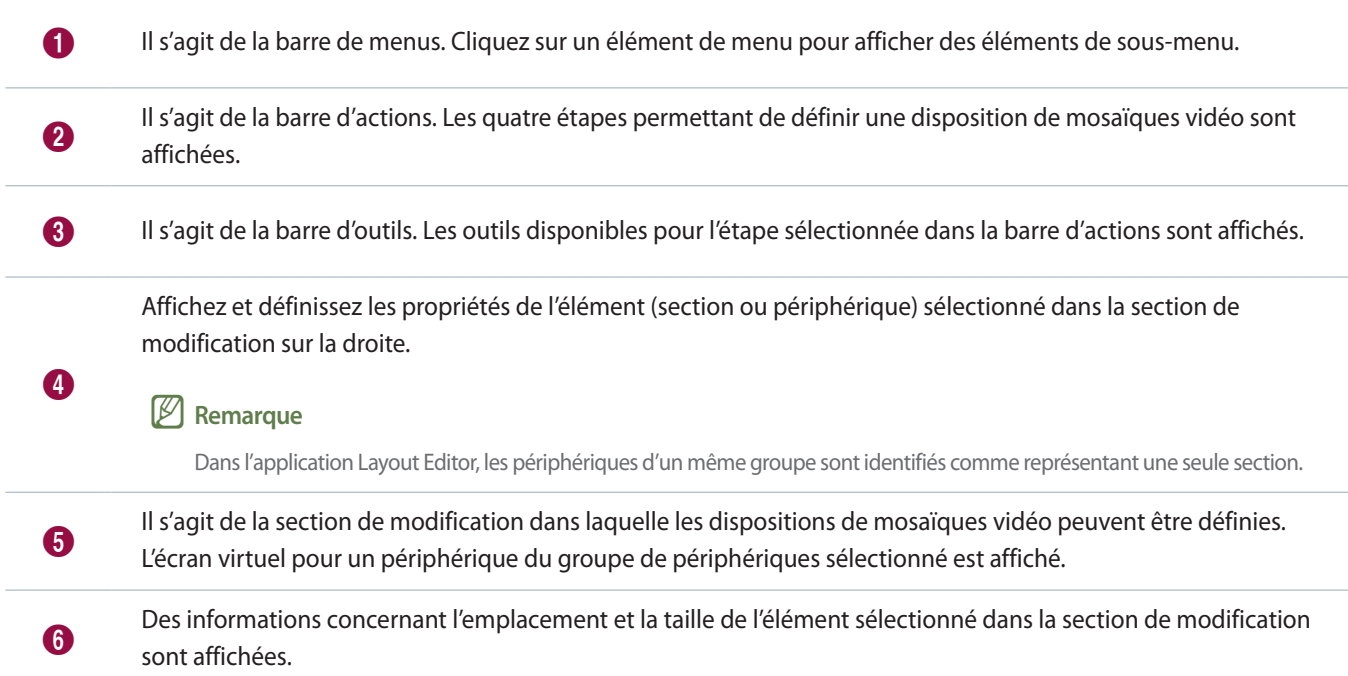

## **Utilisation de la barre de menus**

Seuls les éléments de menu se rapportant à l'étape sélectionné dans la barre d'actions sont activés.

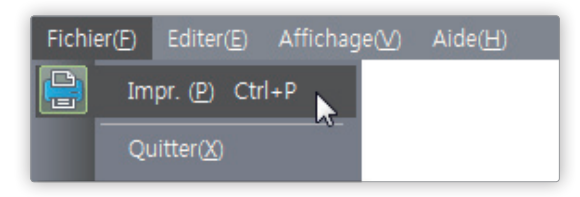

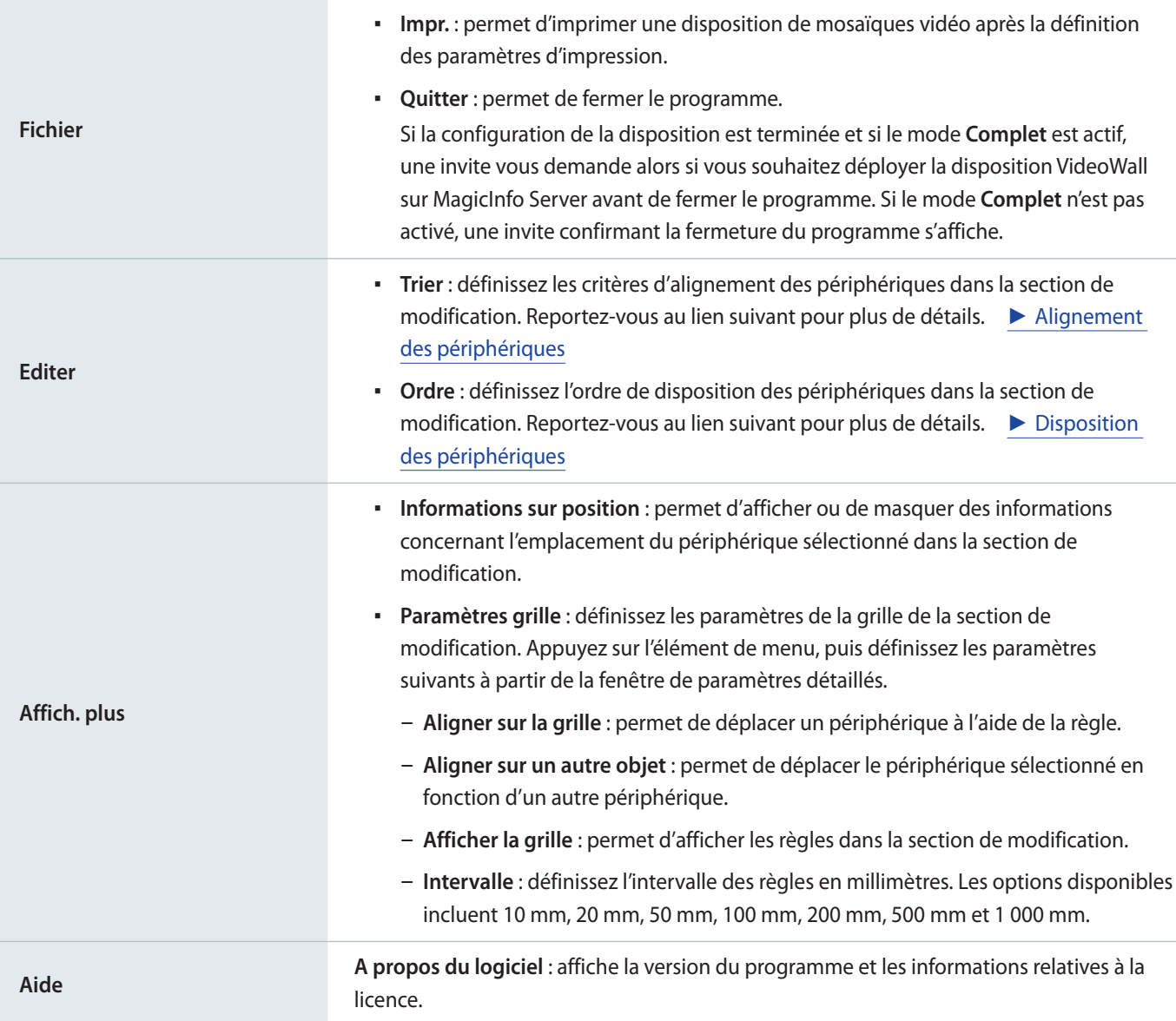

## **Utilisation de la barre d'actions**

La barre d'actions est composée de quatre éléments de menu qui correspondent aux quatre étapes nécessaires à la définition d'une disposition de mosaïques vidéo. Les éléments de menu disponibles dans la barre de menus et la barre d'outils peuvent varier en fonction de l'élément de menu sélectionné dans la barre d'actions.

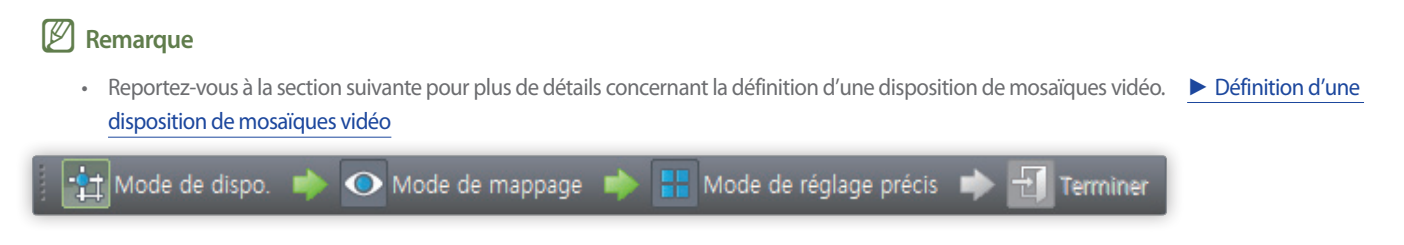

### **Utilisation de la barre d'outils**

Les outils disponibles pour l'étape sélectionnée dans la barre d'actions sont affichés. Les outils d'annulation/de répétition (<>  $\Box$ ) et de zoom ( $\overline{A}$ justemen $\Box$ ) sont disponibles à toutes les étapes.

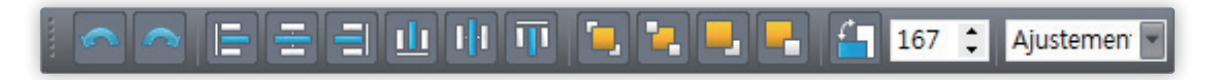
### **Utilisation du menu de modification rapide**

Cliquez avec le bouton droit de la souris dans la section de modification pour afficher les éléments du menu de modification rapide. Les éléments de menu affichés peuvent varier en fonction du point sur lequel vous cliquez.

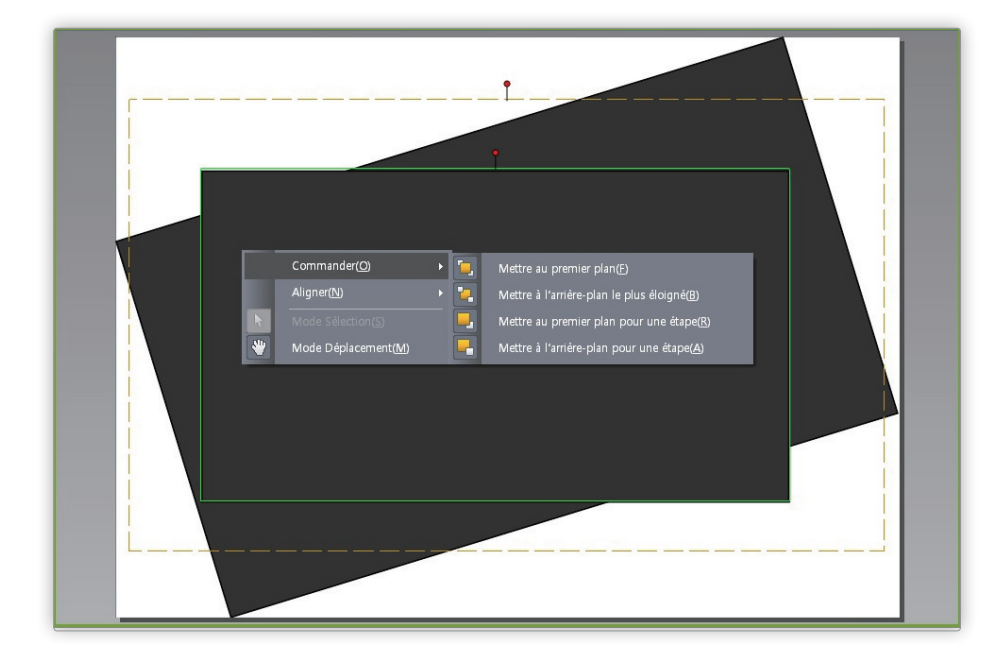

# **Définition d'une disposition de mosaïques vidéo**

### **Paramètres de disposition**

Si vous lancez Layout Editor à partir de MagicInfo Server, la fenêtre Paramétrage disposition apparaît. Configurez les paramètres de disposition de base depuis la fenêtre, puis cliquez sur **Créer**.

- Une disposition de mosaïques vidéo est créée dans la section de modification et le mode de disposition est activé.
- L'utilisation d'une disposition de mosaïques vidéo créée précédemment permet de démarrer le Mode de dispo. sans afficher la fenêtre **Paramétrage disposition**.

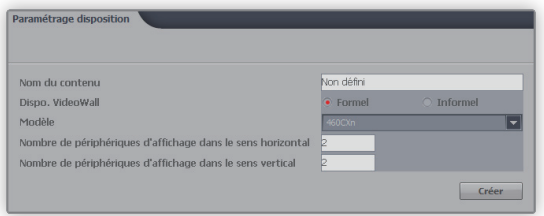

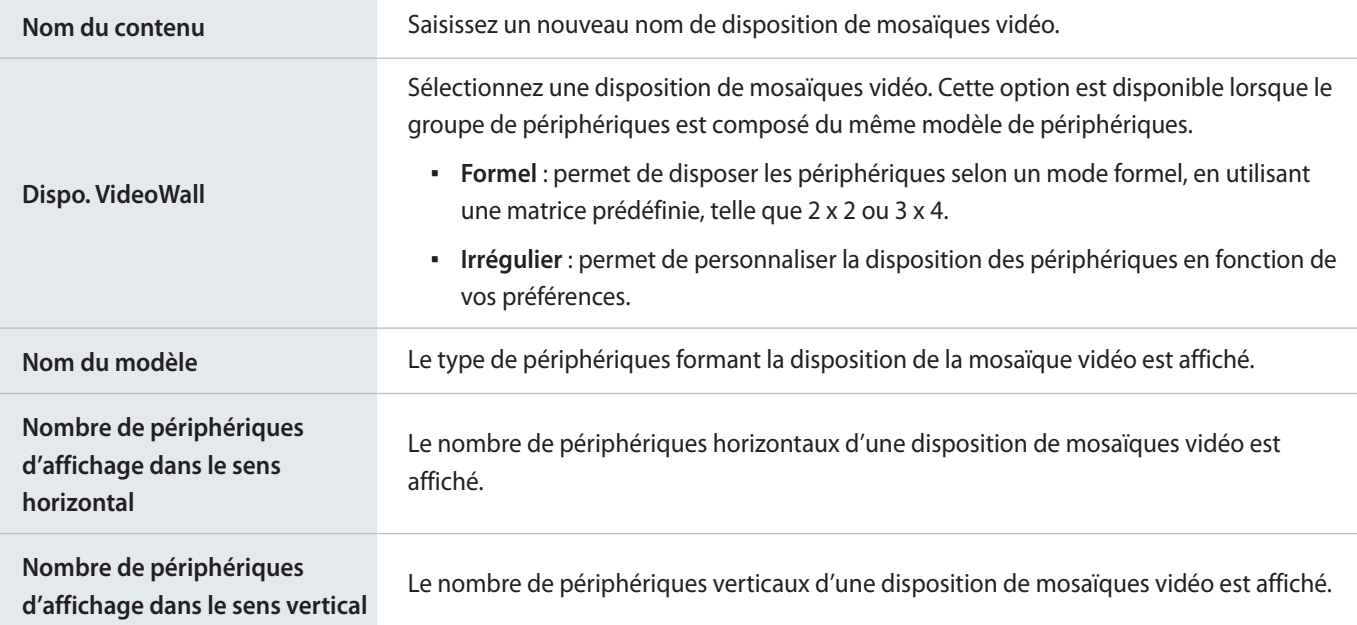

### <span id="page-182-0"></span>**Définition d'une disposition**

Définissez la disposition de mosaïques vidéo souhaitée à l'aide de l'option **Mode de dispo.**

### < **Remarque**

En mode de disposition de mosaïques vidéo formel, la disposition prédéfinie est en lecture seule et ne peut être modifiée.

### **Alignement des périphériques**

- 1 Sélectionnez un périphérique dans la section de modification.
- 2 Procédez de l'une des manières suivantes pour aligner les périphériques :

**Option 1** Cliquez sur **Modifier.** > **Trier** dans la barre de menu, puis sélectionnez un mode d'alignement.

**Option 2** Cliquez avec le bouton droit de la souris dans la section de modification et sélectionnez **Trier**. Définissez ensuite le mode d'alignement.

**Option 3** Cliquez sur l'icône d'alignement souhaitée  $(\Box \Box \Box \Box \Box \Box \Box \Box \Box \Box)$  dans la barre d'outils.

### **Disposition des périphériques**

- 1 Sélectionnez un périphérique dans la section de modification.
- 2 Procédez de l'une des manières suivantes pour disposer les périphériques :

**Option 1** Cliquez sur **Editer** > **Ordre** dans la barre de menus, puis sélectionnez un ordre de disposition.

**Option 2** Cliquez avec le bouton droit de la souris sur un périphérique dans la section de modification et sélectionnez **Ordre**. Définissez ensuite l'ordre de disposition.

**Option 3** Cliquez sur l'icône d'ordre de disposition souhaitée (**de de la de la de la** ) dans la barre d'outils.

### **Définition des propriétés de la section**

#### < **Remarque**

Dans l'application Layout Editor, les périphériques d'un groupe sont identifiés comme représentant une seule section.

#### 1 Sélectionnez une section dans la section de modification.

#### < **Remarque**

Pour sélectionner une section, cliquez sur une zone vide autre que l'écran de périphérique virtuel dans la section de modification, puis cliquez sur un périphérique.

2 Lorsque les informations détaillées relatives à la section s'affichent au niveau de l'onglet **Propriétés**, modifiez les informations relatives à l'emplacement de la section (angle de rotation) dans la mesure requise.

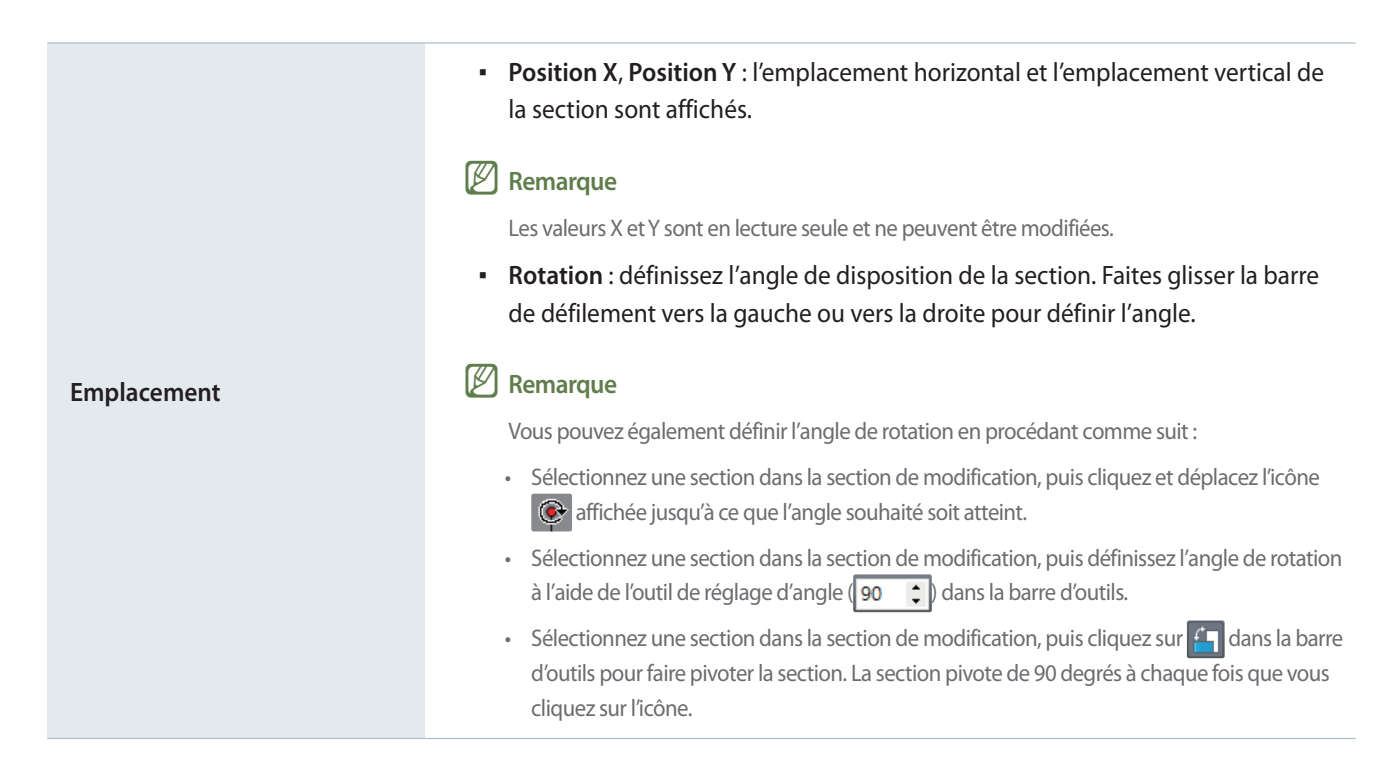

### **Définition des propriétés du périphérique**

- 1 Sélectionnez un périphérique dans la section de modification.
- 2 Lorsque les informations détaillées relatives au périphérique sélectionné s'affichent au niveau de l'onglet **Propriétés**, définissez les informations relatives à l'emplacement du périphérique dans la mesure requise.

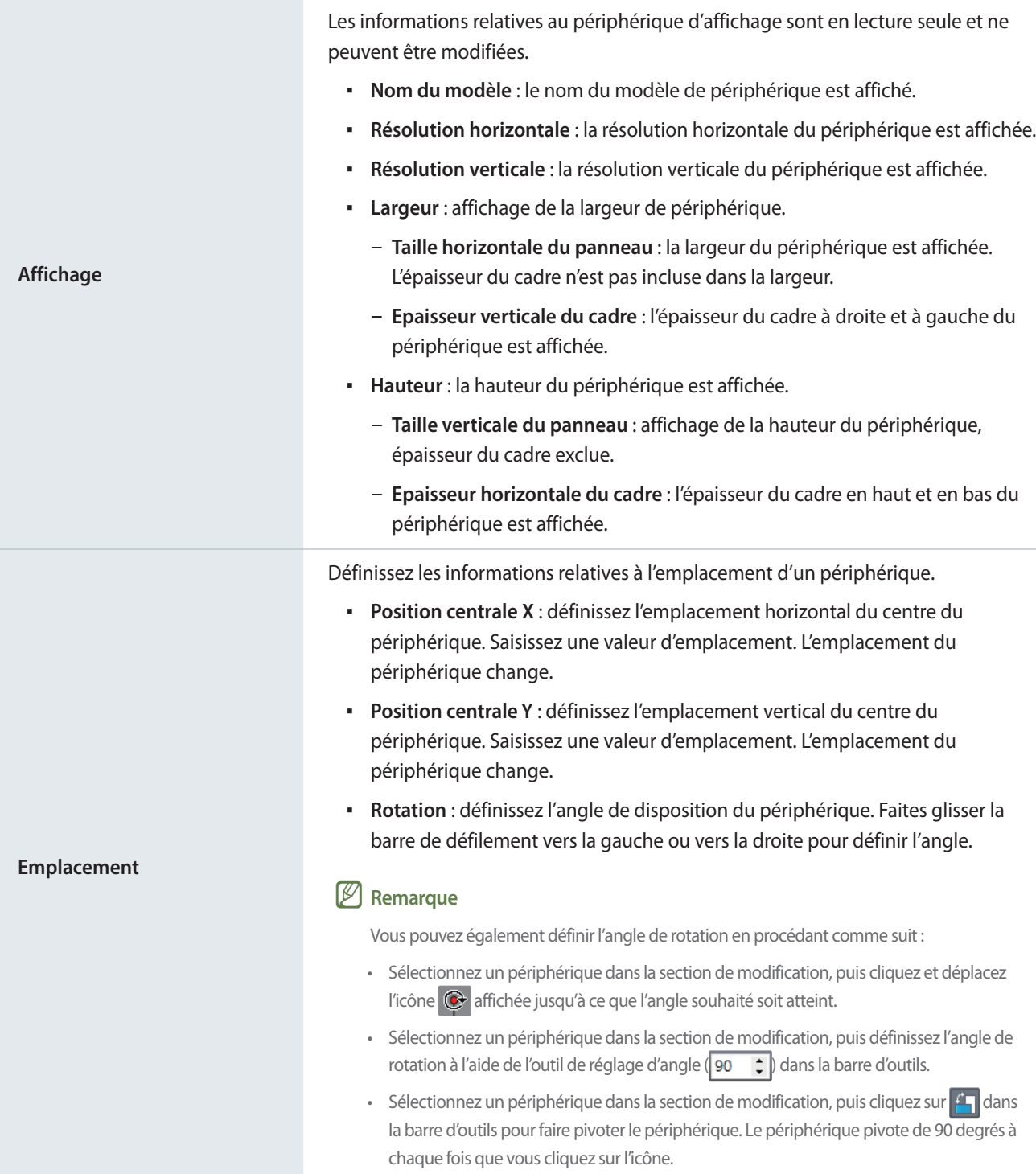

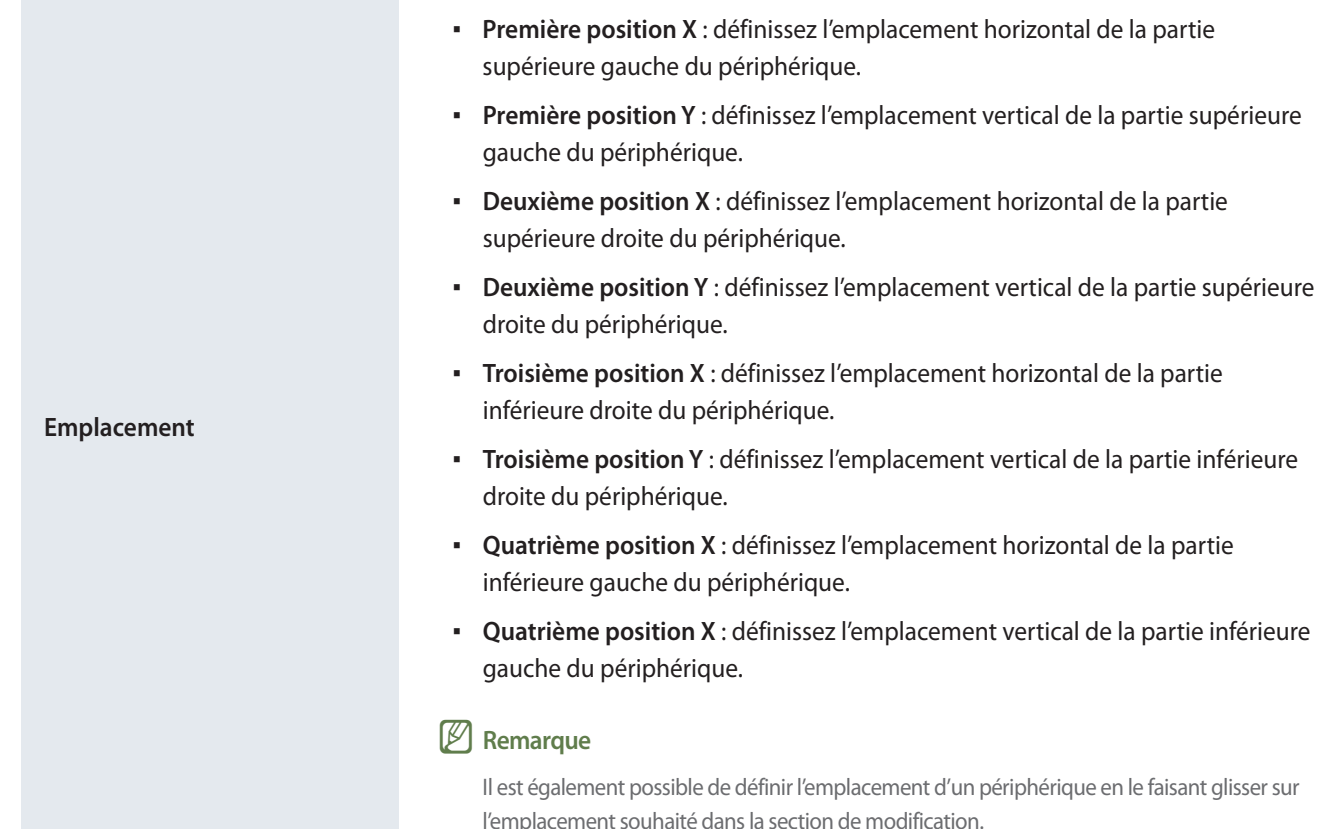

### **Mappage de périphériques**

Une fois les paramètres requis définis sous **Mode de dispo.**, cliquez sur **Mode de mappage**.

Un identifiant s'affiche sur l'écran de périphérique lors de l'activation de l'option **Mode de mappage**. Utilisez l'identifiant pour contrôler l'écran du périphérique virtuel de la section de modification en association avec le périphérique réel.

### < **Remarque**

Les identifiants de périphériques sont attribués en fonction du nombre de périphériques formant le groupe. Par exemple, si un groupe compte dix périphériques, les identifiants affichés pour chaque périphérique sont compris entre 1 et 10.

- 1 Sélectionnez un périphérique dans la section de modification.
- 2 Lorsque les informations détaillées relatives au périphérique sélectionné s'affichent au niveau de l'onglet **Propriétés**, saisissez l'identifiant du périphérique réel.
	- L'identifiant s'affiche sur l'écran de périphérique dans la section de modification.

- Pour afficher ou masquer l'identifiant de périphérique sur l'écran de périphérique, cliquez sur  $\odot$  /  $\odot$  dans la barre d'outils.
- · Cliquez sur da dans la barre d'outils pour réinitialiser l'identifiant attribué à un périphérique dans la section de modification.

### **Réglage précis des dispositions**

Une fois les paramètres requis définis sous **Mode de mappage**, cliquez sur **Mode de réglage précis**.

Pour régler de manière précise les paramètres d'emplacement d'un périphérique, utilisez l'option **Mode de réglage précis**.

### < **Remarque**

- • L'option **Mode de réglage précis** n'est disponible qu'une fois un identifiant de périphérique défini sous **Mode de mappage**.
- • L'option **Mode de réglage précis** est une étape facultative. Vous pouvez ignorer cette étape si vous le souhaitez.
- • En **Mode de réglage précis**, une disposition de mosaïques vidéo peut être réglée de manière précise, y compris lorsque la disposition est en mode formel.
- 1 Sélectionnez un élément (section ou périphérique) dans la section de modification.
- 2 Lorsque les informations détaillées relatives à l'élément sélectionné s'affichent au niveau de l'onglet **Propriétés**, modifiez la valeur de l'emplacement.
- $3$  Cliquez sur  $\Box$  dans la barre d'outils.
	- Les modifications sont appliquées.

### < **Remarque**

- • Reportez-vous à la section suivante pour plus de détails concernant la définition d'une valeur d'emplacement pour une section ou un périphérique. ► [Définition d'une disposition](#page-182-0)
- • Un motif s'affiche sur l'écran de périphérique, il vous permet d'ajuster la disposition de manière précise. Pour afficher ou masquer le modèle sur l'écran de périphérique, cliquez sur  $\frac{1}{2}$  /  $\frac{1}{2}$  dans la barre d'outils.
- Pour modifier le motif sur l'écran de périphérique, cliquez sur  $\Box$

### **Déploiement sur MagicInfo Server**

1 Une fois la disposition de mosaïques vidéo définie, cliquez sur **Complet**.

#### < **Remarque**

L'étape **Complet** n'est disponible qu'une fois un identifiant de périphérique défini sous **Mode de mappage**.

- 2 Dès que vous êtes invité à confirmer la distribution de la disposition VideoWall sur MagicInfo Server, cliquez sur **Oui**.
	- La disposition VideoWall que vous avez configuré est alors déployée sur MagicInfo Server et appliquée au(x) groupe(s) de périphériques sélectionné(s).

MagicInfo Server

# 07 **Statistiques**

# **Menu Statistiques**

Affichez les statistiques sur les périphériques et les contenus ajoutés à MagicInfo Server.

Cliquez sur  $\left| \frac{1}{\ln n} \right|$  sur la barre du menu principal.

### < **Remarque**

- • Les administrateurs deMagicInfo Server (administrateur général et administrateurs de l'organisation) peuvent attribuer un rôle à chaque utilisateur. Les fonctions MagicInfo Server disponibles varient en fonction du rôle de l'utilisateur. Reportez-vous au lien suivant pour plus de détails concernant les rôles d'utilisateur. ► [Modification d'un rôle d'utilisateur](#page-207-0)
- • Ce chapitre suppose que vous êtes inscrit avec les droits d'administrateur général.

# **Affichage des statistiques de synthèse**

Affichez les statistiques de synthèse relatives aux périphériques et contenus.

#### Cliquez sur **Sommaire**.

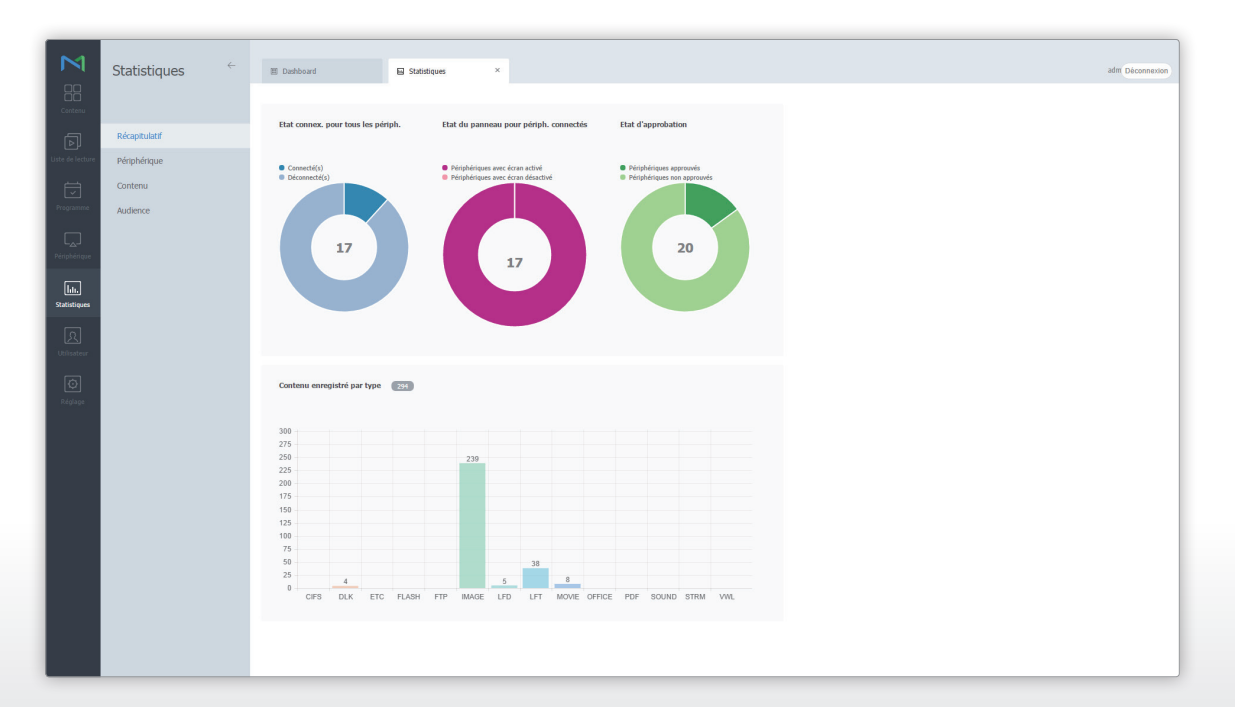

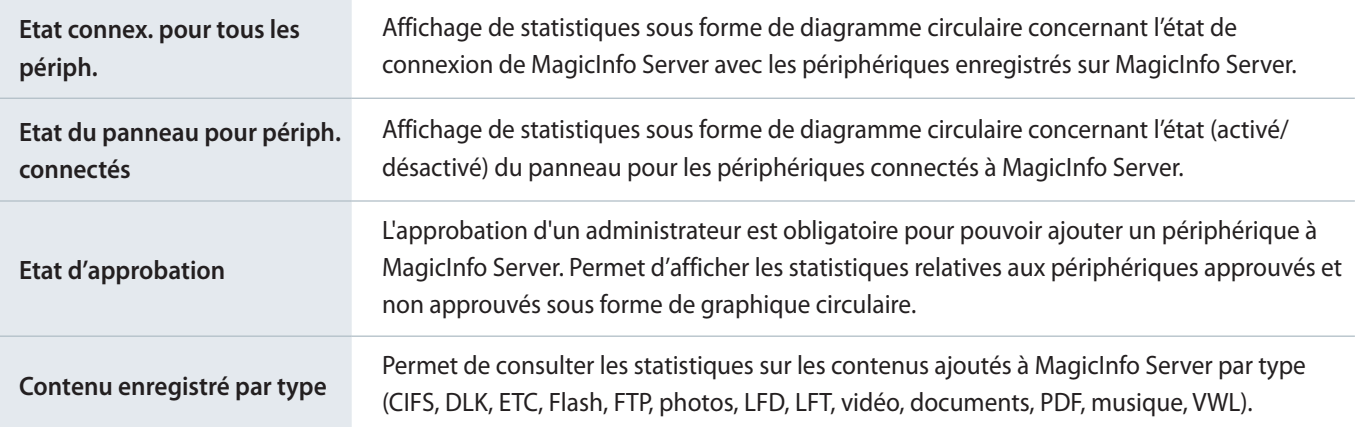

# **Affichage des statistiques relatives aux périphériques**

Vous pouvez consulter les statistiques sur les périphériques ajoutés à MagicInfo Server relatives aux erreurs, à l'état de la connexion, aux journaux des connexions et aux autorisations.

Cliquez sur **Périphérique**.

## **Affichage des statistiques relatives aux erreurs**

#### Cliquez sur **Occurrence d'erreur**.

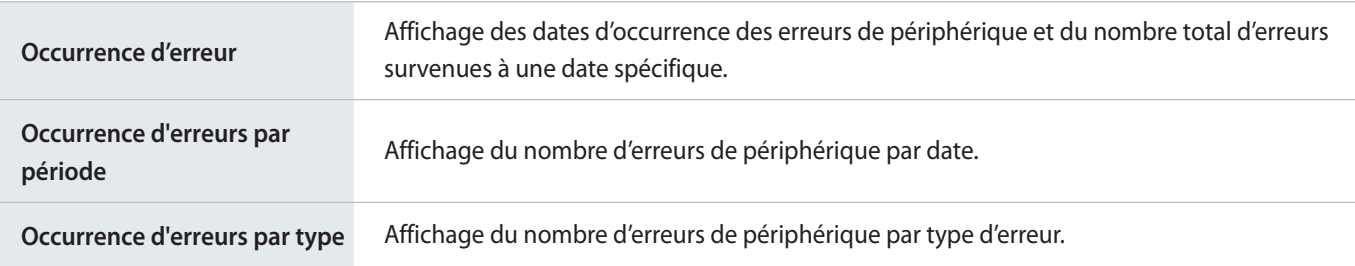

### **E** Remarque

- Affichage des statistiques pour une période spécifiée. Cliquez sur <sup>ver</sup> et définissez une période. Si vous sélectionnez Personnaliser, la fenêtre de saisie de la date sera activée. Cliquez sur la fenêtre pour afficher un calendrier et sélectionner des dates à partir du calendrier. Cliquez sur **Rechercher** pour afficher les statistiques pour la période spécifiée.
- • Vous pouvez télécharger les statistiques que vous avez récupérées sous forme de fichier Excel ou PDF sur votre ordinateur. Cliquez sur **Exporter** et sélectionnez le type de fichier.

# **Affichage des statistiques relatives au statut de connexion**

### Cliquez sur **État de la connexion**.

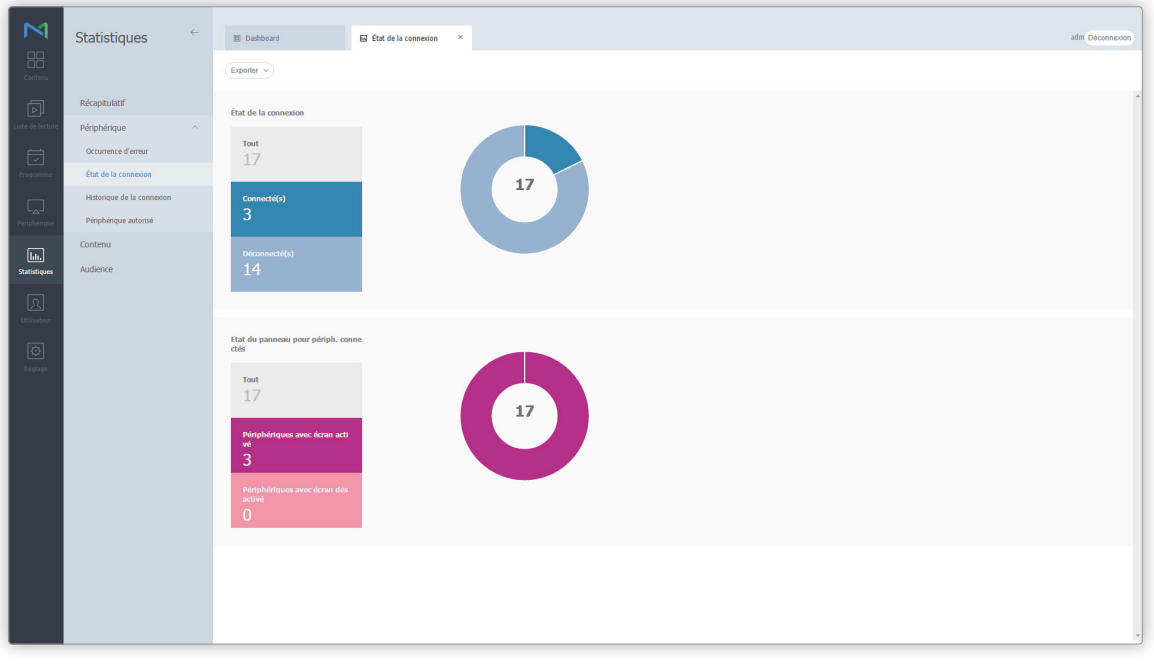

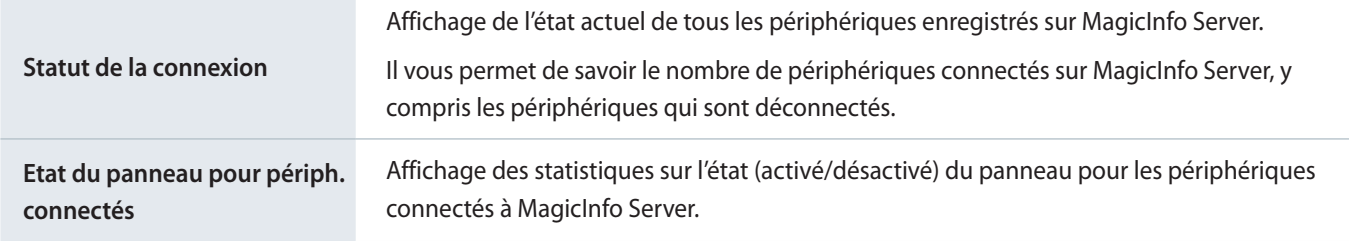

### < **Remarque**

Vous pouvez télécharger les statistiques que vous avez récupérées sous forme de fichier Excel ou PDF sur votre ordinateur. Cliquez sur **Exporter** et sélectionnez le type de fichier.

# **Affichage des statistiques pour les registres de connexion**

#### Cliquez sur **Historique des connexions**.

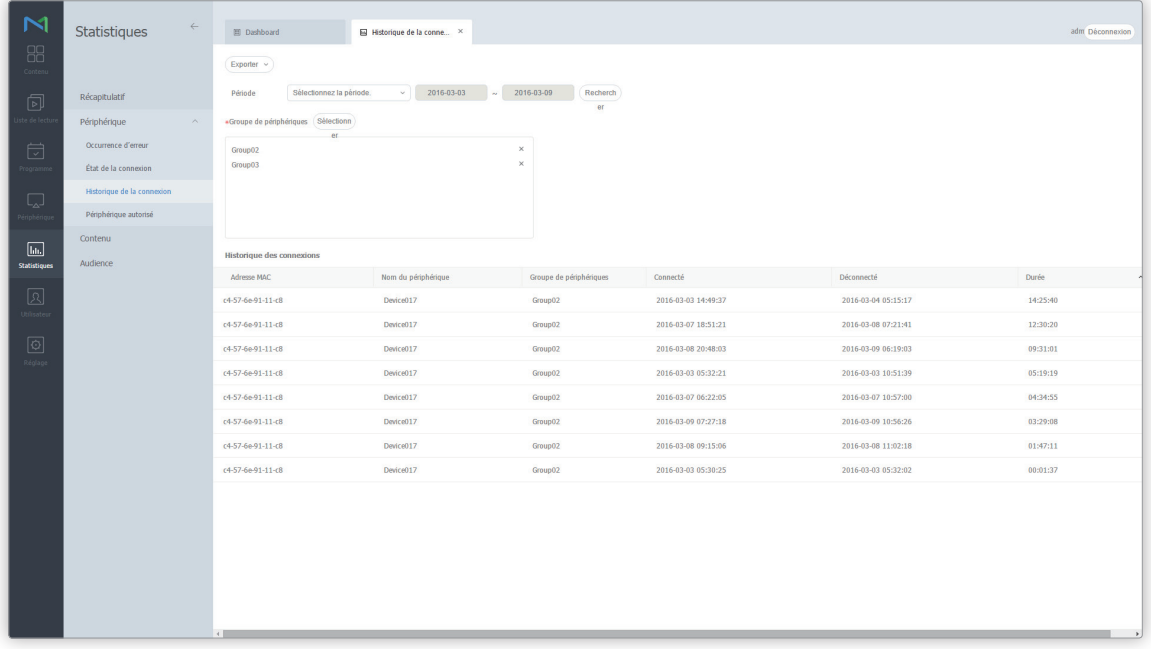

**Historique des connexions** Affichage des journaux de connexion des périphériques sur MagicInfo Server.

- Affichage des statistiques pour une période spécifiée. Cliquez sur "et définissez une période. Si vous sélectionnez Personnaliser, la fenêtre de saisie de la date sera activée. Cliquez sur la fenêtre pour afficher un calendrier et sélectionner des dates à partir du calendrier. Cliquez sur **Rechercher** pour afficher les statistiques pour la période spécifiée.
- • Affichage des journaux de connexion par groupe de périphérique. Cliquez sur **Sélectionner** à côté de Groupe de périphériques pour sélectionner un groupe de périphériques. Cliquez sur **Rechercher** pour afficher les journaux de connexion pour le groupe de périphériques.
- • Vous pouvez télécharger les statistiques que vous avez récupérées sous forme de fichier Excel ou PDF sur votre ordinateur. Cliquez sur **Exporter** et sélectionnez le type de fichier.

# **Affichage des statistiques relatives aux périphériques approuvés**

### Cliquez sur **Périphérique autorisé**.

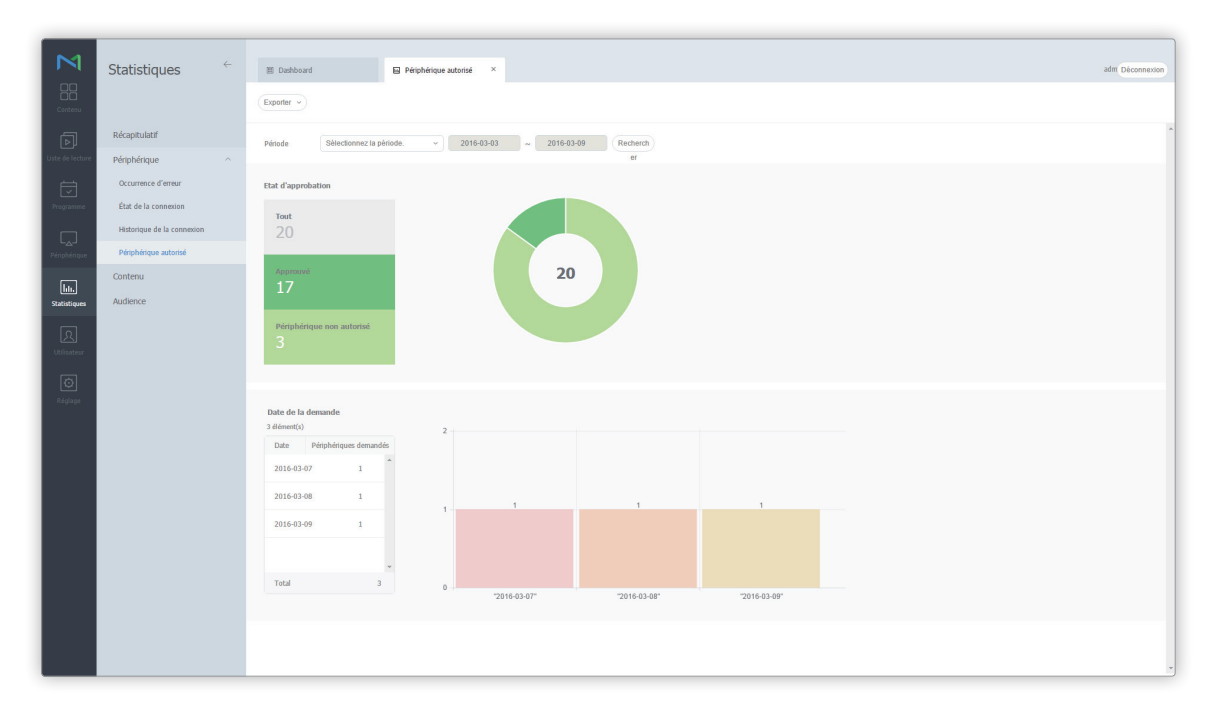

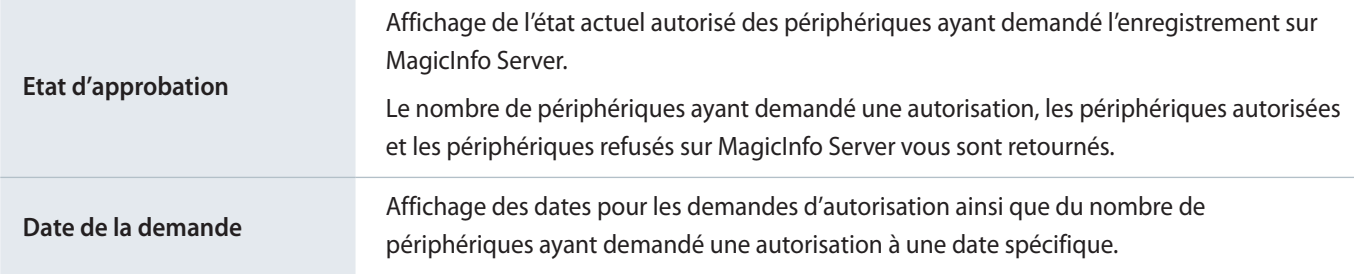

- · Affichage des statistiques pour une période spécifiée. Cliquez sur "vau" et définissez une période. Si vous sélectionnez Personnaliser, la fenêtre de saisie de la date sera activée. Cliquez sur la fenêtre pour afficher un calendrier et sélectionner des dates à partir du calendrier. Cliquez sur **Rechercher** pour afficher les statistiques pour la période spécifiée.
- • Vous pouvez télécharger les statistiques que vous avez récupérées sous forme de fichier Excel ou PDF sur votre ordinateur. Cliquez sur **Exporter** et sélectionnez le type de fichier.

# **Affichage des statistiques relatives au contenu**

Affichez les types, les fréquences de lecture et les rapports statistiques détaillés pour les fichiers de contenu ajoutés à MagicInfo Server.

Cliquez sur **Contenu**.

# **Type de contenu**

Affichez les statistiques relatives au contenu par type ajouté à MagicInfo Server.

#### Cliquez sur **Type de contenu**.

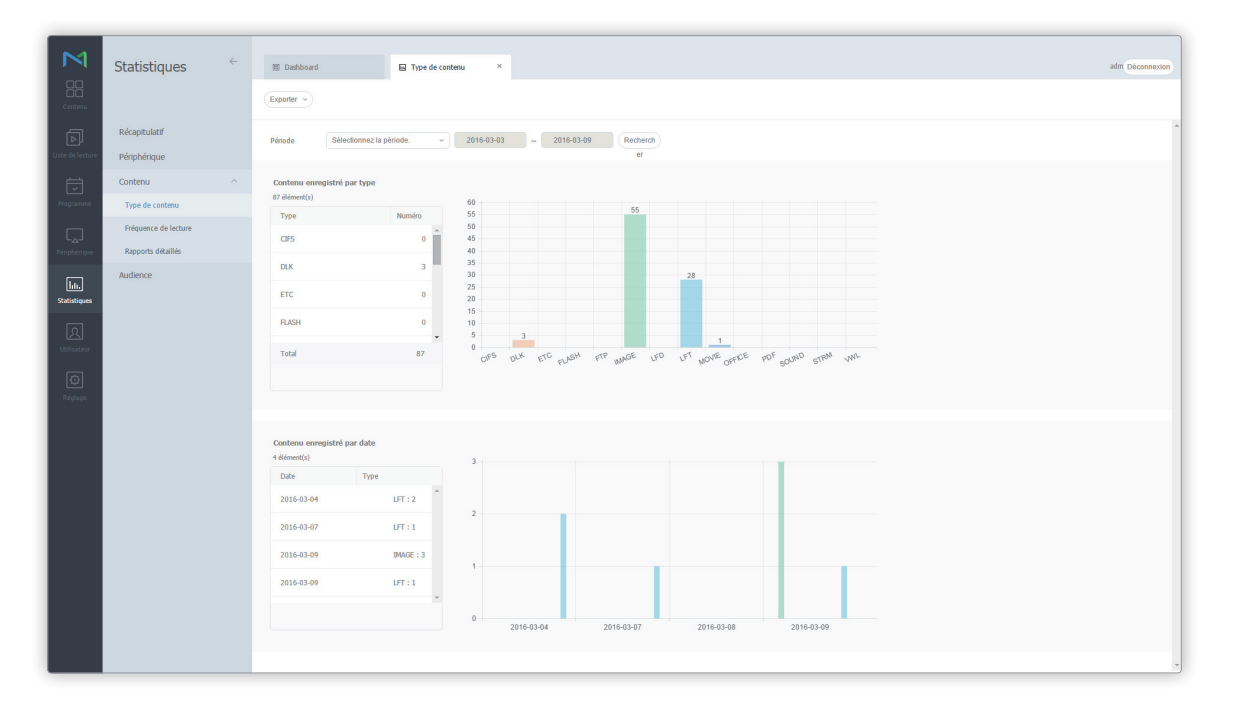

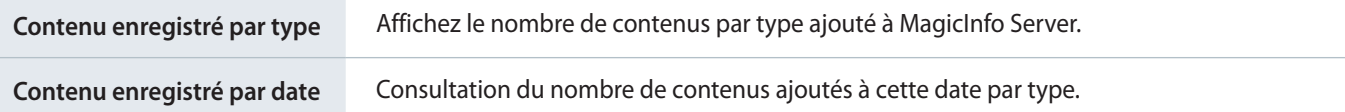

- Affichage des statistiques pour une période spécifiée. Cliquez sur sur et définissez une période. Si vous sélectionnez Personnaliser, la fenêtre de saisie de la date sera activée. Cliquez sur la fenêtre pour afficher un calendrier et sélectionner des dates à partir du calendrier. Cliquez sur **Rechercher** pour afficher les statistiques pour la période spécifiée.
- • Vous pouvez télécharger les statistiques que vous avez récupérées sous forme de fichier Excel ou PDF sur votre ordinateur. Cliquez sur **Exporter** et sélectionnez le type de fichier.

## **Fréquence de lecture**

Permet d'afficher les statistiques relatives à la fréquence de lecture par élément de contenu.

- 1 Cliquez sur **Fréquence de lecture**.
- 2 Sélectionnez une période et une unité de période dans **Période**.
	- Si vous sélectionnez **Personnaliser** à partir de **Période**, la fenêtre de saisie de la date sera activée. Cliquez sur la fenêtre pour afficher un calendrier et sélectionner des dates à partir du calendrier.
- 3 Cliquez sur **Sélectionner** à côté de **Sélectionner contenu** pour sélectionner un contenu.
- 4 Cliquez sur **Sélectionner** à côté de **Groupe de périphériques** pour sélectionner un groupe de périphériques.
- 5 Cliquez sur **Rechercher**.
	- Vous pouvez consulter les temps de lecture et la durée du contenu lu dans le groupe sélectionné sur la période spécifiée.

### < **Remarque**

- • Vous pouvez afficher les statistiques sur la fréquence de lecture de contenu après que le contenu a été lu pendant un jour ou plus sur un périphérique.
- • Vous pouvez télécharger les statistiques que vous avez récupérées sous forme de fichier Excel ou PDF sur votre ordinateur. Cliquez sur **Exporter** et sélectionnez le type de fichier.

# **Rapport statistique détaillé**

Vous pouvez consulter les statistiques détaillées sur la fréquence de lecture du contenu.

- 1 Cliquez sur **Rapports détaillés**.
- 2 Sélectionnez une organisation, une période de statistiques (années) et une cible pour les statistiques (contenu général ou contenu VideoWall).
	- Les statistiques basées sur les conditions spécifiées s'affichent.

# **Affichage des statistiques relatives au public**

Affichez les statistiques concernant l'audience qui a visionné le contenu. Vous pouvez également afficher des statistiques sur les personnes qui sont passées à proximité du dispositif.

Cliquez sur **Statistiques d'audience**.

# **Mesure de l'audience**

1 Cliquez sur **Mesure de l'audience**.

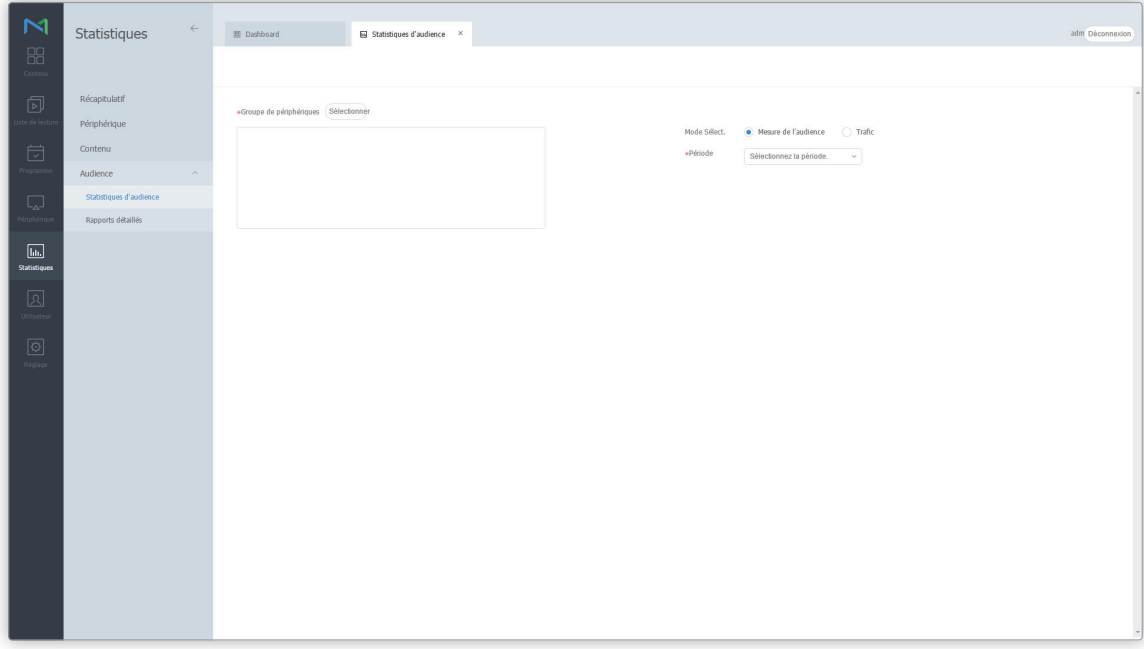

- 2 Cliquez sur **Sélectionner** à côté de **Groupe de périphériques** pour sélectionner un groupe de périphériques.
- 3 Sélectionner un mode de statistique.
	- **Mesure de l'audience** : affichez les statistiques de sexe, groupe d'âge et autres caractéristiques du public qui a visionné le contenu
	- **Trafic** : affichez les statistiques sur les personnes qui sont passées à proximité du dispositif.
- 4 Sélectionnez une période et une unité de période dans **Période**.
	- Si vous sélectionnez **Personnaliser** à partir de **Période**, la fenêtre de saisie de la date sera activée. Cliquez sur la fenêtre pour afficher un calendrier et sélectionner des dates à partir du calendrier.

#### 5 Cliquez sur **Rechercher**.

– Les statistiques basées sur les conditions spécifiées s'affichent.

### < **Remarque**

Vous pouvez télécharger les statistiques que vous avez récupérées sous forme de fichier Excel ou PDF sur votre ordinateur. Cliquez sur **Exporter** et sélectionnez le type de fichier.

# **Rapport statistique détaillé**

Affichez des statistiques détaillées sur le public qui a vu le contenu et la population générale qui est passée à proximité d'un périphérique.

- 1 Cliquez sur **Rapports détaillés**.
- 2 Spécifier une organisation, une période et une cible (audience et population générale).
	- Les statistiques basées sur les conditions spécifiées s'affichent.
	- Les cibles pour l'analyse statistique peuvent se classer comme suit :

**Mesure de l'audience** : affichage de statistiques détaillées sur le public qui a vu le contenu, y compris les sexes, les âges et le temps passé à proximité du périphérique.

**Trafic** : affichage de statistiques détaillées sur les personnes qui sont passées à proximité du périphérique.

# 08 **Utilisateurs**

# **Menu Utilisateur**

Vous pouvez ajouter ou supprimer des utilisateurs MagicInfo Server et modifier les rôles et les organisations d'utilisateurs. Cliquez sur  $\Omega$  sur la barre du menu principal.

- • Les administrateurs deMagicInfo Server (administrateur général et administrateurs de l'organisation) peuvent attribuer un rôle à chaque utilisateur. Les fonctions MagicInfo Server disponibles varient en fonction du rôle de l'utilisateur. Reportez-vous au lien suivant pour plus de détails concernant les rôles d'utilisateur. ► [Modification d'un rôle d'utilisateur](#page-207-0)
- • Ce chapitre suppose que vous êtes inscrit avec les droits d'administrateur général.

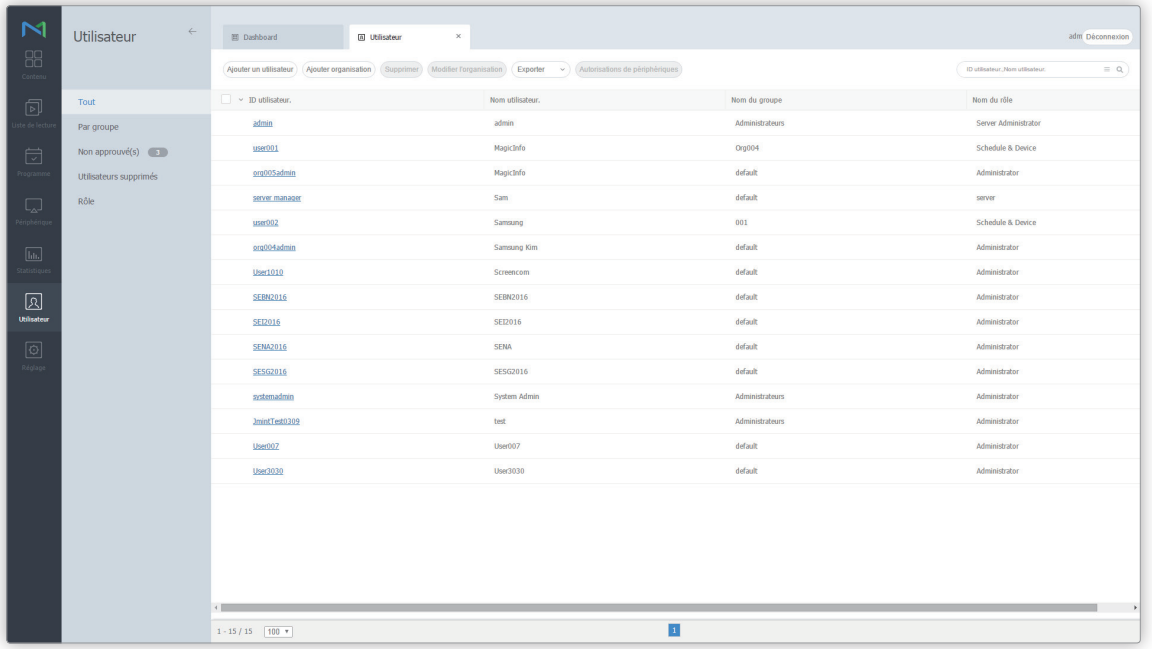

# **Affichage des utilisateurs**

Créez des groupes dans chaque organisation de manière à gérer les utilisateurs par groupe. Un groupe default est créé par défaut dans chaque organisation.

- **Tout** : vous pouvez afficher et gérer tous les utilisateurs enregistrés sur MagicInfo Server.
- **Par groupe** : permet de récupérer et de gérer les utilisateurs par groupe.

### **Gestion des groupes d'utilisateurs**

- 1 Pour gérer des groupes, cliquez sur **Par groupe**.
- 2 Gérez les groupes à l'aide de l'une des options suivantes : **Option 1** Sélectionnez un groupe et cliquez avec le bouton droit de la souris. Option 2 Placez le curseur de la souris sur un nom de groupe et cliquez sur ...

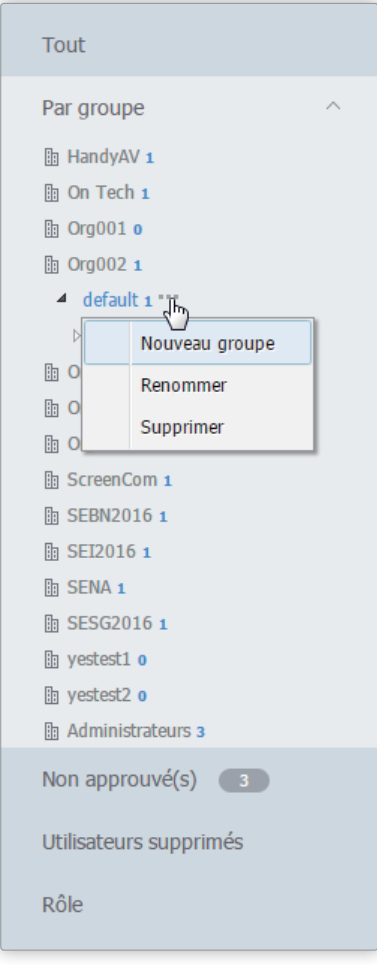

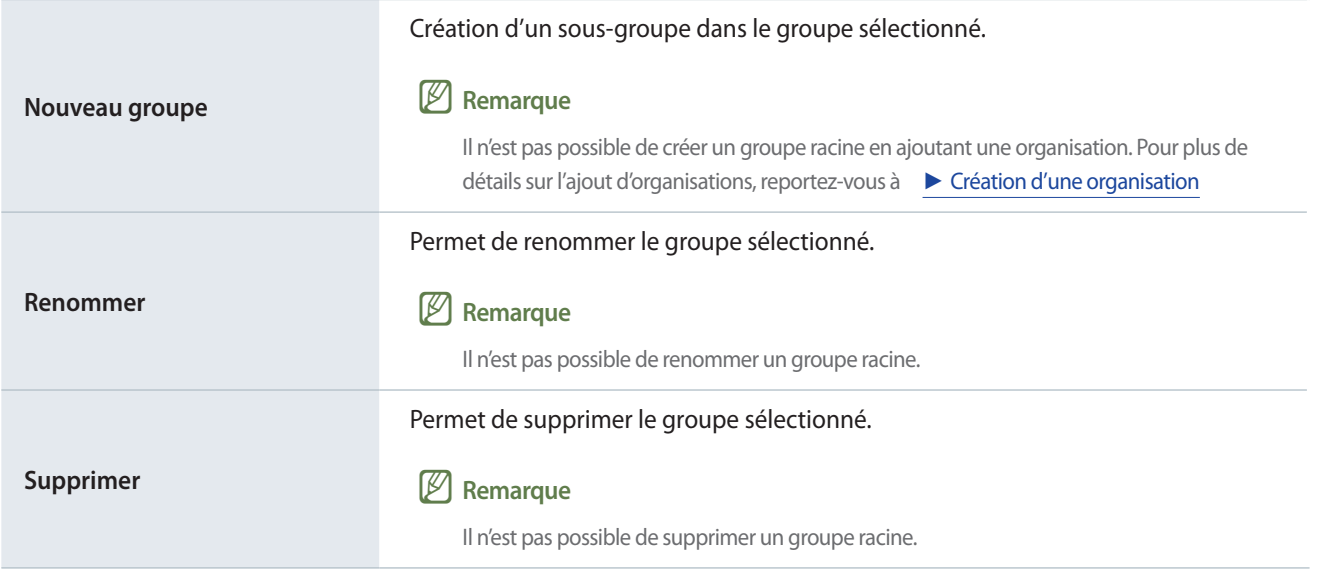

- · Pour déplacer un groupe, faites glisser le groupe du dossier Par groupe vers l'emplacement souhaité. Les sous-groupes peuvent être déplacés vers les groupes racine. Il n'est pas possible de déplacer des groupes racine vers des sous-groupes. En cas de déplacement d'un groupe qui contient des sous-groupes, tous les sous-groupes se déplacent simultanément en préservant la hiérarchie du groupe.
- • Le nombre d'utilisateurs dans un groupe apparaît à côté du nom du groupe.

## **Recherche d'utilisateurs**

Tapez le(s) mot-clé(s) et cliquez sur  $\bullet$ .

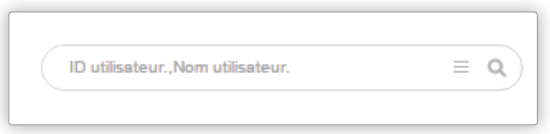

### **Recherche personnalisée**

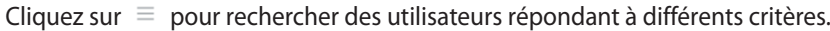

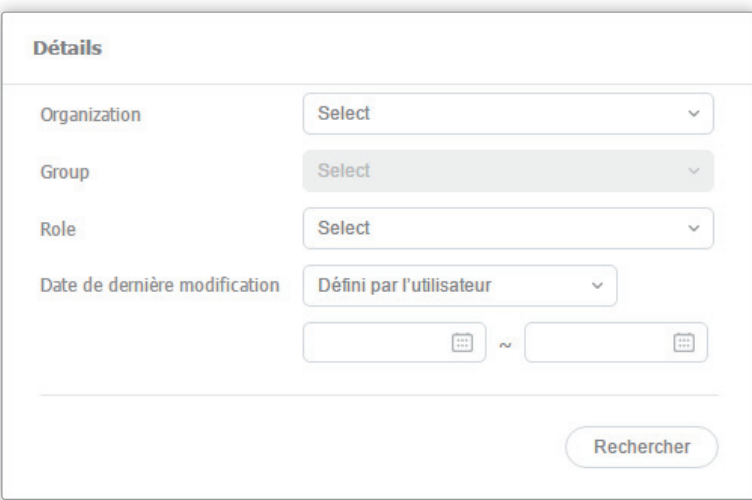

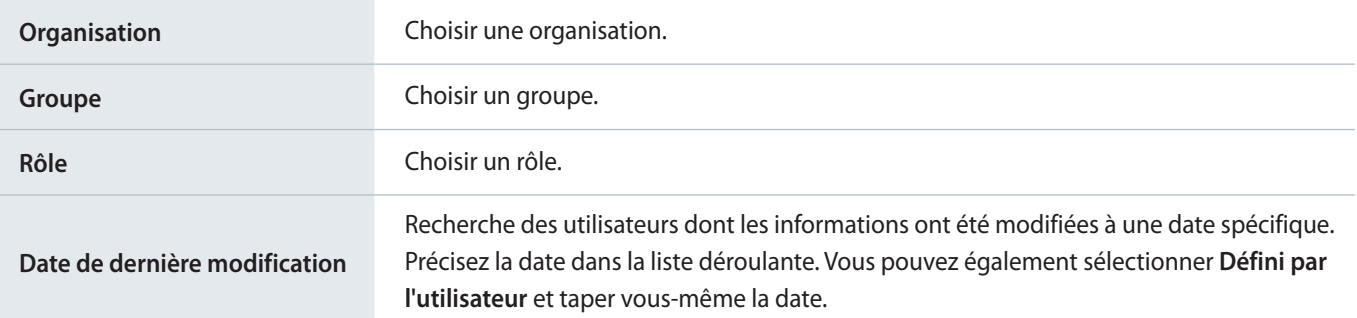

# **Ajout d'utilisateurs**

Cliquez sur **Ajouter un utilisateur** à partir d'une liste des utilisateurs.

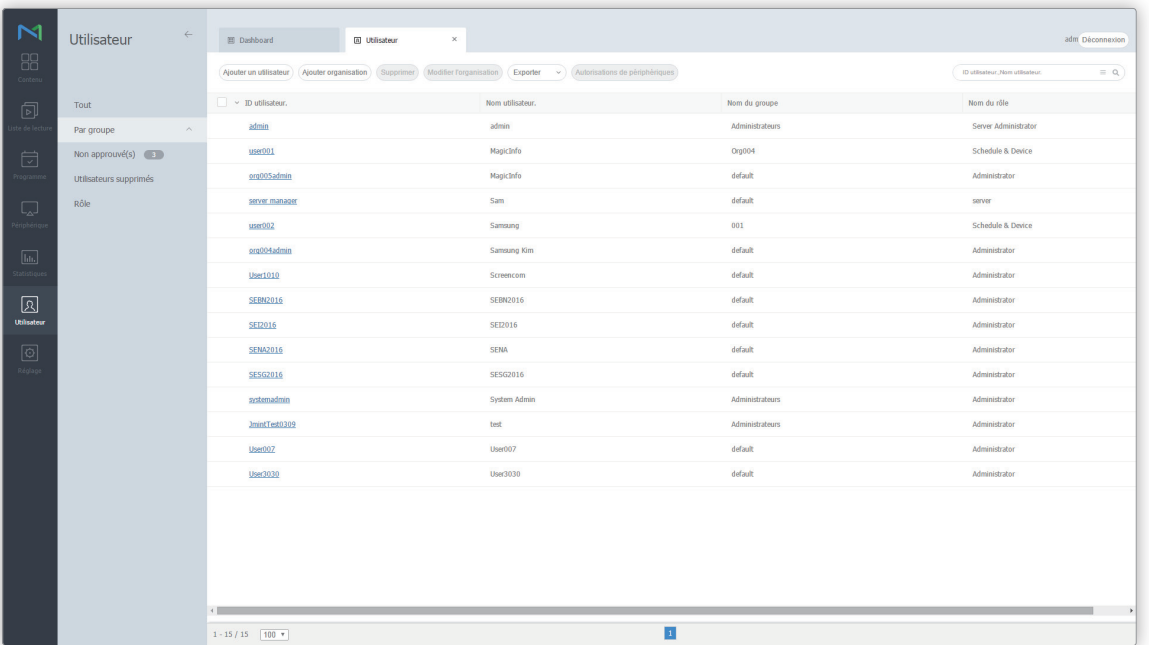

Saisissez les informations de base et les informations relatives à l'organisation de l'utilisateur.

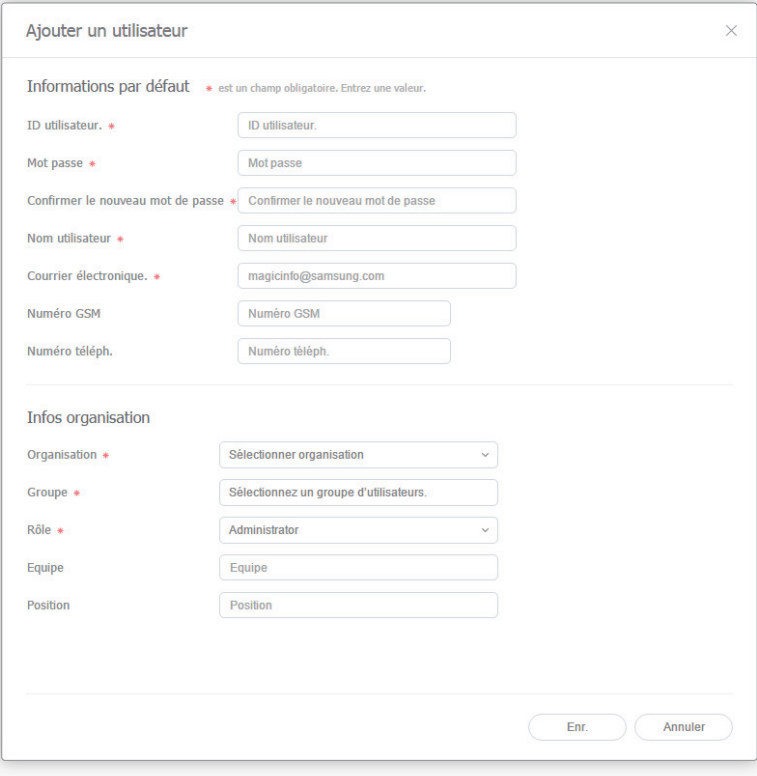

#### **Informations générales**

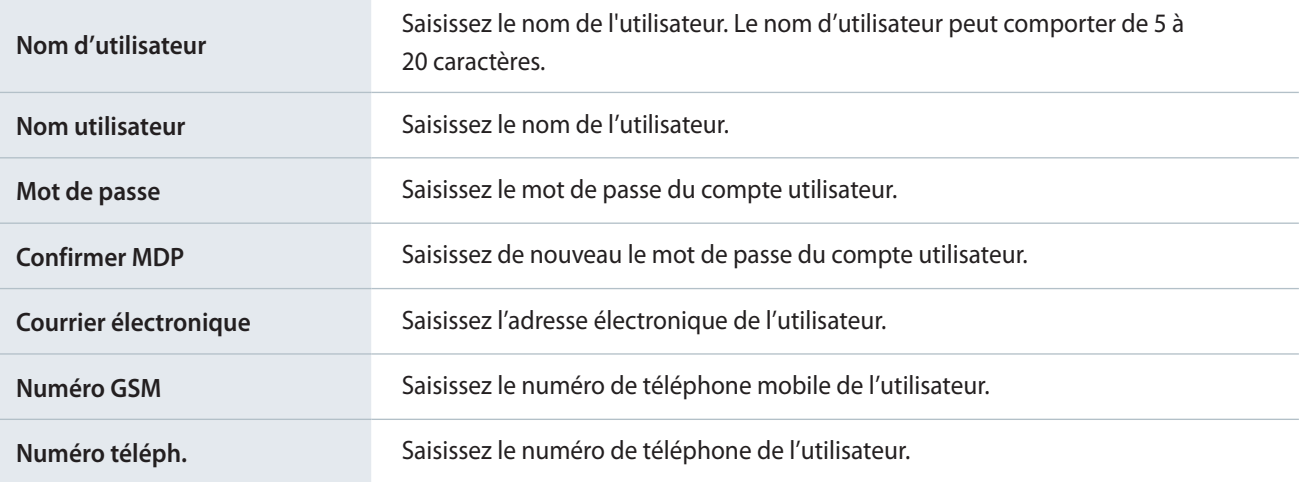

#### **Informations relatives à l'organisation**

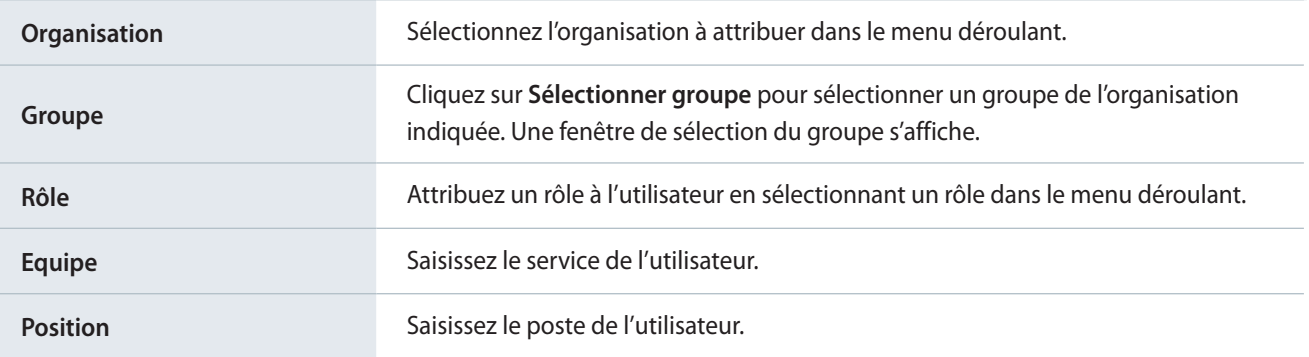

### < **Précautions à prendre lors de l'ajout d'utilisateurs**

- • Le nom d'utilisateur peut comporter de 5 à 20 caractères.
- • Un nom d'utilisateur est sensible à la casse et peut uniquement être composé de points (.) et de caractères alphanumériques.
- • Un mot de passe peut être composé d'une association de caractères alphanumériques. Vous ne pouvez pas utiliser un mot de passe composé uniquement de lettres ou uniquement de chiffres.
- • N'utilisez pas le même caractère ou le même chiffre trois fois de suite ou plus.
- • Le mot de passe peut comporter de 8 à 50 caractères.
- • Les champs signalés par un astérisque (\*) doivent impérativement être renseignés.
- • Sélectionnez les rôles corrects pour le groupe et l'organisation. Reportez-vous au lien suivant pour plus de détails concernant les types de rôles. ► [Modification d'un rôle d'utilisateur](#page-207-0)
- • Insérez + en face d'un numéro de téléphone pour afficher le code de pays.
- • Lors de l'ajout d'un utilisateur à l'aide des droits d'administrateur d'organisation, le champ **Organisation** ne peut être modifié.

### 3 Cliquez sur **Enr.**

# **Suppression des utilisateurs**

### Supprimez des utilisateurs spécifiques.

### < **Remarque**

Il n'est pas possible de supprimer un administrateur général ou des administrateurs d'organisation.

1 Sélectionnez un utilisateur à supprimer dans la liste des utilisateurs et cliquez sur **Supprimer**.

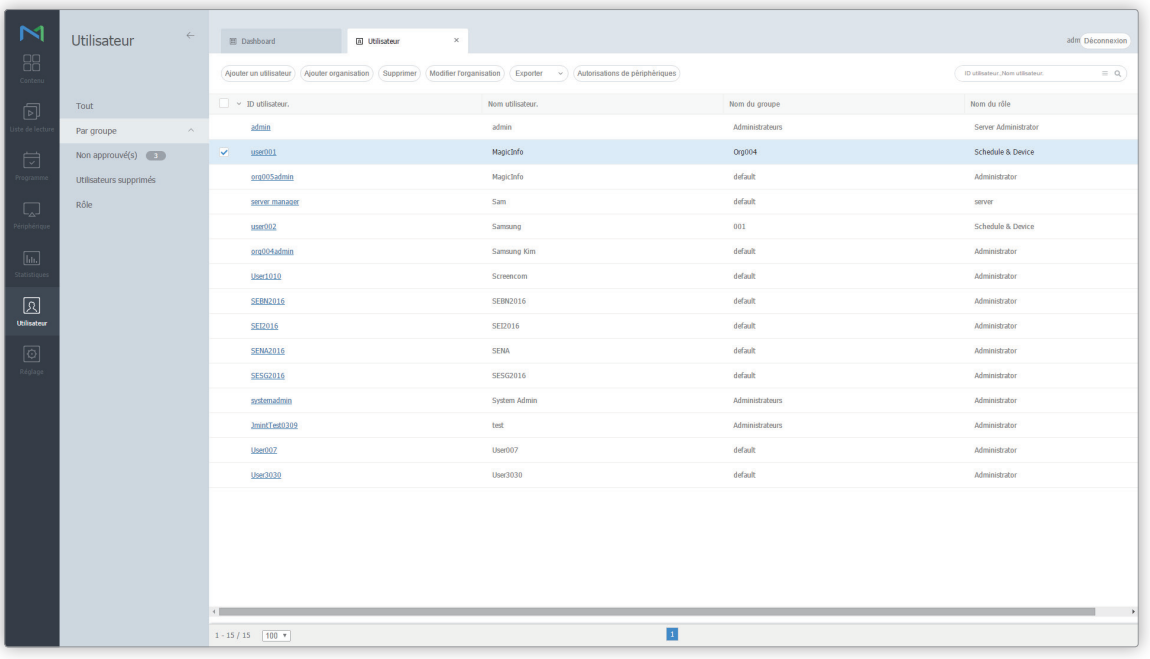

2 Indiquez le motif de l'annulation et cliquez sur **Oui**. Il est possible de trouver des informations relatives à un utilisateur supprimé dans la liste **Utilisateurs supprimés**.

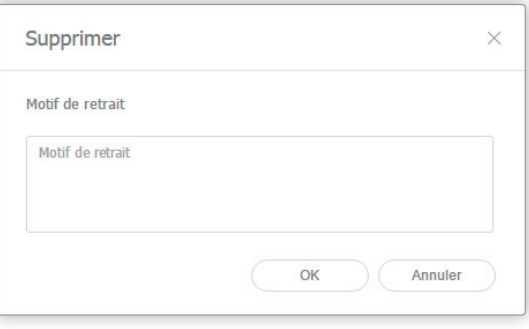

# **Affichage des utilisateurs en attente d'approbation**

Un utilisateur qui s'est connecté a besoin de l'autorisation d'un administrateur avant de pouvoir s'inscrire. Les administrateurs peuvent approuver ou refuser des utilisateurs.

Cliquez sur **Non approuvé** pour afficher les utilisateurs non autorisés. Une liste des utilisateurs qui se sont inscrits et sont attente de l'approbation d'un administrateur apparaît.

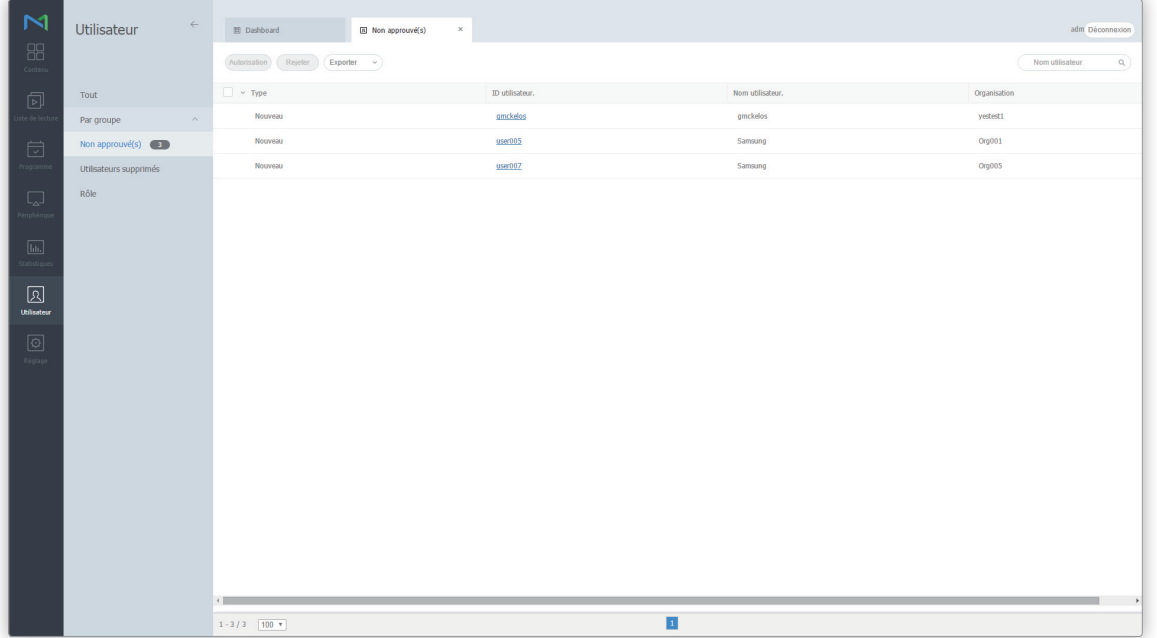

- Pour approuver une demande d'inscription, sélectionnez un utilisateur non autorisé et cliquez sur **Autorisation**. Utilisez la fenêtre affichée pour définir le rôle et le groupe d'utilisateur et cliquez sur **Autorisation**.
- Pour rejeter une demande d'inscription, sélectionnez un utilisateur non autorisé et cliquez sur **Rejeter**. Dans la fenêtre affichée, tapez les raisons du rejet et cliquez sur **Oui**.
- Pour transférer une liste d'utilisateurs en attente d'approbation au format Excel ou PDF, cliquez sur **Exporter**.

- • Seul l'administrateur général ou l'administrateur d'organisation de l'utilisateur peut approuver des utilisateurs.
- • Seul un utilisateur peut être approuvé à la fois.
- • Si un utilisateur tente de se connecter sous un nom d'utilisateur qui a été refusé, le motif de refus s'affiche. Un message indiquant que l'inscription a échoué s'affiche lors de la première tentative de connexion. Lors des tentatives suivantes, un message indiquant que le nom d'utilisateur n'existe pas s'affiche.

# **Affichage des utilisateurs dont le compte a été annulé**

Pour afficher les utilisateurs dont le compte a été annulé, cliquez sur **Utilisateurs supprimés**. Une liste des utilisateurs qui ont volontairement annulé leur compte ou dont le compte a été annulé par un administrateur s'affiche.

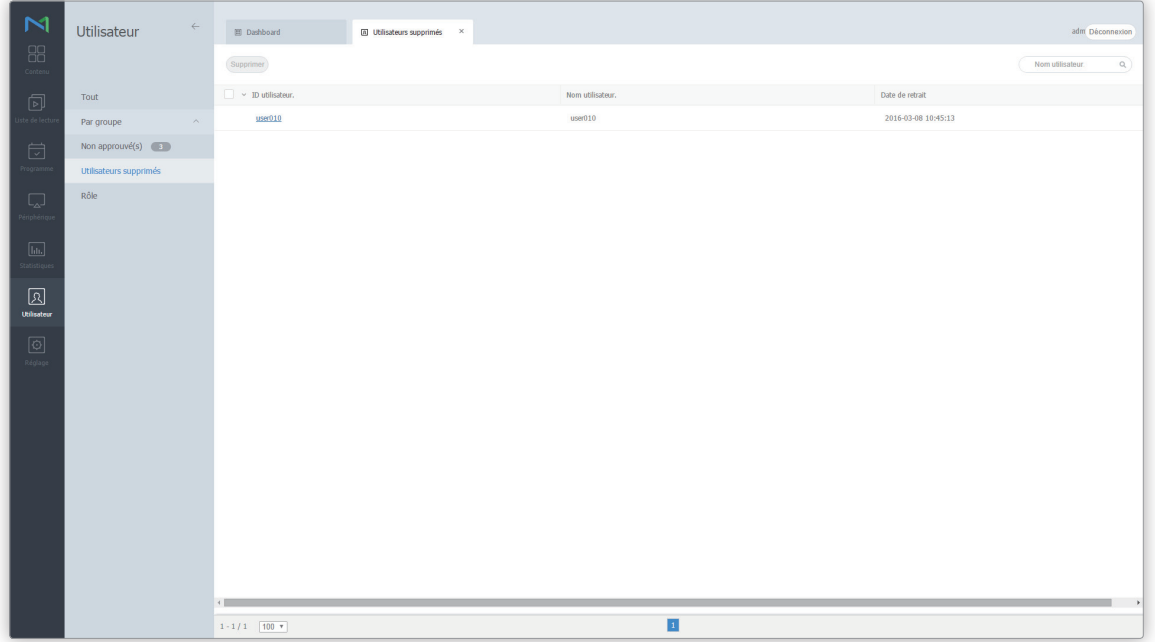

- Cliquez sur l'ID utilisateur dans la liste pour afficher les détails.
- Les informations relatives à l'utilisateur sont automatiquement supprimées une semaine après l'annulation du compte. Pour supprimer manuellement les informations relatives à un utilisateur de la liste, cliquez sur **Supprimer**.

# **Gestion des informations relatives à l'utilisateur**

# **Affichage d'informations détaillées sur un utilisateur**

- 1 Dans la liste des utilisateurs, affichez les informations d'utilisateur et cliquez sur l'ID de l'utilisateur pour lequel vous voulez modifier les informations.
- 2 Affichage des informations. Modifiez les informations, le cas échéant, et cliquez sur **Enr.**

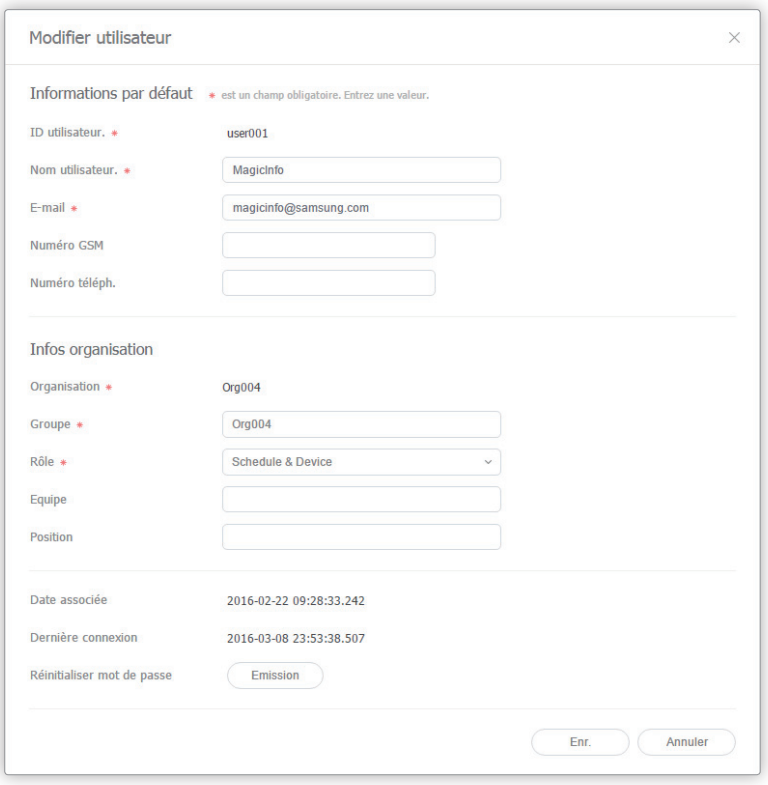

# **Modification d'un groupe d'utilisateurs**

Modifiez le groupe d'un utilisateur à partir de la liste des utilisateurs.

< **Remarque**

Seuls l'administrateur général et les administrateurs d'organisation peuvent modifier des groupes d'utilisateurs.

- 1 Dans la liste des utilisateurs, cliquez sur l'ID de l'utilisateur pour lequel vous voulez modifier le groupe.
- 2 Dans la fenêtre des informations détaillées de l'utilisateur, cliquez sur Groupe.

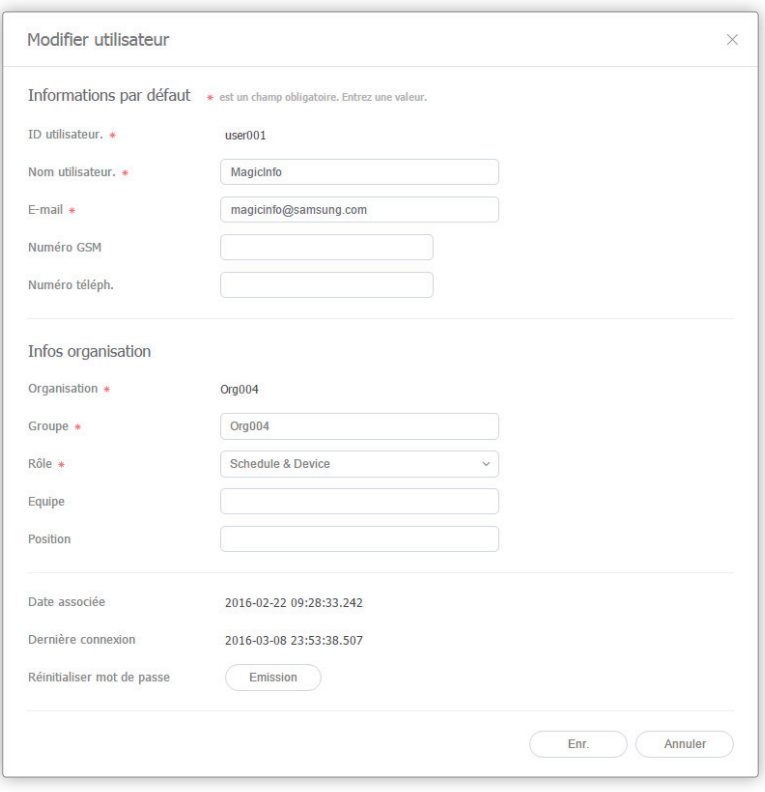

3 Sélectionnez le nom du nouveau groupe et cliquez sur **Enr.** Le groupe de l'utilisateur est modifié.

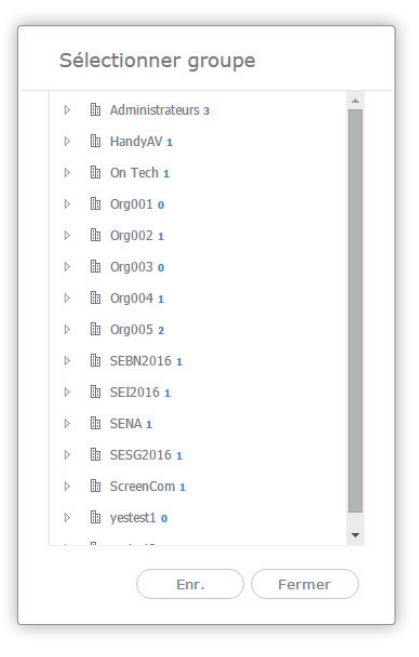

# <span id="page-207-0"></span>**Modification d'un rôle d'utilisateur**

### Modifiez un rôle d'utilisateur à partir de la liste des utilisateurs.

- • Il est impossible de modifier le rôle de l'administrateur général et d'un administrateur d'organisation.
- • L'administrateur général et les administrateurs d'organisation peuvent ajouter ou gérer des rôles. Pour plus d'informations, voir ► [Gestion](#page-212-0)  [des rôles d'utilisateur](#page-212-0)
- 1 Dans la liste des utilisateurs, cliquez sur l'ID de l'utilisateur pour lequel vous voulez modifier le rôle.

2 Sélectionnez Rôle dans la liste déroulante et cliquez sur **Enr.** Le rôle de l'utilisateur est modifié.

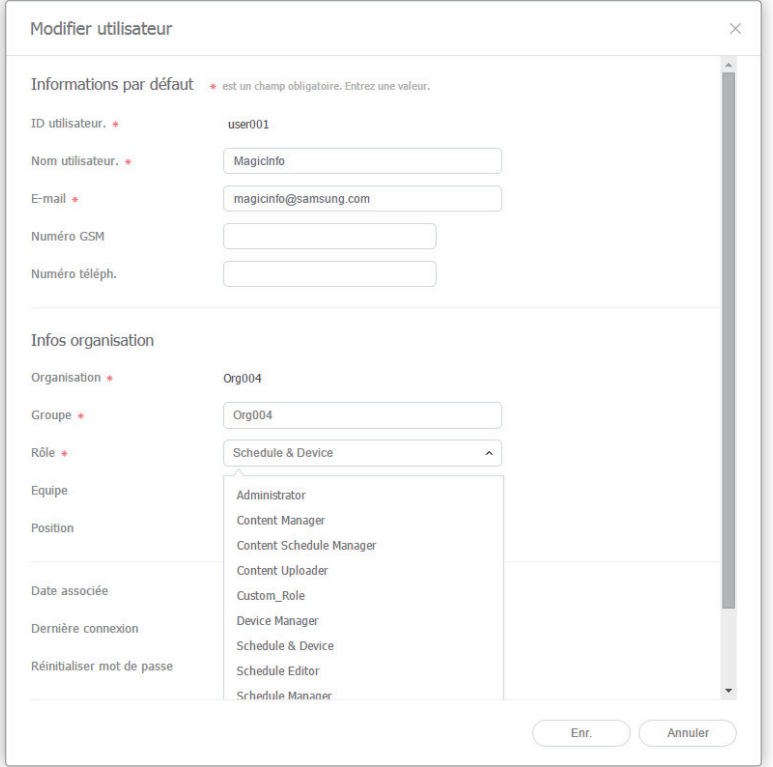

### < **Types de rôles d'utilisateur par défaut**

- • **Administrator** : peut gérer tous les éléments de l'organisation.
- • **Content Manager** : peut accéder à et gérer les éléments de menu liés au contenu.
- • **Content Schedule Manager** : autorisé à récupérer et à gérer le contenu et les programmes.
- • **Content Uploader** : autorisé à créer un contenu et des listes de lecture.
- • **Device Manager** : peut accéder à et gérer les éléments de menu liés aux périphériques.
- • **Schedule Editor** : autorisé à créer et modifier des programmes de contenu et des programmes de messages.
- • **Schedule Manager** : peut accéder à et gérer les éléments de menu liés aux programmes.
- • **User Manager** : peut accéder à et gérer les éléments de menu liés aux utilisateurs.

# **Génération de mots de passe temporaires**

L'administrateur peut émettre un mot de passe temporaire destiné à un utilisateur ayant oublié son mot de passe.

### < **Remarque**

- • Pour utiliser cette fonction, allez dans **Configuration** >**Gestion du serveur** > **Paramètres serveur** > et cochez la case **Activer diff. alarme**.
- • Une fois le mot de passe temporaire obtenu, veillez à le modifier après connexion, faute de quoi un message vous conseillant de modifier le mot de passe s'affiche à chaque connexion.
- 1 Dans la liste des utilisateurs, cliquez sur l'ID de l'utilisateur pour lequel vous voulez générer un mot de passe temporaire.
- 2 Dans la fenêtre des informations détaillées de l'utilisateur, cliquez sur **Emission** dans Réinitialiser mot de passe.

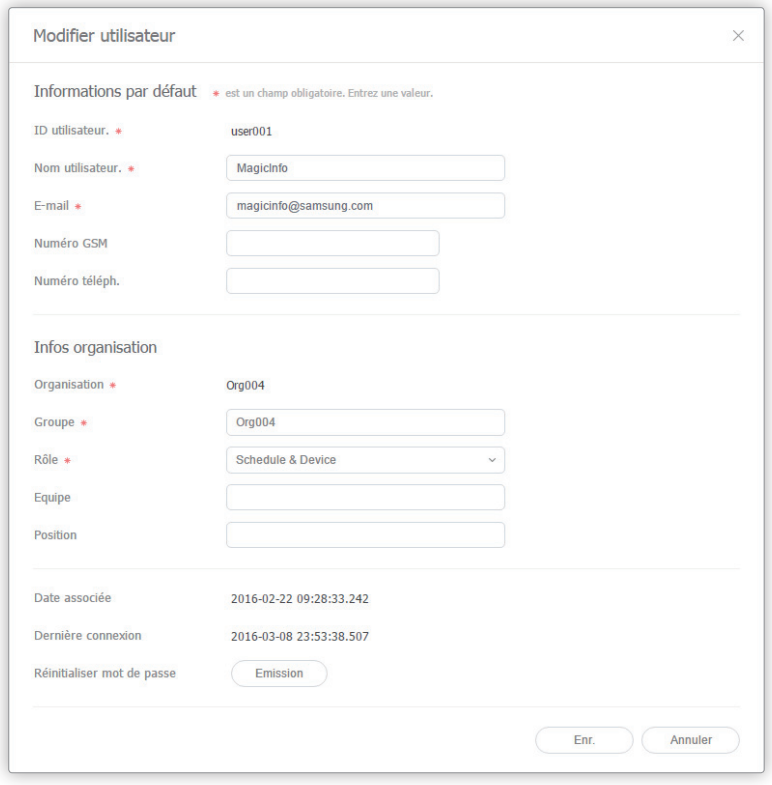

3 Cliquez sur **OK** dans la boîte de dialogue de confirmation de génération.

# <span id="page-210-0"></span>**Création d'une organisation**

Les organisations sont les plus grandes catégories de classement possibles pour les utilisateurs. L'administrateur général peut créer des organisations au niveau du serveur MagicInfo Server.

### < **Remarque**

Lorsque vous créez une organisation, un administrateur d'organisation est automatiquement créé.

1 Cliquez sur **Ajouter organisation** à partir d'une liste des utilisateurs.

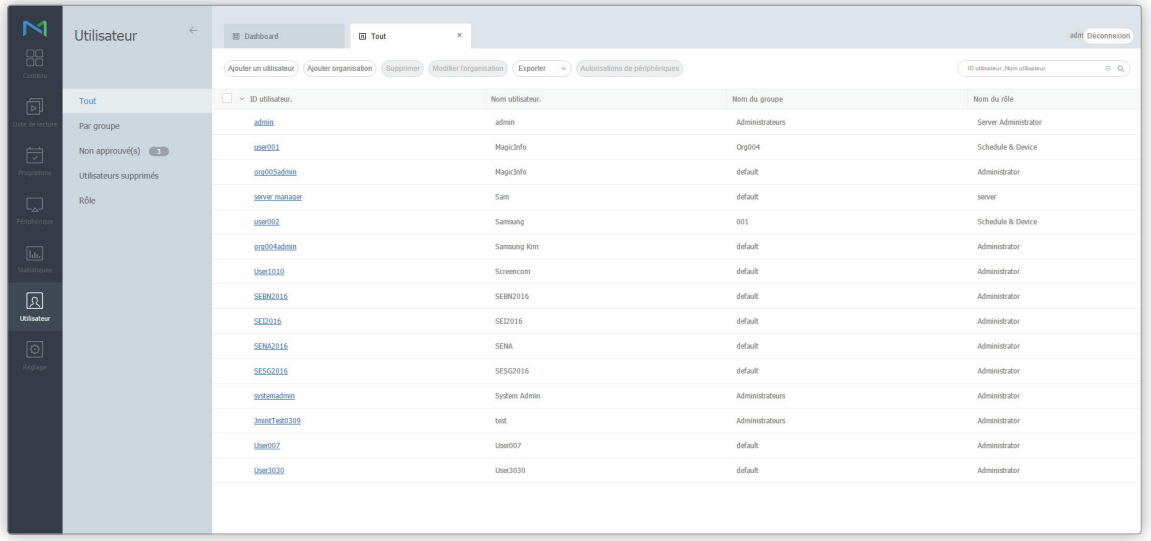

2 Entrez les informations sur l'organisation et l'administrateur d'organisation.

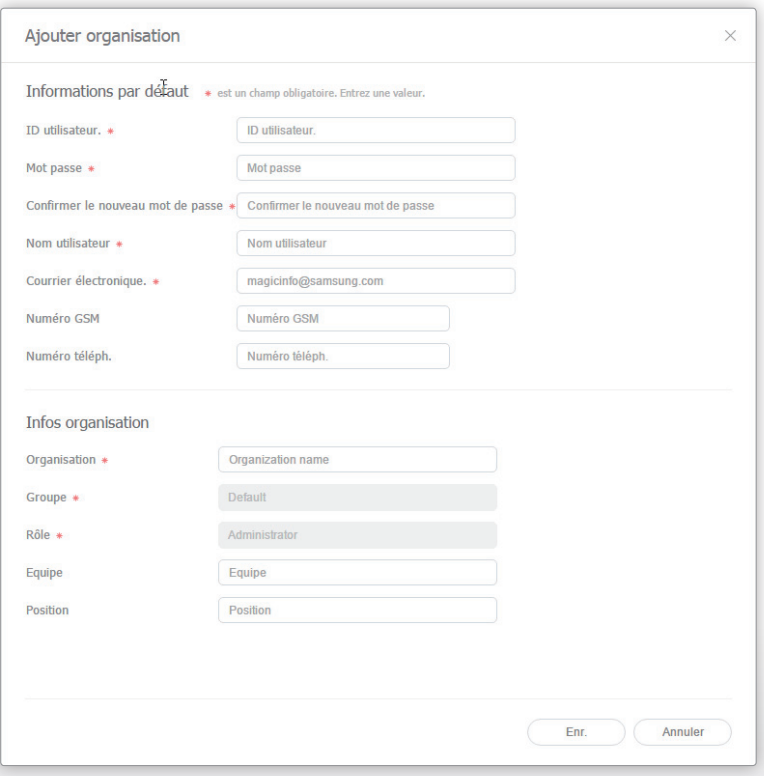

### **Informations générales**

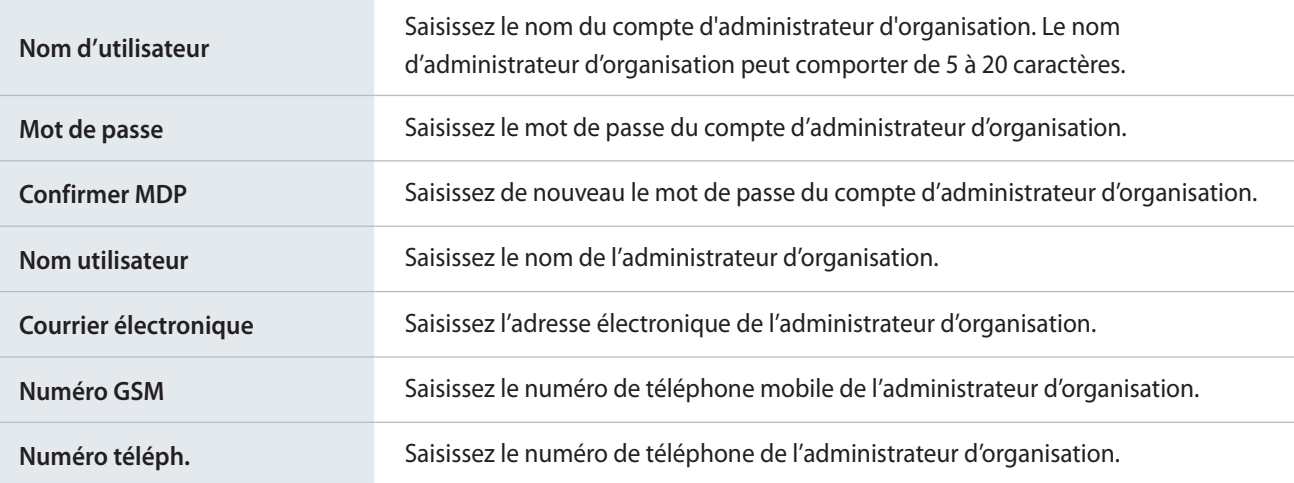

### **Informations relatives à l'organisation**

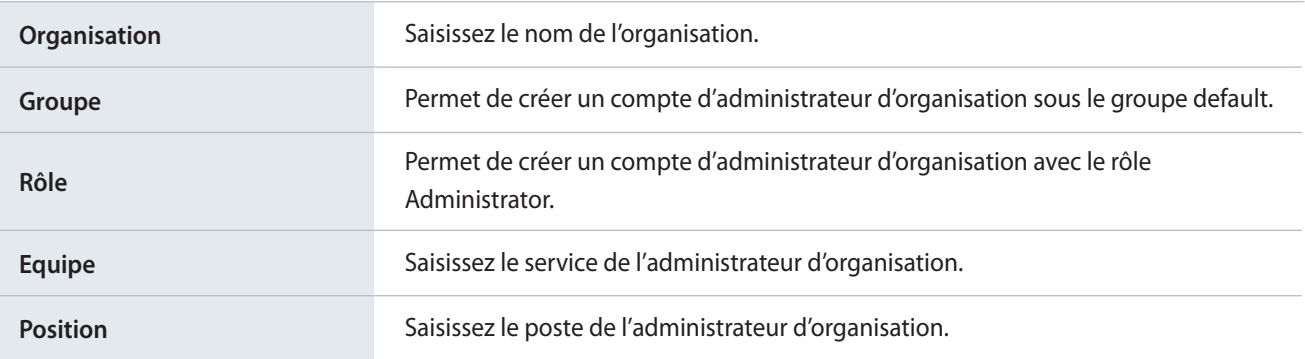

### 3 Lorsque vous avez terminé, cliquez sur **Enr.**

- • La création d'organisations est réservée aux administrateurs d'organisation.
- • Les champs signalés par un astérisque (\*) doivent impérativement être renseignés.

# <span id="page-212-0"></span>**Gestion des rôles d'utilisateur**

L'administrateur général et les administrateurs d'organisation peuvent ajouter ou attribuer des rôles utilisateur.

### Cliquez sur **Rôle**.

### < **Remarque**

- • Un administrateur d'organisation peut uniquement attribuer des rôles aux utilisateurs de l'organisation pour laquelle il dispose de droits.
- • Seuls les utilisateurs disposant de droits pour la création d'utilisateurs, comme les administrateurs généraux, les administrateurs d'organisation et les gestionnaires des utilisateurs peuvent créer des utilisateurs disposant de droits d'accès à toutes les fonctions de MagicInfo Server.
- • Les droits et rôles par défaut ne peuvent être modifiés.

# **Ajout d'un rôle d'utilisateur**

### 1 Cliquez sur **Ajouter un rôle** dans la liste de rôles.

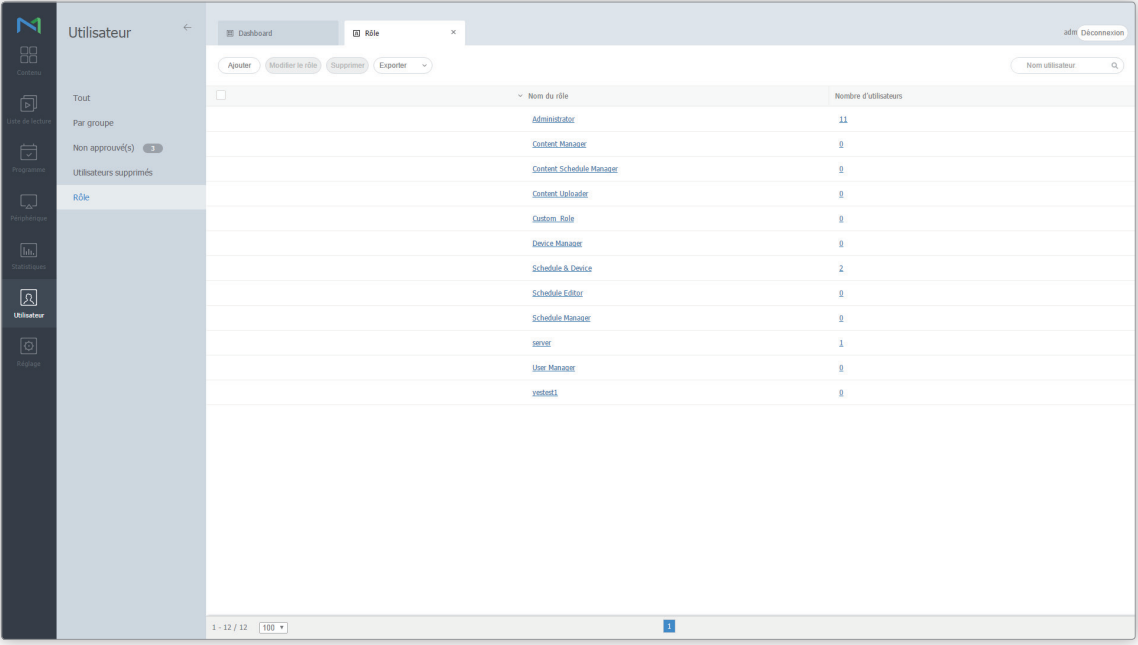

2 Configurez les paramètres de rôle et cliquez sur **Enr.**

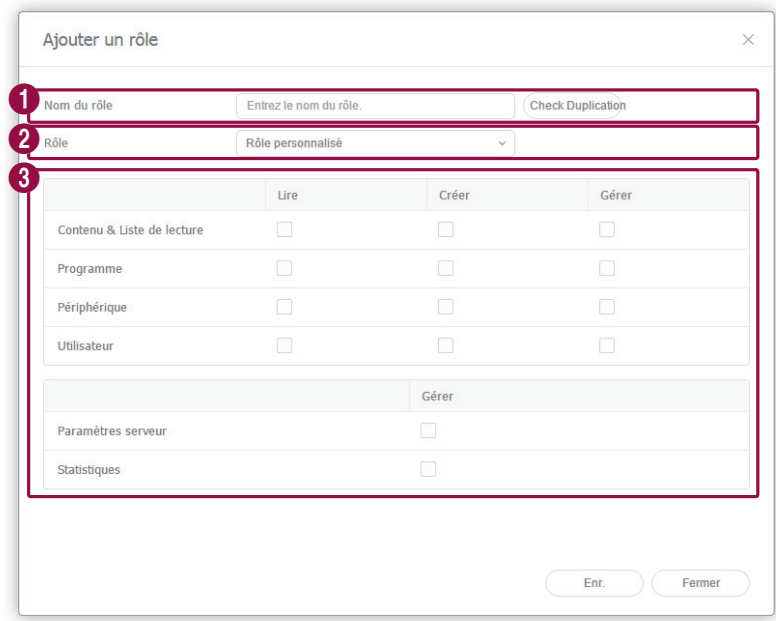

**1** Entrez un nom de rôle et cliquez sur Vérifier duplication pour vérifier si le nom de rôle existe déjà. **2** Pour importer des droits à partir d'un rôle créé précédemment, sélectionnez un rôle. 6 Sélectionnez les droits à attribuer au nouveau rôle. ▪ **Afficher** : permet d'affecter les droits d'affichage du menu sélectionné. ▪ **Créer** : permet d'affecter les droits d'ajout, de modification et de suppression d'informations ou de contenu pour le menu sélectionné. ▪ **Gérer** : permet d'affecter les droits de visualisation et de création d'informations ou de contenu pour le menu sélectionné. Si vous sélectionnez l'option **Gérer**, les options **Afficher** et **Créer** seront sélectionnées toutes les deux automatiquement. ▪ **Paramètres serveur** ou **Statistiques** > **Gérer** : attribution de droits pour la configuration des paramètres

de MagicInfo Server et l'accès à toutes les fonctions relatives au menu de statistiques.

# **Modification d'un rôle d'utilisateur**

1 Activez la case à cocher du rôle souhaité dans la liste des rôles et cliquez sur **Modifier le rôle**.

### < **Remarque**

Vous pouvez aussi cliquer sur le nom du rôle.

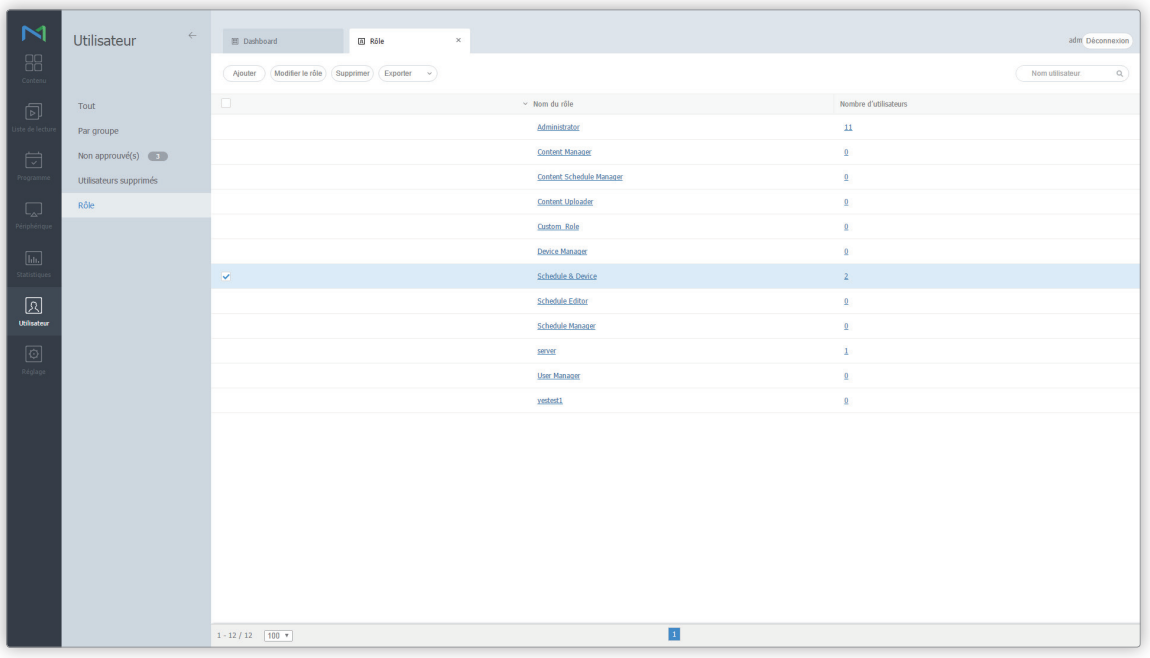

2 Modifiez le rôle d'utilisateur et cliquez sur **Fermer** pour mettre le rôle d'utilisateur à jour.

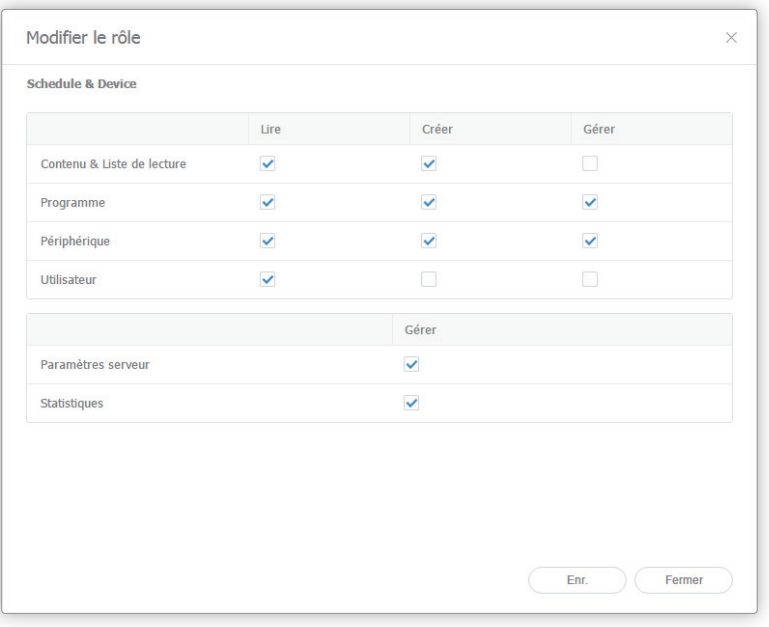

# **Suppression d'un rôle d'utilisateur**

### 1 Sélectionnez un rôle à supprimer et cliquez sur **Supprimer**.

### < **Remarque**

Il n'est pas possible de supprimer les rôles apparaissant par défaut. Les rôles suivants apparaissent par défaut :

- • **Administrator** : peut gérer tous les éléments de l'organisation.
- • **Content Manager** : peut accéder à et gérer les éléments de menu liés au contenu.
- • **Content Schedule Manager** : autorisé à récupérer et à gérer le contenu et les programmes.
- • **Content Uploader** : autorisé à créer un contenu et des listes de lecture.
- • **Device Manager** : peut accéder à et gérer les éléments de menu liés aux périphériques.
- • **Schedule Editor** : autorisé à créer et modifier des programmes de contenu et des programmes de messages.
- • **Schedule Manager** : peut accéder à et gérer les éléments de menu liés aux programmes.
- • **User Manager** : peut accéder à et gérer les éléments de menu liés aux utilisateurs.

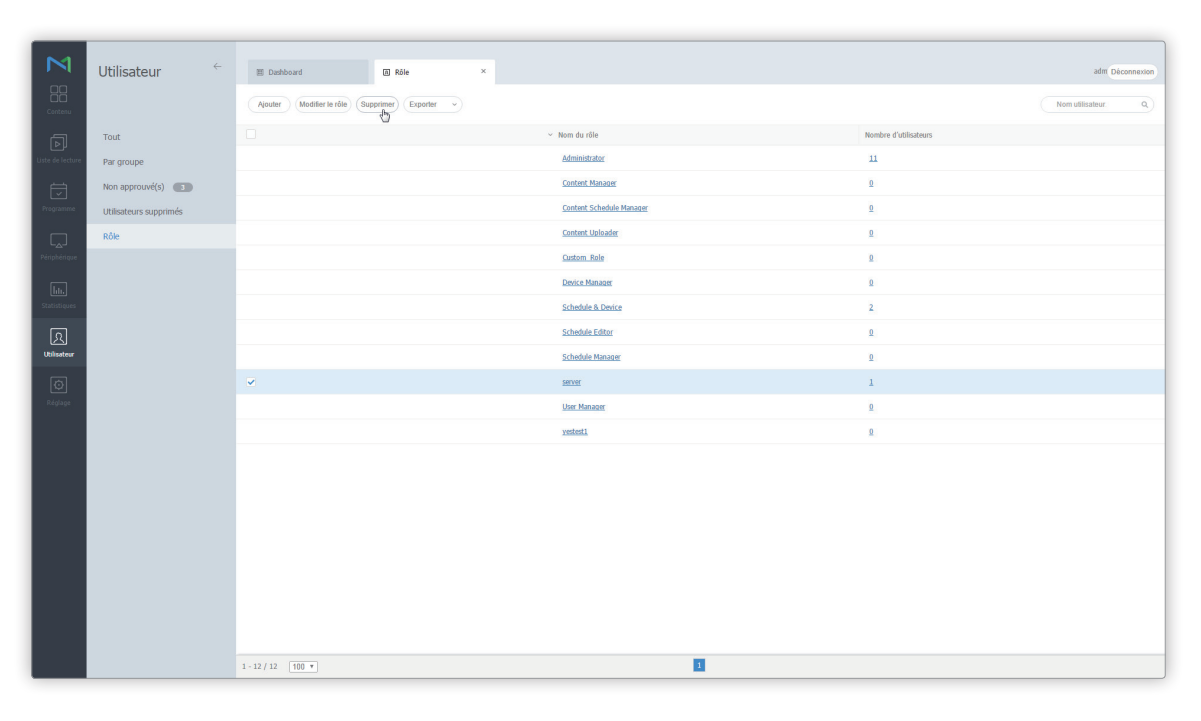
2 Cliquez sur **Oui** pour supprimer le rôle.

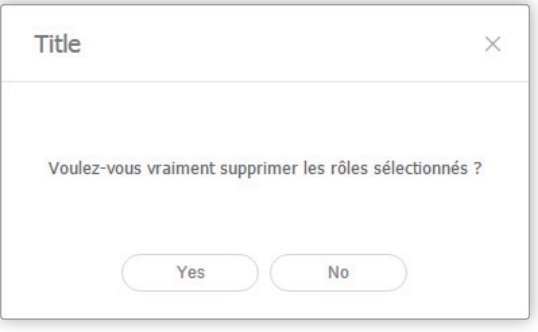

# **Exportation d'une liste de rôles**

- 1 Pour enregistrer une liste de rôles d'utilisateur dans un fichier, cliquez sur **Exporter** dans la liste de rôles.
	- Sélectionnez les rôles spécifiques dont vous souhaitez sauvegarder les informations.
- 2 Cliquez sur **Excel** ou **PDF**.
	- Les informations sur les rôles seront sauvegardées dans le type de fichier sélectionné.

# **Gestion des périphériques**

# **Attribution de droits de périphériques**

L'administrateur général peut attribuer des droits d'accès pour des périphériques actuellement connectés au MagicInfo Server à des gestionnaires de périphériques.

#### < **Remarque**

Cette fonction est activée uniquement lorsque l'utilisateur disposant des droits de gestion des périphériques est sélectionné.

Sélectionnez un utilisateur dans la liste des utilisateurs et cliquez sur **Autorisations de périphériques**.

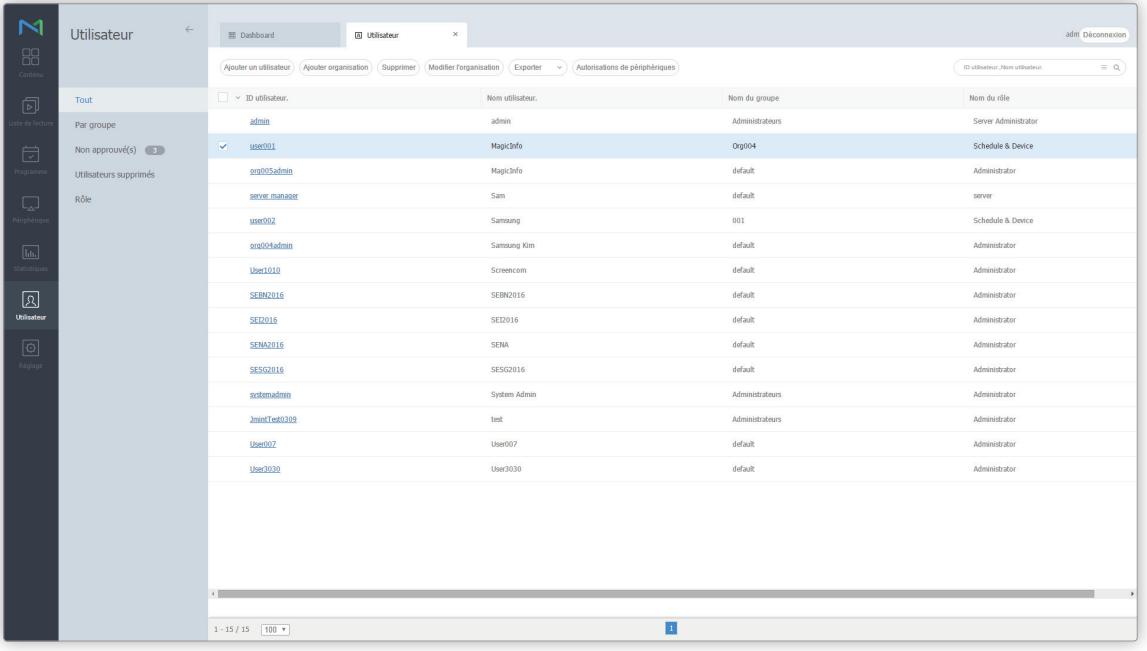

 Lorsque la fenêtre de sélection de périphérique apparaît, sélectionnez les périphériques auxquels vous voulez attribuer les droits d'accès à l'utilisateur et cliquez sur **Enr.**

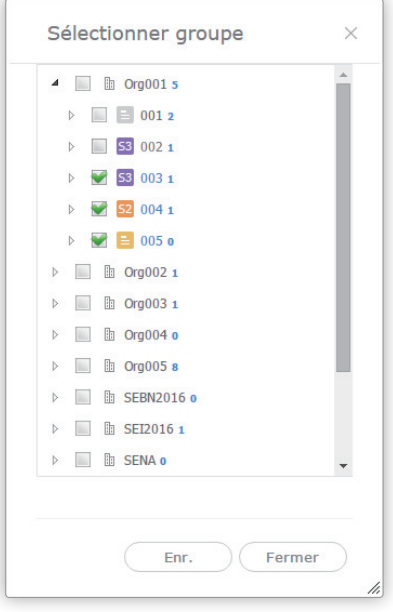

MagicInfo Server

# 09 **Paramètres**

# **Menu Réglage**

Gérez vos informations personnelles et configurez les paramètres de MagicInfo Server.

Cliquez sur  $\boxed{\odot}$  sur la barre du menu principal.

#### < **Remarque**

- • Les administrateurs deMagicInfo Server (administrateur général et administrateurs de l'organisation) peuvent attribuer un rôle à chaque utilisateur. Les fonctions MagicInfo Server disponibles varient en fonction du rôle de l'utilisateur. Reportez-vous au lien suivant pour plus de détails concernant les rôles d'utilisateur. ► [Modification d'un rôle d'utilisateur](#page-207-0)
- • Ce chapitre suppose que vous êtes inscrit avec les droits d'administrateur général.

# **Gestion de mon compte**

Vous pouvez afficher et modifier vos informations ajoutées à MagicInfo Server. Vous pouvez aussi annuler votre compte sur MagicInfo Server.

Cliquez sur **Mon compte**.

### **Gérer mes informations**

Vous pouvez afficher et gérer vos informations ajoutées à MagicInfo Server.

#### Cliquez sur **Mes informations**.

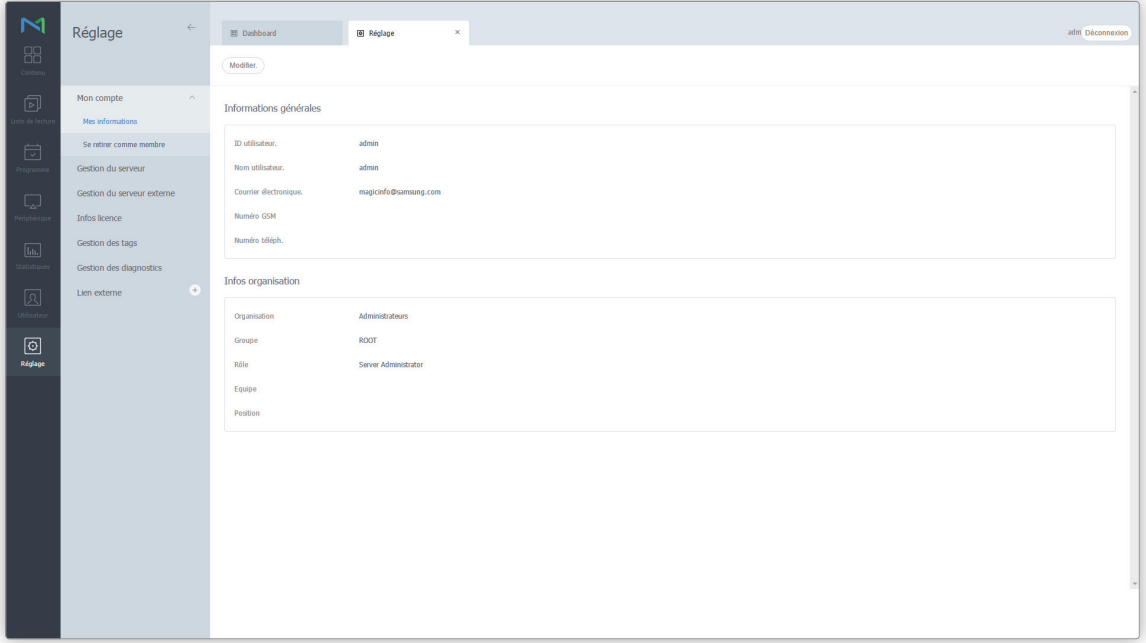

#### **Modifier mes informations**

- 1 Pour modifier vos informations, cliquez sur **Modifier.**
- 2 Saisissez votre mot de passe et cliquez sur **OK**.
- 3 Dans la fenêtre d'édition, modifiez les informations au besoin.
	- Les champs signalés par un astérisque (\*) doivent impérativement être renseignés.
	- Le mot de passe doit être une combinaison de 8 à 50 caractères alphanumériques. Vous n'êtes pas autorisé à répéter une lettre plus de trois fois ou à utiliser plus de trois chiffres consécutifs.
- 4 Cliquez sur **Enr.** pour mettre les modifications à jour.

#### < **Remarque**

Un administrateur d'organisation peut utiliser la fenêtre « Modification des informations » pour transférer les droits d'administrateur d'organisation à un autre utilisateur au sein de la même organisation et pour modifier les rôles des utilisateurs.

### **Annulation d'un compte**

Vous pouvez arrêter d'utiliser MagicInfo Server et annuler votre compte.

- 1 Cliquez sur **Se retirer comme membre**.
- 2 Lisez attentivement les avis avant de clôturer un compte, cochez la case de confirmation puis cliquez sur **Retirer**.
	- Une fenêtre de confirmation apparaît pour terminer la procédure d'annulation.

#### < **Remarque**

Il n'est pas possible de clôturer un compte d'administrateur général. Pour qu'un administrateur d'organisation puisse clôturer son compte, il doit d'abord transférer ses droits d'administrateur d'organisation à un autre utilisateur au sein de la même organisation. Utilisez la fenêtre « Modification de mes infos » pour transférer les droits d'administrateur d'organisation.

# **Gestion de MagicInfo Server**

Vous pouvez gérer les informations de configuration de MagicInfo Server et les informations sur les périphériques et le système, ou afficher les informations de journalisation. Pour gérer les paramètres généraux de MagicInfo Server, cliquez sur **Gestion du serveur**.

### **Configuration de MagicInfo Server**

Pour afficher les paramètres de MagicInfo Server, cliquez sur **Paramètres serveur**. Modifiez les valeurs de configuration au besoin, et cliquez sur **Enr.** pour appliquer vos modifications.

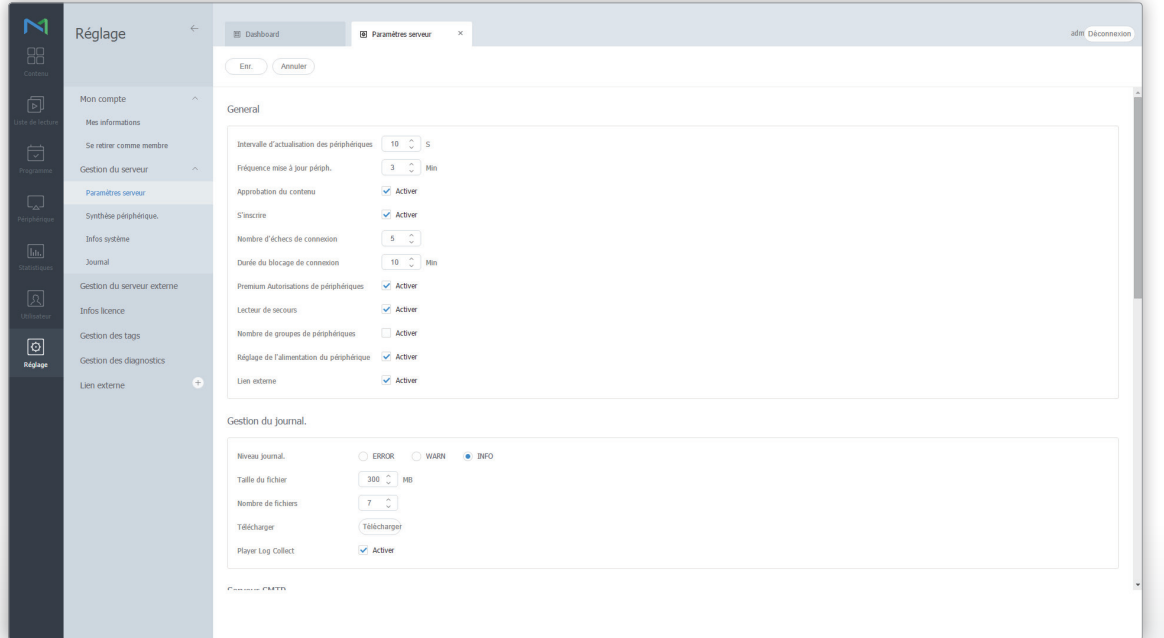

#### **Général**

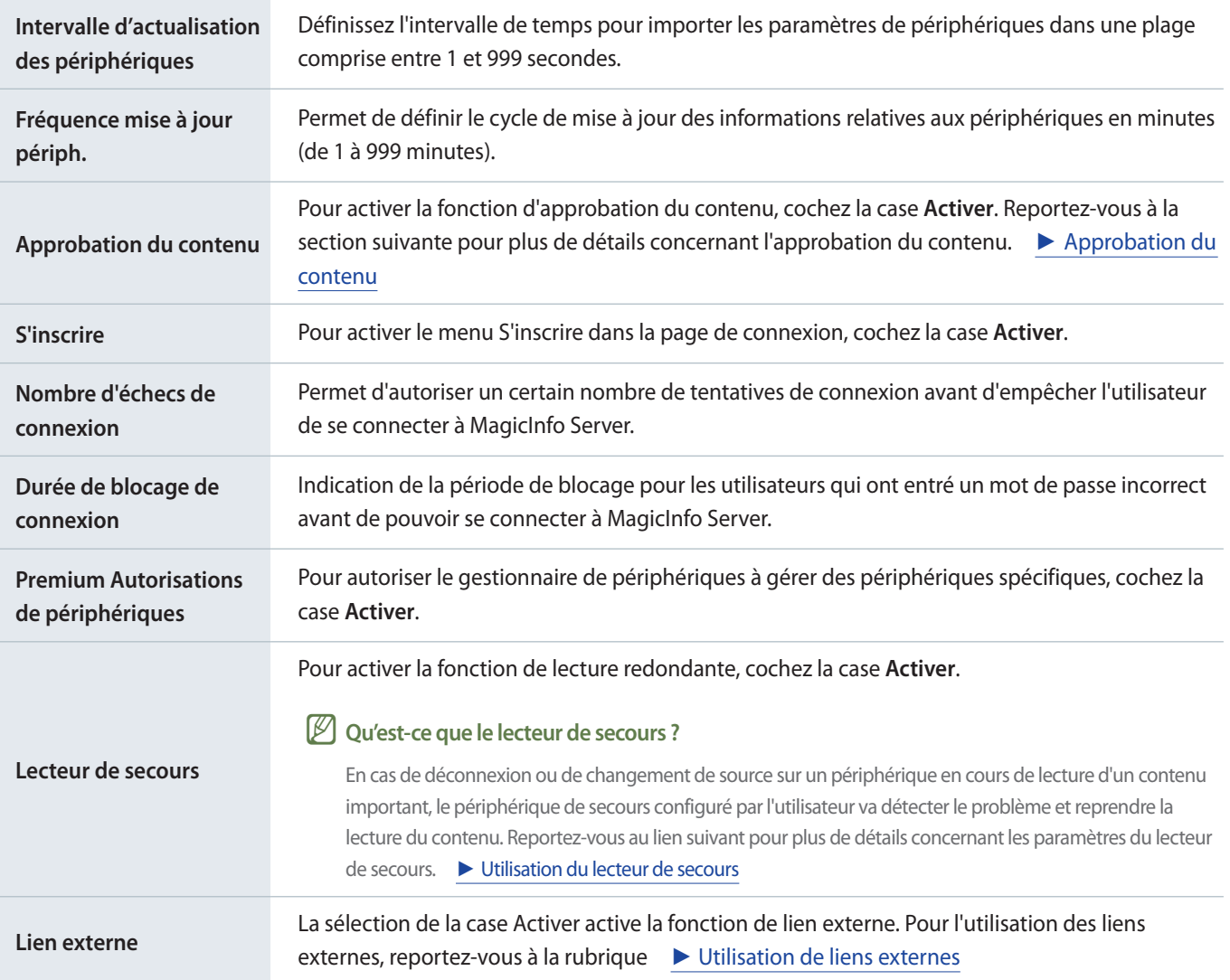

#### < **Remarque**

- Les administrateurs MagicInfo Server (administrateur général et administrateurs d'organisation) n'ont pas besoin de droits spéciaux puisqu'ils sont déjà autorisés à gérer tous les périphériques connectés à MagicInfo Server.
- • Après activation des Premium Autorisations de périphériques, assurez-vous de configurer les paramètres de privilège afin que le gestionnaire de périphériques puisse gérer les périphériques spécifiques. Pour plus d'informations sur les paramètres de privilège de gestion des périphériques, reportez-vous à ce qui suit : ► [Affichage d'informations détaillées sur un utilisateur](#page-205-0)

#### **Gestion des journaux**

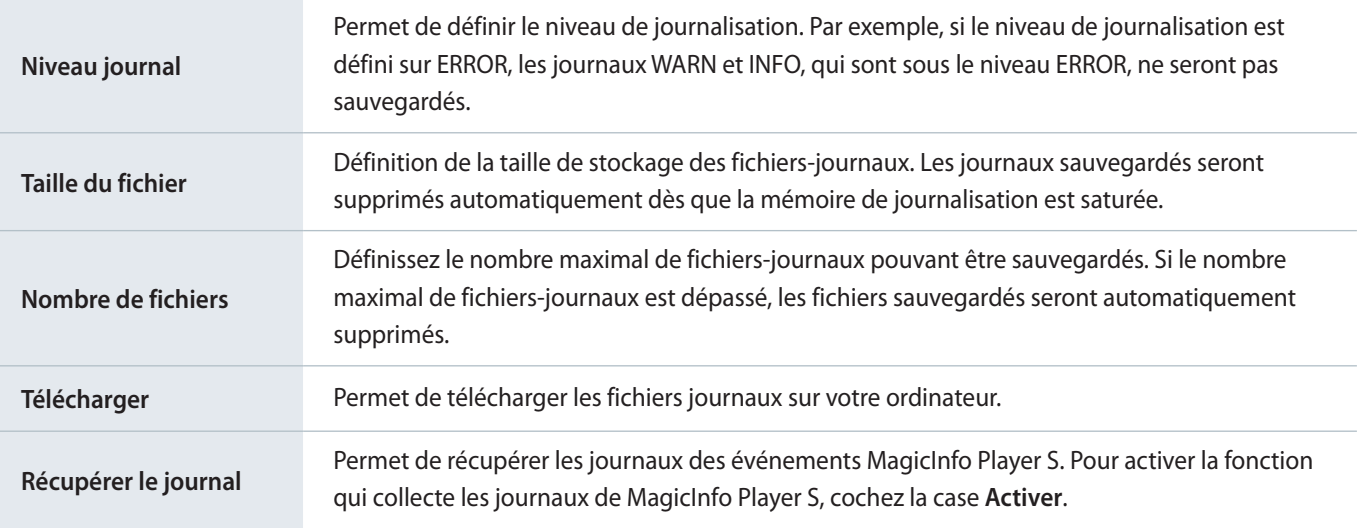

#### **Serveur SMTP**

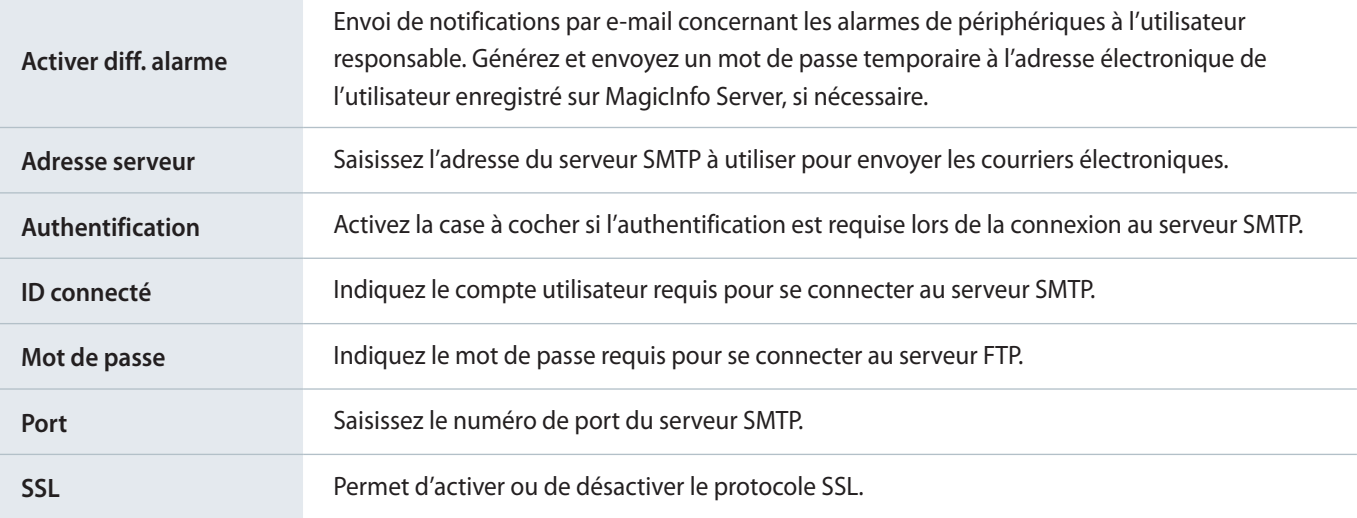

### < **Remarque**

Le protocole SMTP est un protocole utilisé pour envoyer des courriers électroniques. Il s'agit d'un protocole similaire au protocole HTTP, qui est le principal protocole pour le Web. Les protocoles utilisés pour recevoir des courriers électroniques incluent les protocoles POP et POP3.

#### **Alarme de courrier électronique pour un périphérique déconnecté**

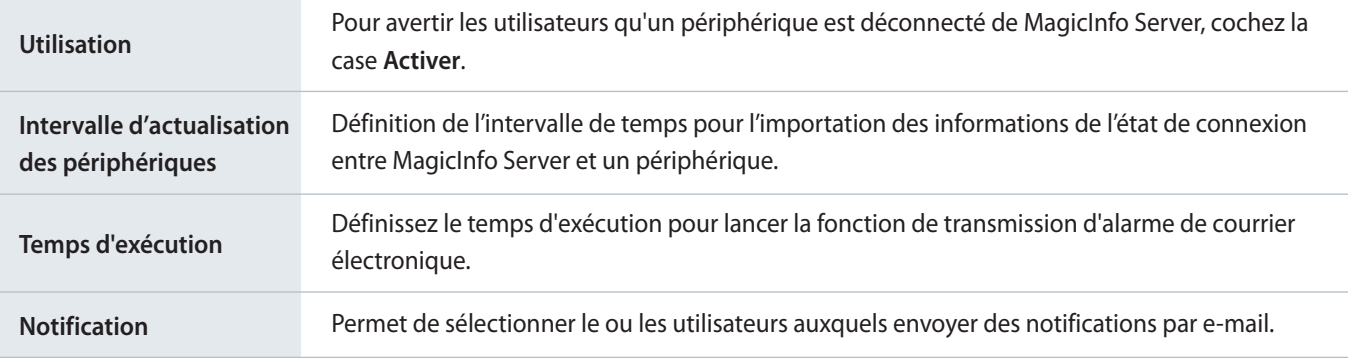

#### < **Remarque**

Pour recevoir une notification par courrier électronique d'un périphérique déconnecté, cochez la case **Activer diff. alarme** dans Serveur SMTP.

#### **Serveur LDAP**

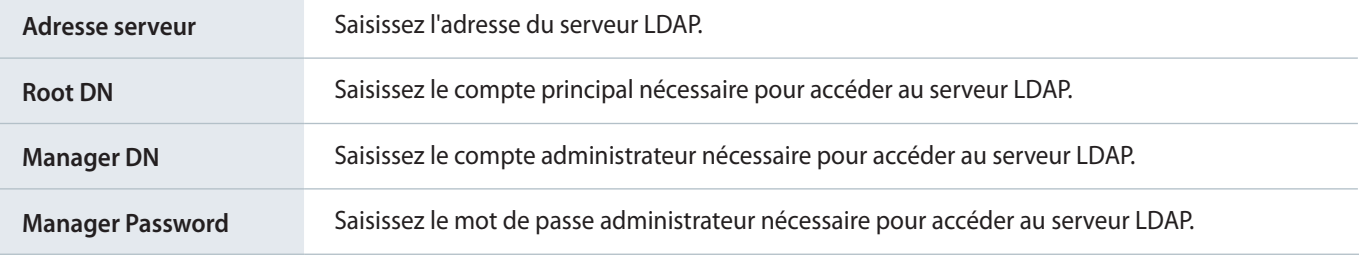

#### **Fuseau horaire automatique (SPlayer)**

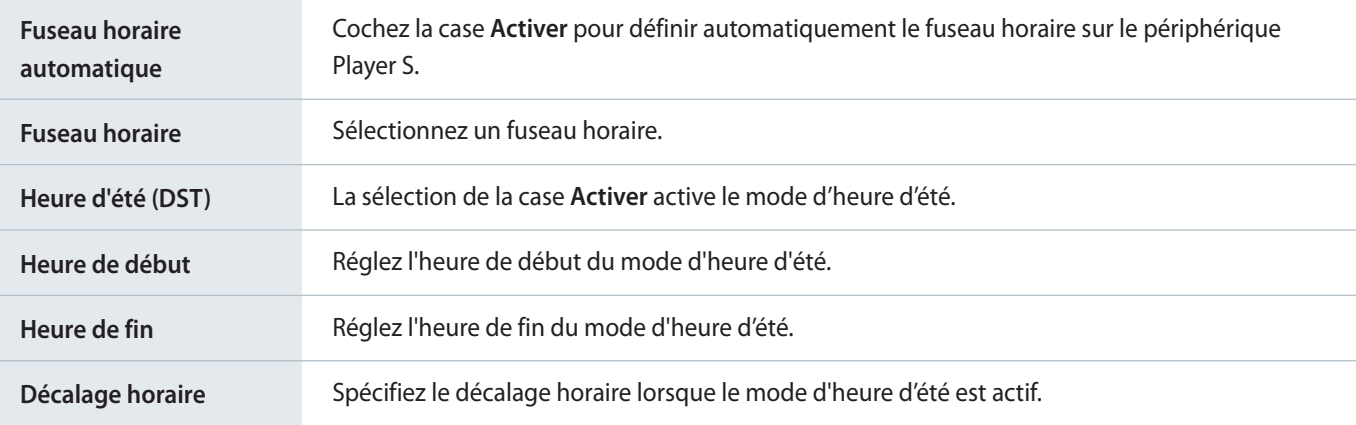

#### < **Remarque**

Heure de début, Heure de fin et Décalage horaire sont activés lorsque le mode d'heure d'été est activé.

# **Récapitulatif infos périph.**

Vous pouvez afficher des informations de synthèse pour les périphériques ajoutés à MagicInfo Server. Cliquez sur **Synthèse périphérique**.

▪ Pour télécharger les informations sur les périphériques sur votre ordinateur, cliquez sur **Exporter**.

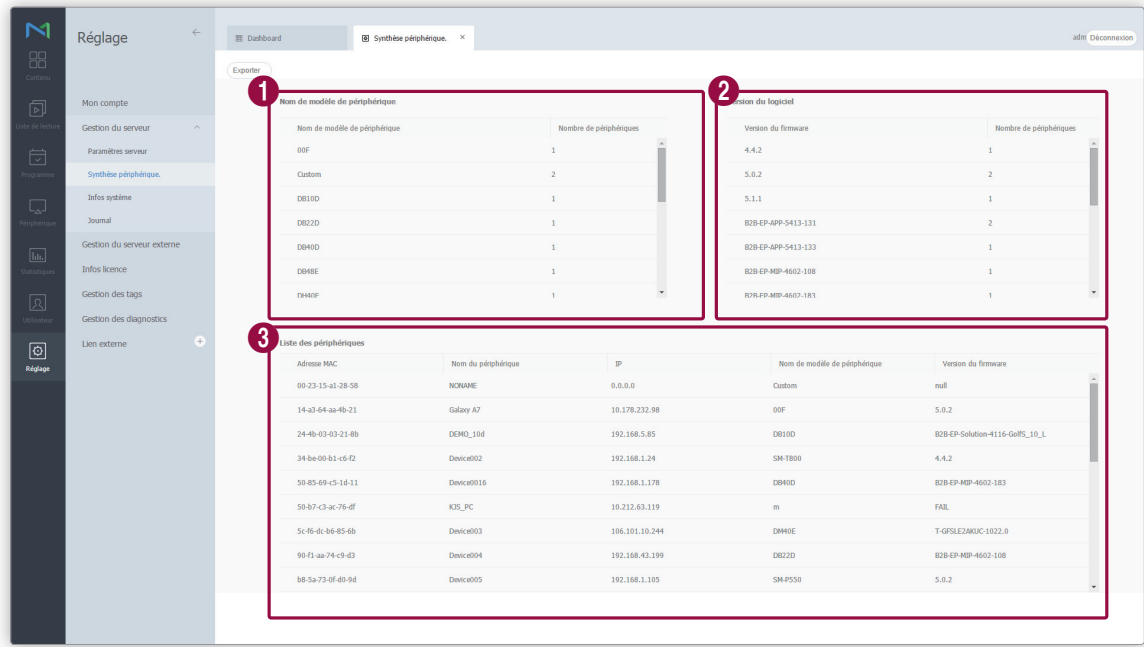

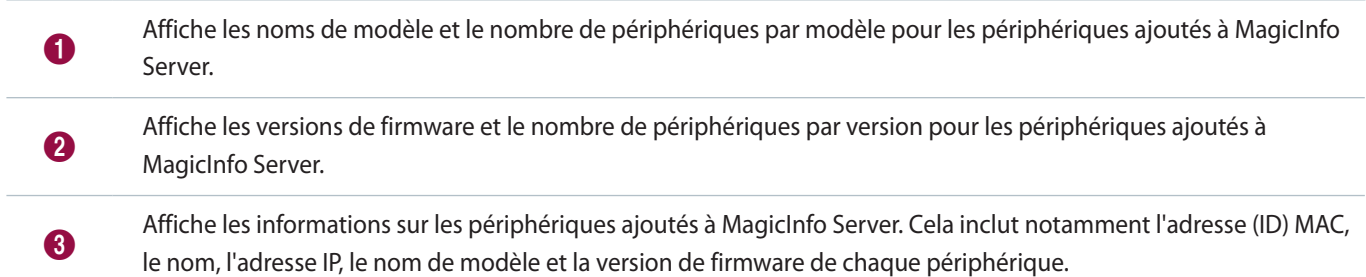

# **Affichage des informations relatives au système**

Consultez les informations relatives au système du serveur MagicInfo Server.

#### Cliquez sur **Afficher infos système**.

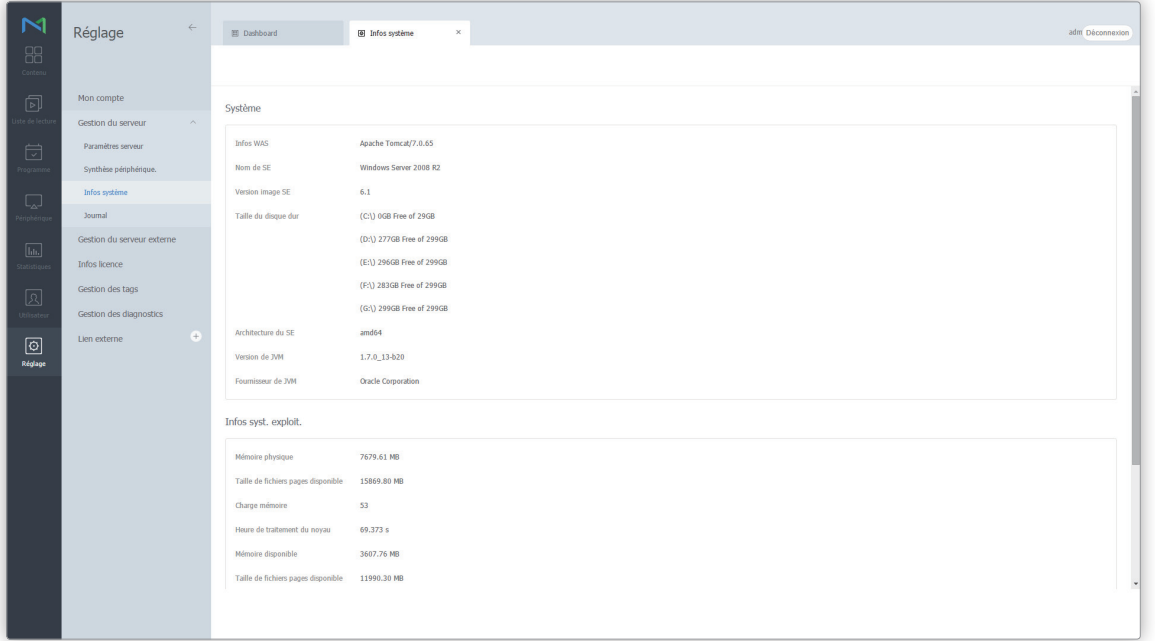

#### **Afficher infos système**

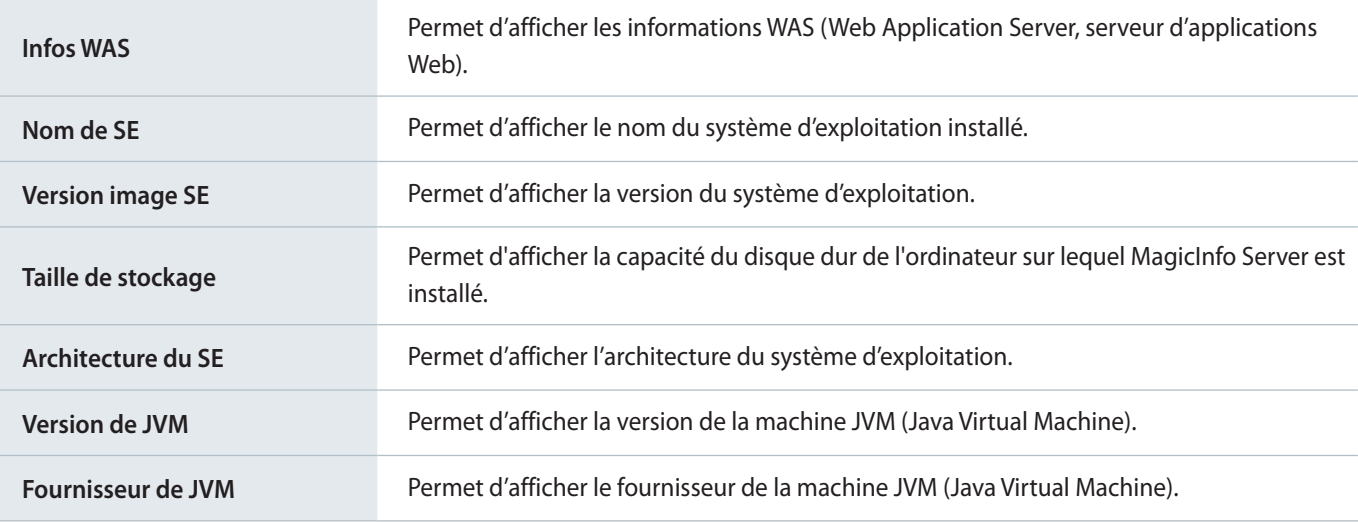

#### **Informations relatives au système d'exploitation**

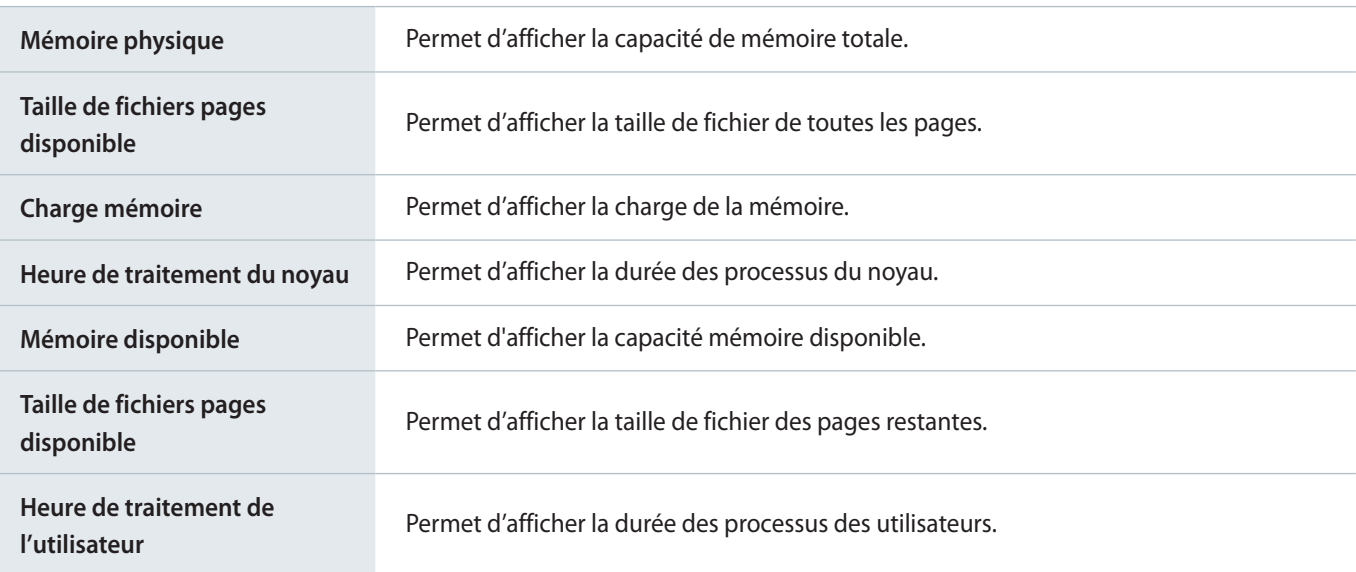

#### **Informations relatives à la machine JVM**

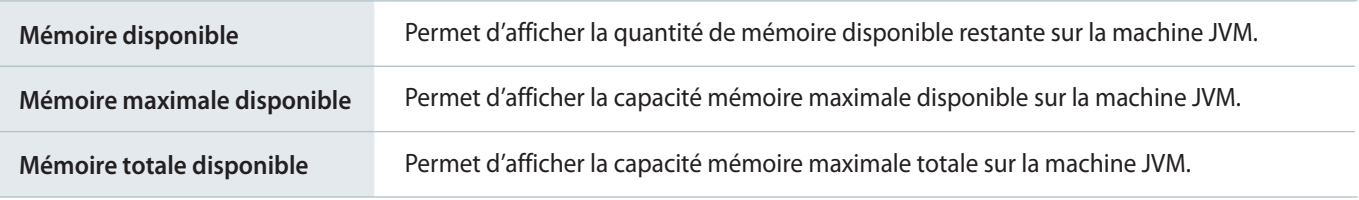

### < **Remarque**

- • JVM est l'acronyme de Java Virtual Machine.
- • WAS, acronyme de Web Application Server, fait référence à un intergiciel (moteur logiciel) qui exécute des applications en ligne sur un ordinateur ou un périphérique via HTTP.

# **Affichage des journaux**

Vous pouvez consulter les journaux de tous les événements sur MagicInfo Server. Cliquez sur **Journal**.

- Vous pouvez télécharger les journaux sous forme de fichier Excel ou PDF sur votre ordinateur. Cliquez sur **Exporter** et sélectionnez le type de fichier.
- Pour afficher les journaux Contenu ou un autre élément de menu spécifique, cliquez sur **Filtrer par** et sélectionnez un élément de menu. Utilisez la boîte de recherche pour récupérer des journaux spécifiques.
- Vous pouvez rechercher les journaux pour une période déterminée. Cliquez sur ↓ et définissez une période. Si vous sélectionnez **Personnaliser**, la fenêtre de saisie de la date sera activée. Cliquez sur la fenêtre pour afficher un calendrier et sélectionner des dates à partir du calendrier. Cliquez sur **Afficher** pour afficher les journaux pour la période spécifiée.

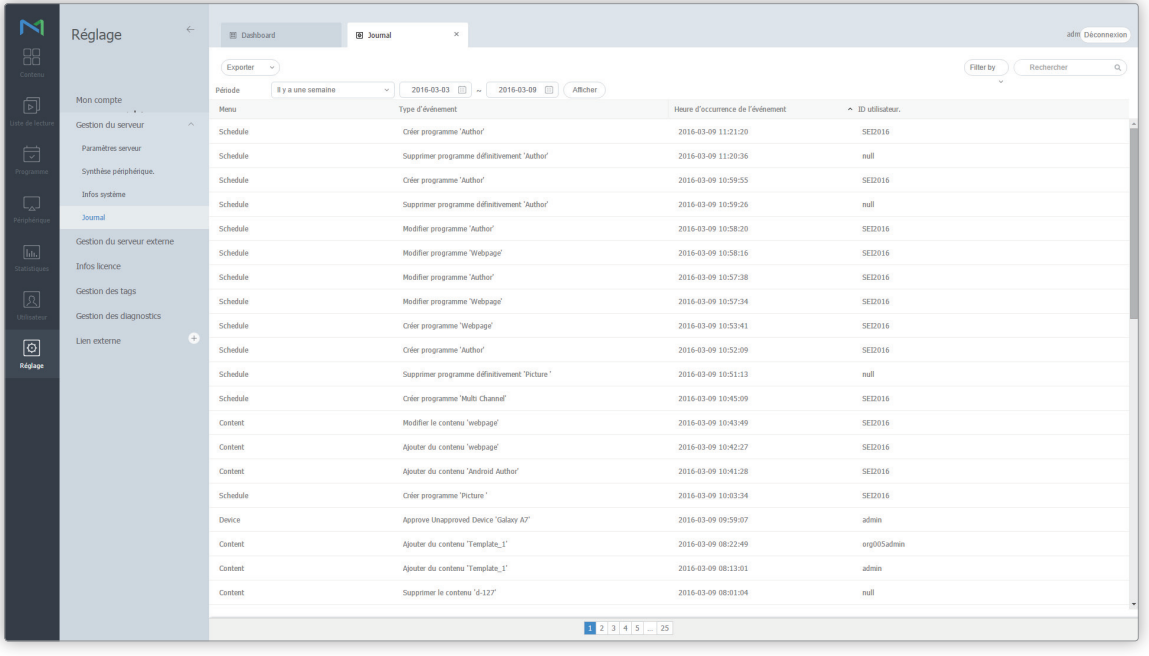

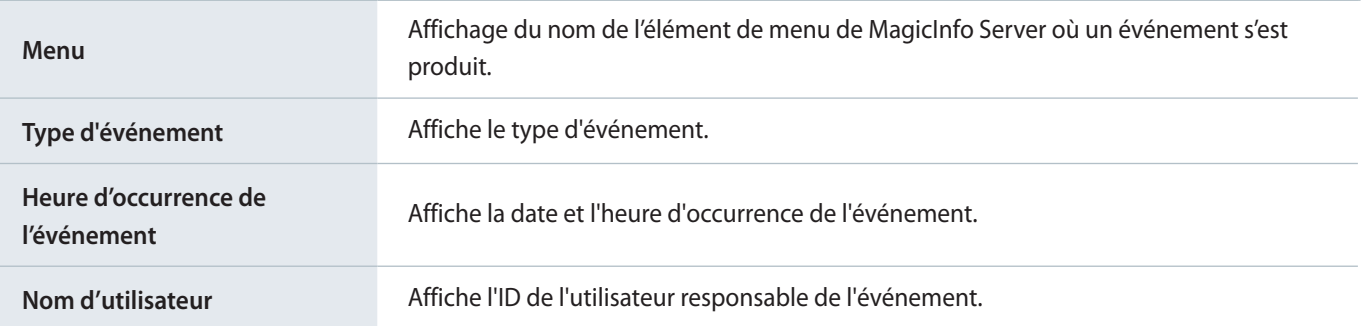

# **Gestion de serveurs externes**

Vous pouvez choisir d'utiliser des serveurs externes pour faciliter l'utilisation de MagicInfo Server. Cliquez sur **Gestion du serveur externe**.

# **Gestion du serveur DataLink**

Vous pouvez ajouter un DataLink Server à MagicInfo Server pur bénéficier de fonctions supplémentaires.

#### Cliquez sur **Serveur Datalink**.

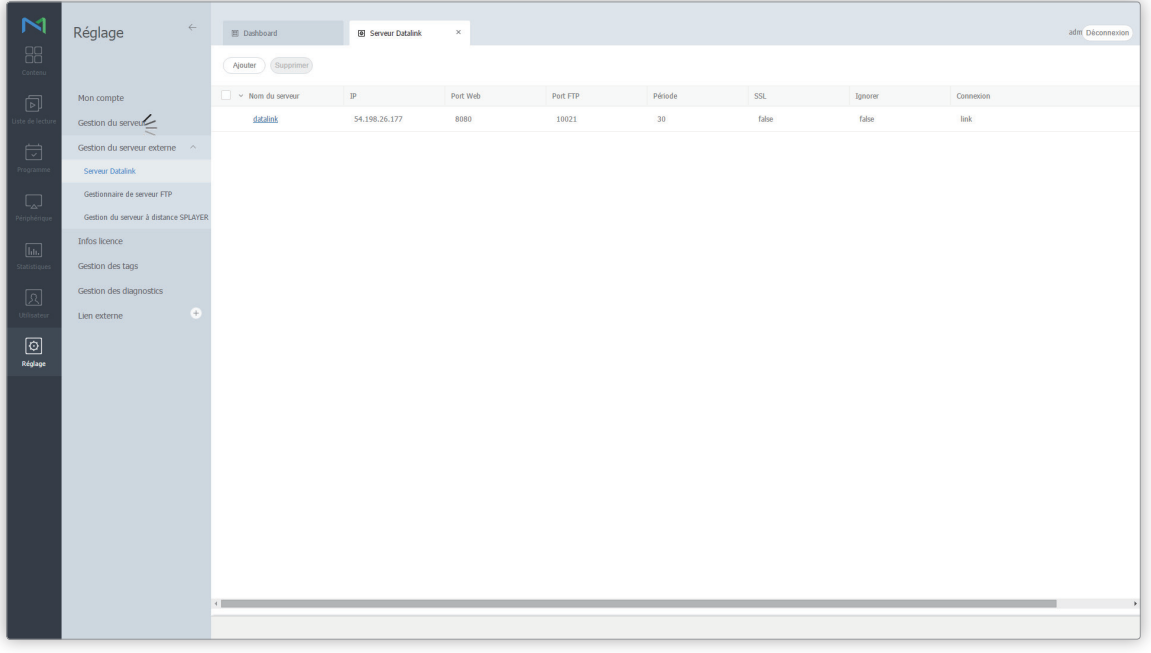

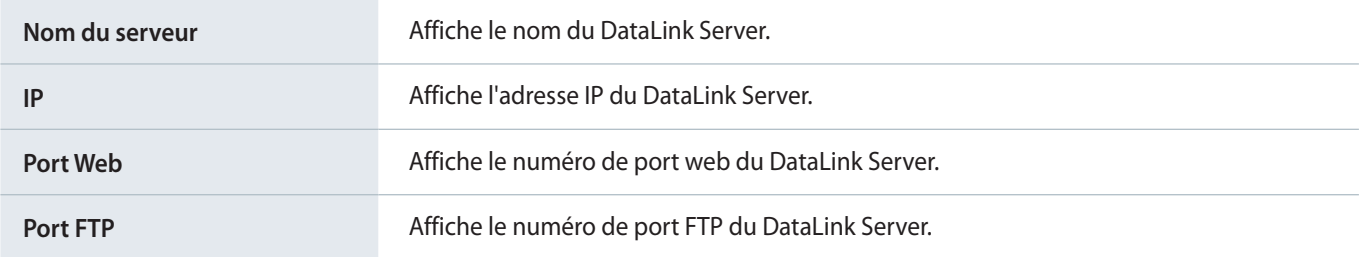

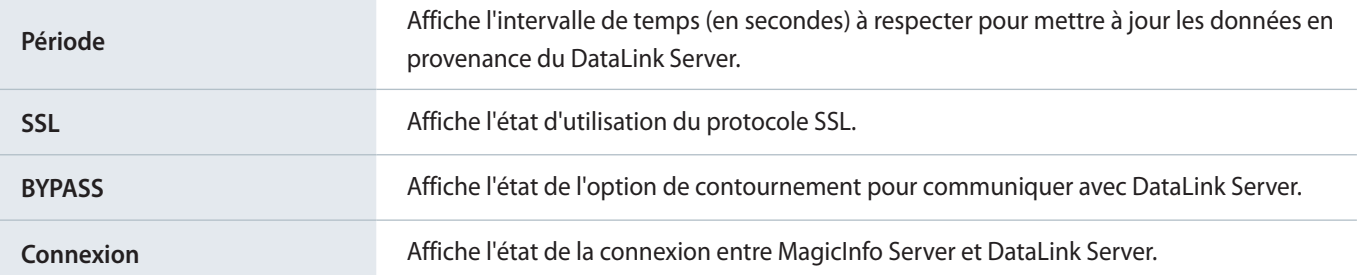

### **Ajout de serveurs DataLink**

- 1 Pour ajouter un DataLink Server, cliquez sur **Ajouter**.
- 2 Dans la fenêtre d'enregistrement du DataLink Server, renseignez chaque champ et cliquez sur **Enr.**
	- Le nom du DataLink Server doit être différent des autres noms actuellement utilisés. Cliquez sur **OK** à côté du champ de nom du serveur pour vérifier s'il est disponible.

### < **Remarque**

- • Pour modifier des informations DataLink Server, cliquez sur le nom du DataLink Server à modifier.
- • Pour supprimer des informations DataLink Server, sélectionnez le DataLink Server et cliquez sur **Supprimer**.

# **Gestion du serveur de téléchargement**

Chaque serveur principal dispose d'un serveur de téléchargement par défaut. Il est possible d'ajouter un serveur de téléchargement pour réduire la charge au niveau du serveur principal.

#### Cliquez sur **Gestionnaire de serveur FTP**.

- Pour démarrer un serveur de téléchargement, sélectionnez une case de serveur de téléchargement souhaitée dans la liste, puis cliquez sur **Démarrer**. Cliquez sur **Arrêter** pour arrêter le serveur de téléchargement. Cliquez sur **Redémarrer** pour redémarrer le serveur de téléchargement.
- Pour supprimer un serveur de téléchargement de MagicInfo Server, sélectionnez le serveur dans la liste, puis cliquez sur **Supprimer**.

#### < **Remarque**

Vous pouvez également démarrer, arrêter ou redémarrer des serveurs de téléchargement en cliquant sur le bouton d'action à côté de l'indicateur d'état de chaque serveur de téléchargement de la liste.

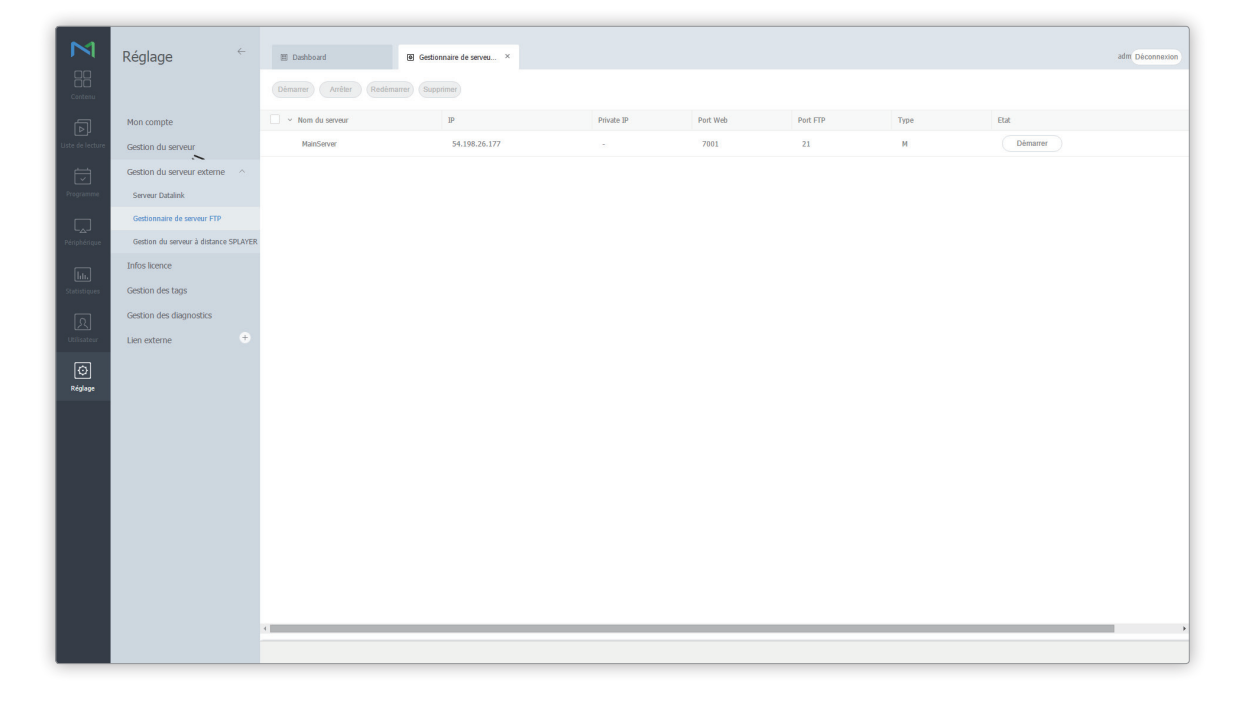

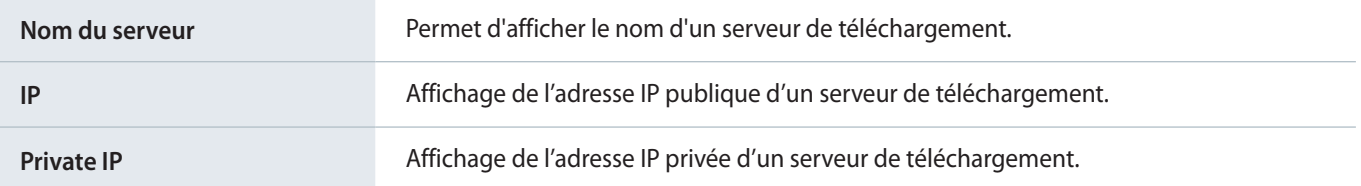

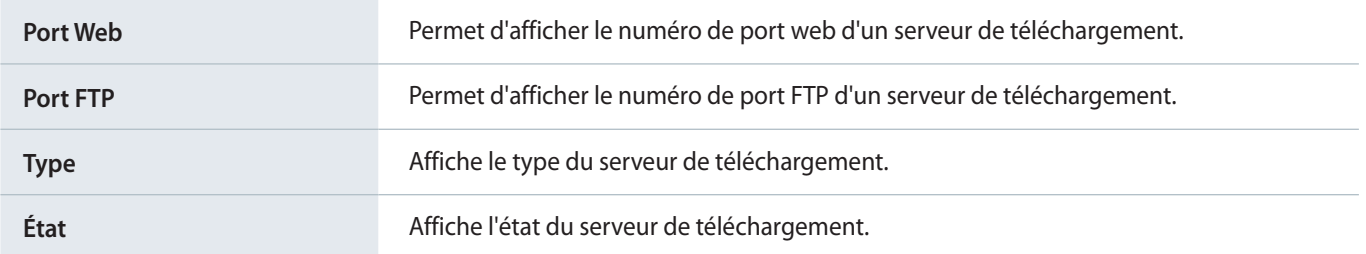

#### < **Remarque**

Une commande qui a été sélectionnée pour contrôler le serveur de téléchargement peut ne pas être immédiatement appliquée à MagicInfo Server.

# <span id="page-231-0"></span>**Gestion d'un serveur distant MagicInfo Player S**

Vous pouvez ajouter des serveurs de téléchargement au MagicInfo Server pour contrôler à distance les lecteurs MagicInfo Player S2 et MagicInfo Player S3. Cliquez sur **Gestion du serveur à distance SPLAYER**. Pour plus d'informations sur le contrôle de serveurs à distance, reportez-vous à la rubrique ▶ [Affichage des détails relatifs au périphérique](#page-145-0)

#### < **Remarque**

MagicInfo Player S ne prend pas en charge la fonction de commande à distance disponible via le processus d'enregistrement d'un serveur distant.

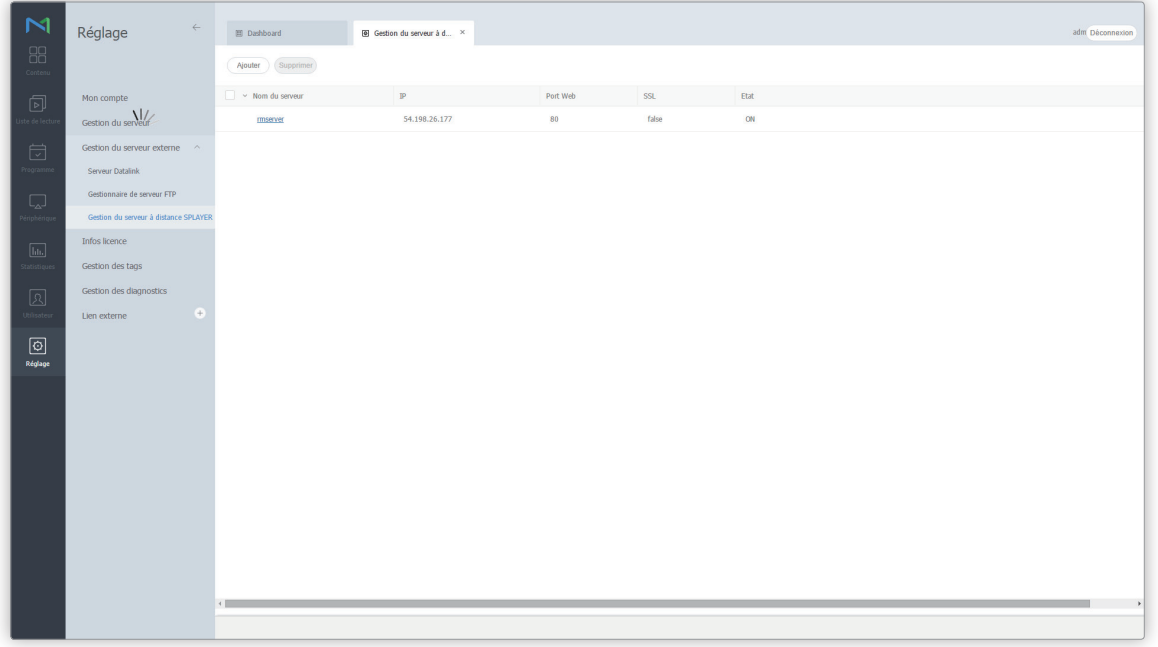

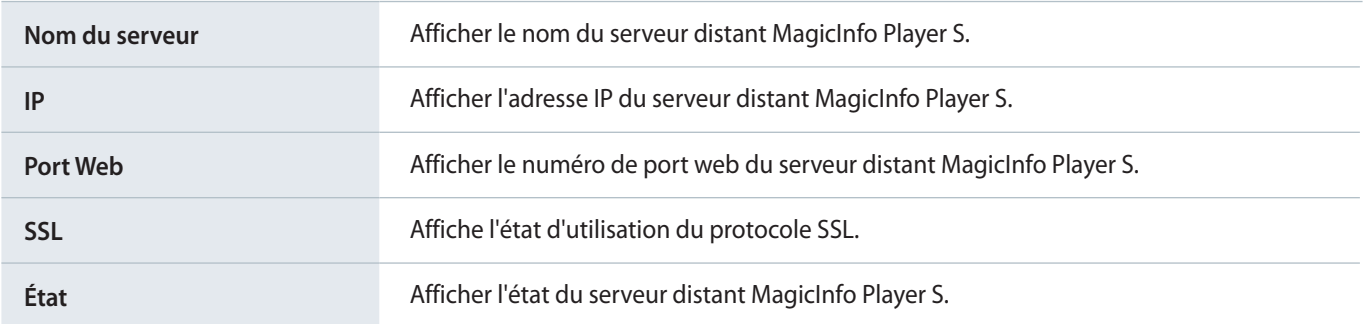

### **Ajout de serveurs distants MagicInfo Player S**

- 1 Pour ajouter un serveur distant MagicInfo Player S, cliquez sur **Ajouter**.
- 2 Dans la fenêtre d'enregistrement du serveur distant MagicInfo Player S, renseignez chaque champ et cliquez sur **Enr.**
	- Le nom du serveur distant MagicInfo Player S doit être différent des autres noms actuellement utilisés. Cliquez sur **OK** à côté du champ de nom du serveur pour vérifier s'il est disponible.

#### < **Remarque**

Pour supprimer des informations sur un serveur distant MagicInfo Player S, sélectionnez un serveur distant MagicInfo Player S de la liste et cliquez sur **Supprimer**.

# **Gestion des licences SLM**

Affichez les informations sur les licences activées pour MagicInfo Server et gérez les licences. Click **Infos licence**.

# **Activation d'une licence supplémentaire**

Prolongez la période d'utilisation d'une licence ou ajoutez une licence pour un nouveau périphérique.

#### < **Remarque**

- • Pour étendre la date d'expiration d'une licence enregistrée, contactez le vendeur auquel vous avez acheté le produit ou votre représentant marketing local pour étendre la date d'expiration de la licence.
- • L'activation supplémentaire n'est pas possible pour les licences d'évaluation.
- • Pour en savoir davantage sur la manière d'enregistrer les licences pour la première fois, reportez-vous à ce qui suit : ► [Activation d'une licence](#page-23-0)  [de produit](#page-23-0)
- 1 Sélectionnez la case correspondant à la licence souhaitée, puis cliquez sur **Activation supplémentaire**.
- 2 Sélectionnez un état de connexion Internet, puis cliquez sur **Suivant**.

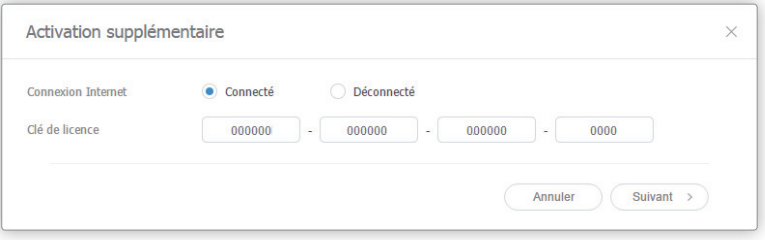

#### **E** Remarque

- • Si vous n'êtes pas connecté à Internet, sélectionnez **Déconnecté**, puis activez la licence en suivant les instructions à l'écran.
- • Pour enregistrer une licence hors ligne, accédez au serveur de licence (https://v3.samsunggsbn.com) et obtenez une clé d'activation.

#### 3 Cliquez sur **Enr.**

– Pour appliquer les modifications, déconnectez-vous puis reconnectez-vous.

### **Renvoi de licences**

Une fois qu'elles sont autorisées sur un ordinateur spécifique, les licences ne peuvent pas être utilisées sur d'autres ordinateurs. Renvoyez une licence si vous voulez mettre le logiciel activé sur un autre ordinateur ou si vous ne voulez plus utiliser la licence.

#### < **Remarque**

Il n'est pas possible de renvoyer une clé de licence d'évaluation.

#### > **Attention**

Si vous renvoyez une licence, les informations sur les périphériques connectés à MagicInfo Server seront supprimées et vous ne pourrez plus utiliser MagicInfo Server. Pour pouvoir utiliser MagicInfo Server de nouveau, recommencez le processus de première activation.

- 1 Cochez la case correspondant à la licence souhaitée dans la liste, puis cliquez sur **Renvoyer la licence**.
- 2 Cliquez sur **OK** dans la fenêtre affichée pour confirmer le renvoi de la licence.
- 3 Sélectionnez un état de connexion Internet, puis cliquez sur **OK**.

#### < **Remarque**

- • Si vous n'êtes pas connecté à Internet, sélectionnez **Déconnecté**, puis renvoyez la licence en suivant les instructions à l'écran.
- • Pour renvoyer une licence hors ligne, accédez au serveur de licences (http://v3.samsunggsbn.com) et entrez la clé de licence.
- 4 Cliquez sur **OK**.

# **Vérification de l'historique des licences émises**

Pour afficher les licences délivrées gérées sur MagicInfo Server, cliquez sur **Historique des licences**.

# **Gestion des balises**

Ajoutez un tag à MagicInfo Server et attribuez ces tags aux éléments DLM, aux fichiers de contenu dans des listes de lecture ou à des périphériques.

Un fichier de contenu avec une balise peut uniquement être lu sur un périphérique disposant de la même balise.

Cliquez sur **Gestion des tags**.

# **Affichage des tags**

Vous pouvez afficher les tags ajoutés à MagicInfo Server.

- **Tout** : permet d'afficher tous les tags ajoutés à MagicInfo Server.
- **Groupe** : permet d'afficher les tags par groupe d'utilisateurs.

#### < **Remarque**

- • À l'exception de l'administrateur général, les utilisateurs peuvent afficher uniquement les tags de leur organisation et les tags communs à usage général.
- • Les tags communs sont marqués comme étant **Common**.

# **Ajout de tags**

- 1 Pour ajouter un tag, cliquez sur **Ajouter**.
- 2 Entrez un nom, une organisation et une description pour le tag dans la fenêtre et cliquez sur **Enr.**
- < **Remarque**

Pour supprimer un tag, sélectionnez le tag dans la liste et cliquez sur **Supprimer**.

# **Gestion du diagnostic**

Vous pouvez diagnostiquer l'état de MagicInfo Server et de MagicInfo Player I. Cliquez sur **Gestion des diagnostics**.

# **Diagnostic de MagicInfo Server**

- 1 Cliquez sur **Diagnostic** > **SERVER**.
- 2 Cliquez sur **OK** dans la boîte de dialogue de notification pour démarrer le diagnostic.
	- Lorsque le diagnostic de MagicInfo Server est terminé, les résultats apparaissent dans la liste.

# **Diagnostic de MagicInfo Player I.**

- 1 Cliquez sur **Diagnostic** > **iPLAYER**.
- 2 Affectez un nom à la tâche dans la fenêtre des paramètres de tâche et cliquez sur **Suivant**.

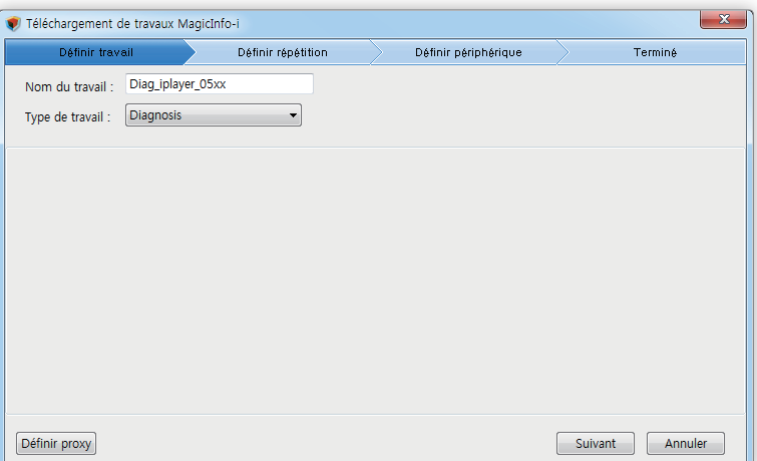

3 Spécifiez l'unité de tâche, sélectionnez un périphérique ou un groupe de périphériques, puis cliquez sur **Suivant**.

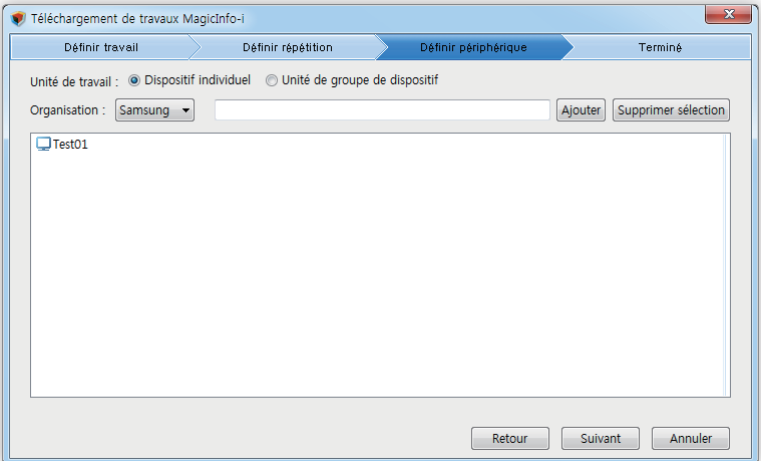

- 4 Lorsque la boîte de dialogue de notification de fin de processus apparaît, cliquez sur **OK**.
	- Les résultats du diagnostic de MagicInfo Player I s'affichent.

### **Suppression des résultats de la vérification**

Pour supprimer les résultats de diagnostic, sélectionnez le fichier de résultats dans la liste et cliquez sur **Supprimer**.

#### < **Remarque**

Il n'y a pas d'invite de confirmation lors de la suppression des résultats de diagnostic. Les résultats de diagnostic supprimés ne peuvent pas être récupérés.

# <span id="page-237-0"></span>**Utilisation de liens externes**

Vous pouvez choisir d'ajouter des sites Web pour faciliter l'utilisation de MagicInfo Server.

- 1 Cliquez sur à côté de **Lien externe**.
- 2 Entrez un nom et une adresse URL pour le lien et cliquez sur**Enr.**
	- Cliquez sur à côté de **Lien externe** pour afficher la liste des liens ajoutés.
	- Cliquez sur un lien dans la liste pour accéder au site Web.

# MagicInfo Server

# Guide pour la lecture de **contenu**

Apprenez à envoyer des fichiers de contenu du serveur MagicInfo Server vers le lecteur MagicInfo Player et à les lire sur des périphériques.

#### < **Remarque**

- • Les administrateurs deMagicInfo Server (administrateur général et administrateurs de l'organisation) peuvent attribuer un rôle à chaque utilisateur. Les fonctions MagicInfo Server disponibles varient en fonction du rôle de l'utilisateur. Reportez-vous au lien suivant pour plus de détails concernant les rôles d'utilisateur. ► [Modification d'un rôle d'utilisateur](#page-207-0)
- • Ce chapitre suppose que vous êtes inscrit avec les droits d'administrateur général.

# **Enregistrement de contenu**

Connectez-vous à MagicInfo Server et ajoutez du contenu à lire sur des périphériques.

Cliquez sur **su** sur la barre du menu principal.

# **Ajout de fichiers de contenu locaux**

Ajoutez des fichiers de contenu enregistrés sur votre ordinateur.

- 1 Cliquez sur **Télécharger contenu** > **Télécharger contenu**.
- 2 Sélectionnez le fichier de contenu à télécharger. Les fichiers sélectionnés sont ajoutés à la fenêtre de téléchargement. **Option 1** Sélectionnez et faites glisser les fichiers de contenu de l'ordinateur dans la fenêtre de téléchargement. **Option 2** Cliquez sur la fenêtre de téléchargement pour sélectionner des fichiers de contenu et cliquez sur **Ouvrir**.

3 Cliquez sur **Commencer chargement** dans la fenêtre de téléchargement. Le fichier de contenu est ajouté.

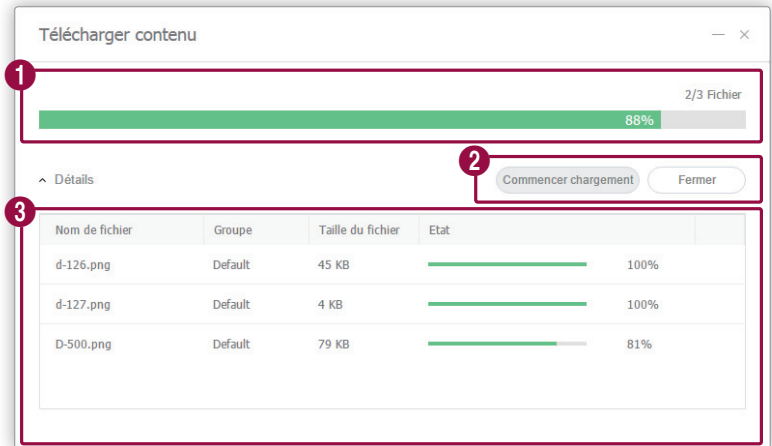

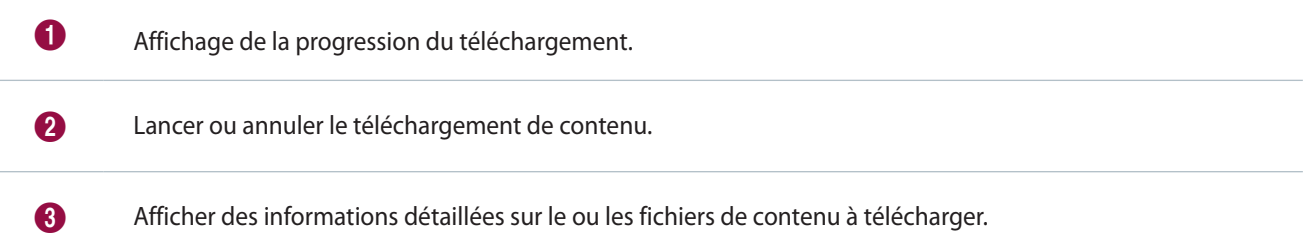

### < **Remarque**

Cliquez sur **Détails** pour afficher ou masquer les informations sur le fichier de contenu.

# **Ajout de fichiers de contenu depuis un site distant**

Ajoutez des fichiers de contenu enregistrés sur un ordinateur distant. Lorsqu'un fichier de contenu est ajouté à distance, le serveur MagicInfo Server communique régulièrement avec l'ordinateur source pour mettre le fichier de contenu ajouté à jour.

### **Ajout de fichiers de contenu en mode FTP**

- 1 Cliquez sur **Télécharger contenu** > **FTP**.
- 2 Indiquez le serveur FTP à partir duquel le fichier de contenu doit être importé.

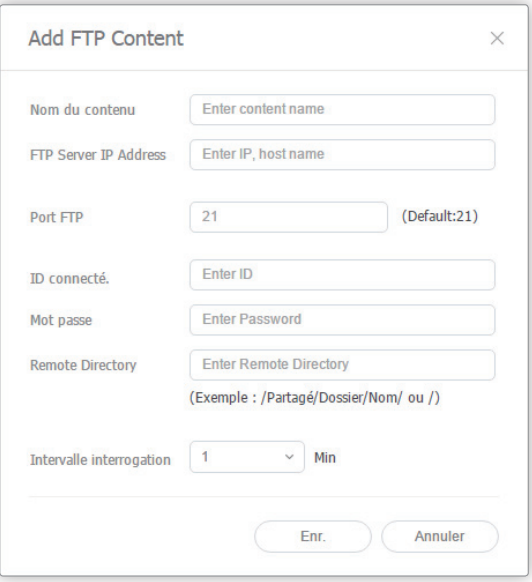

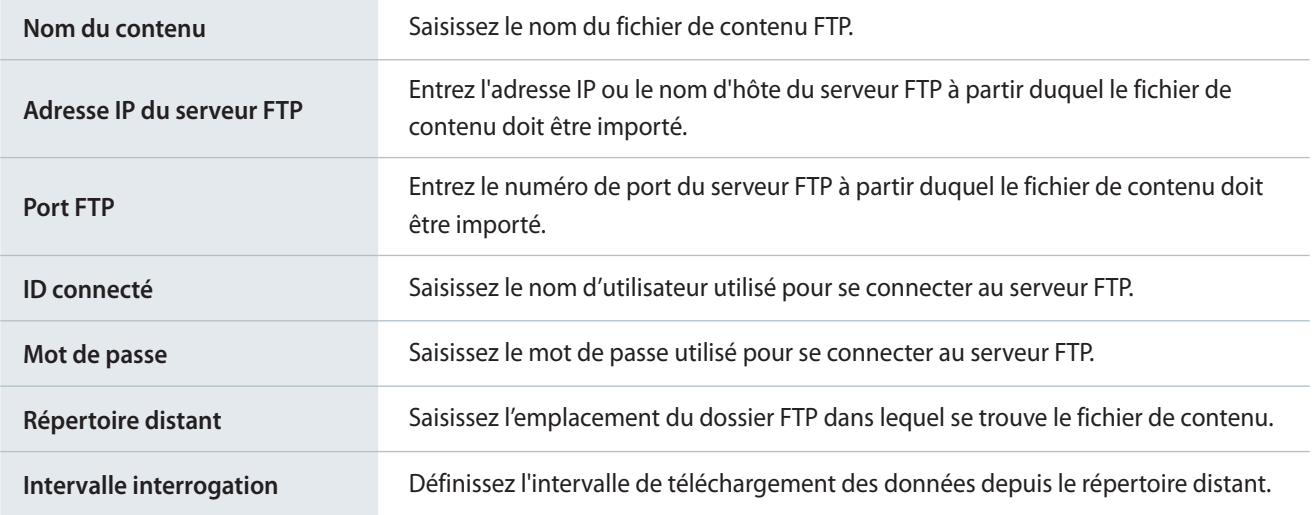

3 Une fois les paramètres requis configurés, cliquez sur **Enr.** Le fichier de contenu est ajouté.

### **Ajout de fichiers de contenu en mode CIFS**

- 1 Cliquez sur **Télécharger contenu** > **CIFS**.
- 2 Indiquez le serveur CIFS à partir duquel le fichier de contenu doit être importé.

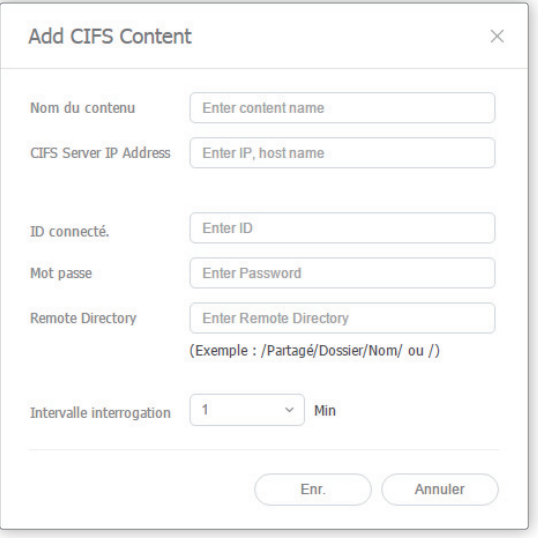

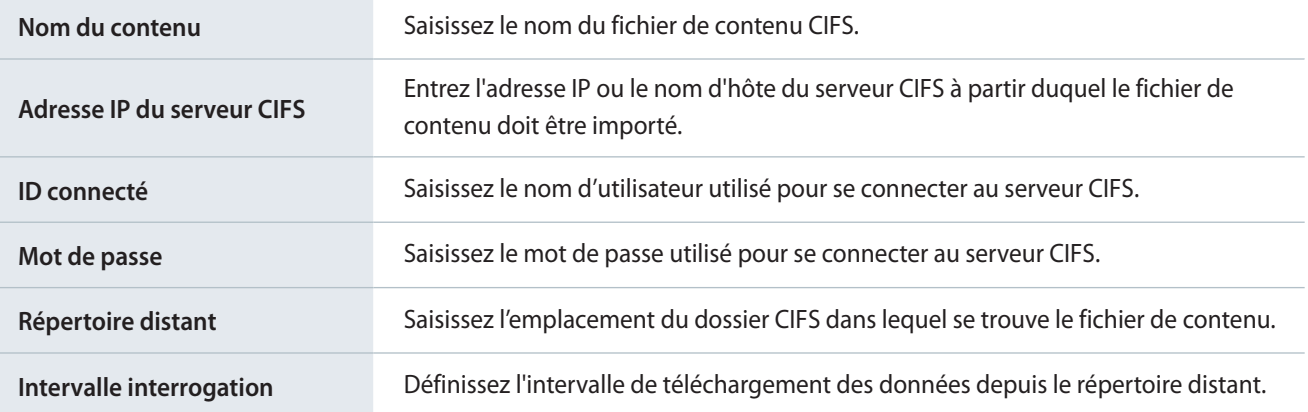

3 Une fois les paramètres requis configurés, cliquez sur **Enr.** Le fichier de contenu est ajouté.

#### **Z** CIFS

Common Internet File System (CIFS) est un protocole standard qui demande à distance, via Internet, un fichier ou un service sur un ordinateur. Dans le modèle client/serveur, le client initie une requête de transfert de message de programme ou d'accès à un fichier au niveau du serveur d'un autre ordinateur. Le serveur envoie au client une réponse à la requête.

# **Enregistrement du contenu de flux**

Enregistrez les détails du contenu de flux souhaité. Votre dispositif LFD peut ainsi se connecter directement à l'URL et diffuser le contenu.

#### < **Remarque**

- • Le contenu de flux peut être utilisé dans MagicInfo Player I et Player S3.
- • Protocoles compatibles avec MagicInfo Player I : MMS, RTP, RTSP, HTTP
- • Protocoles compatibles avec MagicInfo Player S3 : MMS, RTP, HLS, HTTP

#### 1 Cliquez sur **Télécharger contenu** > **Streaming**.

#### 2 Configurez les informations relatives au contenu de flux.

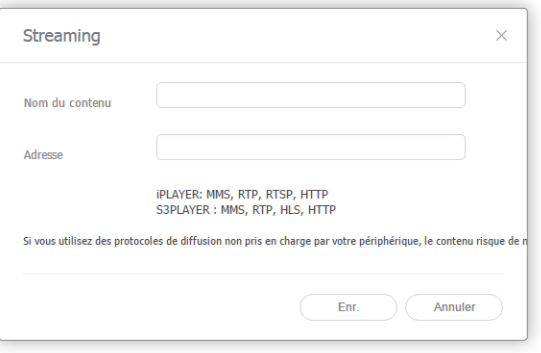

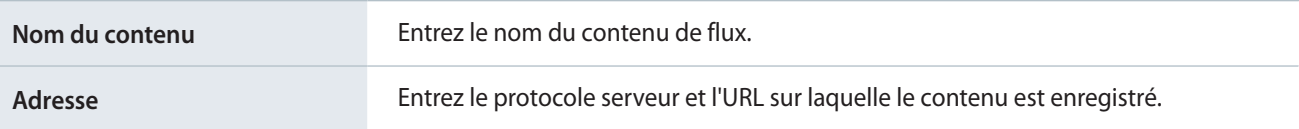

3 Une fois les paramètres requis configurés, cliquez sur **Enr.** Le fichier de contenu est ajouté.

# **Ajout de périphériques**

Ajoutez au serveur MagicInfo Server les périphériques auxquels les fichiers de contenu seront distribués.

Sélectionnez  $\boxed{a}$  dans la barre de menus principale.

#### < **Remarque**

L'administrateur général peut uniquement approuver les nouveaux périphériques.

- 1 Pour ajouter un périphérique au serveur MagicInfo Server, cliquez sur **Non approuvé(s)**. Une liste des périphériques connectés à MagicInfo Server qui sont en attente d'approbation s'affiche.
- 2 Sélectionnez un périphérique et cliquez sur **Autorisation**. Une fenêtre dans laquelle il est possible d'autoriser le périphérique s'affiche.
- 3 Spécifiez le nom, le groupe, le lieu et la date d'expiration. Cliquez sur **OK**. Le périphérique est autorisé.

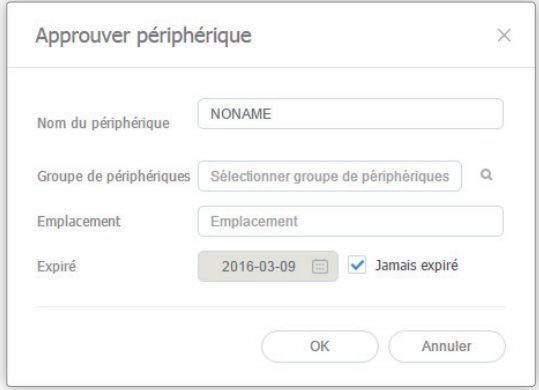

#### < **Remarque**

- • Pour supprimer un périphérique non autorisé sans l'autoriser, sélectionnez le périphérique et cliquez sur **Supprimer**.
- • Pour autoriser plusieurs périphériques d'un même modèle, sélectionnez les périphériques et cliquez sur **Autorisation**. Si vous saisissez les noms représentatifs des périphériques, les noms des périphériques sont enregistrés au format « nom représentatif\_(numéro de séquence) ».

# **Ajout d'un programme**

Créez un programme à ajouter aux périphériques enregistrés sur le serveur MagicInfo Server. Sélectionnez dans la barre de menus principale.

# **Création de programmes MagicInfo**

- 1 Cliquez sur **Créer programme** > **Contenu**.
- 2 Terminez la configuration initiale dans Créer programme et cliquez sur **Créer**.

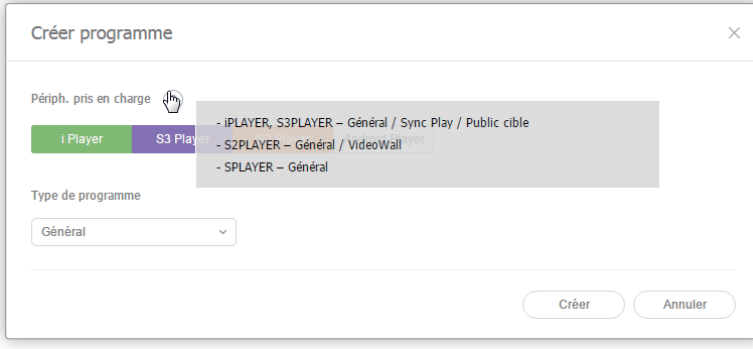

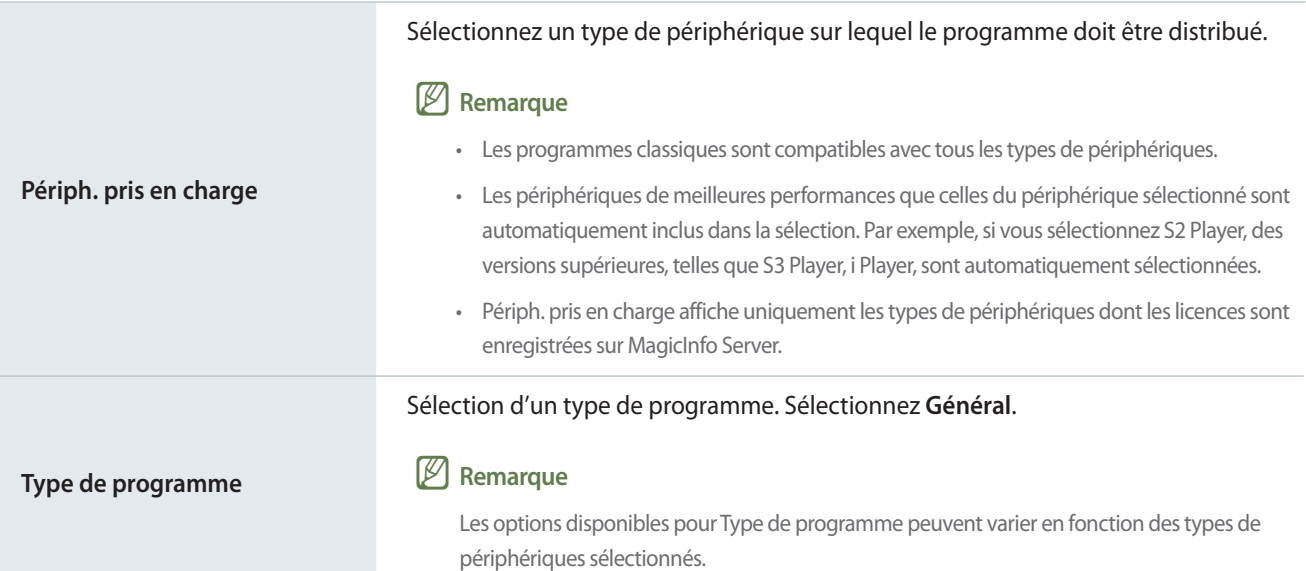

3 Configurez les paramètres de programmes spécifiques.

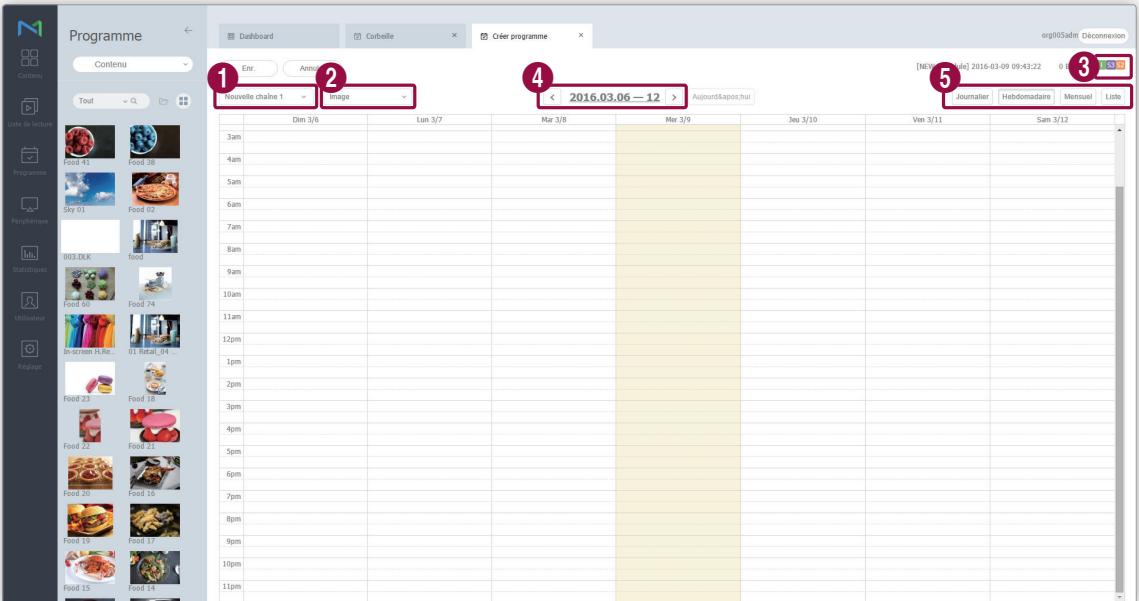

Paramétrage des canaux. Pour ajouter ou modifier un canal, cliquez sur **Editer le canal**. Utilisez la fenêtre « Modifier le canal » pour sélectionner un canal. Vous pouvez aussi cliquer sur **Ajouter** et définir le nom et le numéro de canal pour ajouter un canal.

#### Qu'est-ce qu'un canal ?

6

 $\boldsymbol{Q}$ 

6

Un canal est comparable à une chaîne de télévision. Vous pouvez ajouter des canaux lors de la création d'un programme, puis distribuer les canaux aux périphériques. Cela vous permet de lire le contenu souhaité en changeant les canaux des périphériques. Reportez-vous à la section suivante pour plus de détails concernant le changement de canaux. ► [Modification des canaux d'un périphérique](#page-153-0)

Sélectionnez un masque de saisie pour le périphérique sur lequel le programme doit être distribué. Permet de lire un fichier de contenu sur l'écran du périphérique divisé en fonction de l'image sélectionnée. Pour modifier le cadre, cliquez sur **Modifier le cadre**.

Reportez-vous au lien suivant pour plus de détails concernant les paramètres de cadre. ► [Paramètres de](#page-98-0)  [disposition des cadres lors de la création d'un programme](#page-98-0)

8 Affichage des types de périphériques sur lesquels le programme sera distribué.

4 Sélectionnez la date à laquelle un programme doit être attribué.

Spécifiez l'unité de temps du tableau horaire auquel un programme doit être attribué. Il est possible de sélectionner des tableaux horaires journaliers, hebdomadaires ou mensuels.

- **Ts jrs** : permet d'afficher un tableau horaire journalier.
- **Hebdomadaire** : permet d'afficher un tableau horaire hebdomadaire.
	- **Mensuel** : permet d'afficher un tableau horaire mensuel.
	- **Liste** : permet d'afficher sous forme de liste les programmes de lecture de fichiers de contenu attribués à un tableau horaire.

4 Ajoutez des programmes à la programmation à l'aide de l'une des options suivantes :

**Option 1** Cliquez sur un contenu dans la liste, et faites-le glisser dans le tableau de contenus. Cliquez sur le contenu ajouté.

**Option 2** Dans le tableau de contenus, cliquez sur ou faites glisser le créneau horaire afin d'ajouter le contenu.

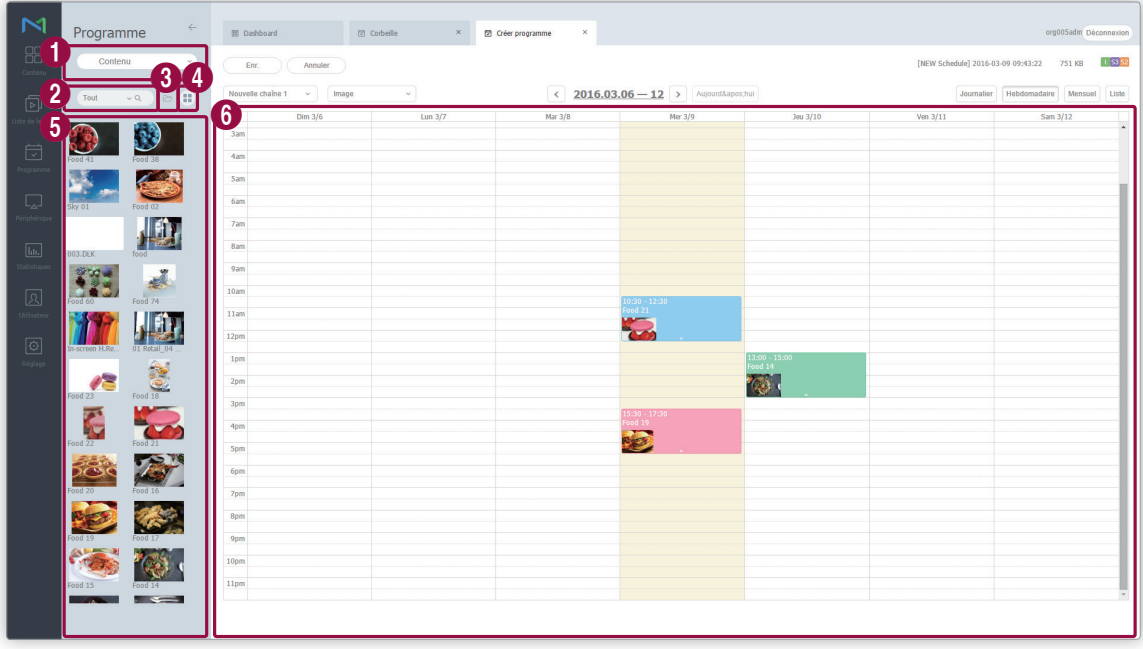

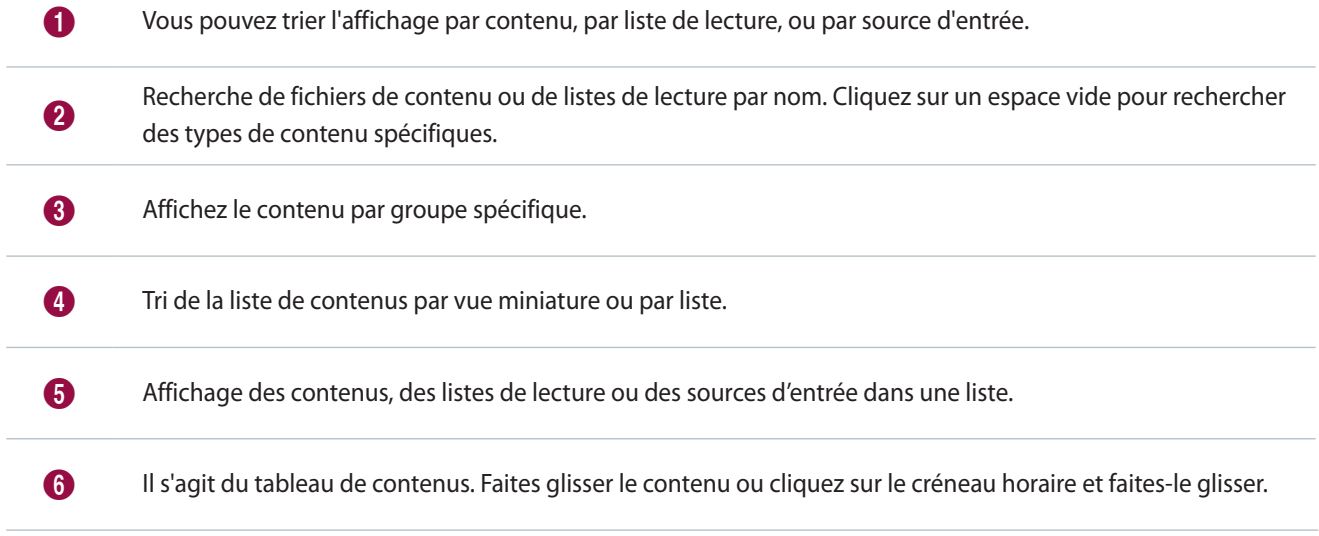

5 Utilisez la fenêtre « Création de programme » pour configurer les paramètres de programmes spécifiques et cliquez sur **Enr.**

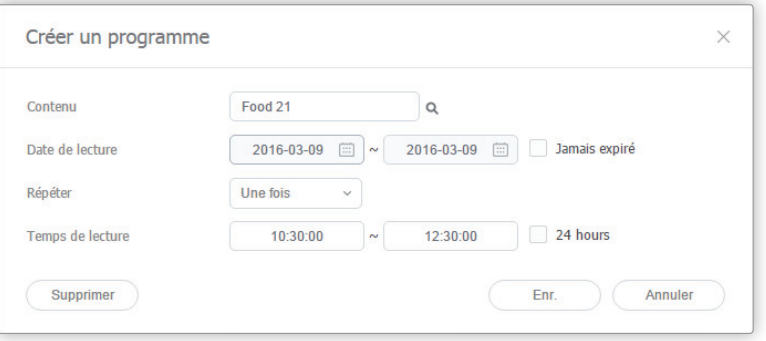

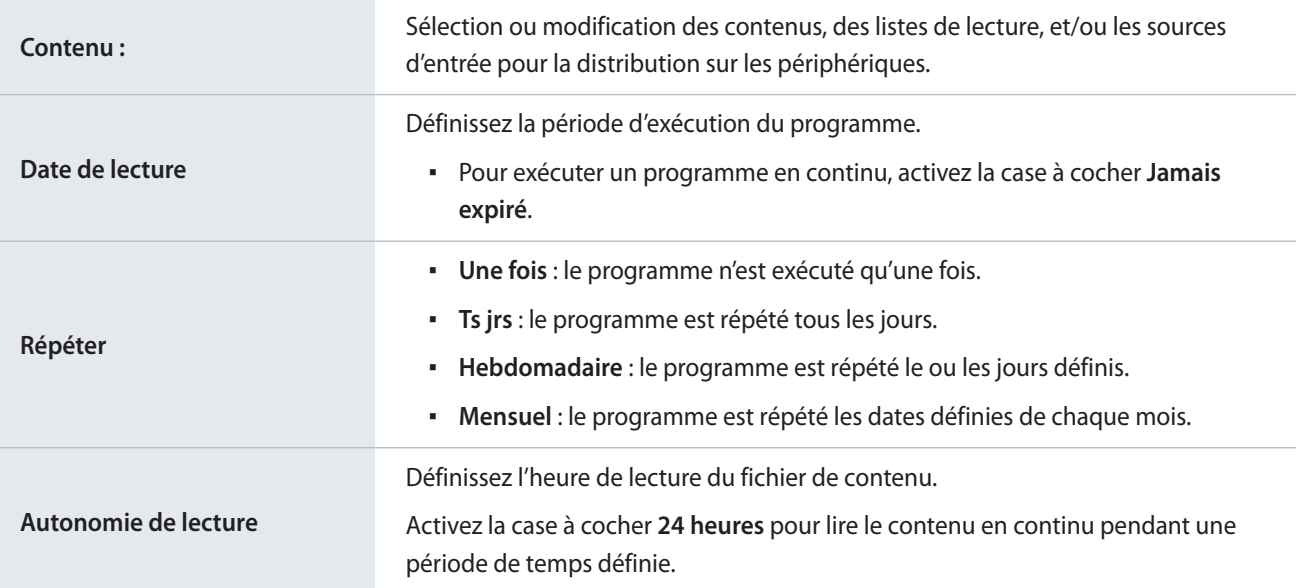

### < **Remarque**

Un programme est comparable à un programme de télévision. Vous pouvez lire le contenu sélectionné pendant une durée définie.

6 Une fois les paramètres du programme requis configurés, cliquez sur **Enr.**

7 Définissez les paramètres de déploiement de programme, et cliquez sur **Enr.** Cliquez sur **Plus d'options** pour afficher d'autres paramètres.

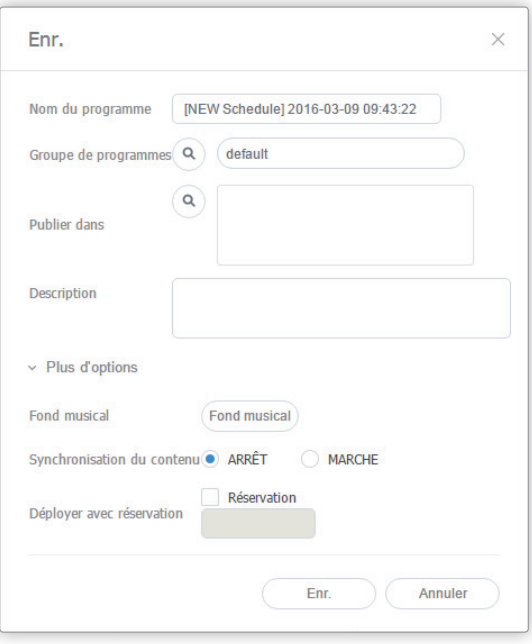

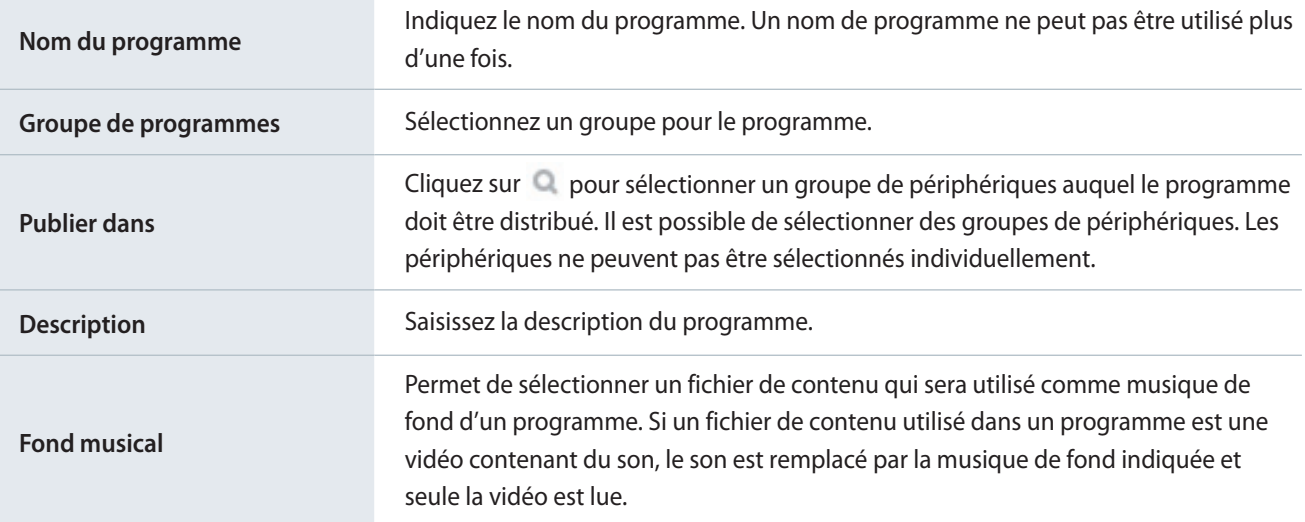

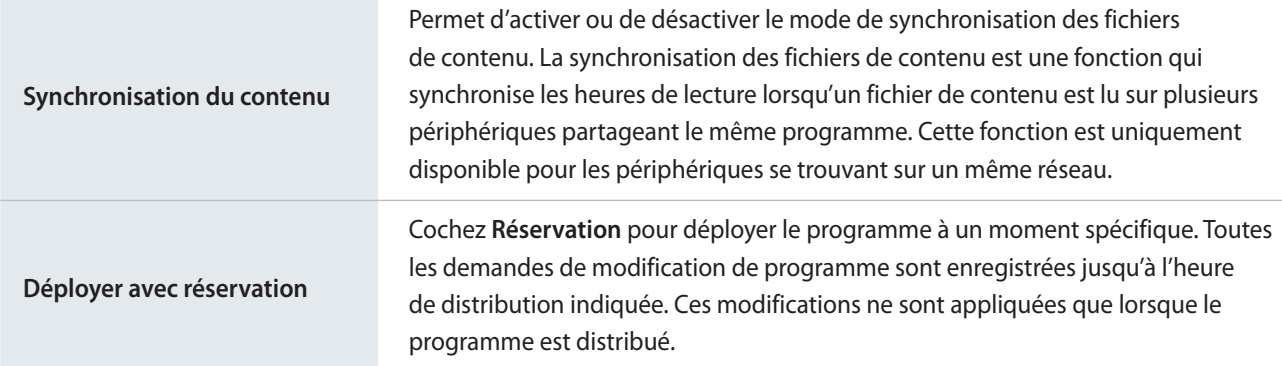

#### < **Remarque**

- • Il est possible de distribuer des programmes de mosaïques vidéo aux périphériques dont les dispositions de mosaïques vidéo sont configurées. Reportez-vous au lien suivant pour plus de détails. ► [Création d'un programme VideoWall](#page-100-0)
- • Vous pouvez faire en sorte que plusieurs périphériques lisent des contenus différents en même temps. Reportez-vous au lien suivant pour plus de détails. ► [Création de programmes de lecture synchronisée](#page-106-0)

# **Paramètres LFD**

Une fois un programme distribué au niveau d'un périphérique, modifiez à distance les paramètres du périphérique en fonction des paramètres du fichier de contenu programmé ou consultez les informations relatives au périphérique.

Pour configurer un périphérique, cliquez sur  $\Box$  dans la barre de menus principale.

### **Affichage des détails relatifs au périphérique**

Permet d'afficher et de modifier les détails d'un périphérique en cliquant sur le nom du périphérique dans la liste. Pour afficher les détails de l'état de lecture d'un contenu, cliquez sur le nom d'un périphérique de la liste.

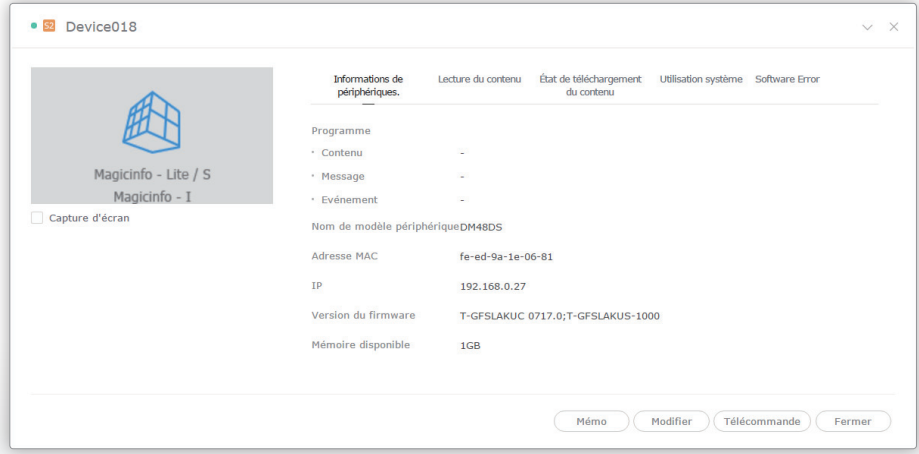

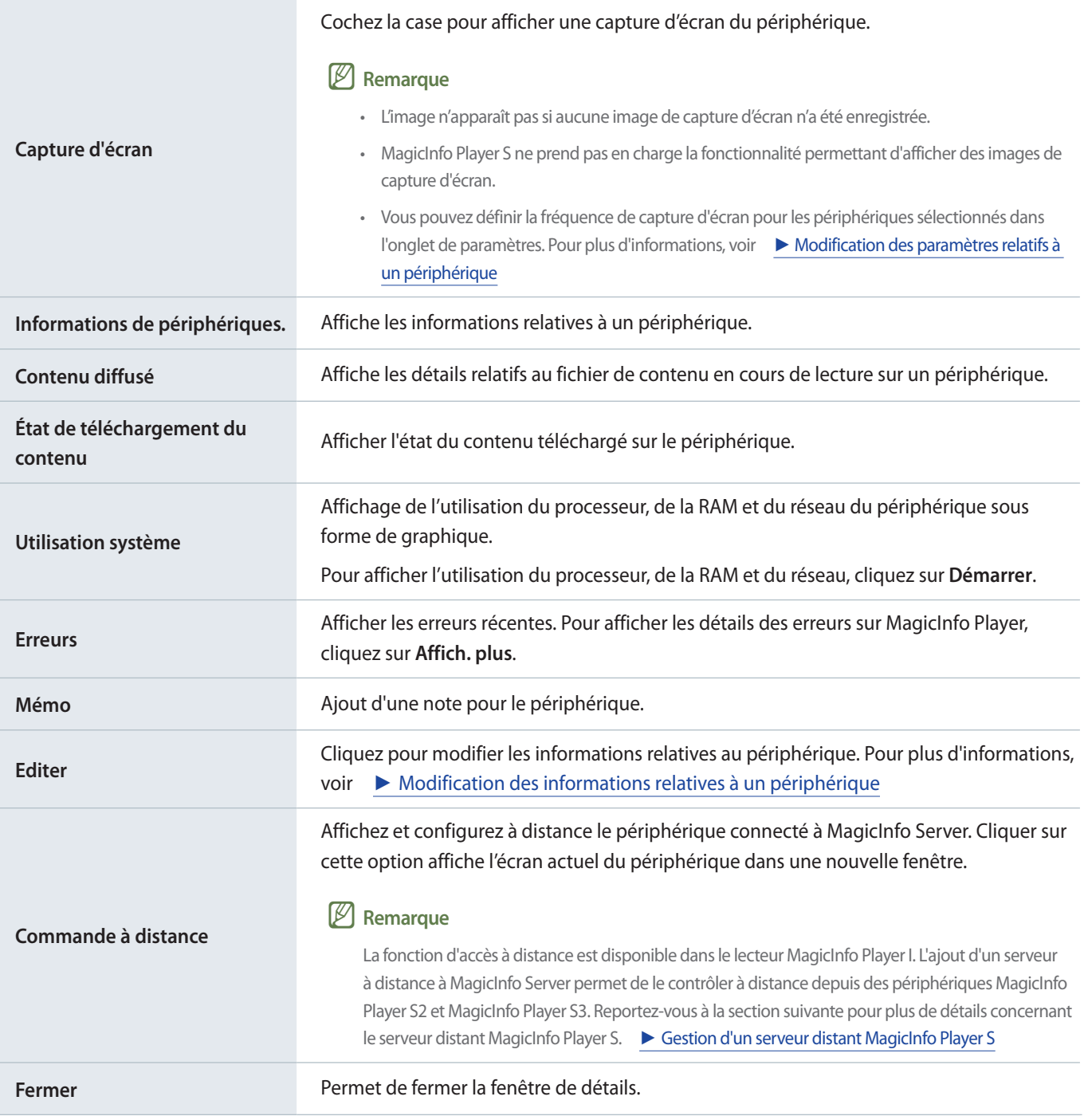

# **Modification des informations relatives à un périphérique**

Permet de modifier les informations d'un périphérique à l'aide de n'importe laquelle des options ci-dessous.

**Option 1** Sélectionnez le périphérique dans la liste et cliquez sur **Modifier.** Si plus d'un périphérique est sélectionné, cliquez sur **Modification multiple**.

**Option 2** Cliquez sur le nom du périphérique dans la liste et cliquez sur **Modifier.** dans la fenêtre de détails du périphérique.

### **Edition des informations de base**

- 1 Sélectionnez l'onglet **Informations** dans la fenêtre d'édition.
- 2 Affichez et modifiez les informations et cliquez sur **Enr.**

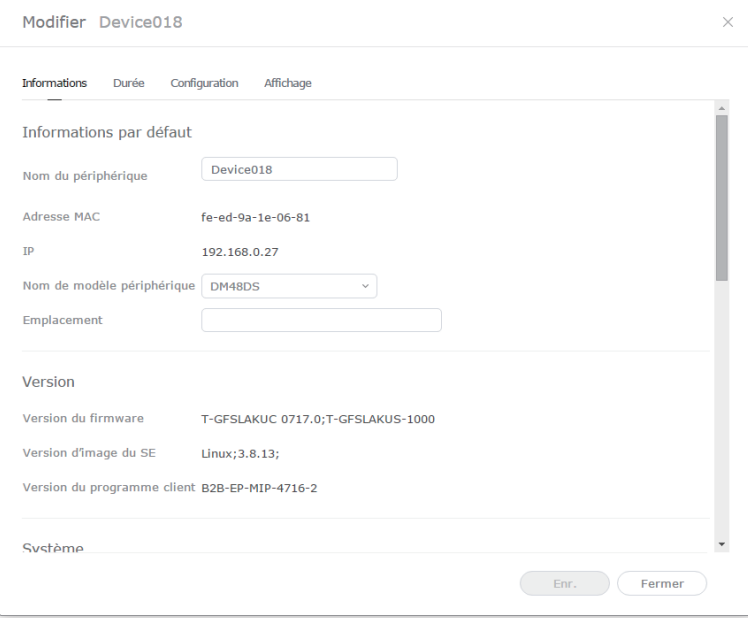

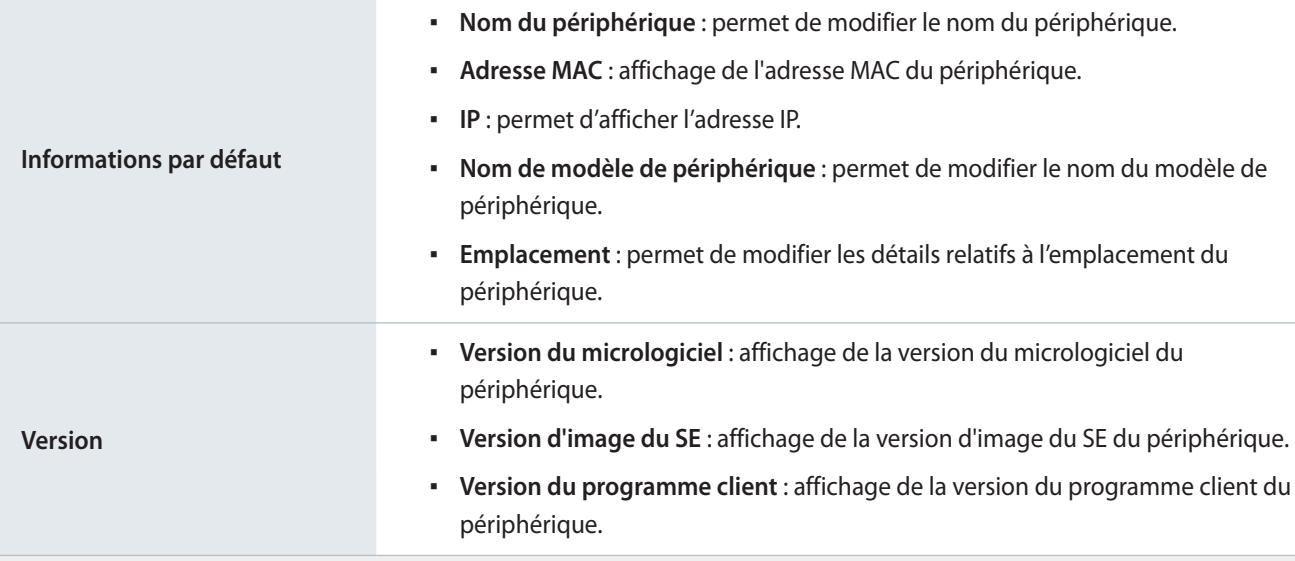
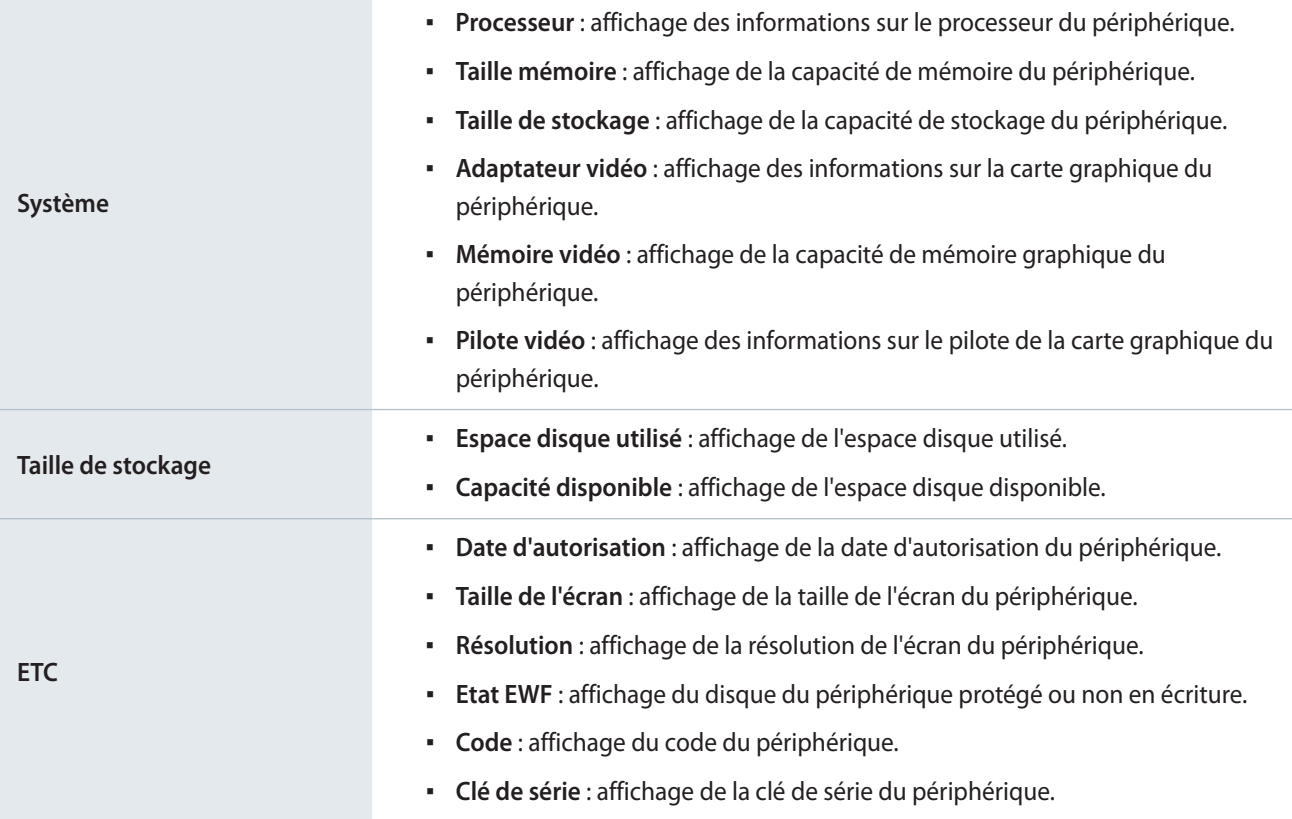

# **Modification de l'heure**

- 1 Sélectionnez l'onglet **Durée** dans la fenêtre d'édition.
- 2 Affichez et modifiez les informations et cliquez sur **Enr.**
	- Pour actualiser le statut du périphérique, cliquez sur **Etat actuel**.

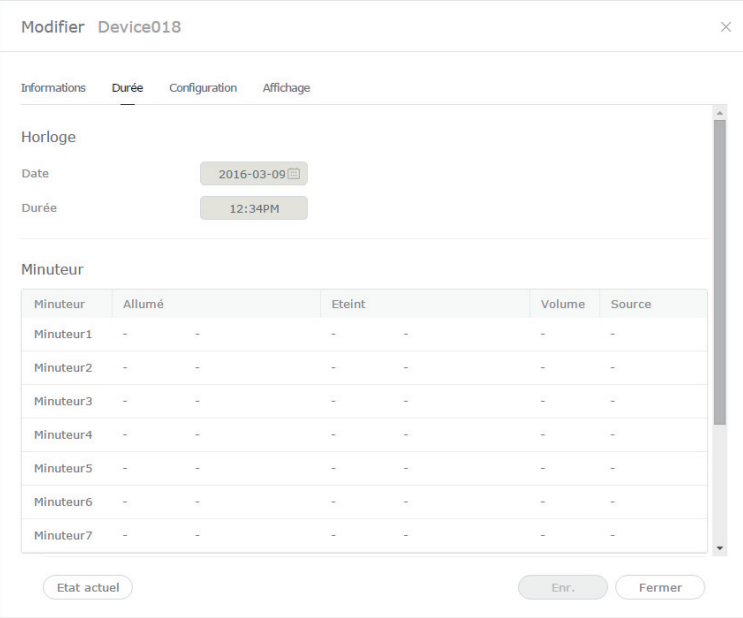

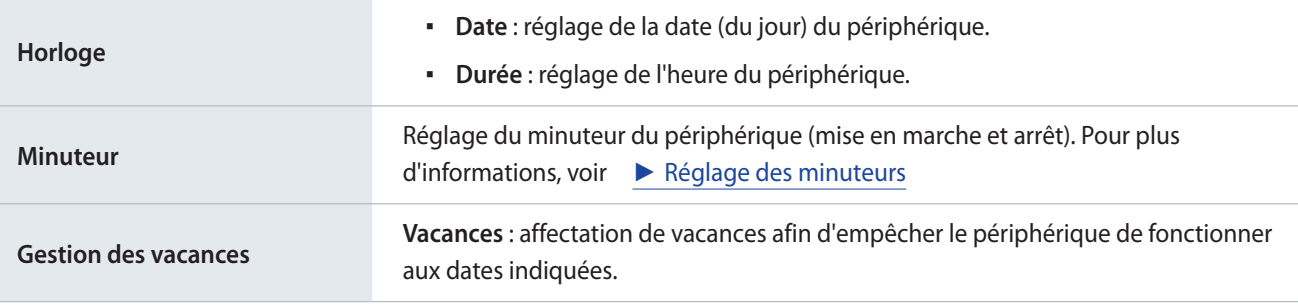

### **Réglage des minuteurs**

Réglage du minuteur du périphérique (mise en marche et arrêt).

- 1 Cliquez sur le minuteur dans la liste.
	- Si vous cliquez sur le minuteur réglé précédemment, vous pouvez modifier le minuteur à utiliser.
	- Pour ajouter un nouveau minuteur, cliquez sur un minuteur qui n'a pas encore été configuré.
- 2 Spécifiez les détails du minuteur.

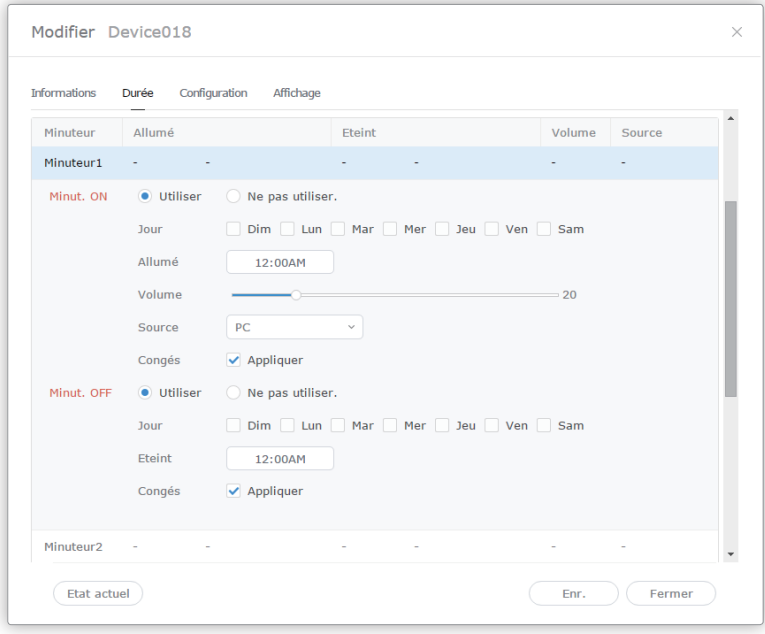

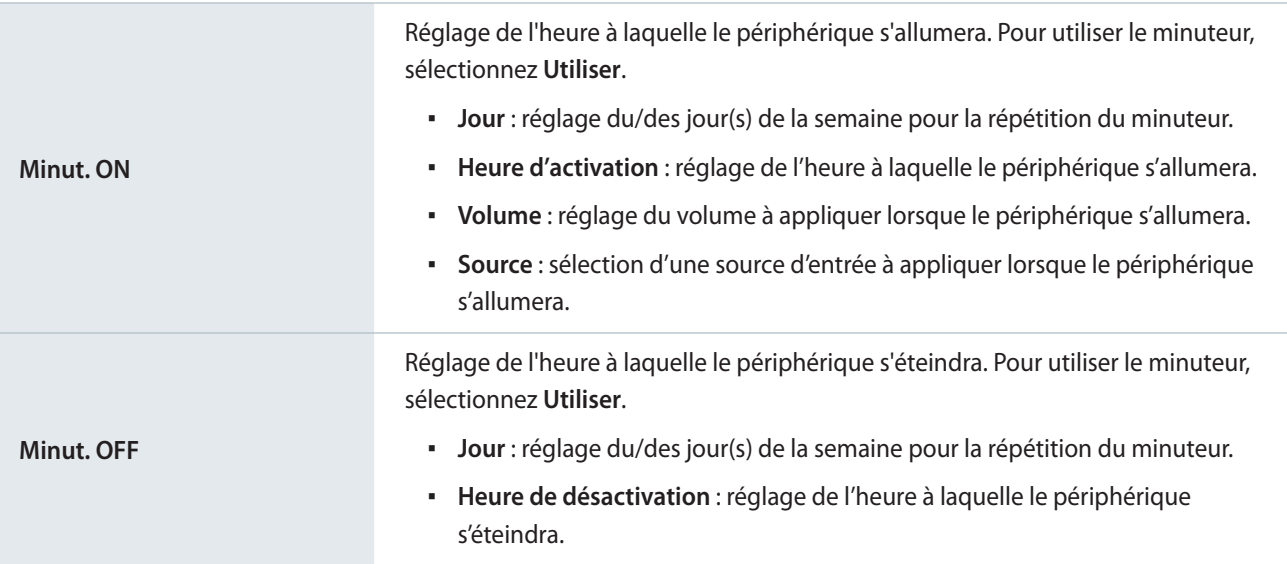

# **Modification des paramètres relatifs à un périphérique**

- 1 Sélectionnez l'onglet **Configuration** dans la fenêtre de modification.
- 2 Affichez et modifiez les informations et cliquez sur **Enr.**

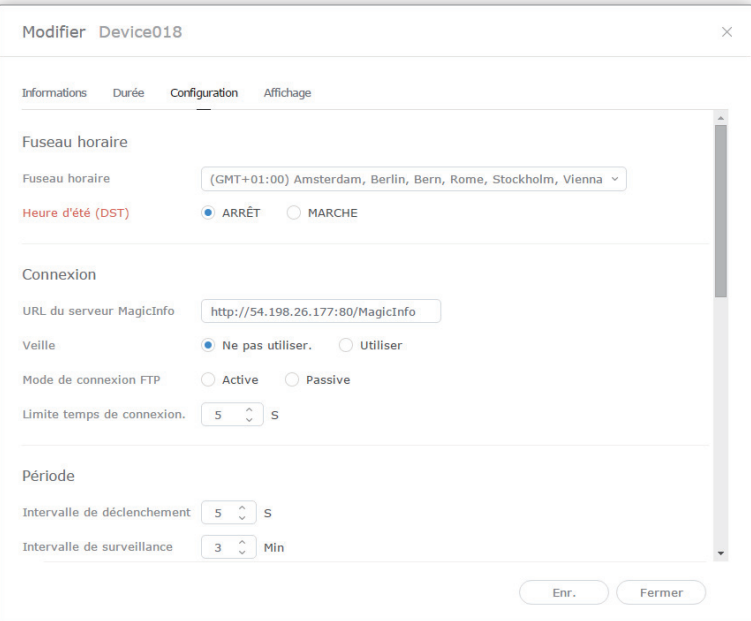

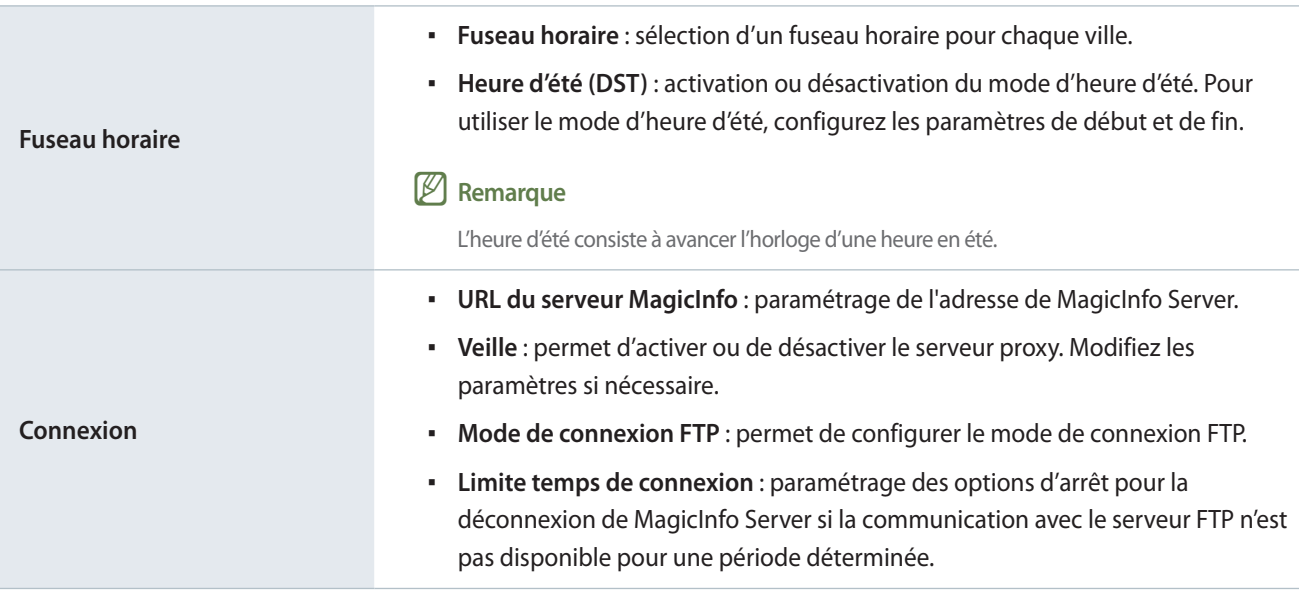

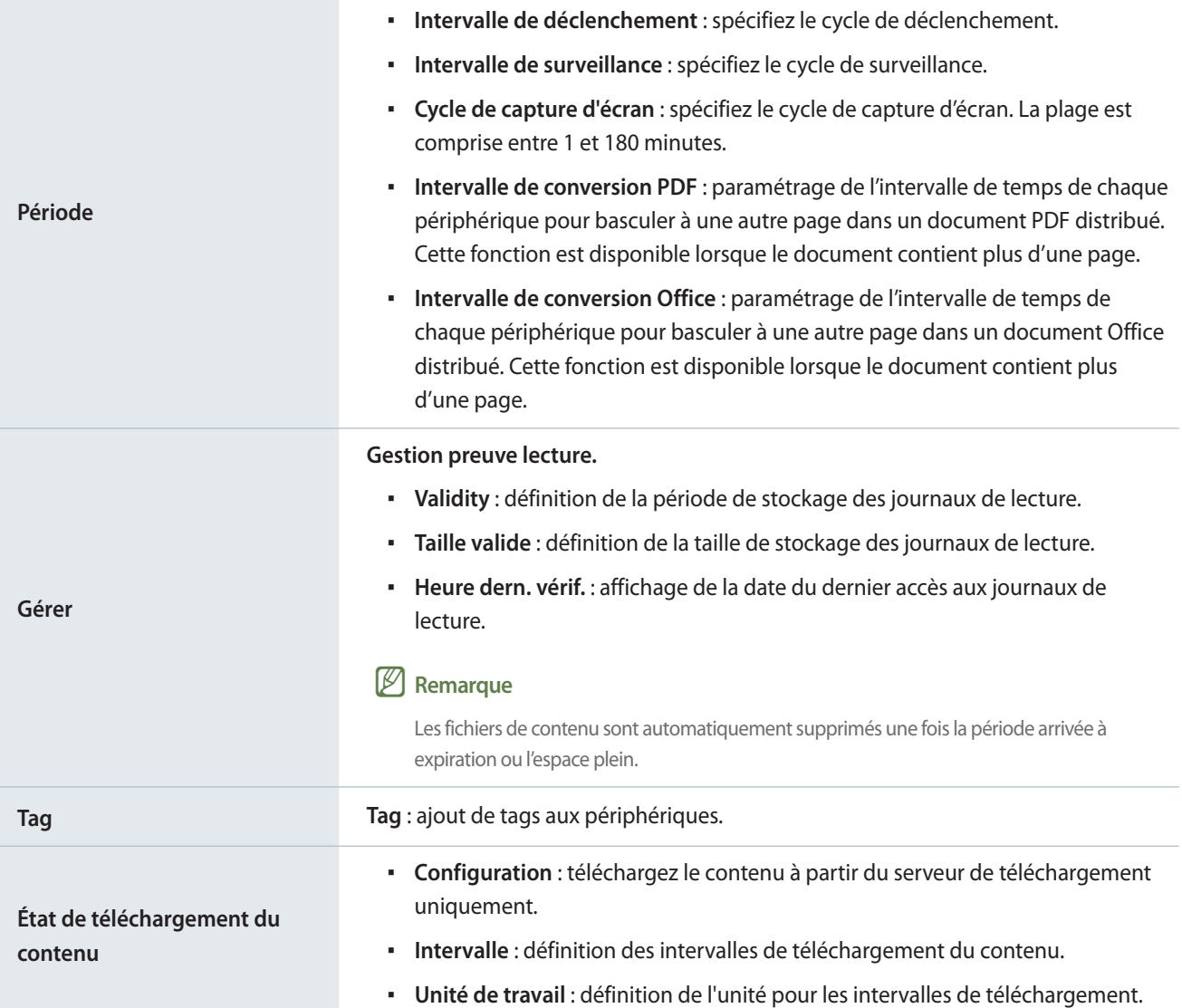

## **Modification des informations d'affichage**

- 1 Sélectionnez l'onglet **Affichage** dans la fenêtre de modification.
- 2 Affichez et modifiez les informations et cliquez sur **Enr.**
	- Cliquez sur **Affich. plus** pour afficher les informations d'affichage complètes.
	- Pour actualiser le statut du périphérique, cliquez sur **Etat actuel**.

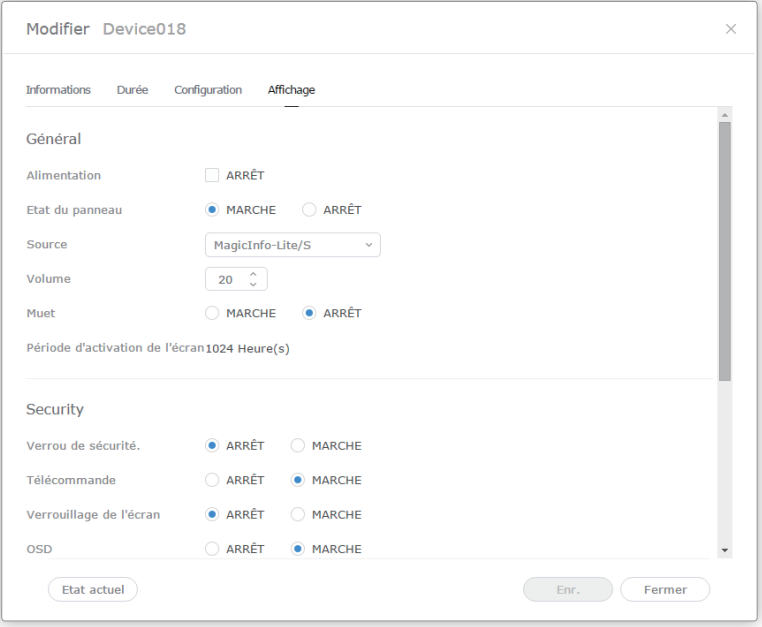

## **Modification des canaux d'un périphérique**

Procédez de l'une des manières suivantes pour changer un canal de programme pour un périphérique :

- **Option 1** Changez le canal à l'aide de la télécommande du périphérique.
- **Option 2** Cochez le périphérique dans la liste et modifiez le canal par commande rapide.

# <span id="page-258-0"></span>**Utilisation des balises**

Attribuez une balise à un périphérique et à des fichiers de contenu. Ainsi, vous pouvez lire de manière sélective des fichiers de contenu sur un périphérique spécifique.

### < **Remarque**

Pour affecter un tag à un périphérique, veillez d'abord à ajouter le tag à MagicInfo Server. Pour plus d'informations sur l'ajout et la modification de tags, reportez-vous à la rubrique suivante : ► [Gestion des balises](#page-235-0)

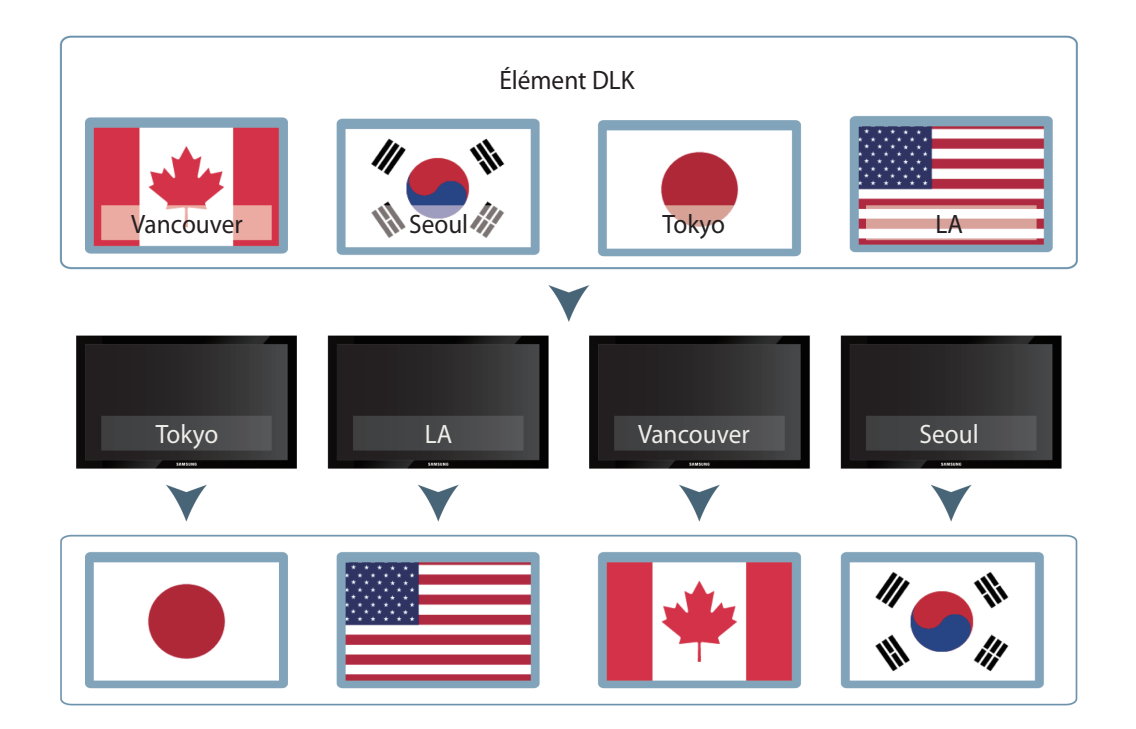

# **Exemple d'utilisation de balises**

## **Balises de liste de lecture**

Attribuez des balises différentes à des fichiers de contenu d'une liste de lecture. Ainsi, un périphérique disposant d'une balise peut lire de manière sélective les fichiers de contenu d'une liste de lecture qui comportent la même balise.

### < **Remarque**

- • Pour baliser le contenu dans une liste de lecture, reportez-vous à la rubrique suivante : ► [Créer une liste de lecture commune](#page-66-0)
- • Vous pouvez utiliser les tags pour lire le contenu de différentes listes de lecture sur plusieurs périphériques en même temps. Reportez-vous au lien suivant pour plus de détails. ► [Création de programmes de lecture synchronisée](#page-106-0)
- • Pour baliser des périphériques, reportez-vous à la rubrique suivante : ► [Attribution d'une balise à un périphérique](#page-143-0)
- • Insérez plusieurs balises dans un seul fichier de contenu, le cas échéant. Reportez-vous au lien suivant pour plus de détails concernant l'utilisation de plusieurs balises. ► [Utilisation de plusieurs balises](#page-264-0)

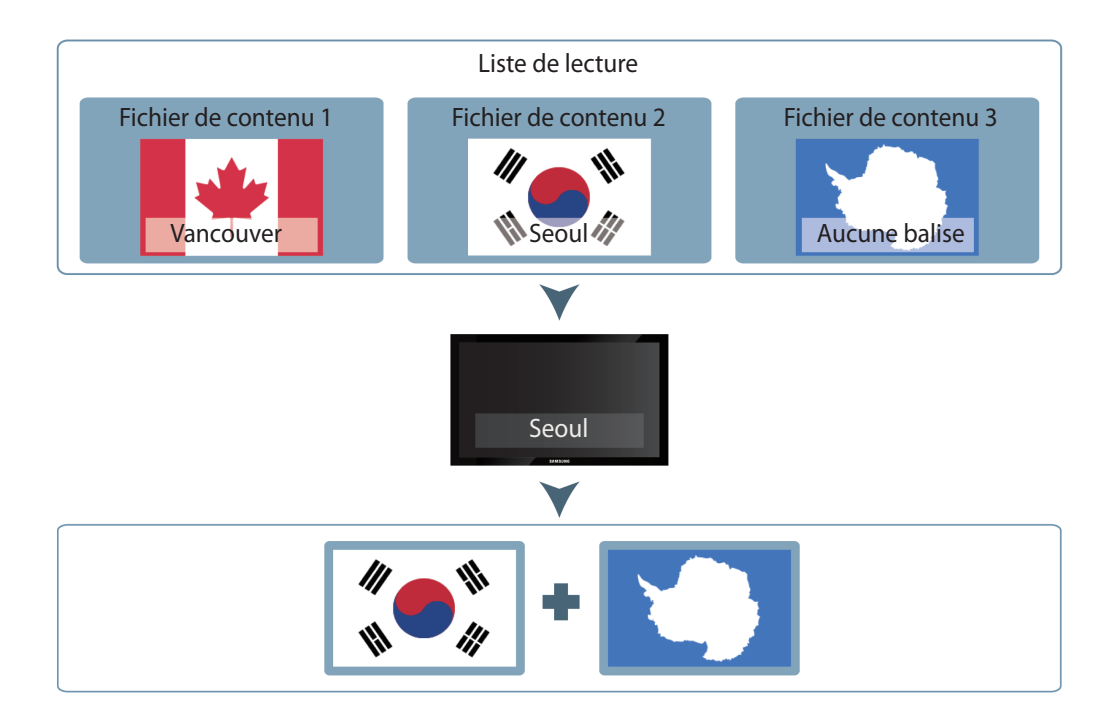

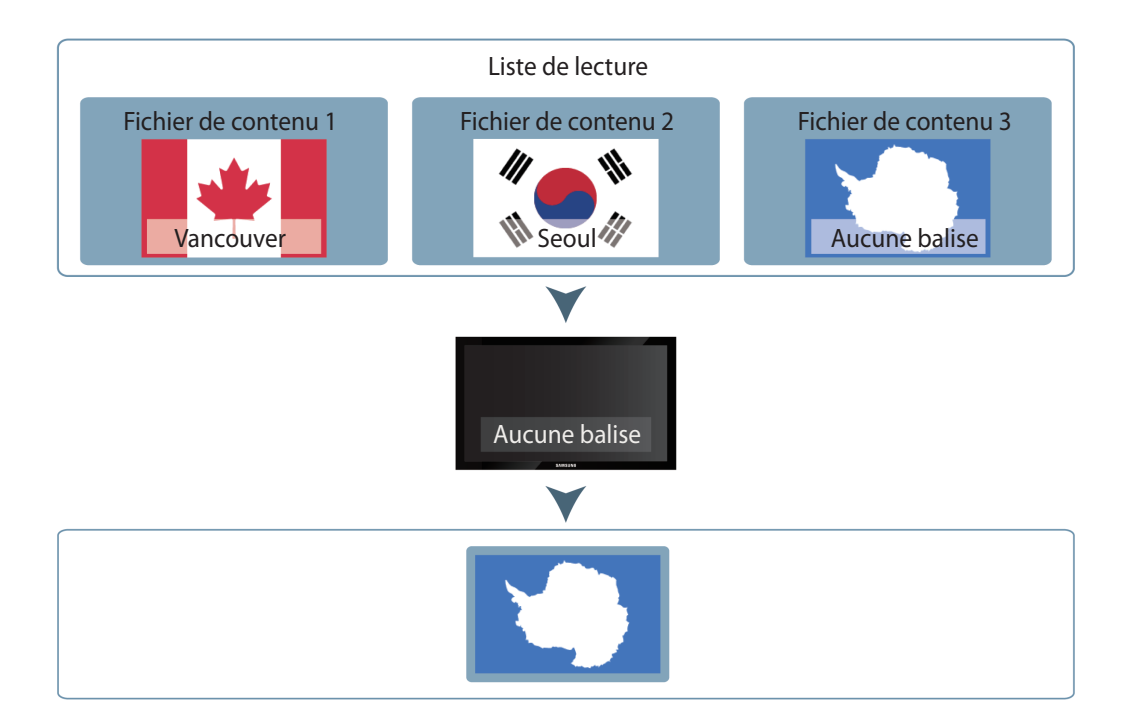

# **Tags de contenu DLK**

Les éléments pouvant être insérés dans un modèle DLK sont les fichiers image, texte et vidéo. Les utilisateurs peuvent relier différents fichiers de contenu dans un modèle DLK. Attribuez des balises différentes à des fichiers de contenu. Ainsi, un périphérique disposant d'une balise peut lire de manière sélective les fichiers de contenu qui comportent la même balise.

### < **Remarque**

- • Vous pouvez définir des tags de contenu DLK lors de la création du contenu DLK. Reportez-vous au lien suivant pour plus de détails. ► [Création d'un fichier de contenu DLK](#page-51-0)
- • Pour baliser des périphériques, reportez-vous à la rubrique suivante : ► [Attribution d'une balise à un périphérique](#page-143-0)
- • Insérez plusieurs balises dans un seul fichier de contenu, le cas échéant. Reportez-vous au lien suivant pour plus de détails concernant l'utilisation de plusieurs balises. ► [Utilisation de plusieurs balises](#page-264-0)

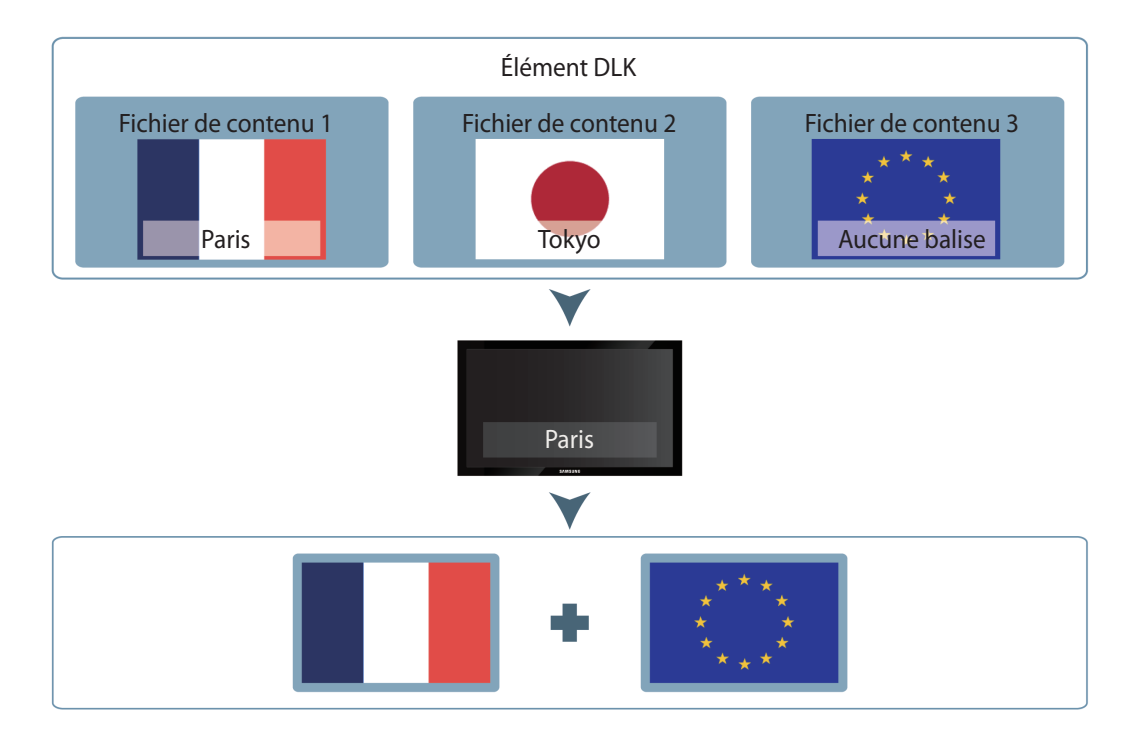

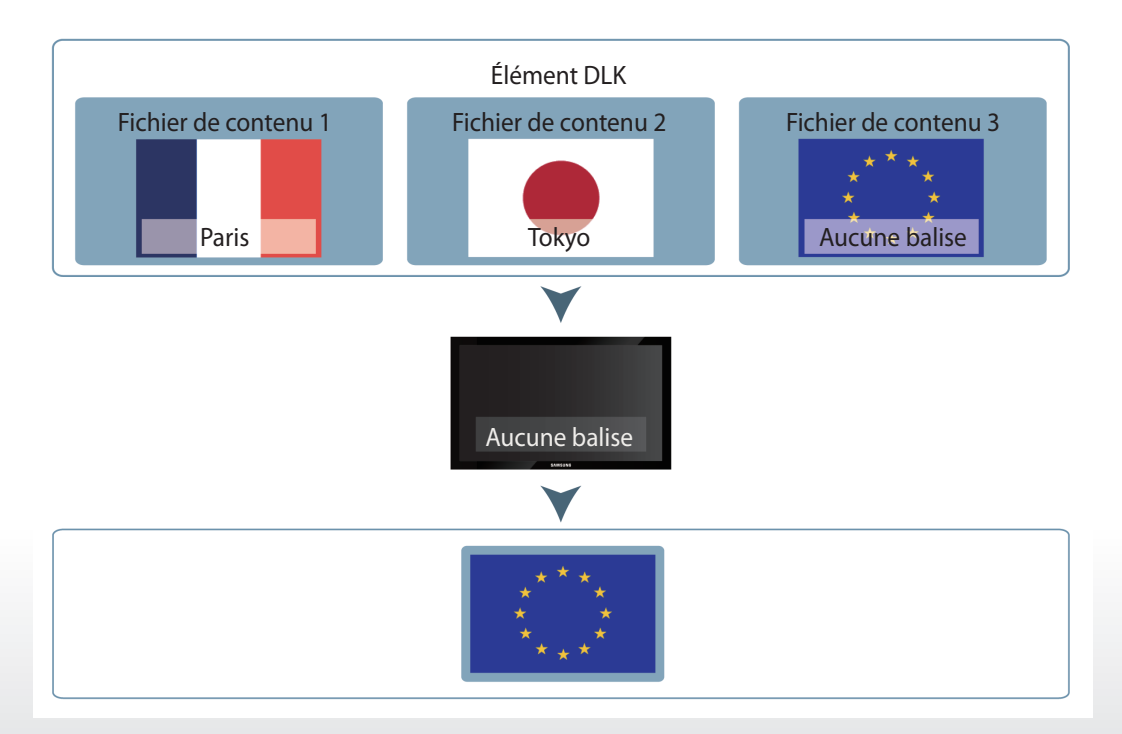

### **Balises DataLink**

De même que les fichiers de contenu, les données DLK utilisent des tags qui ont été ajoutés à MagicInfo Server comme Tag princ.

Les données DLK affichent des informations complexes et variables. La Balise DataLink vous permet d'afficher de manière sélective des informations selon vos besoins.

### < **Remarque**

- Vous pouvez définir des tags DataLink lors de la création du contenu DLK. Reportez-vous au lien suivant pour plus de détails. ▶ Création d'un [fichier de contenu DLK](#page-51-0)
- • Pour baliser des périphériques, reportez-vous à la rubrique suivante : ► [Attribution d'une balise à un périphérique](#page-143-0)

### **Exemple de Balise DataLink**

1 Pour afficher « les informations de vol pour chaque ville » sur plusieurs périphériques, ajoutez la colonne des données « nom de vol » en tant que contenu DataLink.

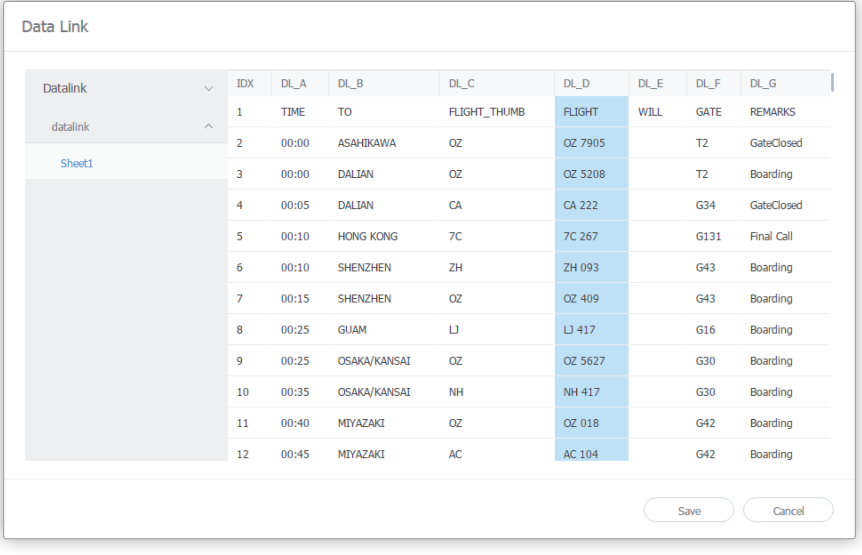

2 Sélectionnez la colonne des données de noms de ville en tant que valeur de Balise DataLink.

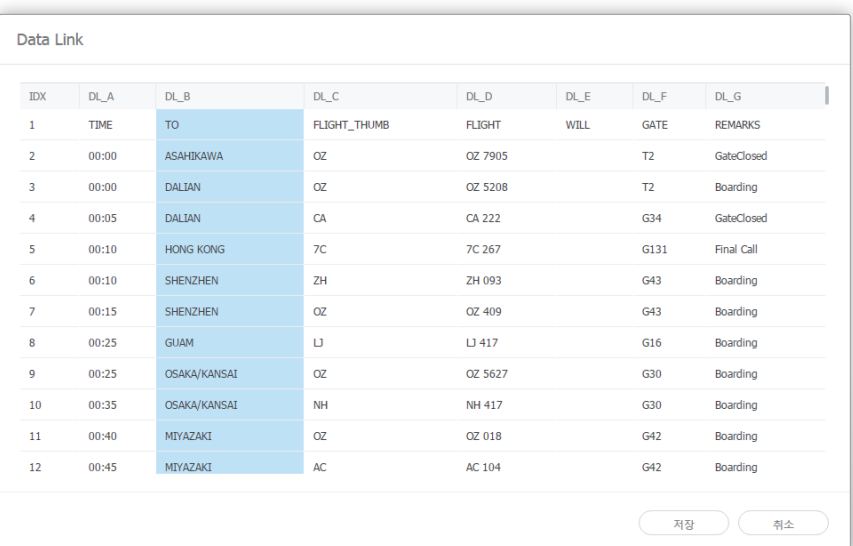

3 Chaque périphérique disposant d'un tag importe et affiche les informations de vol d'une ville dont le tag correspond à la valeur de la Balise DataLink.

Par exemple, un périphérique dont la balise est définie sur HONG KONG affiche 7C 267. Un périphérique dont le tag est défini sur GUAM affiche LJ 417.

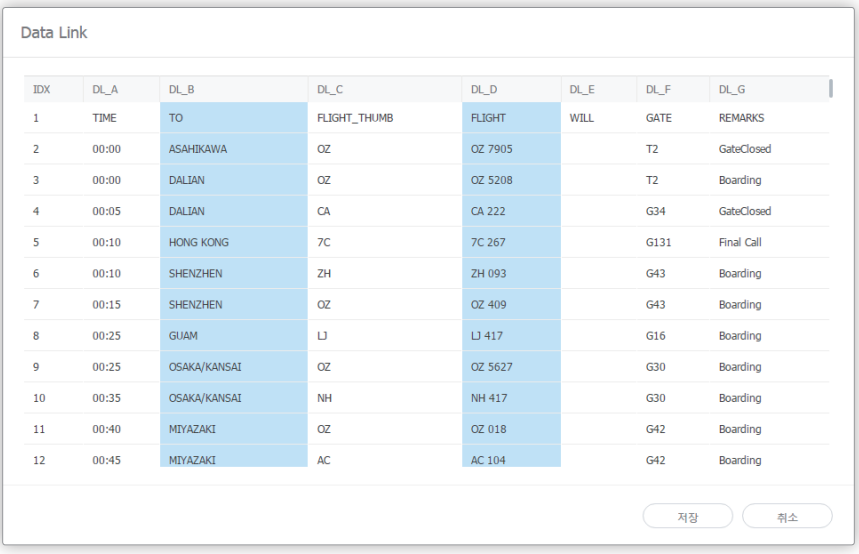

### < **Remarque**

- • Il est possible d'utiliser la Tag princ. et une Balise DataLink ensemble.
- • Une table de données ne peut pas présenter plusieurs Balise DataLink.
- • Reportez-vous au guide d'utilisation MagicInfo DataLink pour plus de détails concernant DataLink.

# <span id="page-264-0"></span>**Utilisation de plusieurs balises**

Attribuez plusieurs balises à un seul périphérique ou fichier de contenu, le cas échéant. Sélectionnez des balises dans la liste. Ensuite, sélectionnez la condition **Et** ou **Ou**.

## **Condition Et**

Le contenu est lu sur un périphérique qui présente toutes les balises attribuées au contenu.

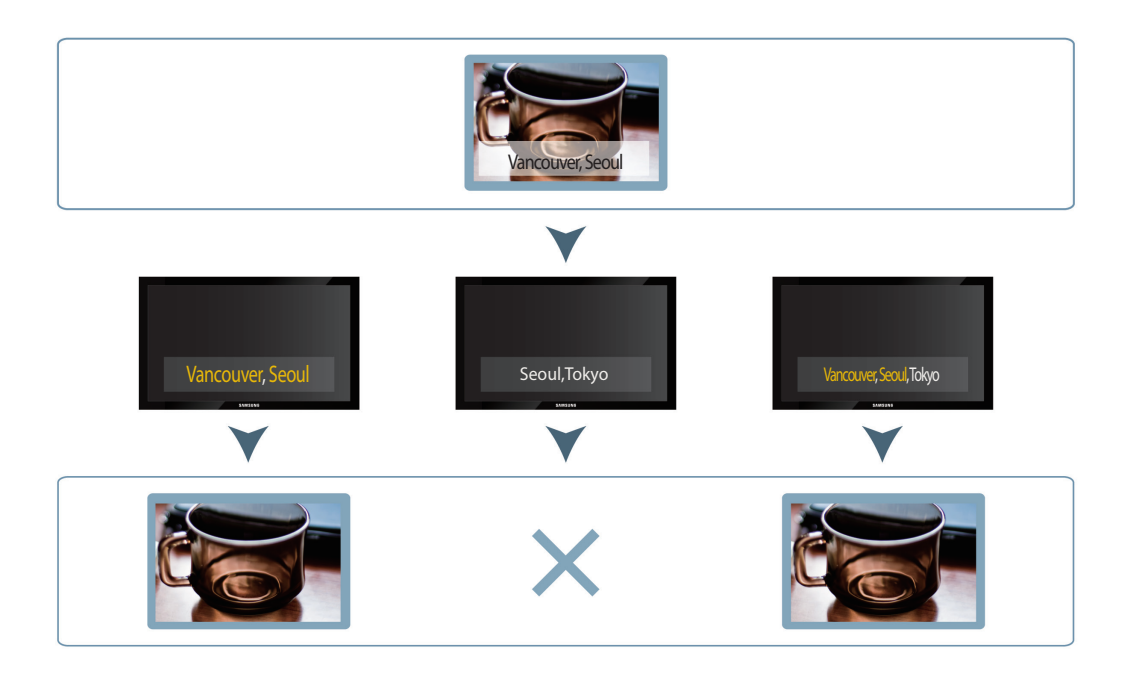

# **Condition Ou**

Le contenu est lu sur un périphérique qui présente au moins une des balises attribuées au contenu.

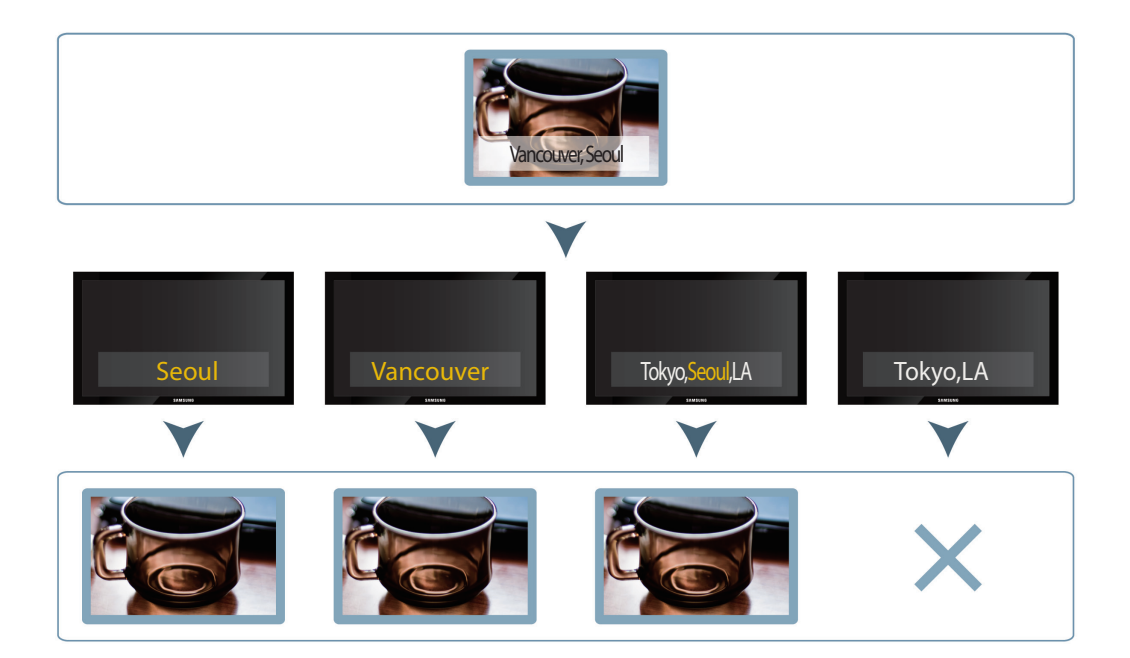

# **Utilisation du lecteur de secours**

Si un périphérique qui assure la lecture de contenus importants est déconnecté du réseau ou si la source d'entrée du périphérique change, le périphérique sur lequel le lecteur de secours est configuré détecte le changement et continue à lire le contenu à partir de la sauvegarde.

### **Normal**

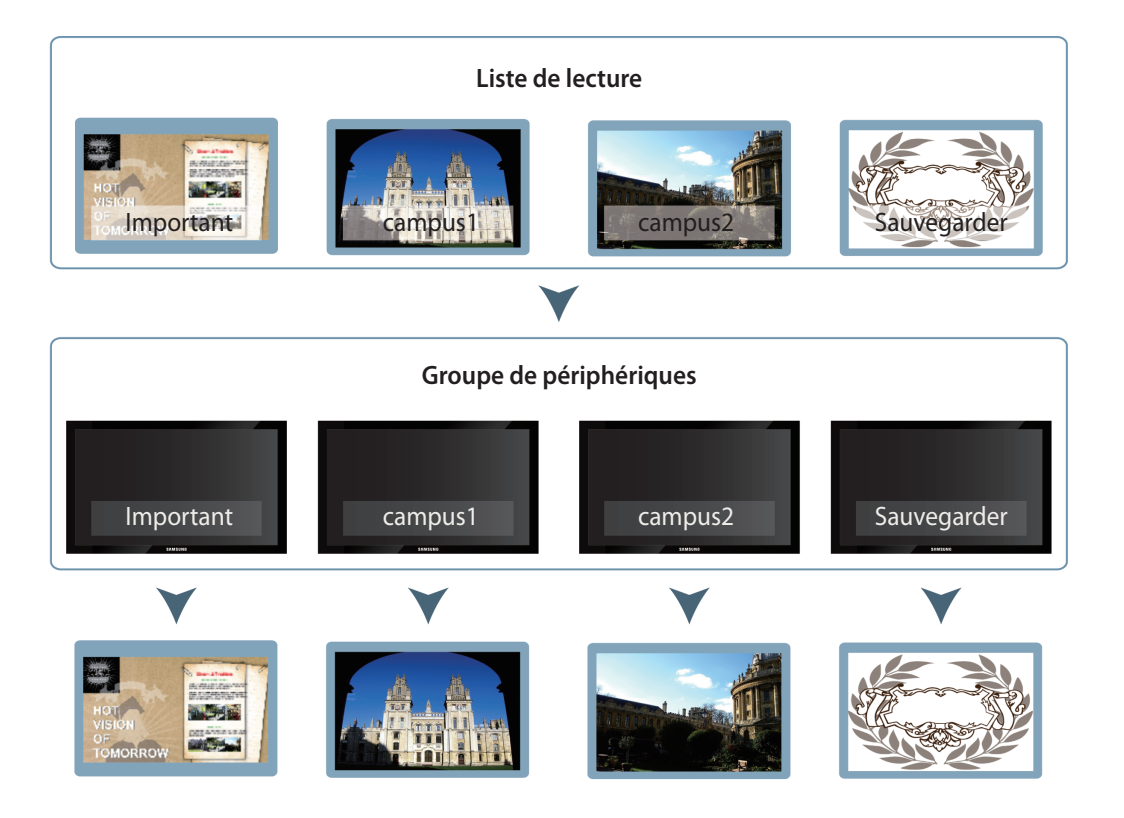

### **Lecteur de secours**

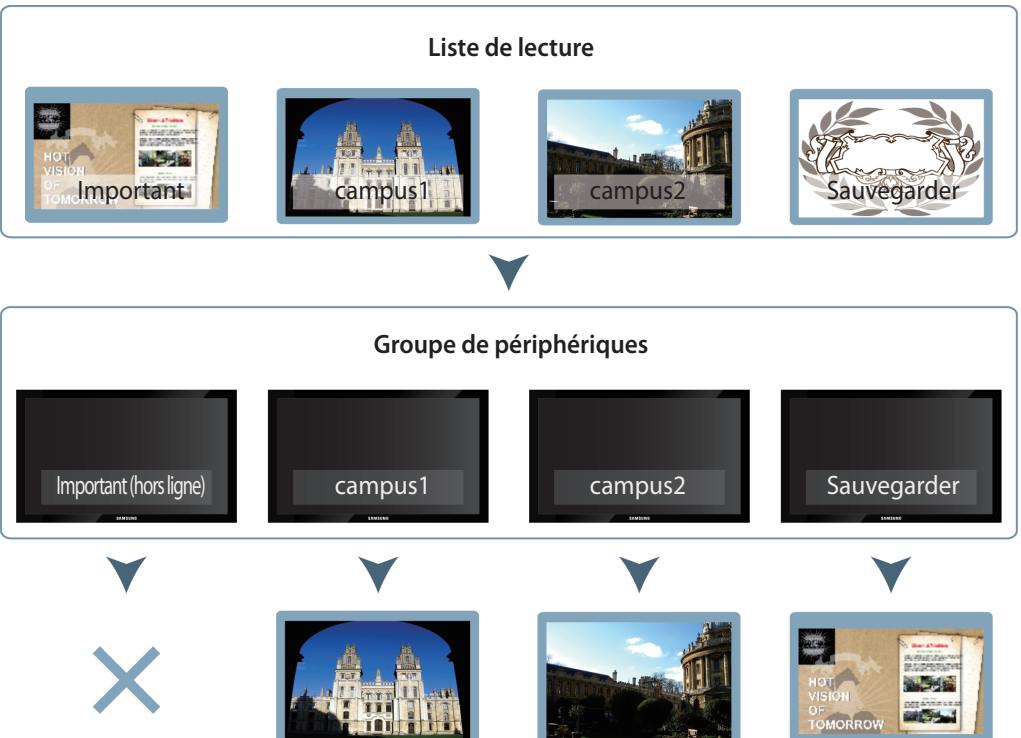

# **Configuration de MagicInfo Server**

Activez le lecteur de secours (lecture redondante) sur MagicInfo Server.

- 1 Dans le menu **Configuration**, cliquez sur **Gestion du serveur** > **Paramètres serveur**.
- 2 Dans **Général**, cochez la case **Activer** pour **Lecteur de secours** et cliquez sur **Enr.**

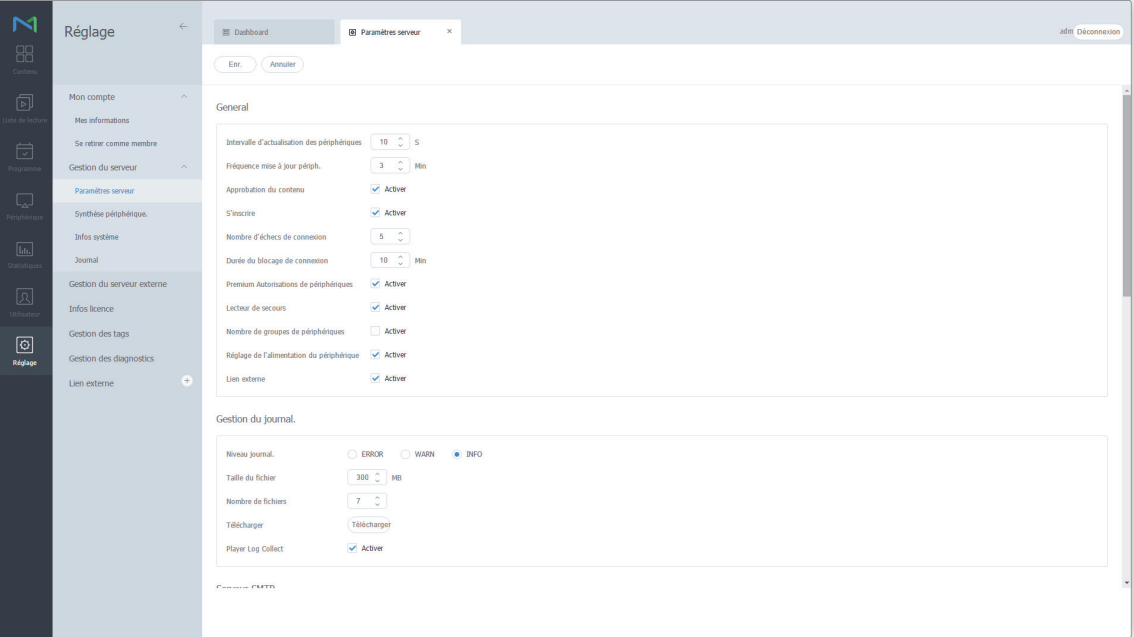

# **Paramètres du périphérique**

- 1 Accédez à l'onglet **Périphérique** > **Par groupe**, puis attribuez le périphérique principal et le périphérique de lecture de secours au même groupe.
- 2 Sélectionnez un périphérique principal et un périphérique secondaire pour la lecture redondante puis cliquez sur **Attribuer un tag**.

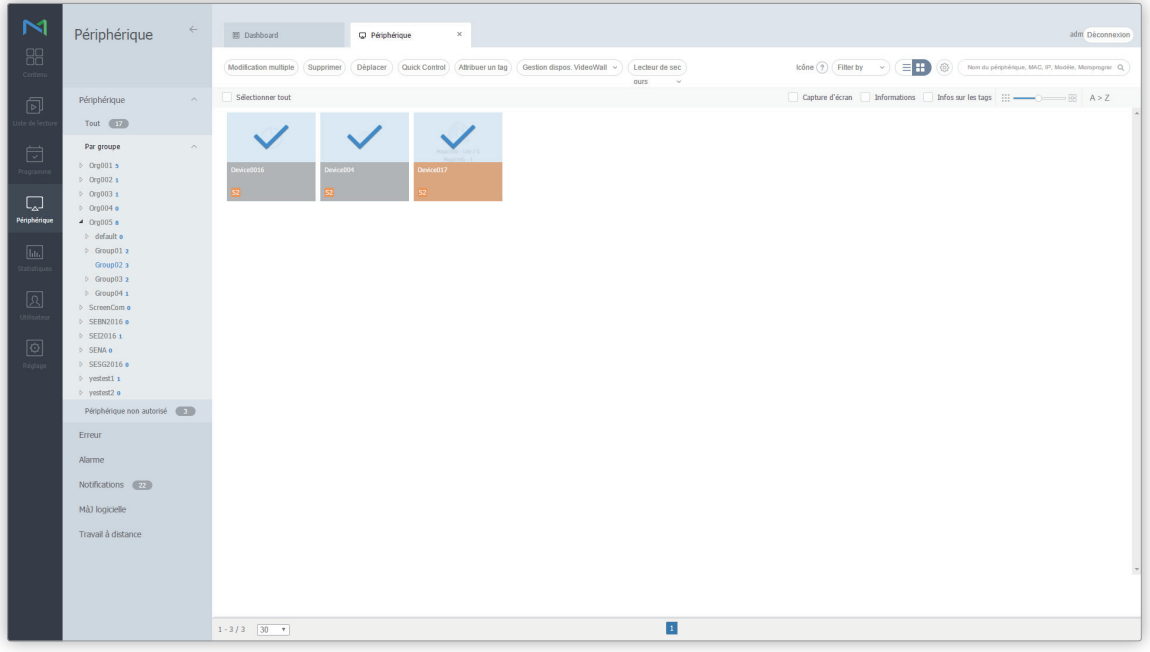

3 Attribuez un tag à chaque périphérique et cliquez sur **Enr.**

### < **Remarque**

Reportez-vous au lien suivant pour plus de détails concernant l'utilisation de balises. ► [Utilisation des balises](#page-258-0)

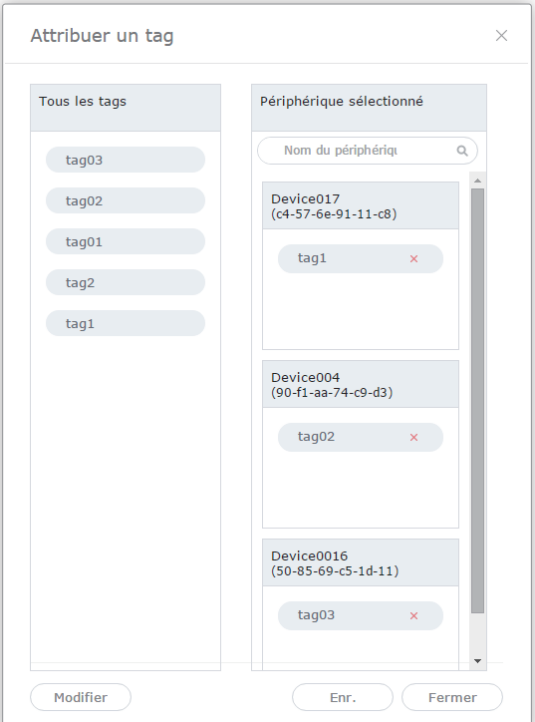

- 4 Accédez à l'onglet **Périphérique** > **Par groupe**, puis sélectionnez le groupe de périphériques auquel les balises ont été attribuées.
- 5 Activez la case à cocher du périphérique de lecture de secours dans la liste de périphériques, puis cliquez sur **Lecteur de secours** > **Configuration**.

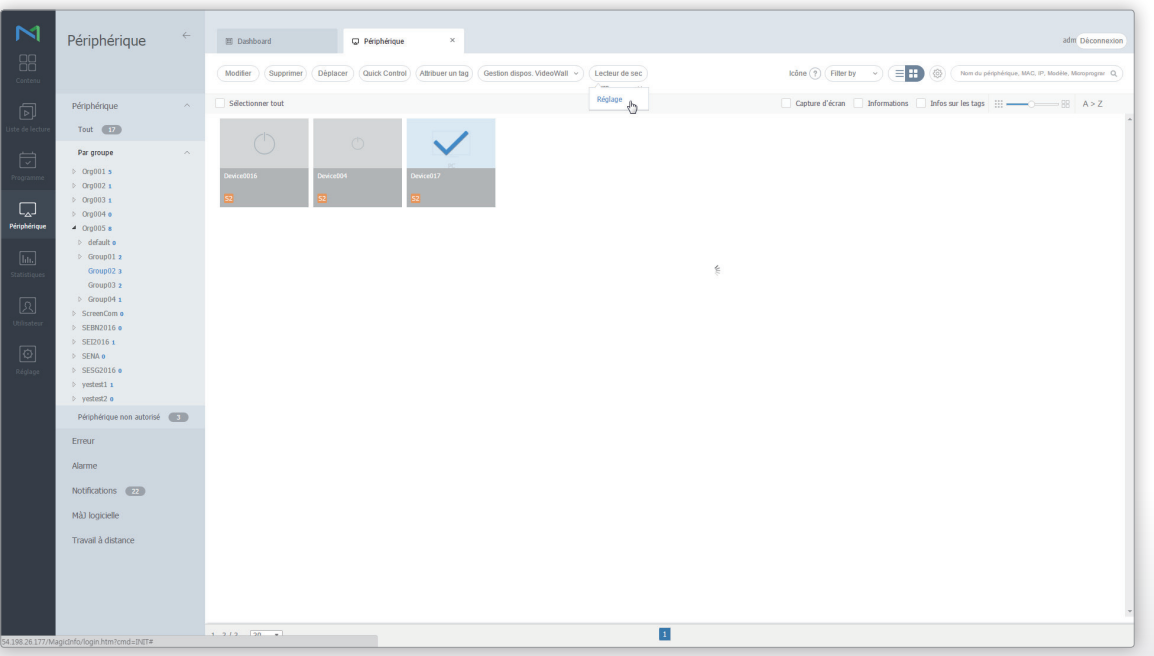

6 Utilisez la fenêtre des paramètres du lecteur de secours pour afficher les tags du périphérique et cliquez sur **Suivant**.

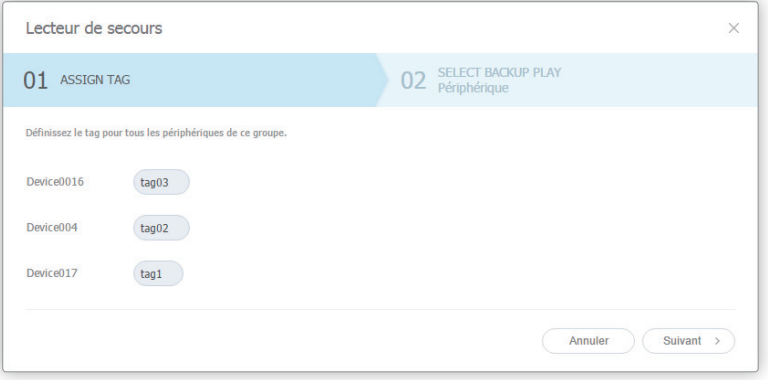

7 Spécifiez un type de lecteur de secours et cliquez sur **OK**.

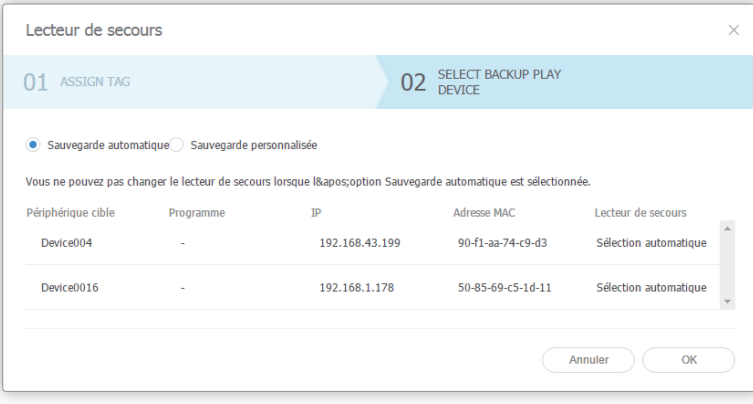

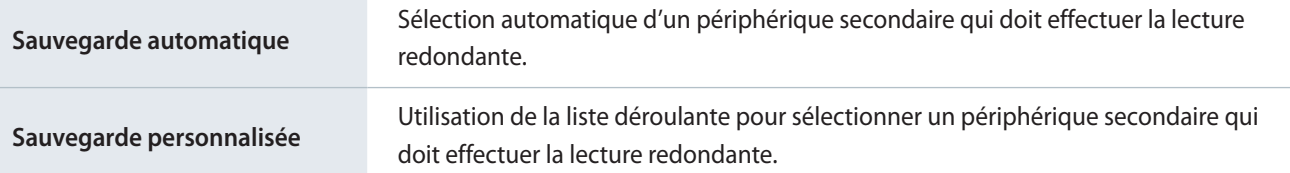

# **Création d'une liste de lecture pour la liste de lecture**

Créez une liste de lecture avec le contenu que vous souhaitez lire sur un périphérique. Les listes de lecture créées peuvent être distribuées à un groupe de périphériques une fois un programme défini.

- 1 Cliquez sur l'onglet **Liste de lecture** > **Nouvelle liste de lecture**.
- 2 Procédez à la configuration initiale de la liste de lecture, puis cliquez sur **Créer**. Pour plus de détails, reportez-vous à ► [Créer une liste de lecture commune](#page-66-0)
- 3 Ajoutez le contenu que vous souhaitez lire sur le périphérique principal et sur le périphérique de lecture de secours.
- 4 Sélectionnez un contenu à lire sur le périphérique principal et cliquez sur **Paramètres**.

### 5 Cliquez sur **Sélectionner un tag**.

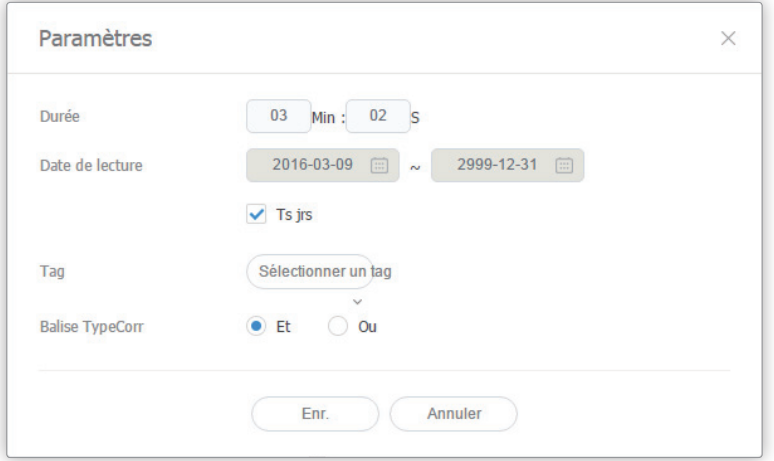

6 Sélectionnez la même balise que celle attribuée au périphérique principal, puis cliquez sur **Ajouter**.

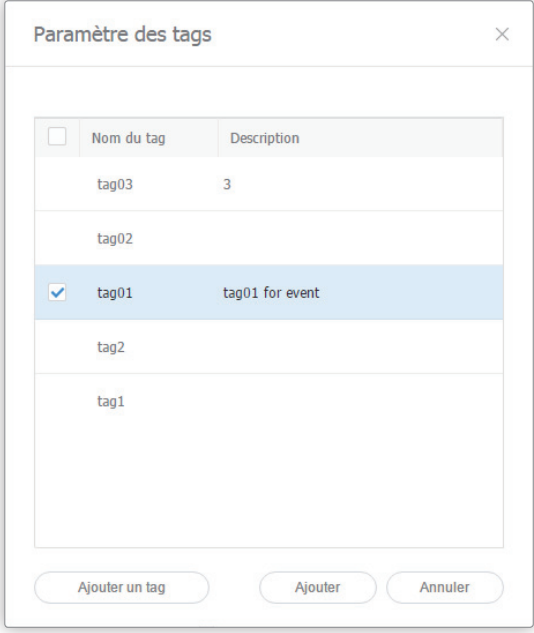

7 Cliquez sur **Enr.**

# **Création d'un programme**

Créez et distribuez un programme de contenu avec une liste de lecture pour la lecture redondante à un groupe de périphériques. Reportez-vous au lien suivant pour plus de détails concernant la création de programmes. ► [Création de programmes](#page-244-0)  [MagicInfo](#page-244-0)

# MagicInfo Server

# **Licences**

To send inquiries and requests for questions regarding open sources, contact Samsung via Email (oss.request@samsung.com).

■ This product uses some software programs which are distributed under the OpenSSL Project.

■ This product uses some software programs which are distributed under the GPL/LGPL/EPL/CDDL.

GPL software : JavaViewer LGPL software : c3p0, iText, FFmpeg, JobScheduleUploader, jCIFS EPL software : Eclipse PDT CDDL software : STL, SJSXP

GNU GENERAL PUBLIC LICENSE Version 2, June 1991

Copyright (C) 1989, 1991 Free Software Foundation, Inc. 51 Franklin Street, Fifth Floor, Boston, MA 02110-1301, USA

Everyone is permitted to copy and distribute verbatim copies of this license document, but changing it is not allowed.

#### Preamble

The licenses for most software are designed to take away your freedom to share and change it. By contrast, the GNU General Public License is intended to guarantee your freedom to share and change free software--to make sure the software is free for all its users. This General Public License applies to most of the Free Software Foundation's software and to any other program whose authors commit to using it. (Some other Free Software Foundation software is covered by the GNU Lesser General Public License instead.) You can apply it to your programs, too.

When we speak of free software, we are referring to freedom, not price. Our General Public Licenses are designed to make sure that you have the freedom to distribute copies of free software (and charge for this service if you wish), that you receive source code or can get it if you want it, that you can change the software or use pieces of it in new free programs; and that you know you can do these things.

To protect your rights, we need to make restrictions that forbid anyone to deny you these rights or to ask you to surrender the rights. These restrictions translate to certain responsibilities for you if you distribute copies of the software, or if you modify it.

For example, if you distribute copies of such a program, whether gratis or for a fee, you must give the recipients all the rights that you have. You must make sure that they, too, receive or can get the source code. And you must show them these terms so they know their rights.

We protect your rights with two steps: (1) copyright the software, and (2) offer you this license which gives you legal permission to copy, distribute and/or modify the software.

Also, for each author's protection and ours, we want to make certain that everyone understands that there is no warranty for this free software. If the software is modified by someone else and passed on, we want its recipients to know that what they have is not the original, so that any problems introduced by others will not reflect on the original authors' reputations.

Finally, any free program is threatened constantly by software patents. We wish to avoid the danger that redistributors of a free program will individually obtain patent licenses, in effect making the program proprietary. To prevent this, we have made it clear that any patent must be licensed for everyone's free use or not licanced at all.

The precise terms and conditions for copying, distribution and modification follow.

#### TERMS AND CONDITIONS FOR COPYING, DISTRIBUTION AND MODIFICATION

0. This License applies to any program or other work which contains a notice placed by the copyright holder saying it may be distributed under the terms of this General Public License. The "Program", below, refers to any such program or work, and a "work based on the Program" means either the Program or any derivative work under copyright law: that is to say, a work containing the Program or a portion of it, either verbatim or with modifications and/or translated into another language. (Hereinafter, translation is included without limitation in the term "modification".) Each licensee is addressed as "you".

Activities other than copying, distribution and modification are not covered by this License; they are outside its scope. The act of running the Program is not restricted, and the output from the Program is covered only if its contents constitute a work based on the Program (independent of having been made by running the Program). Whether that is true depends on what the Program does.

1. You may copy and distribute verbatim copies of the Program's source code as you receive it, in any medium, provided that you conspicuously and appropriately publish on each copy an appropriate copyright notice and disclaimer of warranty; keep intact all the notices that refer to this License and to the absence of any warranty; and give any other recipients of the Program a copy of this License along with the Program.

You may charge a fee for the physical act of transferring a copy, and you may at your option offer warranty protection in exchange for a fee.

2. You may modify your copy or copies of the Program or any portion of it, thus forming a work based on the Program, and copy and distribute such modifications or work under the terms of Section 1 above, provided that you also meet all of these conditions:

a) You must cause the modified files to carry prominent notices stating that you changed the files and the date of any change.

 b) You must cause any work that you distribute or publish, that in whole or in part contains or is derived from the Program or any part thereof, to be licensed as a whole at no charge to all third parties under the terms of this License.

 c) If the modified program normally reads commands interactively when run, you must cause it, when started running for such interactive use in the most ordinary way, to print or display an announcement including an appropriate copyright notice and a notice that there is no warranty (or else, saying that you provide a warranty) and that users may redistribute the program under these conditions, and telling the user how to view a copy of this License. (Exception: if the Program itself is interactive but does not normally print such an announcement, your work based on the Program is not required to print an announcement.)

These requirements apply to the modified work as a whole. If identifiable sections of that work are not derived from the Program, and can be reasonably considered independent and separate works in themselves, then this License, and its terms, do not apply to those sections when you distribute them as separate works. But when you distribute the same sections as part of a whole which is a work based on the Program, the distribution of the whole must be on the terms of this License, whose permissions for other licensees extend to the entire whole, and thus to each and every part regardless of who wrote it.

Thus, it is not the intent of this section to claim rights or contest your rights to work written entirely by you; rather, the intent is to exercise the right to control the distribution of derivative or collective works based on the Program.

In addition, mere aggregation of another work not based on the Program with the Program (or with a work based on the Program) on a volume of a storage or distribution medium does not bring the other work under the scope of this License.

3. You may copy and distribute the Program (or a work based on it, under Section 2) in object code or executable form under the terms of Sections 1 and 2 above provided that you also do one of the following:

 a) Accompany it with the complete corresponding machine-readable source code, which must be distributed under the terms of Sections 1 and 2 above on a medium customarily used for software interchange; or,

 b) Accompany it with a written offer, valid for at least three years, to give any third party, for a charge no more than your cost of physically performing source distribution, a complete machine-readable copy of the corresponding source code, to be distributed under the terms of Sections 1 and 2 above on a medium customarily used for software interchange; or,

 c) Accompany it with the information you received as to the offer to distribute corresponding source code. (This alternative is allowed only for noncommercial distribution and only if you received the program in object code or executable form with such an offer, in accord with Subsection b above.)

The source code for a work means the preferred form of the work for making modifications to it. For an executable work, complete source code means all the source code for all modules it contains, plus any associated interface definition files, plus the scripts used to control compilation and installation of the executable. However, as a special exception, the source code distributed need not include anything that is normally distributed (in either source or binary form) with the major components (compiler, kernel, and so on) of the operating system on which the executable runs, unless that component itself accompanies the executable.

If distribution of executable or object code is made by offering access to copy from a designated place, then offering equivalent access to copy the source code from the same place counts as distribution of the source code, even though third parties are not compelled to copy the source along with the object code.

4. You may not copy, modify, sublicense, or distribute the Program except as expressly provided under this License. Any attempt otherwise to copy, modify, sublicense or distribute the Program is void, and will automatically terminate your rights under this License. However, parties who have received copies, or rights, from you under this License will not have their licenses terminated so long as such parties remain in full compliance.

5. You are not required to accept this License, since you have not signed it. However, nothing else grants you permission to modify or distribute the Program or its derivative works. These actions are prohibited by law if you do not accept this License. Therefore, by modifying or distributing the Program (or any work based on the Program), you indicate your acceptance of this License to do so, and all its terms and conditions for copying, distributing or modifying the Program or works based on it.

6. Each time you redistribute the Program (or any work based on the Program), the recipient automatically receives a license from the original licensor to copy, distribute or modify the Program subject to these terms and conditions. You may not impose any further restrictions on the recipients' exercise of the rights granted herein. You are not responsible for enforcing compliance by third parties to this License.

7. If, as a consequence of a court judgment or allegation of patent infringement or for any other reason (not limited to patent issues), conditions are imposed on you (whether by court order, agreement or otherwise) that contradict the conditions of this License, they do not excuse you from the conditions of this License. If you cannot distribute so as to satisfy simultaneously your obligations under this License and any other pertinent obligations, then as a consequence you may not distribute the Program at all. For example, if a patent license would not permit royalty-free redistribution of the Program by all those who receive copies directly or indirectly through you, then the only way you could satisfy both it and this License would be to refrain entirely from distribution of the Program.

If any portion of this section is held invalid or unenforceable under any particular circumstance, the balance of the section is intended to apply and the section as a whole is intended to apply in other circumstances.

It is not the purpose of this section to induce you to infringe any patents or other property right claims or to contest validity of any such claims; this section has the sole purpose of protecting the integrity of the free software distribution system, which is implemented by public license practices. Many people have made generous contributions to the wide range of software distributed through that system in reliance on consistent application of that system; it is up to the author/ donor to decide if he or she is willing to distribute software through any other system and a licensee cannot impose that choice.

This section is intended to make thoroughly clear what is believed to be a consequence of the rest of this License.

8. If the distribution and/or use of the Program is restricted in certain countries either by patents or by copyrighted interfaces, the original copyright holder who places the Program under this License may add an explicit geographical distribution limitation excluding those countries, so that distribution is permitted only in or among countries not thus excluded. In such case, this License incorporates the limitation as if written in the body of this License.

9. The Free Software Foundation may publish revised and/or new versions of the General Public License from time to time. Such new versions will be similar in spirit to the present version, but may differ in detail to address new problems or concerns.

Each version is given a distinguishing version number. If the Program specifies a version number of this License which applies to it and "any later version", you have the option of following the terms and conditions either of that version or of any later version published by the Free Software Foundation. If the Program does not specify a version number of this License, you may choose any version ever published by the Free Software Foundation.

10. If you wish to incorporate parts of the Program into other free programs whose distribution conditions are different, write to the author to ask for permission. For software which is copyrighted by the Free Software Foundation, write to the Free Software Foundation; we sometimes make exceptions for this. Our decision will be guided by the two goals of preserving the free status of all derivatives of our free software and of promoting the sharing and reuse of software generally.

### NO WARRANTY

11. BECAUSE THE PROGRAM IS LICENSED FREE OF CHARGE, THERE IS NO WARRANTY FOR THE PROGRAM, TO THE EXTENT PERMITTED BY APPLICABLE LAW. EXCEPT WHEN OTHERWISE STATED IN WRITING THE COPYRIGHT HOLDERS AND/OR OTHER PARTIES PROVIDE THE PROGRAM "AS IS" WITHOUT WARRANTY OF ANY KIND, EITHER EXPRESSED OR IMPLIED, INCLUDING, BUT NOT LIMITED TO, THE IMPLIED WARRANTIES OF MERCHANTABILITY AND FITNESS FOR A PARTICULAR PURPOSE. THE ENTIRE RISK AS TO THE QUALITY AND PERFORMANCE OF THE PROGRAM IS WITH YOU. SHOULD THE PROGRAM PROVE DEFECTIVE, YOU ASSUME THE COST OF ALL NECESSARY SERVICING, REPAIR OR CORRECTION.

12. IN NO EVENT UNLESS REQUIRED BY APPLICABLE LAW OR AGREED TO IN WRITING WILL ANY COPYRIGHT HOLDER, OR ANY OTHER PARTY WHO MAY MODIFY AND/OR REDISTRIBUTE THE PROGRAM AS PERMITTED ABOVE, BE LIABLE TO YOU FOR DAMAGES, INCLUDING ANY GENERAL, SPECIAL, INCIDENTAL OR CONSEQUENTIAL DAMAGES ARISING OUT OF THE USE OR INABILITY TO USE THE PROGRAM (INCLUDING BUT NOT LIMITED TO LOSS OF DATA OR DATA BEING RENDERED INACCURATE OR LOSSES SUSTAINED BY YOU OR THIRD PARTIES OR A FAILURE OF THE PROGRAM TO OPERATE WITH ANY OTHER PROGRAMS), EVEN IF SUCH HOLDER OR OTHER PARTY HAS BEEN ADVISED OF THE POSSIBILITY OF SUCH DAMAGES.

END OF TERMS AND CONDITIONS

How to Apply These Terms to Your New Programs

If you develop a new program, and you want it to be of the greatest possible use to the public, the best way to achieve this is to make it free software which everyone can redistribute and change under these terms.

To do so, attach the following notices to the program. It is safest to attach them to the start of each source file to most effectively convey the exclusion of warranty; and each file should have at least the "copyright" line and a pointer to where the full notice is found.

<one line to give the program's name and a brief idea of what it does.>

Copyright (C) <year> <name of author>

This program is free software; you can redistribute it and/or modify it under the terms of the GNU General Public License as published by the Free Software Foundation; either version 2 of the License, or (at your option) any later version.

This program is distributed in the hope that it will be useful, but WITHOUT ANY WARRANTY; without even the implied warranty of MERCHANTABILITY or FITNESS FOR A PARTICULAR PURPOSE. See the GNU General Public License for more details.

You should have received a copy of the GNU General Public License along with this program; if not, write to the Free Software Foundation, Inc., 51 Franklin Street, Fifth Floor, Boston, MA 02110-1301 USA.

Also add information on how to contact you by electronic and paper mail.

If the program is interactive, make it output a short notice like this when it starts in an interactive mode:

Gnomovision version 69, Copyright (C) year name of author

Gnomovision comes with ABSOLUTELY NO WARRANTY; for details type `show w'. This is free software, and you are welcome to redistribute it under certain conditions; type `show c' for details.

The hypothetical commands `show w' and `show c' should show the appropriate parts of the General Public License. Of course, the commands you use may be called something other than `show w' and `show c'; they could even be mouse-clicks or menu items--whatever suits your program.

You should also get your employer (if you work as a programmer) or your school, if any, to sign a "copyright disclaimer" for the program, if necessary. Here is a sample; alter the names:

Yoyodyne, Inc., hereby disclaims all copyright interest in the program `Gnomovision' (which makes passes at compilers) written by James Hacker.

<signature of Ty Coon>, 1 April 1989

Ty Coon, President of Vice

This General Public License does not permit incorporating your program into proprietary programs. If your program is a subroutine library, you may consider it more useful to permit linking proprietary applications with the library. If this is what you want to do, use the GNU Lesser General Public License instead of this License.

GNU Lesser General Public License (LGPL) Version 2.1, February 1999

Copyright (C) 1991, 1999 Free Software Foundation, Inc. 51 Franklin Street, Fifth Floor, Boston, MA 02110-1301, USA Everyone is permitted to copy and distribute verbatim copies of this license document, but changing it is not allowed.

[This is the first released version of the Lesser GPL. It also counts as the successor of the GNU Library Public License, version 2, hence the version number 2.1.]

#### Preamble

The licenses for most software are designed to take away your freedom to share and change it. By contrast, the GNU General Public Licenses are intended to guarantee your freedom to share and change free software--to make sure the software is free for all its users.

This license, the Lesser General Public License, applies to some specially designated software packages--typically libraries--of the Free Software Foundation and other authors who decide to use it. You can use it too, but we suggest you first think carefully about whether this license or the ordinary General Public License is the better strategy to use in any particular case, based on the explanations below.

When we speak of free software, we are referring to freedom of use, not price. Our General Public Licenses are designed to make sure that you have the freedom to distribute copies of free software (and charge for this service if you wish); that you receive source code or can get it if you want it; that you can change the software and use pieces of it in new free programs; and that you are informed that you can do these things.

To protect your rights, we need to make restrictions that forbid distributors to deny you these rights or to ask you to surrender these rights. These restrictions translate to certain responsibilities for you if you distribute copies of the library or if you modify it.

For example, if you distribute copies of the library, whether gratis or for a fee, you must give the recipients all the rights that we gave you. You must make sure that they, too, receive or can get the source code. If you link other code with the library, you must provide complete object files to the recipients, so that they can relink them with the library after making changes to the library and recompiling it. And you must show them these terms so they know their rights.

We protect your rights with a two-step method: (1) we copyright the library, and (2) we offer you this license, which gives you legal permission to copy, distribute and/or modify the library.

To protect each distributor, we want to make it very clear that there is no warranty for the free library. Also, if the library is modified by someone else and passed on, the recipients should know that what they have is not the original version, so that the original author's reputation will not be affected by problems that might be introduced by others.

Finally, software patents pose a constant threat to the existence of any free program. We wish to make sure that a company cannot effectively restrict the users of a free program by obtaining a restrictive license from a patent holder. Therefore, we insist that any patent license obtained for a version of the library must be consistent with the full freedom of use specified in this license.

Most GNU software, including some libraries, is covered by the ordinary GNU General Public License. This license, the GNU Lesser General Public License, applies to certain designated libraries, and is quite different from the ordinary General Public License. We use this license for certain libraries in order to permit linking those libraries into non-free programs.

When a program is linked with a library, whether statically or using a shared library, the combination of the two is legally speaking a combined work, a derivative of the original library. The ordinary General Public License therefore permits such linking only if the entire combination fits its criteria of freedom. The Lesser General Public License permits more lax criteria for linking other code with the library.

We call this license the "Lesser" General Public License because it does Less to protect the user's freedom than the ordinary General Public License. It also provides other free software developers Less of an advantage over competing non-free programs. These disadvantages are the reason we use the ordinary General Public License for many libraries. However, the Lesser license provides advantages in certain special circumstances.

For example, on rare occasions, there may be a special need to encourage the widest possible use of a certain library, so that it becomes a de-facto standard. To achieve this, non-free programs must be allowed to use the library. A more frequent case is that a free library does the same job as widely used non-free libraries. In this case, there is little to gain by limiting the free library to free software only, so we use the Lesser General Public License.

In other cases, permission to use a particular library in non-free programs enables a greater number of people to use a large body of free software. For example, permission to use the GNU C Library in non-free programs enables many more people to use the whole GNU operating system, as well as its variant, the GNU/ Linux operating system.

Although the Lesser General Public License is Less protective of the users' freedom, it does ensure that the user of a program that is linked with the Library has the freedom and the wherewithal to run that program using a modified version of the Library.

The precise terms and conditions for copying, distribution and modification follow. Pay close attention to the difference between a "work based on the library" and a "work that uses the library". The former contains code derived from the library, whereas the latter must be combined with the library in order to run.

#### TERMS AND CONDITIONS FOR COPYING, DISTRIBUTION AND MODIFICATION

0. This License Agreement applies to any software library or other program which contains a notice placed by the copyright holder or other authorized party saying it may be distributed under the terms of this Lesser General Public License (also called "this License"). Each licensee is addressed as "you".

A "library" means a collection of software functions and/or data prepared so as to be conveniently linked with application programs (which use some of those functions and data) to form executables.

The "Library", below, refers to any such software library or work which has been distributed under these terms. A "work based on the Library" means either the Library or any derivative work under copyright law: that is to say, a work containing the Library or a portion of it, either verbatim or with modifications and/or translated straightforwardly into another language. (Hereinafter, translation is included without limitation in the term "modification".)

"Source code" for a work means the preferred form of the work for making modifications to it. For a library, complete source code means all the source code for all modules it contains, plus any associated interface definition files, plus the scripts used to control compilation and installation of the library.

Activities other than copying, distribution and modification are not covered by this License; they are outside its scope. The act of running a program using the Library is not restricted, and output from such a program is covered only if its contents constitute a work based on the Library (independent of the use of the Library in a tool for writing it). Whether that is true depends on what the Library does and what the program that uses the Library does.

1. You may copy and distribute verbatim copies of the Library's complete source code as you receive it, in any medium, provided that you conspicuously and appropriately publish on each copy an appropriate copyright notice and disclaimer of warranty; keep intact all the notices that refer to this License and to the absence of any warranty; and distribute a copy of this License along with the Library.

You may charge a fee for the physical act of transferring a copy, and you may at your option offer warranty protection in exchange for a fee.

2. You may modify your copy or copies of the Library or any portion of it, thus forming a work based on the Library, and copy and distribute such modifications or work under the terms of Section 1 above, provided that you also meet all of these conditions:

a) The modified work must itself be a software library.

b) You must cause the files modified to carry prominent notices stating that you changed the files and the date of any change.

c) You must cause the whole of the work to be licensed at no charge to all third parties under the terms of this License.

d) If a facility in the modified Library refers to a function or a table of data to be supplied by an application program that uses the facility, other than as an argument passed when the facility is invoked, then you must make a good faith effort to ensure that, in the event an application does not supply such function or table, the facility still operates, and performs whatever part of its purpose remains meaningful. (For example, a function in a library to compute square roots has a purpose that is entirely well-defined independent of the application. Therefore, Subsection 2d requires that any application-supplied function or table used by this function must be optional: if the application does not supply it, the square root function must still compute square roots.)

These requirements apply to the modified work as a whole. If identifiable sections of that work are not derived from the Library, and can be reasonably considered independent and separate works in themselves, then this License, and its terms, do not apply to those sections when you distribute them as separate works. But when you distribute the same sections as part of a whole which is a work based on the Library, the distribution of the whole must be on the terms of this License, whose permissions for other licensees extend to the entire whole, and thus to each and every part regardless of who wrote it.

Thus, it is not the intent of this section to claim rights or contest your rights to work written entirely by you; rather, the intent is to exercise the right to control the distribution of derivative or collective works based on the Library.

In addition, mere aggregation of another work not based on the Library with the Library (or with a work based on the Library) on a volume of a storage or distribution medium does not bring the other work under the scope of this License.

3. You may opt to apply the terms of the ordinary GNU General Public License instead of this License to a given copy of the Library. To do this, you must alter all the notices that refer to this License, so that they refer to the ordinary GNU General Public License, version 2, instead of to this License. (If a newer version than version 2 of the ordinary GNU General Public License has appeared, then you can specify that version instead if you wish.) Do not make any other change in these notices.

Once this change is made in a given copy, it is irreversible for that copy, so the ordinary GNU General Public License applies to all subsequent copies and derivative works made from that copy.

This option is useful when you wish to copy part of the code of the Library into a program that is not a library.

4. You may copy and distribute the Library (or a portion or derivative of it, under Section 2) in object code or executable form under the terms of Sections 1 and 2 above provided that you accompany it with the complete corresponding machine-readable source code, which must be distributed under the terms of Sections 1 and 2 above on a medium customarily used for software interchange.

If distribution of object code is made by offering access to copy from a designated place, then offering equivalent access to copy the source code from the same place satisfies the requirement to distribute the source code, even though third parties are not compelled to copy the source along with the object code.

5. A program that contains no derivative of any portion of the Library, but is designed to work with the Library by being compiled or linked with it, is called a "work that uses the Library". Such a work, in isolation, is not a derivative work of the Library, and therefore falls outside the scope of this License.

However, linking a "work that uses the Library" with the Library creates an executable that is a derivative of the Library (because it contains portions of the Library), rather than a "work that uses the library". The executable is therefore covered by this License. Section 6 states terms for distribution of such executables.

When a "work that uses the Library" uses material from a header file that is part of the Library, the object code for the work may be a derivative work of the Library even though the source code is not. Whether this is true is especially significant if the work can be linked without the Library, or if the work is itself a library. The threshold for this to be true is not precisely defined by law.

If such an object file uses only numerical parameters, data structure layouts and accessors, and small macros and small inline functions (ten lines or less in length), then the use of the object file is unrestricted, regardless of whether it is legally a derivative work. (Executables containing this object code plus portions of the Library will still fall under Section 6.)

Otherwise, if the work is a derivative of the Library, you may distribute the object code for the work under the terms of Section 6. Any executables containing that work also fall under Section 6, whether or not they are linked directly with the Library itself.

6. As an exception to the Sections above, you may also combine or link a "work that uses the Library" with the Library to produce a work containing portions of the Library, and distribute that work under terms of your choice, provided that the terms permit modification of the work for the customer's own use and reverse engineering for debugging such modifications.

You must give prominent notice with each copy of the work that the Library is used in it and that the Library and its use are covered by this License. You must supply a copy of this License. If the work during execution displays copyright notices, you must include the copyright notice for the Library among them, as well as a reference directing the user to the copy of this License. Also, you must do one of these things:

a) Accompany the work with the complete corresponding machine-readable source code for the Library including whatever changes were used in the work (which must be distributed under Sections 1 and 2 above); and, if the work is an executable linked with the Library, with the complete machine-readable "work that uses the Library", as object code and/or source code, so that the user can modify the Library and then relink to produce a modified executable containing the modified Library. (It is understood that the user who changes the contents of definitions files in the Library will not necessarily be able to recompile the application to use the modified definitions.)

b) Use a suitable shared library mechanism for linking with the Library. A suitable mechanism is one that (1) uses at run time a copy of the library already present on the user's computer system, rather than copying library functions into the executable, and (2) will operate properly with a modified version of the library, if the user installs one, as long as the modified version is interface-compatible with the version that the work was made with.

c) Accompany the work with a written offer, valid for at least three years, to give the same user the materials specified in Subsection 6a, above, for a charge no more than the cost of performing this distribution.

d) If distribution of the work is made by offering access to copy from a designated place, offer equivalent access to copy the above specified materials from the same place.

e) Verify that the user has already received a copy of these materials or that you have already sent this user a copy.

For an executable, the required form of the "work that uses the Library" must include any data and utility programs needed for reproducing the executable from it. However, as a special exception, the materials to be distributed need not include anything that is normally distributed (in either source or binary form) with the major components (compiler, kernel, and soon) of the operating system on which the executable runs, unless that component itself accompanies the executable.

It may happen that this requirement contradicts the license restrictions of other proprietary libraries that do not normally accompany the operating system. Such a contradiction means you cannot use both them and the Library together in an executable that you distribute.

7. You may place library facilities that are a work based on the Library side-by-side in a single library together with other library facilities not covered by this License, and distribute such a combined library, provided that the separate distribution of the work based on the Library and of the other library facilities is otherwise permitted, and provided that you do these two things:

a) Accompany the combined library with a copy of the same work based on the Library, uncombined with any other library facilities. This must be distributed under the terms of the Sections above.

b) Give prominent notice with the combined library of the fact that part of it is a work based on the Library, and explaining where to find the accompanying uncombined form of the same work.

8. You may not copy, modify, sublicense, link with, or distribute the Library except as expressly provided under this License. Any attempt otherwise to copy, modify, sublicense, link with, or distribute the Library is void, and will automatically terminate your rights under this License. However, parties who have received copies, or rights, from you under this License will not have their licenses terminated so long as such parties remain in full compliance.

9. You are not required to accept this License, since you have not signed it. However, nothing else grants you permission to modify or distribute the Library or its derivative works. These actions are prohibited by law if you do not accept this License. Therefore, by modifying or distributing the Library (or any work based on the Library), you indicate your acceptance of this License to do so, and all its terms and conditions for copying, distributing or modifying the Library or works based on it.

10. Each time you redistribute the Library (or any work based on the Library), the recipient automatically receives a license from the original licensor to copy, distribute, link with or modify the Library subject to these terms and conditions. You may not impose any further restrictions on the recipients' exercise of the rights granted herein. You are not responsible for enforcing compliance by third parties with this License.

11. If, as a consequence of a court judgment or allegation of patent infringement or for any other reason (not limited to patent issues), conditions are imposed on you (whether by court order, agreement or otherwise) that contradict the conditions of this License, they do not excuse you from the conditions of this License. If you cannot distribute so as to satisfy simultaneously your obligations under this License and any other pertinent obligations, then as a consequence you may not distribute the Library at all. For example, if a patent license would not permit royalty-free redistribution of the Library by all those who receive copies directly or indirectly through you, then the only way you could satisfy both it and this License would be to refrain entirely from distribution of the Library.

If any portion of this section is held invalid or unenforceable under any particular circumstance, the balance of the section is intended to apply, and the section as a whole is intended to apply in other circumstances.

It is not the purpose of this section to induce you to infringe any patents or other property right claims or to contest validity of any such claims; this section has the sole purpose of protecting the integrity of the free software distribution system which is implemented by public license practices. Many people have made generous contributions to the wide range of software distributed through that system in reliance on consistent application of that system; it is up to the author/ donor to decide if he or she is willing to distribute software through any other system and a licensee cannot impose that choice.

This section is intended to make thoroughly clear what is believed to be a consequence of the rest of this License.

12. If the distribution and/or use of the Library is restricted in certain countries either by patents or by copyrighted interfaces, the original copyright holder who places the Library under this License may add an explicit geographical distribution limitation excluding those countries, so that distribution is permitted only in or among countries not thus excluded. In such case, this License incorporates the limitation as if written in the body of this License.

13. The Free Software Foundation may publish revised and/or new versions of the Lesser General Public License from time to time. Such new versions will be similar in spirit to the present version, but may differ in detail to address new problems or concerns.

Each version is given a distinguishing version number. If the Library specifies a version number of this License which applies to it and "any later version", you have the option of following the terms and conditions either of that version or of any later version published by the Free Software Foundation. If the Library does not specify a license version number, you may choose any version ever published by the Free Software Foundation.

14. If you wish to incorporate parts of the Library into other free programs whose distribution conditions are incompatible with these, write to the author to ask for permission. For software which is copyrighted by the Free Software Foundation, write to the Free Software Foundation; we sometimes make exceptions for this. Our decision will be guided by the two goals of preserving the free status of all derivatives of our free software and of promoting the sharing and reuse of software generally.

#### NO WARRANTY

15. BECAUSE THE LIBRARY IS LICENSED FREE OF CHARGE, THERE IS NO WARRANTY FOR THE LIBRARY, TO THE EXTENT PERMITTED BY APPLICABLE LAW. EXCEPT WHEN OTHERWISE STATED IN WRITING THE COPYRIGHT HOLDERS AND/OR OTHER PARTIES PROVIDE THE LIBRARY "AS IS" WITHOUT WARRANTY OF ANY KIND,

EITHER EXPRESSED OR IMPLIED, INCLUDING, BUT NOT LIMITED TO, THE IMPLIED WARRANTIES OF MERCHANTABILITY AND FITNESS FOR A PARTICULAR PURPOSE. THE ENTIRE RISK AS TO THE QUALITY AND PERFORMANCE OF THE LIBRARY IS WITH YOU. SHOULD THE LIBRARY PROVE DEFECTIVE, YOU ASSUME THE COST OF ALL NECESSARY SERVICING, REPAIR OR CORRECTION.

16. IN NO EVENT UNLESS REQUIRED BY APPLICABLE LAW OR AGREED TO IN WRITING WILL ANY COPYRIGHT HOLDER, OR ANY OTHER PARTY WHO MAY MODIFY AND/OR REDISTRIBUTE THE LIBRARY AS PERMITTED ABOVE, BE LIABLE TO YOU FOR DAMAGES, INCLUDING ANY GENERAL, SPECIAL, INCIDENTAL OR CONSEQUENTIAL DAMAGES ARISING OUT OF THE USE OR INABILITY TO USE THE LIBRARY (INCLUDING BUT NOT LIMITED TO LOSS OF DATA OR DATA BEING RENDERED INACCURATE OR LOSSES SUSTAINED BY YOU OR THIRD PARTIES OR A FAILURE OF THE LIBRARY TO OPERATE WITH ANY OTHER SOFTWARE), EVEN IF SUCH HOLDER OR OTHER PARTY HAS BEEN ADVISED OF THE POSSIBILITY OF SUCH DAMAGES.

### END OF TERMS AND CONDITIONS

How to Apply These Terms to Your New Libraries

If you develop a new library, and you want it to be of the greatest possible use to the public, we recommend making it free software that everyone can redistribute and change. You can do so by permitting redistribution under these terms (or, alternatively, under the terms of the ordinary General Public License).

To apply these terms, attach the following notices to the library. It is safest to attach them to the start of each source file to most effectively convey the exclusion of warranty; and each file should have at least the "copyright" line and a pointer to where the full notice is found.

<one line to give the library's name and an idea of what it does.>

Copyright (C) <year> <name of author>

This library is free software; you can redistribute it and/or modify it under the terms of the GNU Lesser General Public License as published by the Free Software Foundation; either version 2.1 of the License , or (at your option) any later version.

This library is distributed in the hope that it will be useful, but WITHOUT ANY WARRANTY; without even the implied warranty of MERCHANTABILITY or FITNESS FOR A PARTICULAR PURPOSE. See the GNU Lesser General Public License for more details.

You should have received a copy of the GNU Lesser General Public License along with this library; if not, write to the Free Software Foundation, Inc., 59 Temple Place, Suite 330, Boston, MA 02111-1307 USA

Also add information on how to contact you by electronic and paper mail.

You should also get your employer (if you work as a programmer) or your school, if any, to sign a "copyright disclaimer" for the library, if necessary. Here is a sample; alter the names:

Yoyodyne, Inc., hereby disclaims all copyright interest in the library `Frob' (a library for tweaking knobs) written by James Random Hacker.

signature of Ty Coon, 1 April 1990 Ty Coon, President of Vice

That's all there is to it!

Eclipse Public License -v 1.0

(plain text)

THE ACCOMPANYING PROGRAM IS PROVIDED UNDER THE TERMS OF THIS ECLIPSE PUBLIC LICENSE ("AGREEMENT"). ANY USE, REPRODUCTION OR DISTRIBUTION OF THE PROGRAM CONSTITUTES RECIPIENT'S ACCEPTANCE OF THIS AGREEMENT.

1. DEFINITIONS

"Contribution" means:

a) in the case of the initial Contributor, the initial code and documentation distributed under this Agreement, and

b) in the case of each subsequent Contributor:

i) changes to the Program, and

ii) additions to the Program;

where such changes and/or additions to the Program originate from and are distributed by that particular Contributor. A Contribution 'originates' from a Contributor if it was added to the Program by such Contributor itself or anyone acting on such Contributor's behalf. Contributions do not include additions to the Program which: (i) are separate modules of software distributed in conjunction with the Program under their own license agreement, and (ii) are not derivative works of the Program.

"Contributor" means any person or entity that distributes the Program.

"Licensed Patents " mean patent claims licensable by a Contributor which are necessarily infringed by the use or sale of its Contribution alone or when combined with the Program.

"Program" means the Contributions distributed in accordance with this Agreement.

"Recipient" means anyone who receives the Program under this Agreement, including all Contributors.

### 2. GRANT OF RIGHTS

a) Subject to the terms of this Agreement, each Contributor hereby grants Recipient a non-exclusive, worldwide, royalty-free copyright license to reproduce, prepare derivative works of, publicly display, publicly perform, distribute and sublicense the Contribution of such Contributor, if any, and such derivative works, in source code and object code form.

b) Subject to the terms of this Agreement, each Contributor hereby grants Recipient a non-exclusive, worldwide, royalty-free patent license under Licensed Patents to make, use, sell, offer to sell, import and otherwise transfer the Contribution of such Contributor, if any, in source code and object code form. This patent license shall apply to the combination of the Contribution and the Program if, at the time the Contribution is added by the Contributor, such addition of the Contribution causes such combination to be covered by the Licensed Patents. The patent license shall not apply to any other combinations which include the Contribution. No hardware per se is licensed hereunder.

c) Recipient understands that although each Contributor grants the licenses to its Contributions set forth herein, no assurances are provided by any Contributor that the Program does not infringe the patent or other intellectual property rights of any other entity. Each Contributor disclaims any liability to Recipient for claims brought by any other entity based on infringement of intellectual property rights or otherwise. As a condition to exercising the rights and licenses granted hereunder, each Recipient hereby assumes sole responsibility to secure any other intellectual property rights needed, if any. For example, if a third party patent license is required to allow Recipient to distribute the Program, it is Recipient's responsibility to acquire that license before distributing the Program.

d) Each Contributor represents that to its knowledge it has sufficient copyright rights in its Contribution, if any, to grant the copyright license set forth in this Agreement.

#### 3. REQUIREMENTS

A Contributor may choose to distribute the Program in object code form under its own license agreement, provided that:

a) it complies with the terms and conditions of this Agreement; and

b) its license agreement:

i) effectively disclaims on behalf of all Contributors all warranties and conditions, express and implied, including warranties or conditions of title and noninfringement, and implied warranties or conditions of merchantability and fitness for a particular purpose;

ii) effectively excludes on behalf of all Contributors all liability for damages, including direct, indirect, special, incidental and consequential damages, such as lost profits;

iii) states that any provisions which differ from this Agreement are offered by that Contributor alone and not by any other party; and

iv) states that source code for the Program is available from such Contributor, and informs licensees how to obtain it in a reasonable manner on or through a medium customarily used for software exchange.

When the Program is made available in source code form:

a) it must be made available under this Agreement; and

b) a copy of this Agreement must be included with each copy of the Program.

Contributors may not remove or alter any copyright notices contained within the Program.

Each Contributor must identify itself as the originator of its Contribution, if any, in a manner that reasonably allows subsequent Recipients to identify the originator of the Contribution.

### 4. COMMERCIAL DISTRIBUTION

Commercial distributors of software may accept certain responsibilities with respect to end users, business partners and the like. While this license is intended to facilitate the commercial use of the Program, the Contributor who includes the Program in a commercial product offering should do so in a manner which does not create potential liability for other Contributors. Therefore, if a Contributor includes the Program in a commercial product offering, such Contributor ("Commercial Contributor") hereby agrees to defend and indemnify every other Contributor ("Indemnified Contributor") against any losses, damages and costs (collectively "Losses") arising from claims, lawsuits and other legal actions brought by a third party against the Indemnified Contributor to the extent caused by the acts or omissions of such Commercial Contributor in connection with its distribution of the Program in a commercial product offering. The obligations in this section do not apply to any claims or Losses relating to any actual or alleged intellectual property infringement. In order to qualify, an Indemnified Contributor must: a) promptly notify the Commercial Contributor in writing of such claim, and b) allow the Commercial Contributor to control, and cooperate with the Commercial Contributor in, the defense and any related settlement negotiations. The Indemnified Contributor may participate in any such claim at its own expense.

For example, a Contributor might include the Program in a commercial product offering, Product X. That Contributor is then a Commercial Contributor. If that Commercial Contributor then makes performance claims, or offers warranties related to Product X, those performance claims and warranties are such Commercial Contributor's responsibility alone. Under this section, the Commercial Contributor would have to defend claims against the other Contributors related to those performance claims and warranties, and if a court requires any other Contributor to pay any damages as a result, the Commercial Contributor must pay those damages.

#### 5. NO WARRANTY

EXCEPT AS EXPRESSLY SET FORTH IN THIS AGREEMENT, THE PROGRAM IS PROVIDED ON AN "AS IS" BASIS, WITHOUT WARRANTIES OR CONDITIONS OF ANY KIND, EITHER EXPRESS OR IMPLIED INCLUDING, WITHOUT LIMITATION, ANY WARRANTIES OR CONDITIONS OF TITLE, NON-INFRINGEMENT, MERCHANTABILITY OR FITNESS FOR A PARTICULAR PURPOSE. Each Recipient is solely responsible for determining the appropriateness of using and distributing the Program and assumes all risks associated with its exercise of rights under this Agreement , including but not limited to the risks and costs of program errors, compliance with applicable laws, damage to or loss of data, programs or equipment, and unavailability or interruption of operations.

#### 6. DISCLAIMER OF LIABILITY

EXCEPT AS EXPRESSLY SET FORTH IN THIS AGREEMENT, NEITHER RECIPIENT NOR ANY CONTRIBUTORS SHALL HAVE ANY LIABILITY FOR ANY DIRECT, INDIRECT, INCIDENTAL, SPECIAL, EXEMPLARY, OR CONSEQUENTIAL DAMAGES (INCLUDING WITHOUT LIMITATION LOST PROFITS), HOWEVER CAUSED AND ON ANY THEORY OF LIABILITY, WHETHER IN CONTRACT, STRICT LIABILITY, OR TORT (INCLUDING NEGLIGENCE OR OTHERWISE) ARISING IN ANY WAY OUT OF THE USE OR DISTRIBUTION OF THE PROGRAM OR THE EXERCISE OF ANY RIGHTS GRANTED HEREUNDER, EVEN IF ADVISED OF THE POSSIBILITY OF SUCH DAMAGES.

#### 7. GENERAL

If any provision of this Agreement is invalid or unenforceable under applicable law, it shall not affect the validity or enforceability of the remainder of the terms of this Agreement, and without further action by the parties hereto, such provision shall be reformed to the minimum extent necessary to make such provision valid and enforceable.

If Recipient institutes patent litigation against any entity (including a cross-claim or counterclaim in a lawsuit) alleging that the Program itself (excluding combinations of the Program with other software or hardware) infringes such Recipient's patent(s), then such Recipient's rights granted under Section 2(b) shall terminate as of the date such litigation is filed.

All Recipient's rights under this Agreement shall terminate if it fails to comply with any of the material terms or conditions of this Agreement and does not cure such failure in a reasonable period of time after becoming aware of such noncompliance. If all Recipient's rights under this Agreement terminate, Recipient agrees to cease use and distribution of the Program as soon as reasonably practicable. However, Recipient's obligations under this Agreement and any licenses granted by Recipient relating to the Program shall continue and survive.

Everyone is permitted to copy and distribute copies of this Agreement, but in order to avoid inconsistency the Agreement is copyrighted and may only be modified in the following manner. The Agreement Steward reserves the right to publish new versions (including revisions) of this Agreement from time to time. No one other than the Agreement Steward has the right to modify this Agreement. The Eclipse Foundation is the initial Agreement Steward. The Eclipse Foundation may assign the responsibility to serve as the Agreement Steward to a suitable separate entity. Each new version of the Agreement will be given a distinguishing version number. The Program (including Contributions) may always be distributed subject to the version of the Agreement under which it was received. In addition, after a new version of the Agreement is published, Contributor may elect to distribute the Program (including its Contributions) under the new version. Except as expressly stated in Sections 2(a) and 2(b) above, Recipient receives no rights or licenses to the intellectual property of any Contributor under this Agreement, whether expressly, by implication, estoppel or otherwise. All rights in the Program not expressly granted under this Agreement are reserved.

This Agreement is governed by the laws of the State of New York and the intellectual property laws of the United States of America. No party to this Agreement will bring a legal action under this Agreement more than one year after the cause of action arose. Each party waives its rights to a jury trial in any resulting litigation.

Apache License, Version 2.0

Foundation Projects People Get Involved Download Support Apache Home Licenses

Apache License Version 2.0, January 2004

http://www.apache.org/licenses/

TERMS AND CONDITIONS FOR USE, REPRODUCTION, AND DISTRIBUTION

### 1. Definitions.

"License" shall mean the terms and conditions for use, reproduction, and distribution as defined by Sections 1 through 9 of this document.

"Licensor" shall mean the copyright owner or entity authorized by the copyright owner that is granting the License.

"Legal Entity" shall mean the union of the acting entity and all other entities that control, are controlled by, or are under common control with that entity. For the purposes of this definition, "control" means (i) the power, direct or indirect, to cause the direction or management of such entity, whether by contract or otherwise, or (ii) ownership of fifty percent (50%) or more of the outstanding shares, or (iii) beneficial ownership of such entity.

"You" (or "Your") shall mean an individual or Legal Entity exercising permissions granted by this License.

"Source" form shall mean the preferred form for making modifications, including but not limited to software source code, documentation source, and configuration files.

"Object" form shall mean any form resulting from mechanical transformation or translation of a Source form, including but not limited to compiled object code, generated documentation, and conversions to other media types.

"Work" shall mean the work of authorship, whether in Source or Object form, made available under the License, as indicated by a copyright notice that is included in or attached to the work (an example is provided in the Appendix below).

"Derivative Works" shall mean any work, whether in Source or Object form, that is based on (or derived from) the Work and for which the editorial revisions, annotations, elaborations, or other modifications represent, as a whole, an original work of authorship. For the purposes of this License, Derivative Works shall not include works that remain separable from, or merely link (or bind by name) to the interfaces of, the Work and Derivative Works thereof.

"Contribution" shall mean any work of authorship, including the original version of the Work and any modifications or additions to that Work or Derivative Works thereof, that is intentionally submitted to Licensor for inclusion in the Work by the copyright owner or by an individual or Legal Entity authorized to submit on behalf of the copyright owner. For the purposes of this definition, "submitted" means any form of electronic, verbal, or written communication sent to the Licensor or its representatives, including but not limited to communication on electronic mailing lists, source code control systems, and issue tracking systems that are managed by, or on behalf of, the Licensor for the purpose of discussing and improving the Work, but excluding communication that is conspicuously marked or otherwise designated in writing by the copyright owner as "Not a Contribution."

"Contributor" shall mean Licensor and any individual or Legal Entity on behalf of whom a Contribution has been received by Licensor and subsequently incorporated within the Work.

2. Grant of Copyright License. Subject to the terms and conditions of this License, each Contributor hereby grants to You a perpetual, worldwide, non-exclusive, no-charge, royalty-free, irrevocable copyright license to reproduce, prepare Derivative Works of, publicly display, publicly perform, sublicense, and distribute the Work and such Derivative Works in Source or Object form.

3. Grant of Patent License. Subject to the terms and conditions of this License, each Contributor hereby grants to You a perpetual, worldwide, non-exclusive, no-charge, royalty-free, irrevocable (except as stated in this section) patent license to make, have made, use, offer to sell, sell, import, and otherwise transfer the Work, where such license applies only to those patent claims licensable by such Contributor that are necessarily infringed by their Contribution(s) alone or by combination of their Contribution(s) with the Work to which such Contribution(s) was submitted. If You institute patent litigation against any entity (including a cross-claim or counterclaim in a lawsuit) alleging that the Work or a Contribution incorporated within the Work constitutes direct or contributory patent infringement, then any patent licenses granted to You under this License for that Work shall terminate as of the date such litigation is filed.

4. Redistribution. You may reproduce and distribute copies of the Work or Derivative Works thereof in any medium, with or without modifications, and in Source or Object form, provided that You meet the following conditions:

You must give any other recipients of the Work or Derivative Works a copy of this License; and

You must cause any modified files to carry prominent notices stating that You changed the files; and

You must retain, in the Source form of any Derivative Works that You distribute, all copyright, patent, trademark, and attribution notices from the Source form of the Work, excluding those notices that do not pertain to any part of the Derivative Works; and

If the Work includes a "NOTICE" text file as part of its distribution, then any Derivative Works that You distribute must include a readable copy of the attribution notices contained within such NOTICE file, excluding those notices that do not pertain to any part of the Derivative Works, in at least one of the following places: within a NOTICE text file distributed as part of the Derivative Works; within the Source form or documentation, if provided along with the Derivative Works; or, within a display generated by the Derivative Works, if and wherever such third-party notices normally appear. The contents of the NOTICE file are for informational purposes only and do not modify the License. You may add Your own attribution notices within Derivative Works that You distribute, alongside or as an addendum to the NOTICE text from the Work, provided that such additional attribution notices cannot be construed as modifying the License. You may add Your own copyright statement to Your modifications and may provide additional or different license terms and conditions for use, reproduction, or distribution of Your modifications, or for any such Derivative Works as a whole, provided Your use, reproduction, and distribution of the Work otherwise complies with the conditions stated in this License.

5. Submission of Contributions. Unless You explicitly state otherwise, any Contribution intentionally submitted for inclusion in the Work by You to the Licensor shall be under the terms and conditions of this License, without any additional terms or conditions. Notwithstanding the above, nothing herein shall supersede or modify the terms of any separate license agreement you may have executed with Licensor regarding such Contributions.

6. Trademarks. This License does not grant permission to use the trade names, trademarks, service marks, or product names of the Licensor, except as required for reasonable and customary use in describing the origin of the Work and reproducing the content of the NOTICE file.

7. Disclaimer of Warranty. Unless required by applicable law or agreed to in writing, Licensor provides the Work (and each Contributor provides its Contributions) on an "AS IS" BASIS, WITHOUT WARRANTIES OR CONDITIONS OF ANY KIND, either express or implied, including, without limitation, any warranties or conditions of TITLE, NON-INFRINGEMENT, MERCHANTABILITY, or FITNESS FOR A PARTICULAR PURPOSE. You are solely responsible for determining the appropriateness of using or redistributing the Work and assume any risks associated with Your exercise of permissions under this License.

8. Limitation of Liability. In no event and under no legal theory, whether in tort (including negligence), contract, or otherwise, unless required by applicable law (such as deliberate and grossly negligent acts) or agreed to in writing, shall any Contributor be liable to You for damages, including any direct, indirect, special, incidental, or consequential damages of any character arising as a result of this License or out of the use or inability to use the Work (including but not limited to damages for loss of goodwill, work stoppage, computer failure or malfunction, or any and all other commercial damages or losses), even if such Contributor has been advised of the possibility of such damages.

9. Accepting Warranty or Additional Liability. While redistributing the Work or Derivative Works thereof, You may choose to offer, and charge a fee for, acceptance of support, warranty, indemnity, or other liability obligations and/or rights consistent with this License. However, in accepting such obligations, You may act only on Your own behalf and on Your sole responsibility, not on behalf of any other Contributor, and only if You agree to indemnify, defend, and hold each Contributor harmless for any liability incurred by, or claims asserted against, such Contributor by reason of your accepting any such warranty or additional liability.

### END OF TERMS AND CONDITIONS

#### APPENDIX: How to apply the Apache License to your work

To apply the Apache License to your work, attach the following boilerplate notice, with the fields enclosed by brackets "[]" replaced with your own identifying information. (Don't include the brackets!) The text should be enclosed in the appropriate comment syntax for the file format. We also recommend that a file or class name and description of purpose be included on the same "printed page" as the copyright notice for easier identification within third-party archives.

Copyright [yyyy] [name of copyright owner]

 Licensed under the Apache License, Version 2.0 (the "License"); you may not use this file except in compliance with the License. You may obtain a copy of the License at

http://www.apache.org/licenses/LICENSE-2.0

 Unless required by applicable law or agreed to in writing, software distributed under the License is distributed on an "AS IS" BASIS, WITHOUT WARRANTIES OR CONDITIONS OF ANY KIND, either express or implied. See the License for the specific language governing permissions and limitations under the License.

COMMON DEVELOPMENT AND DISTRIBUTION LICENSE (CDDL)

Version 1.0

1. Definitions.

1.1. "Contributor" means each individual or entity that creates or contributes to the creation of Modifications.

1.2. "Contributor Version" means the combination of the Original Software, prior Modifications used by a Contributor (if any), and the Modifications made by that particular Contributor.

1.3. "Covered Software" means (a) the Original Software, or (b) Modifications, or (c) the combination of files containing Original Software with files containing Modifications, in each case including portions thereof.

1.4. "Executable" means the Covered Software in any form other than Source Code.

1.5. "Initial Developer" means the individual or entity that first makes Original Software available under this License.

1.6. "Larger Work" means a work which combines Covered Software or portions thereof with code not governed by the terms of this License.

1.7. "License" means this document.

1.8. "Licensable" means having the right to grant, to the maximum extent possible, whether at the time of the initial grant or subsequently acquired, any and all of the rights conveyed herein.
1.9. "Modifications" means the Source Code and Executable form of any of the following:

A. Any file that results from an addition to, deletion from or modification of the contents of a file containing Original Software or previous Modifications;

B. Any new file that contains any part of the Original Software or previous Modification; or

C. Any new file that is contributed or otherwise made available under the terms of this License.

1.10. "Original Software" means the Source Code and Executable form of computer software code that is originally released under this License.

1.11. "Patent Claims" means any patent claim(s), now owned or hereafter acquired, including without limitation, method, process, and apparatus claims, in any patent Licensable by grantor.

1.12. "Source Code" means (a) the common form of computer software code in which modifications are made and (b) associated documentation included in or with such code.

1.13. "You" (or "Your") means an individual or a legal entity exercising rights under, and complying with all of the terms of, this License. For legal entities, "You" includes any entity which controls, is controlled by, or is under common control with You. For purposes of this definition, "control" means (a) the power, direct or indirect, to cause the direction or management of such entity, whether by contract or otherwise, or (b) ownership of more than fifty percent (50%) of the outstanding shares or beneficial ownership of such entity.

2. License Grants.

2.1. The Initial Developer Grant.

Conditioned upon Your compliance with Section 3.1 below and subject to third party intellectual property claims, the Initial Developer hereby grants You a worldwide, royalty-free, non-exclusive license:

(a) under intellectual property rights (other than patent or trademark) Licensable by Initial Developer, to use, reproduce, modify, display, perform, sublicense and distribute the Original Software (or portions thereof), with or without Modifications, and/or as part of a Larger Work; and

(b) under Patent Claims infringed by the making, using or selling of Original Software, to make, have made, use, practice, sell, and offer for sale, and/or otherwise dispose of the Original Software (or portions thereof).

(c) The licenses granted in Sections 2.1(a) and (b) are effective on the date Initial Developer first distributes or otherwise makes the Original Software available to a third party under the terms of this License.

(d) Notwithstanding Section 2.1(b) above, no patent license is granted: (1) for code that You delete from the Original Software, or (2) for infringements caused by: (i) the modification of the Original Software, or (ii) the combination of the Original Software with other software or devices.

2.2. Contributor Grant.

Conditioned upon Your compliance with Section 3.1 below and subject to third party intellectual property claims, each Contributor hereby grants You a worldwide, royalty-free, non-exclusive license:

(a) under intellectual property rights (other than patent or trademark) Licensable by Contributor to use, reproduce, modify, display, perform, sublicense and distribute the Modifications created by such Contributor (or portions thereof), either on an unmodified basis, with other Modifications, as Covered Software and/ or as part of a Larger Work; and

(b) under Patent Claims infringed by the making, using, or selling of Modifications made by that Contributor either alone and/or in combination with its Contributor Version (or portions of such combination), to make, use, sell, offer for sale, have made, and/or otherwise dispose of: (1) Modifications made by that Contributor (or portions thereof); and (2) the combination of Modifications made by that Contributor with its Contributor Version (or portions of such combination).

(c) The licenses granted in Sections 2.2(a) and 2.2(b) are effective on the date Contributor first distributes or otherwise makes the Modifications available to a third party.

(d) Notwithstanding Section 2.2(b) above, no patent license is granted: (1) for any code that Contributor has deleted from the Contributor Version; (2) for infringements caused by: (i) third party modifications of Contributor Version, or (ii) the combination of Modifications made by that Contributor with other software (except as part of the Contributor Version) or other devices; or (3) under Patent Claims infringed by Covered Software in the absence of Modifications made by that Contributor.

3. Distribution Obligations.

#### 3.1. Availability of Source Code.

Any Covered Software that You distribute or otherwise make available in Executable form must also be made available in Source Code form and that Source Code form must be distributed only under the terms of this License. You must include a copy of this License with every copy of the Source Code form of the Covered Software You distribute or otherwise make available. You must inform recipients of any such Covered Software in Executable form as to how they can obtain such Covered Software in Source Code form in a reasonable manner on or through a medium customarily used for software exchange.

#### 3.2. Modifications.

The Modifications that You create or to which You contribute are governed by the terms of this License. You represent that You believe Your Modifications are Your original creation(s) and/or You have sufficient rights to grant the rights conveyed by this License.

## 3.3. Required Notices.

You must include a notice in each of Your Modifications that identifies You as the Contributor of the Modification. You may not remove or alter any copyright, patent or trademark notices contained within the Covered Software, or any notices of licensing or any descriptive text giving attribution to any Contributor or the Initial Developer.

## 3.4. Application of Additional Terms.

You may not offer or impose any terms on any Covered Software in Source Code form that alters or restricts the applicable version of this License or the recipients' rights hereunder. You may choose to offer, and to charge a fee for, warranty, support, indemnity or liability obligations to one or more recipients of Covered Software. However, you may do so only on Your own behalf, and not on behalf of the Initial Developer or any Contributor. You must make it absolutely clear that any such warranty, support, indemnity or liability obligation is offered by You alone, and You hereby agree to indemnify the Initial Developer and every Contributor for any liability incurred by the Initial Developer or such Contributor as a result of warranty, support, indemnity or liability terms You offer.

### 3.5. Distribution of Executable Versions.

You may distribute the Executable form of the Covered Software under the terms of this License or under the terms of a license of Your choice, which may contain terms different from this License, provided that You are in compliance with the terms of this License and that the license for the Executable form does not attempt to limit or alter the recipient's rights in the Source Code form from the rights set forth in this License. If You distribute the Covered Software in Executable form under a different license, You must make it absolutely clear that any terms which differ from this License are offered by You alone, not by the Initial Developer or Contributor. You hereby agree to indemnify the Initial Developer and every Contributor for any liability incurred by the Initial Developer or such Contributor as a result of any such terms You offer.

## 3.6. Larger Works.

You may create a Larger Work by combining Covered Software with other code not governed by the terms of this License and distribute the Larger Work as a single product. In such a case, You must make sure the requirements of this License are fulfilled for the Covered Software.

#### 4. Versions of the License.

## 4.1. New Versions.

Sun Microsystems, Inc. is the initial license steward and may publish revised and/or new versions of this License from time to time. Each version will be given a distinguishing version number. Except as provided in Section 4.3, no one other than the license steward has the right to modify this License.

#### 4.2. Effect of New Versions.

You may always continue to use, distribute or otherwise make the Covered Software available under the terms of the version of the License under which You originally received the Covered Software. If the Initial Developer includes a notice in the Original Software prohibiting it from being distributed or otherwise made available under any subsequent version of the License, You must distribute and make the Covered Software available under the terms of the version of the License under which You originally received the Covered Software. Otherwise, You may also choose to use, distribute or otherwise make the Covered Software available under the terms of any subsequent version of the License published by the license steward.

## 4.3. Modified Versions.

When You are an Initial Developer and You want to create a new license for Your Original Software, You may create and use a modified version of this License if You: (a) rename the license and remove any references to the name of the license steward (except to note that the license differs from this License); and (b) otherwise make it clear that the license contains terms which differ from this License.

#### 5. DISCLAIMER OF WARRANTY.

COVERED SOFTWARE IS PROVIDED UNDER THIS LICENSE ON AN "AS IS" BASIS, WITHOUT WARRANTY OF ANY KIND, EITHER EXPRESSED OR IMPLIED, INCLUDING, WITHOUT LIMITATION, WARRANTIES THAT THE COVERED SOFTWARE IS FREE OF DEFECTS, MERCHANTABLE, FIT FOR A PARTICULAR PURPOSE OR NON-INFRINGING. THE ENTIRE RISK AS TO THE QUALITY AND PERFORMANCE OF THE COVERED SOFTWARE IS WITH YOU. SHOULD ANY COVERED SOFTWARE PROVE DEFECTIVE IN ANY RESPECT, YOU (NOT THE INITIAL DEVELOPER OR ANY OTHER CONTRIBUTOR) ASSUME THE COST OF ANY NECESSARY SERVICING, REPAIR OR CORRECTION. THIS DISCLAIMER OF WARRANTY CONSTITUTES AN ESSENTIAL PART OF THIS LICENSE. NO USE OF ANY COVERED SOFTWARE IS AUTHORIZED HEREUNDER EXCEPT UNDER THIS DISCLAIMER.

## 6. TERMINATION.

6.1. This License and the rights granted hereunder will terminate automatically if You fail to comply with terms herein and fail to cure such breach within 30 days of becoming aware of the breach. Provisions which, by their nature, must remain in effect beyond the termination of this License shall survive.

6.2. If You assert a patent infringement claim (excluding declaratory judgment actions) against Initial Developer or a Contributor (the Initial Developer or Contributor against whom You assert such claim is referred to as "Participant") alleging that the Participant Software (meaning the Contributor Version where the Participant is a Contributor or the Original Software where the Participant is the Initial Developer) directly or indirectly infringes any patent, then any and all rights granted directly or indirectly to You by such Participant, the Initial Developer (if the Initial Developer is not the Participant) and all Contributors under Sections 2.1 and/or 2.2 of this License shall, upon 60 days notice from Participant terminate prospectively and automatically at the expiration of such 60 day notice period, unless if within such 60 day period You withdraw Your claim with respect to the Participant Software against such Participant either unilaterally or pursuant to a written agreement with Participant.

6.3. In the event of termination under Sections 6.1 or 6.2 above, all end user licenses that have been validly granted by You or any distributor hereunder prior to termination (excluding licenses granted to You by any distributor) shall survive termination.

## 7. LIMITATION OF LIABILITY.

UNDER NO CIRCUMSTANCES AND UNDER NO LEGAL THEORY, WHETHER TORT (INCLUDING NEGLIGENCE), CONTRACT, OR OTHERWISE, SHALL YOU, THE INITIAL DEVELOPER, ANY OTHER CONTRIBUTOR, OR ANY DISTRIBUTOR OF COVERED SOFTWARE, OR ANY SUPPLIER OF ANY OF SUCH PARTIES, BE LIABLE TO ANY PERSON FOR ANY INDIRECT, SPECIAL, INCIDENTAL, OR CONSEQUENTIAL DAMAGES OF ANY CHARACTER INCLUDING, WITHOUT LIMITATION, DAMAGES FOR LOST PROFITS, LOSS OF GOODWILL, WORK STOPPAGE, COMPUTER FAILURE OR MALFUNCTION, OR ANY AND ALL OTHER COMMERCIAL DAMAGES OR LOSSES, EVEN IF SUCH PARTY SHALL HAVE BEEN INFORMED OF THE POSSIBILITY OF SUCH DAMAGES. THIS LIMITATION OF LIABILITY SHALL NOT APPLY TO LIABILITY FOR DEATH OR PERSONAL INJURY RESULTING FROM SUCH PARTY'S NEGLIGENCE TO THE EXTENT APPLICABLE LAW PROHIBITS SUCH LIMITATION. SOME JURISDICTIONS DO NOT ALLOW THE EXCLUSION OR LIMITATION OF INCIDENTAL OR CONSEQUENTIAL DAMAGES, SO THIS EXCLUSION AND LIMITATION MAY NOT APPLY TO YOU.

## 8. U.S. GOVERNMENT END USERS.

The Covered Software is a "commercial item," as that term is defined in 48 C.F.R. 2.101 (Oct. 1995), consisting of "commercial computer software" (as that term is defined at 48 C.F.R. § 252.227-7014(a)(1)) and "commercial computer software documentation" as such terms are used in 48 C.F.R. 12.212 (Sept. 1995). Consistent with 48 C.F.R. 12.212 and 48 C.F.R. 227.7202-1 through 227.7202-4 (June 1995), all U.S. Government End Users acquire Covered Software with only those rights set forth herein. This U.S. Government Rights clause is in lieu of, and supersedes, any other FAR, DFAR, or other clause or provision that addresses Government rights in computer software under this License.

#### 9. MISCELLANEOUS.

This License represents the complete agreement concerning subject matter hereof. If any provision of this License is held to be unenforceable, such provision shall be reformed only to the extent necessary to make it enforceable. This License shall be governed by the law of the jurisdiction specified in a notice contained within the Original Software (except to the extent applicable law, if any, provides otherwise), excluding such jurisdiction's conflict-of-law provisions. Any litigation relating to this License shall be subject to the jurisdiction of the courts located in the jurisdiction and venue specified in a notice contained within the Original Software, with the losing party responsible for costs, including, without limitation, court costs and reasonable attorneys' fees and expenses. The application of the United Nations Convention on Contracts for the International Sale of Goods is expressly excluded. Any law or regulation which provides that the language of a contract shall be construed against the drafter shall not apply to this License. You agree that You alone are responsible for compliance with the United States export administration regulations (and the export control laws and regulation of any other countries) when You use, distribute or otherwise make available any Covered Software.

## 10. RESPONSIBILITY FOR CLAIMS.

As between Initial Developer and the Contributors, each party is responsible for claims and damages arising, directly or indirectly, out of its utilization of rights under this License and You agree to work with Initial Developer and Contributors to distribute such responsibility on an equitable basis. Nothing herein is intended or shall be deemed to constitute any admission of liability.

#### The OpenSSL License

The OpenSSL toolkit stays under a dual license, i.e. both the conditions of the OpenSSL License and the original SSLeay license apply to the toolkit. See below for the actual license texts. Actually both licenses are BSD-style Open Source licenses. In case of any license issues related to OpenSSL please contact openssl-core@ openssl.org.

## OpenSSL License

Copyright (c) 1998-2007 The OpenSSL Project. All rights reserved.

Redistribution and use in source and binary forms, with or without modification, are permitted provided that the following conditions are met:

1. Redistributions of source code must retain the above copyright notice, this list of conditions and the following disclaimer.

2. Redistributions in binary form must reproduce the above copyright notice, this list of conditions and the following disclaimer in the documentation and/or other materials provided with the distribution.

3. All advertising materials mentioning features or use of this software must display the following acknowledgment: "This product includes software developed by the OpenSSL Project for use in the OpenSSL Toolkit. (http://www.openssl.org/)"

4. The names "OpenSSL Toolkit" and "OpenSSL Project" must not be used to endorse or promote products derived from this software without prior written permission. For written permission, please contact openssl-core@openssl.org.

5. Products derived from this software may not be called "OpenSSL" nor may "OpenSSL" appear in their names without prior written permission of the OpenSSL Project.

6. Redistributions of any form whatsoever must retain the following acknowledgment: "This product includes software developed by the OpenSSL Project for use in the OpenSSL Toolkit (http://www.openssl.org/)"

THIS SOFTWARE IS PROVIDED BY THE OpenSSL PROJECT ``AS IS'' AND ANY EXPRESSED OR IMPLIED WARRANTIES, INCLUDING, BUT NOT LIMITED TO, THE IMPLIED WARRANTIES OF MERCHANTABILITY AND FITNESS FOR A PARTICULAR PURPOSE ARE DISCLAIMED. IN NO EVENT SHALL THE OpenSSL PROJECT OR ITS CONTRIBUTORS BE LIABLE FOR ANY DIRECT, INDIRECT, INCIDENTAL, SPECIAL, EXEMPLARY, OR CONSEQUENTIAL DAMAGES (INCLUDING, BUT NOT LIMITED TO, PROCUREMENT OF SUBSTITUTE GOODS OR SERVICES; LOSS OF USE, DATA, OR PROFITS; OR BUSINESS INTERRUPTION) HOWEVER CAUSED AND ON ANY THEORY OF LIABILITY, WHETHER IN CONTRACT, STRICT LIABILITY, OR TORT (INCLUDING NEGLIGENCE OR OTHERWISE) ARISING IN ANY WAY OUT OF THE USE OF THIS SOFTWARE, EVEN IF ADVISED OF THE POSSIBILITY OF SUCH DAMAGE.

# **Licences**

This product includes cryptographic software written by Eric Young (eay@cryptsoft.com). This product includes software written by Tim Hudson (tjh@cryptsoft. com).

## Original SSLeay License

Copyright (C) 1995-1998 Eric Young (eay@cryptsoft.com) All rights reserved.

This package is an SSL implementation written by Eric Young (eay@cryptsoft.com).

The implementation was written so as to conform with Netscapes SSL.

This library is free for commercial and non-commercial use as long as the following conditions are aheared to. The following conditions apply to all code found in this distribution, be it the RC4, RSA, lhash, DES, etc., code; not just the SSL code. The SSL documentation included with this distribution is covered by the same copyright terms except that the holder is Tim Hudson (tjh@cryptsoft.com).

Copyright remains Eric Young's, and as such any Copyright notices in the code are not to be removed. If this package is used in a product, Eric Young should be given attribution as the author of the parts of the library used. This can be in the form of a textual message at program startup or in documentation (online or textual) provided with the package.

Redistribution and use in source and binary forms, with or without modification, are permitted provided that the following conditions are met:

1. Redistributions of source code must retain the copyright notice, this list of conditions and the following disclaimer.

2. Redistributions in binary form must reproduce the above copyright notice, this list of conditions and the following disclaimer in the documentation and/or other materials provided with the distribution.

3. All advertising materials mentioning features or use of this software must display the following acknowledgement:

"This product includes cryptographic software written by Eric Young (eay@cryptsoft.com)"

The word 'cryptographic' can be left out if the rouines from the library being used are not cryptographic related :-).

4. If you include any Windows specific code (or a derivative thereof) from the apps directory (application code) you must include an acknowledgement: "This product includes software written by Tim Hudson (tjh@cryptsoft.com)"

THIS SOFTWARE IS PROVIDED BY ERIC YOUNG ``AS IS'' AND ANY EXPRESS OR IMPLIED WARRANTIES, INCLUDING, BUT NOT LIMITED TO, THE IMPLIED WARRANTIES OF MERCHANTABILITY AND FITNESS FOR A PARTICULAR PURPOSE ARE DISCLAIMED. IN NO EVENT SHALL THE AUTHOR OR CONTRIBUTORS BE LIABLE FOR ANY DIRECT, INDIRECT, INCIDENTAL, SPECIAL, EXEMPLARY, OR CONSEQUENTIAL DAMAGES (INCLUDING, BUT NOT LIMITED TO, PROCUREMENT OF SUBSTITUTE GOODS OR SERVICES; LOSS OF USE, DATA, OR PROFITS; OR BUSINESS INTERRUPTION) HOWEVER CAUSED AND ON ANY THEORY OF LIABILITY, WHETHER IN CONTRACT, STRICT LIABILITY, OR TORT (INCLUDING NEGLIGENCE OR OTHERWISE) ARISING IN ANY WAY OUT OF THE USE OF THIS SOFTWARE, EVEN IF ADVISED OF THE POSSIBILITY OF SUCH DAMAGE.

The licence and distribution terms for any publically available version or derivative of this code cannot be changed. i.e. this code cannot simply be copied and put under another distribution licence [including the GNU Public Licence.]

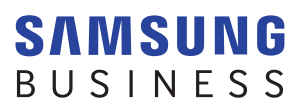

www.samsung.com